**PowerScheduler User Guide**

**PowerSchool Student Information System**

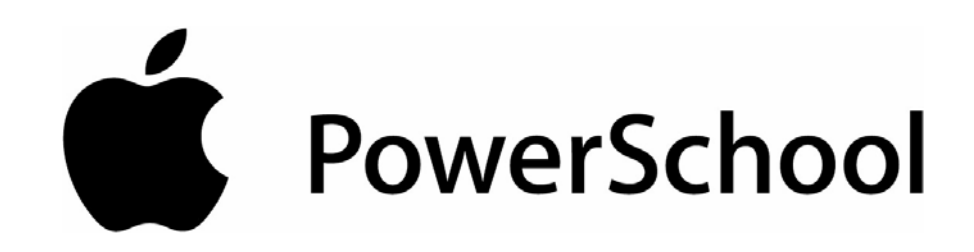

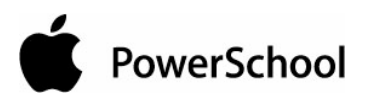

# **Document Properties**

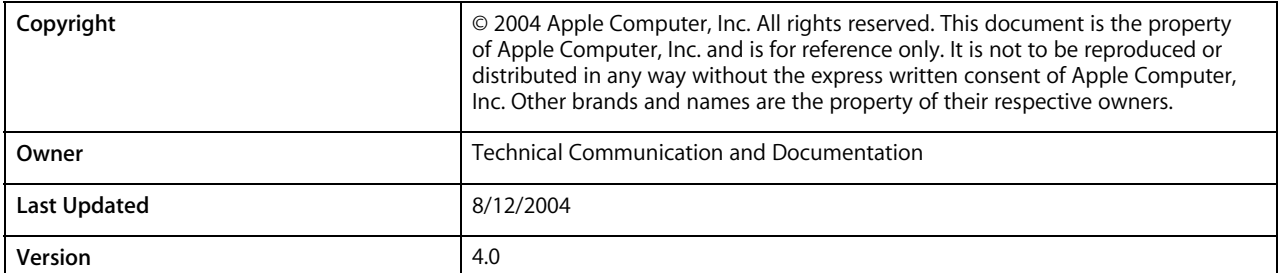

Please send comments, suggestions, or requests for this document to **manuals@powerschool.com**. Your feedback is appreciated.

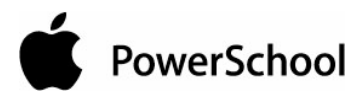

# **Contents**

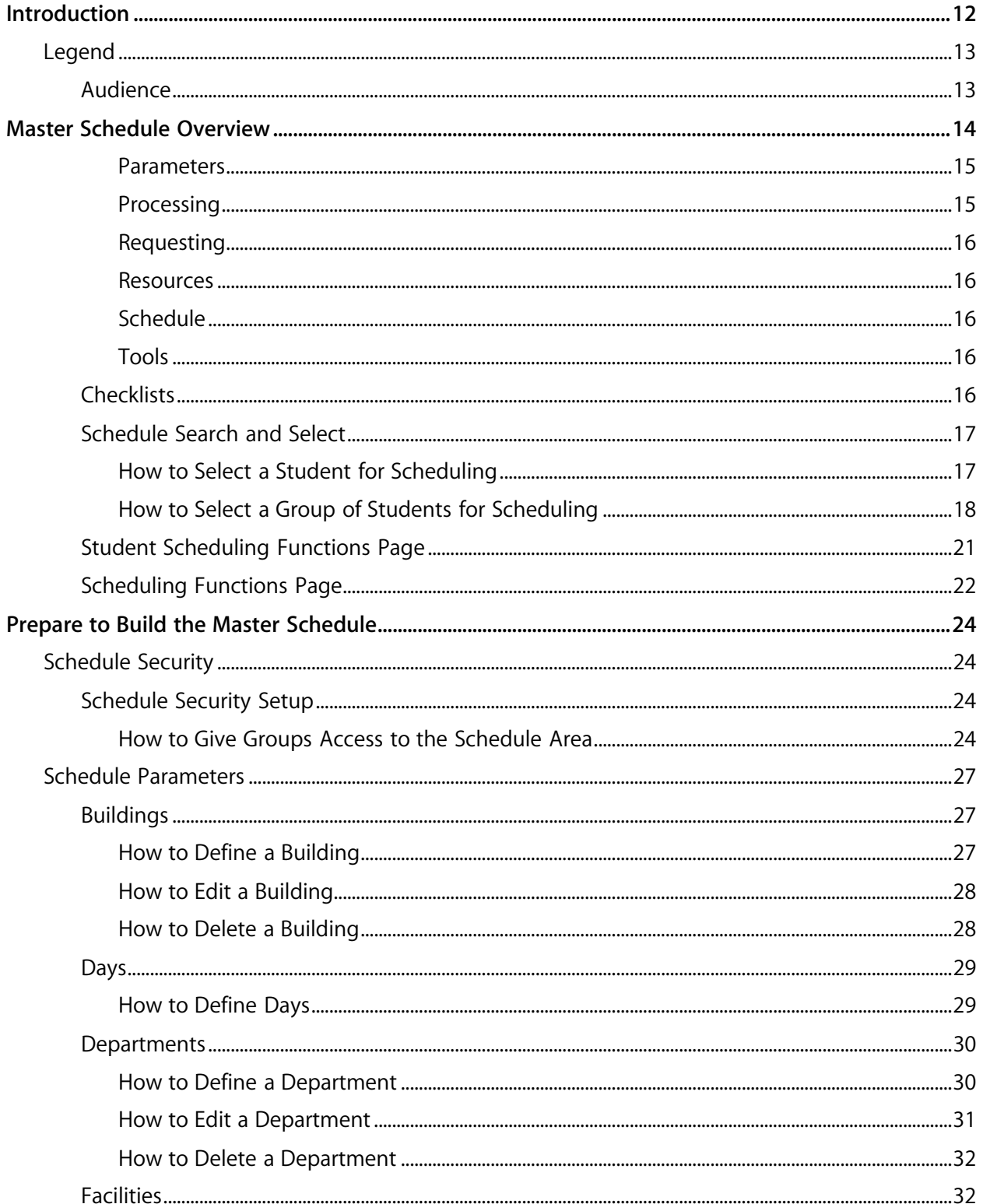

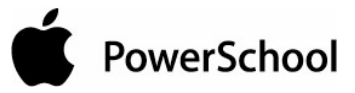

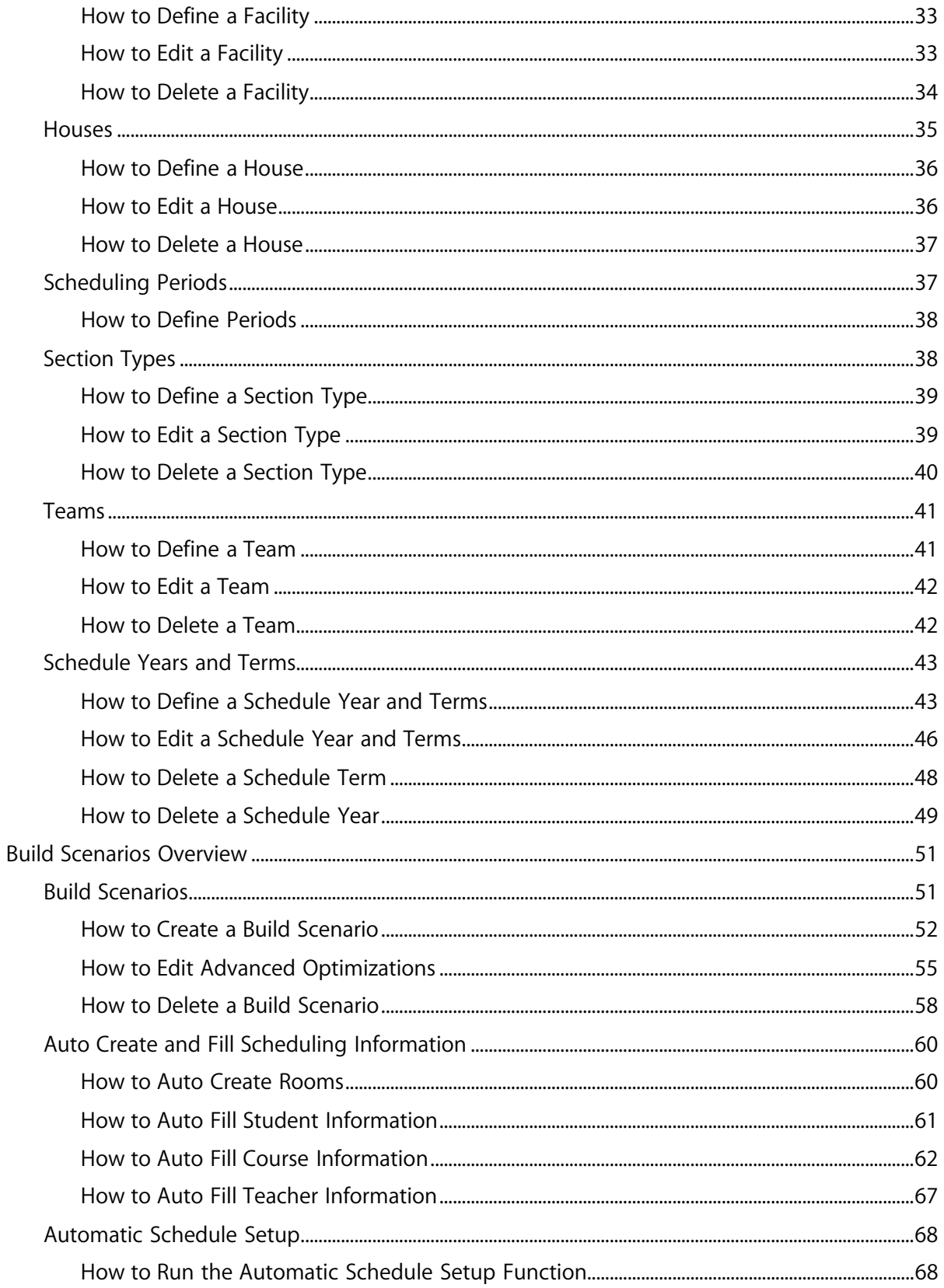

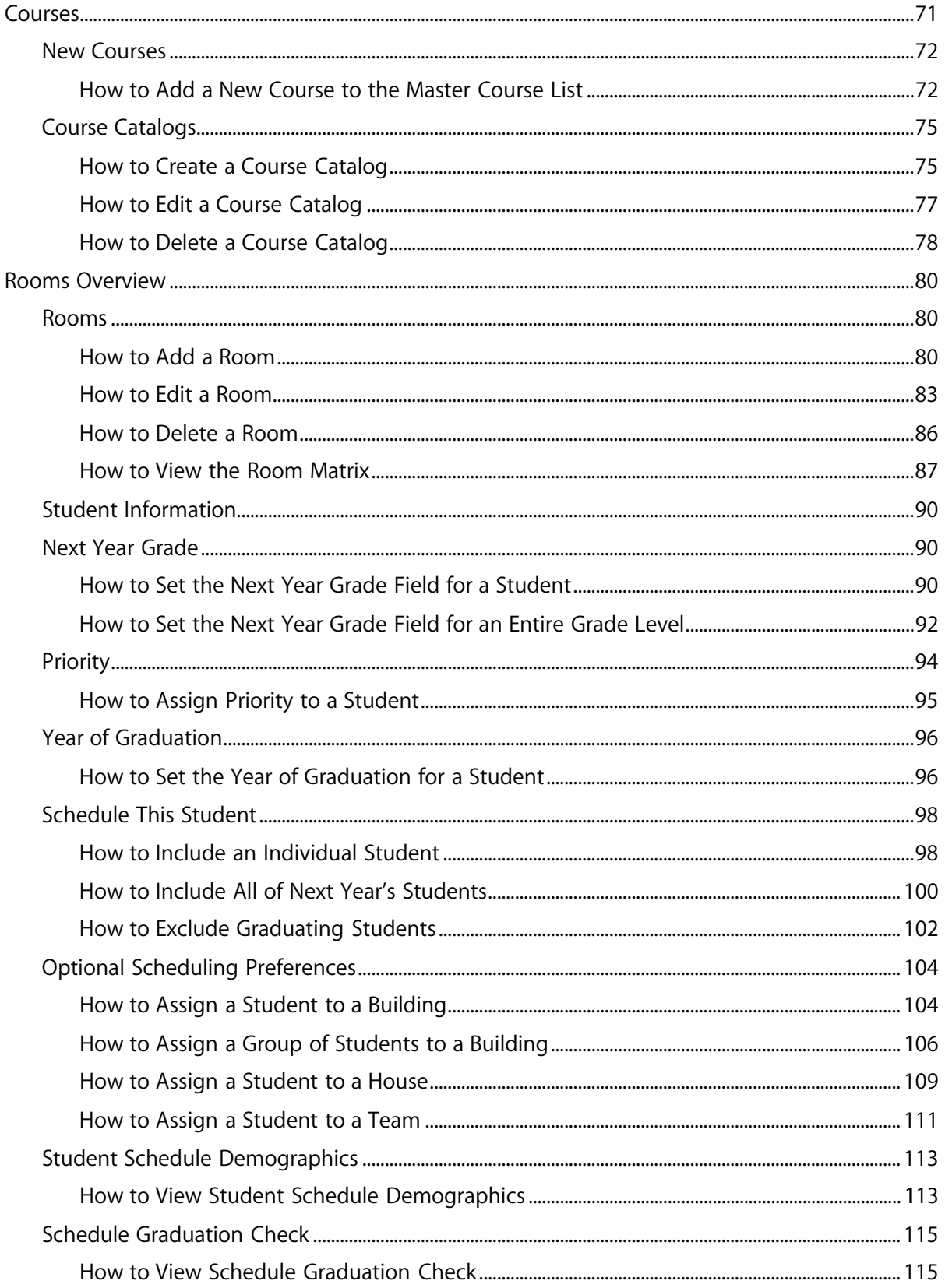

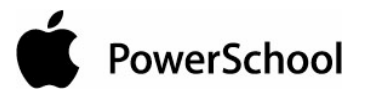

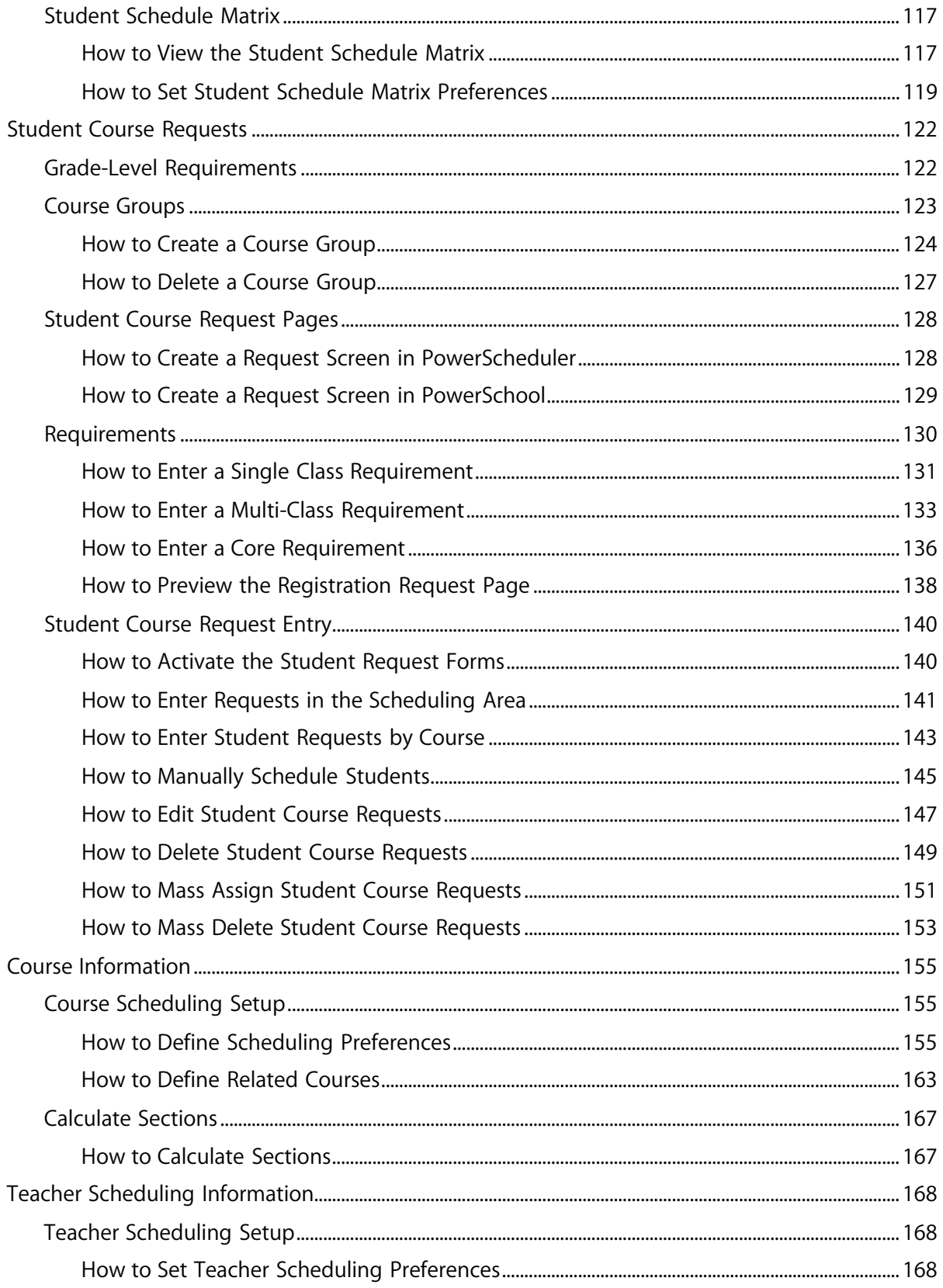

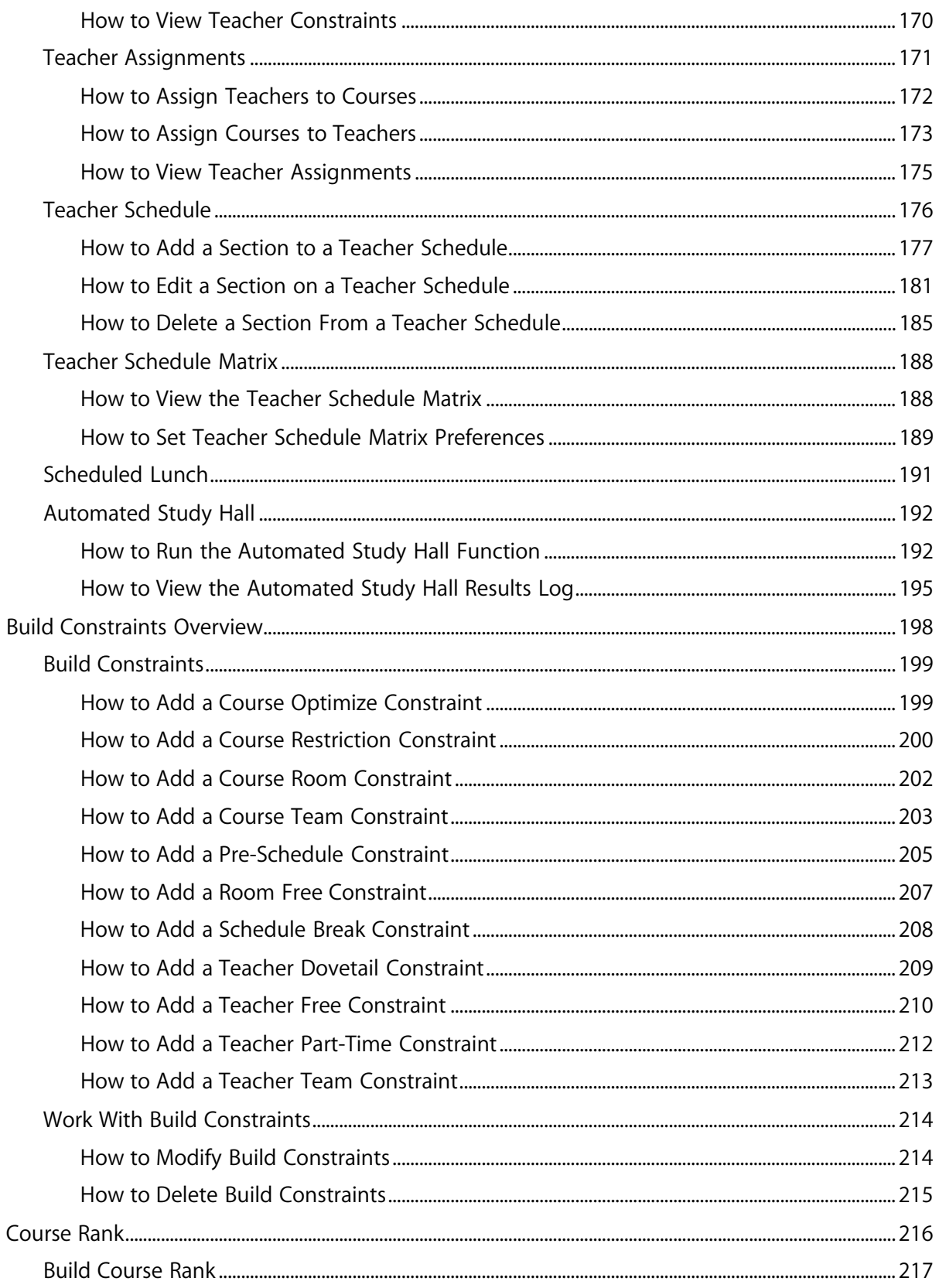

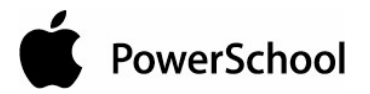

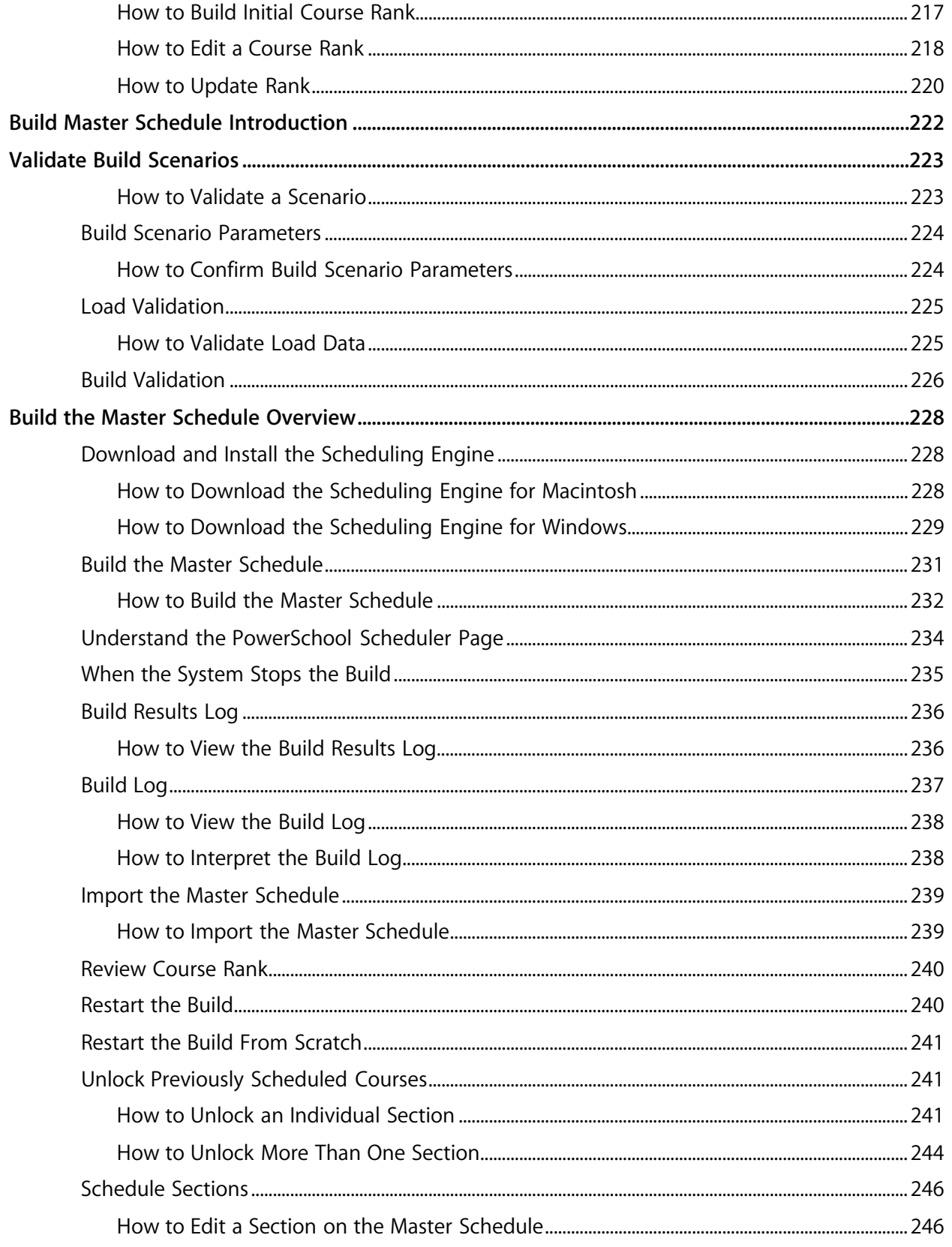

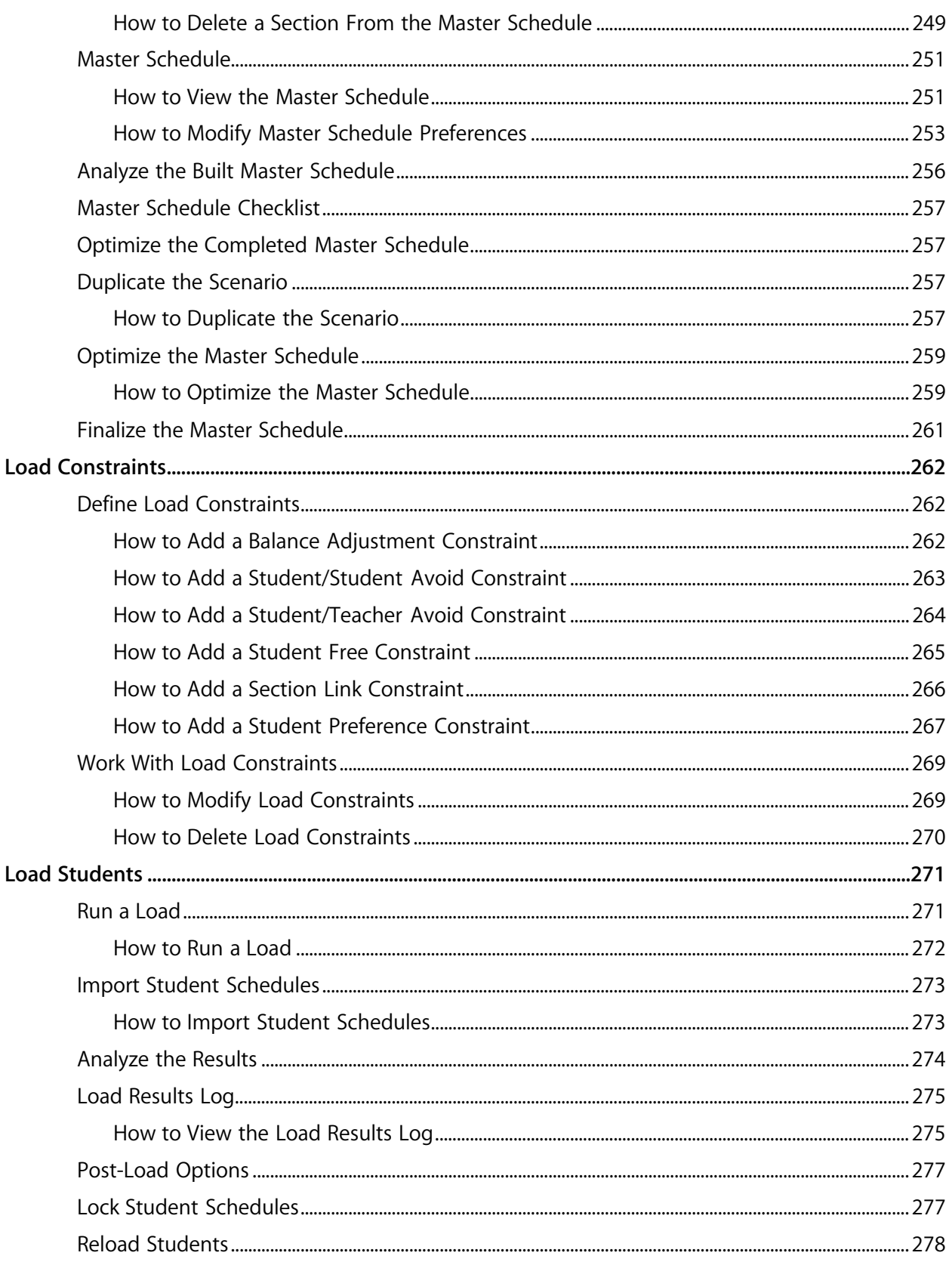

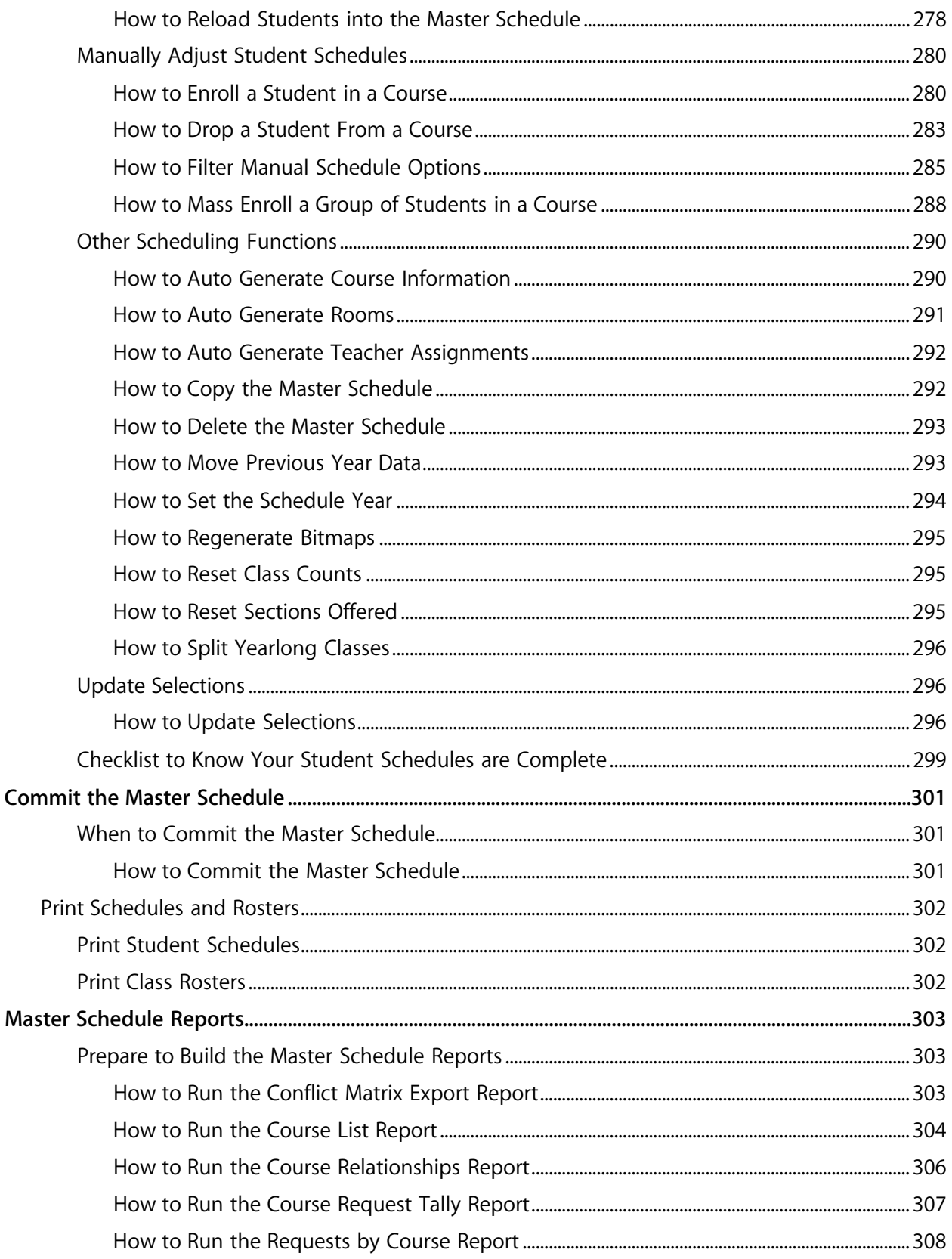

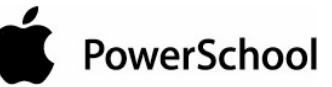

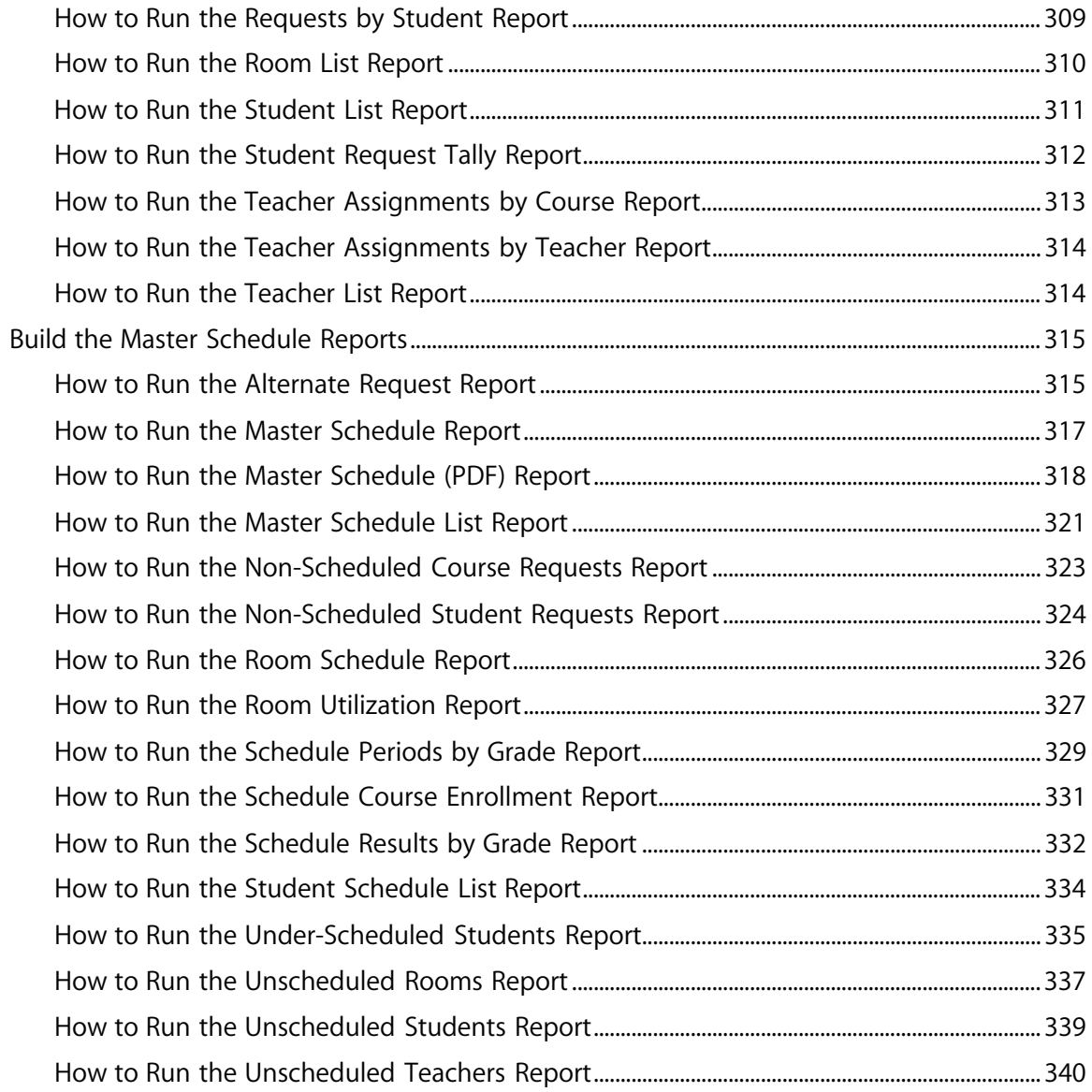

# **Introduction**

Use PowerSchool Help to learn the PowerSchool Student Information System (SIS) and to serve as a reference for your daily work. However, before you can begin using PowerSchool, the PowerSchool administrator at your school must set up the system and import the data from your previous system. Once those steps are complete, you can start using PowerSchool. Use PowerSchool Help to assist you in navigating in PowerSchool.

PowerSchool Help is updated as PowerSchool is updated. Not all versions of PowerSchool Help are available in a printable guide. For the most up-to-date information, click Help on any page in PowerSchool.

There are user guides available that include the same information as PowerSchool Help for each major release of PowerSchool. These user guides include instructions for certain user roles, though these roles will vary depending on your school or district's circumstances. For the most recent version of the printable guides, visit the PowerSchool Customer Support web site at **https://www.powerschool.com/support/documentation/userguides/**. This URL is casesensitive.

**Note:** You need a username and password to view anything on the PowerSchool Customer Support web site. Contact your PowerSchool administrator for access.

You are encouraged to read each section of the help that pertains to you. While the introductory sections build a foundation of knowledge that you will use every time you log on to PowerSchool, the remaining sections are independent of each other and can be read in any order. However, if you have never used PowerSchool before, it will be most helpful if you start with the section "**Introduction to PowerSchool**." Whenever you read this guide, keep the following points in mind:

- The actions you can perform in PowerSchool depend on your job responsibilities and subsequently on your level of access to PowerSchool. Some users only have viewing rights to some pages. Others can view or edit any page. Still other users can view or edit any page, and create new ones as well. Finally, some pages are view-only for everyone. This guide outlines viewing, editing, and creating options for most pages. Depending on your needs and your level of access, only certain options will be applicable and available to you. If you find that your work requires a greater level of access, contact the system administrator at your school.
- Almost all of the activities described in this guide begin by selecting the appropriate student or group; thus, it is imperative that you understand how to search for and select a student. For detailed instructions on how to do this, refer to the section "**Search and Select**."
- The school and student records used in this guide differ from those displayed on your page as you work. You will work with real data based on student records at your school. The graphics in this guide are only examples.
- In PowerSchool, different pages provide some of the same information because you view the same data from a different place each time. If you add, change, or delete data on one page, it will be added, changed, or deleted on other pages that contain the same field(s) of data.

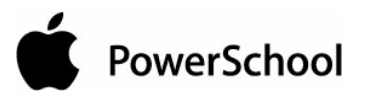

- The reporting features described in this guide are some of the most important you will use in the system. A PowerSchool report is a statement of student or staff records that is produced for viewing or printing and can include information text in addition to the report listings. PowerSchool reports include report cards, lists of class schedules, lunch balance sheets, mailing labels, lists of current staff members, and attendance records.
- Use PowerSchool to create numerous types of reports that pull selected data quickly and easily. Select from a list of pre-configured reports that have preset parameters or create a custom report to include parameters needed for a specific task. You should read the sections "**Custom Reports**" and "**Pre-Configured Reports**" before creating a report.

## **Legend**

- This guide uses the > symbol to move down a menu path. Thus, if instructed to "Click File > New > Window", begin by clicking the File menu. Then, click New and Window. The option noted after the > symbol will always be on the menu that results from your previous selection.
- It is easy to identify notes because they are indented and prefaced by the text **Notes:**.

## **Audience**

This document is intended for school administrators, office staff, registrars, and counselors.

# **Master Schedule Overview**

Building a school's master schedule can be a difficult and time-consuming process. When you build a schedule, you must not only consider periods and classes, but also student course requests, teacher schedules, teacher course requests, and dozens of other factors that make the process difficult to handle manually.

PowerSchool considers all schedule factors and determines the best possible schedule from hundreds of thousands of possibilities. The resulting master schedule satisfies the most requirements and minimizes the most conflicts.

Building a school's master schedule is done in four phases:

- "**Prepare to Build the Master Schedule**"
- "**Build Master Schedule Introduction**"
- "**Load Students**"
- "**Commit the Master Schedule**"

Much of the work necessary to create a master schedule is done before building the schedule. To prepare to build a master schedule, you must define scheduling parameters, such as courses and classrooms, and enter student course requests, teacher assignments, course information, and schedule constraints. The system weighs all of the parameters that you define and generates the best possible master schedule.

Because there are many ways to rearrange a master schedule, you can create test scenarios using your data and different variables to determine the best possible results for your school. For example, you might have two or three different scenarios containing more or fewer constraints to determine how the system arranges your courses. You can save and modify these scenarios as you work toward the best possible master schedule.

You must read and complete all of the steps in "**Prepare to Build the Master Schedule**" before you can proceed to "**Build Master Schedule Introduction**." After building, load student schedules and commit the master schedule to PowerSchool. Though this series of steps applies to most situations, there are exceptions. For example, you can build a master schedule without loading student schedules (instead, you could import student schedules). However, doing so will not take into consideration section size maximums or load constraints. You can also load schedules without first building a master schedule if you copy or import schedules, or if you manually built a master schedule. Generally, schools follow the Build/Load/Commit process.

See "**Master Schedule Reports**" for descriptions of scheduling reports that you will use during both the preparing and building phases of this process. There are several checklists to help you throughout the process. For more information, see the section "**Checklists**."

When you click PowerScheduler on the start page, the Scheduling page displays the name, date of the last master schedule build, last load of the student schedules into the master schedule, number of student requests and satisfied requests after the last load, and percentage of students without scheduling conflicts for each scenario.

**Note:** The Students With Requests and Students Without Conflicts statistics only update after the build or the load finish completely.

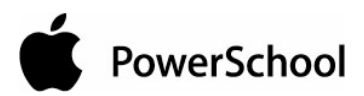

An indicator displays the status of each scenario; you can have only one active scenario at a time.

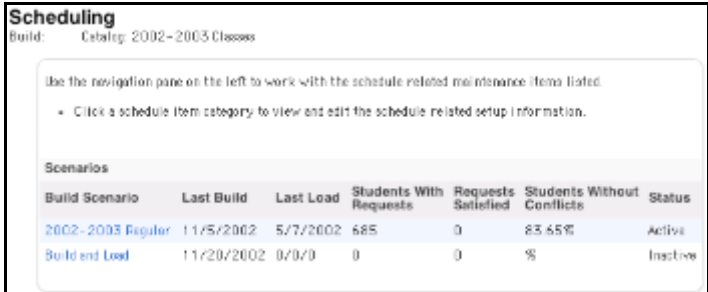

The PowerScheduler menu displays the main scheduling functions, which are designed and sequenced to help you build your master schedule. The main scheduling functions list is divided into the following functional areas:

### **Parameters**

- Buildings: Define the names of buildings.
- Catalogs: Create or edit a course catalog.
- Days: Define the schedule layout for days.
- Departments: Define the names of departments.
- Facilities: Define the names of facilities.
- Houses: Define the names of houses.
- Periods: Define the schedule layout for periods.
- Section Types: Define the section types of courses, such as special education.
- Teams: Define teams.
- Years & Terms: Define the schedule years and terms.

#### **Processing**

- Auto. Scheduler Setup: Set up certain defaults for build scenarios.
- Scenarios: Maintain your schedule scenarios. You can select a scenario or create a new one.
- Course Rank: View the system-generated course rank or change the order of the course rank.
- Build: Build the master schedule.
- Load: Load student information, such as requests, into the master schedule.
- Automated Study Hall: For students that have gaps in their schedules, enroll those students into study hall periods.
- Commit: Commit the built master schedule to PowerSchool.

## **Requesting**

- Course Groups: Create course groups in preparation for creating request forms.
- Screen Setup: Create the request forms that will be used for entering student course requests.

#### **Resources**

- Constraints: Define constraints for the schedule, such as days that teachers are free, prescheduled courses, and breaks.
- Courses: Define schedule information for each course in your course catalog, such as assignments, constraints, and relationships.
- Rooms: Define classroom information, such as physical size and location.
- Students: Define student information, such as constraints, requests, and preferences.
- Teachers: Define teacher information, such as assignments, teams, and homerooms.

## **Schedule**

- Master Schedule: Make changes to your master schedule once it is built but before it is committed. Change sections, teachers, student course requests, and schedules.
- Sections: Create a new course section or edit information about an existing one.

#### **Tools**

- Checklist: Use this checklist to keep track of all the tasks needed to prepare to build a master schedule.
- Engine Download: Download a current version of the scheduling engine. This link will be updated as the engine is updated.
- Functions: Perform functions such as calculate sections and update selections.
- Reports: Run all schedule-related reports.

To return to the PowerScheduler menu when the main menu changes, click PowerScheduler in the navigation path.

## **Checklists**

Refer to several checklists to help you as you prepare to build and load the master schedule. Access the checklists from either PowerSchool or PowerSchool Help:

• Scheduling Checklist: This checklist guides you through each process when building a master schedule. It is especially helpful when multiple people are building the master schedule, since you can set the status of each step from No Status to In Progress to Complete. Enter comments for each step or for the overall process to share information. This checklist displays items for both building a master schedule and loading students'

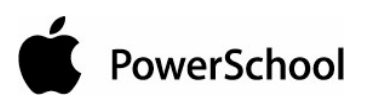

schedules, or just for loading students' schedules. The appropriate checklist appears depending on whether the current scenario is "build and load" or load only. To access this checklist, choose Checklist under the Tools heading from the PowerScheduler menu.

- Master Schedule Checklist: Use this checklist to ensure that the master schedule is ready to optimize, load, or print. See the section "**Master Schedule Checklist**."
- Checklist to Know Your Student Schedules are Complete: Use this checklist to determine that the entire process of building the master schedule is complete. See the section "**Checklist to Know Your Student Schedules are Complete**."

## **Schedule Search and Select**

Before you can do any type of schedule-related work on a student's record or on a group's records, select the individual or group. By performing a search, you make such a selection. Use criteria, such as first\_name=john, to find all students with the first name John. For more information, see the section "**Search and Select**."

## **How to Select a Student for Scheduling**

After you select a student, his or her name appears in the main menu. Either click the student's name to work with that student, or go to the PowerScheduler menu to perform functions for that student, such as running a report.

- 1. On the start page, choose PowerScheduler from the main menu.
- 2. Under Resources, click Students. The Scheduling page appears.

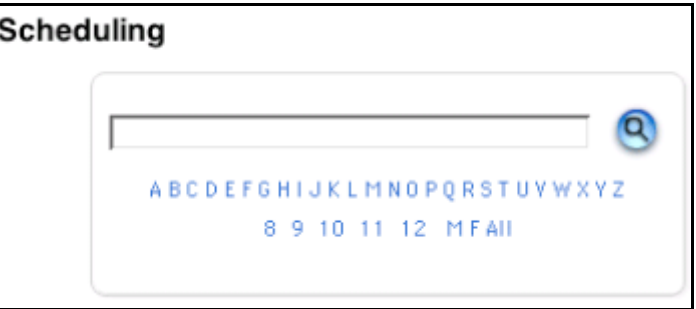

- 3. Select the student you want to work with using any of the following methods:
	- Click a number to select all students in a particular grade level.
	- Click M or F to select all males or all females in your school.
	- Click Go to view a list of all students and then make your selection by hand.
	- Enter a search command line to conduct your own search, such as for all students assigned to a particular team.

 **Note:** For more information, see the section "**Search and Select**."

4. Click Select Students By Hand if more than one student appears. If only one student appears, skip to Step 6.

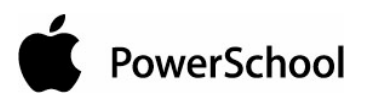

- 5. Click the name of the student you want to work with.
- 6. Do one of the following:
	- Click Functions. The "**Scheduling Functions**" page appears for the selected student.
	- Click "Select these students." The students' names appear in the students menu.

#### **How to Select a Group of Students for Scheduling**

After you select a group of students, the selected students' names appear in the students menu. Either click a student's name to work with that student, or go to the PowerScheduler menu to perform functions for the group of students, such as running reports.

- 1. On the start page, choose PowerScheduler from the main menu.
- 2. Under Resources, click Students. The Scheduling page appears.

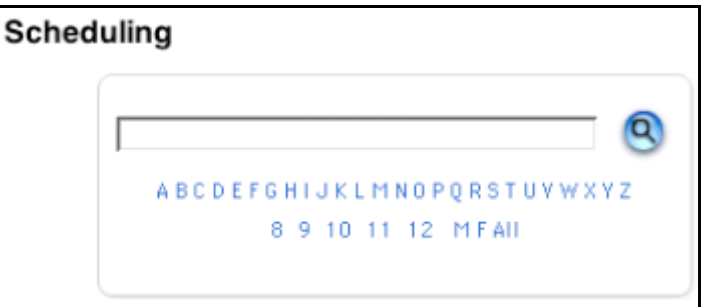

- 3. Select the students you want to work with, using any of the following methods:
	- Click a number to select all students in a particular grade level.
	- Click M or F to select all males or all females in your school.
	- Click Go to view a list of all students and then make your selection by hand.
	- Enter a search command line to conduct your own search, such as for all students assigned to a particular team.

 **Note:** For more information, see the section "**Search and Select**."

- 4. Do one of the following:
	- Click Functions to display the "**Scheduling Functions**" page for all selected students.
	- Click "Select these students" so that their names appear in the students menu.

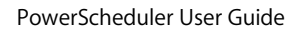

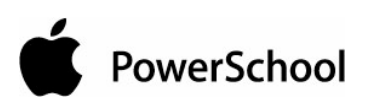

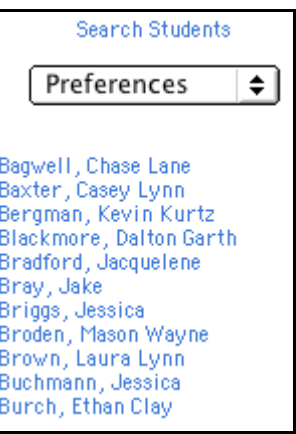

• Click Select Students By Hand to narrow the group of students even further. The Select Students By Hand page appears. Press and hold Command (Mac) or Control (Windows) and click the names of the students to include in the group.

**Note:** If the students are listed consecutively, click the first name on the list. Press Shift as you click the last name on the list. This selects the first and last names you click and every name in between.

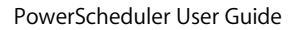

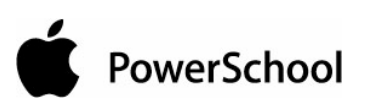

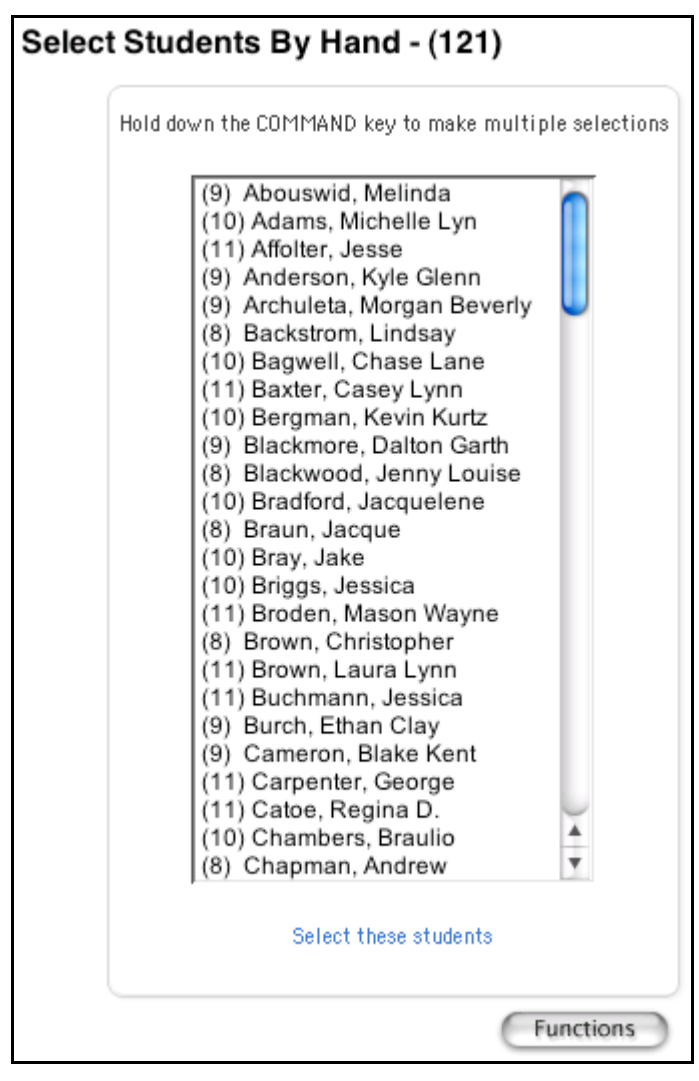

5. Either click Functions to display the "**Scheduling Functions**" page for all selected students, or click "Select these students" so that their names appear in the students menu.

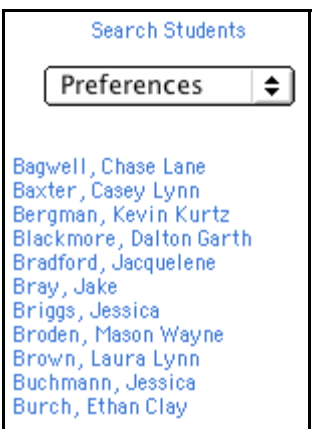

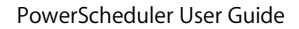

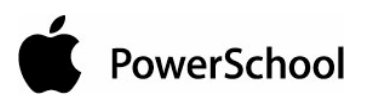

## **Student Scheduling Functions Page**

Use the student Scheduling Functions page to execute processes for the selected group of students. To select a group of students, see the section "**Schedule Search and Select**."

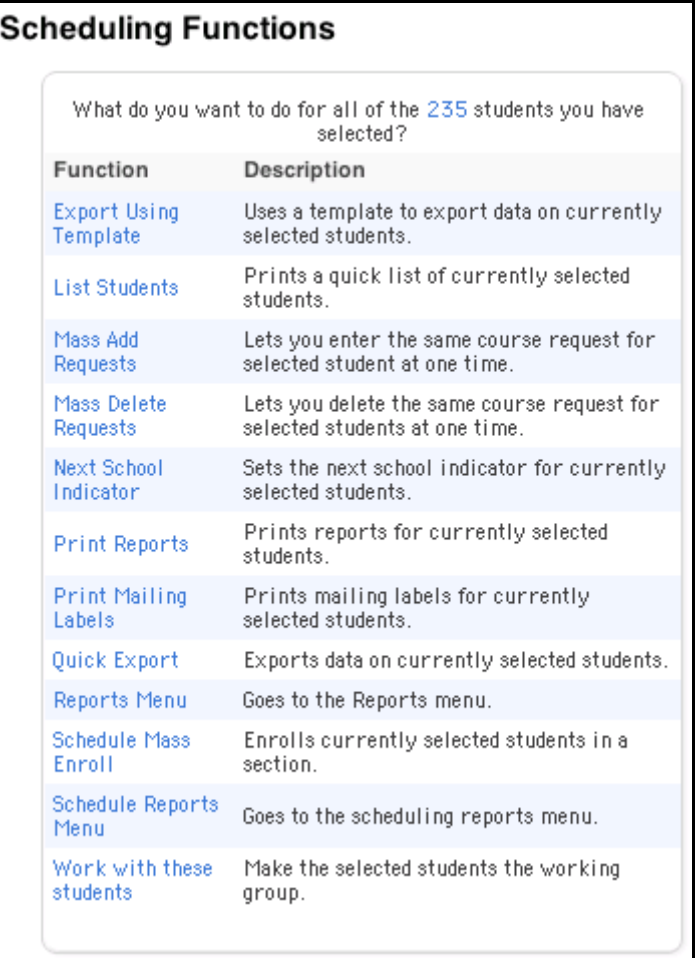

**Note:** Click the number of students selected at the top of the page to display the Student Selection page.

The student Scheduling Functions page includes the following functions:

- "**Export Using Template**"
- "**List Students**"
- "**Mass Add Requests**"
- "**Mass Delete Requests**"
- "**Next School Indicator**"
- "**Print Reports**"
- "**Print Mailing Labels**"

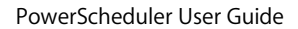

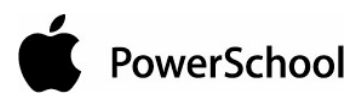

- "**Quick Export**"
- "**Reports Menu**"
- "**Schedule Mass Enroll**"
- "**Schedule Reports Menu**"
- "**Work With These Students**"

## **Scheduling Functions Page**

Use the Scheduling Functions page to execute processes related to the master schedule.

#### **Scheduling Functions**

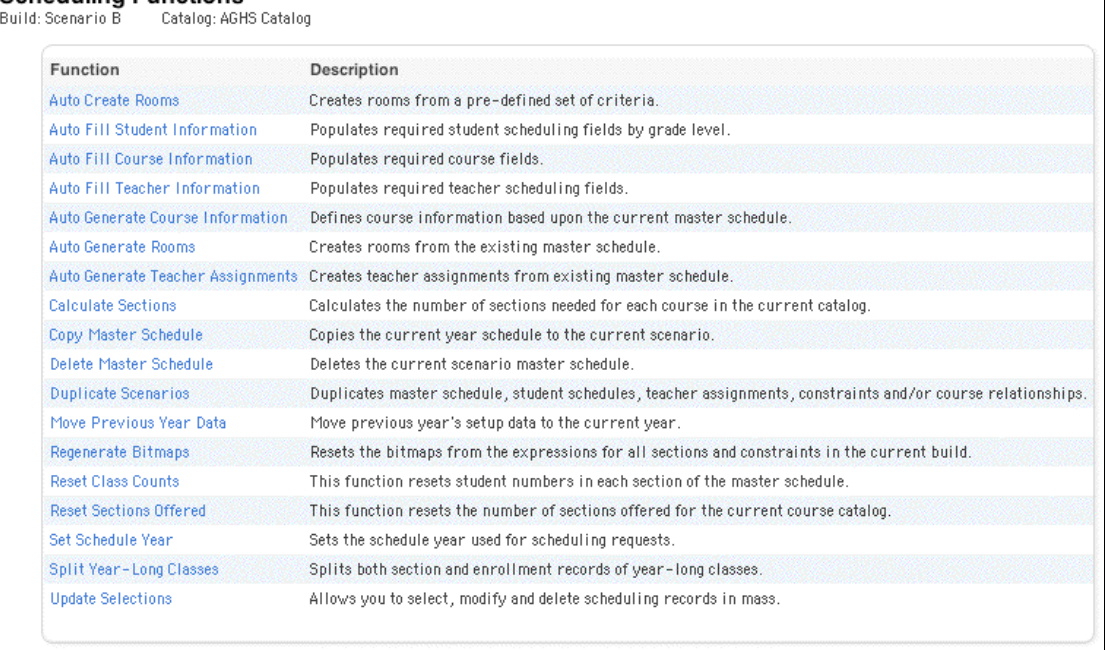

The Scheduling Functions page includes the following functions:

- "**Auto Create Rooms**"
- "**Auto Fill Student Information**"
- "**Auto Fill Course Information**"
- "**Auto Fill Teacher Information**"
- "**Auto Generate Course Information**"
- "**Auto Generate Rooms**"
- "**Auto Generate Teacher Assignments**"
- "**Calculate Sections**"
- "**Copy Master Schedule**"

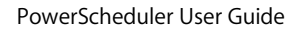

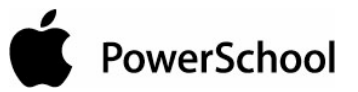

- "**Delete Master Schedule**"
- "**Duplicate Scenarios**"
- "**Move Previous Year Data**"
- "**Regenerate Bitmaps**"
- "**Reset Class Counts**"
- "**Reset Sections Offered**"
- "**Set Schedule Year**"
- "**Split Yearlong Classes**"
- Update Selections, including the processes "**Unlock Previously Scheduled Courses**," "**How to Set the Next Year Grade Field for an Entire Grade Level**," "**How to Include All of Next Year's Students**," and "**How to Assign a Group of Students to a Building**."

# **Prepare to Build the Master Schedule**

Preparing to build the master schedule is the first of several phases in creating a master schedule. The process of preparing to build the master schedule consists of the following 11 steps:

- "**Schedule Security**"
- "**Schedule Parameters**"
- "**Build Scenarios Overview**"
- "**Courses**"
- "**Rooms Overview**"
- "**Student Information**"
- "**Student Course Requests**"
- "**Course Information**"
- "**Teacher Scheduling Information**"
- "**Build Constraints Overview**"
- "**Course Rank**"

If you will prepare to build the schedule alone, you should follow the steps in order. If you want to assign specific sections to several individuals, each person can perform a step at the same or different times.

Most steps can be performed in any order, within reason. For example, you cannot enter teacher assignments if you have not entered all of your teachers on the teacher list. You also must define your schedule constraints before you calculate course rank.

## **Schedule Security**

Once you know which group(s) at your school will be in charge of scheduling, you need to give members access to the Scheduling area. See the section "**Schedule Security Setup**." For more information on general system security, see the section "**Security**."

## **Schedule Security Setup**

Give groups of users access to the scheduling functions in PowerSchool.

## **How to Give Groups Access to the Schedule Area**

- 1. On the start page, choose System from the main menu.
- 2. On the System Administrator page, click Security. The Security page appears.

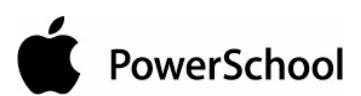

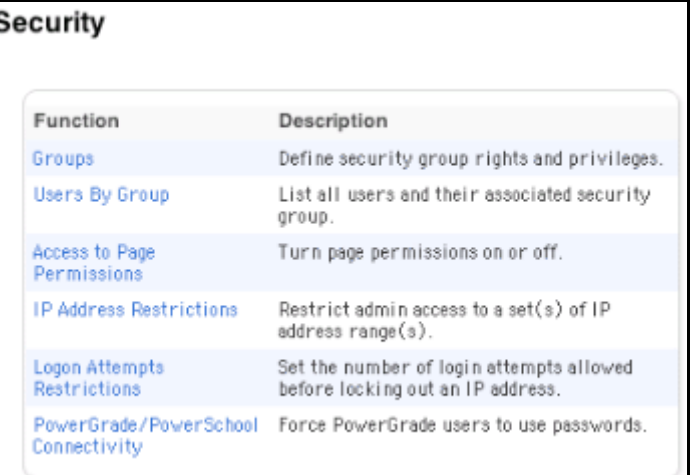

3. Click Groups. The Groups page appears.

ţ

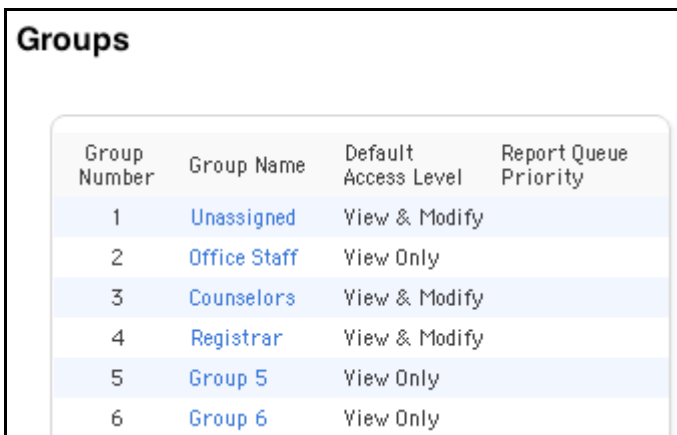

4. Click the name of the group that contains your staff members, such as Counselors. The Edit Group page appears.

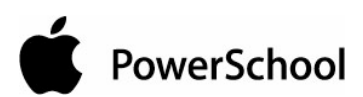

#### **Edit Group**

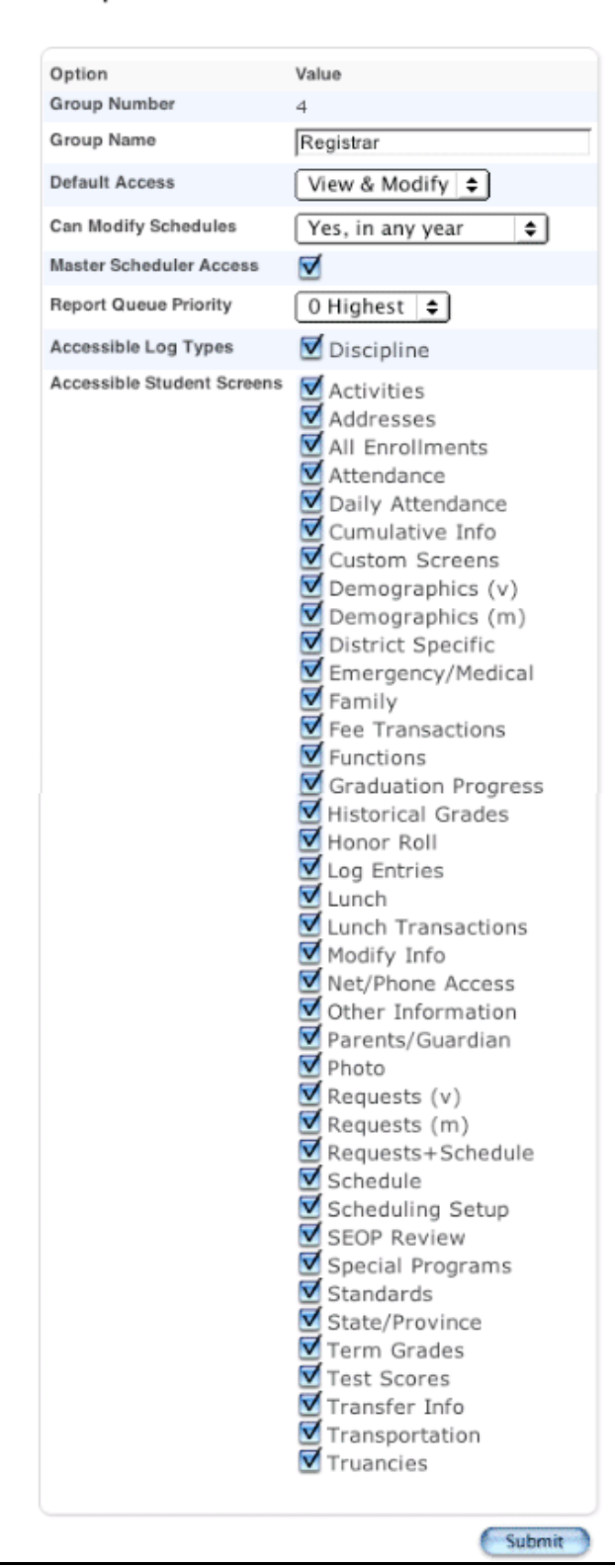

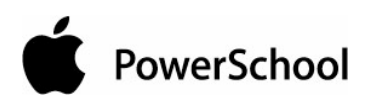

- 5. Select the Master Scheduler Access checkbox.
- 6. Click Submit. The Groups page appears.

## **Schedule Parameters**

To build the master schedule to your school's specifications, you need to define pieces of information for the system to use to schedule courses at your school. These are called parameters. Define the following:

- **Buildings**
- **Catalogs**
- **Days**
- **Departments**
- **Facilities**
- **Houses**
- **Scheduling Periods**
- **Section Types**
- **Teams**
- **Schedule Years and Terms**

## **Buildings**

If your school campus contains several buildings, you can define each of them. Then, you can associate these buildings with students, teachers, and rooms. This way, the system knows to schedule courses in the appropriate building, taught by the appropriate teacher, and taken by the appropriate students.

## **How to Define a Building**

- 1. On the start page, choose PowerScheduler from the main menu.
- 2. Under Parameters, choose Buildings from the PowerScheduler menu. The Buildings page appears.

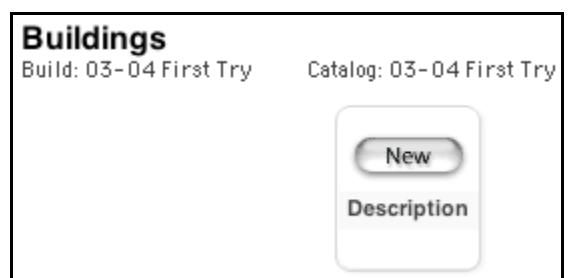

3. Click New. The Add/Edit Building page appears.

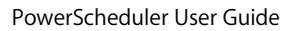

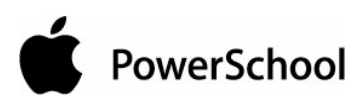

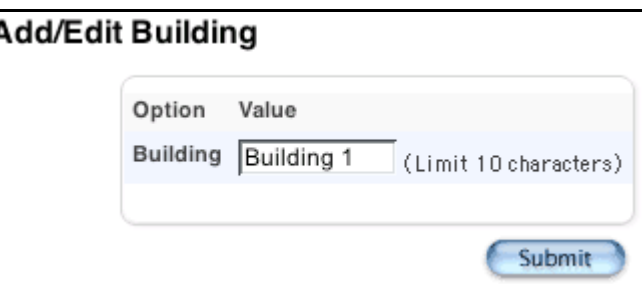

- 4. Enter a name for the building in the Building field.
- 5. Click Submit. The Buildings page appears.

#### **How to Edit a Building**

- 1. On the start page, choose PowerScheduler from the main menu.
- 2. Under Parameters, choose Buildings from the PowerScheduler menu. The Buildings page appears.

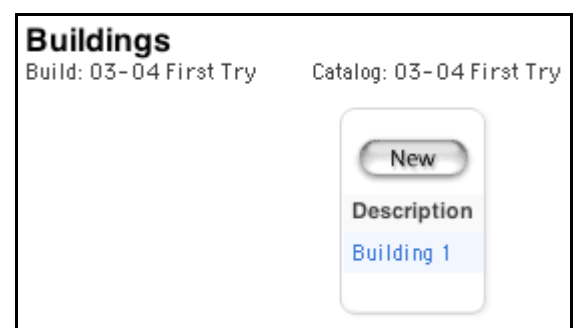

3. Click the name of the building you want to edit. The Add/Edit Building page appears.

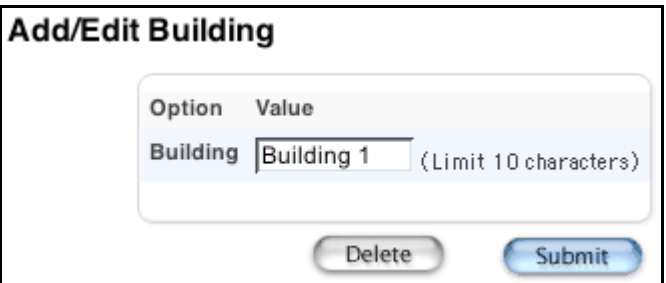

- 4. Edit the name of the building in the Building field.
- 5. Click Submit. The Buildings page appears.

#### **How to Delete a Building**

- 1. On the start page, choose PowerScheduler from the main menu.
- 2. Under Parameters, choose Buildings from the PowerScheduler menu. The Buildings page appears.

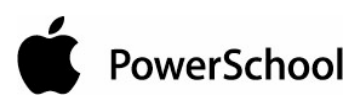

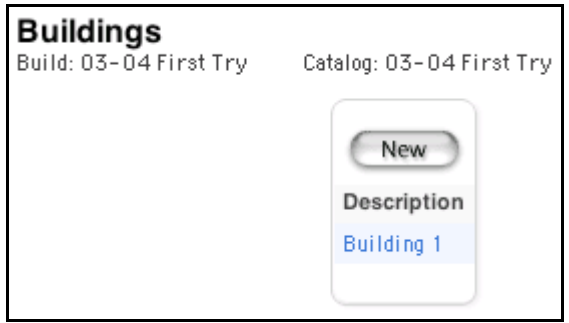

3. Click the name of the building you want to delete. The Add/Edit Building page appears.

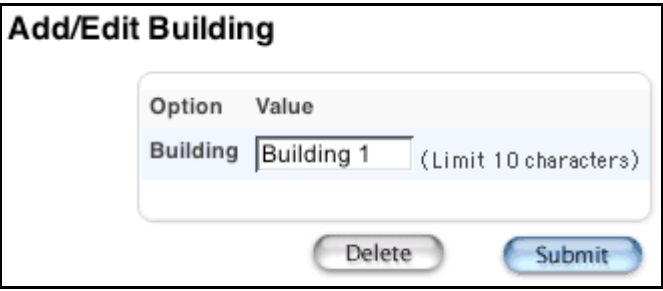

4. Click Delete. The Selection Deleted page appears.

## **Days**

To build a master schedule, the system requires periods for the master schedule. The system creates days when you create a scenario. Use this page to name and abbreviate the names of the days.

### **How to Define Days**

- 1. On the start page, choose PowerScheduler from the main menu.
- 2. Under Parameters, choose Days from the PowerScheduler menu. The Edit Days page appears.

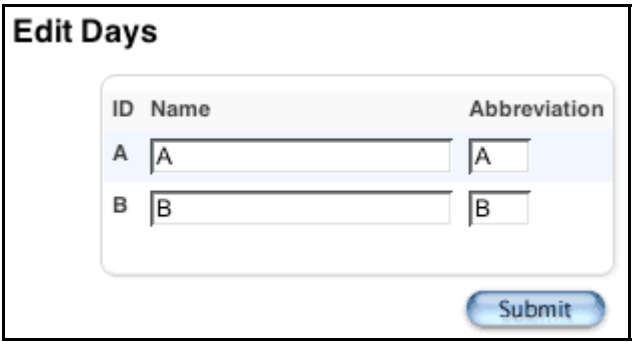

3. Use the following table to enter information in the fields:

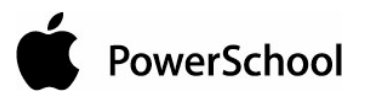

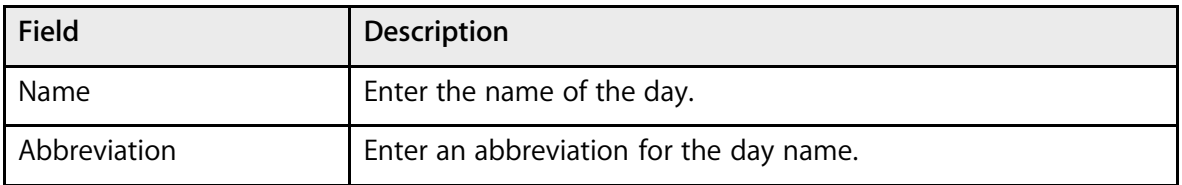

4. Click Submit. The Changes Recorded page appears.

## **Departments**

Courses, rooms, and teachers belong to departments. When building the master schedule, the system attempts to schedule courses in one of the rooms belonging to the appropriate department.

Use this function to set up departments. If you previously used PowerScheduler with departments, the departments also appear for this year.

### **How to Define a Department**

- 1. On the start page, choose PowerScheduler from the main menu.
- 2. Under Parameters, choose Departments from the PowerScheduler menu. The Departments page displays the list of departments.

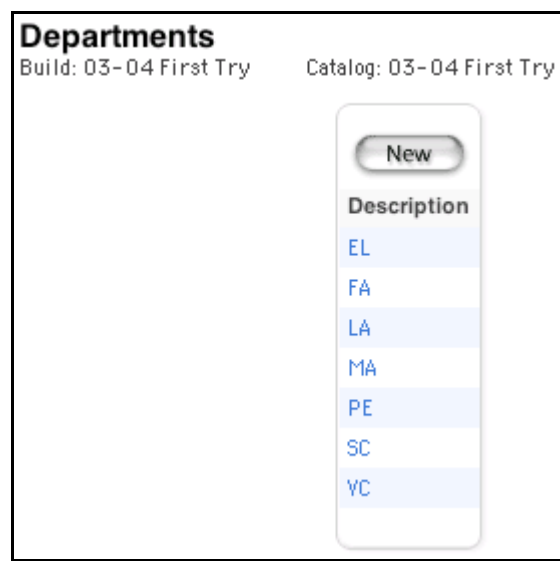

3. Click New. The Add/Edit Department page appears.

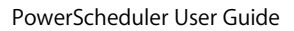

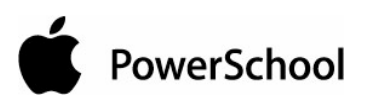

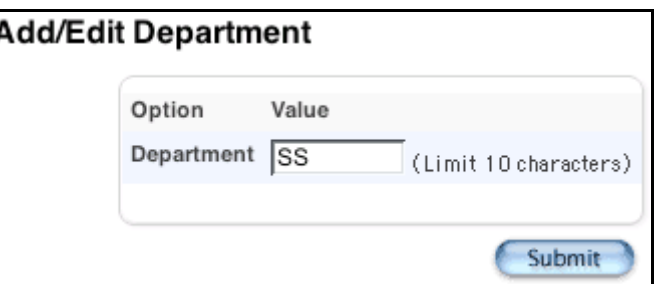

- 4. Enter a name for the department in the Department field.
- 5. Click Submit. The Departments page appears.

## **How to Edit a Department**

- 1. On the start page, choose PowerScheduler from the main menu.
- 2. Under Parameters, choose Departments from the PowerScheduler menu. The Departments page appears.

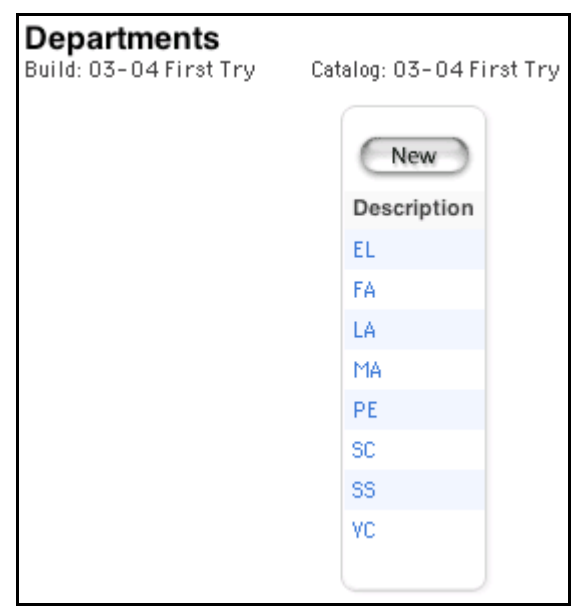

3. Click the name of the department you want to edit. The Add/Edit Department page appears.

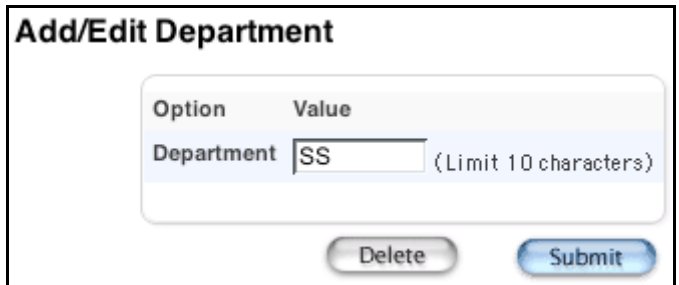

4. Edit the name of the department in the Department field.

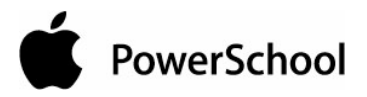

5. Click Submit. The Departments page appears.

#### **How to Delete a Department**

- 1. On the start page, choose PowerScheduler from the main menu.
- 2. Under Parameters, choose Departments from the PowerScheduler menu. The Departments page appears.

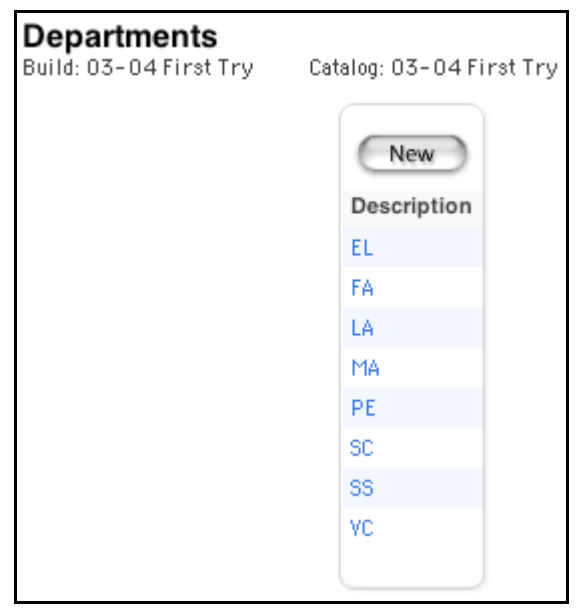

3. Click the name of the department you want to delete. The Add/Edit Department page appears.

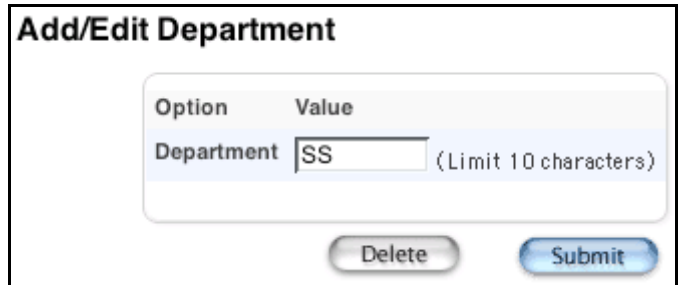

4. Click Delete. The Selection Deleted page appears.

## **Facilities**

Some courses require special equipment or facilities. For example, a Chemistry course requires special equipment, and a Film course requires audio and video equipment. To associate courses that need special equipment, the system uses facilities.

**Note:** You can assign multiple facilities to courses and rooms.

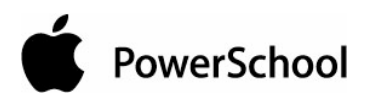

## **How to Define a Facility**

- 1. On the start page, choose PowerScheduler from the main menu.
- 2. Under Parameters, choose Facilities from the PowerScheduler menu. The Facilities page appears.

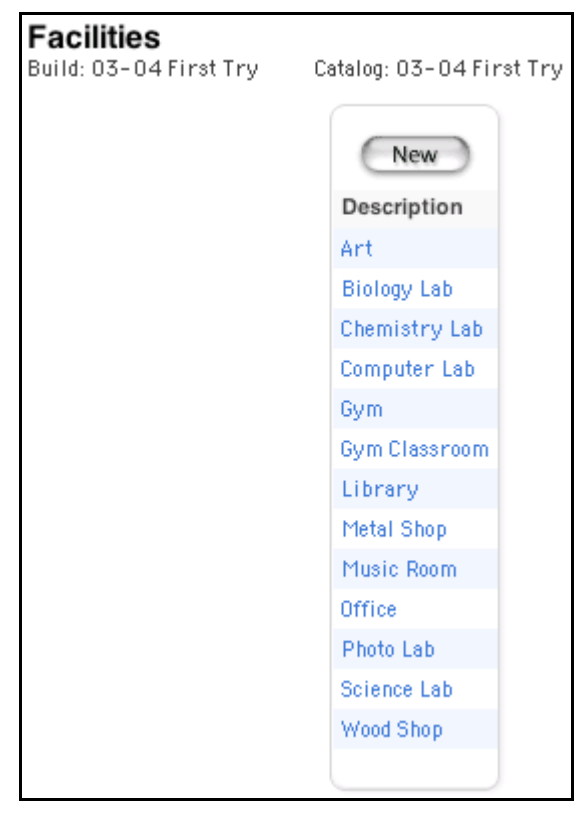

3. Click New. The Add/Edit Facility page appears.

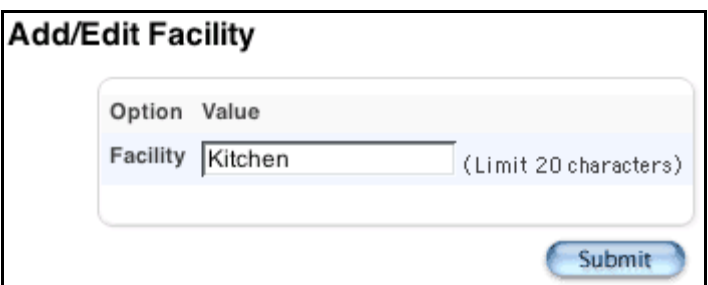

- 4. Enter a name for the facility in the Facility field.
- 5. Click Submit. The Facilities page appears.

#### **How to Edit a Facility**

- 1. On the start page, choose PowerScheduler from the main menu.
- 2. Under Parameters, choose Facilities from the PowerScheduler menu. The Facilities page appears.

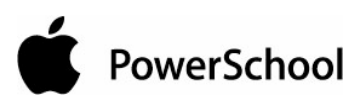

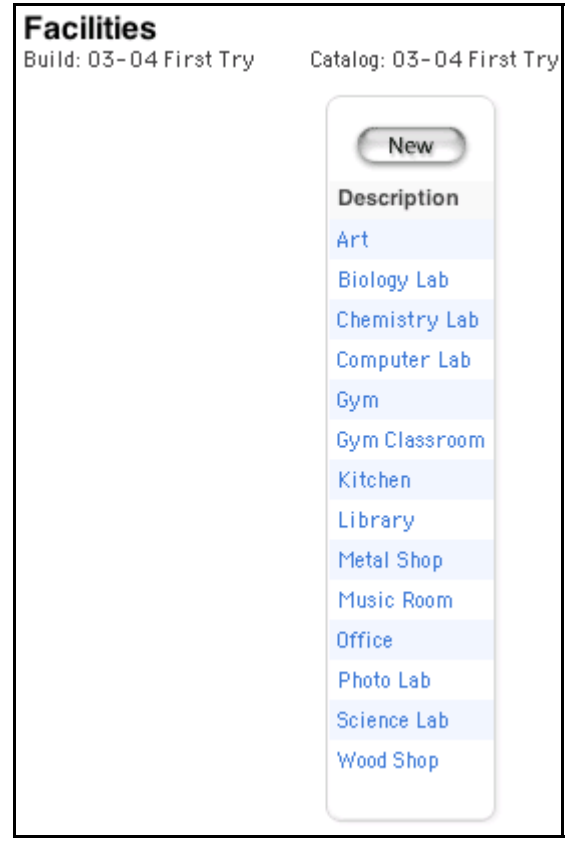

3. Click the name of the facility you want to edit. The Add/Edit Facility page appears.

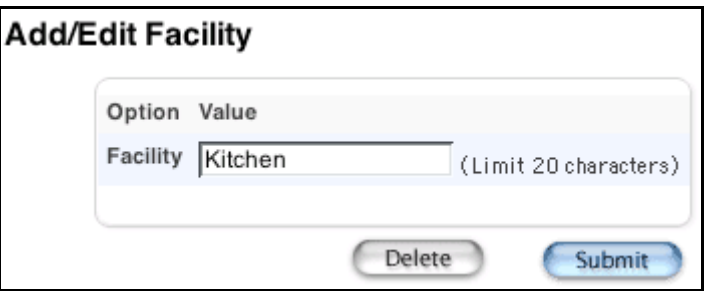

- 4. Edit the name of the facility in the Facility field.
- 5. Click Submit. The Facilities page appears.

## **How to Delete a Facility**

- 1. On the start page, choose PowerScheduler from the main menu.
- 2. Under Parameters, choose Facilities from the PowerScheduler menu. The Facilities page appears.

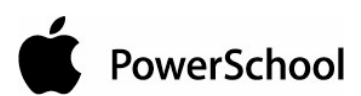

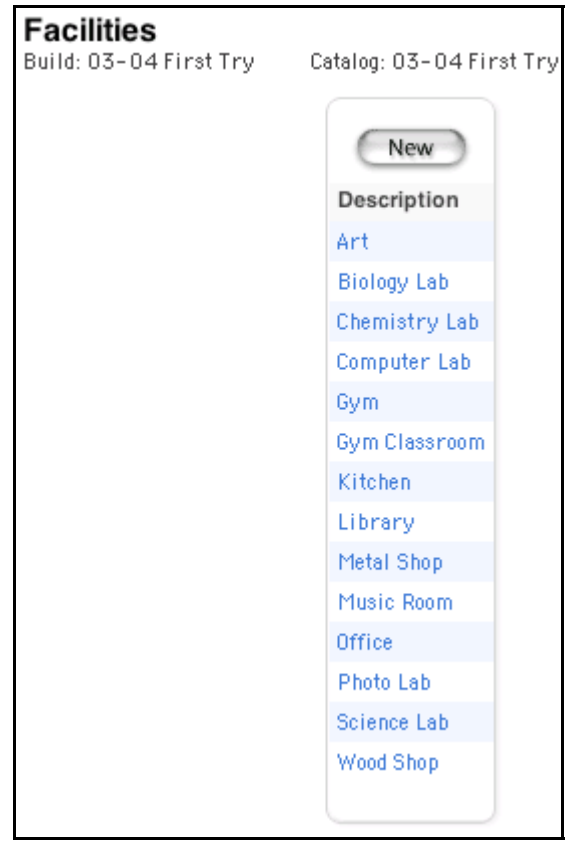

3. Click the name of the facility you want to delete. The Add/Edit Facility page appears.

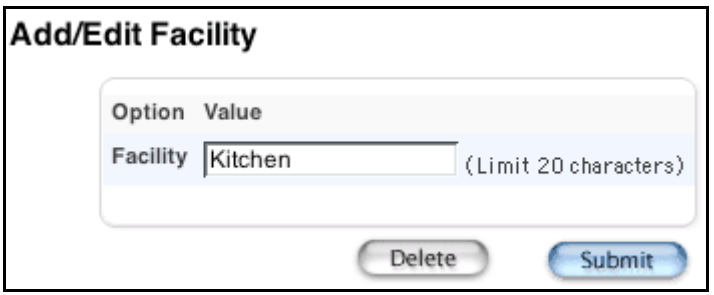

4. Click Delete. The Selection Deleted page appears.

## **Houses**

Some schools separate students into houses. For example, assume your school has House A (Grades 9 and 10) and House B (Grades 11 and 12). Determine which rooms, teachers, and students belong to each house. If the "Use houses" checkbox is selected on the Edit Advanced Build Scenario page (see "**How to Edit Advanced Optimizations**"), the system references which house a room is assigned to before scheduling courses in that room and gives scheduling priority to the appropriate house.

Also, sections will be scheduled for houses based on the house assignment of the teachers scheduled for those sections. Students assigned to a house will be assigned to a section either

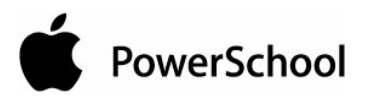

without a house or with the same house, whereas students not assigned a house can be assigned to any section.

## **How to Define a House**

- 1. On the start page, choose PowerScheduler from the main menu.
- 2. Under Parameters, choose Houses from the PowerScheduler menu. The Houses page appears.

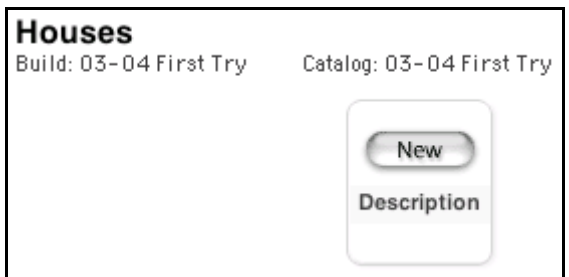

3. Click New. The Add/Edit House page appears.

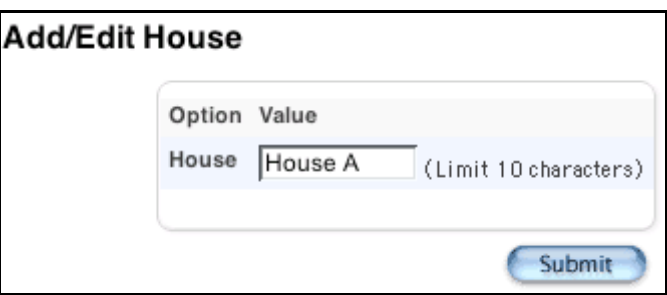

- 4. Enter a name for the house in the House field.
- 5. Click Submit. The Houses page appears.

## **How to Edit a House**

- 1. On the start page, choose PowerScheduler from the main menu.
- 2. Under Parameters, choose Houses from the PowerScheduler menu. The Houses page appears.

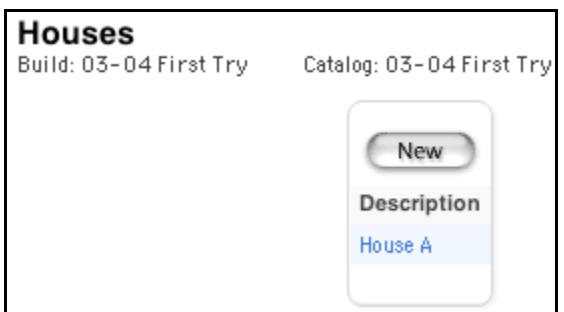

3. Click the name of the house you want to edit. The Add/Edit House page appears.
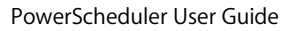

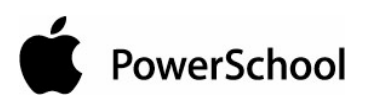

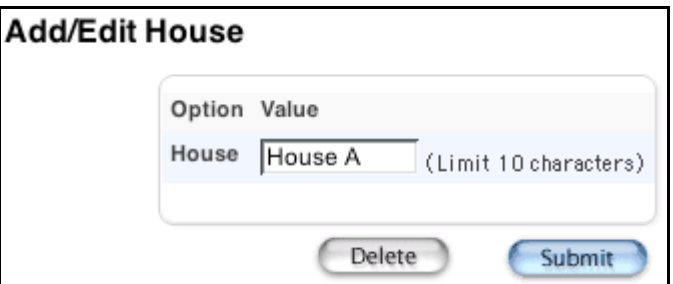

- 4. Edit the name of the house in the House field.
- 5. Click Submit. The Houses page appears.

### **How to Delete a House**

- 1. On the start page, choose PowerScheduler from the main menu.
- 2. Under Parameters, choose Houses from the PowerScheduler menu. The Houses page appears.

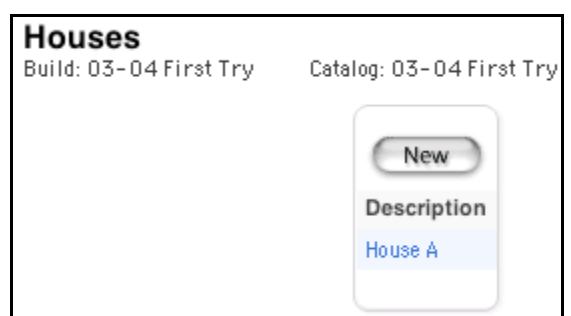

3. Click the name of the house you want to delete. The Add/Edit House page appears.

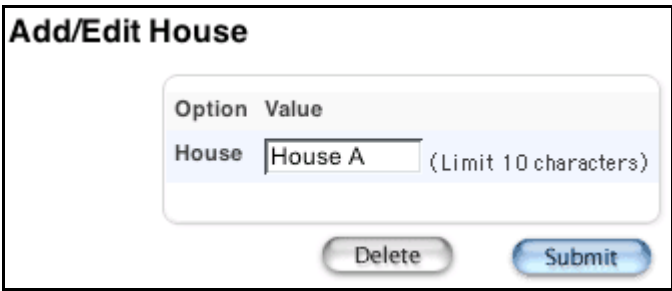

4. Click Delete. The Selection Deleted page appears.

## **Scheduling Periods**

To build a master schedule, the system requires periods, which it creates when you create a scenario. Use this page to name and abbreviate the names of the periods.

If you are working with a copy of a previous year's master schedule, the periods will remain the same as they were in that schedule.

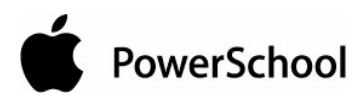

## **How to Define Periods**

- 1. On the start page, choose PowerScheduler from the main menu.
- 2. Under Parameters, choose Periods from the PowerScheduler menu. The Edit Periods page appears.

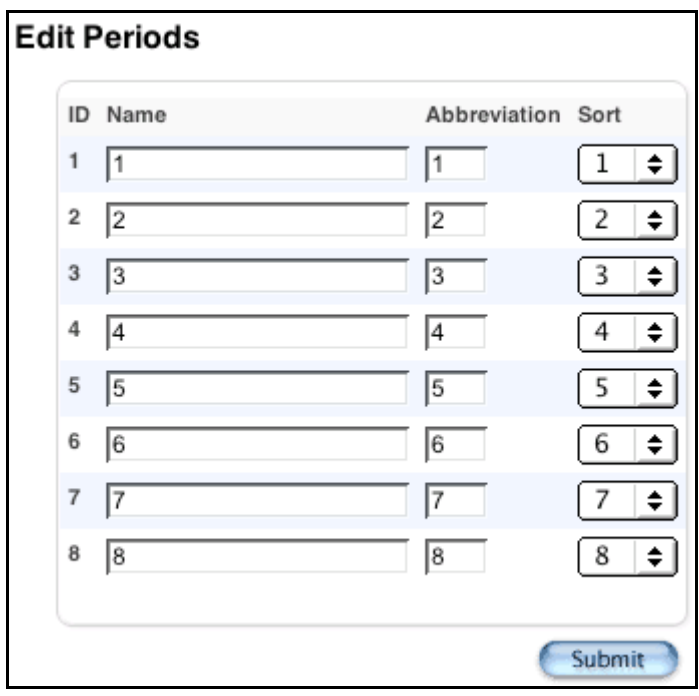

3. Use the following table to enter information in the fields:

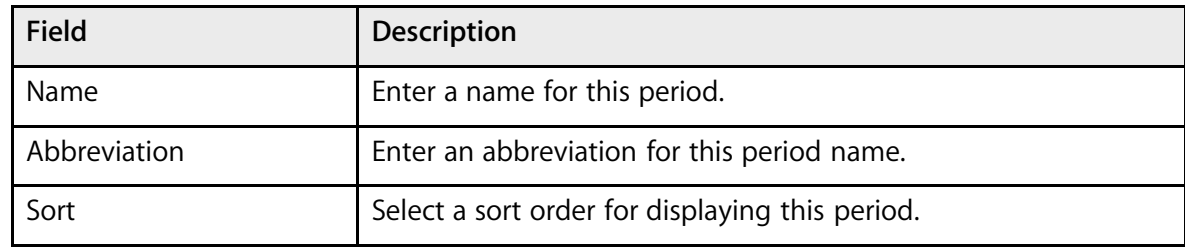

4. Click Submit. The Changes Recorded page appears.

## **Section Types**

Section types are special sections of a course. For example, your school might offer separate sections of courses for bilingual students. In this case, one section of the course will be identified as bilingual. The teacher who instructs this section will have a bilingual section type assignment. The students' requests will also reflect the bilingual section type.

**Note:** Not all schools use section types.

If your school uses section types, you need to define them.

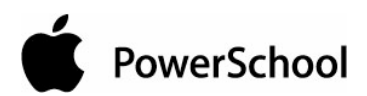

## **How to Define a Section Type**

- 1. On the start page, choose PowerScheduler from the main menu.
- 2. Under Parameters, choose Section Types from the PowerScheduler menu. The Section Types page appears.

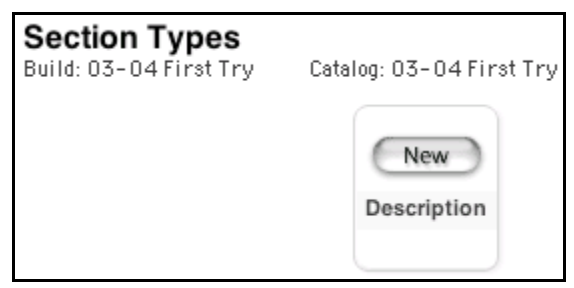

3. Click New. The Add/Edit Section Types page appears.

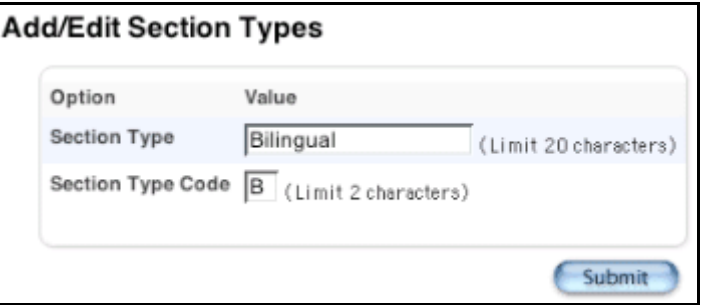

4. Use the following table to enter information in the fields:

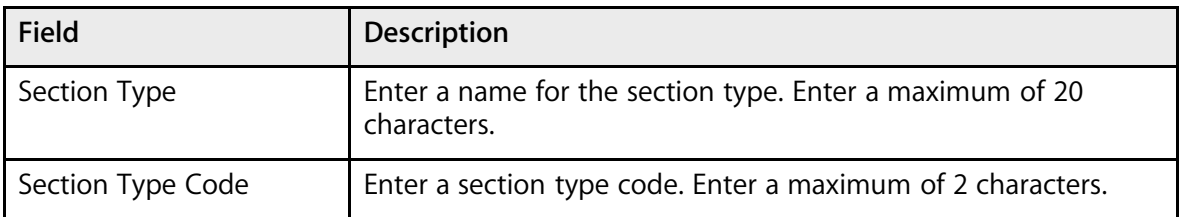

5. Click Submit. The Section Types page appears.

## **How to Edit a Section Type**

- 1. On the start page, choose PowerScheduler from the main menu.
- 2. Under Parameters, choose Section Types from the PowerScheduler menu. The Section Types page appears.

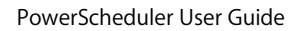

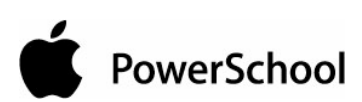

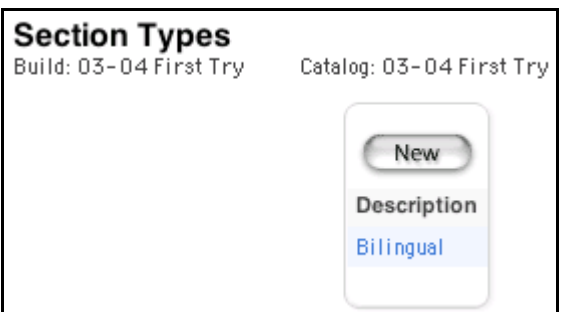

3. Click the name of the section type you want to edit. The Add/Edit Section Types page appears.

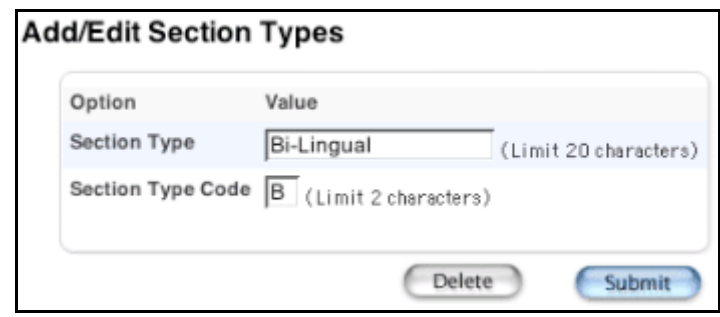

4. Use the following table to edit information in the fields:

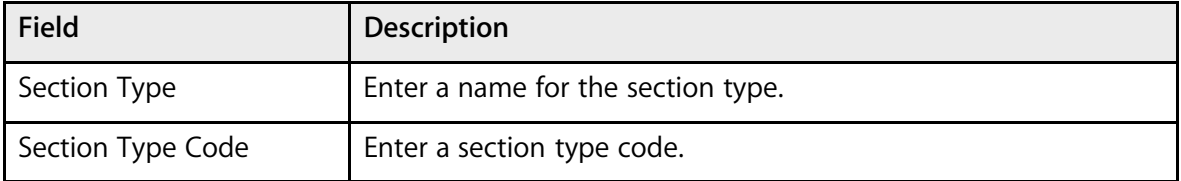

5. Click Submit. The Section Types page appears.

## **How to Delete a Section Type**

- 1. On the start page, choose PowerScheduler from the main menu.
- 2. Under Parameters, choose Section Types from the PowerScheduler menu. The Section Types page appears.

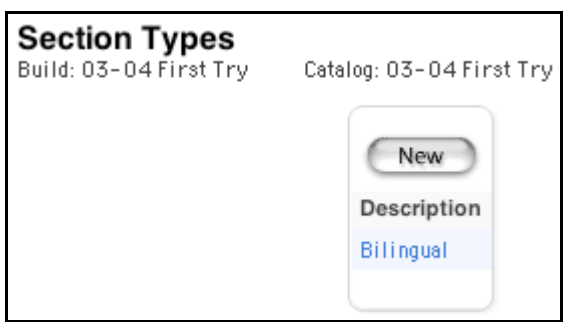

3. Click the name of the section type you want to delete. The Add/Edit Section Types page appears.

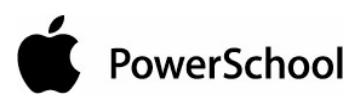

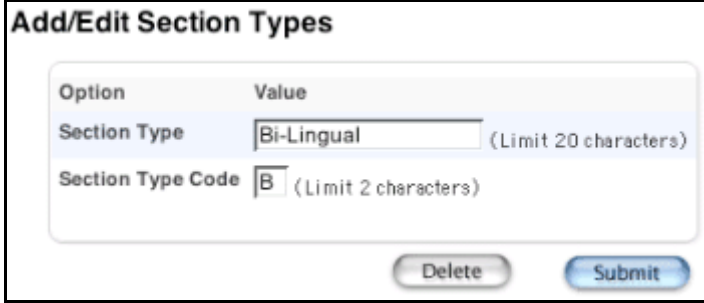

4. Click Delete. The Selection Deleted page appears.

## **Teams**

Some schools, most often middle or junior high schools, assign students and teachers to teams to provide the best support and monitoring system.

Teams are either static or dynamic. If you define static teams, you manually assign each student to a particular team. For more information, see the section "**Student Information**." If you create dynamic teams, you define the team names and assign teachers to the teams, but allow the system to decide which students to assign to which teams for the best possible balance.

**Note:** For information about how to assign teachers to teams, see the section "**Teacher Scheduling Information**."

The Teams page displays the team name and number. Use the team number to change the team for a group of students. For more information on updating a selection of students, see the section "**Update Selections**."

## **How to Define a Team**

- 1. On the start page, choose PowerScheduler from the main menu.
- 2. Under Parameters, choose Teams from the PowerScheduler menu. The Teams page appears.

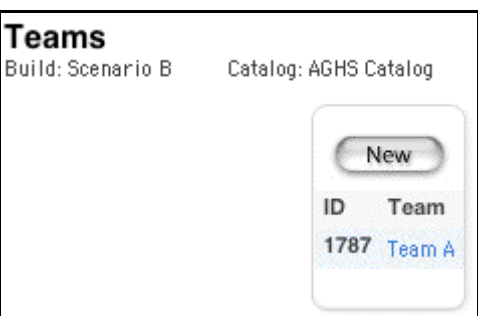

3. Click New. The Edit Team page appears.

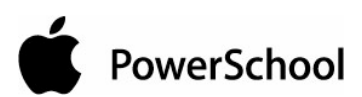

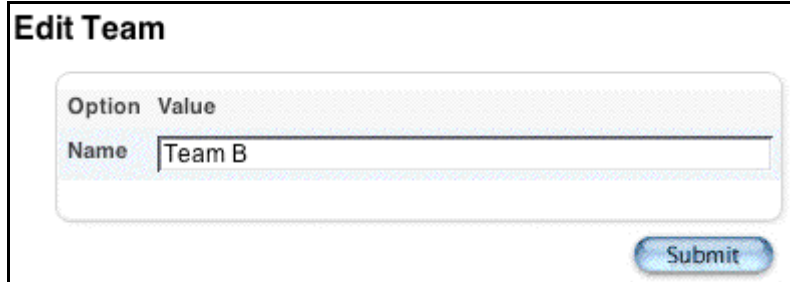

- 4. Enter a name for the team.
- 5. Click Submit. The Teams page appears.

### **How to Edit a Team**

- 1. On the start page, choose PowerScheduler from the main menu.
- 2. Under Parameters, choose Teams from the PowerScheduler menu. The Teams page appears.

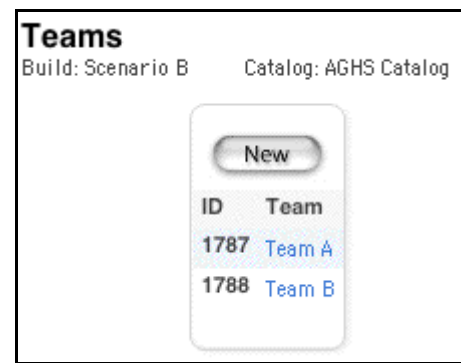

3. Click the name of the team you want to edit. The Edit Team page appears.

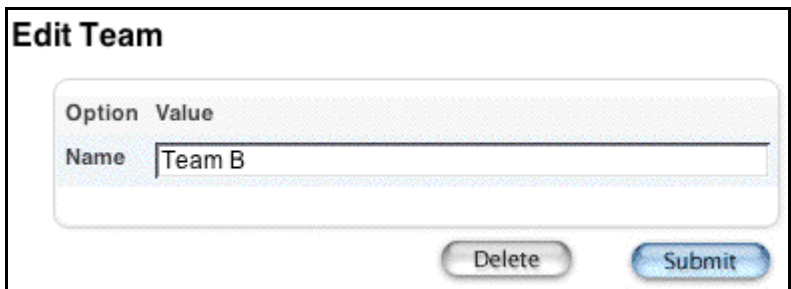

- 4. Edit the name of the team.
- 5. Click Submit. The Teams page appears.

### **How to Delete a Team**

1. On the start page, choose PowerScheduler from the main menu.

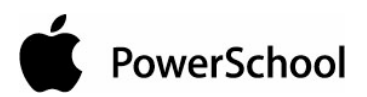

2. Under Parameters, choose Teams from the PowerScheduler menu. The Teams page appears.

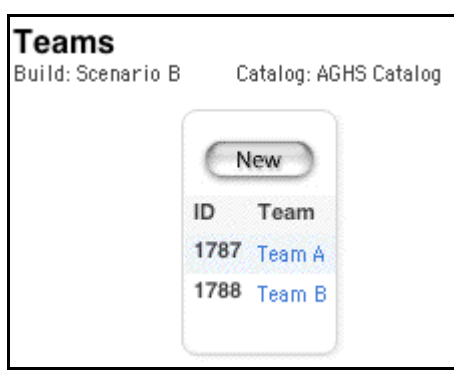

3. Click the name of the team you want to delete. The Edit Team page appears.

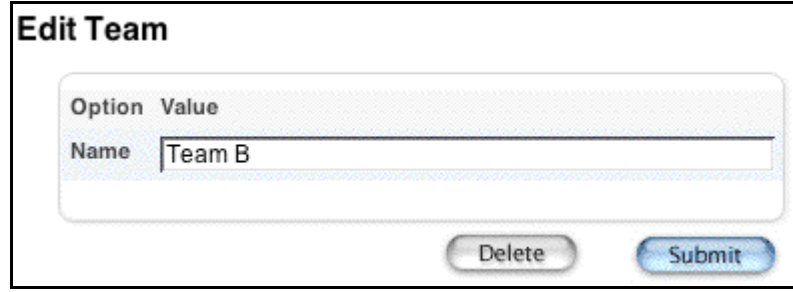

4. Click Delete. The Selection Deleted page appears.

## **Schedule Years and Terms**

For scheduling purposes, you need to define the upcoming school year and its associated terms.

**Note:** If you are working with a copy of a previous year's master schedule, the terms will remain the same as they were in that schedule.

It is important to enter the terms from largest to smallest. For example, create the school year first, and then Semesters 1 and 2, any trimesters, and any quarters.

### **How to Define a Schedule Year and Terms**

- 1. On the start page, choose PowerScheduler from the main menu.
- 2. Under Parameters, choose Years & Terms from the PowerScheduler menu. The Schedule Years & Terms page appears.

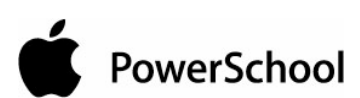

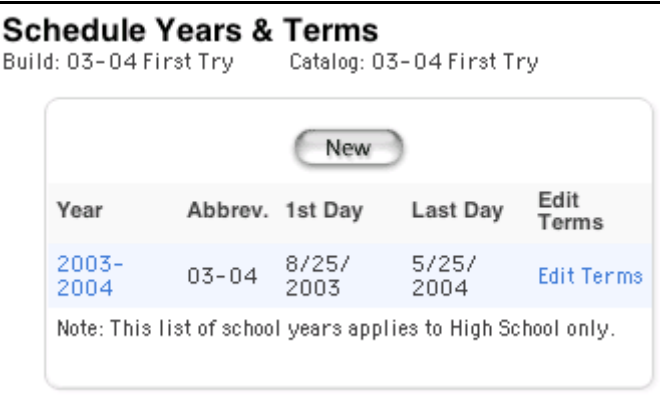

3. Click New. The Create New Schedule School Year page appears.

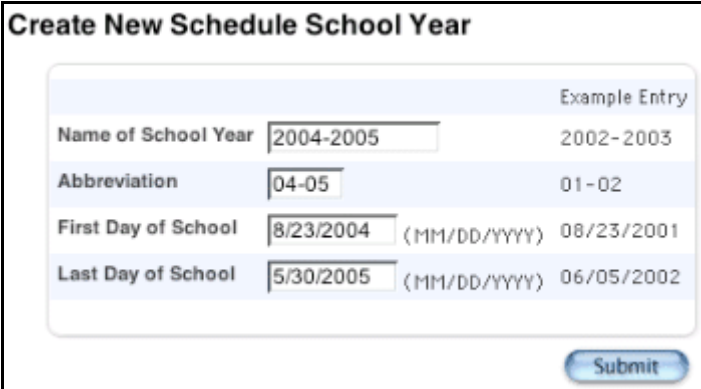

4. Use the following table to enter information in the fields:

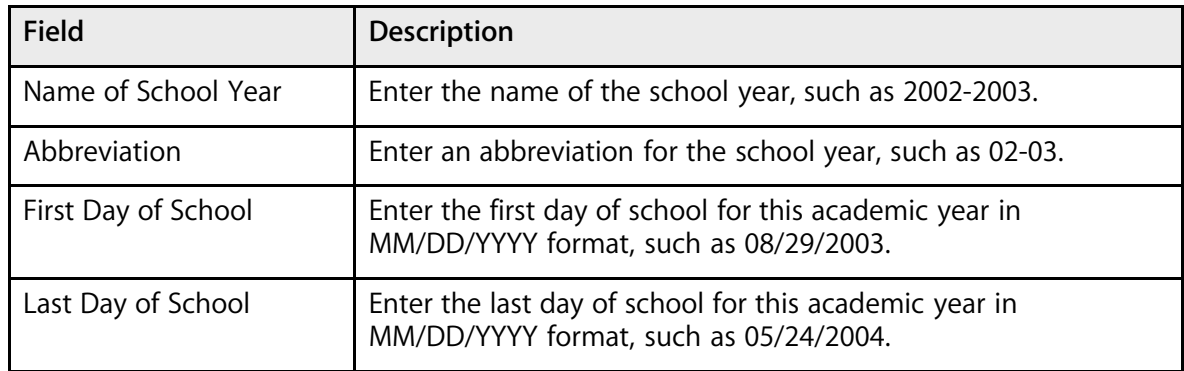

5. Click Submit. The Schedule Years & Terms page displays the schedule year.

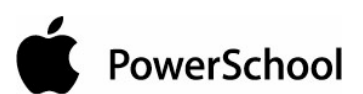

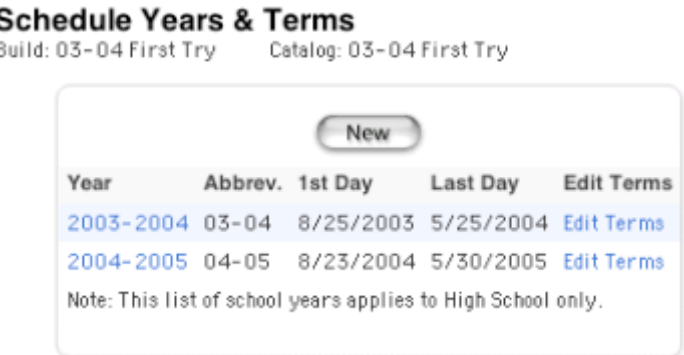

- 6. Click Edit Terms in the row of the appropriate schedule year.
- 7. On the Term Setup page, click New. The Edit Schedule Term page appears.

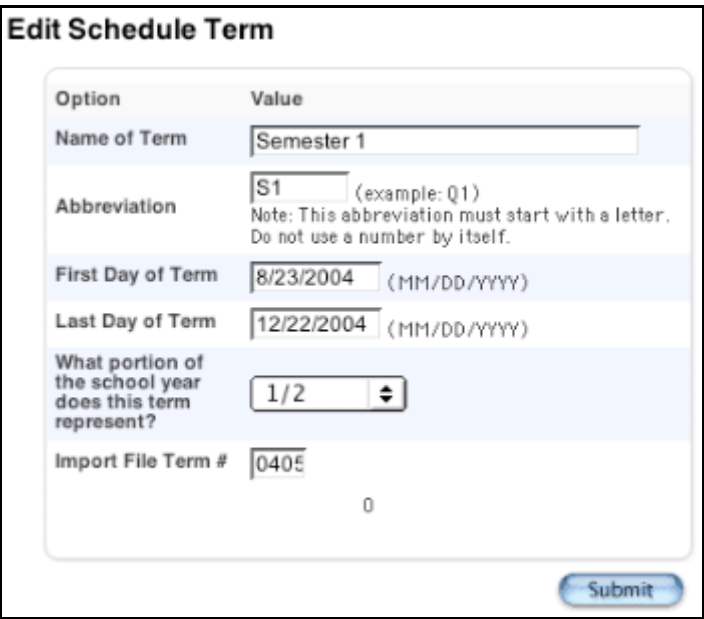

**Note:** Enter the terms sequentially. That is, if your school has terms of two semesters and four quarters, enter them in this order: Year, Semester 1, Semester 2, and then Quarter 1, Quarter 2, Quarter 3, and Quarter 4.

8. Use the following table to enter information in the fields:

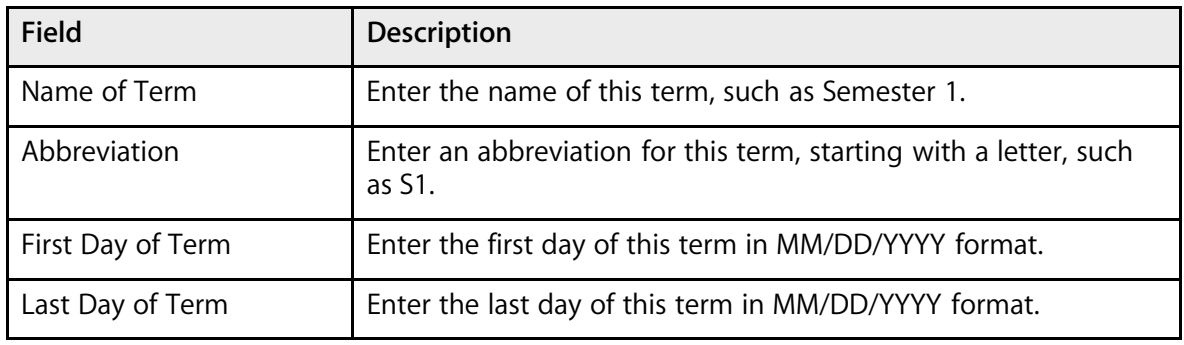

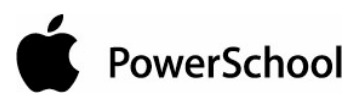

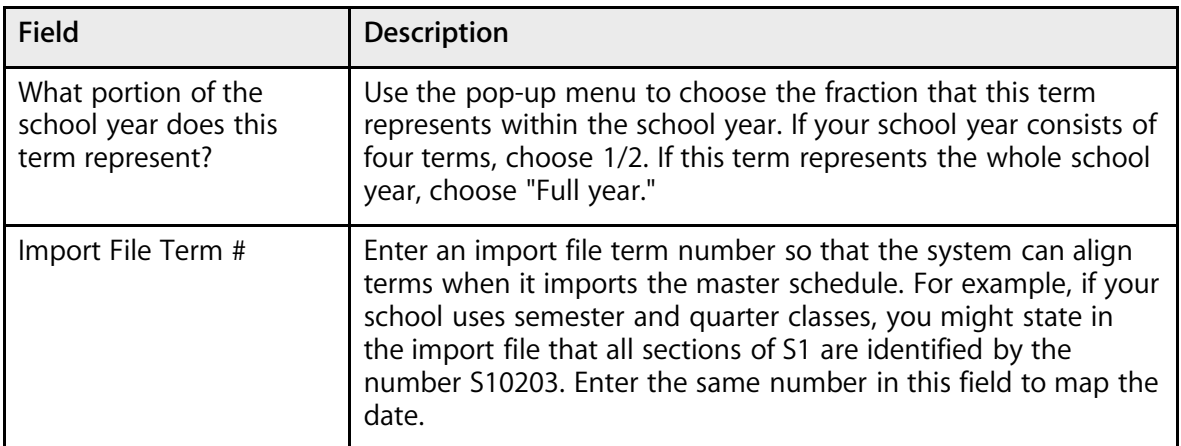

9. Click Submit. The Term Setup page appears.

## **How to Edit a Schedule Year and Terms**

- 1. On the start page, choose PowerScheduler from the main menu.
- 2. Under Parameters, choose Years & Terms from the PowerScheduler menu. The Schedule Years & Terms page appears.

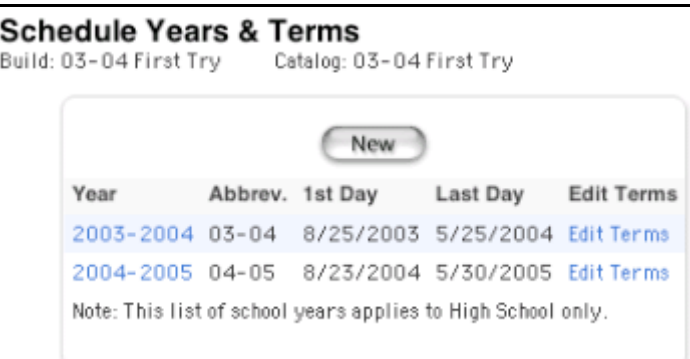

3. Click the name of the schedule year you want to edit. The Edit Schedule School Year page appears.

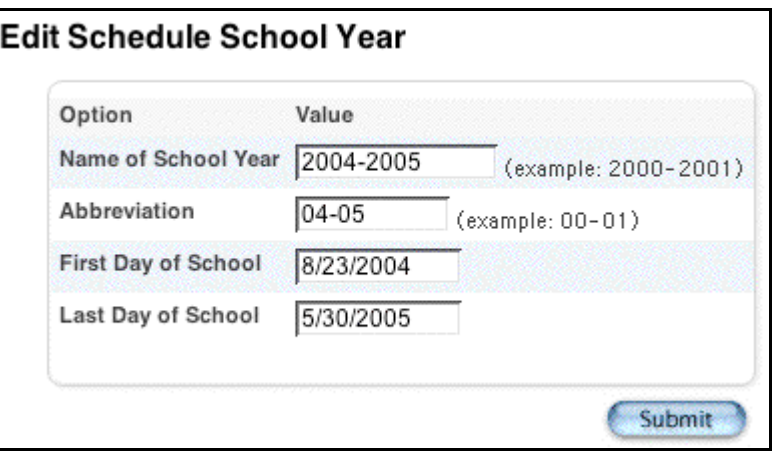

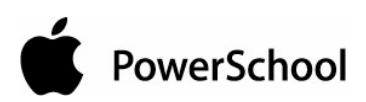

4. Use the following table to edit information in the fields:

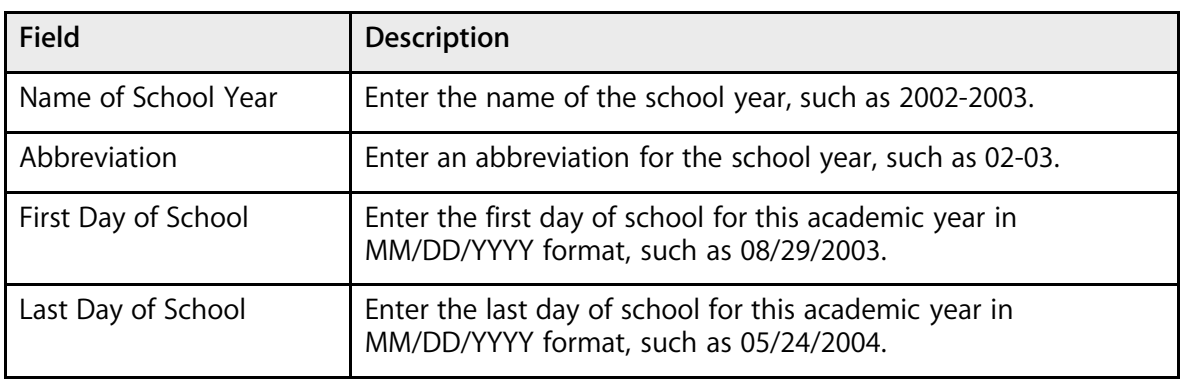

- 5. Click Submit.
- 6. On the Schedule Years & Terms page, click Edit Terms in the row of the appropriate schedule year. The Term Setup page appears.

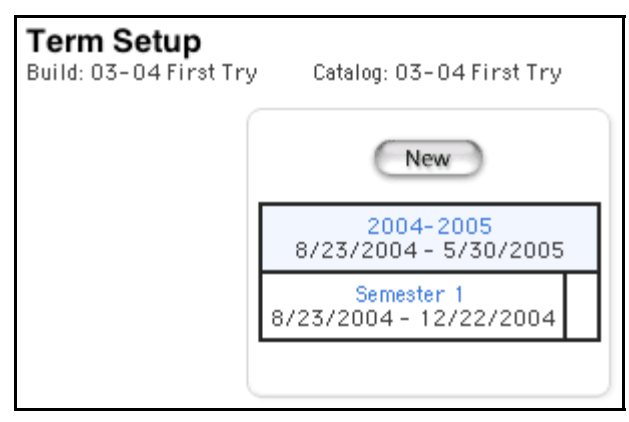

7. Click the name of the term you want to edit. The Edit Schedule Term page appears.

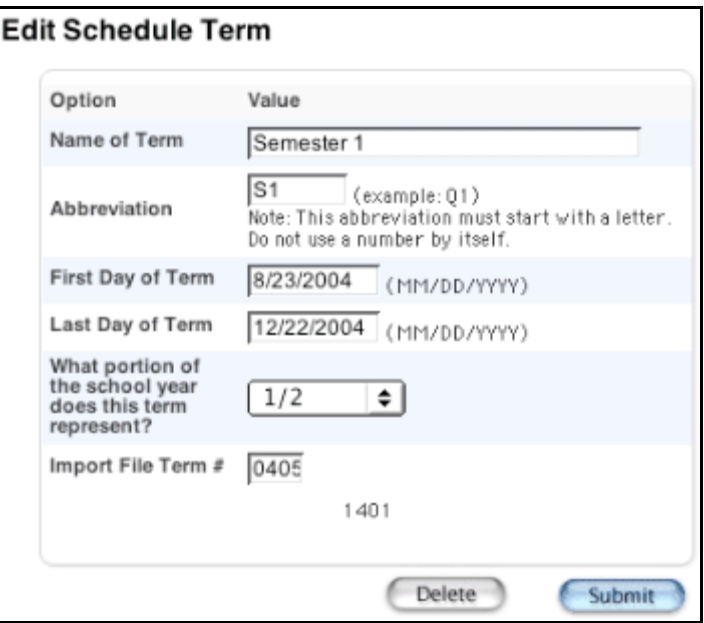

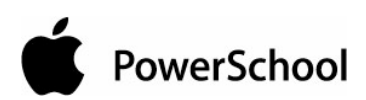

8. Use the following table to edit information in the fields:

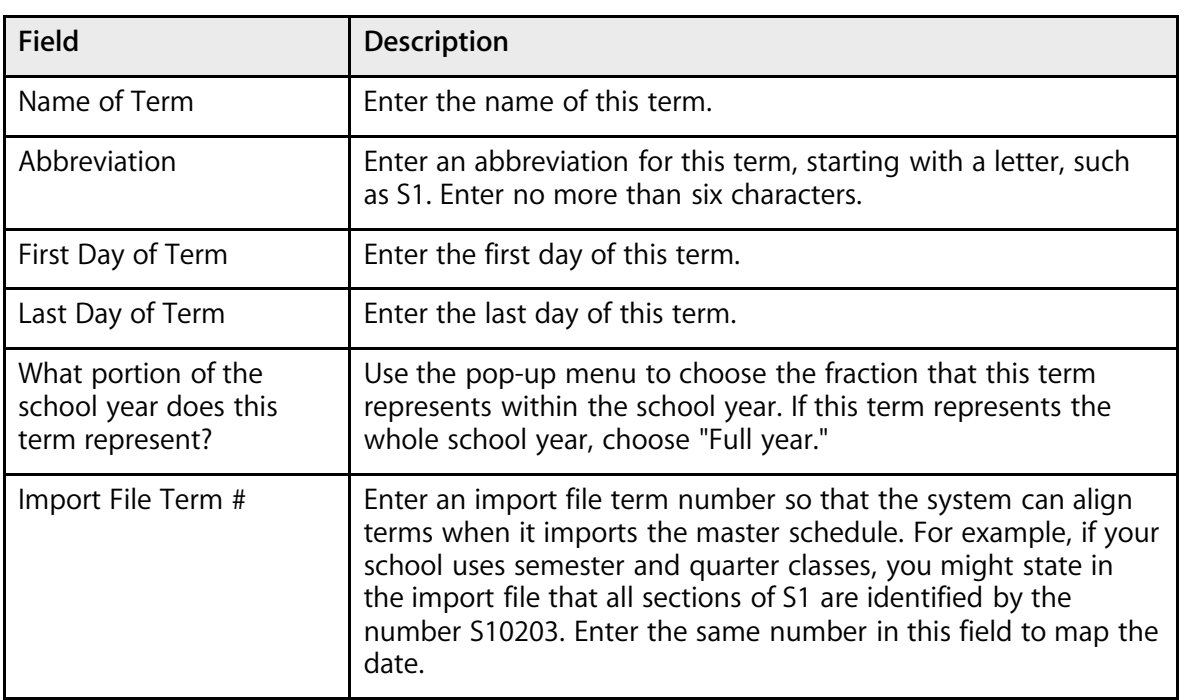

9. Click Submit. The Term Setup page appears.

### **How to Delete a Schedule Term**

- 1. On the start page, choose PowerScheduler from the main menu.
- 2. Under Parameters, choose Years & Terms from the PowerScheduler menu. The Schedule Years & Terms page appears.

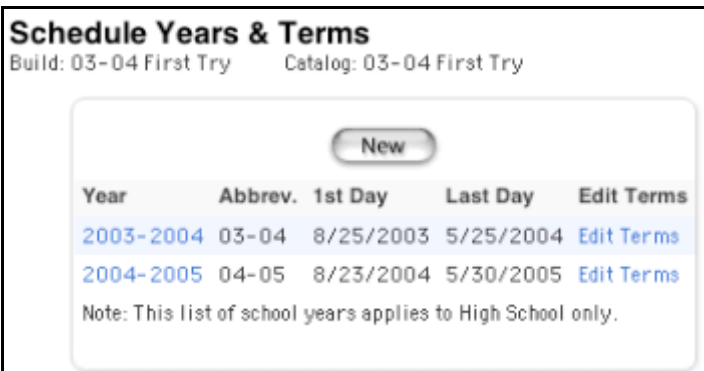

3. Click Edit Terms in the row of the appropriate schedule year. The Term Setup page appears.

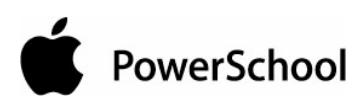

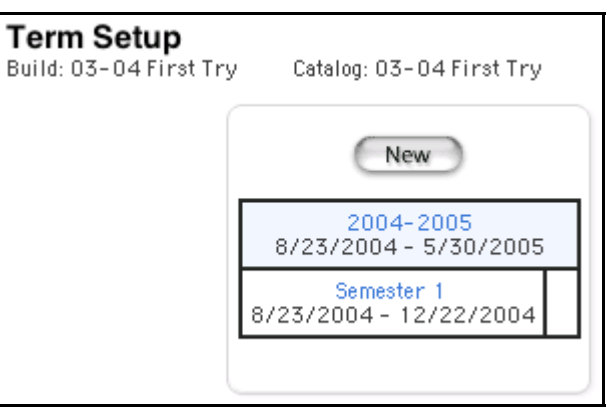

4. Click the name of the schedule term you want to delete. The Edit Schedule Term page appears.

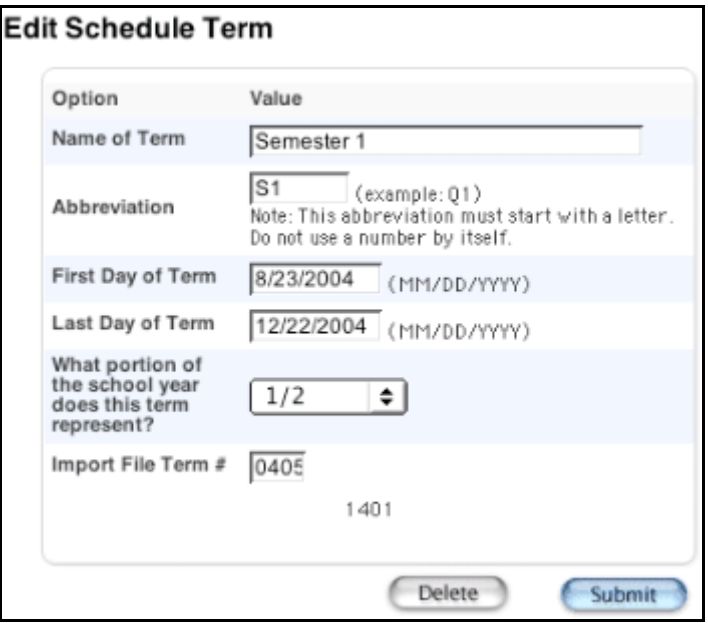

5. Click Delete. The Selection Deleted page appears.

### **How to Delete a Schedule Year**

- 1. On the start page, choose PowerScheduler from the main menu.
- 2. Under Parameters, choose Years & Terms from the PowerScheduler menu. The Schedule Years & Terms page appears.

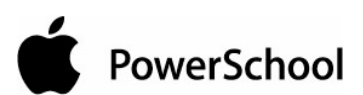

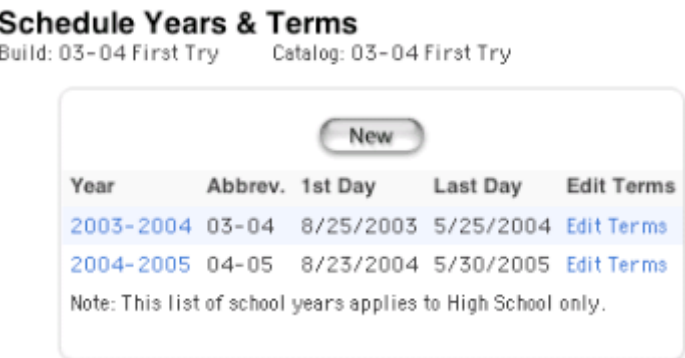

3. Click Edit Terms in the row of the appropriate schedule year. The Term Setup page appears.

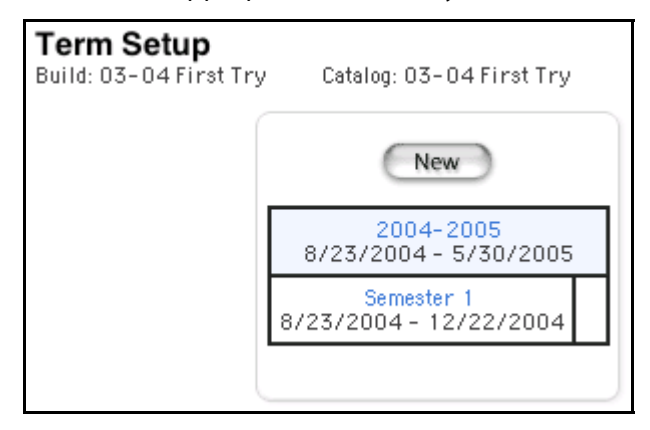

4. Click the name of the schedule year you want to delete. The Edit Schedule Term page appears.

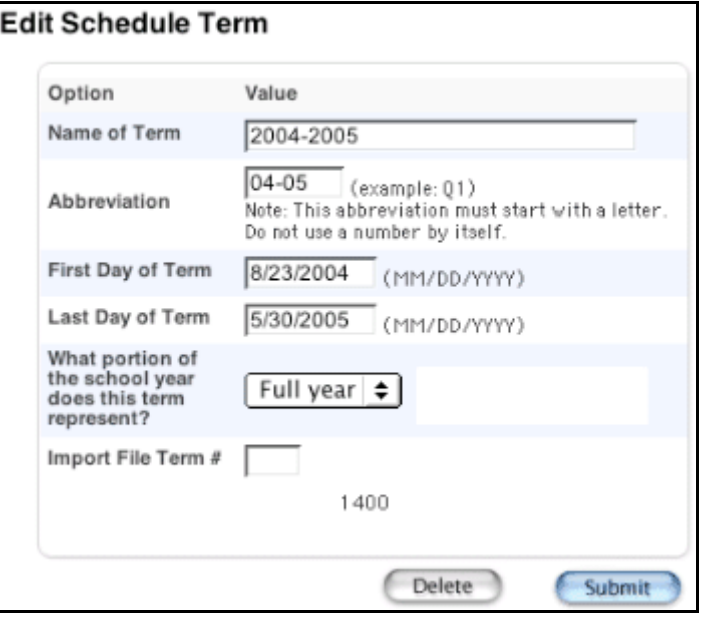

5. Click Delete. The Selection Deleted page appears.

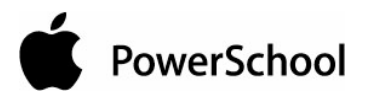

## **Build Scenarios Overview**

A build scenario is a schedule you might want to use next year. Use scenarios to work with different combinations of criteria before committing a master schedule. After completing a successful build for a scenario, you can duplicate it and try various modifications to the original scenario.

Though you can create multiple build scenarios, it is suggested that you start with just one. Multiple scenarios may be useful when, for example, your school wants to hire an additional computer science teacher to meet student course request demands. In this case, create two build scenarios: one that includes the additional computer science teacher and one that does not. Present both scenarios to the school committee to make a final decision on which scenario would work best.

The following information or data is exclusive to a build scenario:

- Master schedule
- Student schedules
- Constraints
- Course rank
- Teacher assignments
- Course relationships

For example, if you define the constraint that Mrs. Smith must be free first period for the Schedule 1 scenario, the Schedule 2 scenario does not adhere to that constraint.

The following information is shared by all build scenarios that you create for a given build year:

- Students
- Student course requests
- Student course request pages
- Teachers
- Rooms
- All parameters (such as terms)
- Course groups

For example, if you enter a student course request, the system tries to schedule that request in all scenarios.

## **Build Scenarios**

Before creating build scenarios, define the basic build information, such as the number of terms, days, and periods in your master schedule. Then, define optimization parameters, which determine how long the system spends scheduling each course, section, and student.

When building the master schedule, PowerSchool evaluates every possible schedule combination before it adds a course to that schedule. Depending on your school's courses, constraints, and other schedule parameters, there could be millions of ways to schedule a single multi-section course. Evaluating all of these schedule combinations would take many hours.

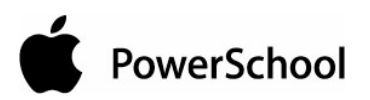

You might not want to wait for such a thorough evaluation. If this is the case, define build and load optimizations to determine how many combinations the system should review when building your schedule.

When you enter optimization parameters, you define the minimum and maximum number of possibilities the system should evaluate while doing the following:

- Building the master schedule
- Loading student schedules with courses

You can also define best schedule weights to determine how the system handles conflicts when building your master schedule. For example, if you give more weight to section balance than to student conflicts, the system tries to create similar-size course sections before it tries to accommodate student course requests.

### **How to Create a Build Scenario**

- 1. On the start page, choose PowerScheduler from the main menu.
- 2. Under Processing, choose Scenarios from the PowerScheduler menu. The Scenarios page appears.

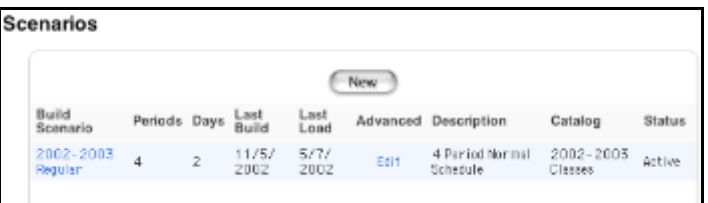

3. Click New. The Edit Build Scenario page appears.

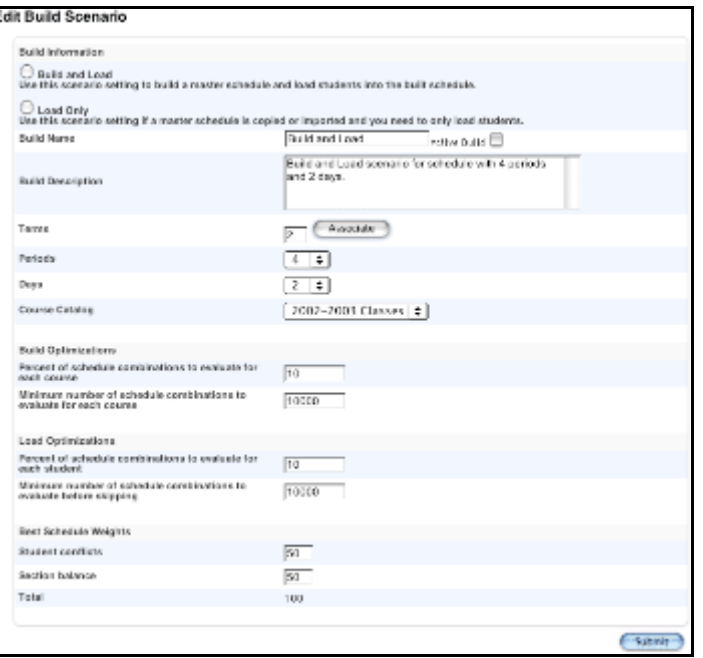

4. Use the following table to enter information in the Build Information fields:

#### uler User Guide

build your

irth Term<br>04 - 9724/2004 Submit

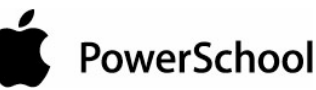

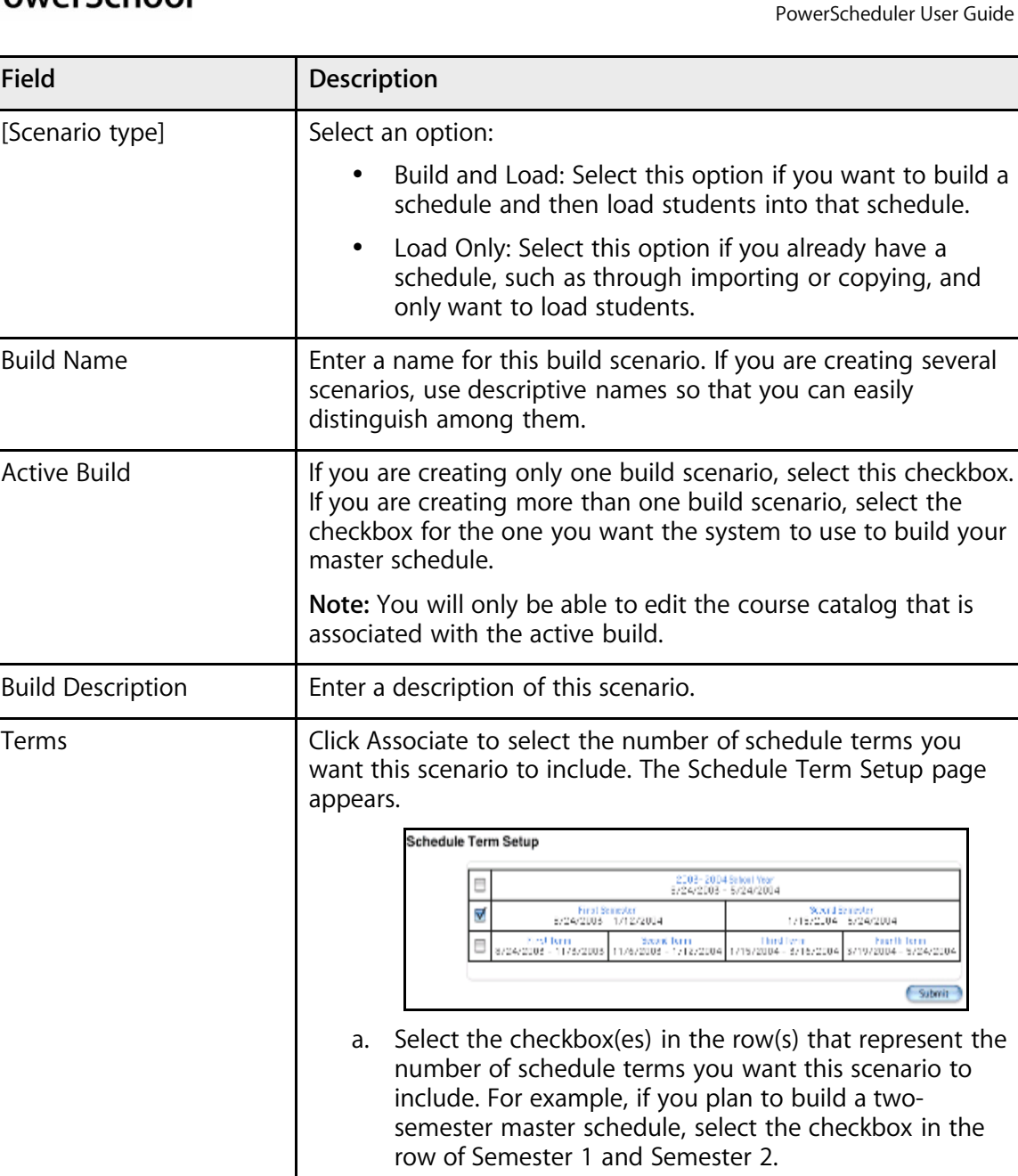

b. Click Submit.

Periods **Choose the number of periods per day for this build scenario** 

schedule, you might choose 7.

Days **Choose the number of days in this build scenario from the pop-**

contact PowerSchool Technical Support.

from the pop-up menu. For example, if you are building a block schedule, you might choose 4. If you are building a regular

up menu. If the appropriate number of days does not appear,

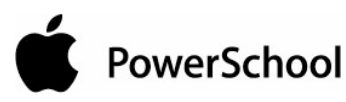

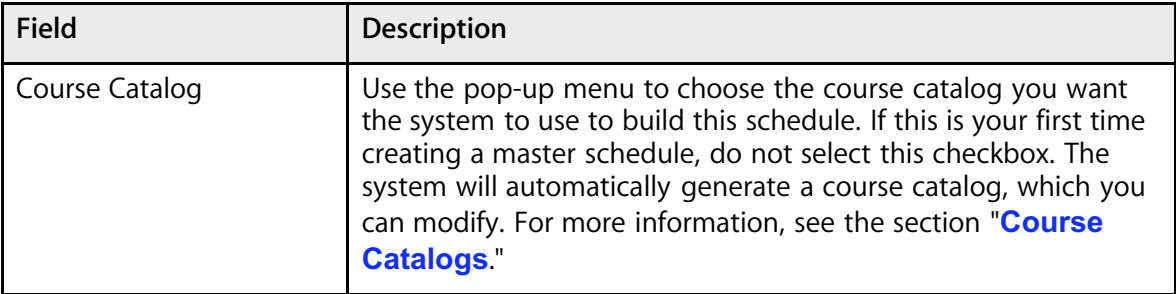

5. Use the following table to enter information in the Build Optimizations and Load Optimizations fields:

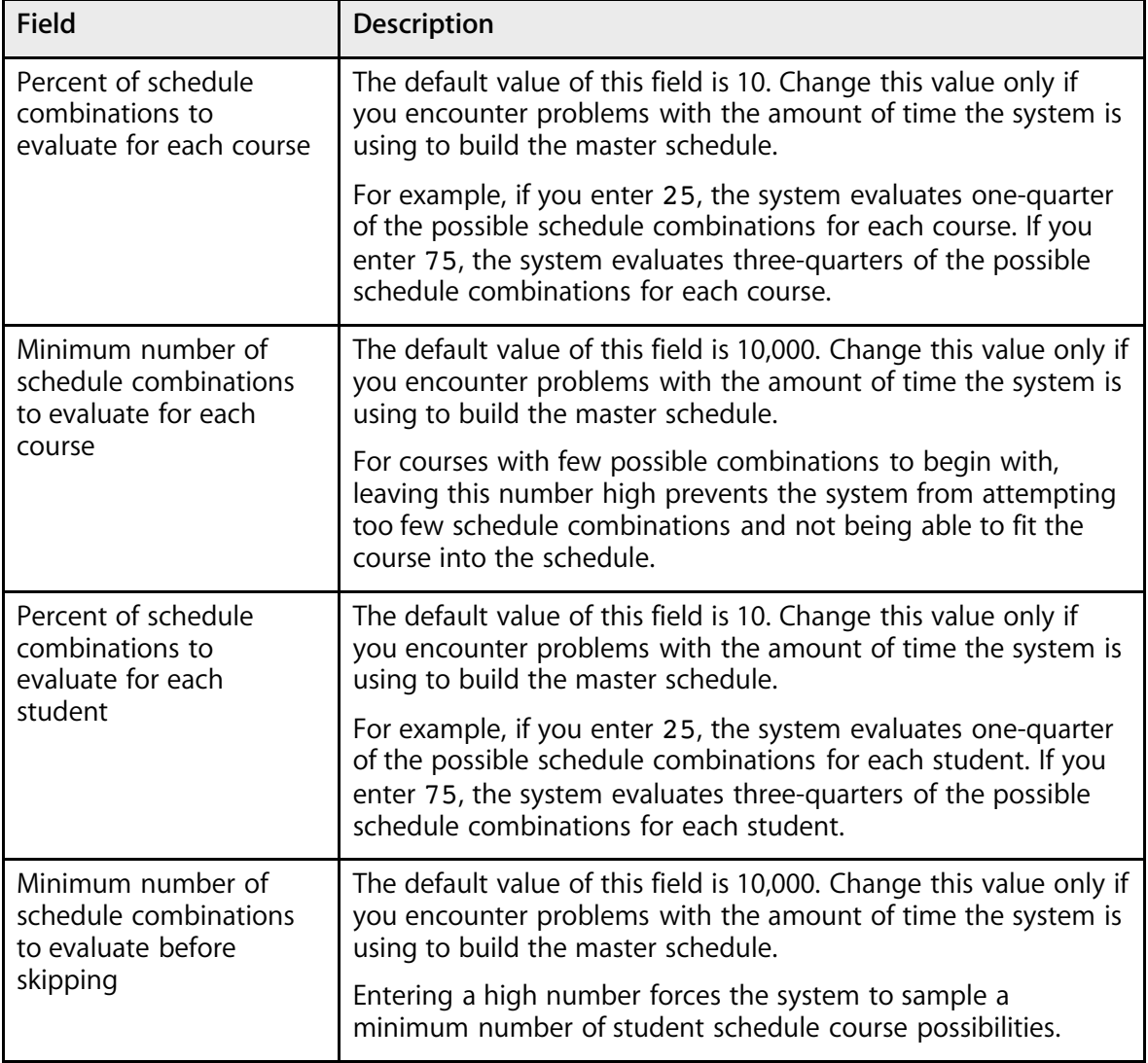

**Note:** You can also set build optimizations for a particular course by adding a Course Optimize constraint. This type of constraint takes precedence over the build optimizations you set here. For more information, see the section "**Build Constraints**."

6. Use the following table to enter information in the Best Schedule Weights fields:

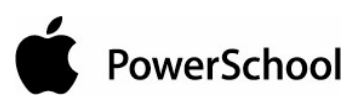

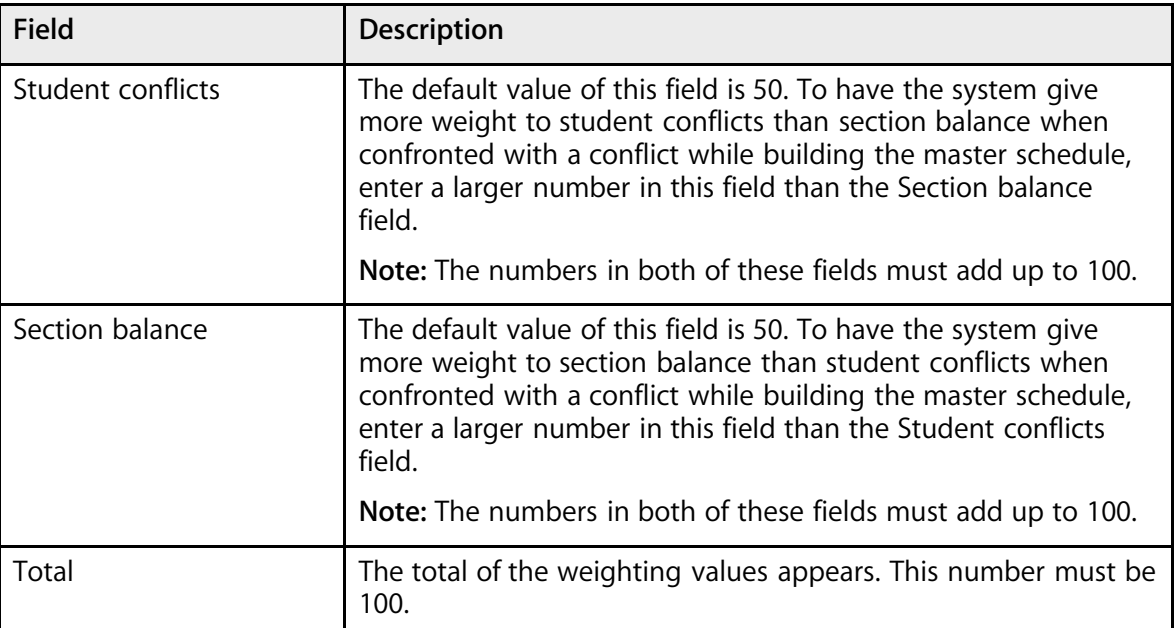

7. Click Submit. The Scenarios page appears.

## **How to Edit Advanced Optimizations**

In addition to the build and load optimization fields on the Edit Build Scenario page, there are a number of more advanced optimizations. Edit these fields only if you encounter problems while building your master schedule or loading student schedules.

**Note:** If you are able to run a successful build and load students into schedules satisfactorily, do not edit the Advanced Optimization fields.

- 1. On the start page, choose PowerScheduler from the main menu.
- 2. Under Processing, choose Scenarios from the PowerScheduler menu. The Scenarios page appears.

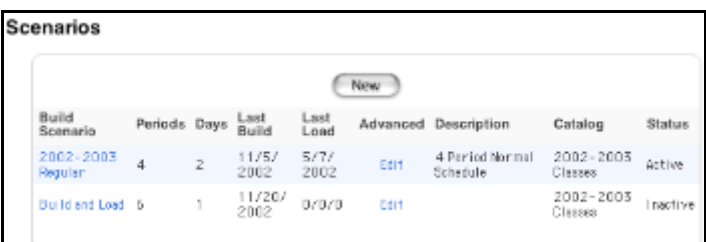

3. Click Edit in the Advanced column of the appropriate build scenario. The Edit Advanced Build Scenario page appears.

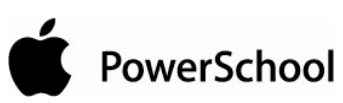

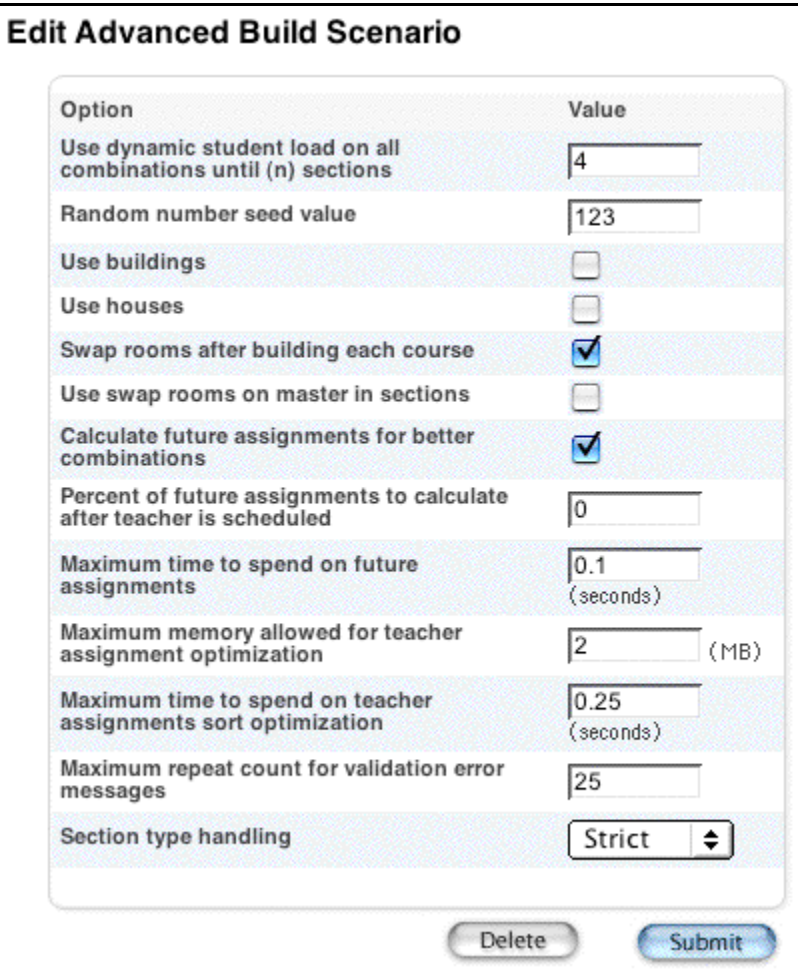

4. Use the following table to enter information in the fields:

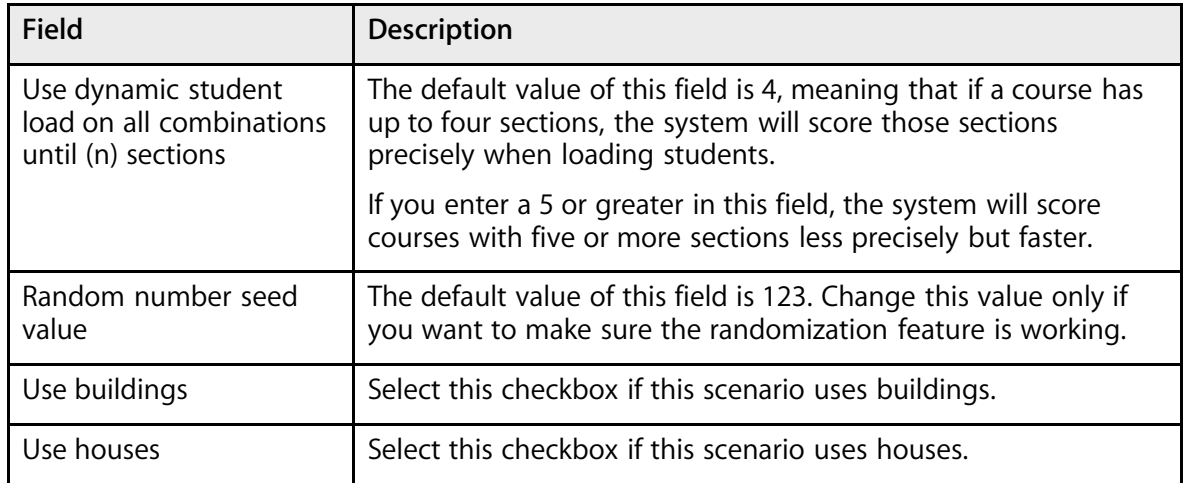

#### PowerScheduler User Guide

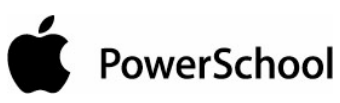

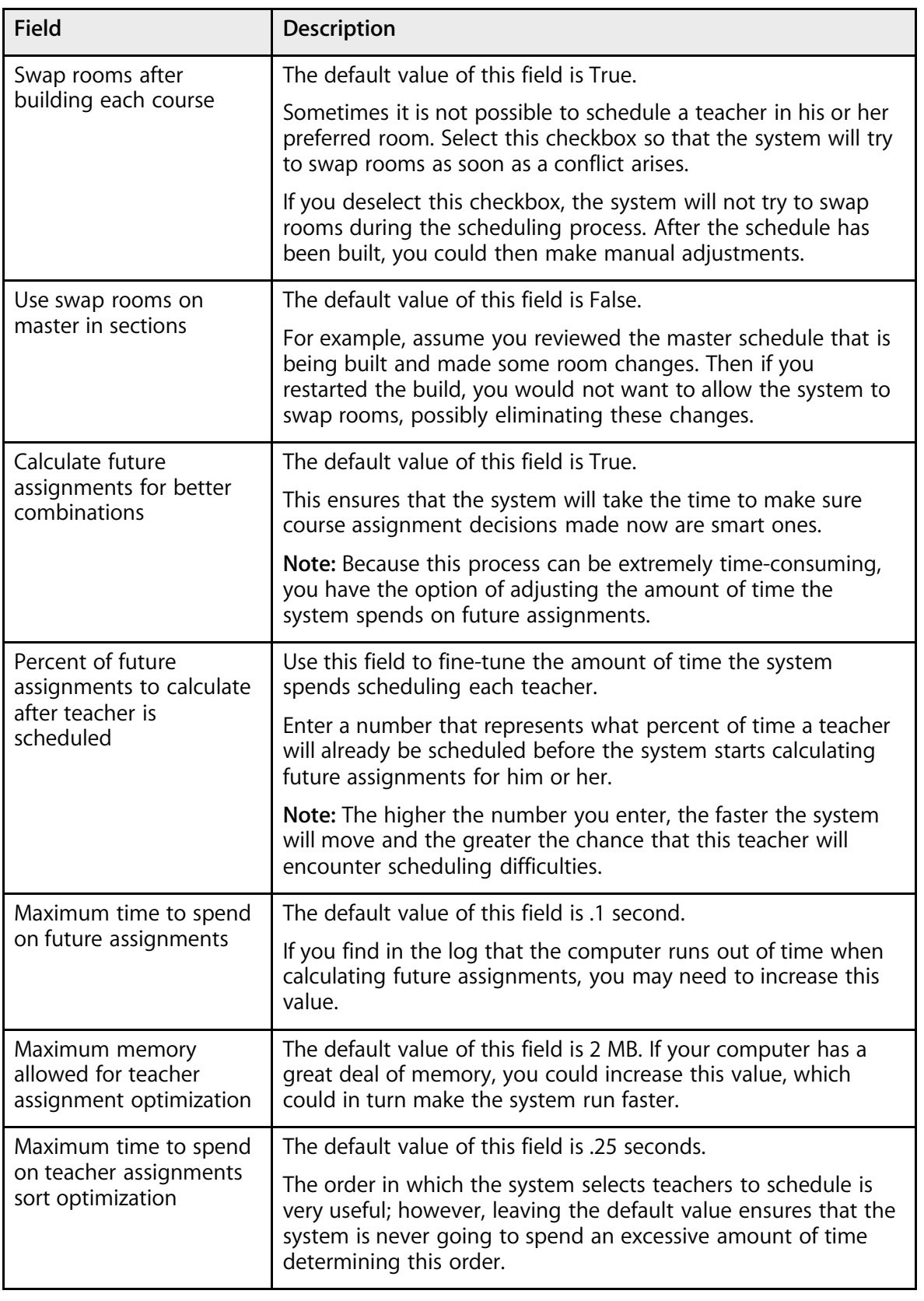

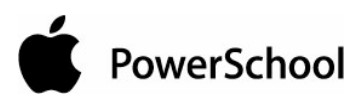

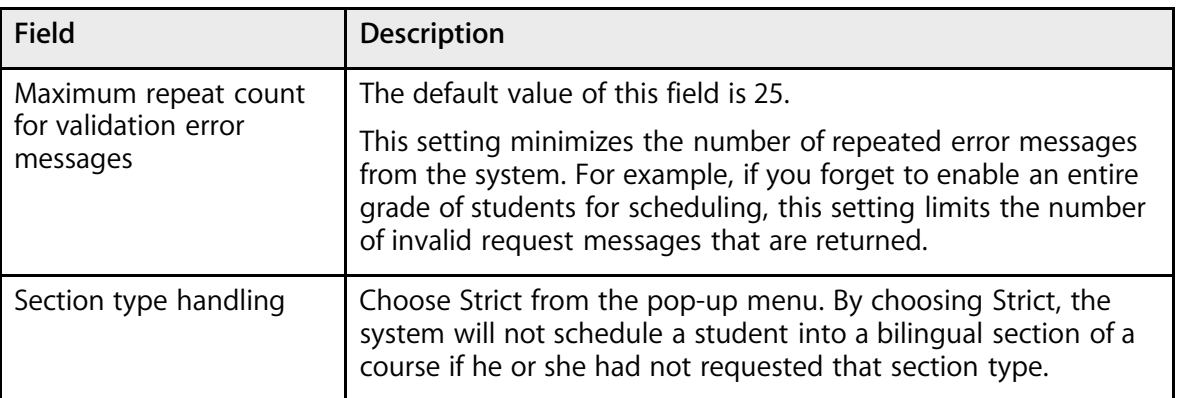

5. Click Submit. The Changes Recorded page appears.

### **How to Delete a Build Scenario**

Deleting a build scenario also deletes the following items associated with this build: master schedule, student schedules, teacher assignments, constraints, and course relationships.

- 1. On the start page, choose PowerScheduler from the main menu.
- 2. Under Processing, choose Scenarios from the PowerScheduler menu. The Scenarios page appears.

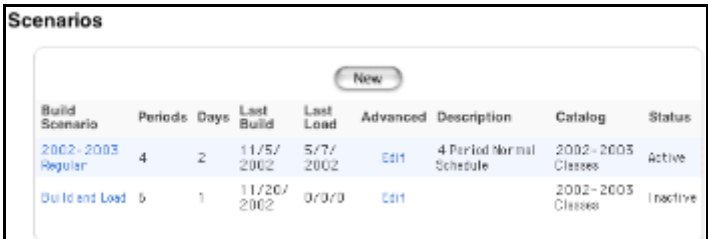

3. Click the name of the build scenario you want to delete. The Edit Build Scenario page appears.

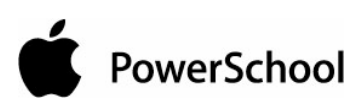

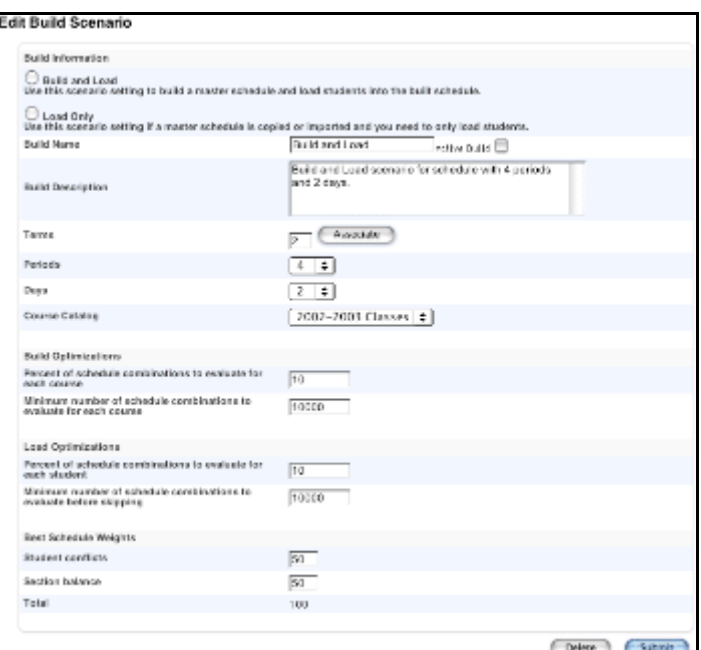

4. Click Delete. The Delete Scenario page appears.

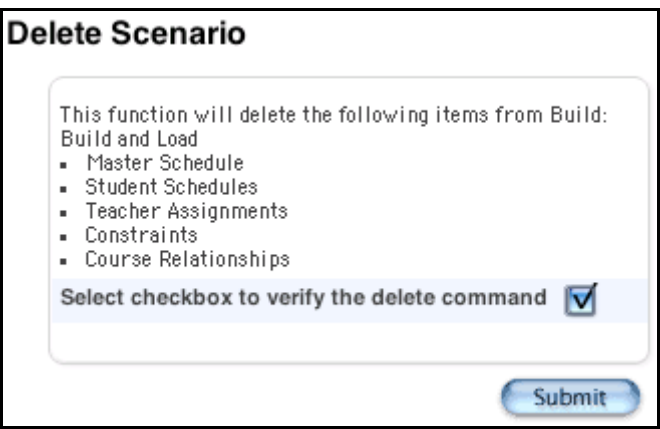

- 5. Select the checkbox if you are sure you want to delete this build scenario.
- 6. Click Submit. The Changes Recorded page appears.

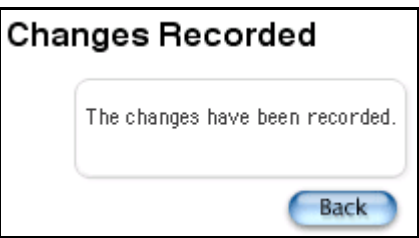

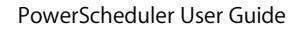

# PowerSchool

## **Auto Create and Fill Scheduling Information**

When preparing to build a master schedule, you need to enter information related to rooms, students, courses, and teachers. Access these functions from the Scheduling Functions page.

## **How to Auto Create Rooms**

Though you can still build rooms individually, you may also create them all at once. For example, enter for each department the room start number, increment number, number of rooms, department, facilities, and room maximum. The system generates the list of rooms.

**Note:** As usual, the Auto Generate Rooms function creates rooms from an existing master schedule.

Once the list is created, you can go back to each room and modify names and other information.

- 1. On the start page, click PowerScheduler. The PowerScheduler menu displays in the main menu.
- 2. Click Functions. The Scheduling Functions page displays.
- 3. Click AutoCreate Rooms. The Auto Create Rooms page displays.

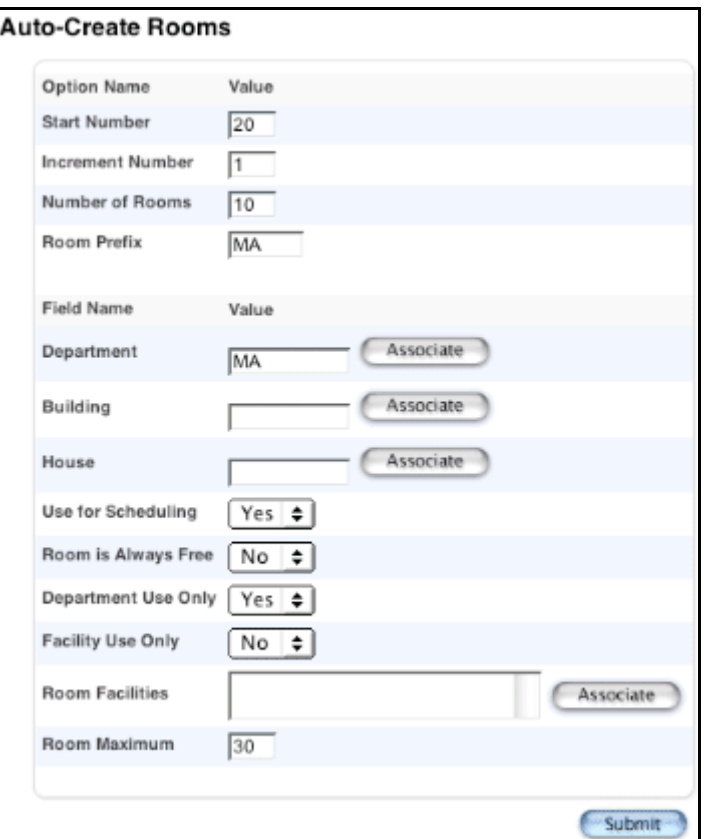

4. Use the following table to enter information in the fields:

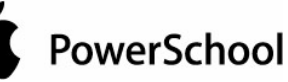

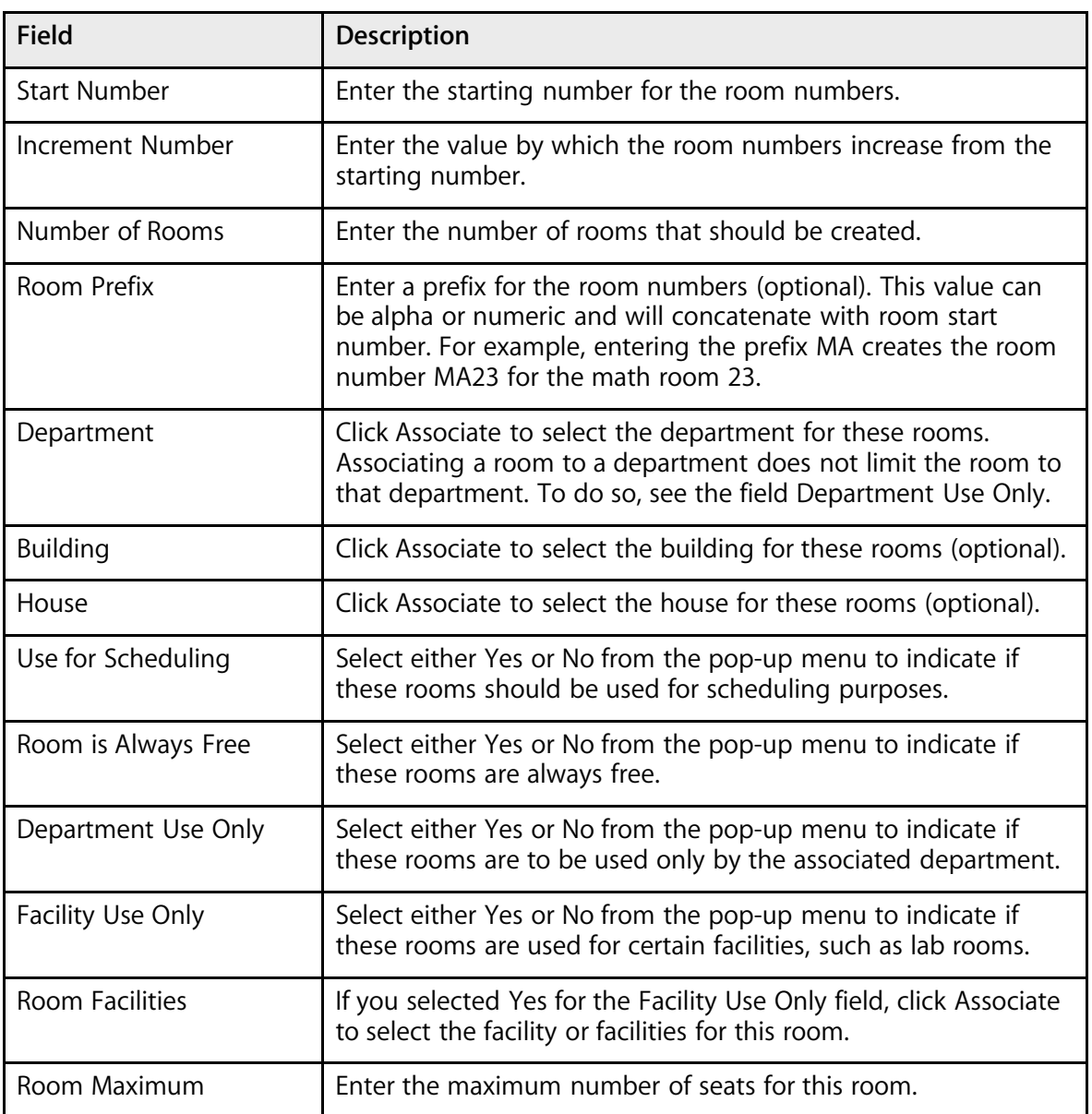

5. Click Submit. The Rooms page displays.

## **How to Auto Fill Student Information**

Use this function to fill in student information simultaneously for selected students. Student information that can be automatically filled includes next year grade, priority, and year of graduation.

You can set the next school indicator for all students before using this function, and you must set the next year indicator for returning twelfth graders before using this function. For more information, see the section "**Next School Indicator**."

1. On the start page, click PowerScheduler. The PowerScheduler menu displays in the main menu.

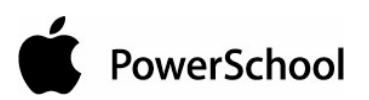

- 2. Click Functions. The Scheduling Functions page displays.
- 3. Click Auto Fill Student Information. The Auto Fill Student Information page displays.

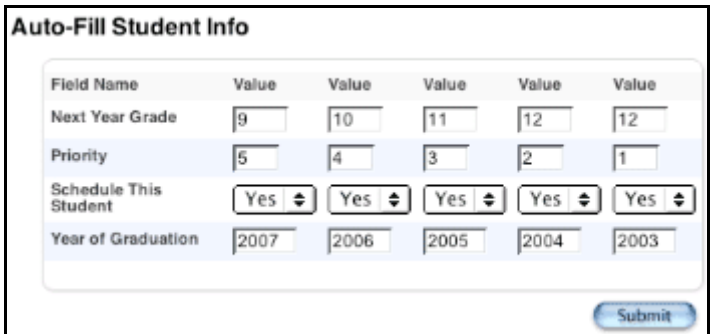

4. Use the following table to enter information in the fields:

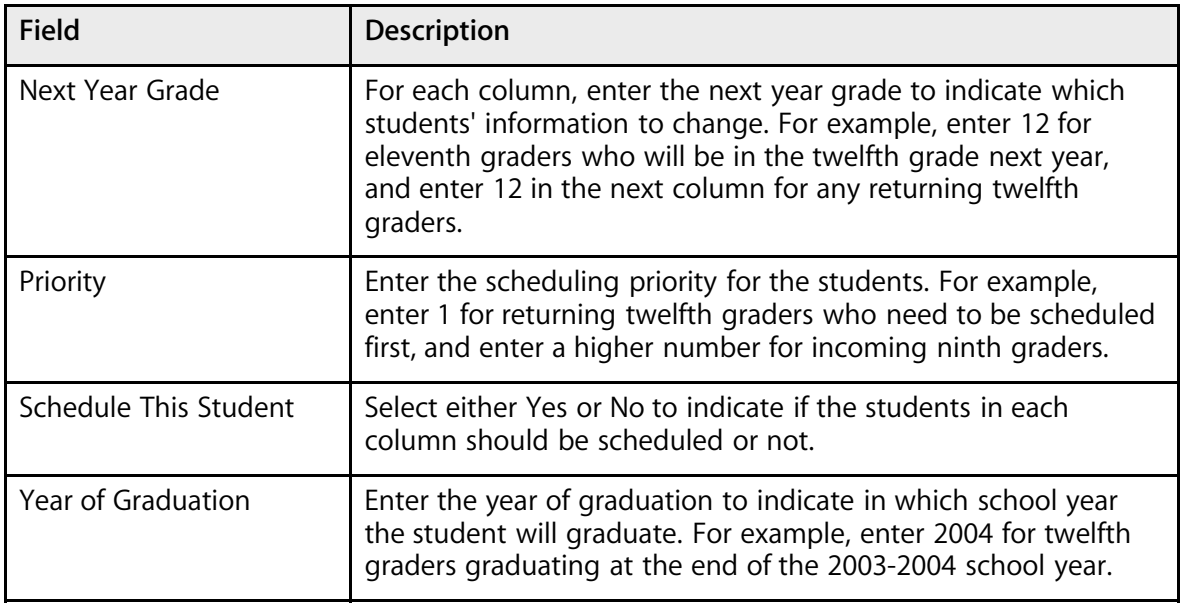

5. Click Submit. The Changes Recorded page displays.

### **How to Auto Fill Course Information**

Use this function to fill in course information simultaneously for selected courses. To automatically update course information, select courses (for example, by department) using the Update Selections function. For more information, see the section "**Update Selections**."

When entering course information, use the pop-up menus to select No Change, Yes, or No for certain fields. All pop-up menus will have No Change as the default option. For entry fields, leave a field blank to not update existing course information. To clear any values in field, either enter 0 or select the Clear Value checkbox.

You can edit each course to enter individual information, such as facilities. When you edit a course, you cannot edit the Terms Per Year field unless you change the valid terms on the course page. If you use USM to change the terms, this recalculation does not automatically occur; you must also use USM to change the terms per year, in that case.

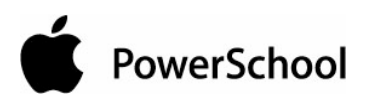

- 1. On the start page, click PowerScheduler. The PowerScheduler menu displays in the main menu.
- 2. Click Functions. The Scheduling Functions page displays.
- 3. Click Auto Fill Course Information. The Auto Fill Course Information page displays.

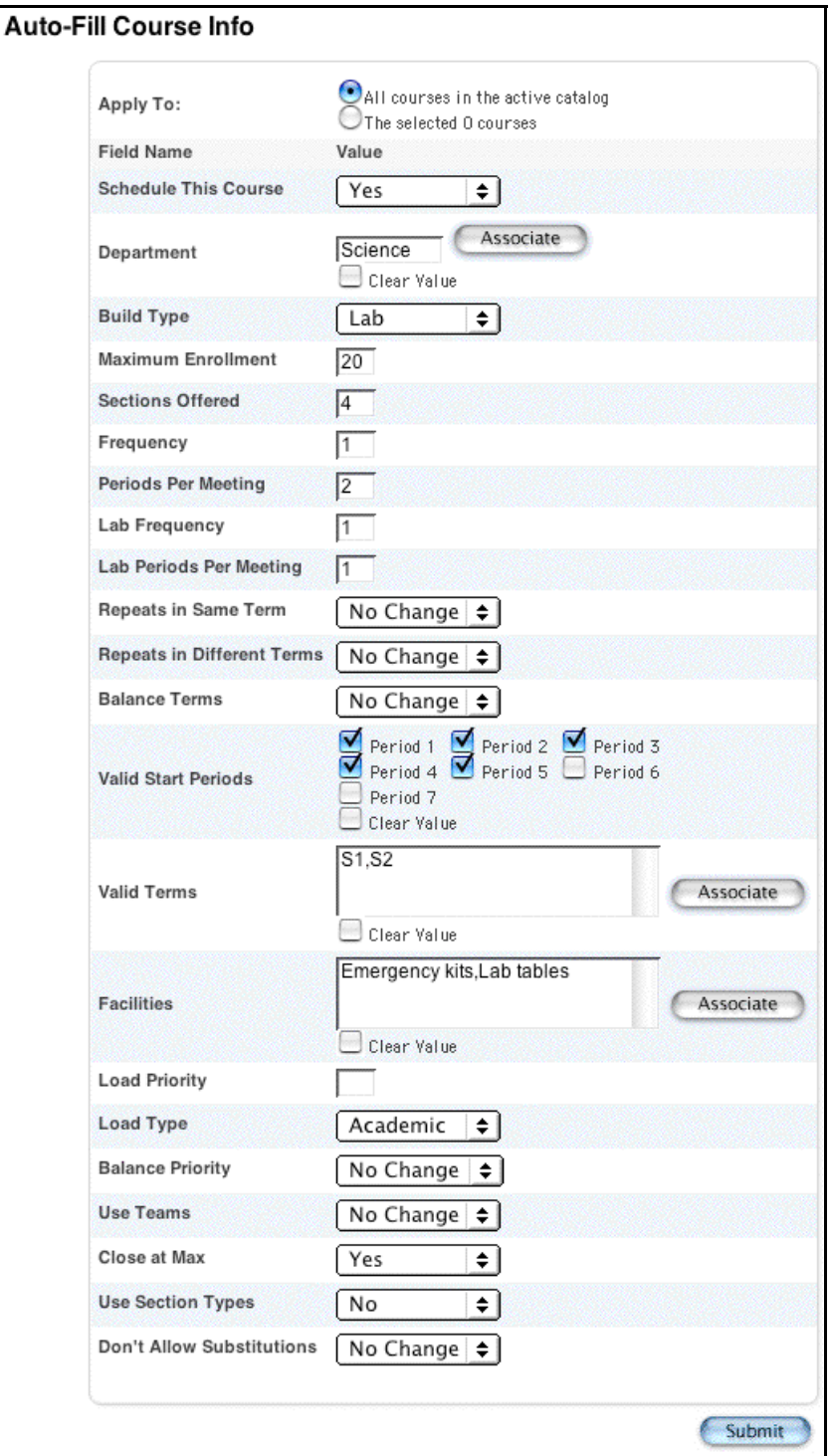

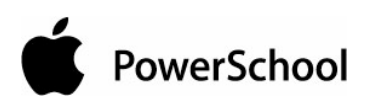

4. Use the following table to enter information in the fields:

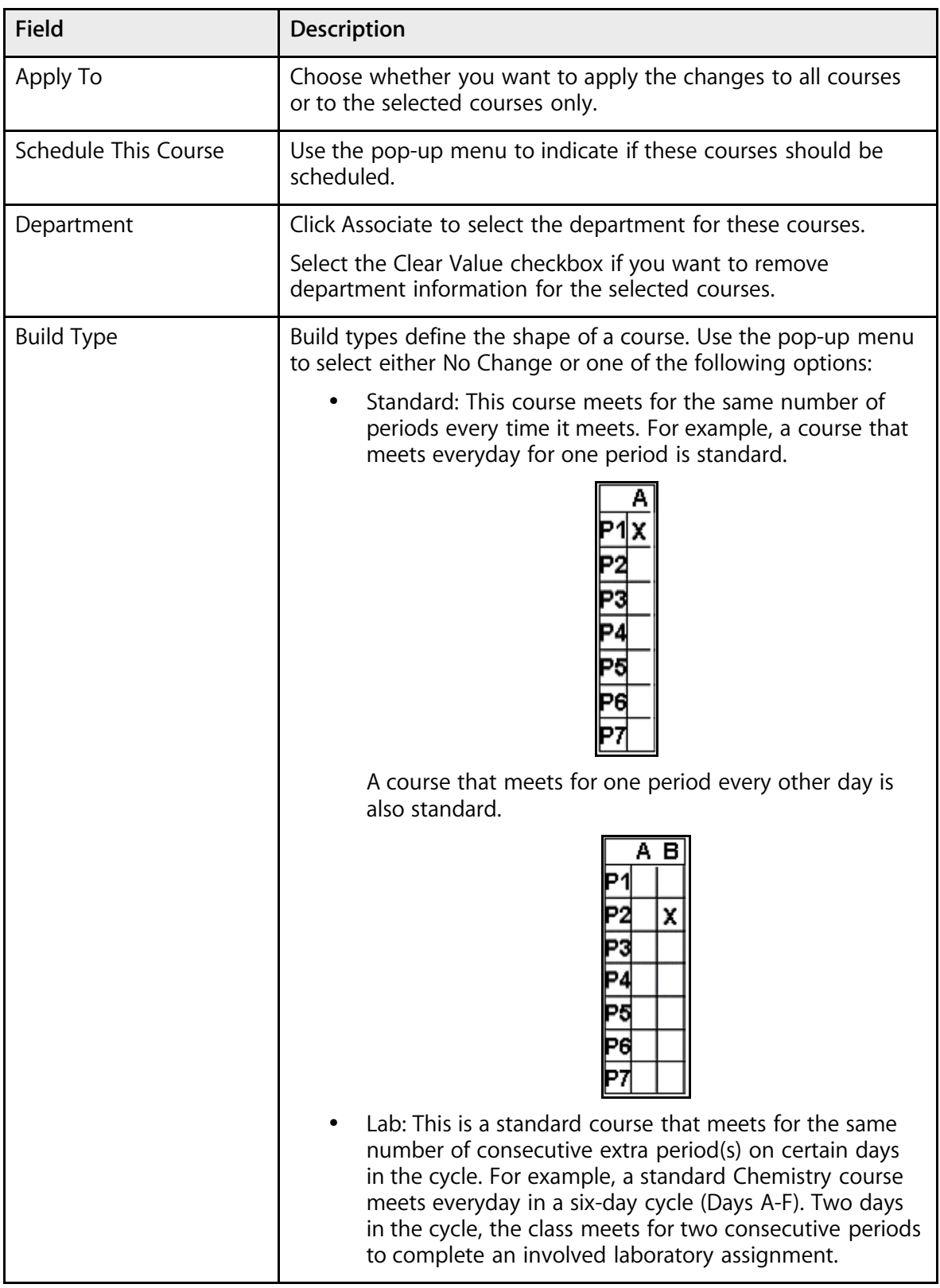

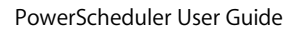

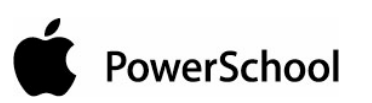

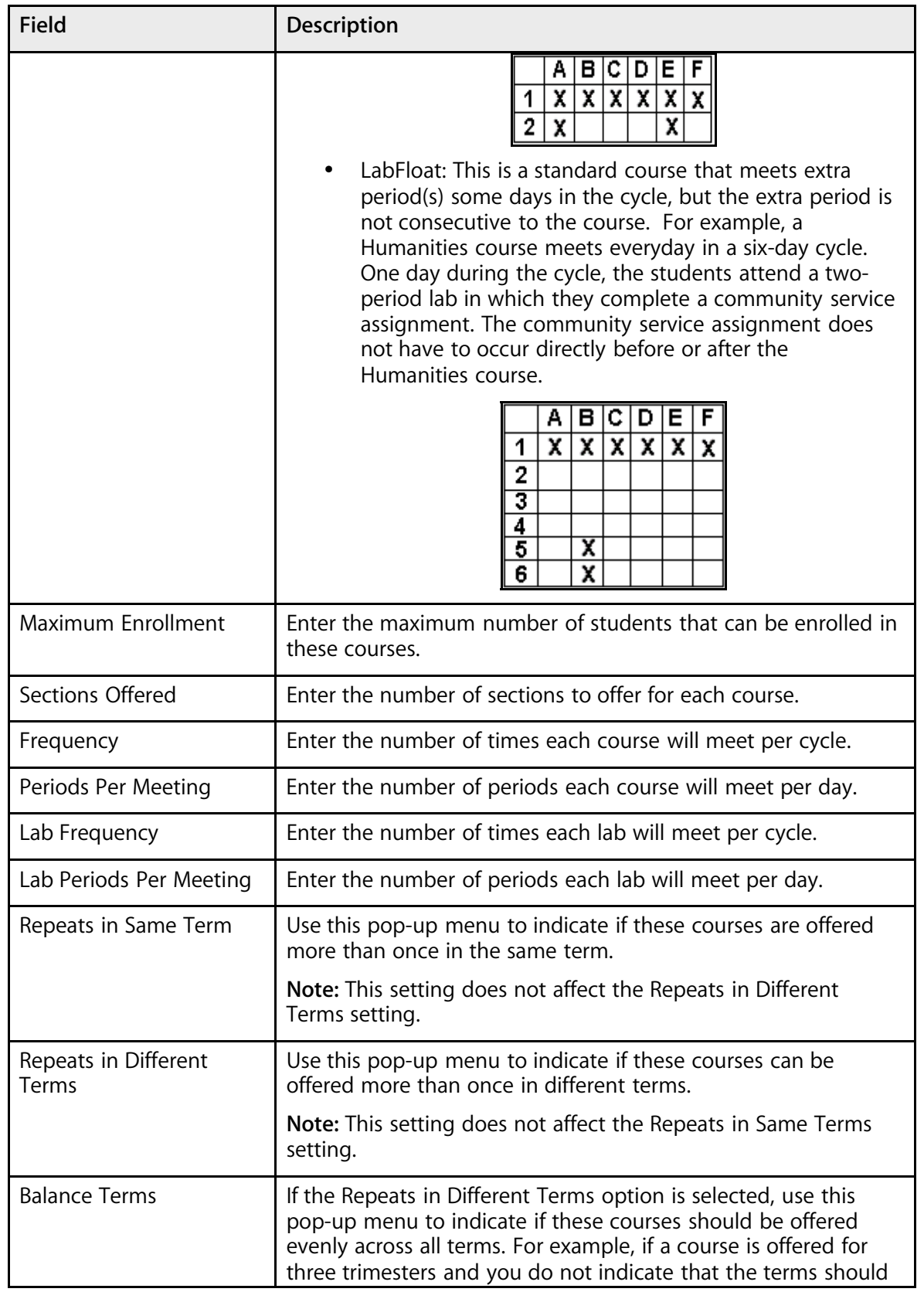

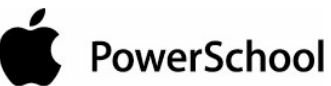

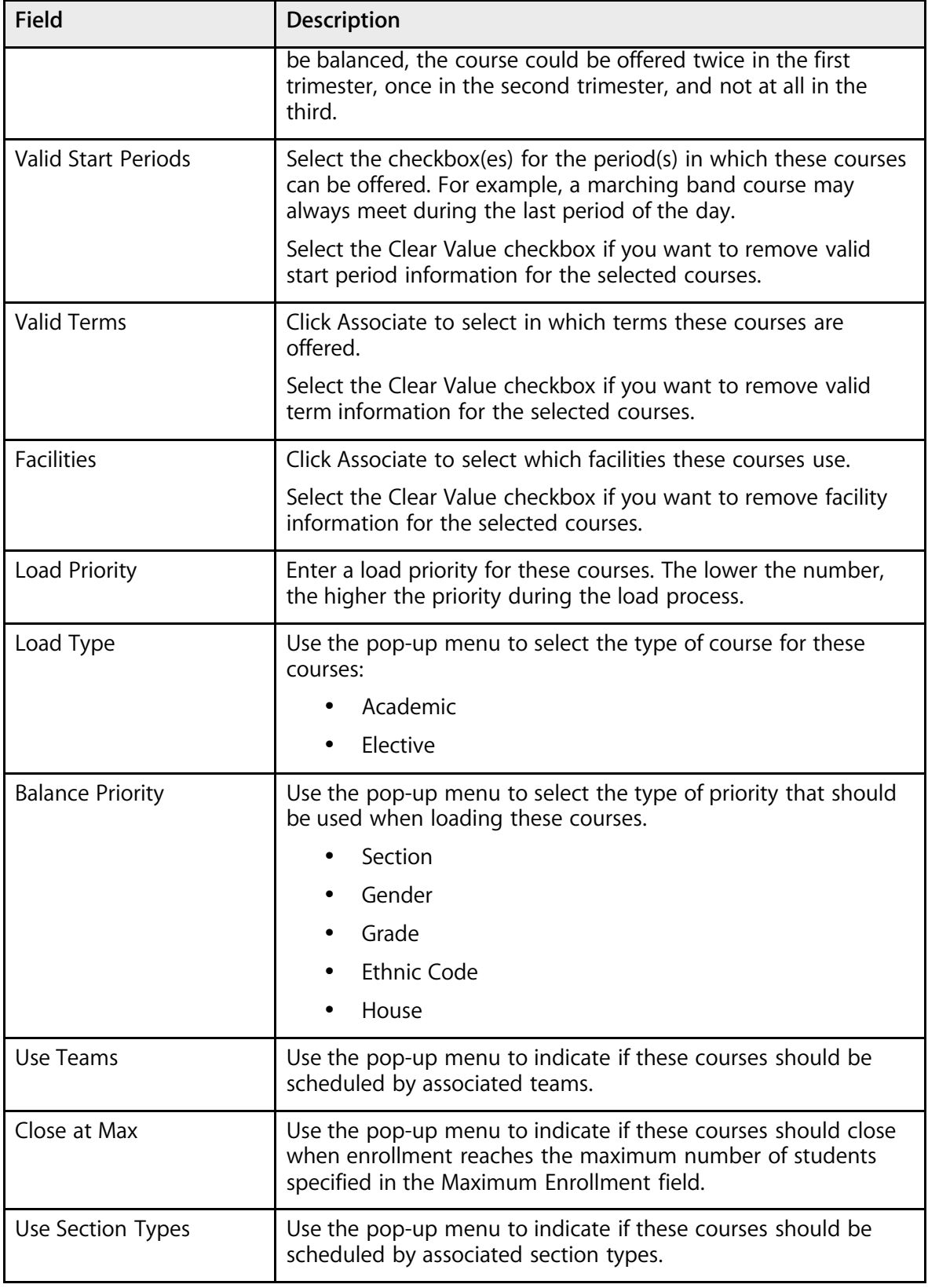

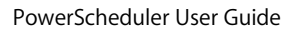

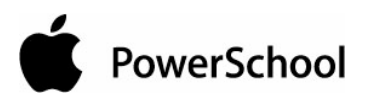

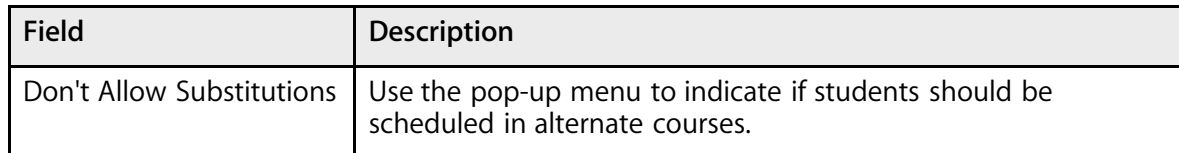

5. Click Submit. The Changes Recorded page displays.

## **How to Auto Fill Teacher Information**

Use this function to fill in teacher information simultaneously for selected teachers. To automatically update teacher information, select teachers using the Update Selections function. For more information on this function, see the section "**USM**."

When entering teacher information, use the pop-up menus to select No Change, Yes, or No for certain fields. All pop-up menus will have No Change as the default option. For entry fields, leave a field blank to not update existing teacher information. To clear any values in field, either enter 0 or select the Clear Value or Clear Room checkbox.

- 1. On the start page, click PowerScheduler. The PowerScheduler menu displays in the main menu.
- 2. Click Functions. The Scheduling Functions page displays.
- 3. Click Auto Fill Teacher Information. The Auto Fill Teacher Information page displays.

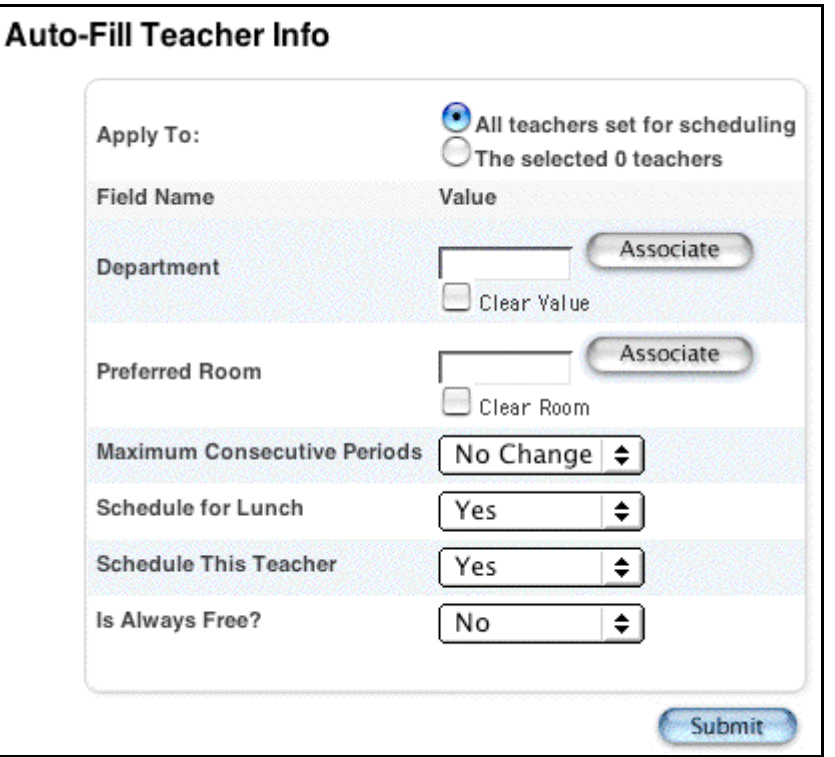

4. Use the following table to enter information in the fields:

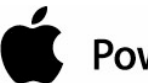

## **PowerSchool**

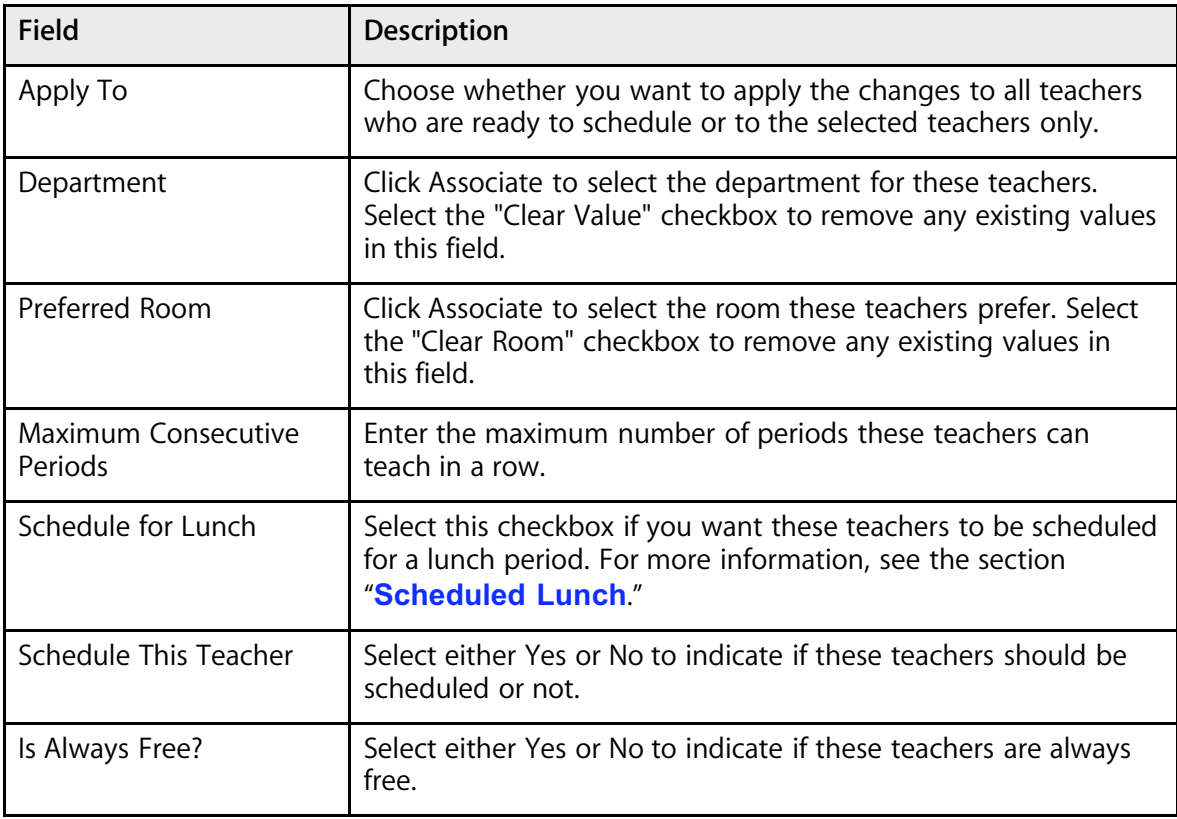

5. Click Submit. The Changes Recorded page displays.

## **Automatic Schedule Setup**

The Automatic Schedule Setup function is intended to give you a head start when creating scenarios. After you enter basic information related to days, periods, and terms on the Automatic Schedule Setup page, PowerScheduler populates those fields for a scenario. That way, you do not need to set up days, periods, and terms on their respective setup pages; instead, those field defaults can be set using Automatic Schedule Setup.

You will be guided through several pages when using the Automatic Schedule Setup function. It is important to note that no information is saved to PowerScheduler until you click Submit. Use the "Continue" button to navigate through the setup screens.

## **How to Run the Automatic Schedule Setup Function**

- 1. On the start page, choose PowerScheduler from the main menu.
- 2. Under Processing, choose Auto. Scheduler Setup from the PowerScheduler menu. The Automatic Schedule Setup page appears.

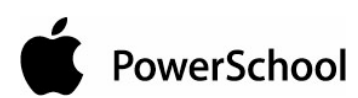

## **Automatic Schedule Setup**

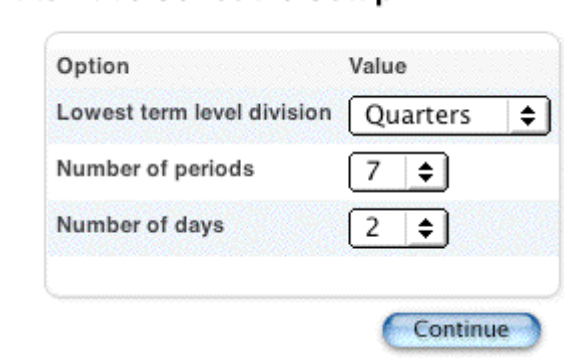

3. Use the following table to enter information in the fields:

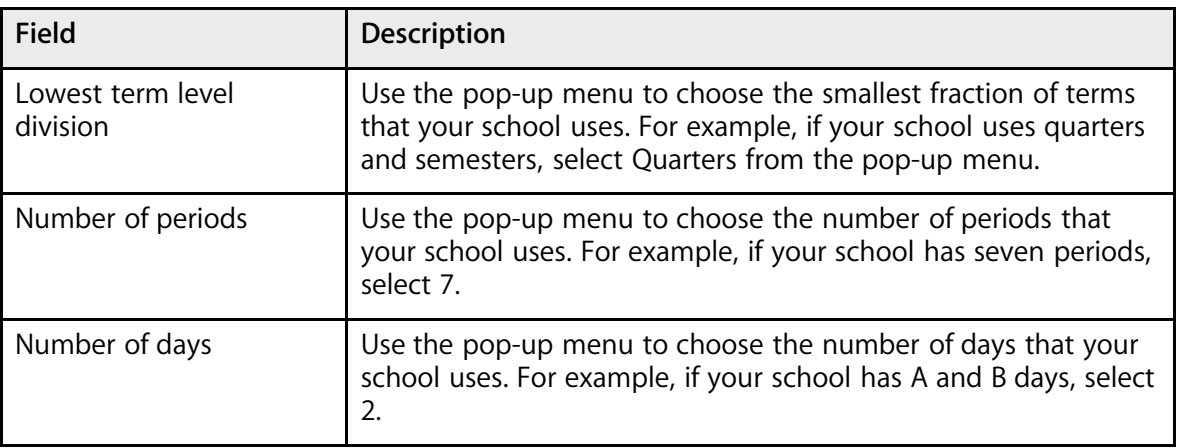

4. Click Continue. The Automatic Schedule Setup - Schedule Term Selection page appears.

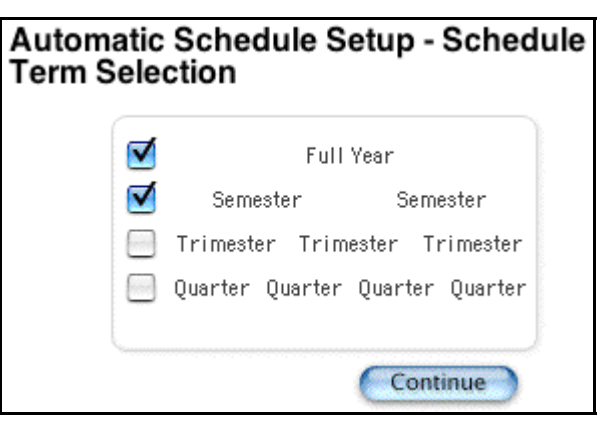

5. Select the checkbox next to the full year term and the term level that you use for scheduling. For example, if you offer semester courses, select the checkboxes next to "Full Year" and "Semester - Semester."

**Note:** You must select the Full Year checkbox.

6. Click Continue. The Automatic Schedule Setup - Define Term Dates page appears.

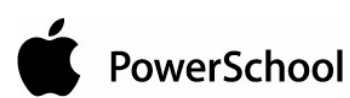

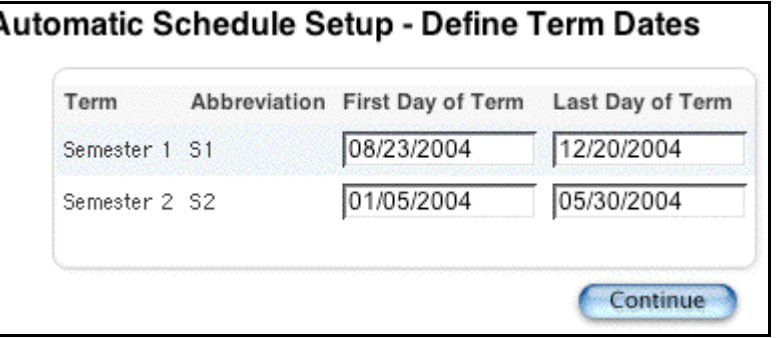

- 7. Enter the first and last days of each term, using the format mm/dd/yyyy or mm-dd-yyyy.
- 8. Click Continue. The Edit Build Scenario page appears.

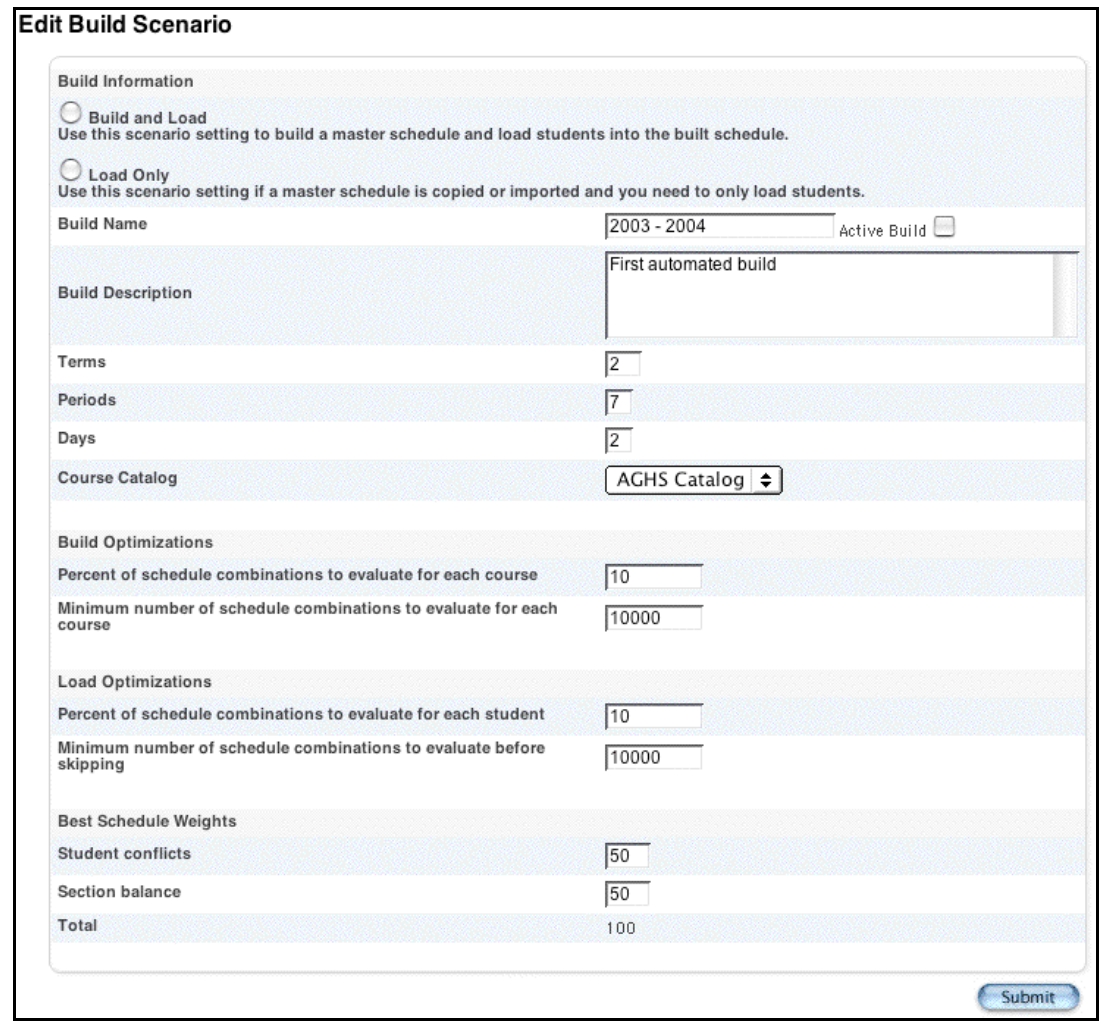

9. Edit and submit the build scenario. For more information, see the section "**Build Scenarios**."

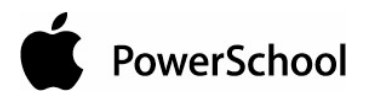

## **Courses**

To work with the courses that will be part of next year's schedule, you must first add any new courses you plan to offer and associate them with your school. See the section "**New Courses**." Then, create a course catalog to make course selections available for student course requests. After creating a course catalog, you can edit or delete that catalog, depending on your needs. See the section "**Course Catalogs**."

**Note:** It is possible for students to request a course that is not part of your course catalog if that course has been associated with your school.

Course relationships have consequences for how you manage new and modified courses. First, it is important to understand the ways to view courses and how those views are connected:

- 1. Master Course List (Start page School Setup Courses View Master Course List). This page lists all courses on the server and is used to create a new course. Selecting and deselecting the checkboxes next to the courses make them active or inactive for the current school.
- 2. PowerSchool School Course List (Start Page School Setup Courses). Courses listed on this left-side menu are those with selected checkboxes on the Master Course List.
- 3. PowerScheduler Course Catalog (Start Page PowerScheduler Course Catalog Edit Course Catalog). This list matches what is listed on the PowerSchool School Course List. However, as in the Master Course List, select the checkbox next to each course to indicate which courses are active for scheduling. When you submit this information, a new record is created for the course in a different table in PowerSchool's database. At that point, changes to courses listed in PowerSchool do not affect courses listed in PowerScheduler.
- 4. PowerScheduler School Course List (Start Page PowerScheduler Courses). This list includes the selected courses from the Scheduling Course Catalog. Selecting courses to be scheduled does not affect this list of courses.

In summary, view 4 is based on the selected courses of view 3, which, like View 2, is based on the selected courses of view 1. This means that to add a course to PowerScheduler, you must first add a course to the Master Course List (view 1). Then, in the Scheduling Course Catalog, select the checkbox next to the course and submit.

To change a course name but use same course number, there are two options. The first takes more thought but is easiest, whereas the second requires someone with the highest level of access to the database to make changes for you. Regardless of the option you choose, the current courses should not be modified at all if any of them are in use this school year by any school on the server. It is necessary to store grades using the courses' current names. Do not modify course names until you complete all necessary processes at the end of the school year. Also, changes made in PowerScheduler are void when you complete your master schedule and are ready to commit student schedules because the master schedule references courses in PowerSchool.

Option 1: Leave everything as is and schedule using the old course name. After the end of the school year, change the course's name. This takes more thought because you must remember that you need to change the name at the end of the school year. Since you must change the course name regardless of which option you choose, no extra work is required.

Option 2: Use USM to search the SchedCourseCatalogs table for the course number. Be sure to search only within records belonging to your school, and make a backup of your data file before proceeding. Then, change the course name. This affects the course name in PowerScheduler.

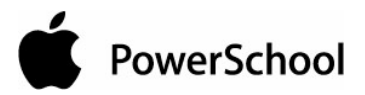

## **New Courses**

### **How to Add a New Course to the Master Course List**

Associating courses with your school makes them available for both student course requests and inclusion in your course catalog.

You must first log in to the district office before performing this procedure.

**Note:** You cannot add a new course to your master course list in PowerSchool's Scheduling area.

- 1. On the start page, choose District from the main menu.
- 2. On the District Setup page, click Courses. The Courses page appears.

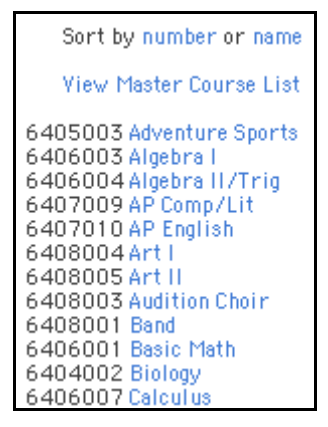

3. Choose View Master Course List from the courses menu. The Master Course List page appears.
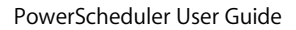

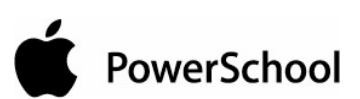

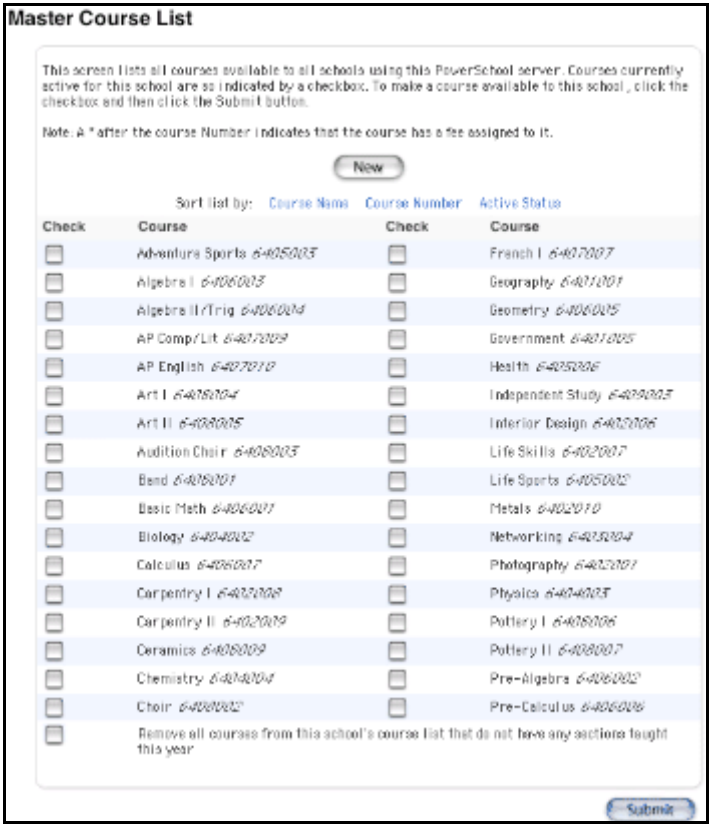

4. Click New. The New Course page appears

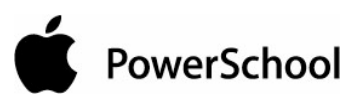

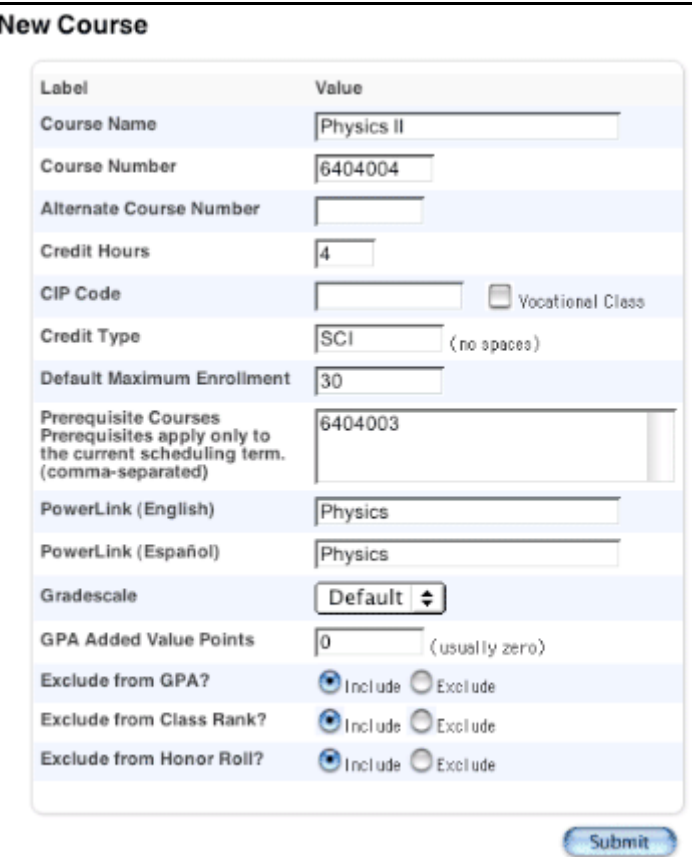

5. Use the following table to enter information in the fields:

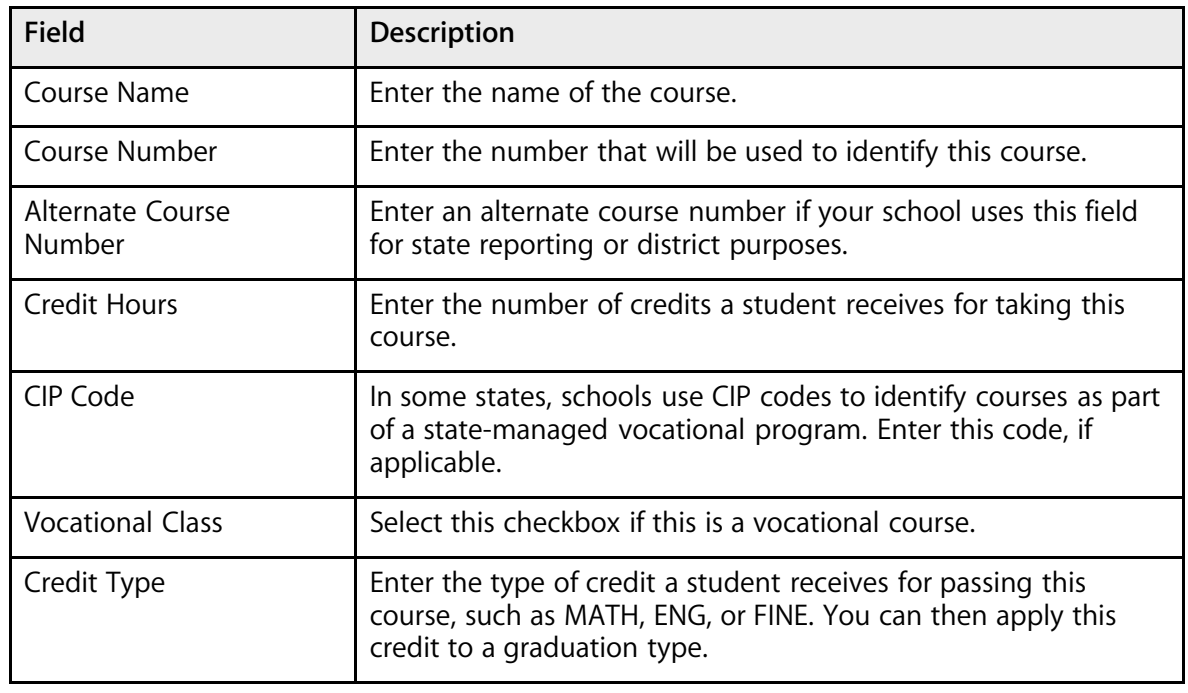

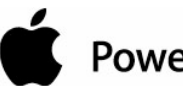

# PowerSchool

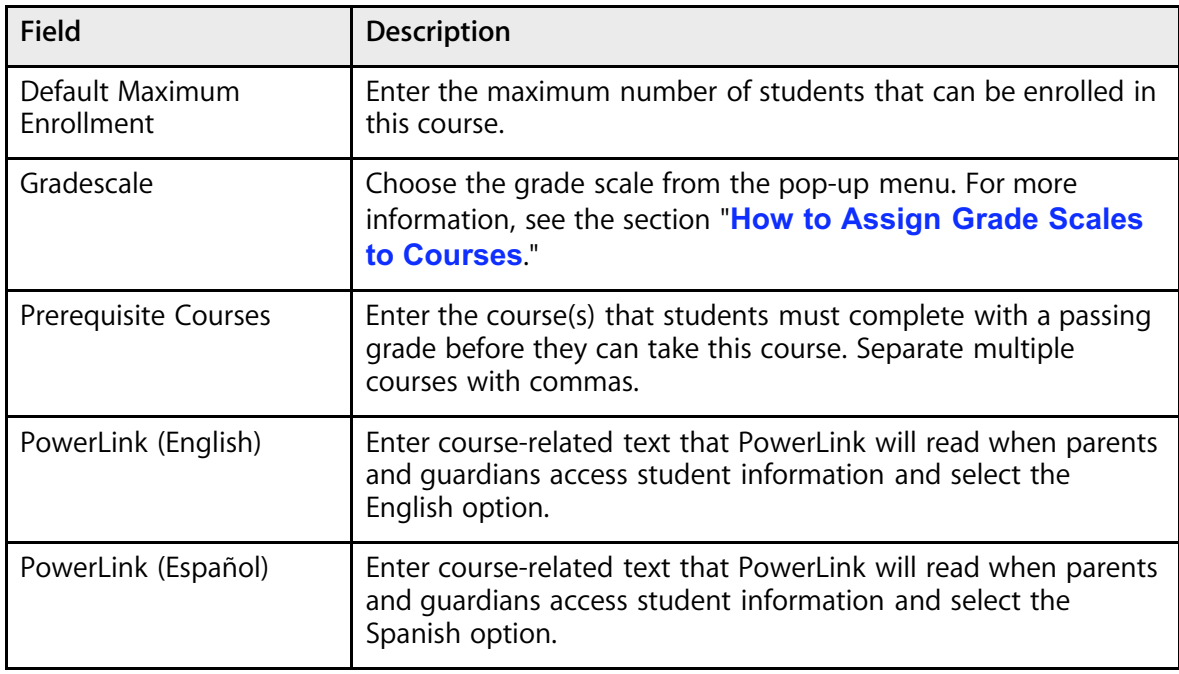

6. Click Submit. The course you just created appears on the Master Course List page.

**Note:** To associate this course with your school, log in to your school. On the Master Course List page, select the checkbox next to the course name, and then click Submit. Doing so makes this course available for both the course catalog and student course requests.

# **Course Catalogs**

Create the list of courses that your school will offer next school year. PowerSchool refers to this list as the course catalog.

Courses in the course catalog are copied from the district level. Not all courses on the district course list are available for the catalog; only courses that are associated with the school using the school's master course list can be included.

You can edit information in the course catalog without affecting the courses on the school's master course list. For example, you may want to change the credit hours for a course for scheduling purposes, but revert to the course's real credit hours when committing schedules for the next school year. Once a master schedule is committed, the course information, including credit hours, is retrieved from the district level.

**Note:** You can have more than one course catalog. Course catalogs are associated with builds, and a catalog is only active when it is associated with the active build scenario. This also means that you can only edit courses in the catalog that is active. For more information, see the section "**Build Scenarios**."

# **How to Create a Course Catalog**

1. On the start page, choose PowerScheduler from the main menu.

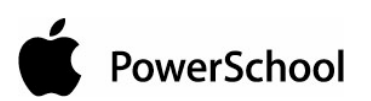

2. Under Parameters, choose Catalogs from the PowerScheduler menu. The Catalogs page appears.

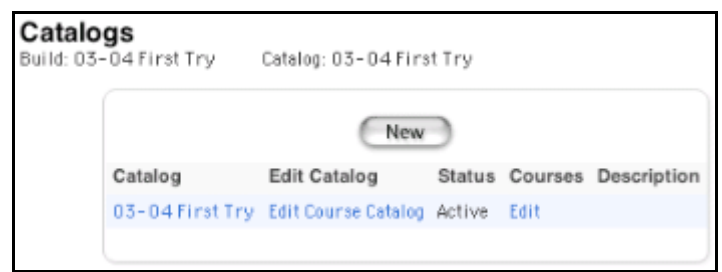

3. Click New. The New Course Catalog page appears.

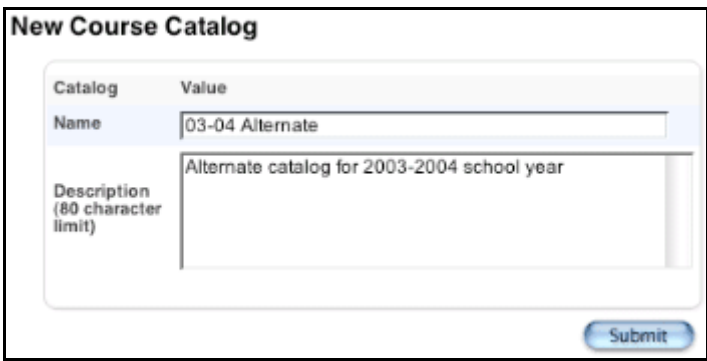

4. Use the following table to enter information in the fields:

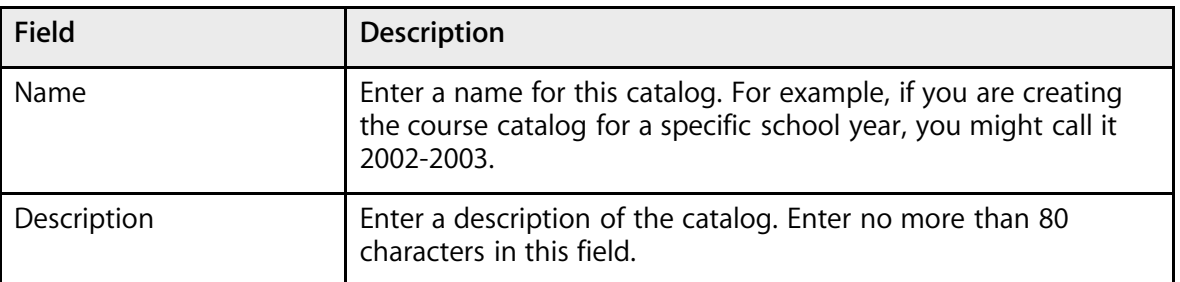

5. Click Submit. The catalog appears on the Catalogs page.

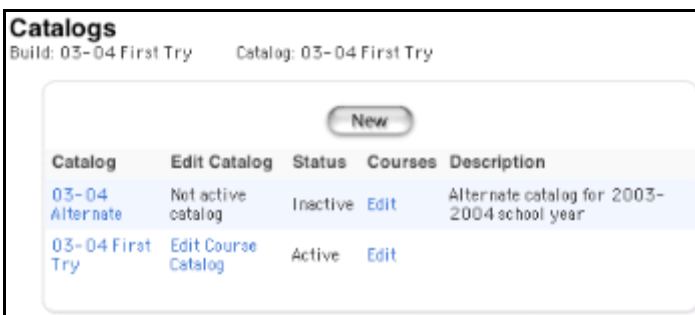

6. Click Edit Course Catalog in the row of the catalog you created. The Course Catalog page appears.

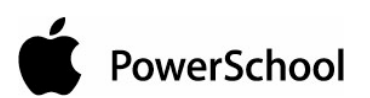

**Note:** If "Not active catalog" appears instead of Edit Course Catalog, you must first make the new catalog the active catalog. Edit the current build scenario so that the new catalog is the active catalog. For more information, see the section "**Build Scenarios**."

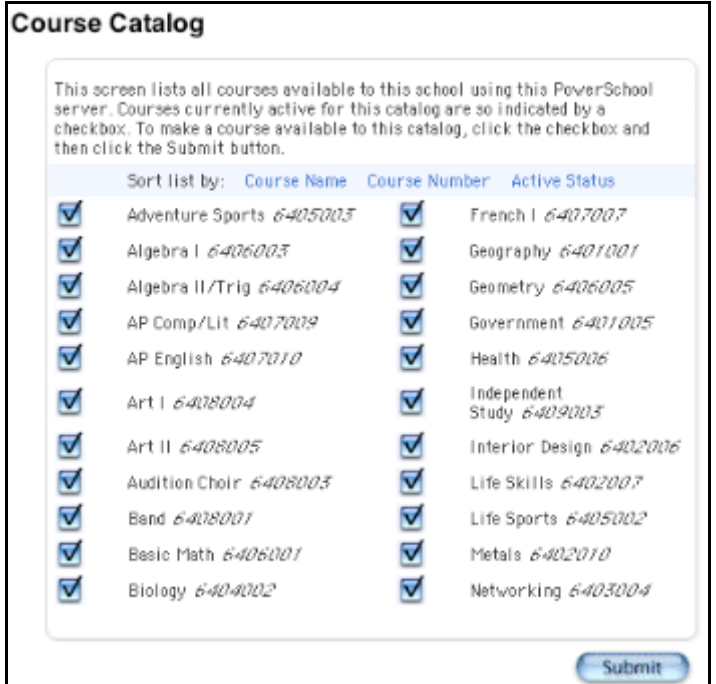

7. Deselect the checkbox next to each course you want to remove from this course catalog. By default, the checkboxes next to all of the courses available for scheduling at your school are selected. To sort the list, click Course Name, Course Number, or Active Status, which sorts the active (selected) courses first and the inactive (deselected) courses last.

**Note:** Deselecting a course means that you will not be able to schedule that course for the upcoming schedule year, even if you have student course requests associated with it. Any student course requests will be automatically dropped from the scheduling process.

8. Click Submit. The Catalogs page appears.

**Note:** You can edit the scheduling information for any of the courses within your active course catalog by clicking Edit in the Courses row. For more information, see the section "**Build Scenarios**."

# **How to Edit a Course Catalog**

- 1. On the start page, choose PowerScheduler from the main menu.
- 2. Under Parameters, choose Catalogs from the PowerScheduler menu. The Catalogs page appears.

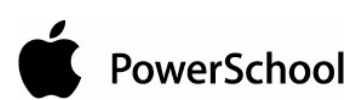

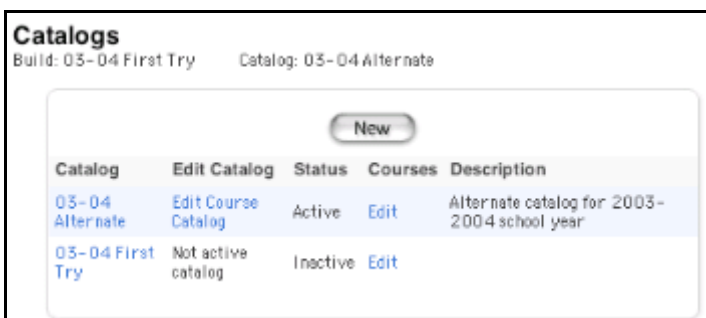

3. Click Edit Course Catalog in the row of the catalog you want to edit. The Course Catalog page appears.

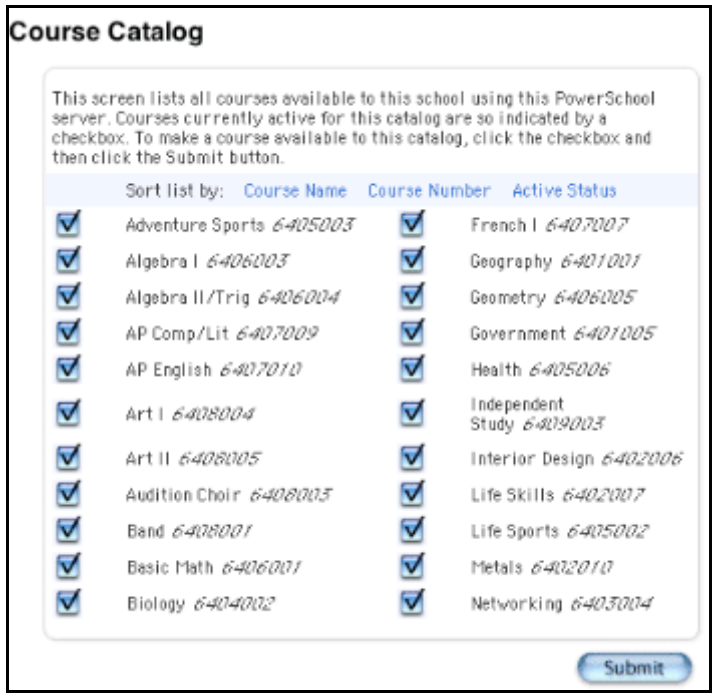

- 4. Select the checkbox next to a course name to include it in this course catalog, or deselect the checkbox next to a course name to remove it from this catalog. To sort the list, click Course Name, Course Number, or Active Status, which sorts the active (selected) courses first and the inactive (deselected) courses last.
- 5. Click Submit. The Catalogs page appears.

# **How to Delete a Course Catalog**

Deleting a course catalog deletes the following items related to that catalog: courses, teacher assignments, constraints, and course relationships. You cannot delete the active catalog. To inactivate a catalog so that it can be deleted, see the section "**Build Scenarios**."

**Note:** This function does not delete courses from the master course list.

1. On the start page, choose PowerScheduler from the main menu.

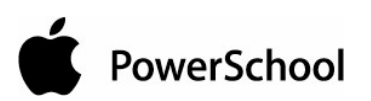

2. Under Parameters, choose Catalogs from the PowerScheduler menu. The Catalogs page appears.

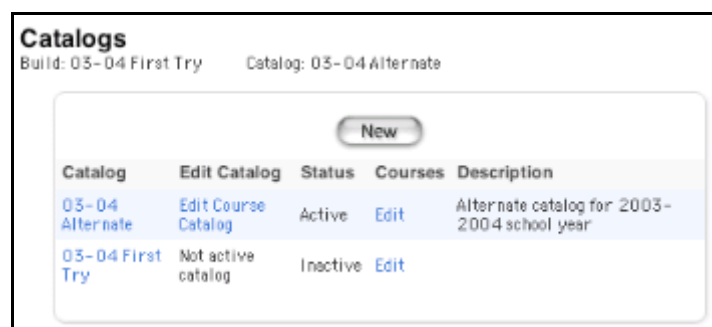

3. Click the name of the catalog you want to delete. The Edit Course Catalog page appears.

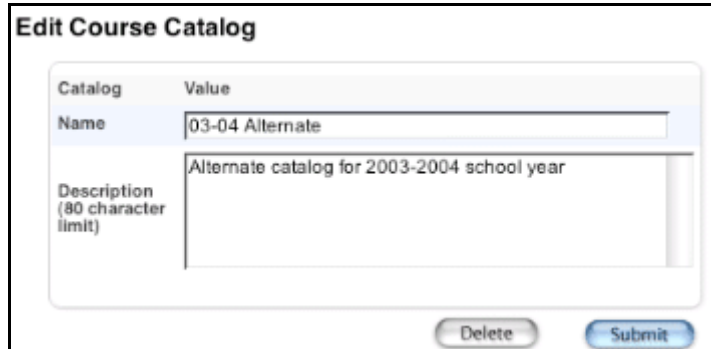

4. Click Delete. The Delete Catalog page appears.

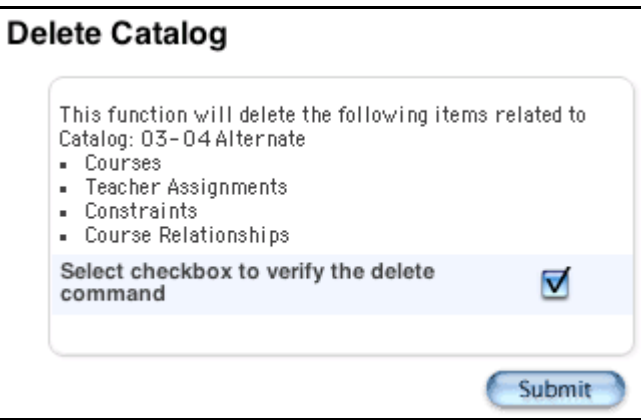

- 5. Select the checkbox if you are sure you want to delete this course catalog.
- 6. Click Submit. The Changes Recorded page appears.

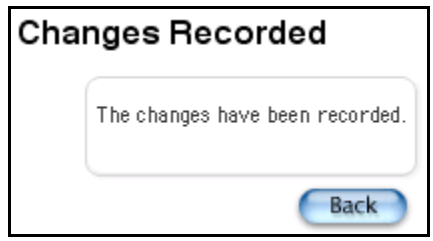

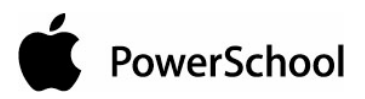

# **Rooms Overview**

Your school's layout and classrooms are an essential part of the scheduling process. Entering all of the necessary room information allows the system to consider the most efficient use of available space when building the master schedule.

In the section "**Schedule Parameters**," you defined the departments and facilities within your school. Now it is time to enter the rooms. To each room, you can associate specific departments and facilities so that the system schedules courses in the appropriate location.

**Note:** Only enter classrooms needed for next year's schedule. For example, if you know you are not going to hold classes in a particular room, do not enter its information in the system. If a room is in the system that you will not be using next year, you can leave it there as long as you make it unavailable for scheduling. For more information, see the section "**How to Edit a Room**."

To ensure that there is a place for each section of a course to meet, you must schedule them into classrooms. The system assigns courses to rooms based on the following priorities (in order):

- The assigned teacher's preferred classroom
- Any classroom associated with the same department as the course being scheduled
- Any classroom associated with the same department as the assigned teacher
- Any classroom with an adequate number of seats

**Note:** If the course requires a special facility, the system considers rooms that provide the necessary facility only. If no facility is available, then the system cannot schedule the course.

# **Rooms**

Define locations for courses so that the system best utilizes available space when building a master schedule.

#### **How to Add a Room**

- 1. On the start page, choose PowerScheduler from the main menu.
- 2. Under Resources, choose Rooms from the PowerScheduler menu. The Rooms page appears.

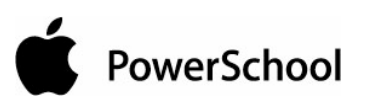

┑

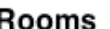

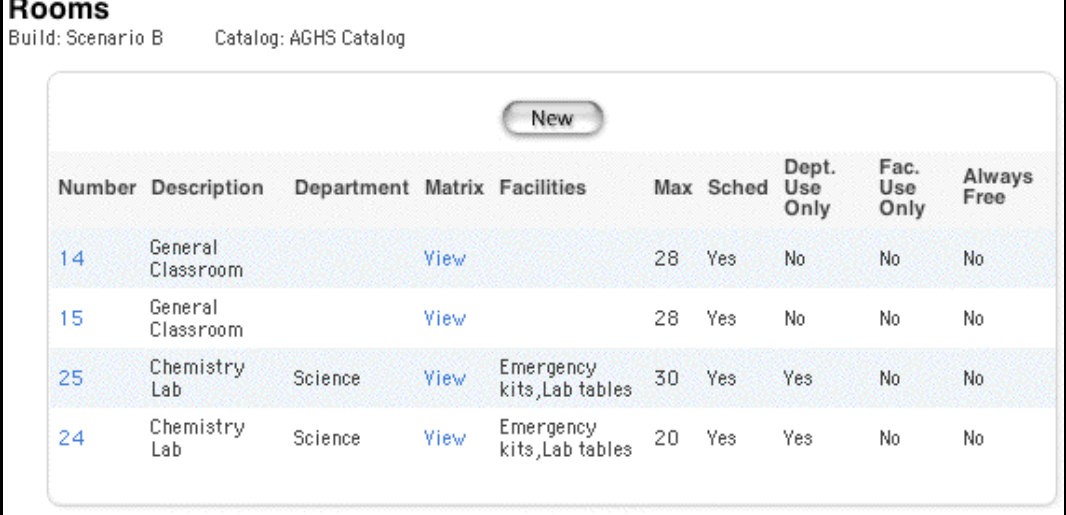

3. Click New. The Add/Edit Room page appears.

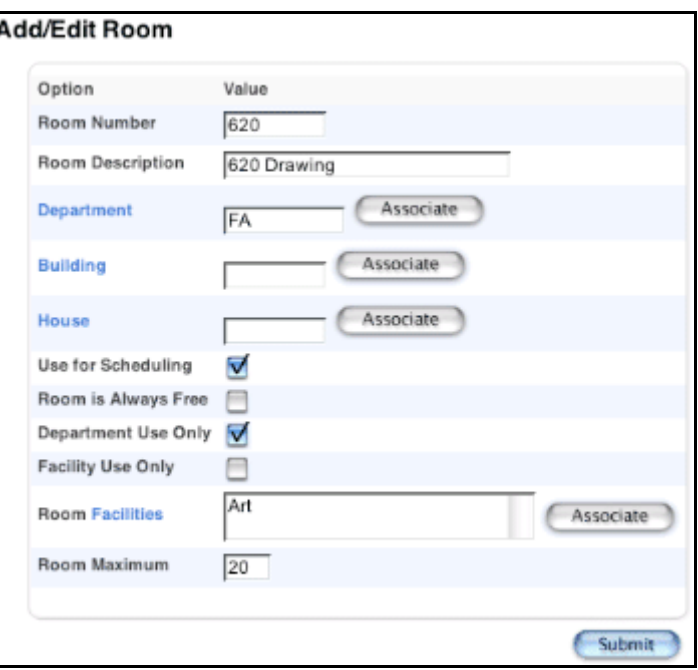

4. Use the following table to enter information in the fields:

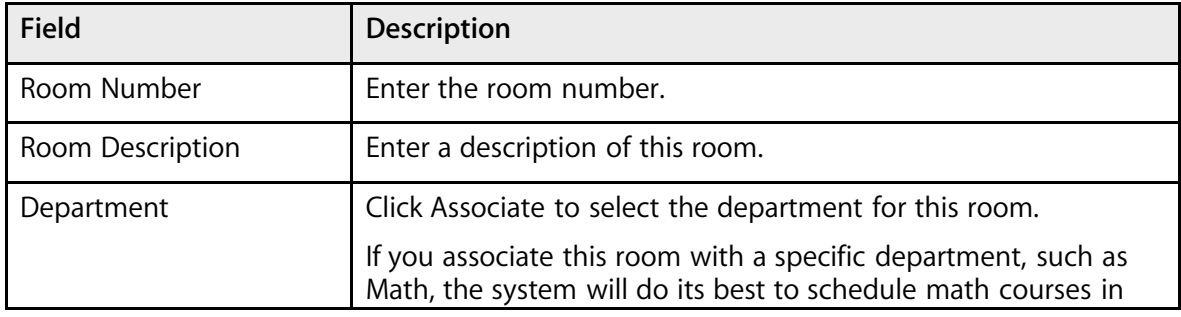

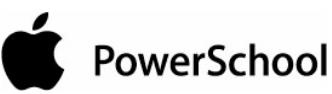

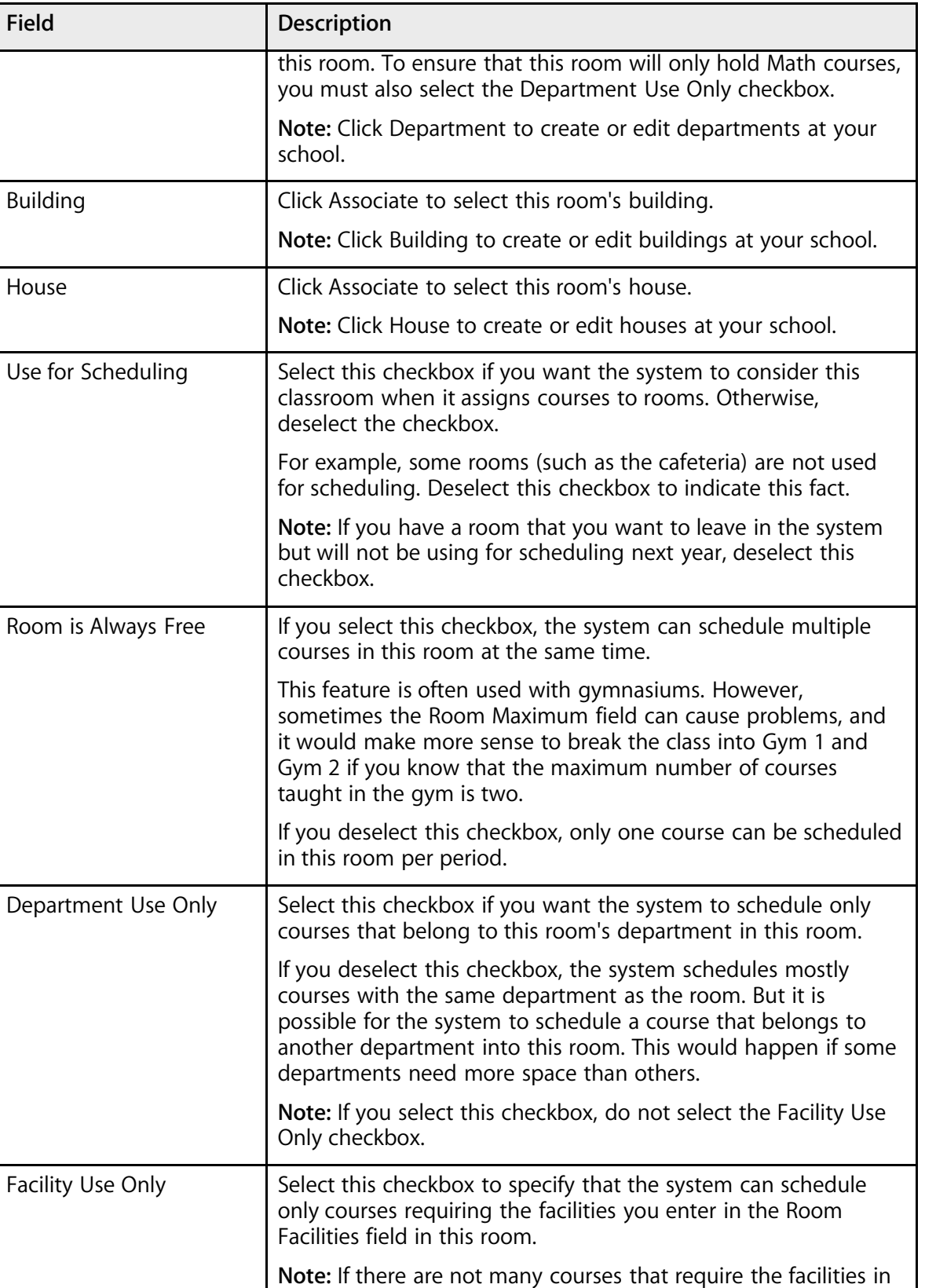

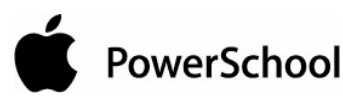

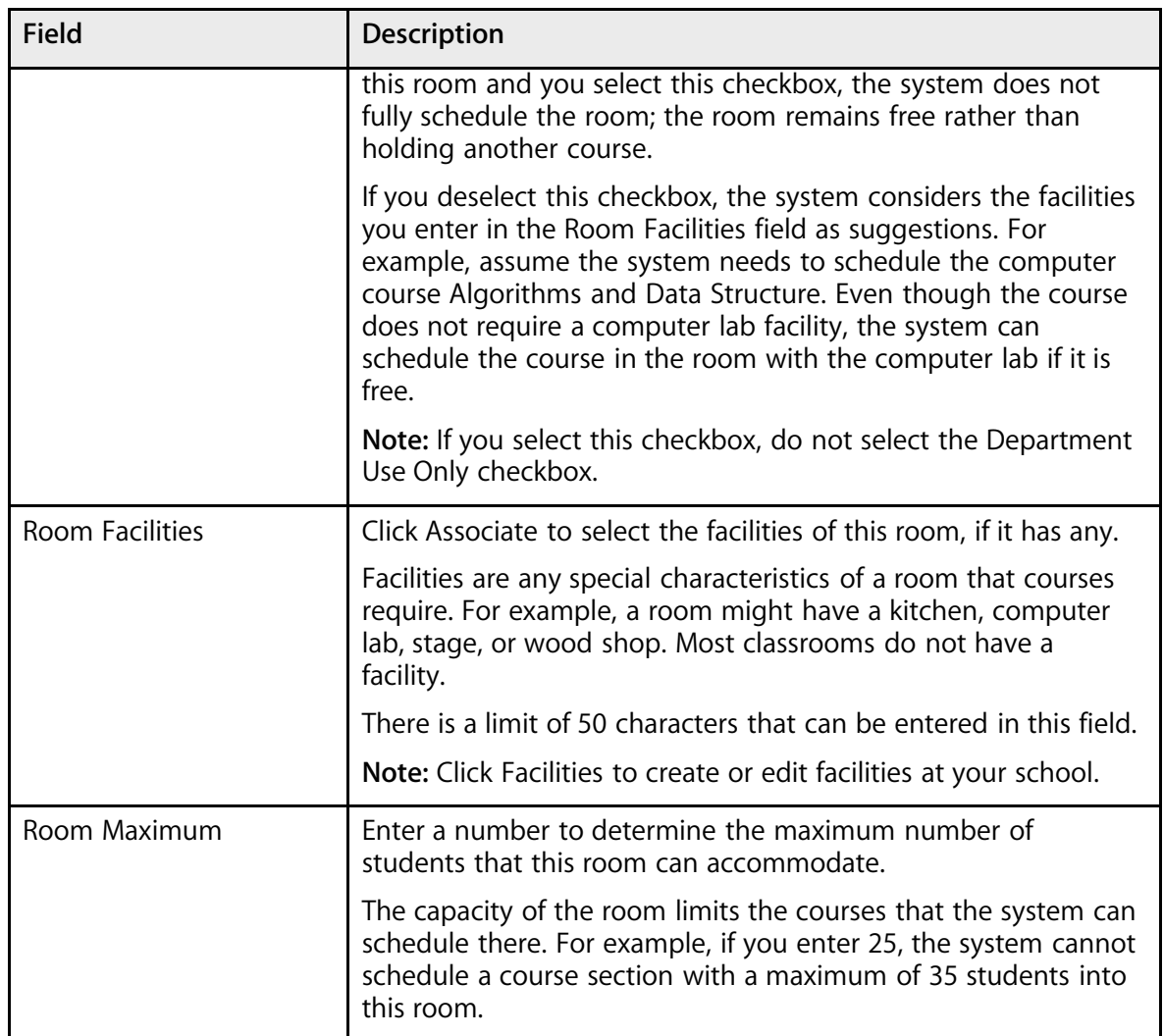

5. Click Submit. The Rooms page appears.

**Note:** Be sure to create an entry for each classroom within your school that will be used for scheduling. This could include offices and libraries.

You might want to assign a course to a particular room. For example, maybe your school has several biology labs, and Biology 1 needs to be held in the classroom closest to the teacher's preferred room. To force a course to schedule in a particular room, define a Course Room constraint. For more information, see the section "**Build Constraints**."

### **How to Edit a Room**

- 1. On the start page, choose PowerScheduler from the main menu.
- 2. Under Resources, choose Rooms from the PowerScheduler menu. The Rooms page appears.

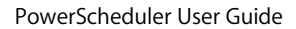

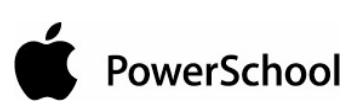

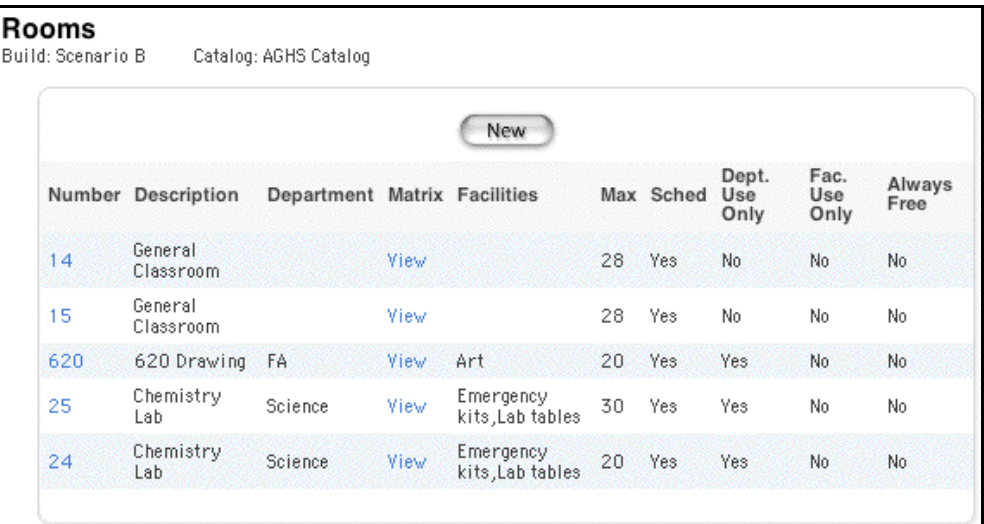

3. Click the number of the room you want to modify. The Add/Edit Room page appears.

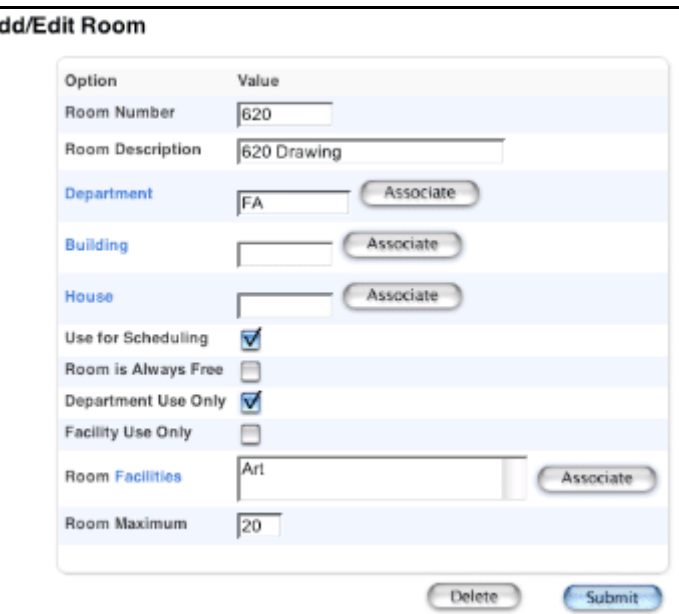

4. Use the following table to edit information in the fields:

A

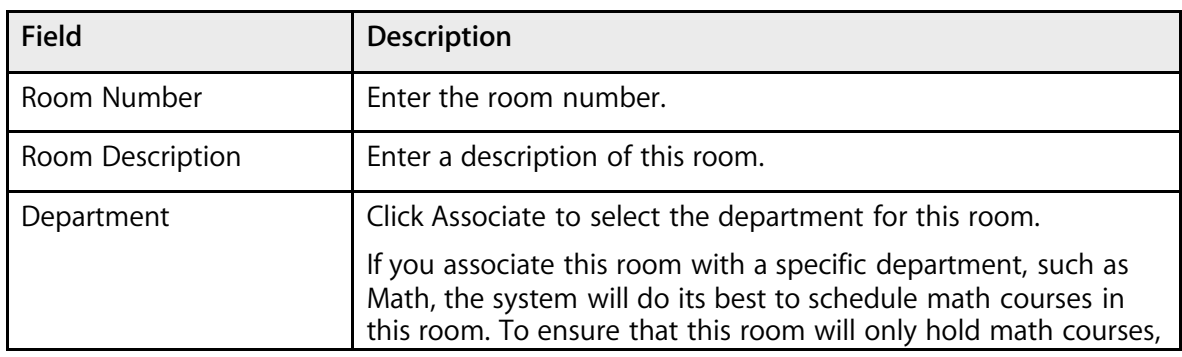

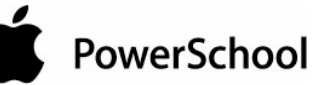

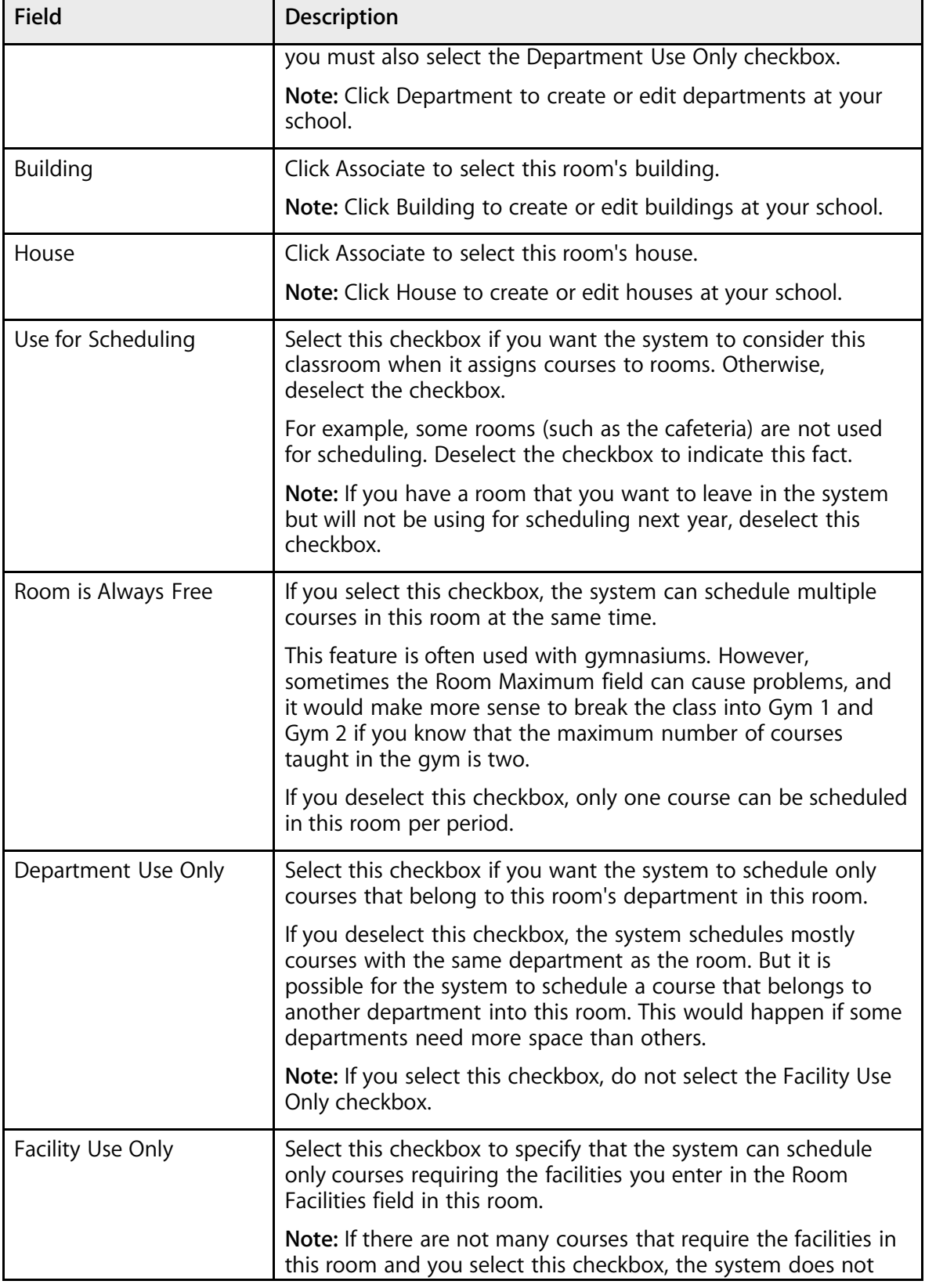

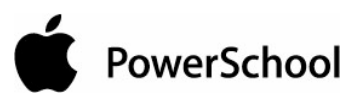

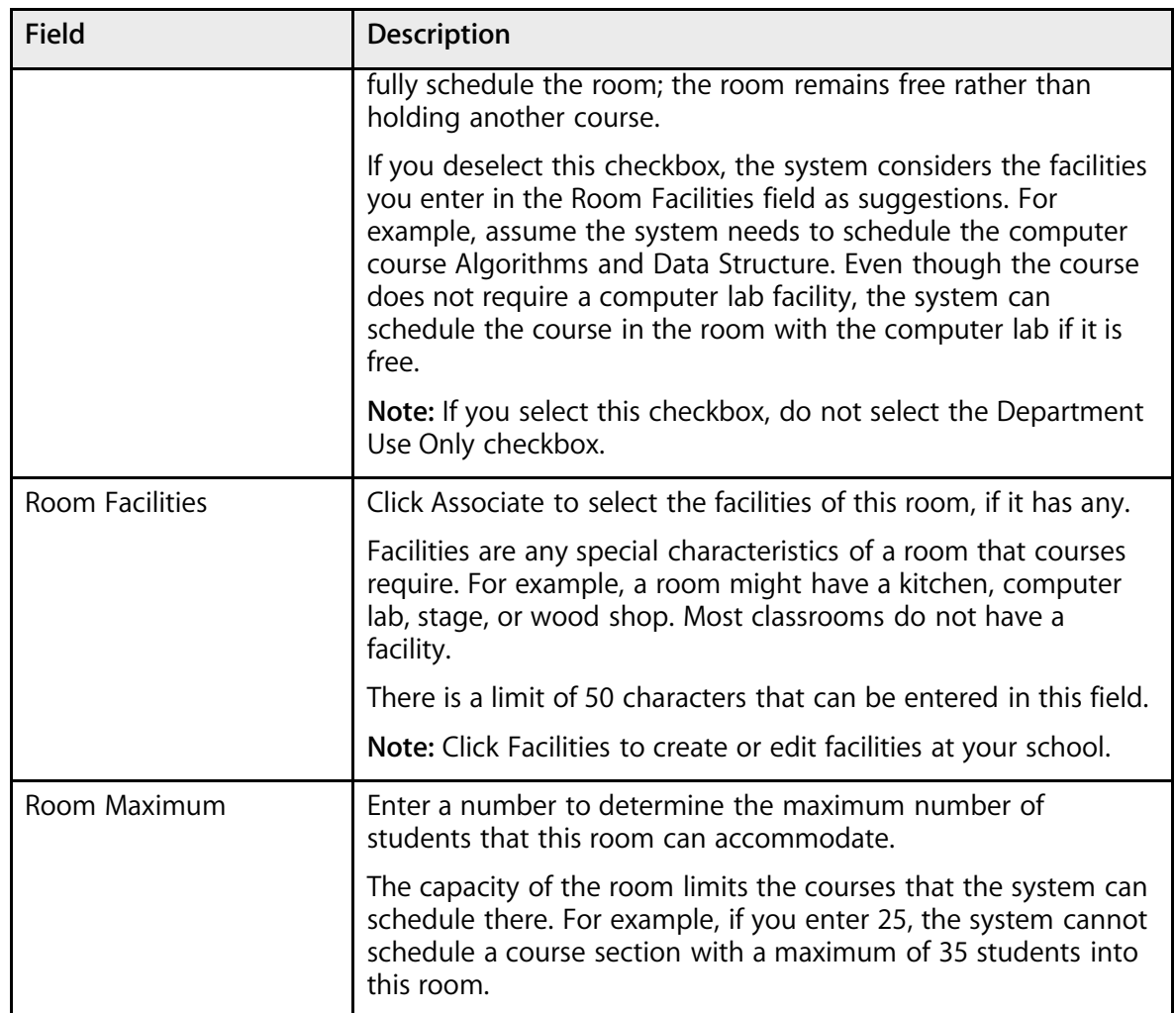

5. Click Submit. The Rooms page appears.

# **How to Delete a Room**

- 1. On the start page, choose PowerScheduler from the main menu.
- 2. Under Resources, choose Rooms from the PowerScheduler menu. The Rooms page appears.

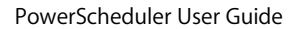

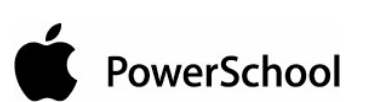

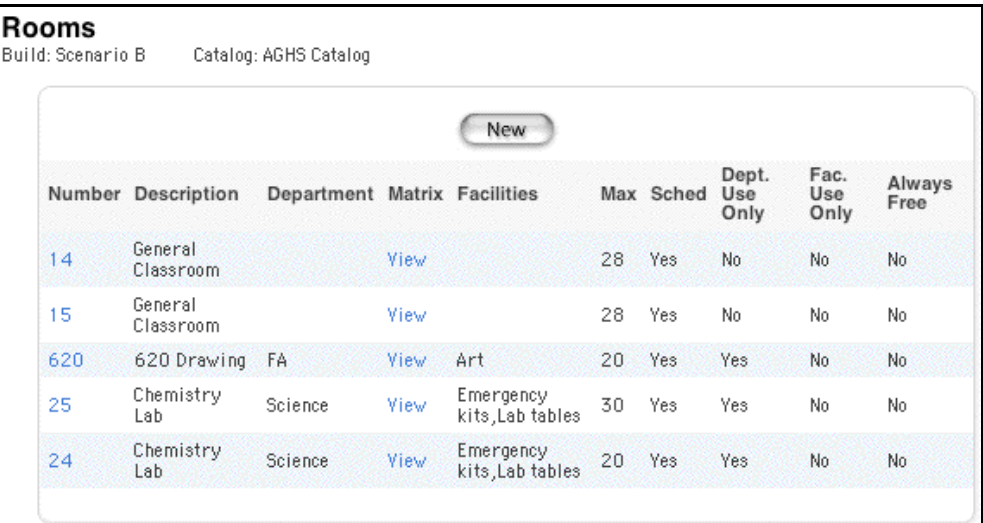

3. Click the number of the room you want to delete. The Add/Edit Room page appears.

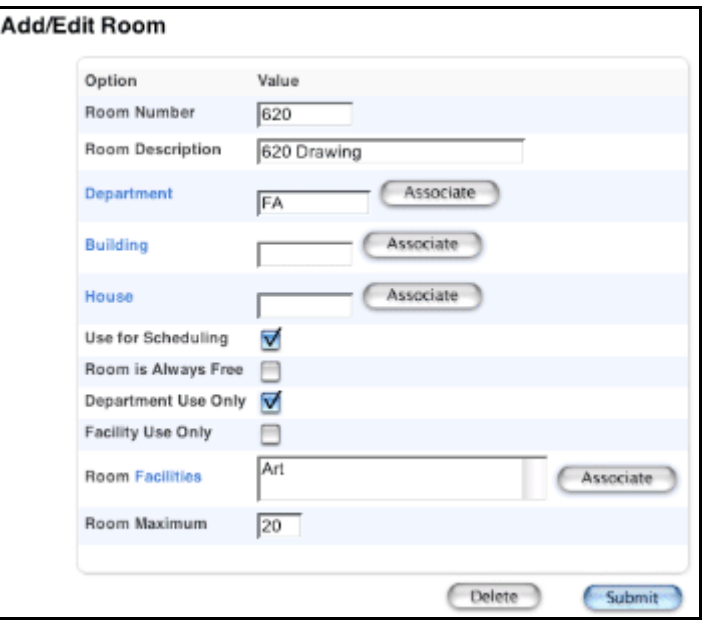

4. Click Delete. The Selection Deleted page appears.

# **How to View the Room Matrix**

The room matrix function creates a visual, graphical representation of a room's schedule. This schedule can be printed, though not for more than one room at a time.

- 1. On the start page, choose PowerScheduler from the main menu.
- 2. Under Resources, choose Rooms from the PowerScheduler menu. The Rooms page appears.

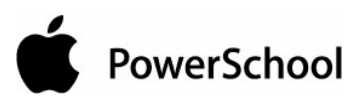

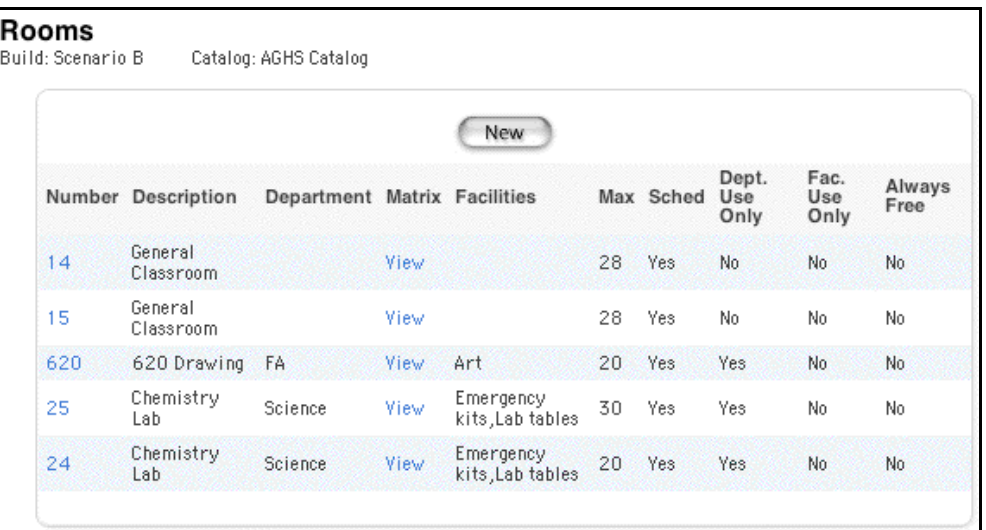

3. Click View next to the room for which you want to view the room matrix. The Room [room number] matrix page appears.

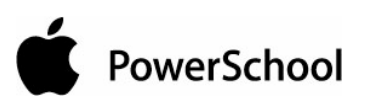

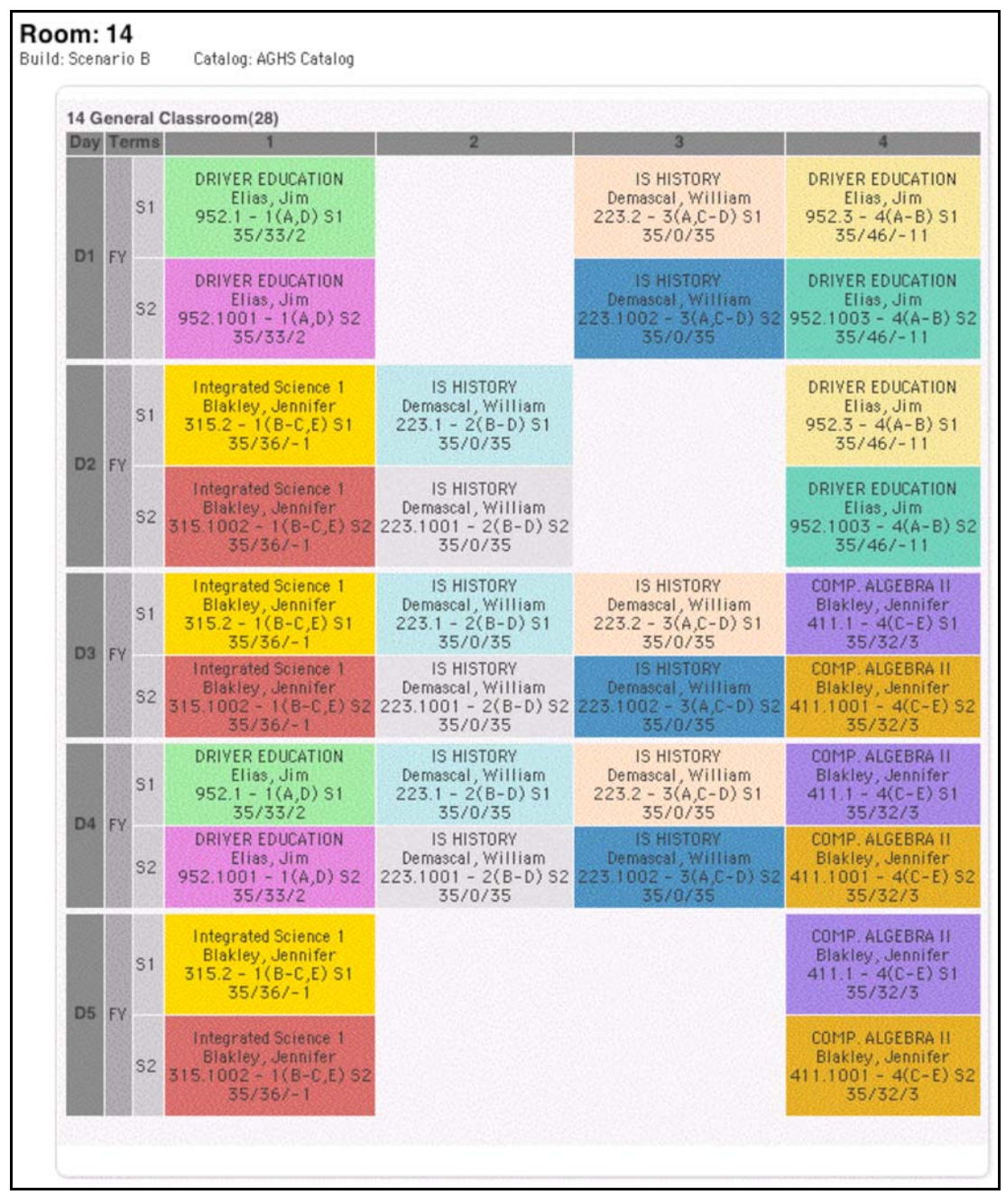

The Room Matrix displays a room's schedule for each period and day in each term. Identical colors on the schedule indicate the same section. A blank block means that nothing is scheduled for that block in that term. If all matrix preferences are selected, each block includes the following information:

- Name of the course
- Name of the teacher for this section
- Course number
- Section number

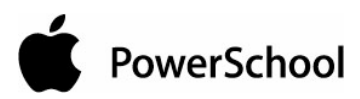

- Expression, which is the combination of period(s) and day(s)
- Term
- Number of students scheduled for this section, the maximum enrollment of this section, and the difference between the actual number of students and the maximum number of students in this section

# **Student Information**

As part of the process of preparing to build your master schedule, you need to confirm that the appropriate students are available in your database for scheduling. Before the system can build the schedule, you must enter detailed scheduling information for each student.

Update the following fields for all students who will attend your school next year:

- **Next School Indicator**
- **Next Year Grade**
- **Priority**
- **Year of Graduation**
- **Schedule This Student**

Update the following fields for students who will not attend your school next year:

- **Schedule This Student**
- **Next School Indicator**

In addition to the required settings, there are a number of optional settings you can use to assign students to houses, buildings, and teams.

It is easy to mass update many of the required scheduling preferences fields, such as Next Year Grade and Schedule This Student. In certain circumstances, you may need to change or update a field for an individual student.

**Warning:** If you use the Update Selections tool to mass update a field value, that change is irreversible; the new value appears in the field for all of the selected students. To remove the new value, you need to either manually change the value for each student's record or perform another Update Selections function to reverse your change.

# **Next Year Grade**

Set the Next Year Grade field for all of the students who will attend your school next year. You do not need to set this field for students who are graduating from your school.

# **How to Set the Next Year Grade Field for a Student**

- 1. On the start page, choose PowerScheduler from the main menu.
- 2. Under Resources, choose Students from the PowerScheduler menu. The Scheduling page appears.

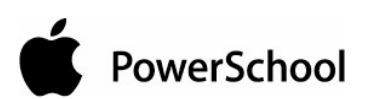

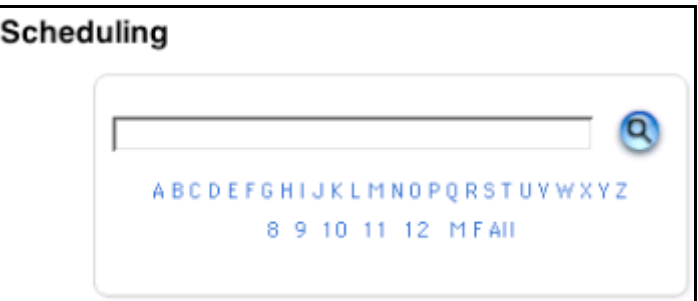

- 3. Enter the name of the student.
- 4. Click the Search icon. The Selected Students page appears.

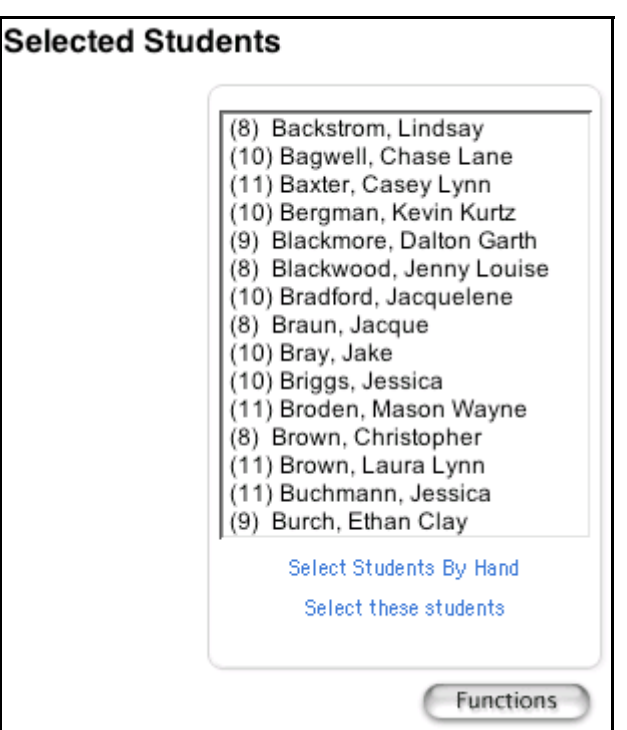

5. Select the name of the appropriate student. The student's name appears.

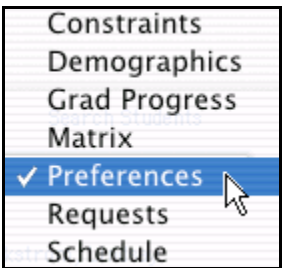

- 6. Choose Preferences from the pop-up menu.
- 7. Choose the student's name from the students menu. The Edit Scheduling Preferences page appears.

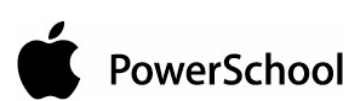

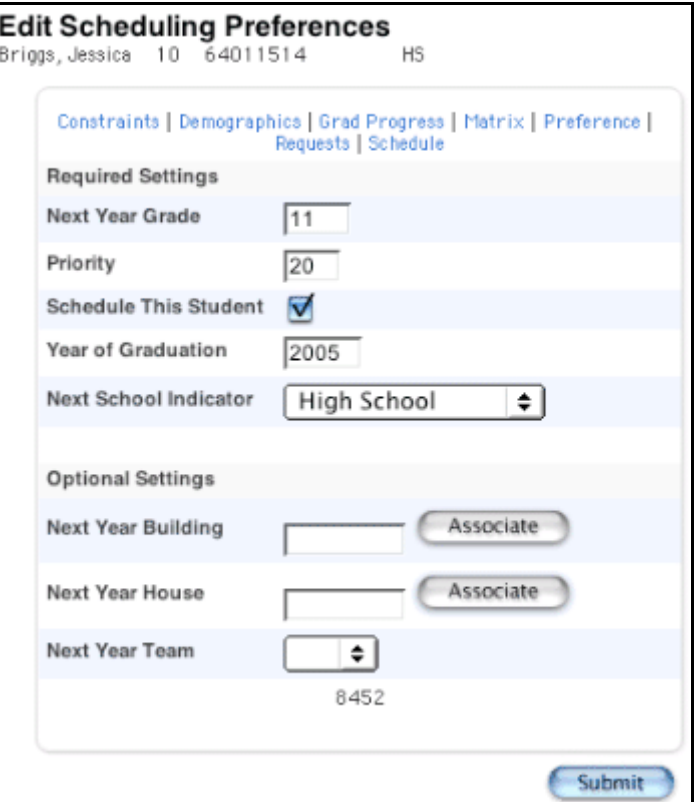

- 8. Enter a grade level number in the Next Year Grade field.
- 9. Click Submit. The Changes Recorded page appears.

# **How to Set the Next Year Grade Field for an Entire Grade Level**

- 1. On the start page, choose PowerScheduler from the main menu.
- 2. Under Tools, choose Functions from the PowerScheduler menu. The Scheduling Functions page appears.

#### **Scheduling Functions**

PowerSchool

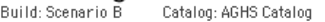

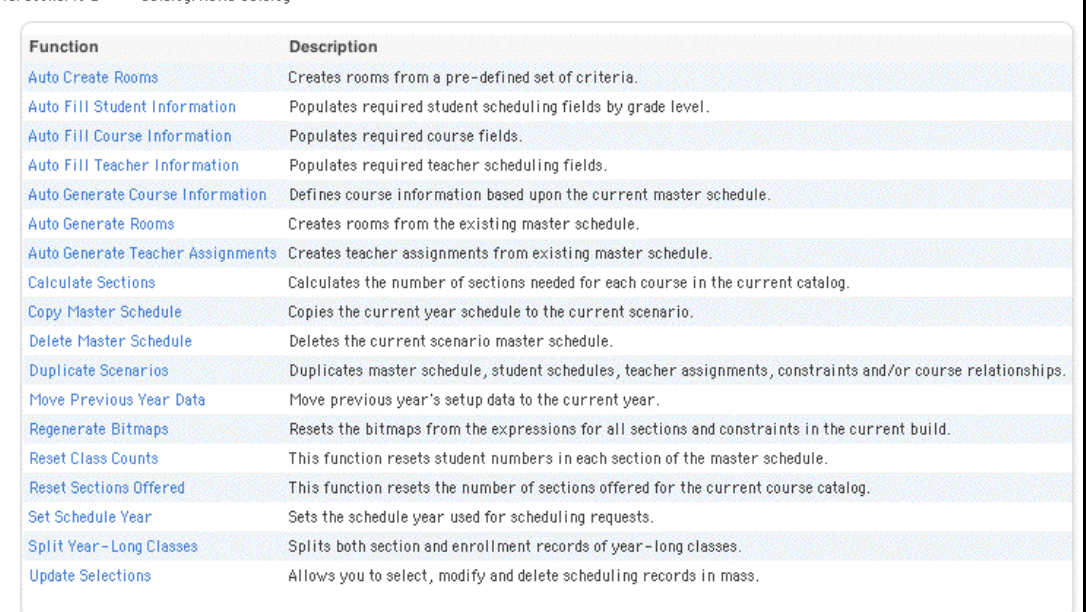

3. Click Update Selections. The Update Selections page appears.

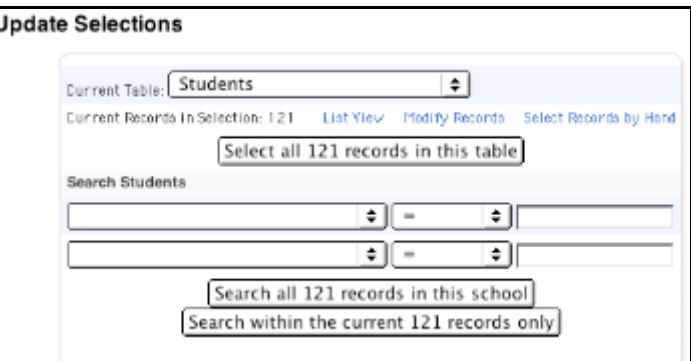

- 4. Choose Grade\_Level from the pop-up menu below Search Students.
- 5. Enter the number that represents the appropriate grade level, such as 9, in the next field.

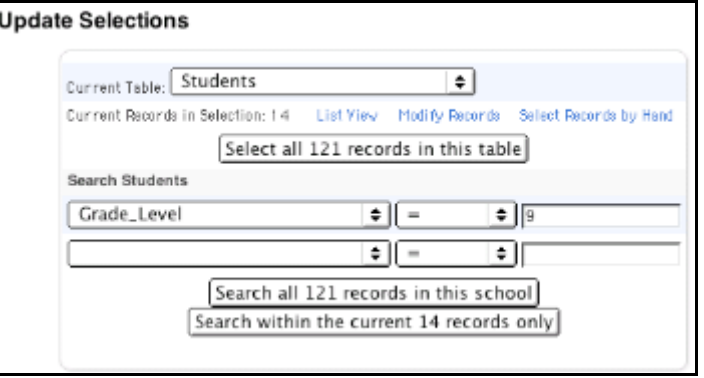

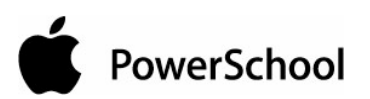

6. Click "Search all [number] records in this school." The Update Selections page displays the new number of records.

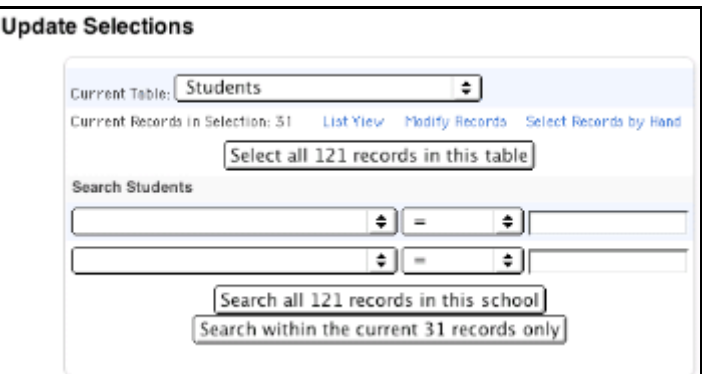

7. Click Modify Records. The Modify Records page appears.

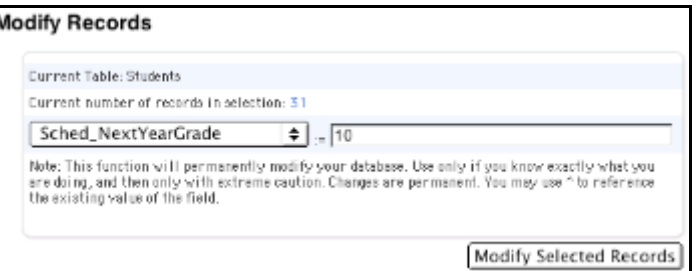

- 8. Choose Sched\_NextYearGrade from the pop-up menu.
- 9. Enter the grade level number you want to assign to these students, such as 10, in the next field.
- 10. Click Modify Selected Records. The Update Selections page appears.
- 11. Repeat Steps 7-10 for each of the remaining fields that need to be mass updated for this grade level: Priority (Sched\_Priority) and Year of Graduation (Sched\_YearOfGraduation). Continue to the next grade level.

# **Priority**

You can assign scheduling priorities to students for the system to follow when loading student schedules. Students can share the same priority.

For example, if there are more requests than available spots, you might want the system to schedule graduating students first because it is their last chance to take the courses they request. If this is the case, assign all twelfth graders a priority of 10, all eleventh graders a priority of 20, all tenth graders a priority of 30, and all ninth graders a priority of 40.

**Note:** Priority numbers can range from 1 to 999. The lower the number, the higher the priority. Some schools set priorities in increments of 10 to accommodate future modifications.

To assign a priority to an entire grade level, see the section "**How to Set the Next Year Grade Field for an Entire Grade Level**."

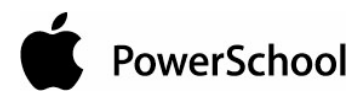

# **How to Assign Priority to a Student**

- 1. On the start page, choose PowerScheduler from the main menu.
- 2. Under Resources, choose Students from the PowerScheduler menu. The Scheduling page appears.

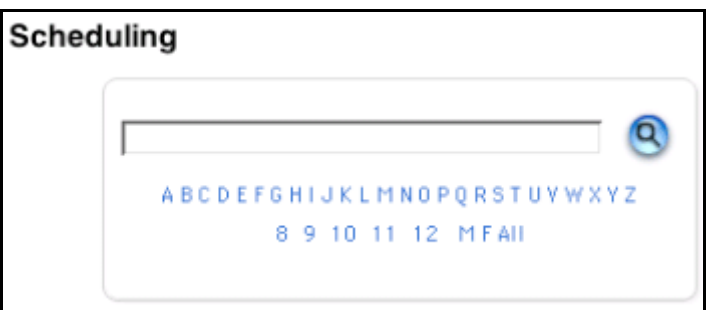

- 3. Enter the name of the student to whom you want to assign a scheduling priority.
- 4. Click the Search icon. The Selected Students page appears.

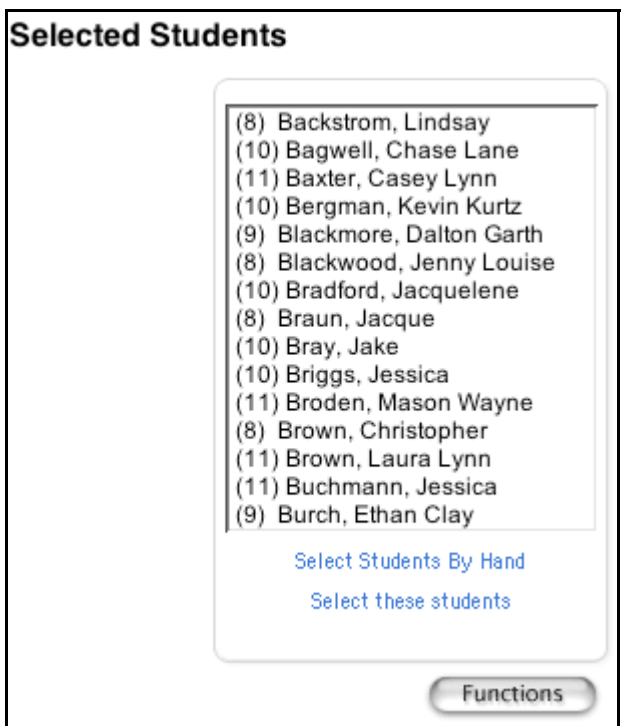

- 5. Select the name of the appropriate student. The student's name appears.
- 6. Choose Preferences from the pop-up menu in the students menu.

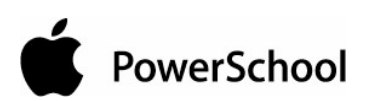

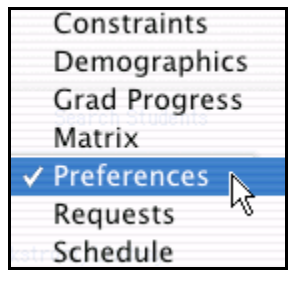

7. Click the student's name. The Edit Scheduling Preferences page appears.

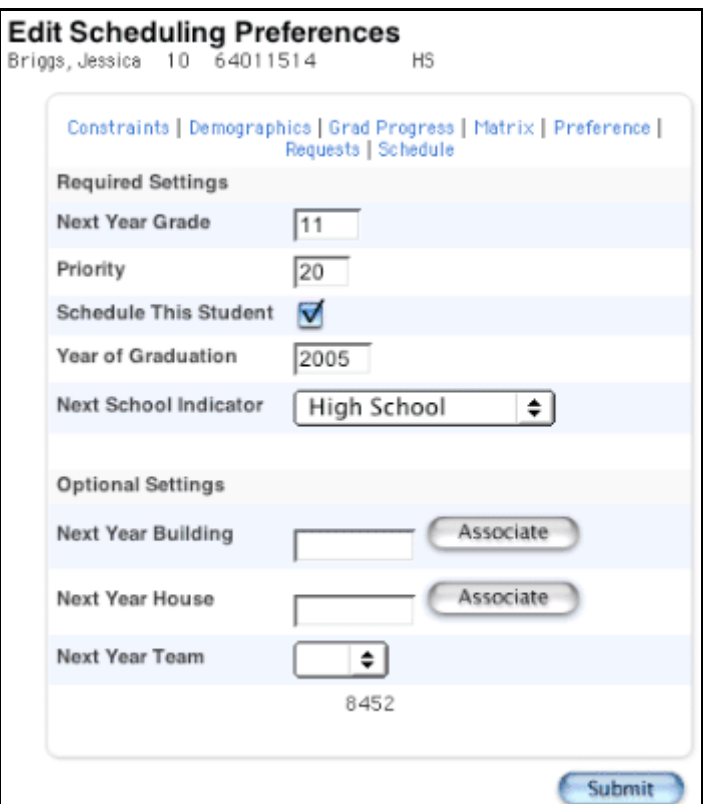

- 8. Enter a number in the Priority field.
- 9. Click Submit. The Changes Recorded page appears.

# **Year of Graduation**

Set the "Year of Graduation" field for all of the students who will attend your school next year. You do not need to set this field for graduating students.

### **How to Set the Year of Graduation for a Student**

To set the year of graduation for an entire grade level, see the section "**How to Set the Next Year Grade Field for an Entire Grade Level**."

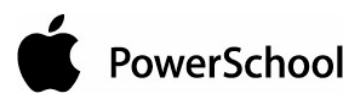

- 1. On the start page, choose PowerScheduler from the main menu.
- 2. Under Resources, choose Students from the PowerScheduler menu. The Scheduling page appears.

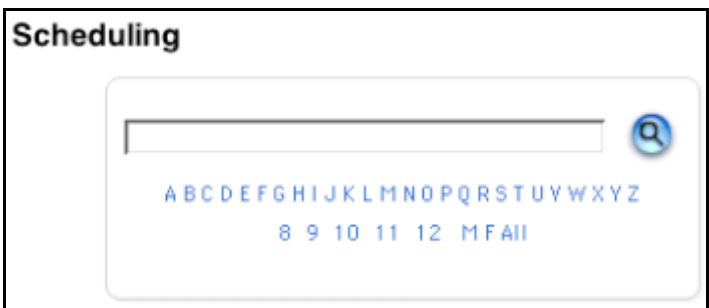

- 3. Enter the name of the student.
- 4. Click the Search icon. The Selected Students page appears.

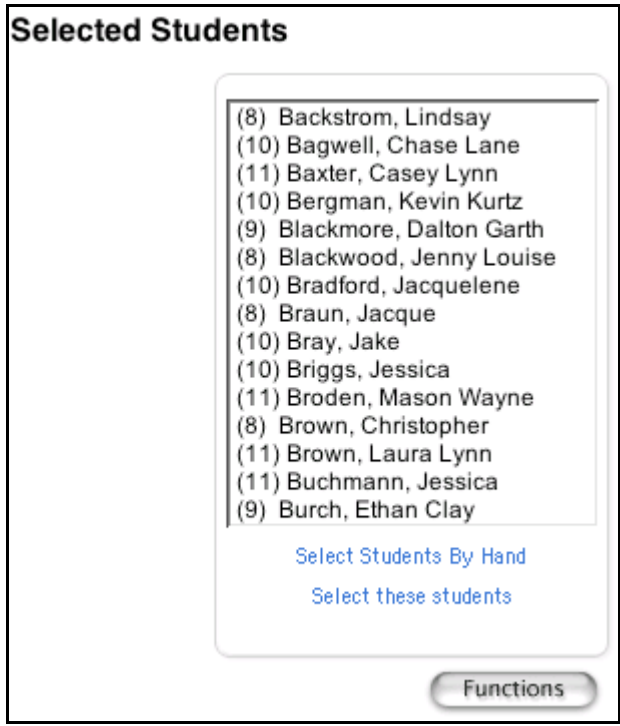

5. Select the name of the appropriate student. The student's name appears.

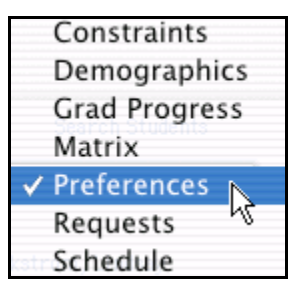

6. Choose Preferences from the pop-up menu.

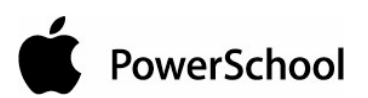

7. Choose the student's name from the students menu. The Edit Scheduling Preferences page appears.

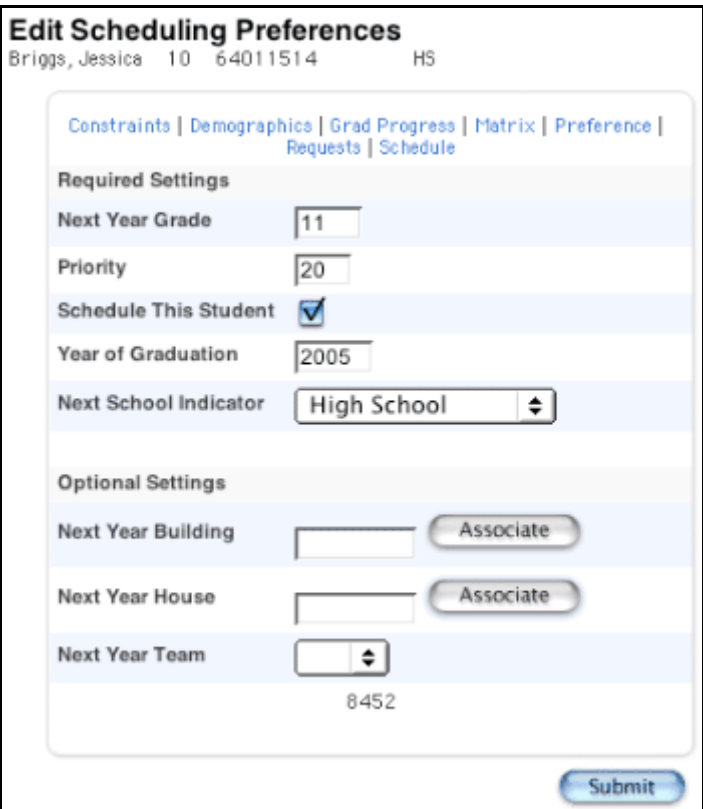

- 8. Enter a number in the "Year of Graduation" field, such as 2005.
- 9. Click Submit. The Changes Recorded page appears.

# **Schedule This Student**

Let the system know which of your students you want to include in the scheduling process. Do this by selecting the Schedule This Student checkbox. If you forget to select this checkbox for a student who has made course requests, the system will be unable to schedule that student.

Not only do you have to select to include the appropriate students, but also you must exclude graduating students by deselecting the Schedule This Student checkbox.

# **How to Include an Individual Student**

- 1. On the start page, choose PowerScheduler from the main menu.
- 2. Under Resources, choose Students from the PowerScheduler menu. The Scheduling page appears.

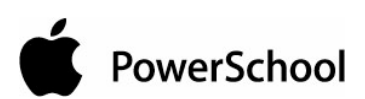

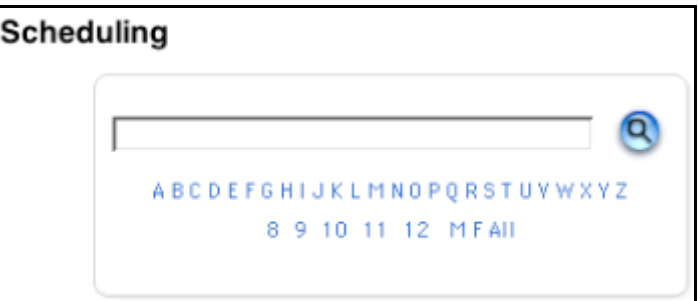

- 3. Enter the name of the student.
- 4. Click the Search icon. The Selected Students page appears.

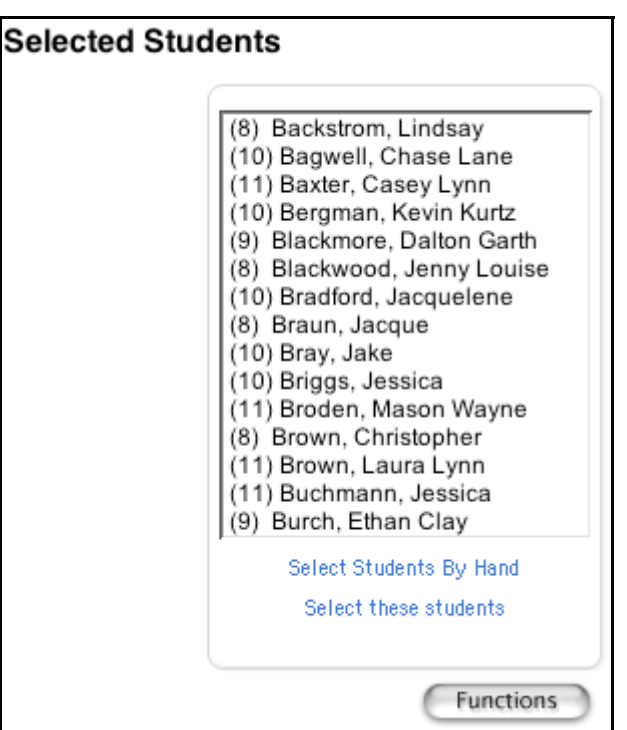

5. Select the name of the appropriate student. The student's name appears.

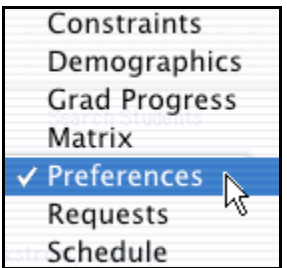

- 6. Choose Preferences from the pop-up menu.
- 7. Choose the student's name from the students menu. The Edit Scheduling Preferences page appears.

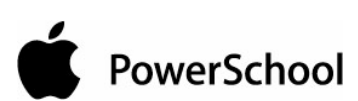

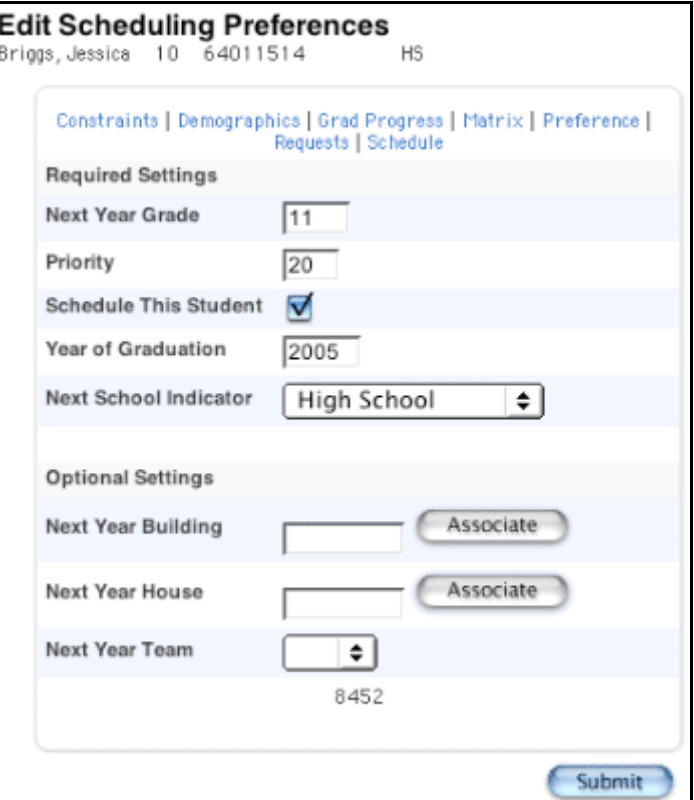

- 8. Select the Schedule This Student checkbox.
- 9. Click Submit. The Changes Recorded page appears.

# **How to Include All of Next Year's Students**

- 1. On the start page, choose PowerScheduler from the main menu.
- 2. Under Tools, choose Functions from the PowerScheduler menu. The Scheduling Functions page appears.

#### **Scheduling Functions**

PowerSchool

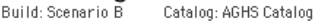

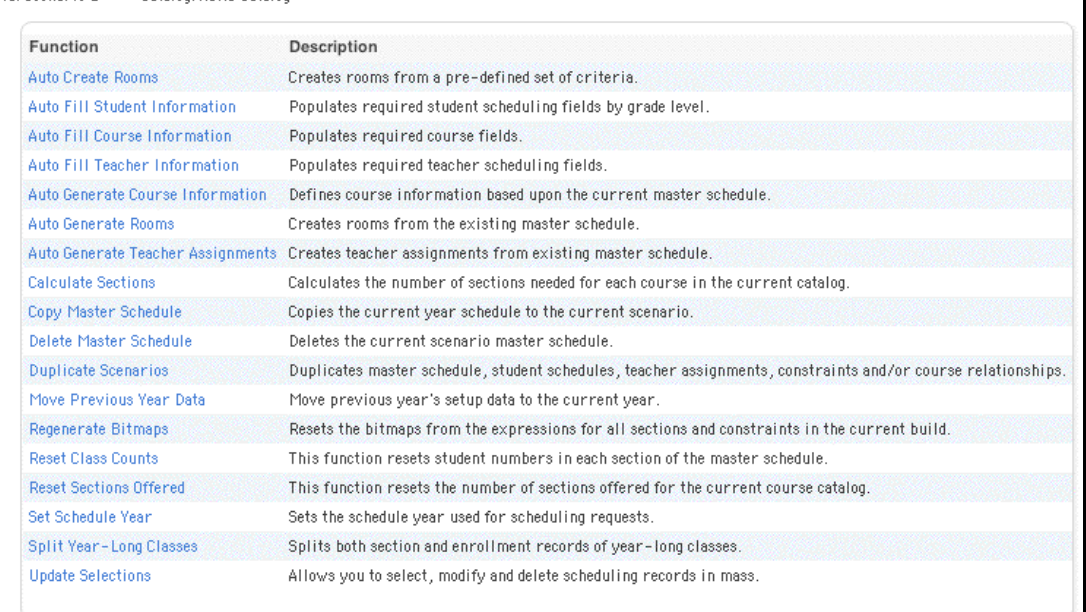

3. Click Update Selections. The Update Selections page appears.

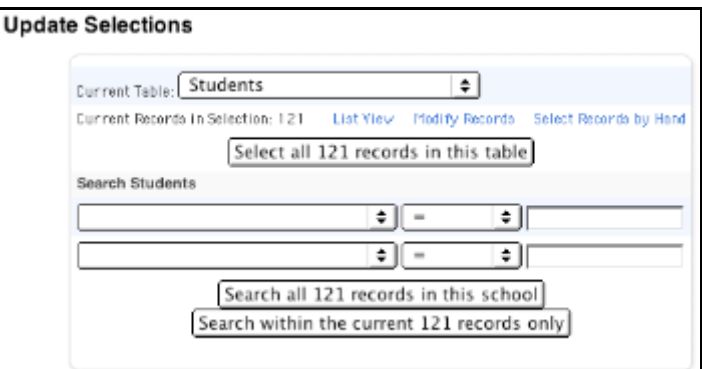

- 4. Choose Grade\_Level from the pop-up menu in the first field under Search Students.
- 5. Choose < from the pop-up menu in the second field.
- 6. Enter the number that represents the highest grade level at your school, such as 12, in the last field.

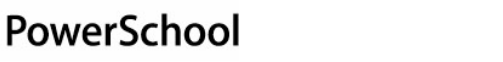

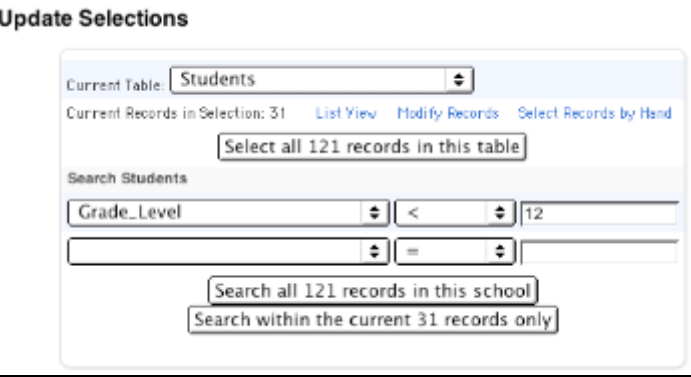

- 7. Click "Search all [number] records in this school." The Update Selections page displays the new number of records.
- 8. Click Modify Records. The Modify Records page appears.

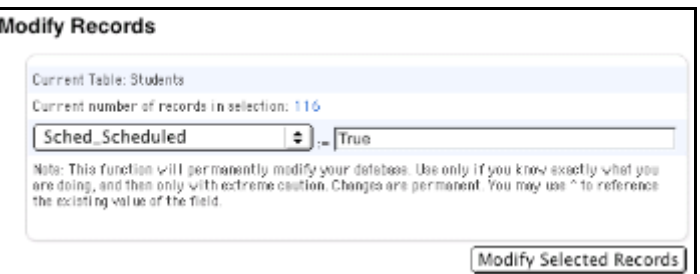

- 9. Choose Sched\_Scheduled from the pop-up menu.
- 10. Enter True in the next field to indicate that you want these students to be included in the scheduling process.
- 11. Click Modify Selected Records. The Update Selections page appears.

#### **How to Exclude Graduating Students**

- 1. On the start page, choose PowerScheduler from the main menu.
- 2. Under Tools, choose Functions from the PowerScheduler menu. The Scheduling Functions page appears.

#### **Scheduling Functions**

PowerSchool

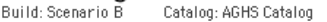

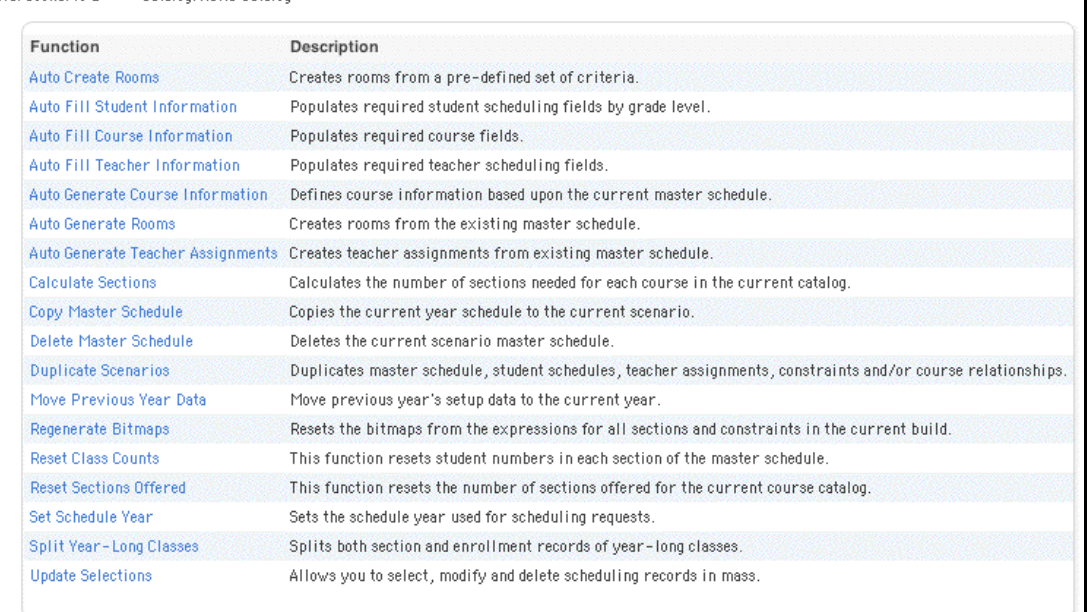

3. Click Update Selections. The Update Selections page appears.

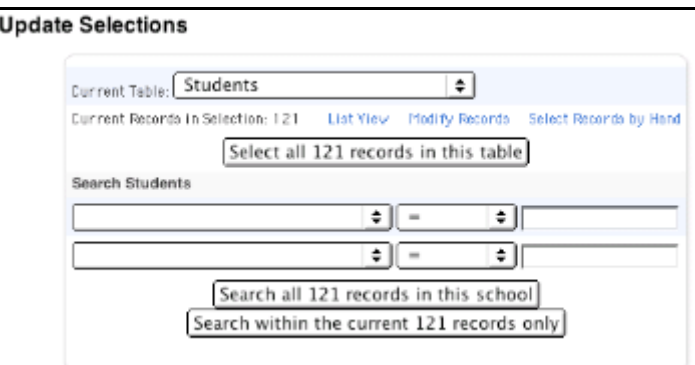

- 4. Choose Grade\_Level from the pop-up menu in the first field under Search Students.
- 5. Choose = from the pop-up menu in the second field.
- 6. Enter the number that represents your graduating students, such as 12, in the last field.

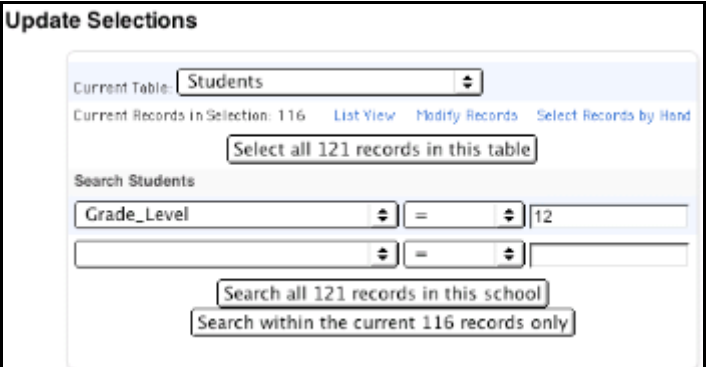

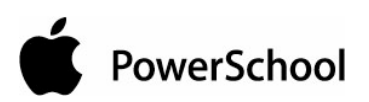

- 7. Click "Search all [number] records in this school." The Update Selections page displays the new number of records.
- 8. Click Modify Records. The Modify Records page appears.

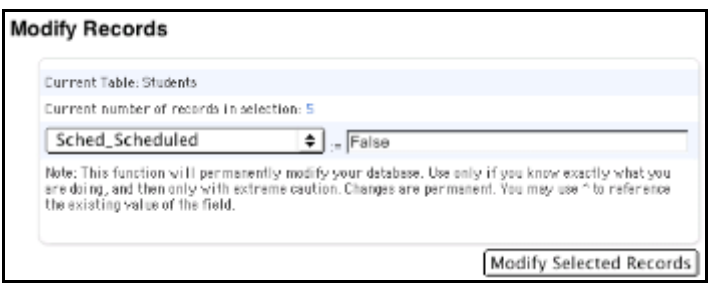

- 9. Choose Sched\_Scheduled from the pop-up menu.
- 10. Enter False in the next field to indicate that you do not want these students to be included in the scheduling process.
- 11. Click Modify Selected Records. The Update Selections page appears.

# **Optional Scheduling Preferences**

The following fields on the Edit Scheduling Preferences page are optional: Buildings, Houses, and Teams. It is possible that your school uses none, some, or all of these fields.

# **How to Assign a Student to a Building**

If your school uses buildings, you should have created them in the section "**Schedule Parameters**." Now you can assign students to those buildings.

**Note:** To complete this task, you must know exactly what these buildings are named in the system. Find this information by choosing Buildings under the Parameters heading from the PowerScheduler menu.

- 1. On the start page, choose PowerScheduler from the main menu.
- 2. Under Resources, choose Students from the PowerScheduler menu. The Scheduling page appears.

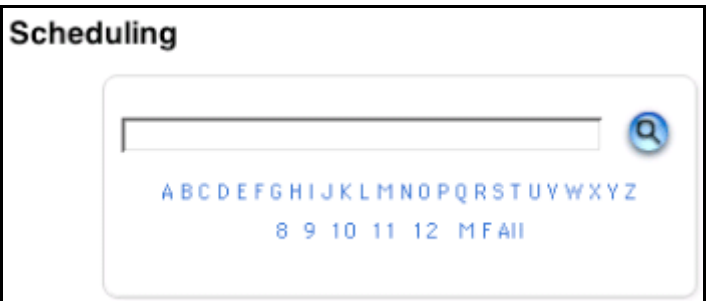

- 3. Enter the name of the student.
- 4. Click the Search icon. The Selected Students page appears.

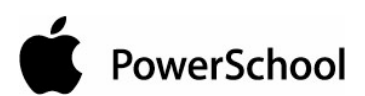

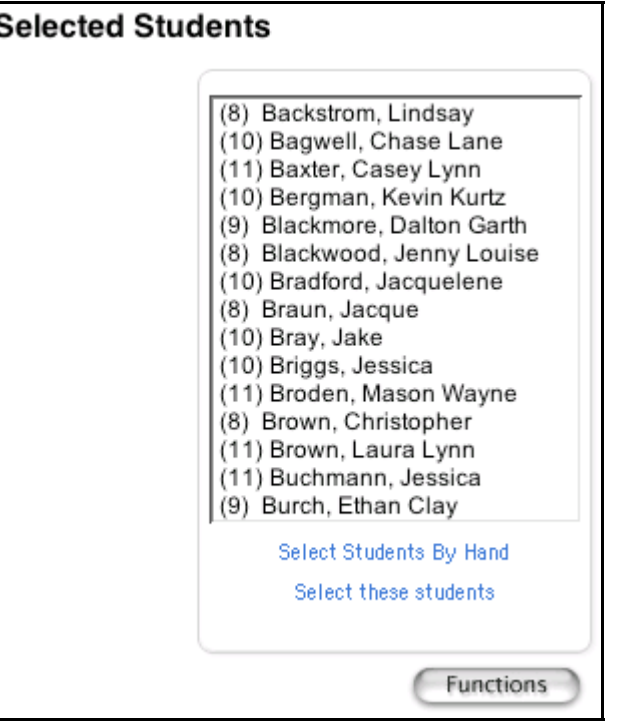

5. Select the name of the appropriate student. The student's name appears.

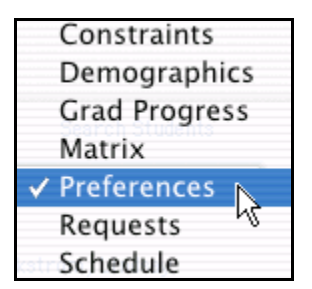

- 6. Choose Preferences from the pop-up menu.
- 7. Choose the student's name from the students menu. The Edit Scheduling Preferences page appears.

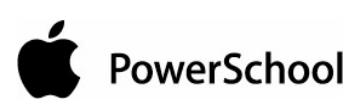

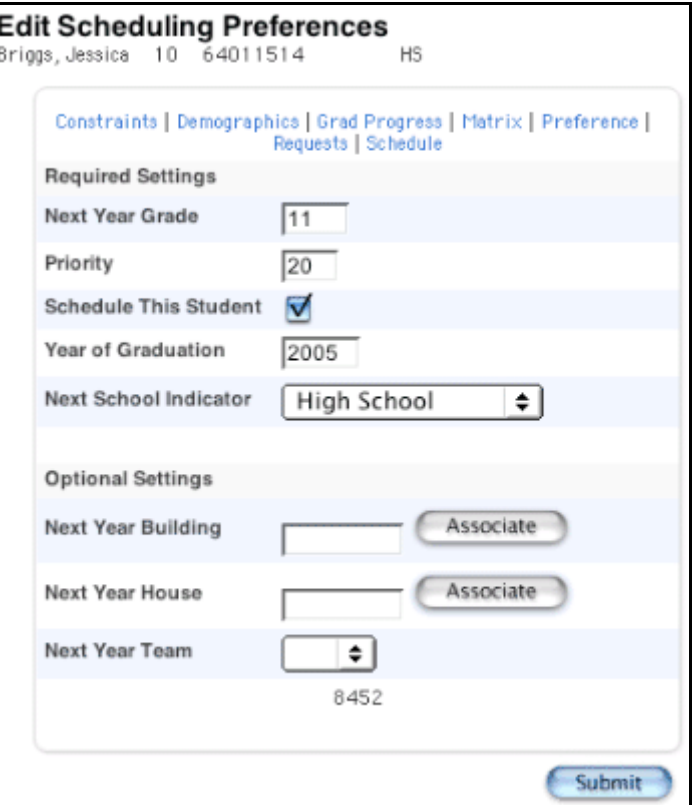

- 8. Click Associate to select the name of the appropriate building in the Next Year Campus/Building field.
- 9. Click Submit. The Changes Recorded page appears.

# **How to Assign a Group of Students to a Building**

You can use this procedure to assign a group of students to a building, house, or team.

- 1. On the start page, choose PowerScheduler from the main menu.
- 2. Under Tools, choose Functions from the PowerScheduler menu. The Scheduling Functions page appears.

#### **Scheduling Functions**

PowerSchool

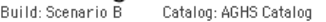

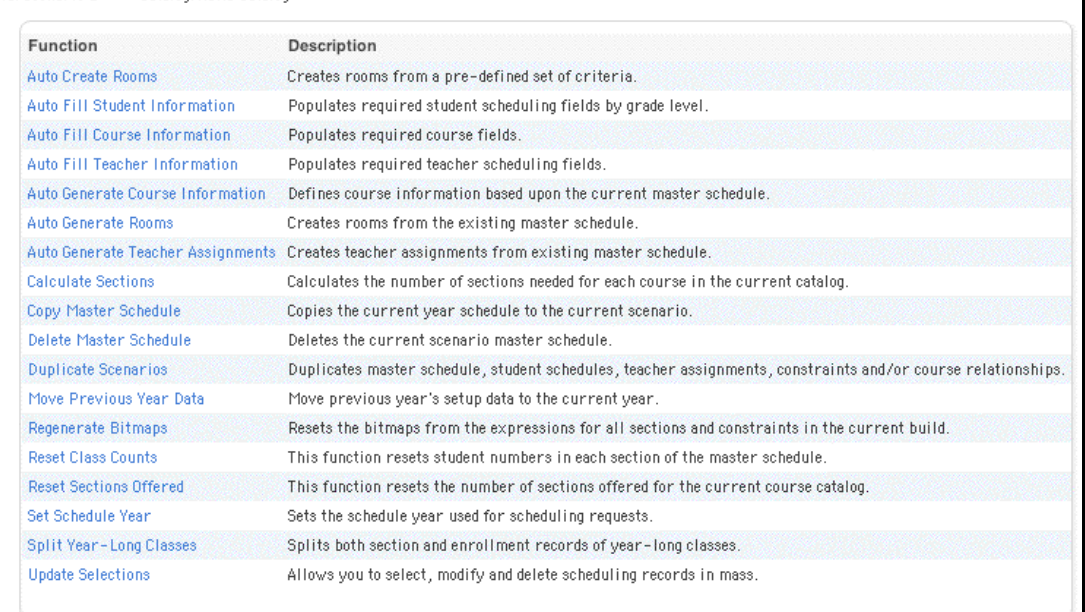

3. Click Update Selections. The Update Selections page appears.

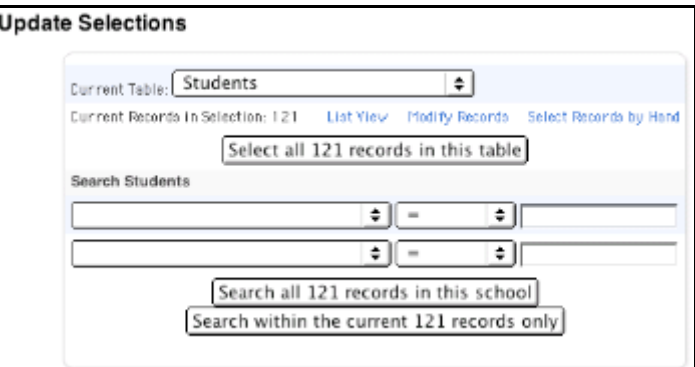

4. Click "Select Records by Hand." The Select Records By Hand: Students page appears.

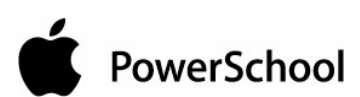

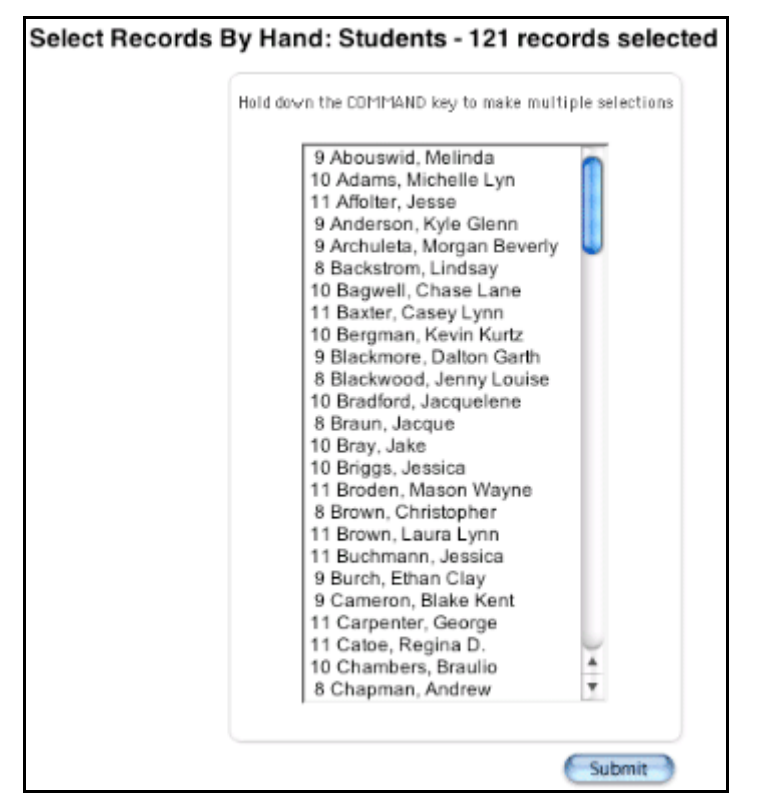

- 5. Press and hold Command (Mac) or Control (Windows) and click the names of the students you want to assign to a particular building.
- 6. Click Submit. The Update Selections page appears.

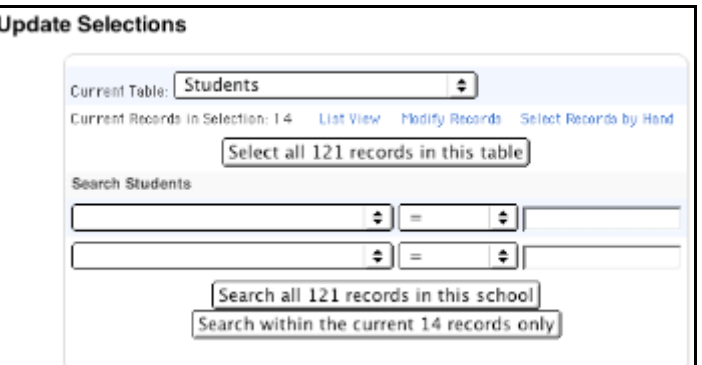

7. Click Modify Records. The Modify Records page appears.

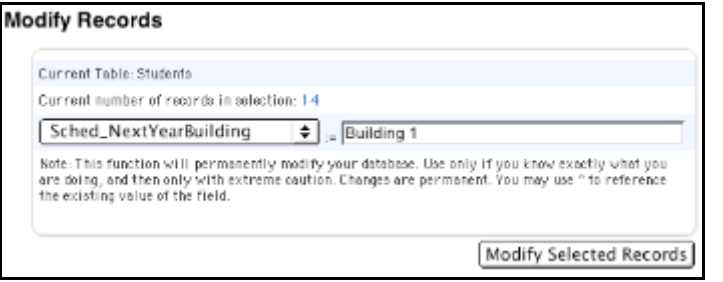
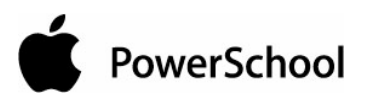

- 8. Choose Sched\_NextYearBuilding from the pop-up menu. If assigning students to a house, choose Sched\_NextYearHouse. If assigning students to a team, choose Sched\_NextYearTeam.
- 9. Enter the name of the building, house, or team into which you want to assign these students in the next field. Enter the name exactly as it appears in the system.
- 10. Click Modify Selected Records. The Update Selections page appears.

### **How to Assign a Student to a House**

If your school uses houses, you should have created them in the section "**Schedule Parameters**." Now you can assign students to those houses.

**Note:** To complete this task, you must know exactly what these houses are named in the system. Find this information by choosing Houses under the Parameters heading from the PowerScheduler menu.

To assign a group of students to a house, see the section "**How to Assign a Group of Students to a Building**."

- 1. On the start page, choose PowerScheduler from the main menu.
- 2. Under Resources, choose Students from the PowerScheduler menu. The Scheduling page appears.

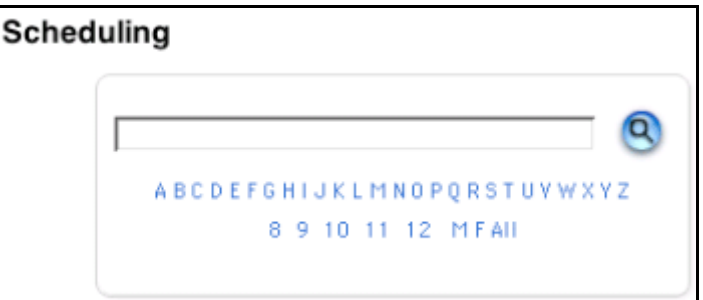

- 3. Enter the name of the student.
- 4. Click the Search icon. The Selected Students page appears.

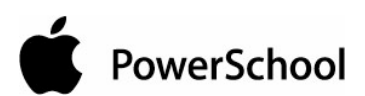

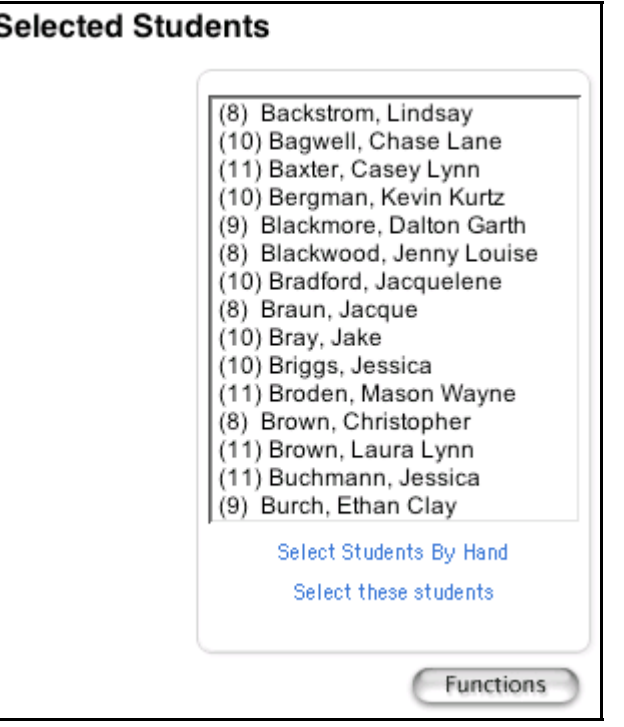

5. Select the name of the appropriate student. The student's name appears.

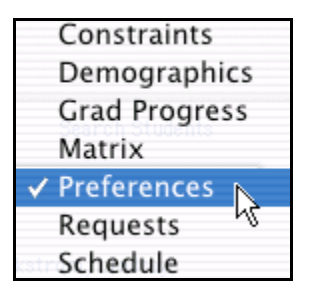

- 6. Choose Preferences from the pop-up menu.
- 7. Choose the student's name from the students menu. The Edit Scheduling Preferences page appears.

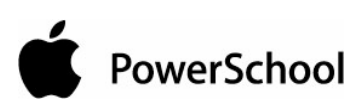

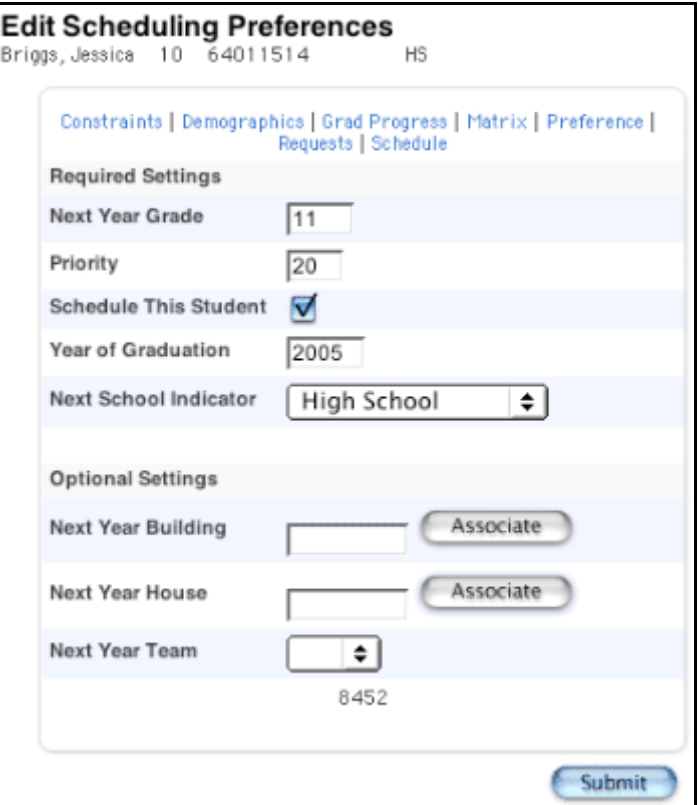

- 8. Click Associate to select the name of the appropriate house in the Next Year House field.
- 9. Click Submit. The Changes Recorded page appears.

### **How to Assign a Student to a Team**

If your school uses teams, you should have created them in the section "**Schedule Parameters**." Teams are either static or dynamic. If you are using static teams, you must assign each student to a particular team, either individually or in groups.

To assign a group of students to a team, see the section "**Update Selections**." To complete this task, you must know exactly what these teams are numbered in the system. Find this information by choosing Team under the Parameters heading from the PowerScheduler menu. For more information, see the section "**Teams**."

To assign a student to a team, you need to know the name of the team to which you want to assign the student, but you do not need to know the number of the team. The team number appears next to the Next Year Team field after you complete the following procedure.

- 1. On the start page, choose PowerScheduler from the main menu.
- 2. Under Resources, choose Students from the PowerScheduler menu. The Scheduling page appears.

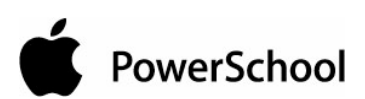

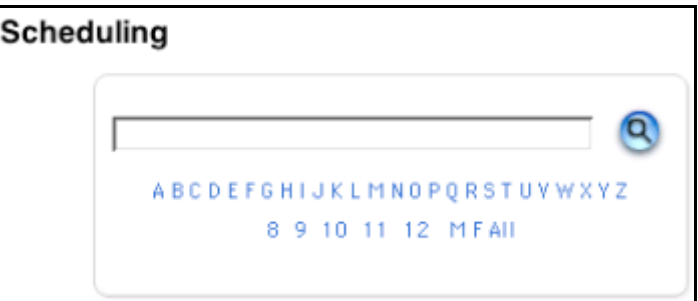

- 3. Enter the name of the student.
- 4. Click the Search icon. The Selected Students page appears.

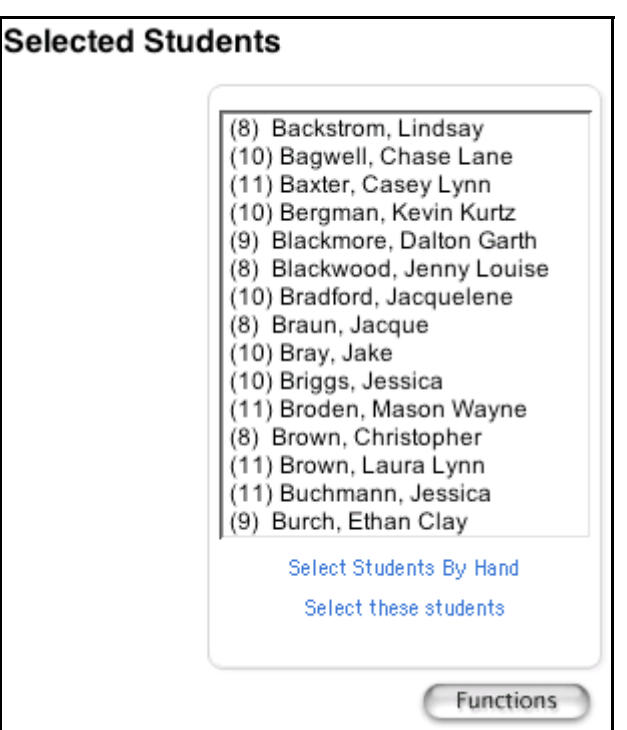

5. Select the name of the appropriate student. The student's name appears.

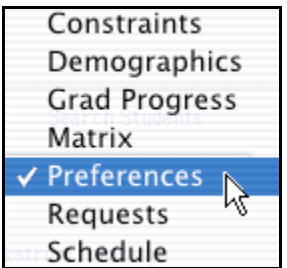

- 6. Choose Preferences from the pop-up menu.
- 7. Choose the student's name from the students menu. The Edit Scheduling Preferences page appears.

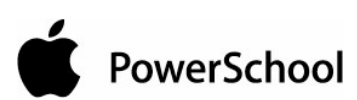

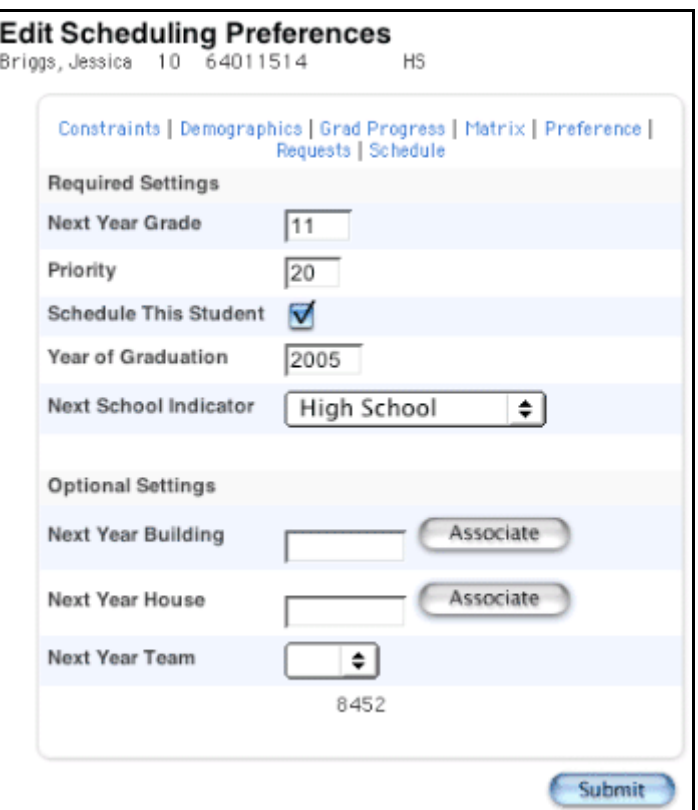

- 8. Choose the appropriate team in the Next Year Team field from the pop-up menu. **Note:** If there is a number to the right of the blank Next Year Team pop-up menu, the student was previously associated with a team at a different school. You must clear the Next Year Team field using the "**Update Selections**" function.
- 9. Click Submit. The Changes Recorded page appears.

## **Student Schedule Demographics**

Use the Demographics page to view student information in the schedule area. To edit the student's demographic information, see the section "**Demographics (M)**."

### **How to View Student Schedule Demographics**

- 1. On the start page, choose PowerScheduler from the main menu.
- 2. Under Resources, choose Students from the PowerScheduler menu. The Scheduling page appears.

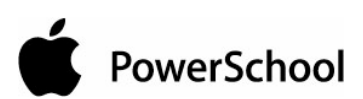

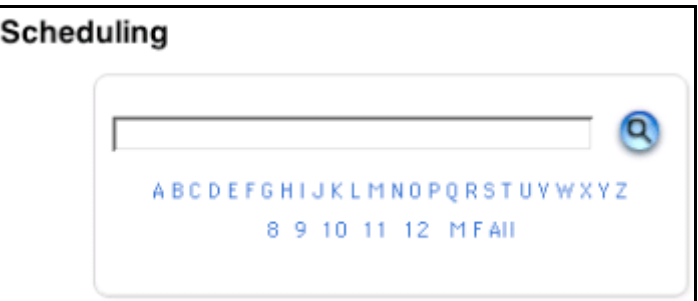

- 3. Enter the name of the student.
- 4. Click the Search icon. The Selected Students page appears.

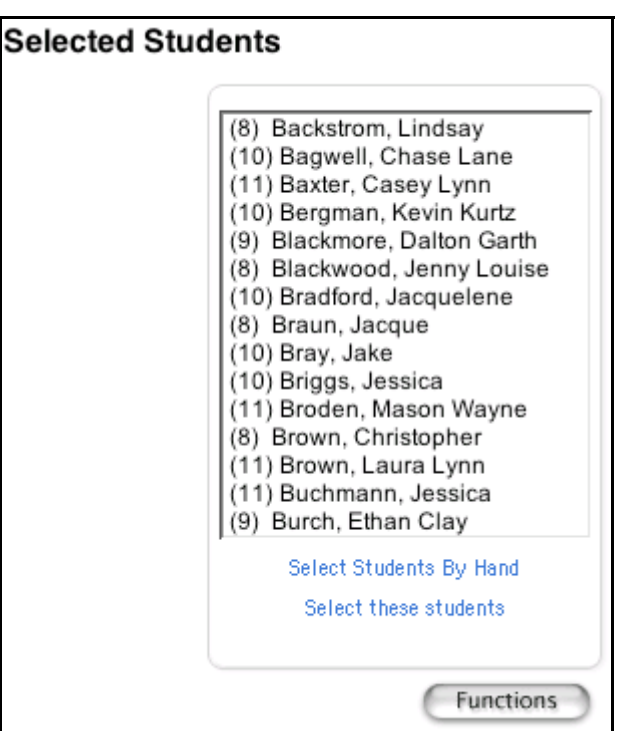

5. Select the name of the appropriate student. The student's name appears.

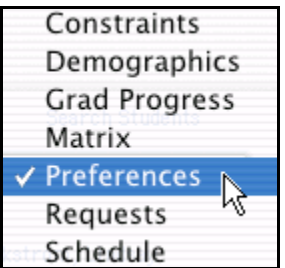

- 6. Choose Demographics from the pop-up menu.
- 7. Choose the student's name from the students menu. The Demographics page appears.

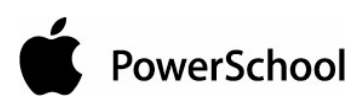

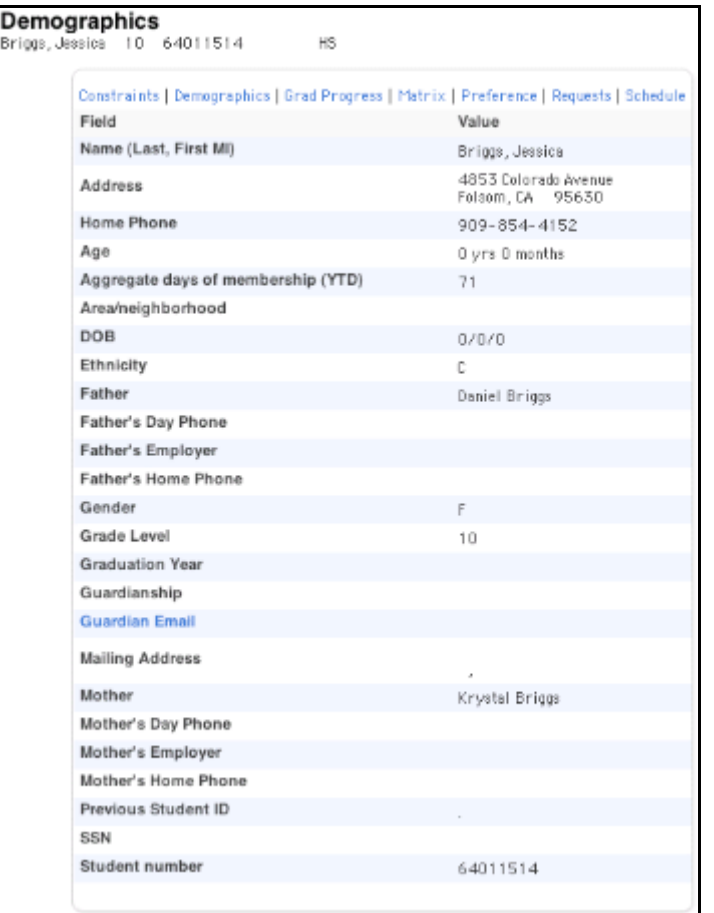

## **Schedule Graduation Check**

Use the Graduation Progress page in the schedule area to view information about a student's progress toward graduation. View the required classes and class categories, required credit hours, number of credit hours completed and currently in progress, and number of credit hours needed to meet graduation requirements.

### **How to View Schedule Graduation Check**

- 1. On the start page, choose PowerScheduler from the main menu.
- 2. Under Resources, choose Students from the PowerScheduler menu. The Scheduling page appears.

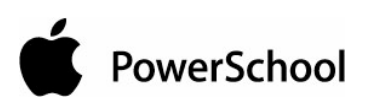

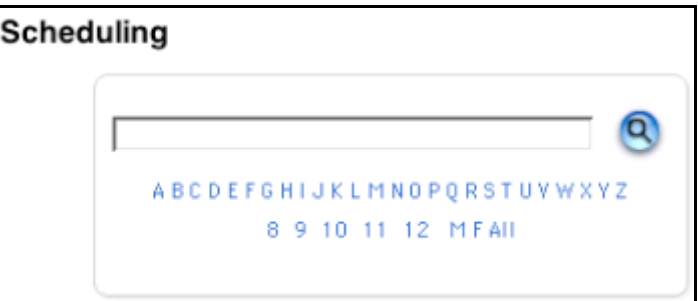

- 3. Enter the name of the student.
- 4. Click the Search icon. The Selected Students page appears.

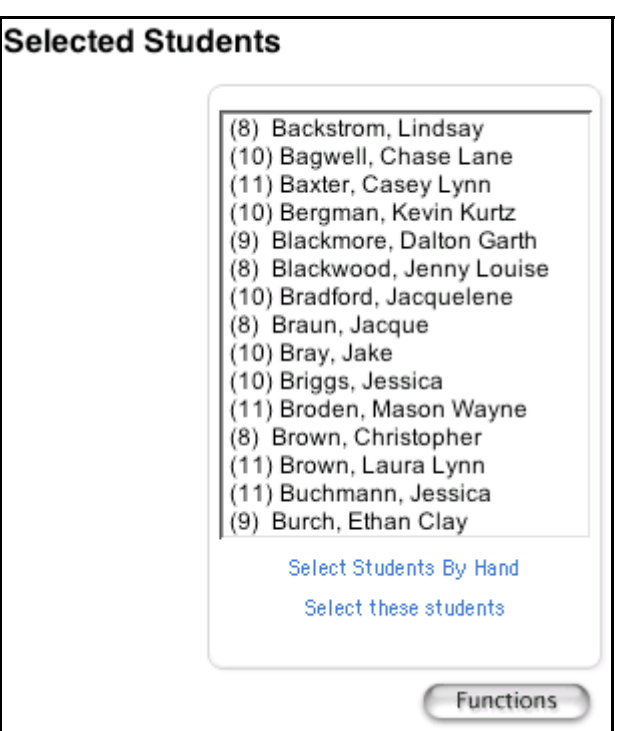

5. Select the name of the appropriate student. The student's name appears.

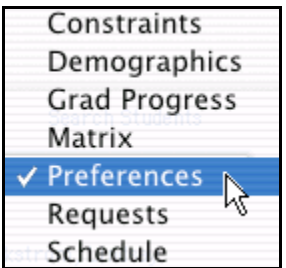

- 6. Choose Grad Progress from the pop-up menu.
- 7. Choose the student's name from the students menu. The Graduation Progress page appears.

Prepare to Build the Master Schedule © 2004 Apple Computer, Inc. All rights reserved. 116

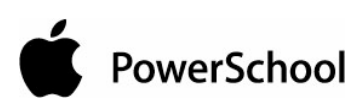

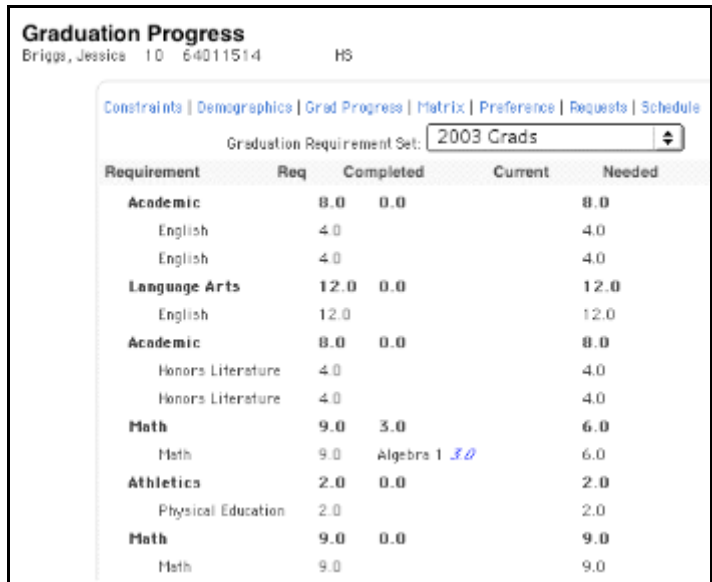

## **Student Schedule Matrix**

The student matrix function creates a visual, graphical representation of a student's schedule. The matrix displays 100% Scheduled when the schedule is complete. This schedule can be printed, though not for more than one student at a time.

You can also use the matrix to manually enroll students in courses based on their course requests. For more information, see the section "**How to Manually Schedule Students**."

### **How to View the Student Schedule Matrix**

- 1. On the start page, choose PowerScheduler from the main menu.
- 2. Under Resources, choose Students from the PowerScheduler menu. The Scheduling page appears.

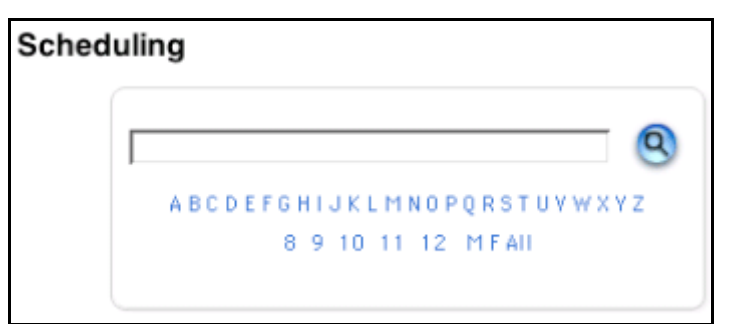

- 3. Enter the name of the student.
- 4. Click the Search icon. The Selected Students page appears.

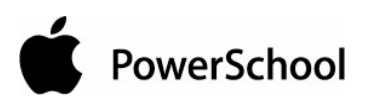

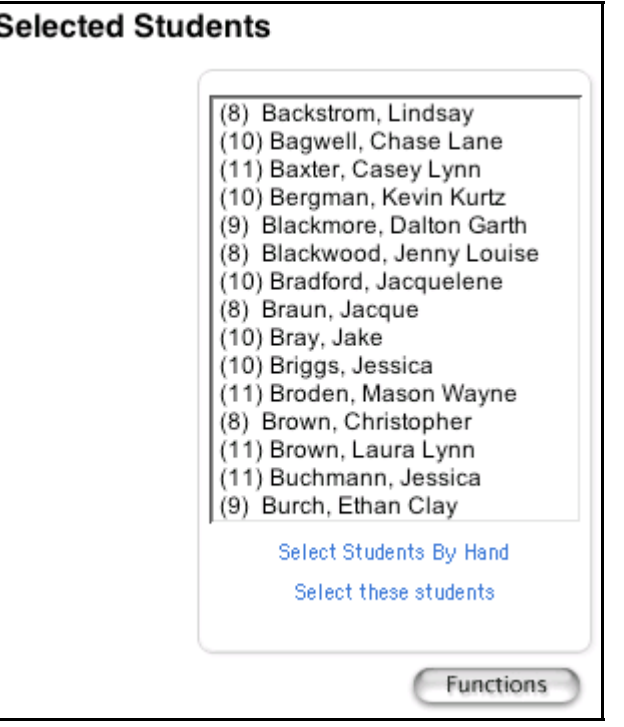

5. Select the name of the appropriate student. The student's name appears.

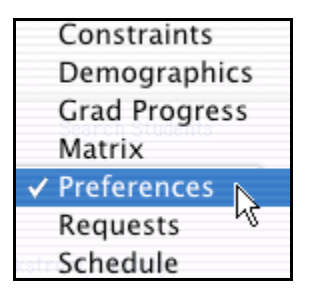

- 6. Choose Matrix from the pop-up menu.
- 7. Choose the student's name from the students menu. The Schedule Matrix page appears.

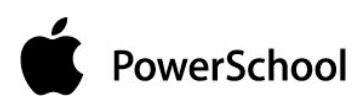

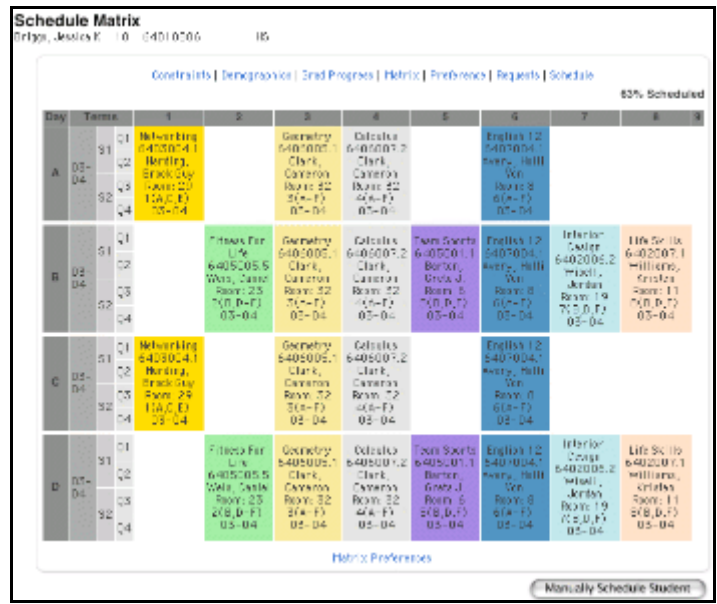

The schedule matrix displays the student's schedule for each period and day in each term. Identical colors on the schedule indicate the same section. A blank block means that nothing is scheduled for that block in that term. Each block includes the following information:

- Course name
- Course number
- Section number
- Teacher name
- Room number
- Expression, which is the combination of period(s) and day(s)
- Year term

### **How to Set Student Schedule Matrix Preferences**

- 1. On the start page, choose PowerScheduler from the main menu.
- 2. Under Resources, choose Students from the PowerScheduler menu. The Scheduling page appears.

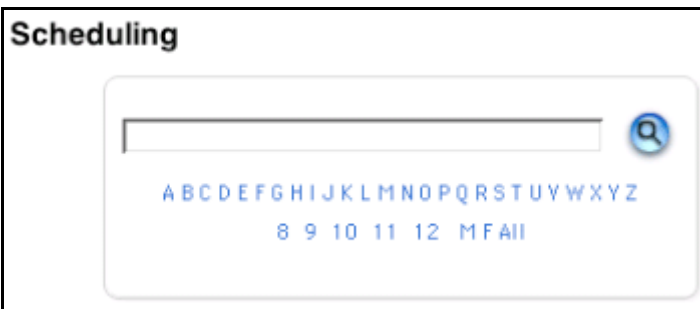

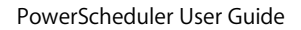

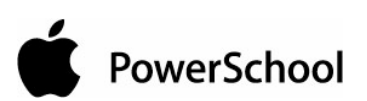

- 3. Enter the name of the student.
- 4. Click the Search icon. The Selected Students page appears.

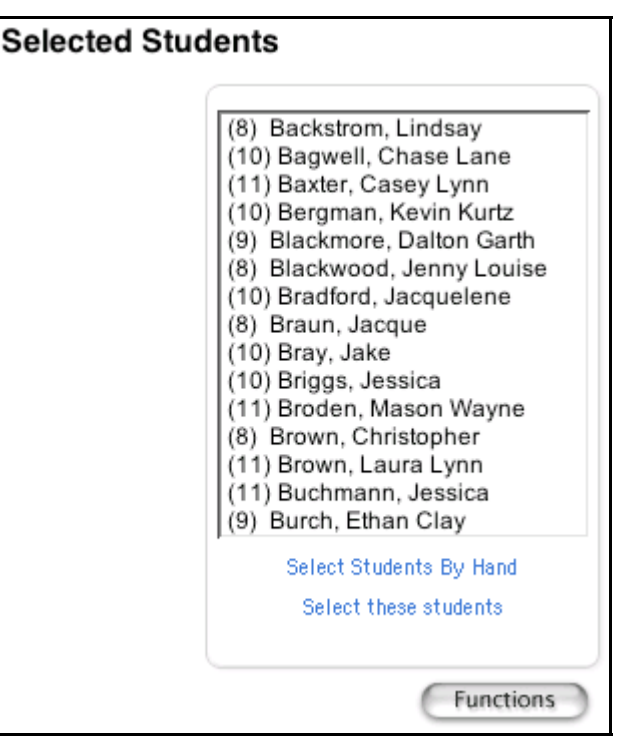

5. Select the name of the appropriate student. The student's name appears.

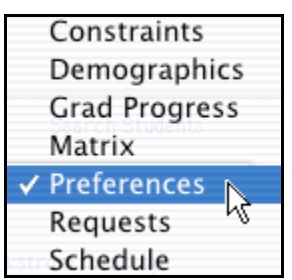

- 6. Choose Matrix from the pop-up menu.
- 7. Choose the student's name from the students menu. The Schedule Matrix page appears.

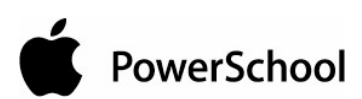

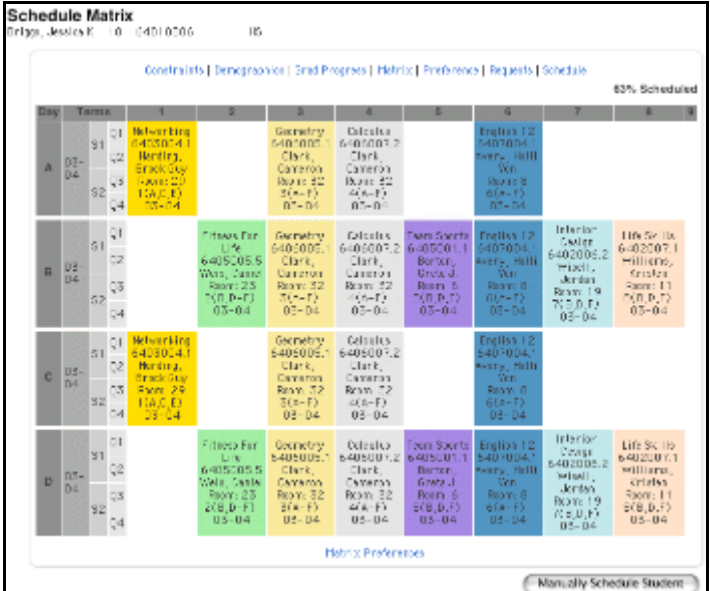

8. Click Matrix Preferences. The Student Schedule Matrix Preferences page appears.

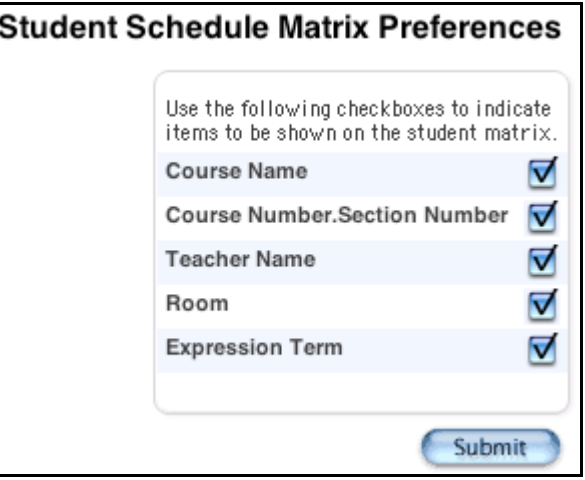

9. Use the following table to enter information in the fields:

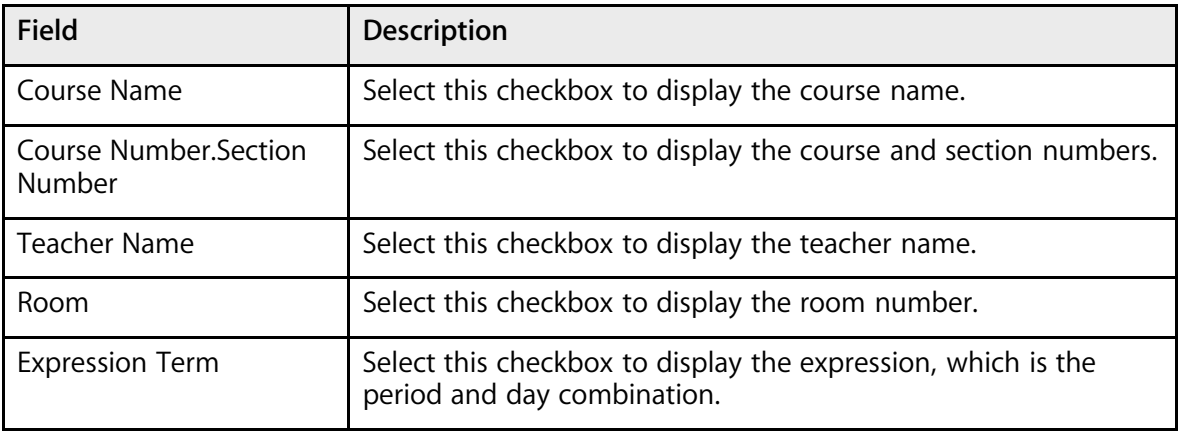

**PowerSchool** 

10. Click Submit. The Schedule Matrix page displays the items selected on the Student Schedule Matrix Preferences page.

# **Student Course Requests**

When you use PowerSchool to build your master schedule or load student course requests, your goal is to satisfy as many student course requests and have the most balanced schedule possible.

The student course request process involves the following steps:

- Collect appropriate grade-level information.
- Create course groups.
- Create student course request pages.
- Enter student course requests.

**Note:** Before you set up student course request pages, make sure that any new courses offered at your school next year have been created and linked to the course catalog you are using for the build. For more information, see the section "**Course Catalogs**."

Before you can create student course request pages, you must do some preparation. This involves collecting the appropriate grade-level requirement information and creating course groups. For more information on what information to gather, see the section "**Grade-Level Requirements**."

## **Grade-Level Requirements**

Determine the individual course requirements at your school, such as the names of required courses and number of credits students must take. Having all of this information in front of you will make it much easier to create the student course request pages.

Collect the following information for each grade level:

- Required courses
- Number of credits that must be taken
- Possible semester elective courses
- Possible yearlong elective courses
- Possible no-credit courses
- Number of terms for each request
- Before- or after-school courses
- Possible lunch periods

The following is an example of what you might collect for a ninth-grade request page:

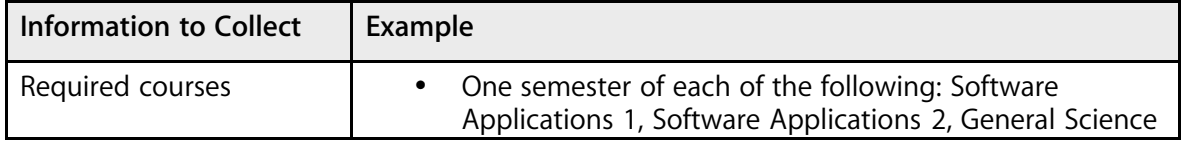

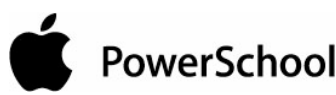

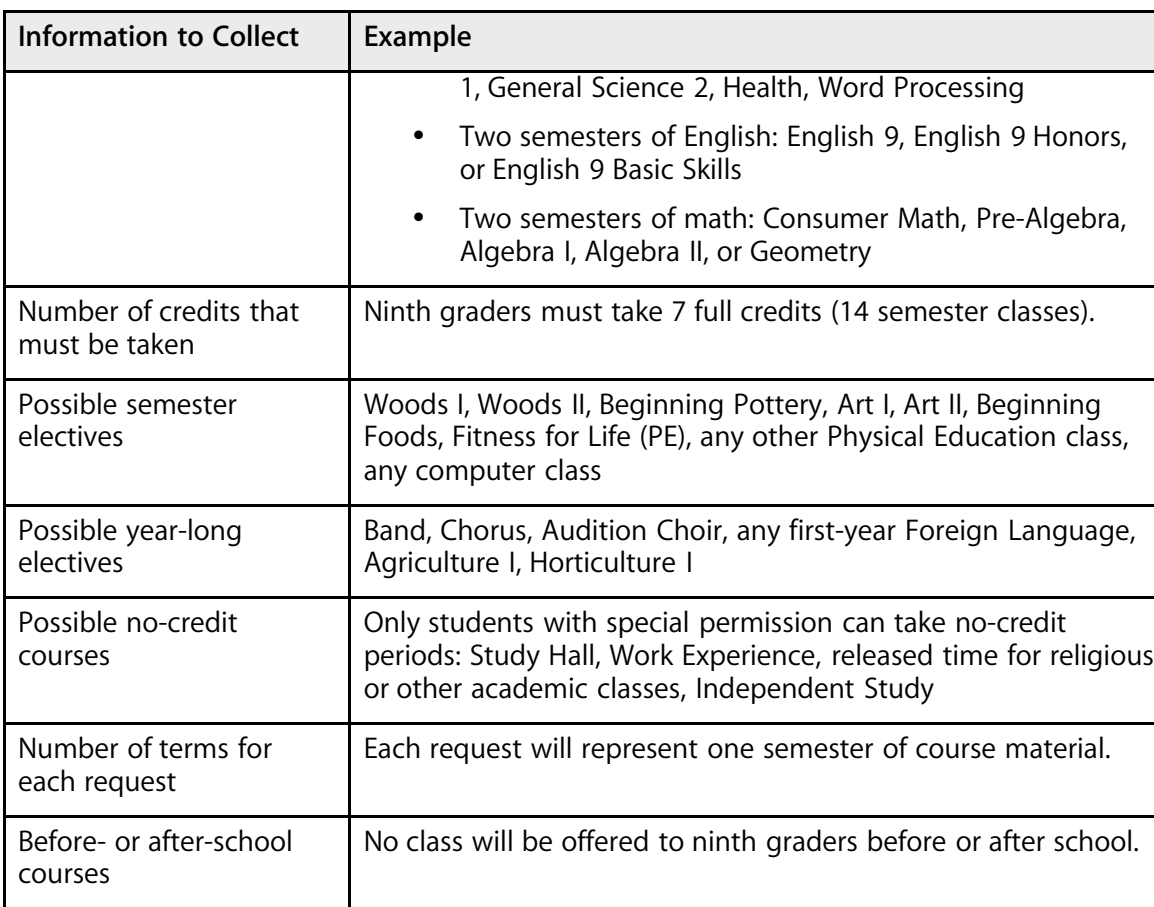

## **Course Groups**

To make it easier for students or staff members to enter requests, you have the option of creating course groups. Course groups represent the courses that are available to a student for a specific request.

Possible lunch periods  $\vert$  Lunch is not part of the student schedule.

For example, when eighth-grade students select a ninth-grade elective course for the next school year, they are presented with a list of valid ninth-grade elective course options, such as French I or Beginning Photography. Students must make their selection from the list of courses that you have determined valid.

**Note:** Course groups can only contain courses that require the same number of student course requests. For example, you cannot create a course group combining semester electives with yearlong electives. In addition, you cannot combine single semester courses (such as Word Processing) with yearlong courses (such as English).

Create the lists by making a course group for all predetermined areas. Using the previous example of ninth-grade students, you would need to create six course groups (three for core courses, one for semester electives, one for yearlong electives, and one for no-credit electives):

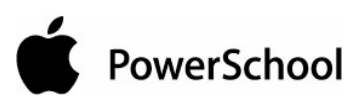

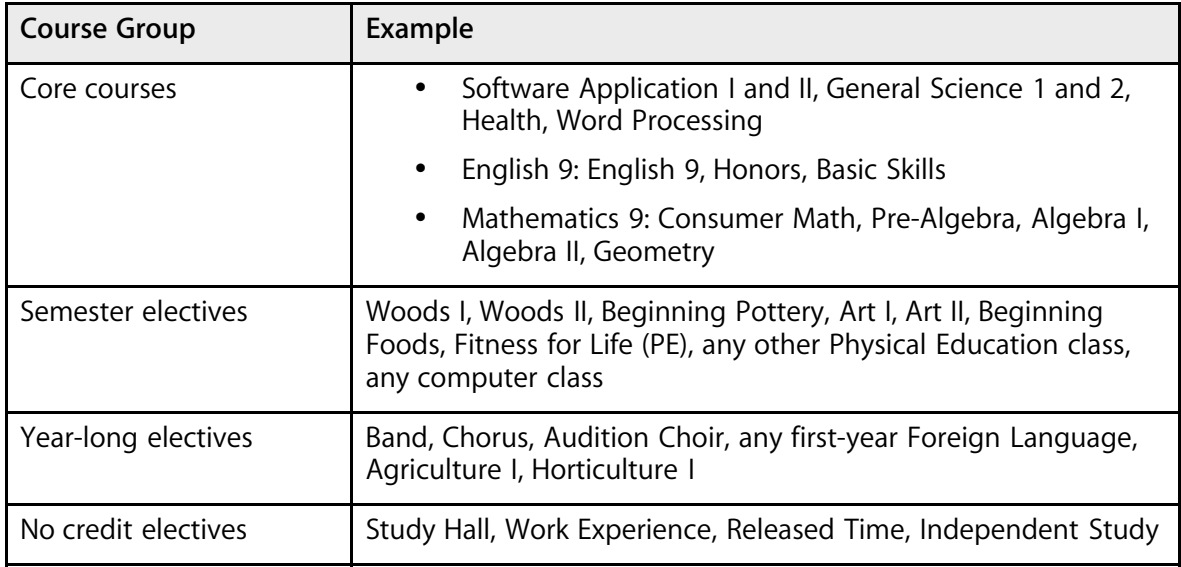

### **How to Create a Course Group**

- 1. On the start page, choose PowerScheduler from the main menu.
- 2. Under Requesting, choose Course Groups from the PowerScheduler menu. The Course Groups page appears.

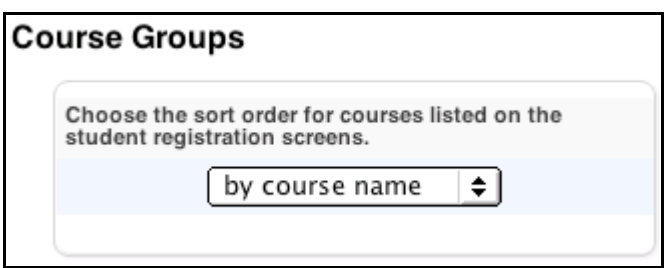

- 3. Choose in which order you want courses to be listed on student course request pages—either by course name or course number—from the pop-up menu.
- 4. Click New in the courses menu. The Edit Course Group page appears.

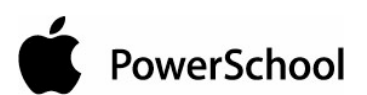

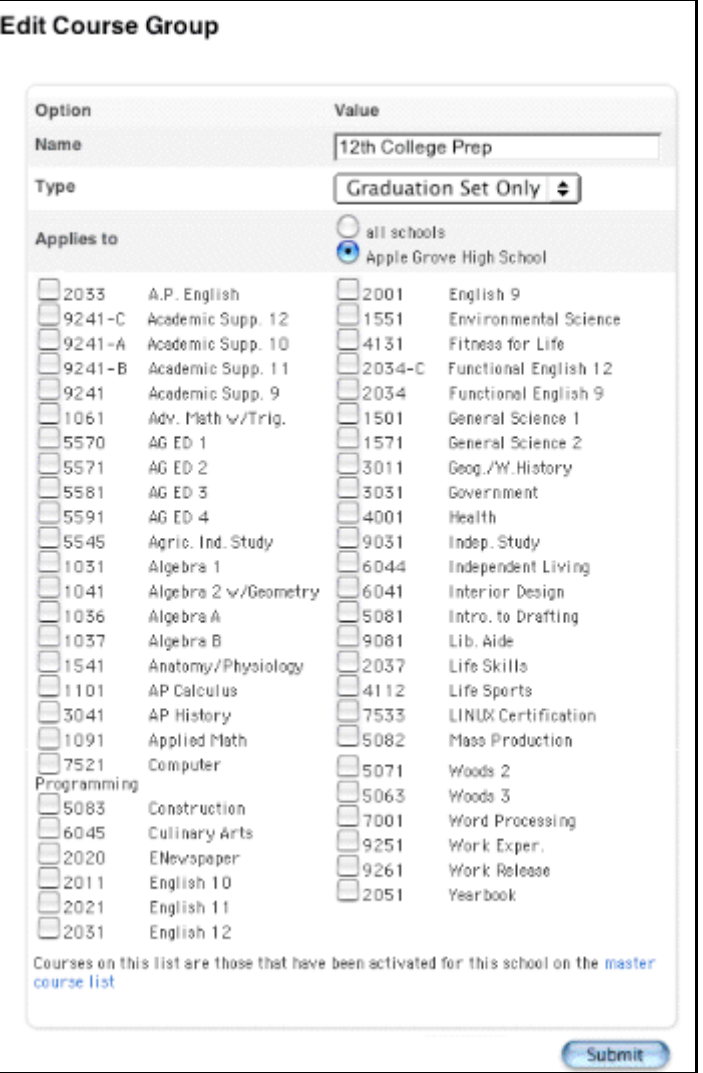

5. Use the following table to enter information in the fields:

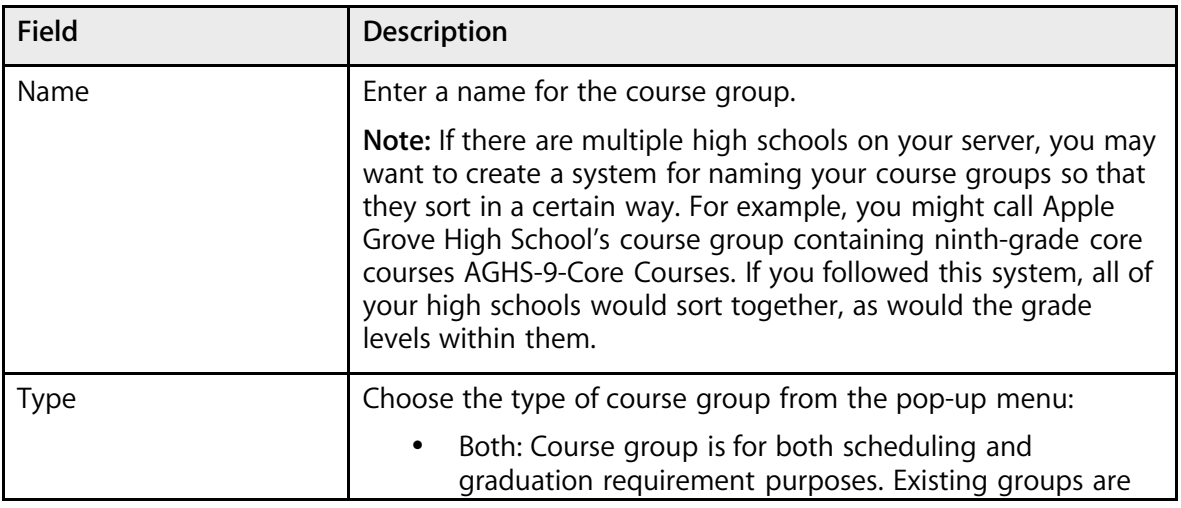

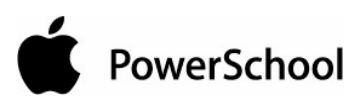

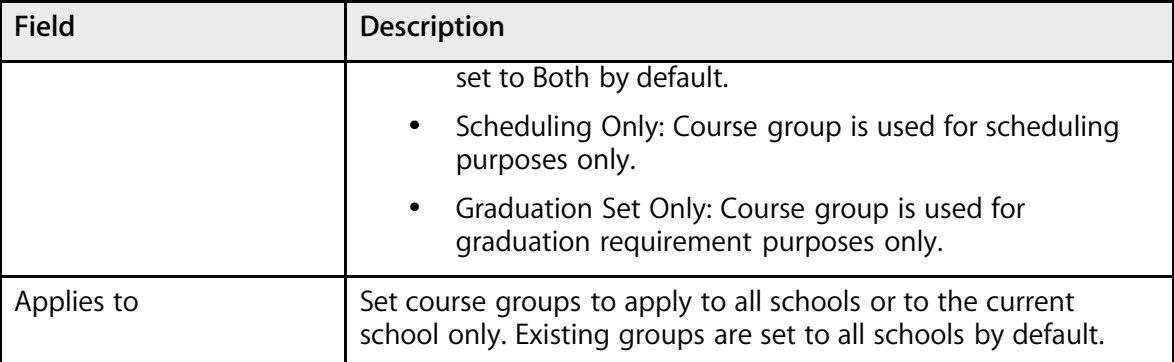

#### 6. Select the checkbox next to the name of each course that should belong to this group.

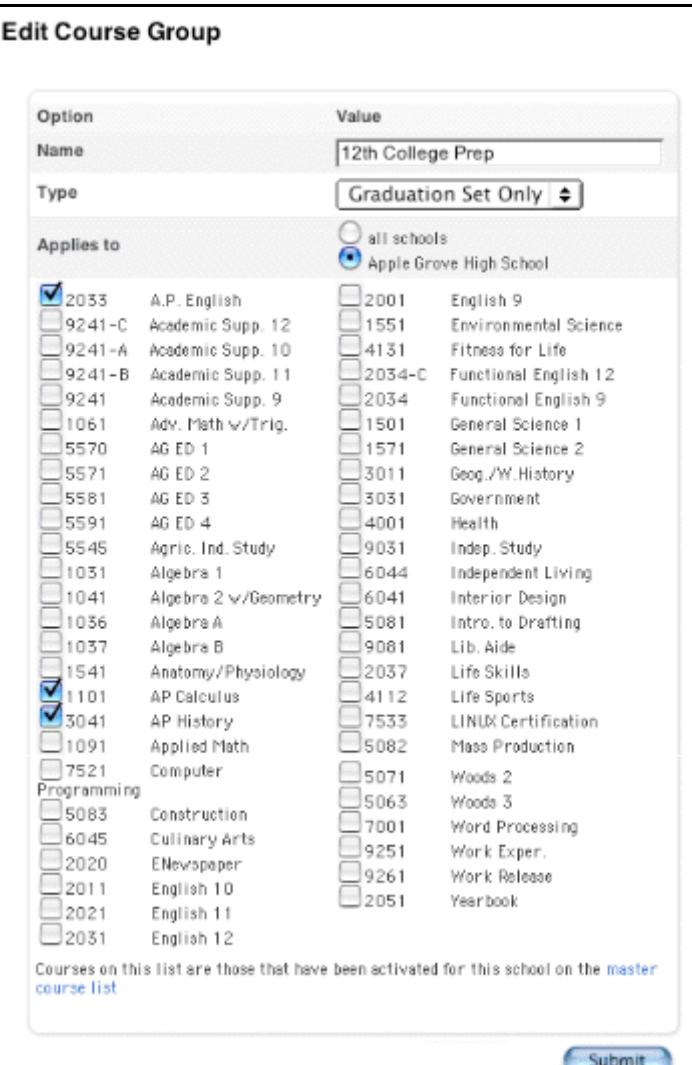

7. Click Submit. The course group you just created appears in the courses menu. This group is now available to use in setting up request pages. Repeat this process for all course groups needed for each grade level at your school.

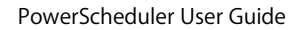

PowerSchool

### **How to Delete a Course Group**

- 1. On the start page, choose PowerScheduler from the main menu.
- 2. Under Requesting, choose Course Groups from the PowerScheduler menu. The Course Groups page appears.

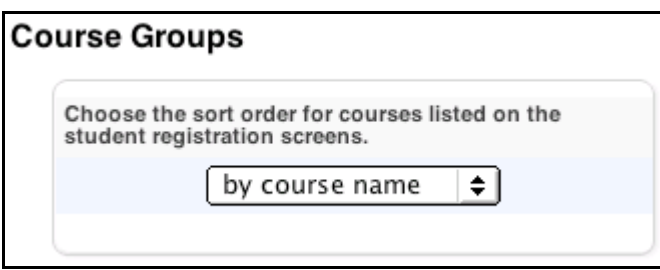

3. Choose the course group to be edited from the courses menu. The Edit Course Group page appears.

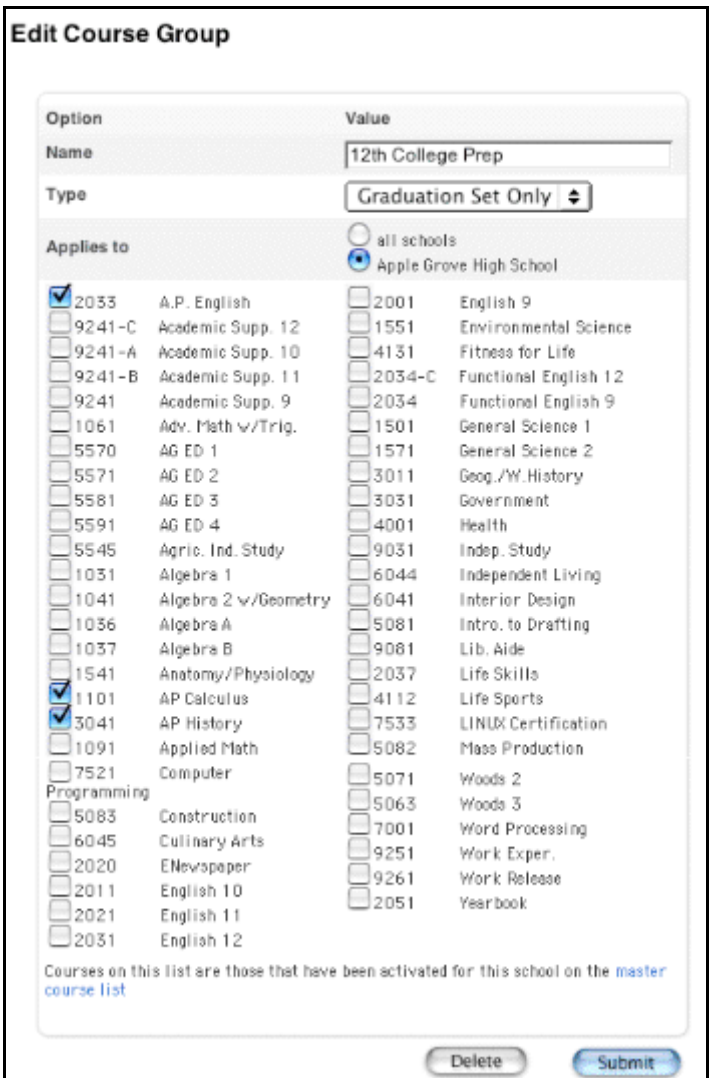

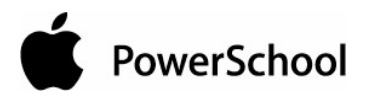

4. Click Delete. The Selection Deleted page appears.

### **Student Course Request Pages**

You need to create course requirements and student course request pages for each grade level in your school. The course request pages contain courses you define from which students can make their selections.

**Note:** For more information on grade-specific requirements, see the section "**Requirements**."

The request pages require students to select only courses and electives that have been approved for their grade level. If you need to make an exception, you can do so manually.

Course request screens apply to both PowerScheduler (future) and PowerSchool (current and future). However, navigating to the Requesting Setup page from PowerSchool shows setup screens for the current year, whereas navigating to the Requesting Setup page from PowerScheduler shows setup screens for future requests. For more information on request screen setup in PowerSchool, see the section "**How to Create a Request Screen in PowerSchool**."

Though course requests made in PowerSchool can apply to either the current or future schedule year, all course requests made in PowerScheduler will apply to the selected schedule year. For example, if the current school year is 2003-2004 and the schedule year is set to 2004-2005, students who are in tenth grade during 2003-2004 will use the Grade 11 request screen. For more information, see the section "**How to Set the Schedule Year**."

### **How to Create a Request Screen in PowerScheduler**

Because course requirements vary for each grade, you can create new or edit existing course request pages for each grade level in your school. Request screens must be re-created for each scheduling year.

The Next School Indicator field points to the school students will attend next year. For example, your school district consists of two high schools and three junior high schools. An eighth grader entering student course requests will view the request page for the high school set as his or her next school. Other eighth graders, whose next school is set to the other high school, would view a different request page.

**Note:** It is important to set all students' next school indicator, even if they will be staying at the same school next year. For more information, see the section "**Student Information**."

- 1. On the start page, choose PowerScheduler from the main menu.
- 2. Under Requesting, choose Screen Setup from the PowerScheduler menu. The Future Requests menu displays all of the grade levels at your school.

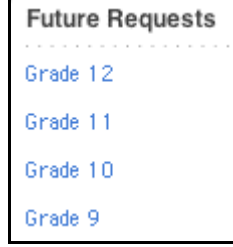

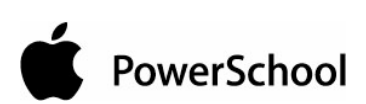

3. Click the appropriate grade level. The [grade level] Request Screen Setup Future page appears.

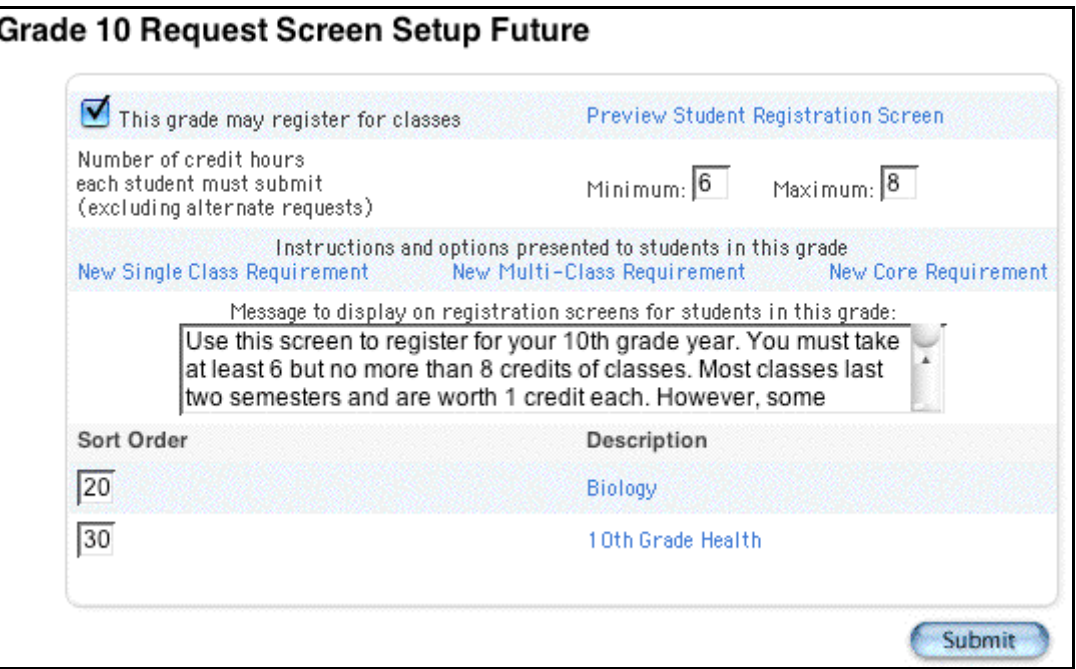

4. Enter a minimum and maximum number of credits needed to complete the registration process. For example, you could enter 5 for Minimum and 7 for Maximum, thus ensuring that no student takes less than five or more than seven courses.

**Note:** Leaving the Minimum and Maximum fields blank makes it possible for students to request too many or too few credit hours.

5. Click Submit. The [grade level] Request Screen Setup Future page appears.

### **How to Create a Request Screen in PowerSchool**

Because course requirements vary for each grade, you can create new or edit existing course request pages for each grade level in your school. Request screens must be re-created for each scheduling year.

The Next School Indicator field points to the school students will attend next year. For example, your school district consists of two high schools and three junior high schools. An eighth grader entering student course requests will view the request page for the high school set as his or her next school. Other eighth graders, whose next school is set to the other high school, would view a different request page.

**Note:** It is important to set all students' next school indicator, even if they will be staying at the same school next year. For more information, see the section "**Next School Indicator**."

- 1. On the start page, choose School from the main menu.
- 2. Choose Request Setup from the PowerScheduler menu. The Current Requests menu displays all of the grade levels at your school.

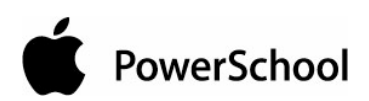

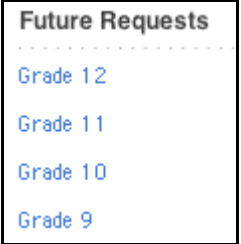

3. Click the appropriate grade level. The [grade level] Request Screen Setup Current page appears.

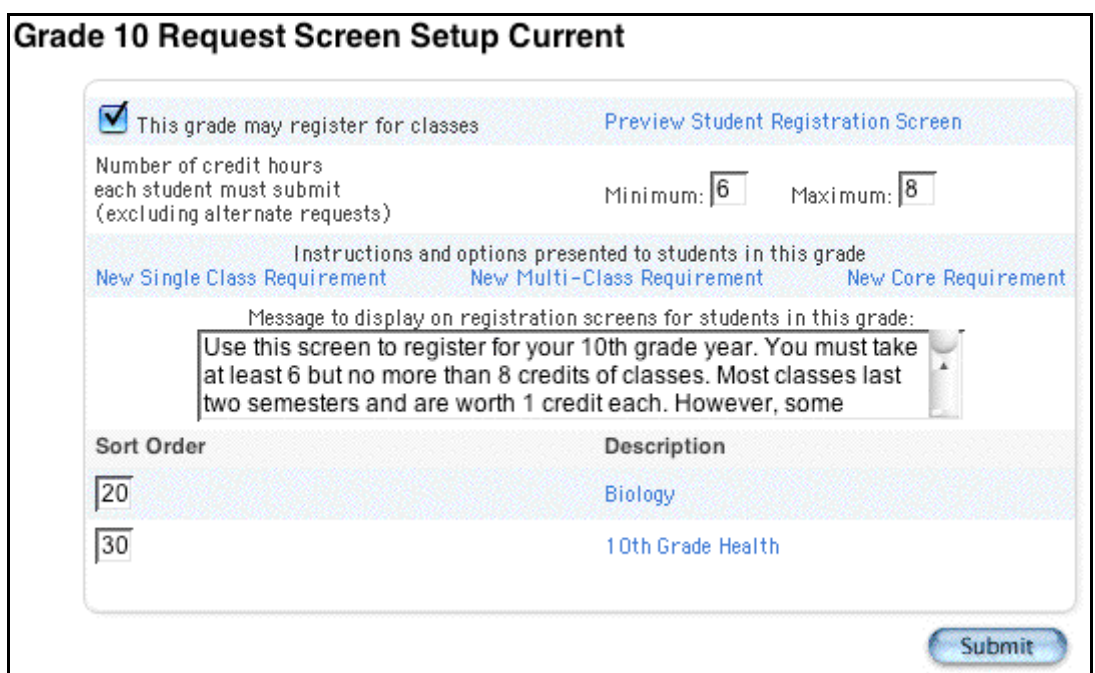

4. Enter a minimum and maximum number of credits needed to complete the registration process. For example, you could enter 5 for Minimum and 7 for Maximum, thus ensuring that no student takes less than five or more than seven courses.

**Note:** Leaving the Minimum and Maximum fields blank makes it possible for students to request too many or too few credit hours.

5. Click Submit. The [grade level] Request Screen Setup Current page appears.

### **Requirements**

You must create requirement entries for each student course request. Requirement entries make up the body of the request page, informing students which courses they must take and giving them selections from valid course groups.

There are three types of requirement entries:

• Single Class Requirement: Students make single selections from a course group. For example, if all eleventh graders need to take one computer course next year, create a

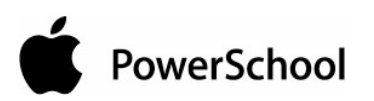

Computer course group that includes all of the computer courses. Students select one of the courses from the list to fulfill their Computer requirement.

- Multi-Class Requirement: Students make multiple selections from a course group. For example, if all eleventh graders need to take two business courses next year, create a Business course group that includes all business courses. Students select two or more of the courses from the list to fulfill their Business requirement.
- Core Requirement: Students view a set of requests that are predefined, such as a core set of classes for all ninth graders. There are no options from which students can make selections.

Set up requirements for a future scheduling year in PowerScheduler and for the current year in PowerSchool. The following procedures show future requirements, though you can perform the same procedures for the current year by choosing from the start page School > Request Setup and then proceeding with Step 3 in each procedure below. For more information, see the section "**Student Course Request Pages**."

### **How to Enter a Single Class Requirement**

A single class requirement appears on the request page as a pop-up menu. Students choose a single course from the list (course group) you create.

- 1. On the start page, choose PowerScheduler from the main menu.
- 2. Under Requesting, choose Screen Setup from the PowerScheduler menu. The grades menu displays the available grade levels.

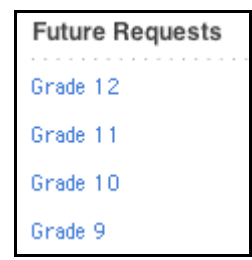

- 3. Click the grade level for which you want to enter a single class requirement.
- 4. On the [grade level] Request Screen Setup Future page, click New Single Class Requirement. The Grade-Specific Requirement for Course Requests [grade level]: Future page appears.

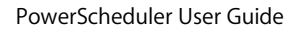

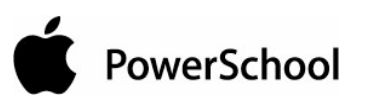

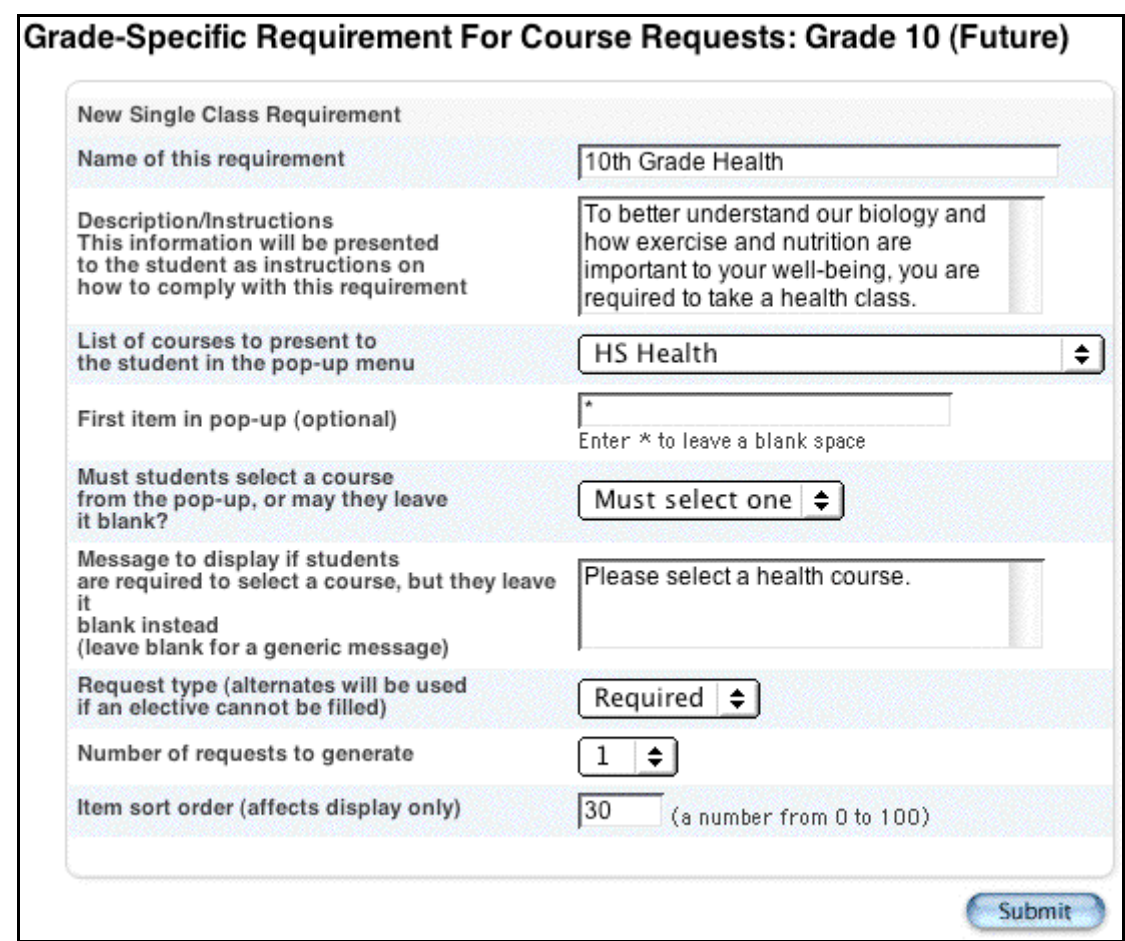

5. Use the following table to enter information in the fields:

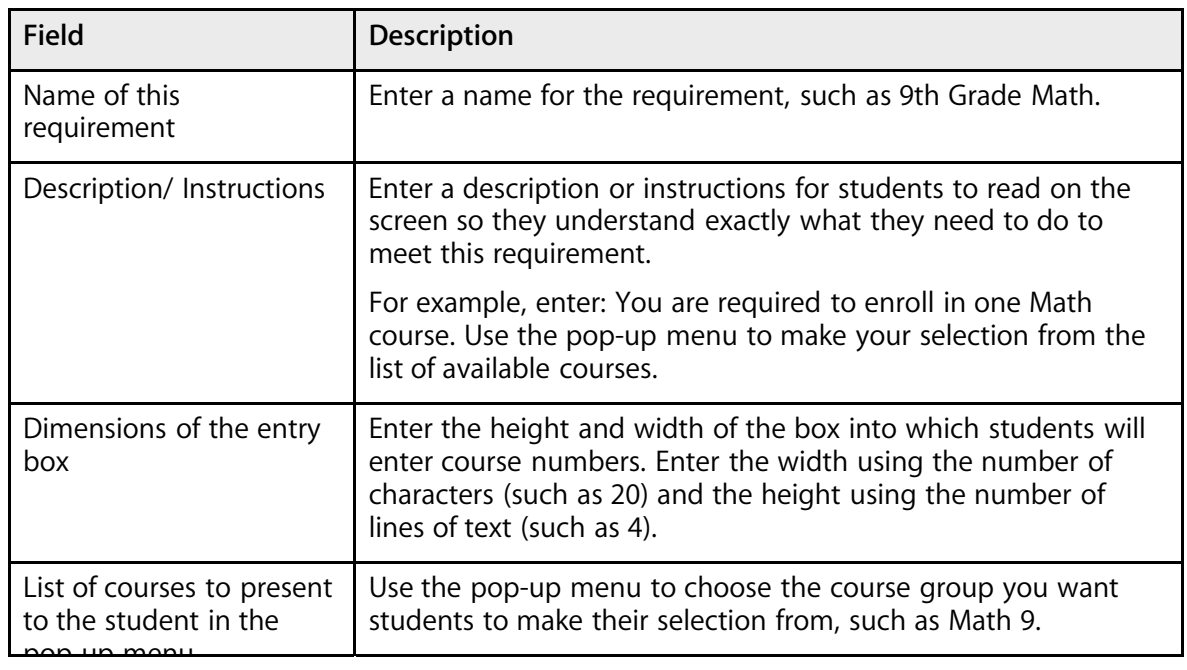

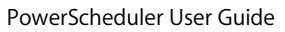

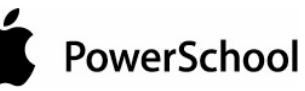

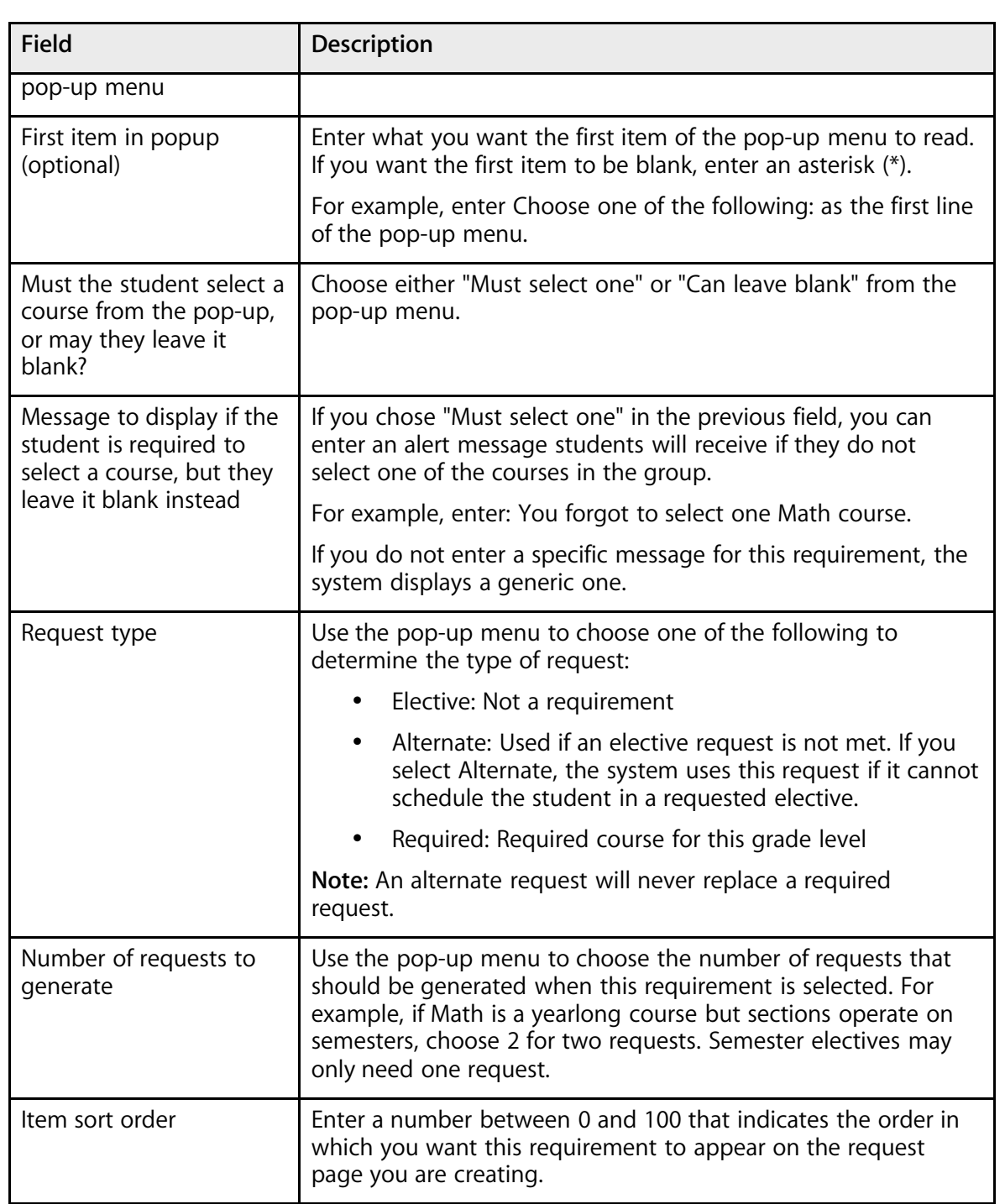

6. Click Submit. The requirement appears on the grade level's request page.

### **How to Enter a Multi-Class Requirement**

A multiple class requirement appears on the request page as a pop-up menu. Students choose multiple courses from the list (course group) you create.

PowerSchool

- 1. On the start page, choose PowerScheduler from the main menu.
- 2. Under Requesting, choose Screen Setup from the PowerScheduler menu. The grades menu displays the available grade levels.

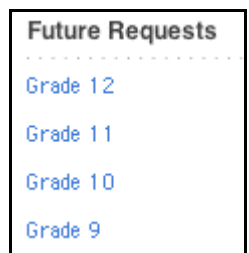

- 3. Click the grade level for which you want to enter a single class requirement.
- 4. On the [grade level] Request Screen Setup Future page, click New Multi-Class Requirement. The Grade-Specific Requirement for Course Requests [grade level]: Future page appears.

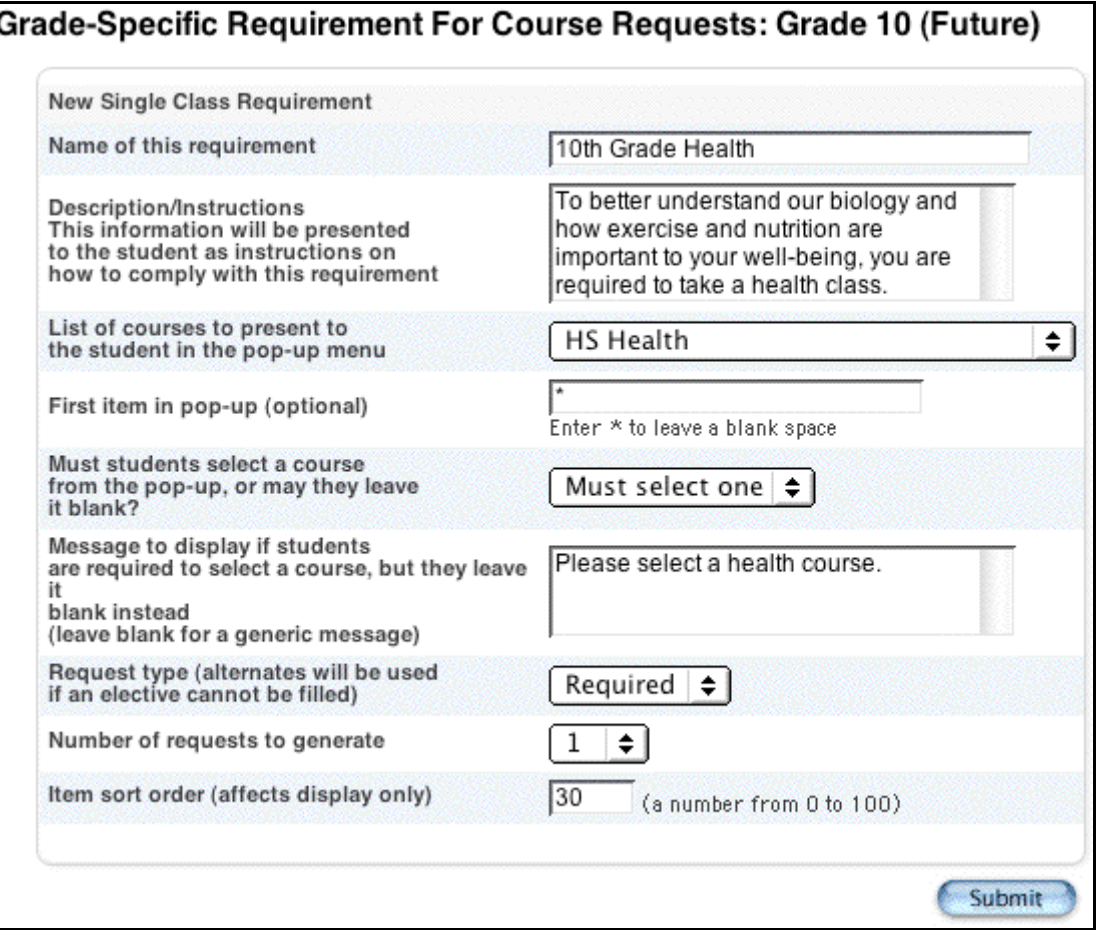

5. Use the following table to enter information in the fields:

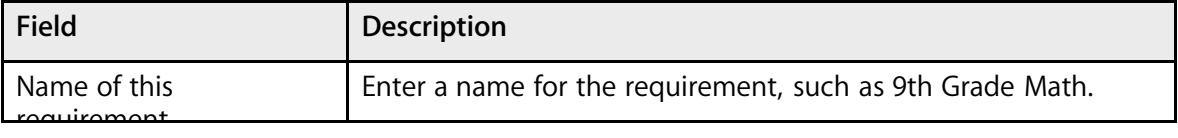

Prepare to Build the Master Schedule  $\qquad \circ$  2004 Apple Computer, Inc. All rights reserved. 134

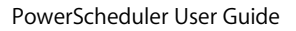

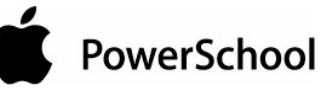

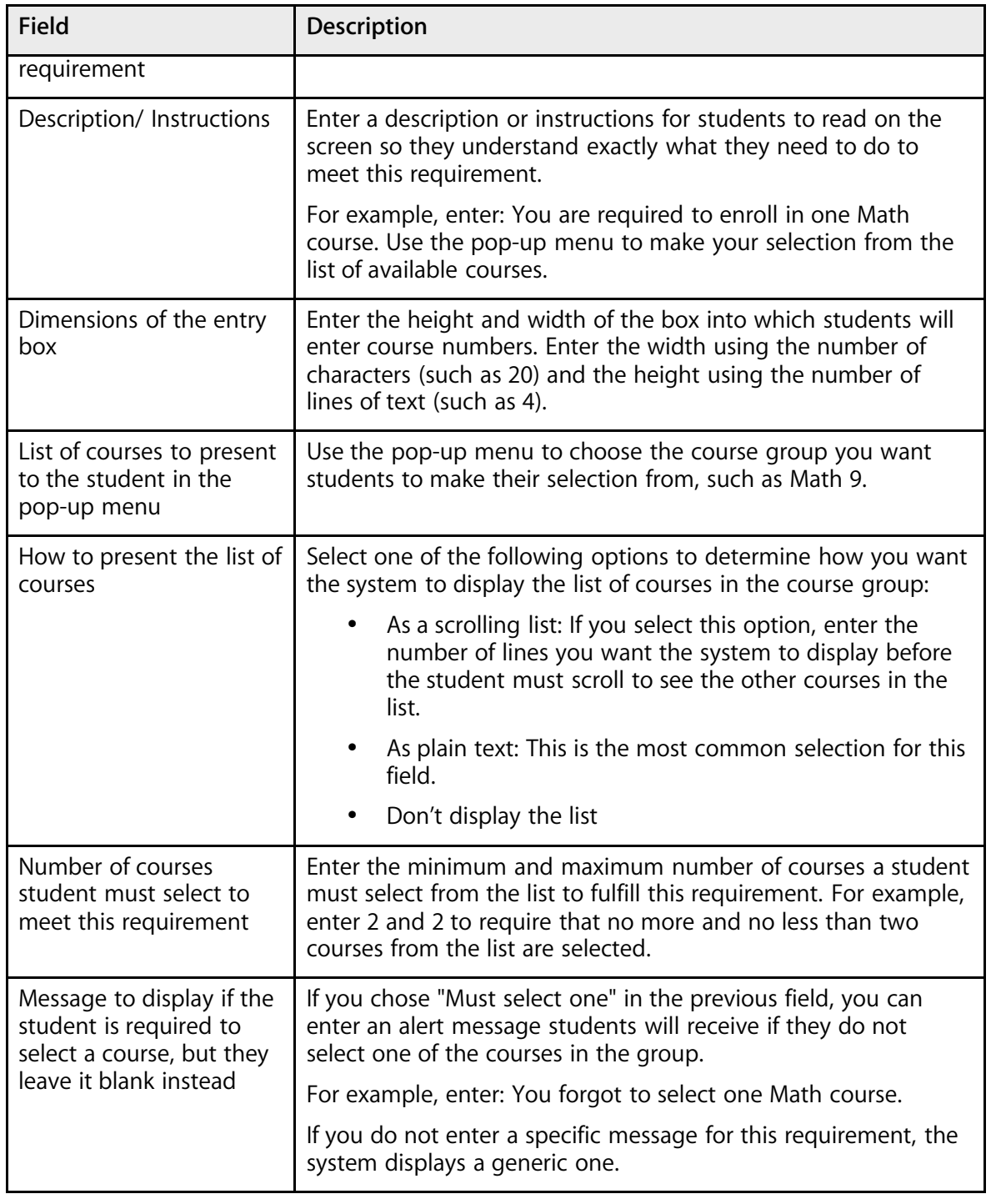

#### PowerScheduler User Guide

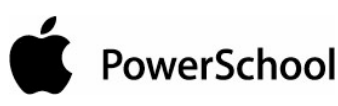

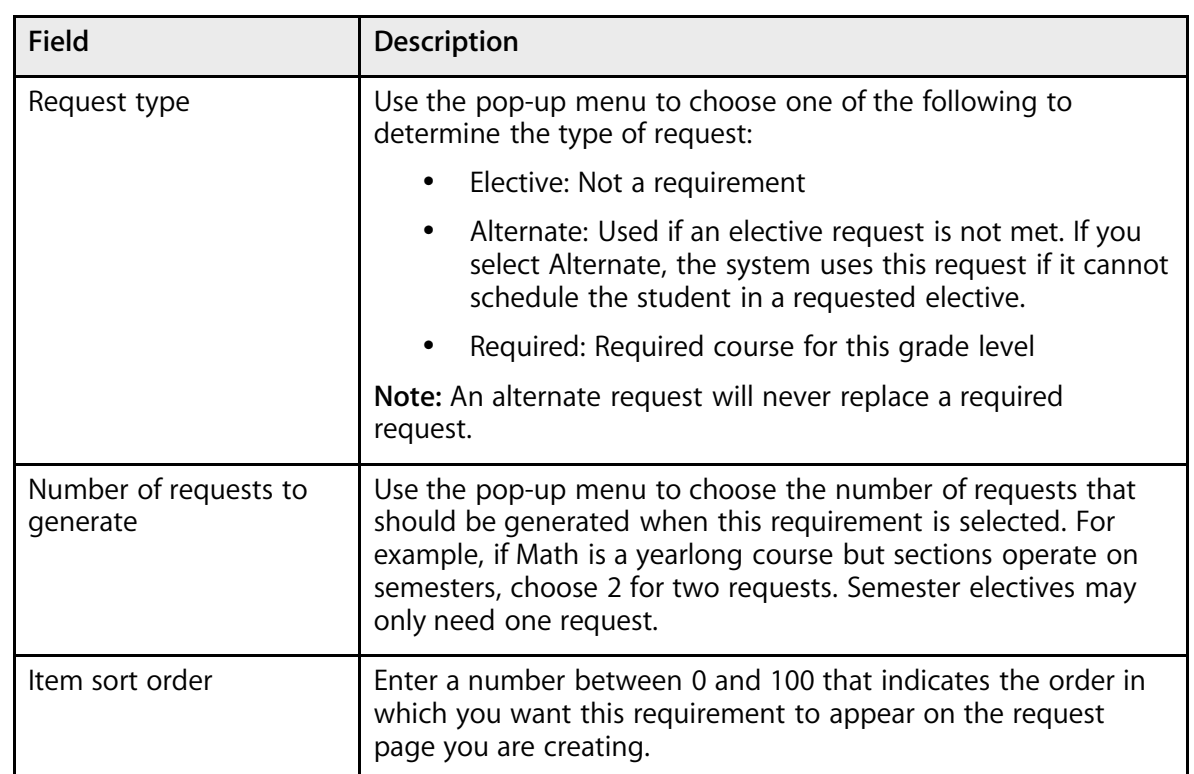

6. Click Submit. The requirement appears on the grade level's request page.

### **How to Enter a Core Requirement**

A core requirement is a set of classes that members of an entire grade level must request. There is no selection for students to make; you make the selection now so that students view an unalterable list of these required courses on their request pages.

- 1. On the start page, choose PowerScheduler from the main menu.
- 2. Under Requesting, choose Screen Setup from the PowerScheduler menu. The grades menu displays the available grade levels.

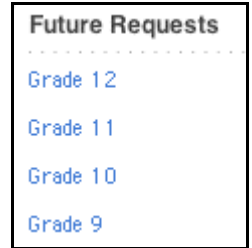

- 3. Click the grade level for which you want to enter a single class requirement.
- 4. On the [grade level] Request Screen Setup Future page, click New Core Requirement. The Grade-Specific Requirement for Course Requests: [grade level] Future page appears.

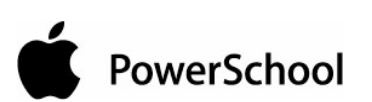

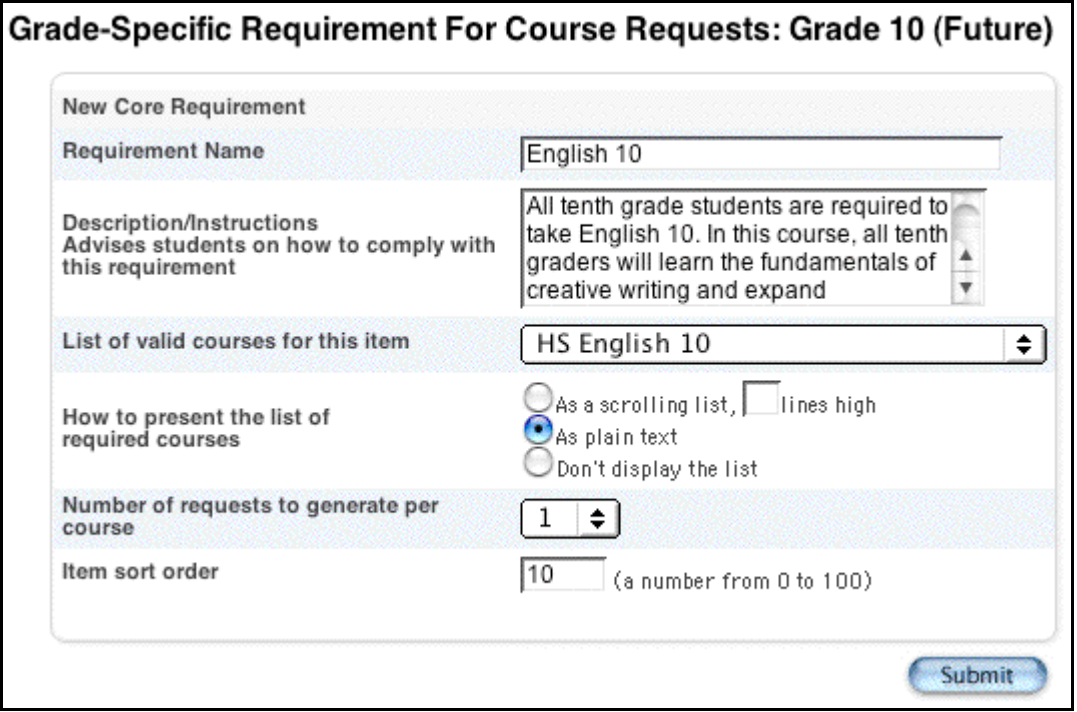

5. Use the following table to enter information in the fields:

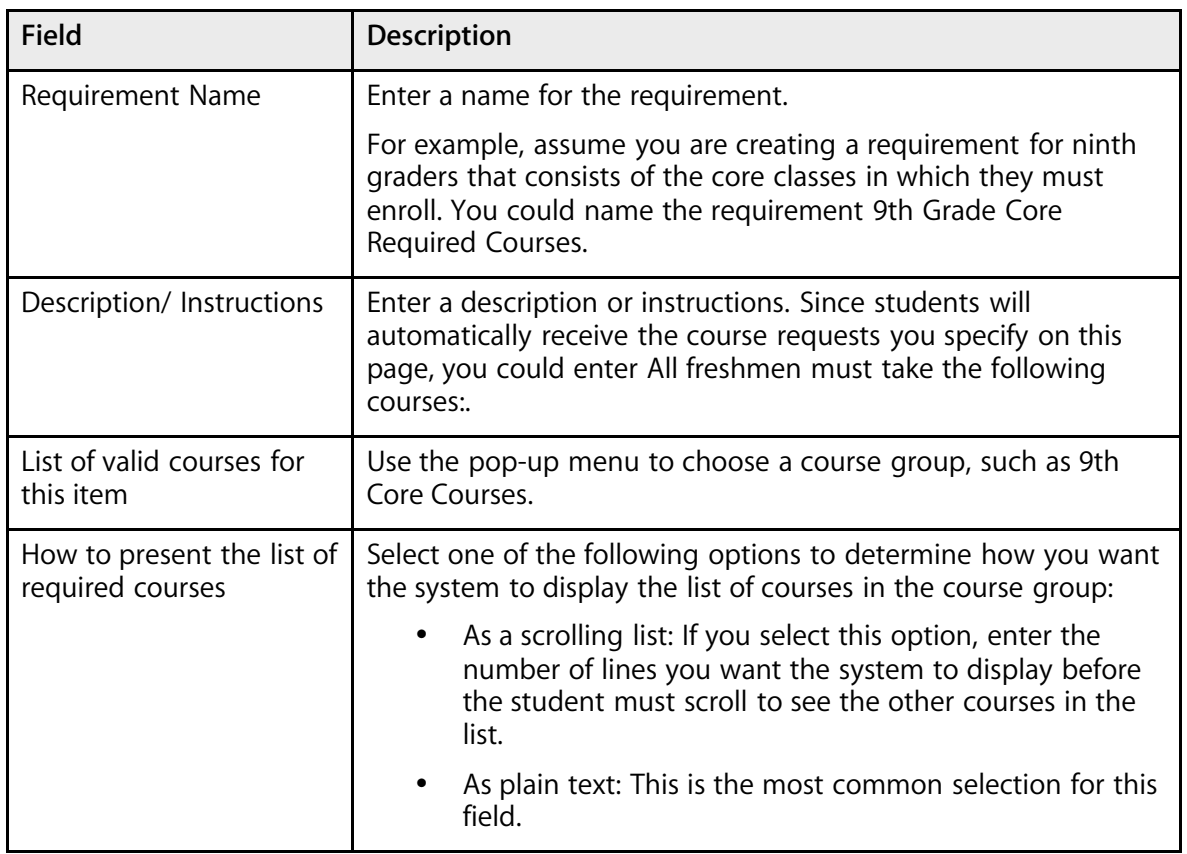

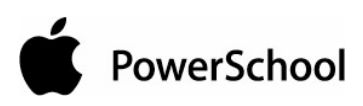

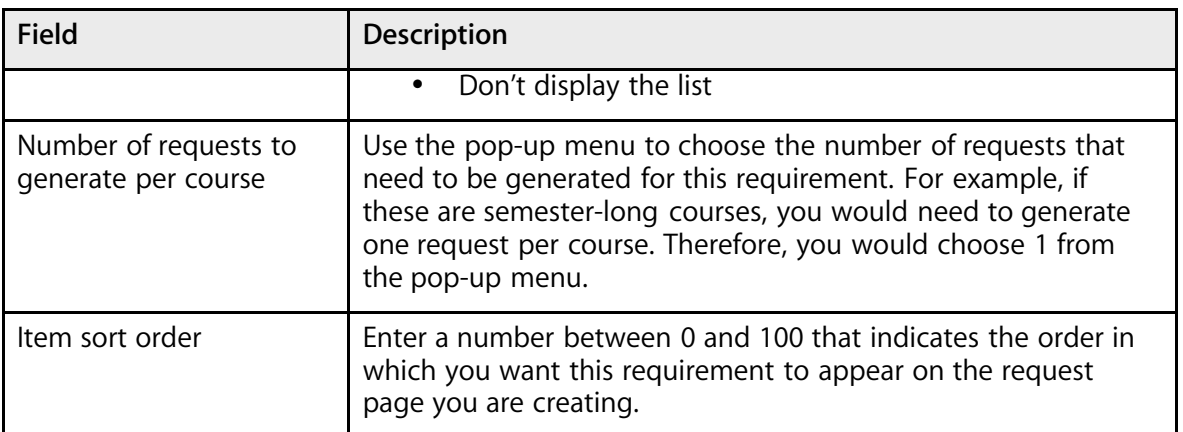

6. Click Submit. The requirement appears on the grade level's request page.

### **How to Preview the Registration Request Page**

After you enter all of the requirements you want to include on the request page, you have an opportunity to review how it looks and verify its accuracy.

- 1. On the start page, choose PowerScheduler from the main menu.
- 2. Under Requesting, choose Screen Setup from the PowerScheduler menu. The grades menu displays the available grade levels.

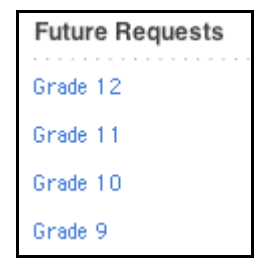

3. Click the grade level for which you created a request page. The [grade level] Request Screen Setup Future page appears.

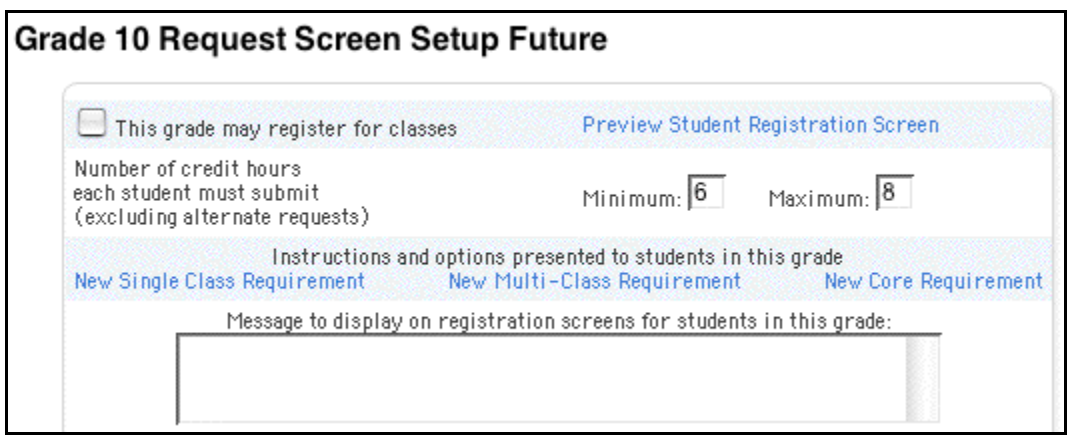

4. Enter any message you want to appear on the request page in the "Message to display on registration screens for students in this grade" field.

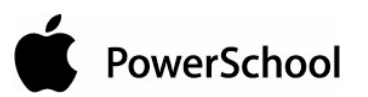

# Grade 10 Request Screen Setup Future .<br>This grade may register for classes  $\overline{\phantom{a}}$ Preview Student Registration Screen

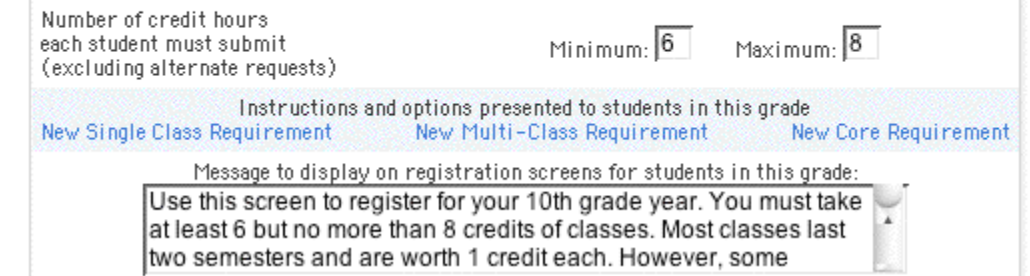

**Note:** The checkbox "This grade may register for classes" should not be selected until the request screens are completely set up and you are ready for PowerScheduler to accept course requests.

- 5. Click Submit.
- 6. At the top of the [grade level] Request Screen Setup page, click Preview Student Registration Screen to review the actual output of the page. The Request Form Future page appears.

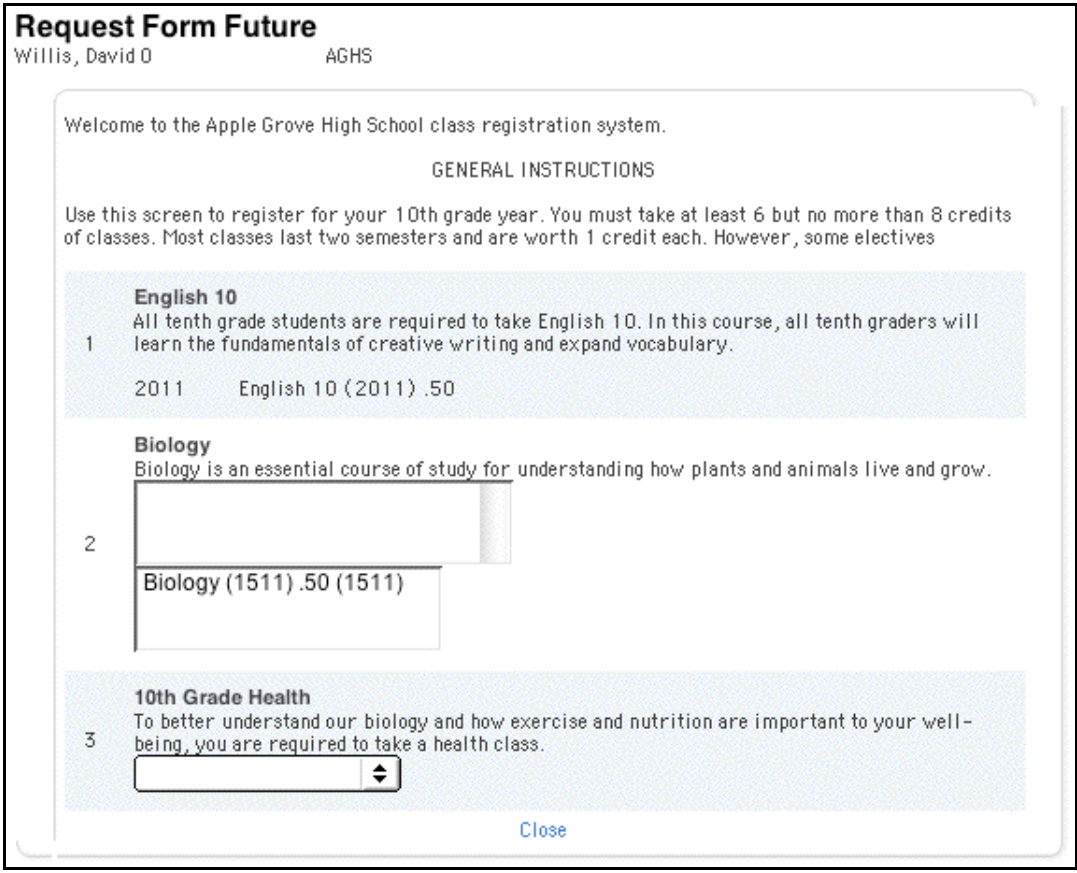

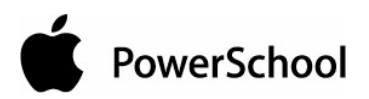

- 7. Click Close to return to the [grade level] Request Screen Setup Future page if you need to make corrections to any of the individual requirements.
- 8. Click Submit. The [grade level] Request Screen Setup page appears.

## **Student Course Request Entry**

Once you complete and activate student course request pages for each grade level in your school, students and parents or guardians can use Parent Access to enter requests. For more information on entering requests using Parent Access, see the section "**How to Register for Classes**."

You can also enter students' course requests in PowerScheduler. To enter student course requests one at a time, see either "**How to Enter Requests in the Scheduling Area**" or "**How to Enter Student Requests by Course**" depending on whether you are working with a student or a course. To enter requests for more than one student at a time, see the section "**How to Mass Assign Student Course Requests**."

Course requests entered in PowerScheduler appear on the requesting student's Requests Modify Future and Requests View Future pages in PowerSchool. In addition, administrative staff members can use PowerSchool to enter or delete requests for one or more students. To edit requests, see the section "**How to Edit Student Course Requests**."

After the initial requests are made in PowerSchool or in PowerScheduler, future course requests can be modified or deleted in PowerScheduler

You may also want to manually schedule a student once his or her course requests are made. For more information, see the section "**How to Manually Schedule Students**."

For alternate course requests, PowerScheduler prioritizes scheduling alternates in the following order: associated Alternate course for a request, individual course requests with the Alternate checkbox selected, and global course substitutions made on the Course Information page. Any request with an Alternate Group Code of "E" (the only acceptable group code) can be replaced with any requests selected as "Alternate" according to PowerScheduler's priority for scheduling alternates.

### **How to Activate the Student Request Forms**

- 1. On the start page, choose PowerScheduler from the main menu.
- 2. Under Requesting, choose Screen Setup from the PowerScheduler menu. The grades menu displays the available grade levels.

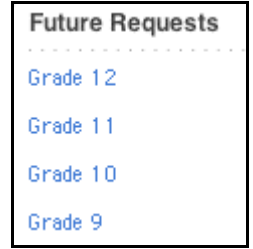

3. Click the name of a grade level at your school. The [grade level] Request Screen Setup page appears.

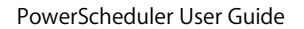

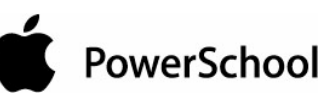

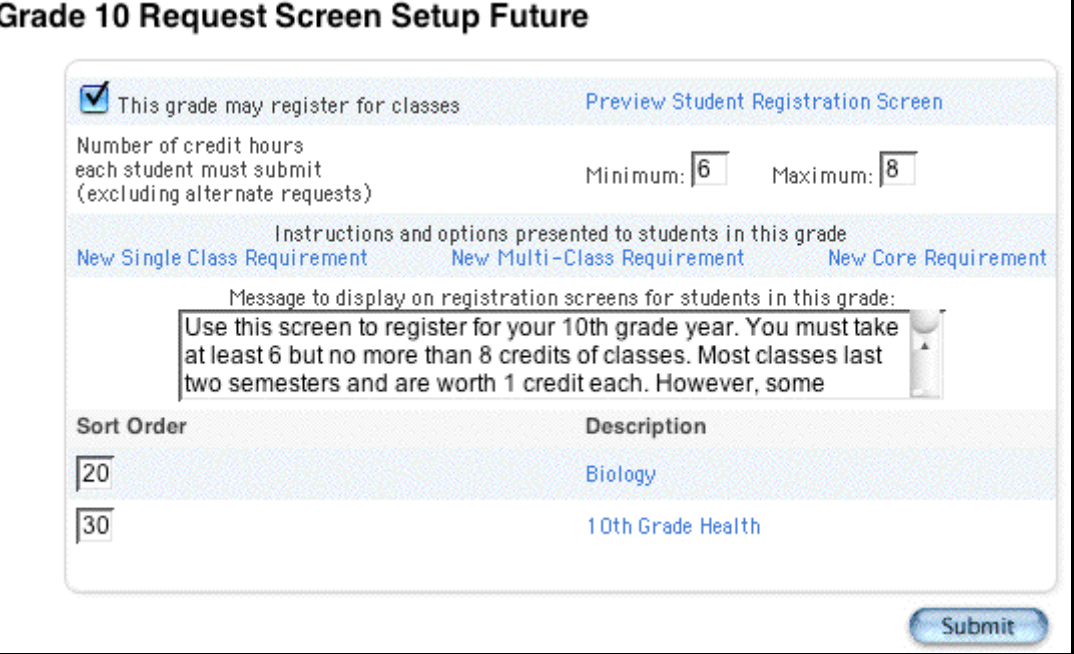

**Note:** The selected grade level is the grade level for the future year. For example, to activate the course request page for students who will be in 10th grade next year, select Grade 10.

- 4. Select the "This grade may register for classes" checkbox.
- 5. Click Submit. The [grade level] Request Screen Setup page appears.

### **How to Enter Requests in the Scheduling Area**

In addition to the Requests Modify Future page in PowerSchool, you can use PowerScheduler to enter student course requests for a future school year. That school year is determined by the setting on the Set Schedule Year page. For more information on setting the schedule year, see the section "**How to Set the Schedule Year**."

- 1. On the start page, choose PowerScheduler from the main menu.
- 2. Under Resources, choose Students from the PowerScheduler menu. The Scheduling page appears.

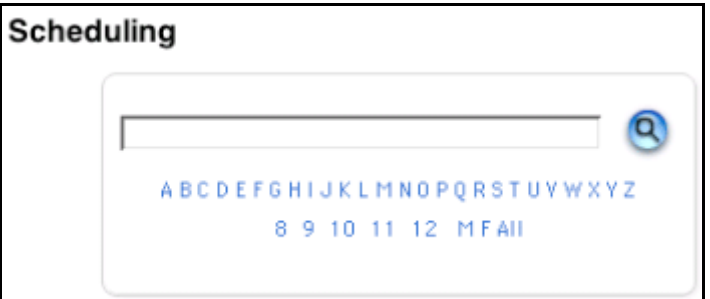

- 3. Select the students you want to work with, using any of the following methods:
	- Click a number to select all students in a particular grade level.

PowerSchool

- Click M or F to select all males or all females in your school.
- Click the Search icon to view a list of all students and then make your selection by hand.
- Enter a search command line to conduct your own search, such as for all students assigned to a particular team.

**Note:** For more information, see the section "**Schedule Search and Select**."

4. Click "Select these students" so that their names appear in the students menu.

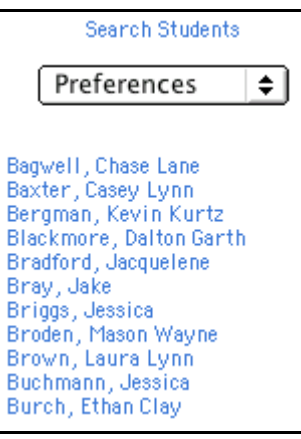

- 5. Choose Requests from the pop-up menu.
- 6. Click a student's name to view his or her Requests page.

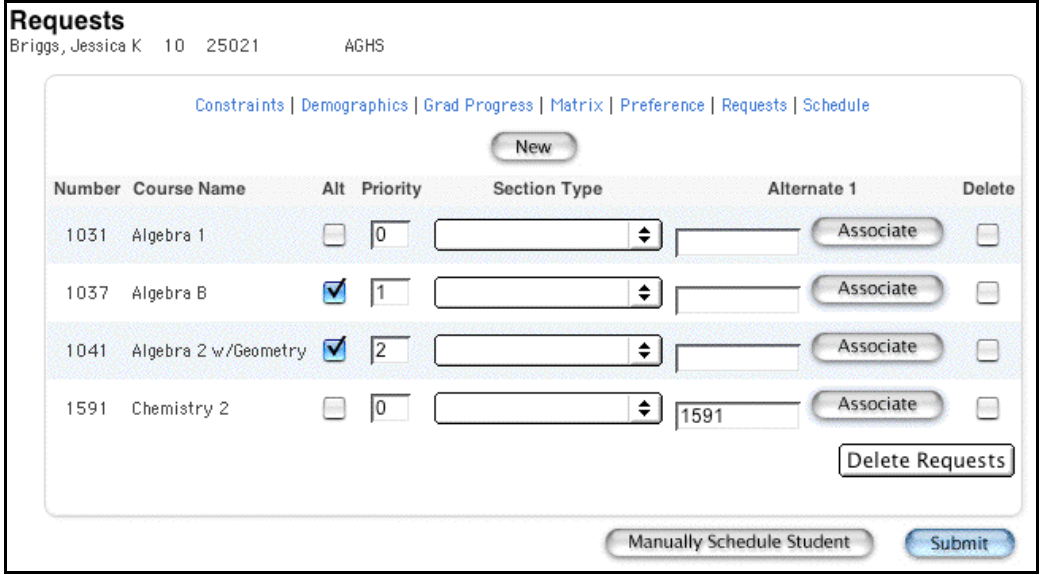

7. Click New. The Edit Course Request [student name] page appears.

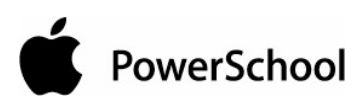

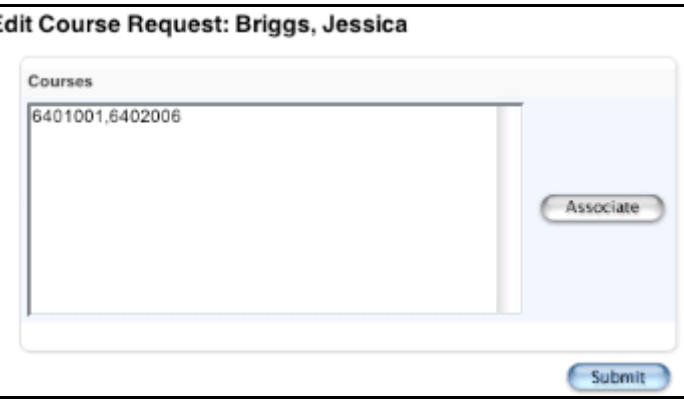

- 8. Click Associate to select the name of the course. Press and hold Command (Mac) or Control (Windows) to make multiple selections.
- 9. Click Submit. The Requests page appears.
- 10. Use the following table to enter information in the fields:

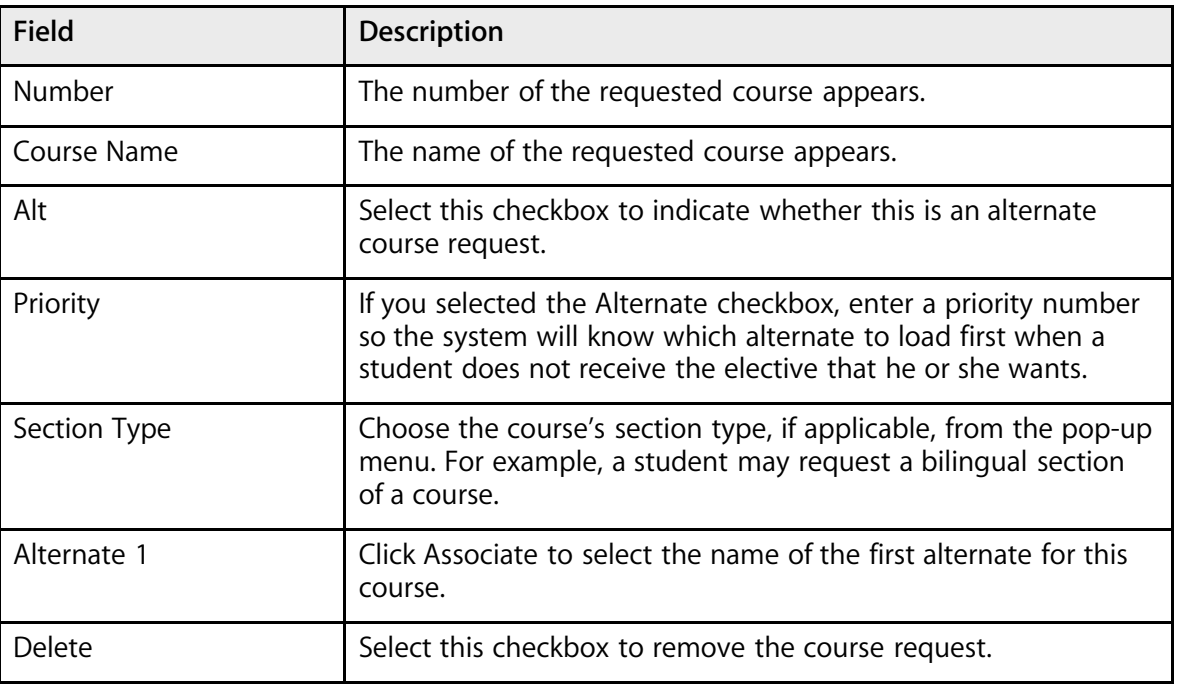

11. Click Submit. The Requests page appears.

### **How to Enter Student Requests by Course**

If you are working with a course and want to enter student requests for that course, use the Requests function for the course.

- 1. On the start page, choose PowerScheduler from the main menu.
- 2. Under Resources, choose Courses from the PowerScheduler menu. The courses menu appears.

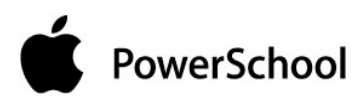

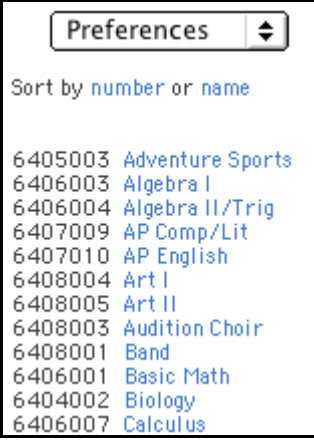

- 3. Choose Requests from the pop-up menu.
- 4. Click the name of the course for which you want to define course requests. The [Course Name] Requests page appears.

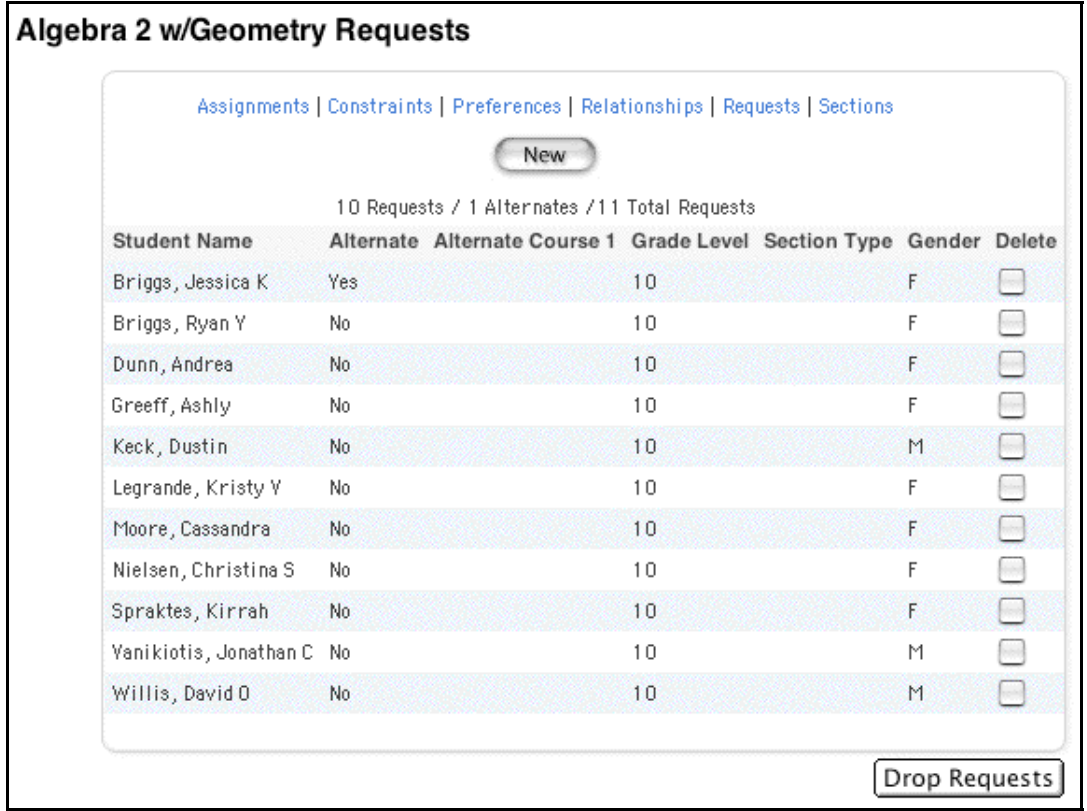

- 5. Click New. The Edit Course Request: [Course Name] page appears.
- 6. Use the following table to enter information in the fields:

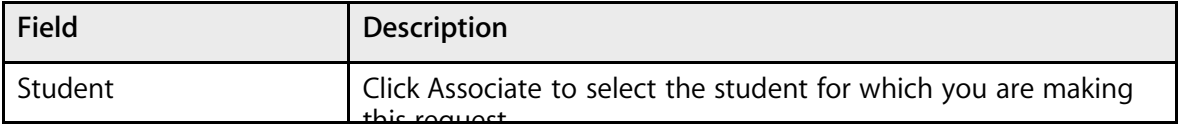

Prepare to Build the Master Schedule © 2004 Apple Computer, Inc. All rights reserved. 144
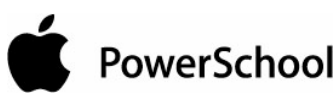

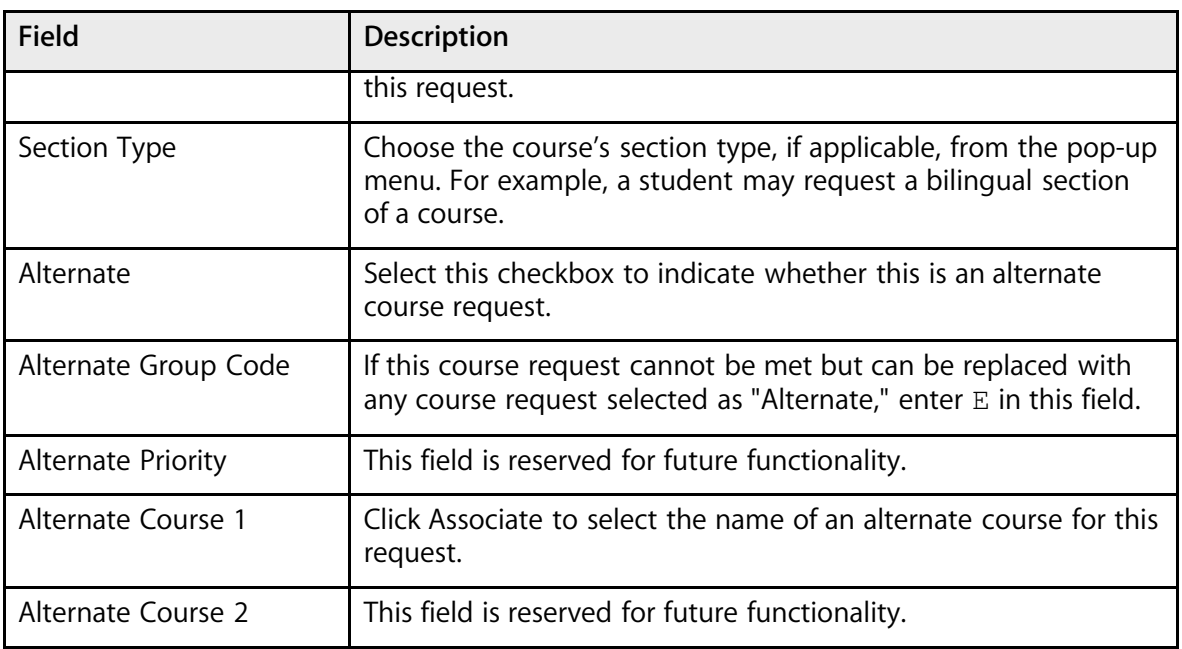

7. Click Submit. The [Course Name] Requests page appears.

### **How to Manually Schedule Students**

Use the student's Request page to quickly and efficiently schedule a student.

- 1. On the start page, choose PowerScheduler from the main menu.
- 2. Under Resources, choose Students from the PowerScheduler menu. The Scheduling page appears.

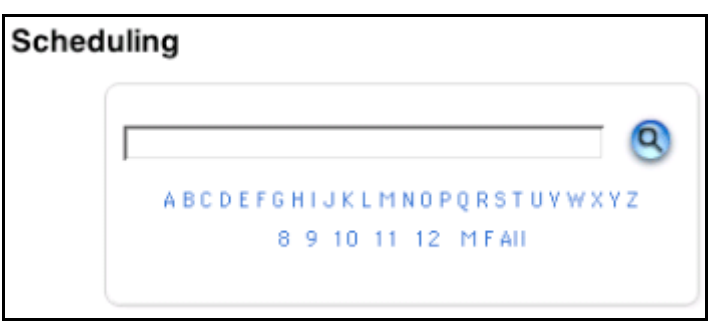

- 3. Select the students you want to work with, using any of the following methods:
	- Click a number to select all students in a particular grade level.
	- Click M or F to select all males or all females in your school.
	- Click the Search icon to view a list of all students and then make your selection by hand.
	- Enter a search command line to conduct your own search, such as for all students assigned to a particular team.

**Note:** For more information, see the section "**Schedule Search and Select**."

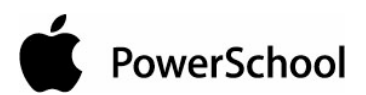

4. Click "Select these students" so that their names appear in the students menu.

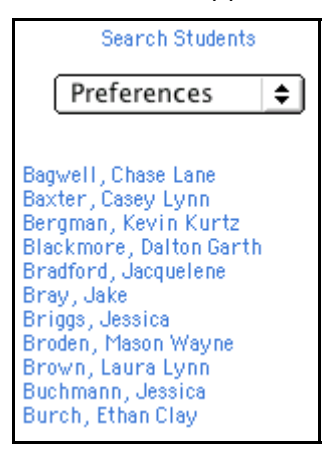

- 5. Choose Requests from the pop-up menu.
- 6. Click a student's name to view his or her Requests page.

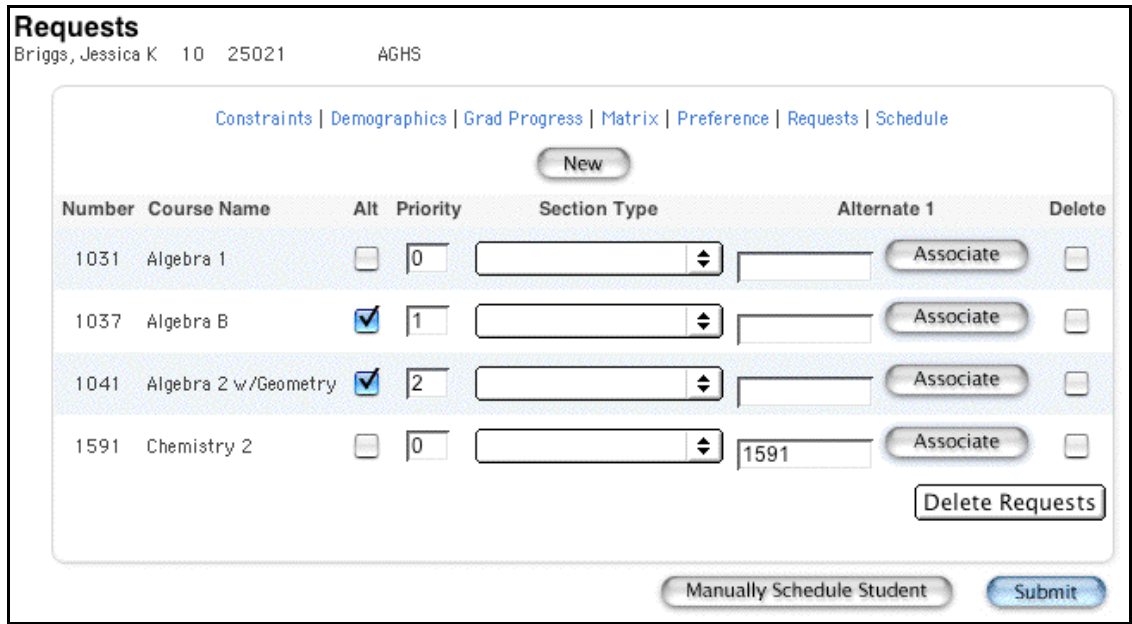

7. Click Manually Schedule Student. The Manually Schedule Student page appears.

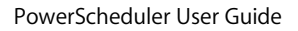

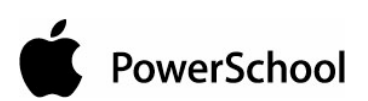

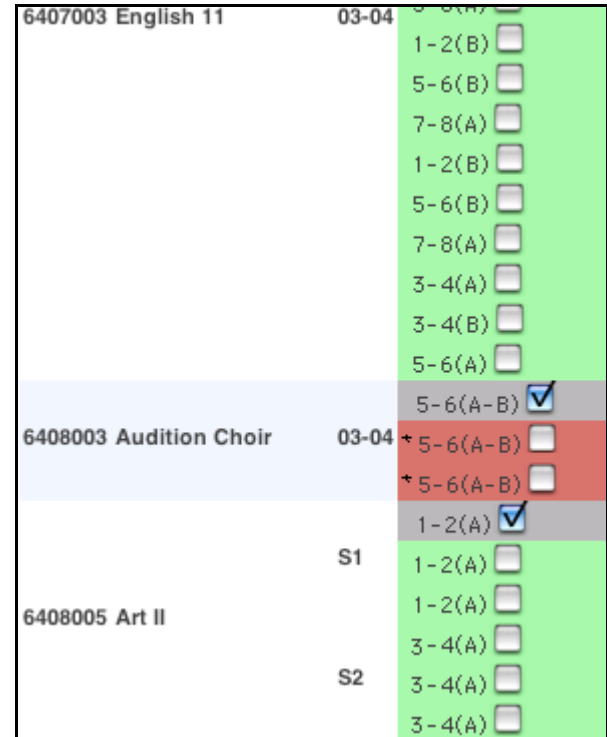

8. Select the checkboxes next to the course, term, and expression in which you want to enroll the student. Deselect the checkboxes next to the course, term, and expression from which you want to drop the student.

**Note:** The student's currently scheduled classes appear in gray, available classes appear in green, and full classes appear in red. If an expression is gray and has a selected checkbox, the student is in the class. An asterisk (\*) notation means that the class is full, regardless of color. If enrolling the student in a full class, enter the password to override the maximum enrollment in the field at the bottom of the page.

9. Click Submit. The Manually Schedule Student page appears.

**Note:** To refresh the page to display the last saved selections, click Reset.

10. Click Continue. The student's Schedule page appears.

### **How to Edit Student Course Requests**

- 1. On the start page, choose PowerScheduler from the main menu.
- 2. Under Resources, choose Students from the PowerScheduler menu. The Scheduling page appears.

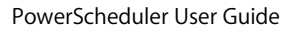

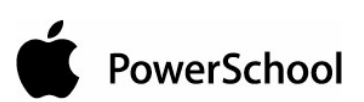

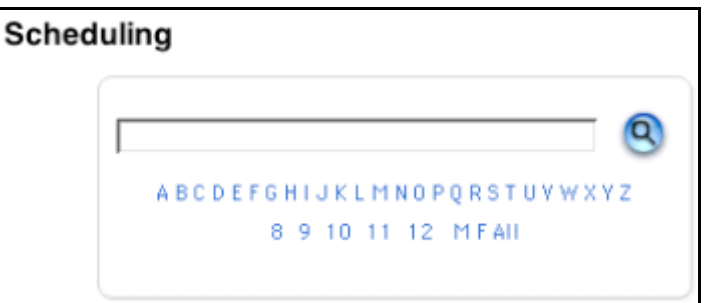

- 3. Select the students you want to work with, using any of the following methods:
	- Click a number to select all students in a particular grade level.
	- Click M or F to select all males or all females in your school.
	- Click the Search icon to view a list of all students and then make your selection by hand.
	- Enter a search command line to conduct your own search, such as for all students assigned to a particular team.

**Note:** For more information, see the section "**Schedule Search and Select**."

4. Click "Select these students" so that their names appear in the students menu.

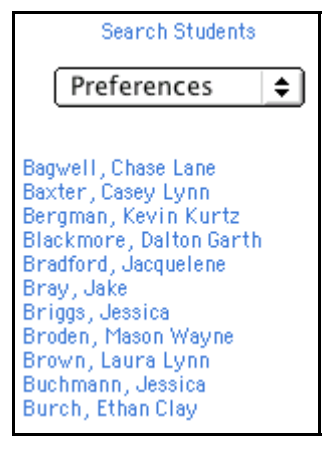

- 5. Choose Requests from the pop-up menu.
- 6. Click a student's name to view his or her Requests page.

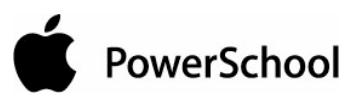

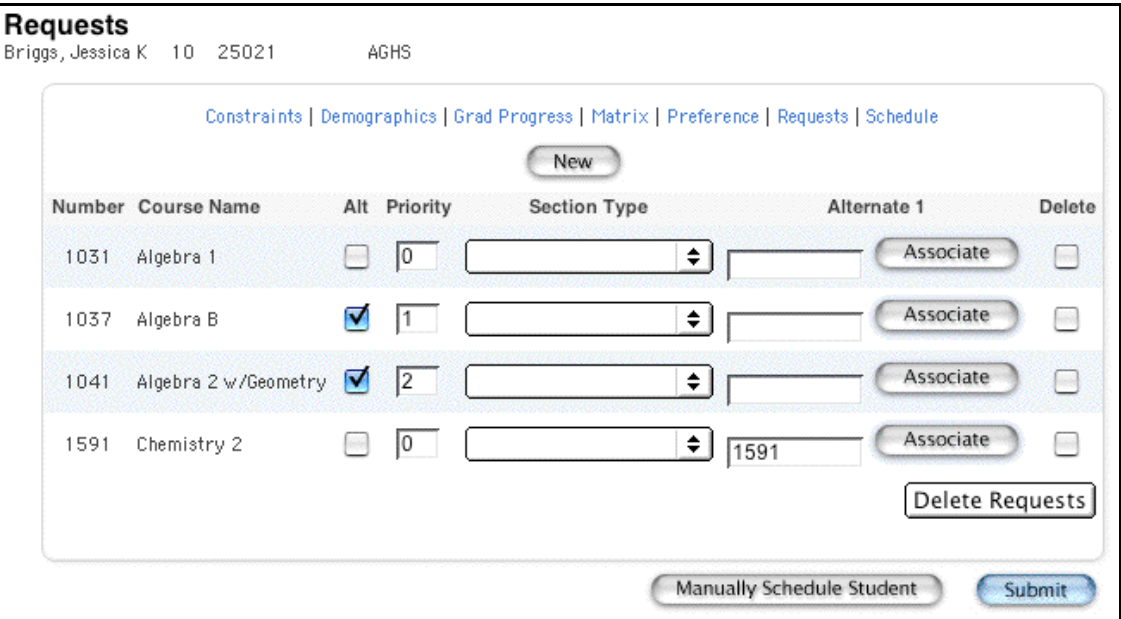

7. Use the following table to edit information in the fields:

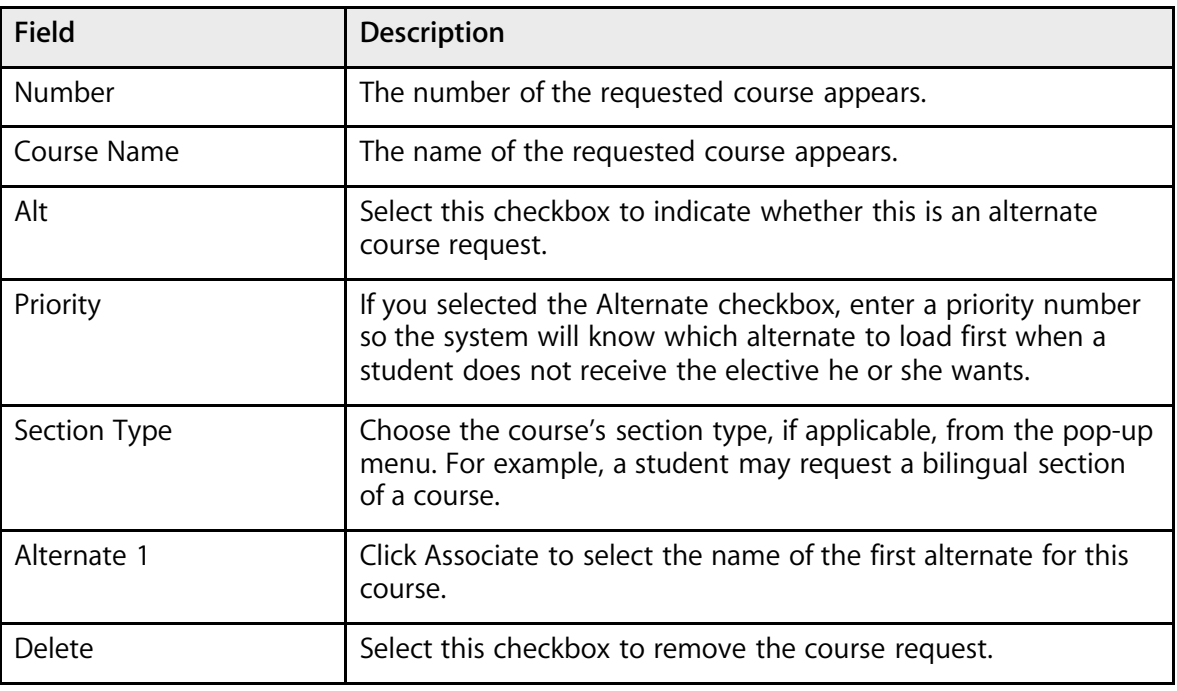

8. Click Submit. The Requests page appears.

### **How to Delete Student Course Requests**

- 1. On the start page, choose PowerScheduler from the main menu.
- 2. Under Resources, choose Students from the PowerScheduler menu. The Scheduling page appears.

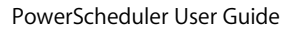

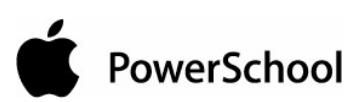

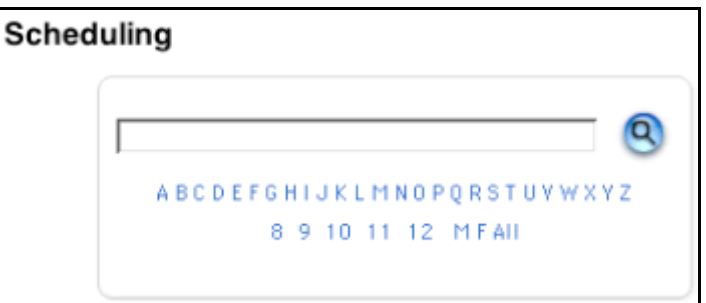

- 3. Select the students you want to work with, using any of the following methods:
	- Click a number to select all students in a particular grade level.
	- Click M or F to select all males or all females in your school.
	- Click the Search icon to view a list of all students and then make your selection by hand.
	- Enter a search command line to conduct your own search, such as for all students assigned to a particular team.

**Note:** For more information, see the section "**Schedule Search and Select**."

4. Click "Select these students" so that their names appear in the students menu.

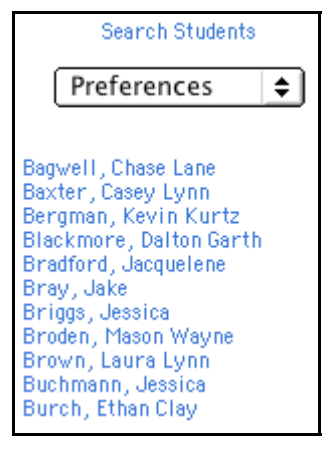

- 5. Choose Requests from the pop-up menu.
- 6. Click a student's name to view his or her Requests page.

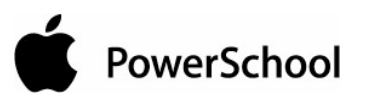

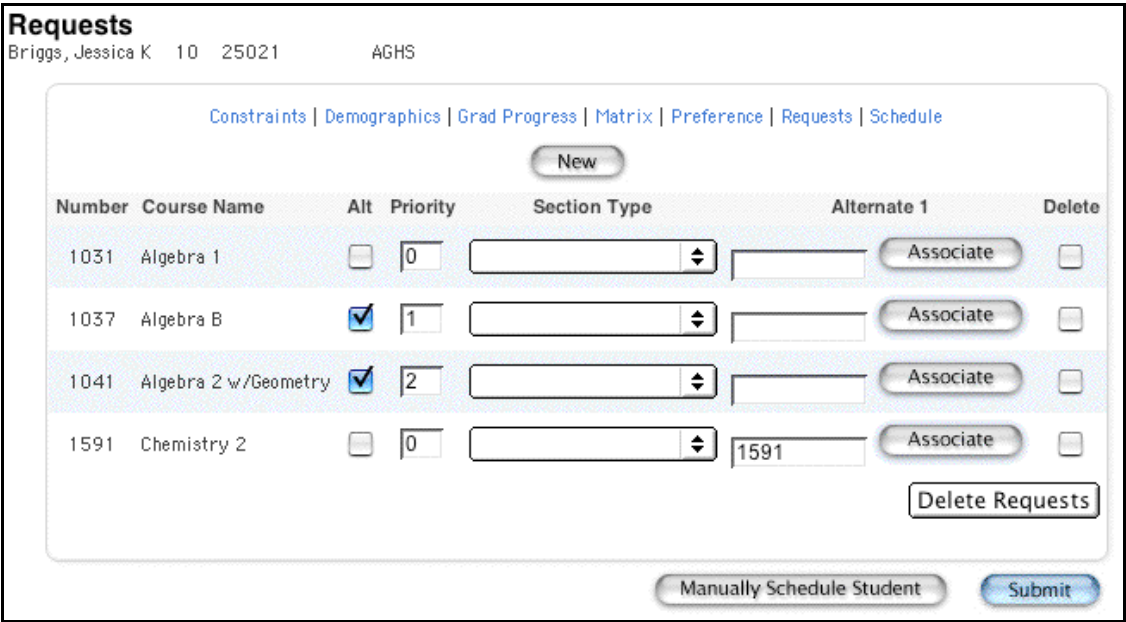

- 7. Select the Delete checkbox in the row of each course request you want to delete.
- 8. Click Delete Requests. The Requests page appears.

### **How to Mass Assign Student Course Requests**

It is possible that an entire grade level or group of students will need to request the same course or courses. If this is the case, you have the option of mass assigning course requests to these students.

- 1. On the start page, choose PowerScheduler from the main menu.
- 2. Under Resources, choose Students from the PowerScheduler menu. The Scheduling page appears.

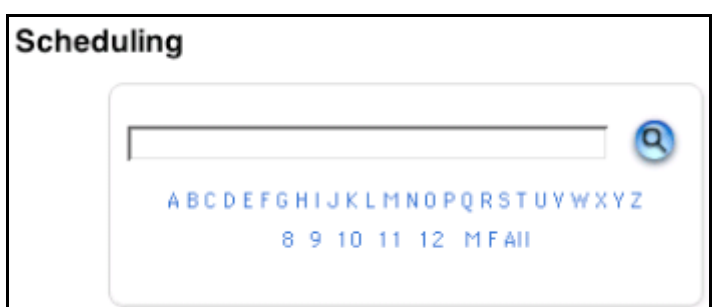

- 3. Select the students you want to work with, using any of the following methods:
	- Click a number to select all students in a particular grade level.
	- Click M or F to select all males or all females in your school.
	- Click the Search icon to view a list of all students and then make your selection by hand.

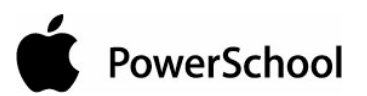

• Enter a search command line to conduct your own search, such as for all students assigned to a particular team.

**Note:** For more information, see the section "**Schedule Search and Select**."

4. On the Selected Students page, click Functions. The Scheduling Functions page appears.

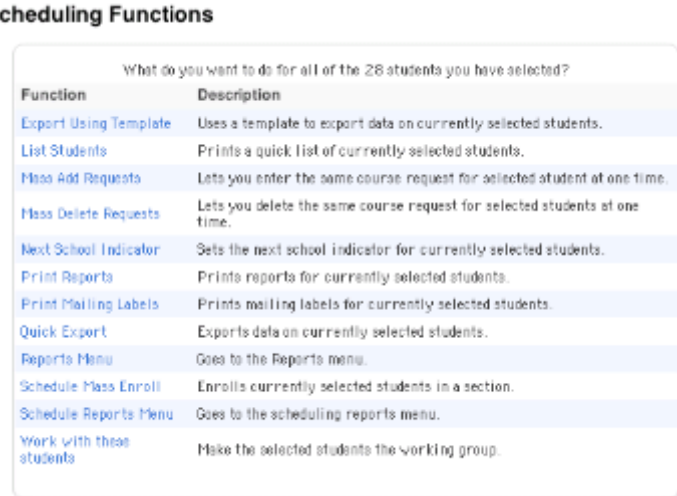

5. Click Mass Add Requests. The Mass Add Requests page appears.

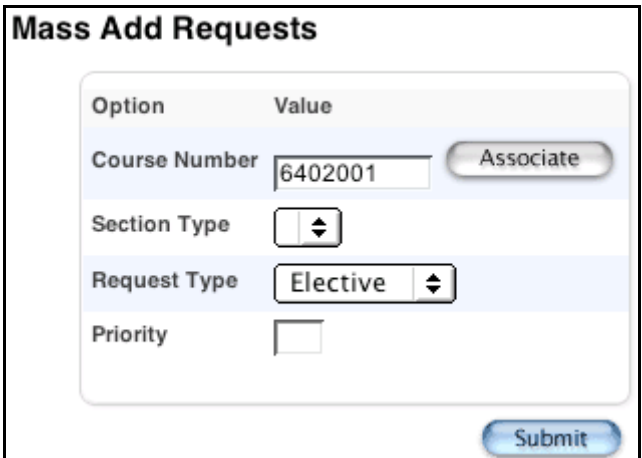

6. Use the following table to enter information in the fields:

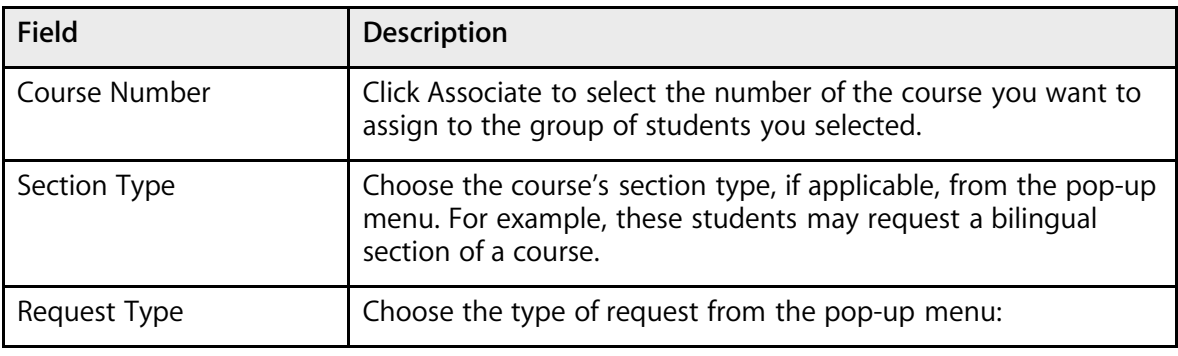

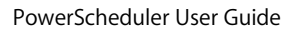

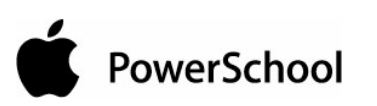

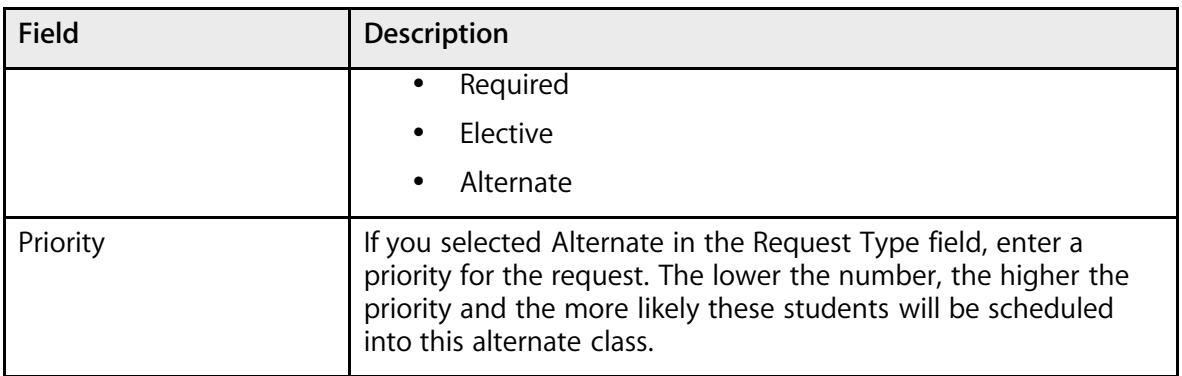

7. Click Submit. The Changes Recorded page appears.

### **How to Mass Delete Student Course Requests**

After student course requests have been entered, you may find that due to a data entry error, an entire group of students was assigned to the wrong course. Alternatively, perhaps there is not enough money in the budget to hold a particular course next year. In these and other similar situations, you have the option of mass deleting student course requests.

- 1. On the start page, choose PowerScheduler from the main menu.
- 2. Under Resources, choose Students from the PowerScheduler menu. The Scheduling page appears.

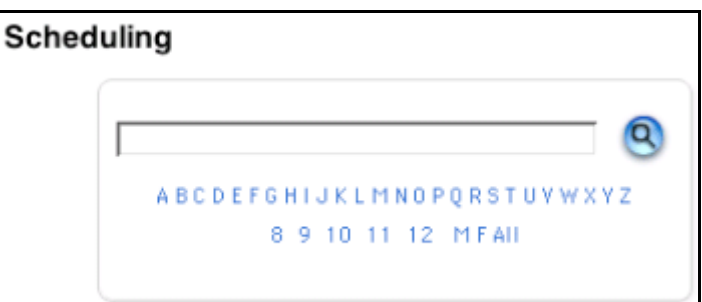

- 3. Select the students you want to work with, using any of the following methods:
	- Click a number to select all students in a particular grade level.
	- Click M or F to select all males or all females in your school.
	- Click the Search icon to view a list of all students and then make your selection by hand.
	- Enter a search command line to conduct your own search, such as for all students assigned to a particular team.

**Note:** For more information, see the section "**Schedule Search and Select**."

4. On the Selected Students page, click Functions. The Scheduling Functions page appears.

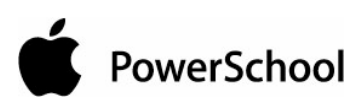

S

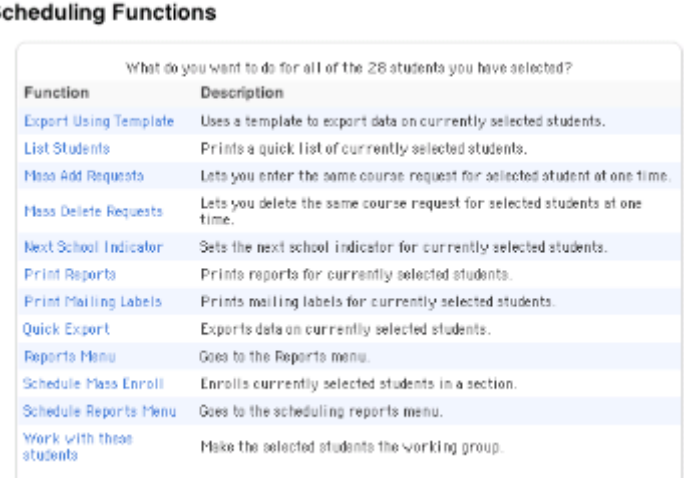

5. Click Mass Delete Requests. The Mass Delete Requests page appears.

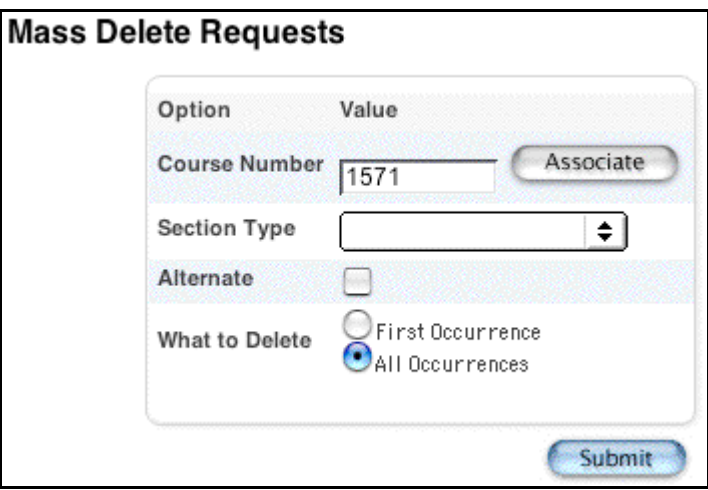

6. Use the following table to enter information in the fields:

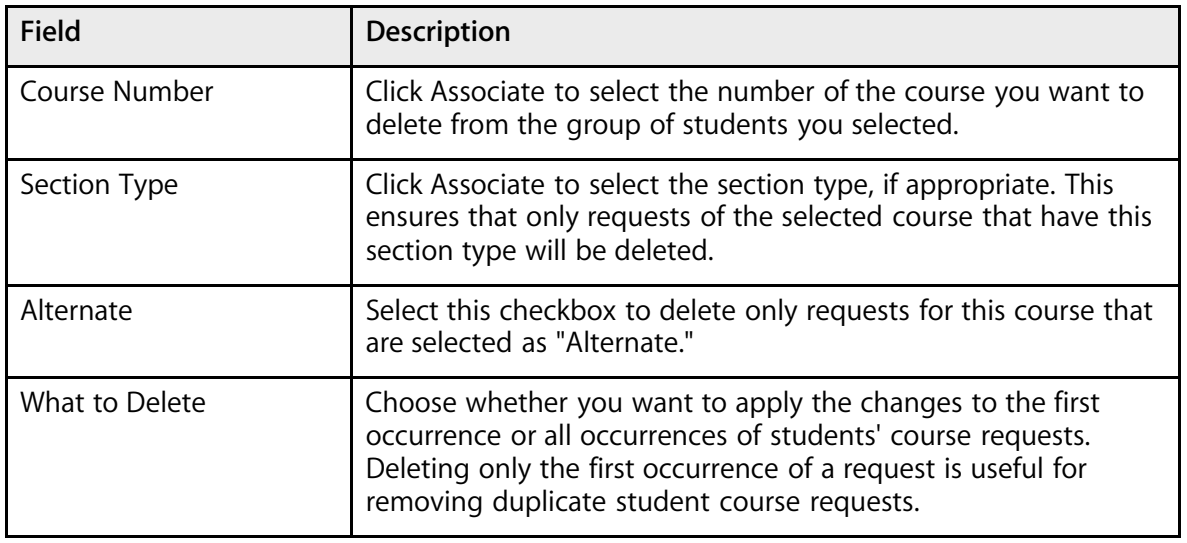

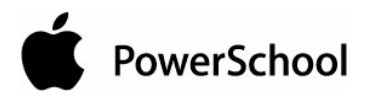

7. Click Submit. The Changes Recorded page appears.

## **Course Information**

You need to define scheduling preferences for each course in your course catalog. These preferences control how PowerSchool builds your master schedule. See the section "**Course Scheduling Setup**."

The process the system uses to schedule students in courses is similar to building walls. The master schedule is the wheelbarrow of available bricks. Each brick used to build the walls are the course sections in your course catalog. A good master schedule will have enough bricks with appropriate shapes and sizes to build solid walls for every student.

Building walls without gaps requires that the bricks all fit together. If your bricks come in different shapes, this can be a challenge. For example, a course that meets every day, all year long, will have a very different shape from another course that meets every other day for a semester. Building a wall with all types of bricks requires that the wheelbarrow (master schedule) contain the right variety of bricks (course sections) from which to choose.

## **Course Scheduling Setup**

For each course, define its shape, or build type. You must also define sections, room requirements, load options, and substitute information.

### **How to Define Scheduling Preferences**

- 1. On the start page, choose PowerScheduler from the main menu.
- 2. Under Resources, choose Courses from the PowerScheduler menu. The courses menu appears.

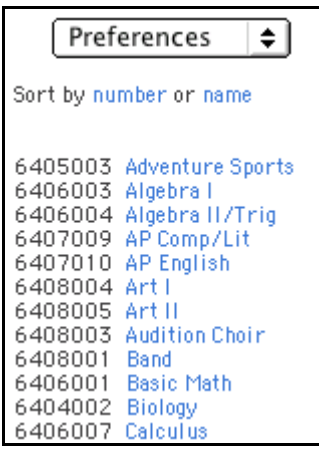

- 3. Choose Preferences from the pop-up menu.
- 4. Click the name of the course for which you want to define course information. The Course Information page appears.

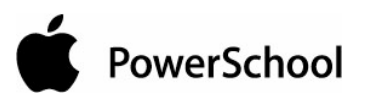

┓

#### **Course Information**

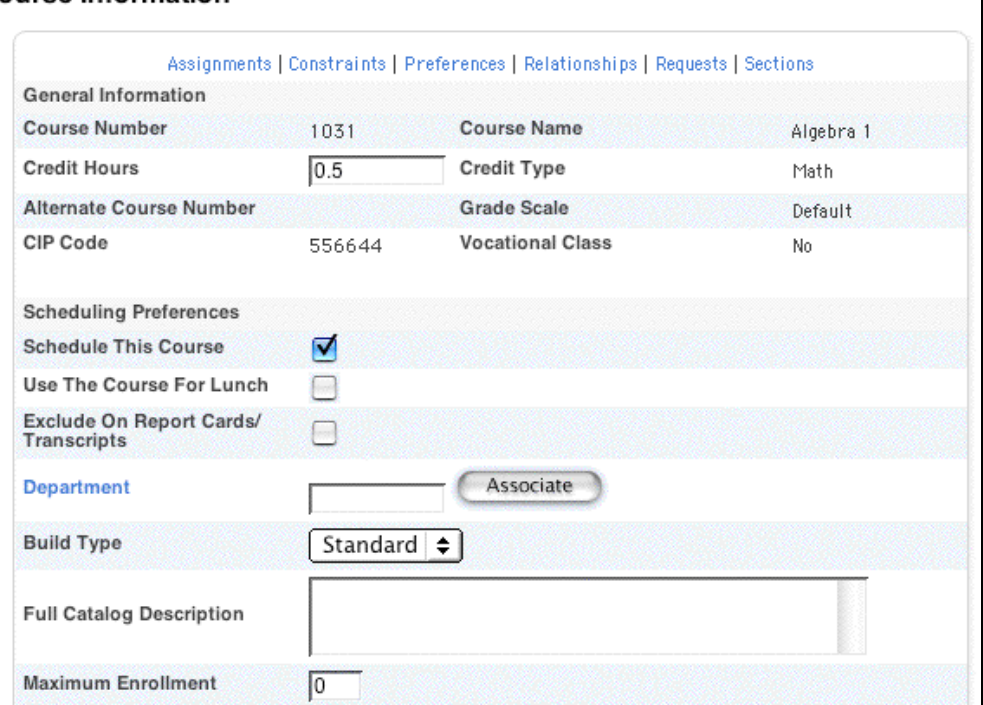

- 5. Note the General Information and Scheduling Preferences sections.
- 6. Use the following table to enter information in the General Information and Scheduling Preferences fields:

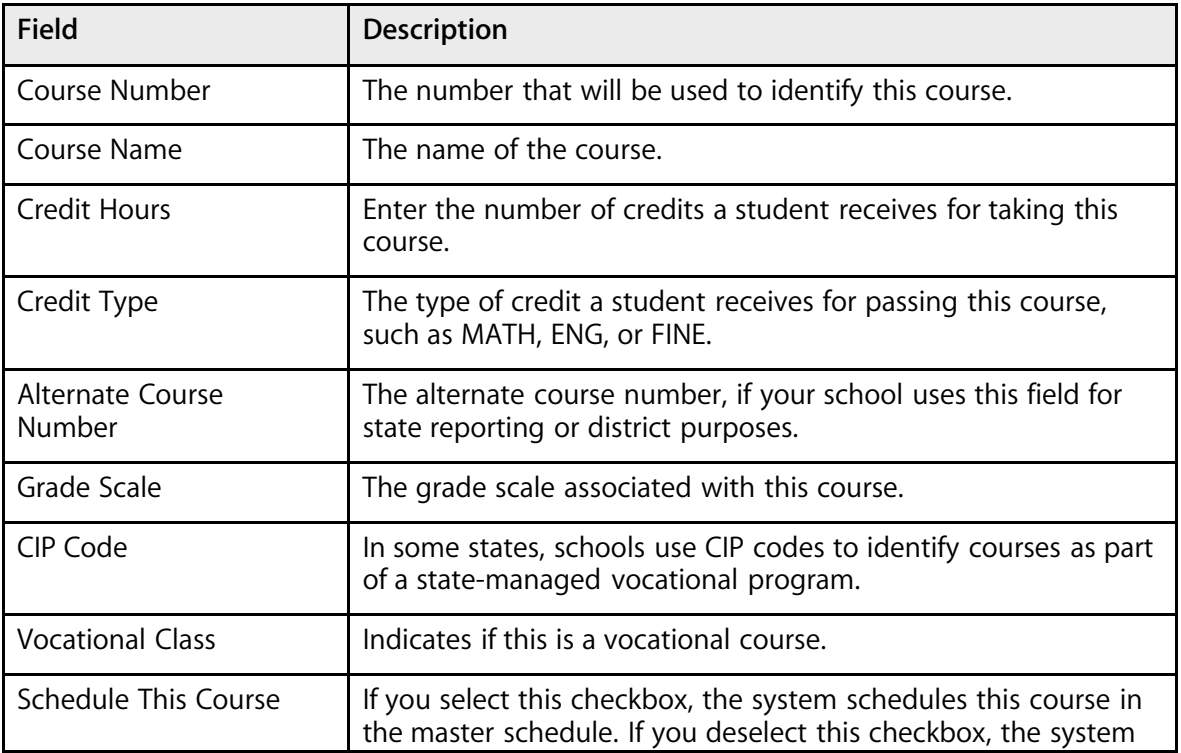

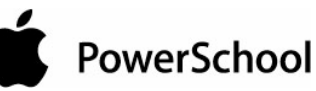

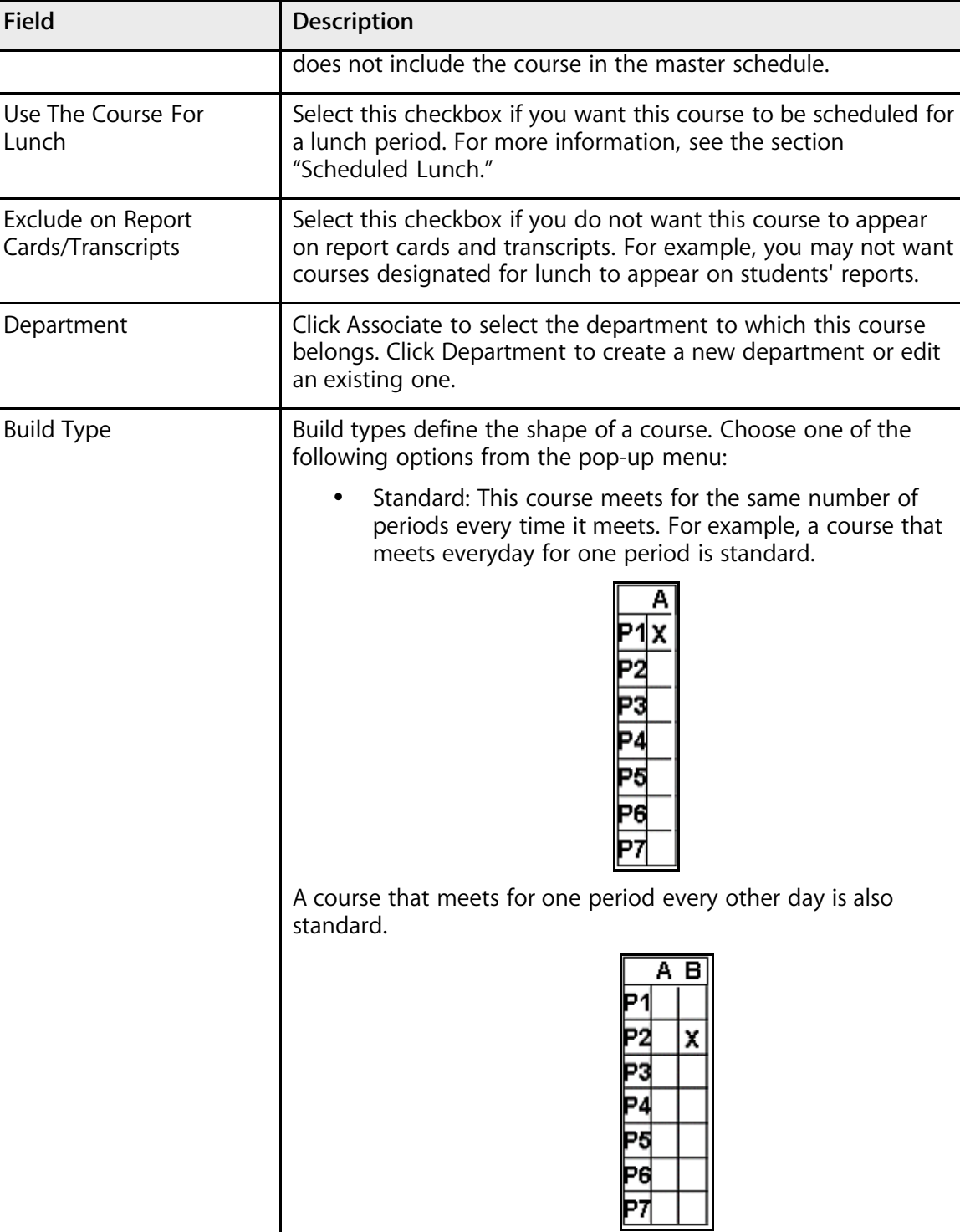

Lab: This is a standard course that meets for the same number of consecutive extra period(s) on certain days in the cycle. For example, a standard Chemistry course meets everyday in a six-day cycle (Days A-F). Two days in the cycle, the class meets for two consecutive periods

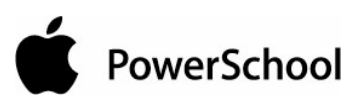

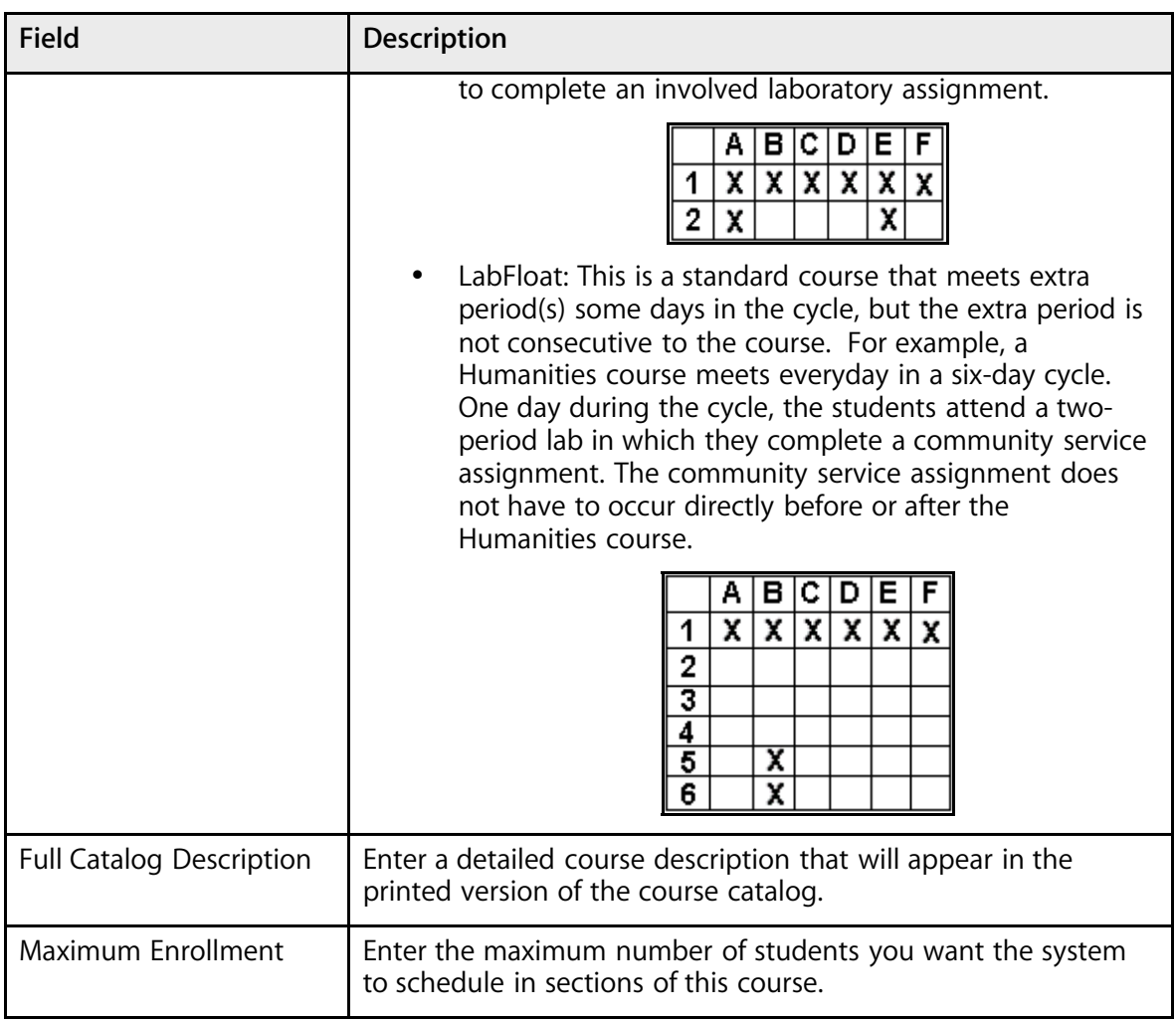

7. Note the Sections Defined section.

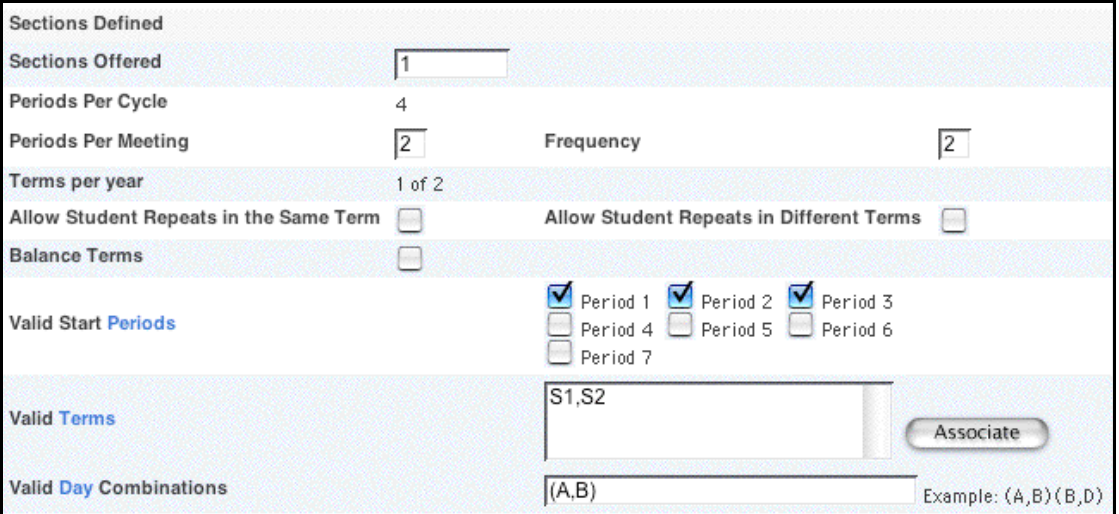

8. Use the following table to enter information in the Sections Defined fields:

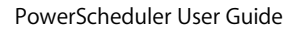

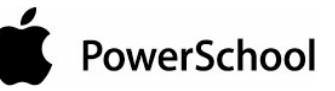

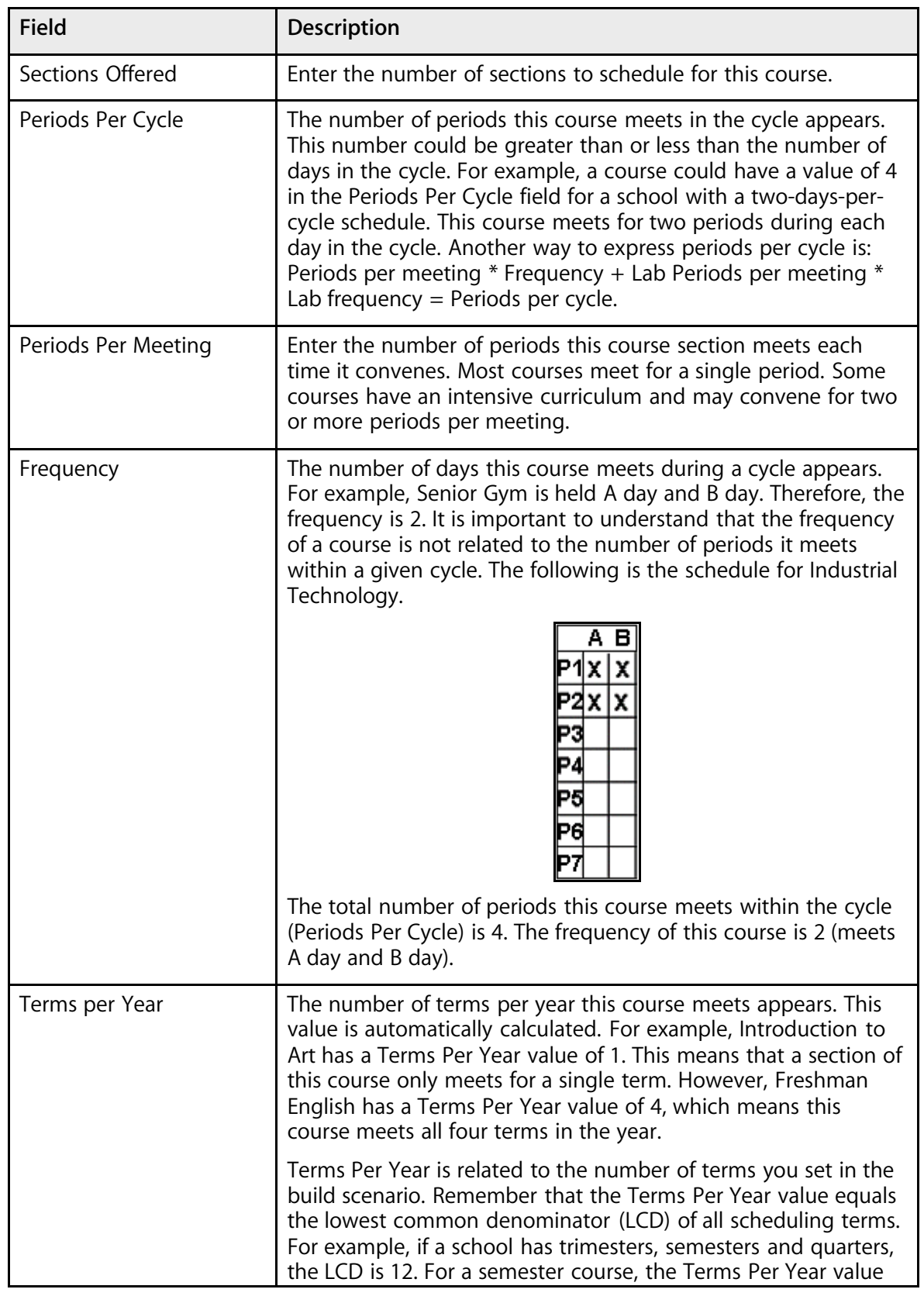

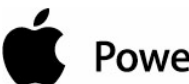

PowerSchool

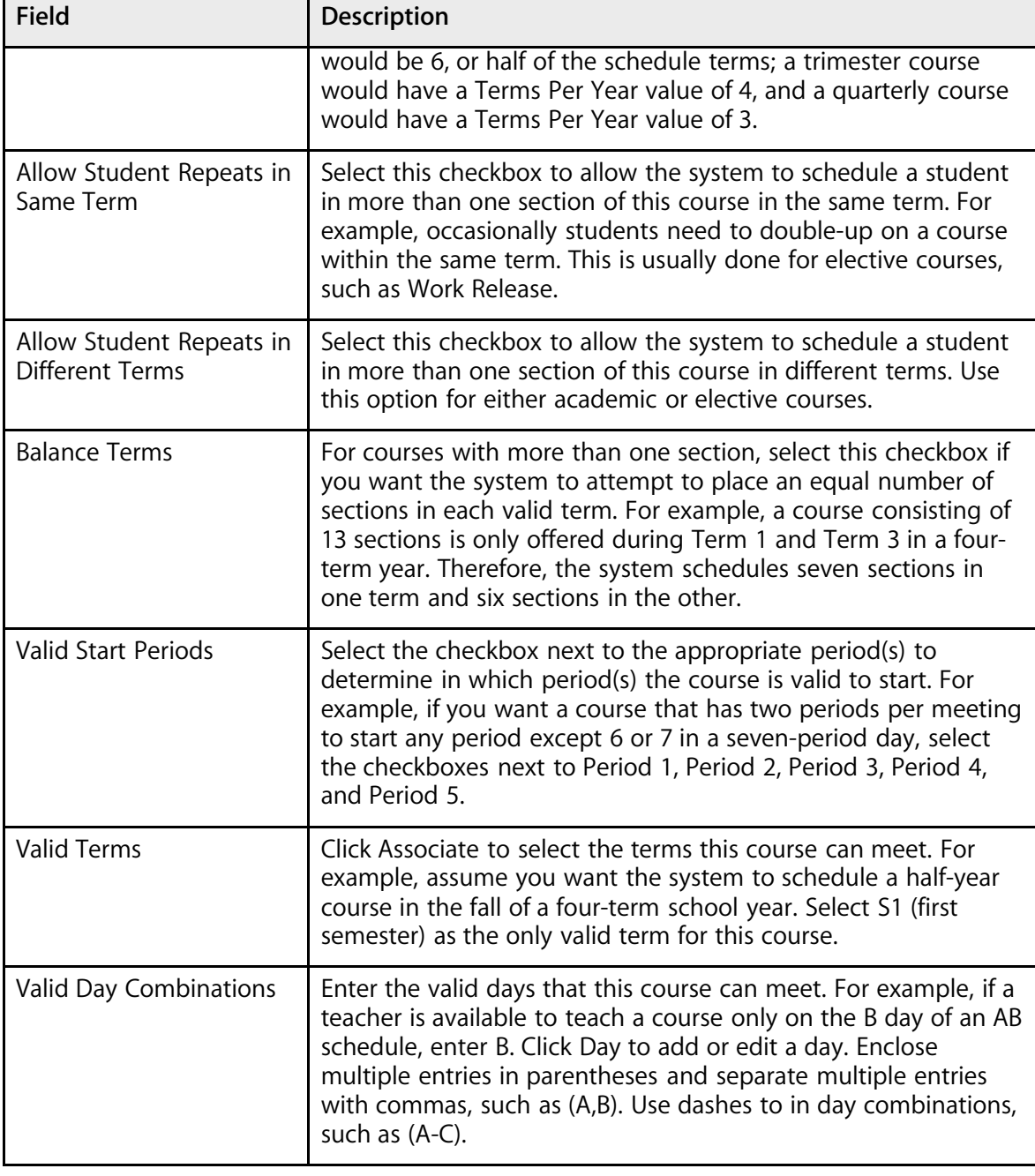

#### 9. Note the lab section.

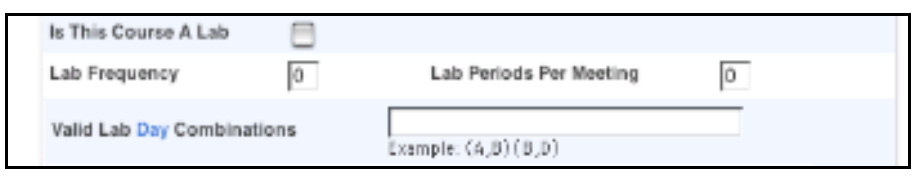

10. Use the following table to enter information in the lab fields:

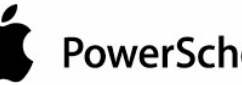

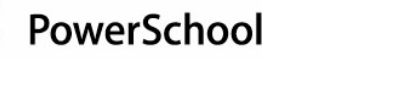

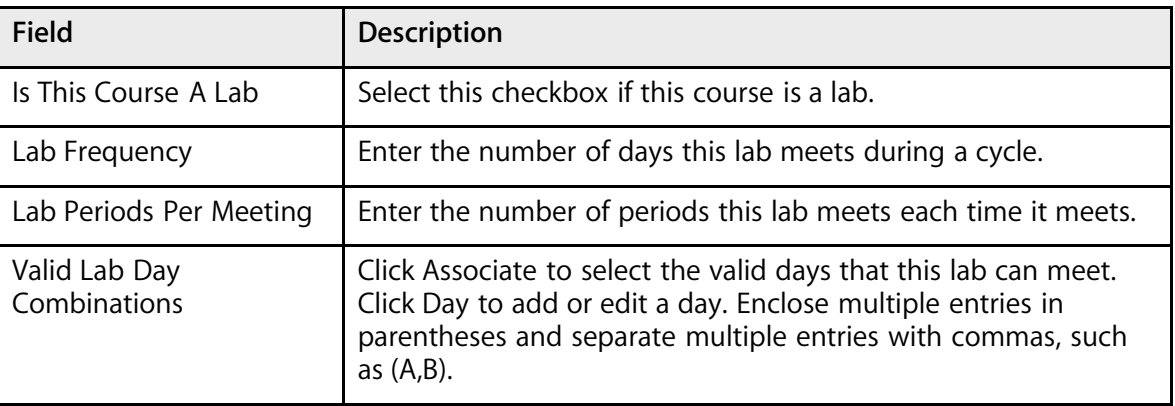

11. Note the facilities section.

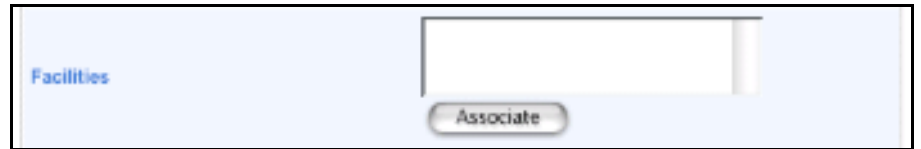

12. Use the following table to enter information in the facilities fields:

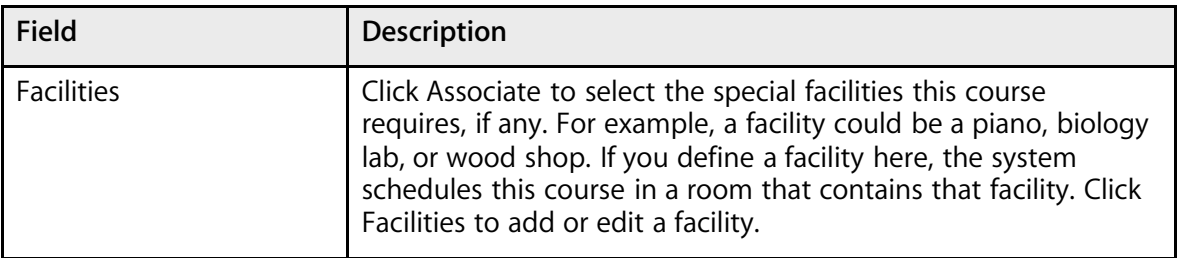

13. Note the Load Options section.

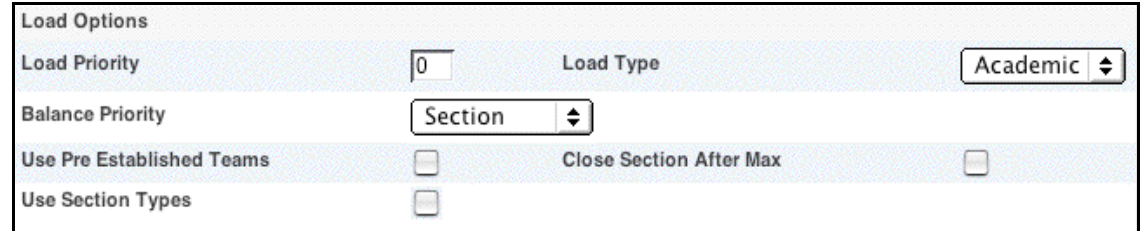

14. Use the following table to enter information in the Load Options fields:

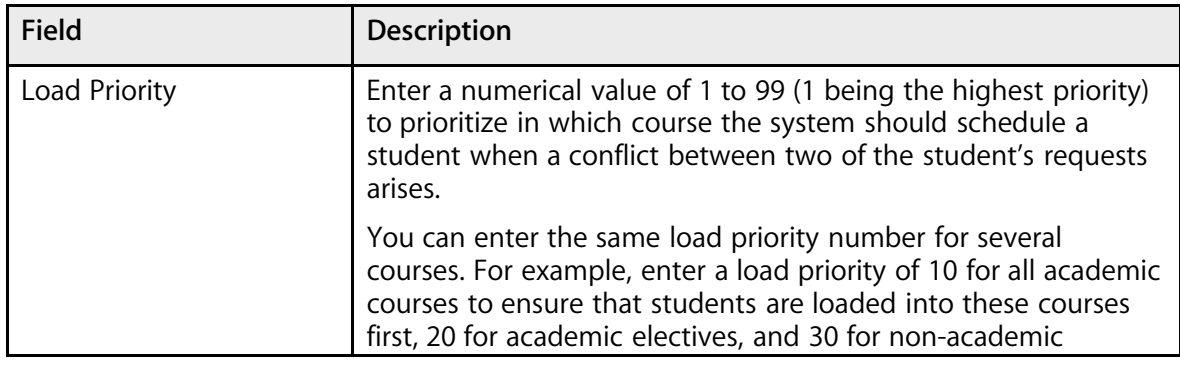

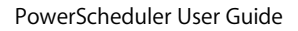

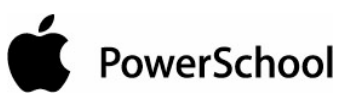

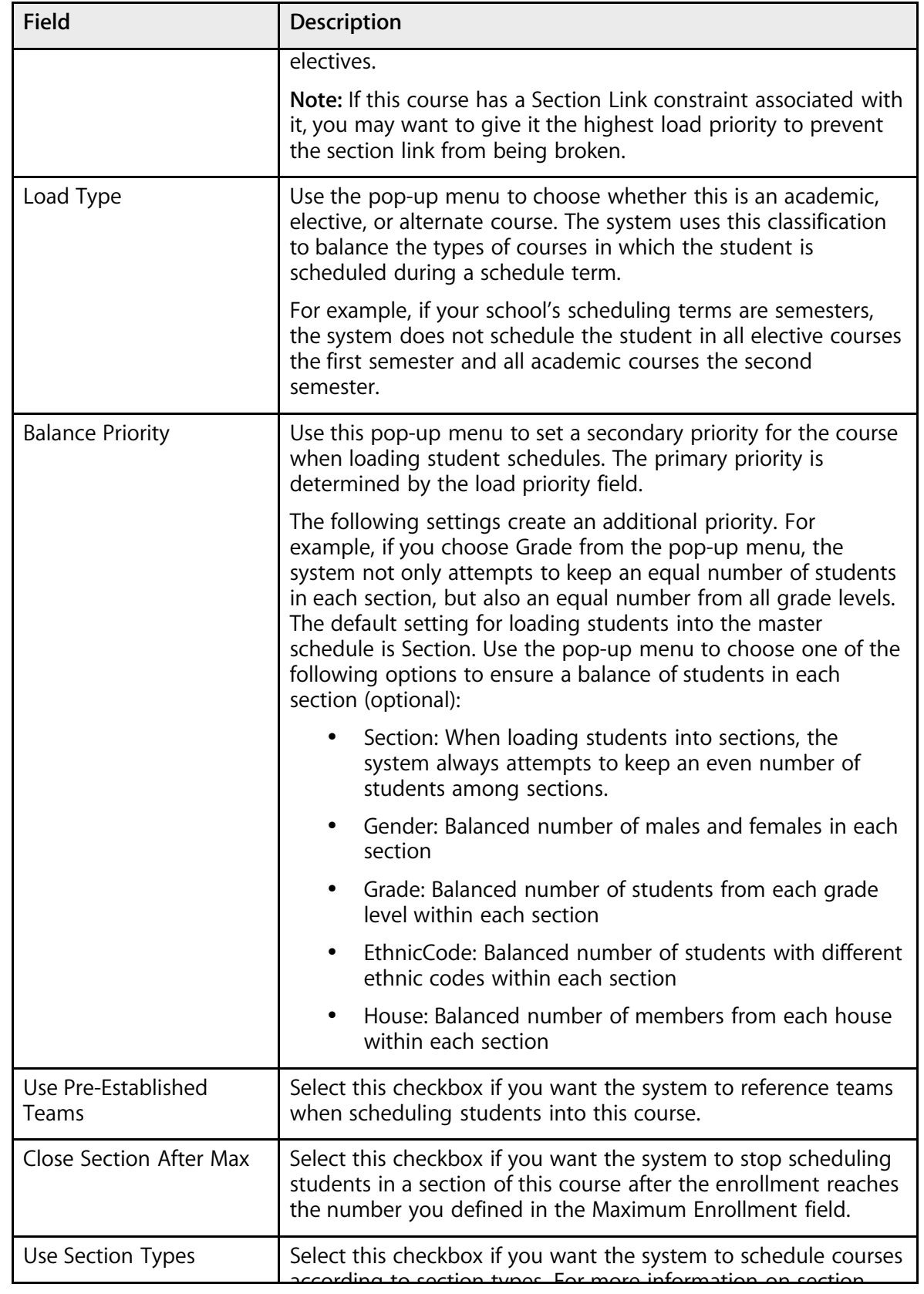

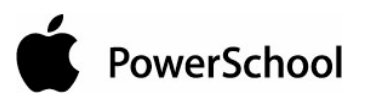

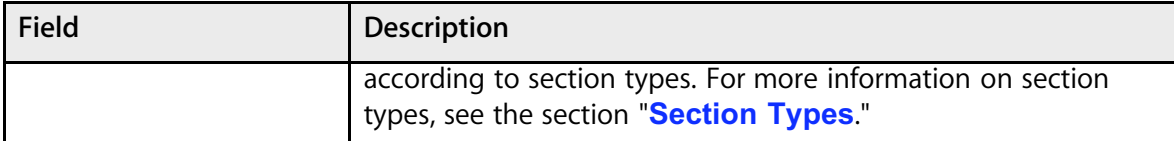

15. Note the global substitution section.

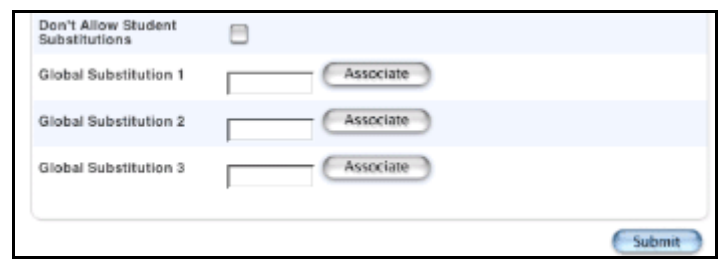

16. Use the following table to enter information in the global substitution fields:

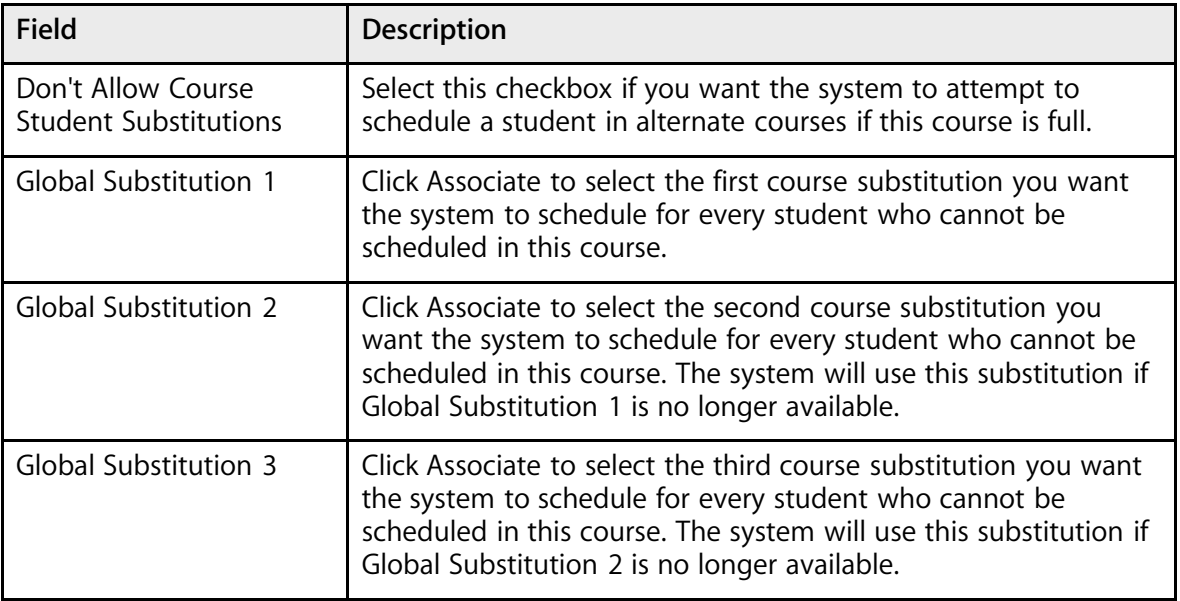

17. Click Submit. The Changes Recorded page appears.

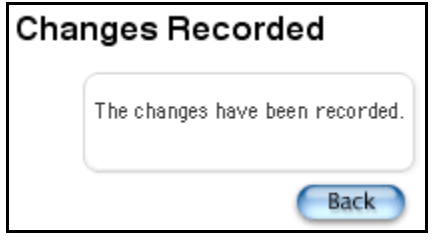

### **How to Define Related Courses**

For each course, you can define related courses. The system uses these course relationships when building the schedule. Relate courses to alert the system that it must consider other courses when determining the best place for a course in the master schedule.

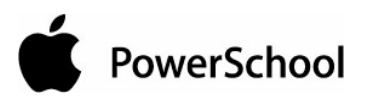

For example, if a teacher can instruct multiple special education courses at one time in the same room, you can relate the courses so that the system knows it is possible to do so.

If you define a relationship for a course with another course, you do not have to define the relationship for both courses. But, you can define the relationship for both courses so that it is easy to identify this relationship regardless of which course you are viewing.

- 1. On the start page, choose PowerScheduler from the main menu.
- 2. Under Resources, choose Courses from the PowerScheduler menu. The courses menu appears.

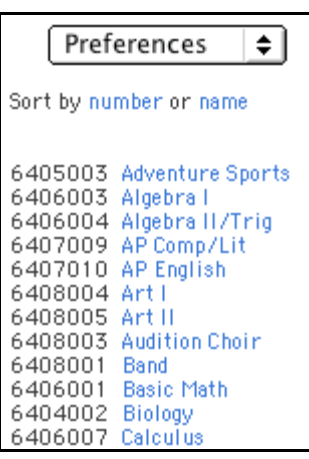

- 3. Choose Relationships from the pop-up menu.
- 4. Click the name of the course for which you want to define a relationship.
- 5. On the Course Relationships page, click New. The Edit Course Relationship page appears.

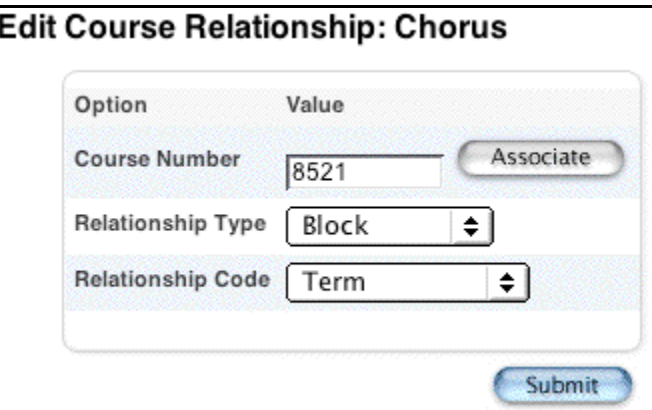

6. Use the following table to enter information in the fields:

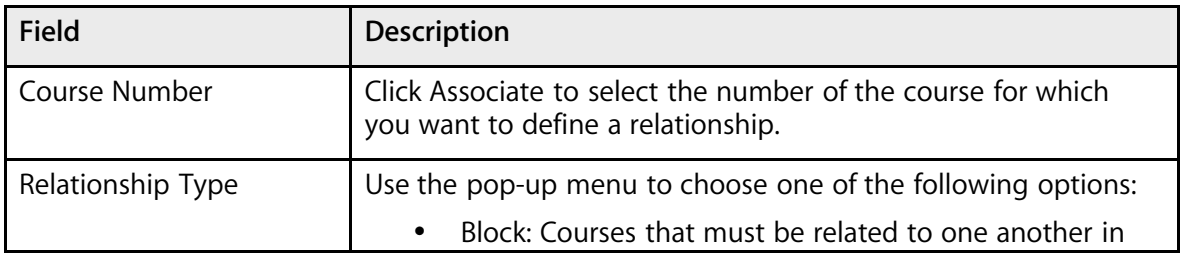

#### PowerScheduler User Guide

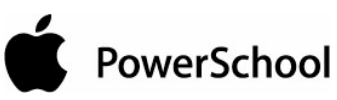

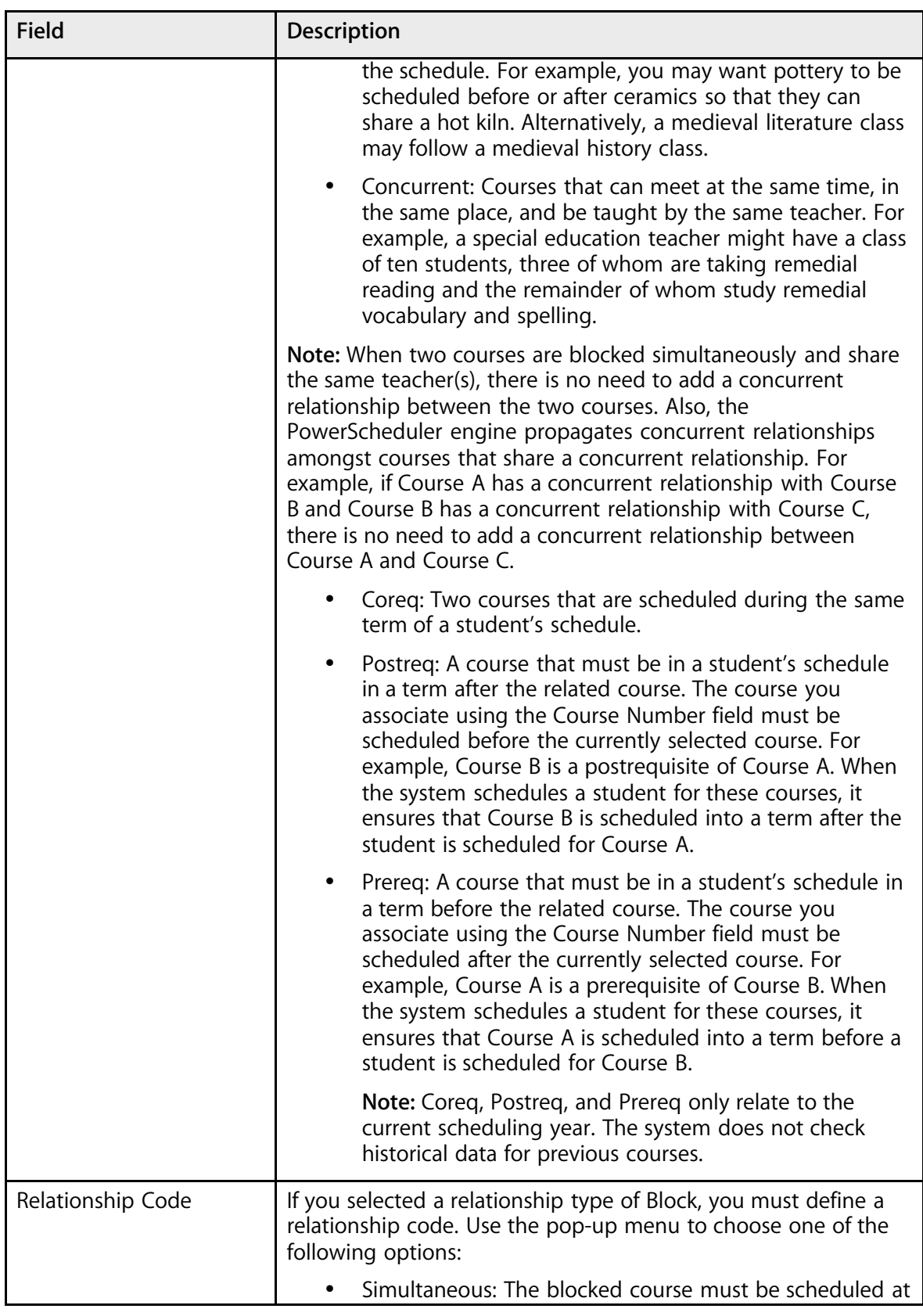

PowerScheduler User Guide

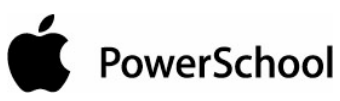

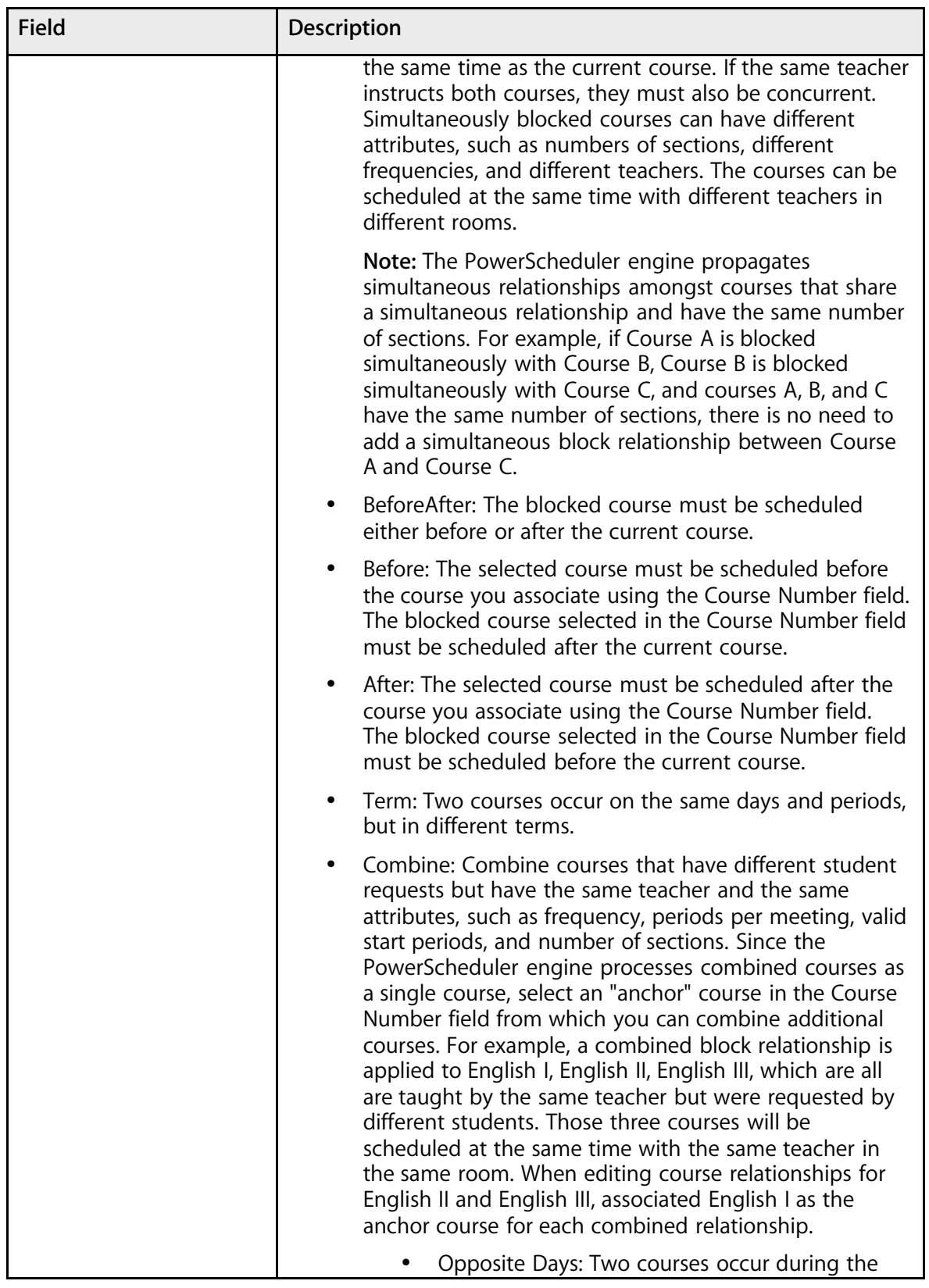

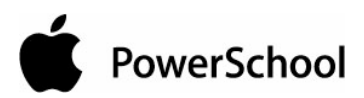

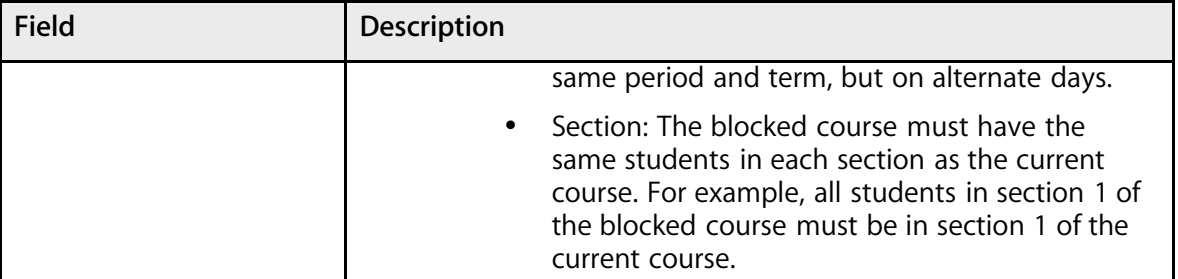

7. Click Submit. The Course Relationships page appears.

## **Calculate Sections**

Use the Calculate Sections page if you want the system to calculate the number of sections of a course. When calculating the number of sections needed for each course, PowerScheduler divides the total number of requests for that course by the maximum enrollment per section. Any remainders in this calculation are rounded up to provide the necessary number of sections for the number of requests. For example, if 215 students request a Biology course and the maximum number of students in each section is 25, the system calculates a need for 9 sections of Biology.

Before you continue, you must enter a value in the Maximum Enrollment field on the Course Information page. For more information, see the section "**How to Define Scheduling Preferences**."

### **How to Calculate Sections**

- 1. On the start page, choose PowerScheduler from the main menu.
- 2. Under Tools, choose Functions from the PowerScheduler menu.
- 3. On the Scheduling Functions page, click Calculate Sections. The Calculate Sections page appears.

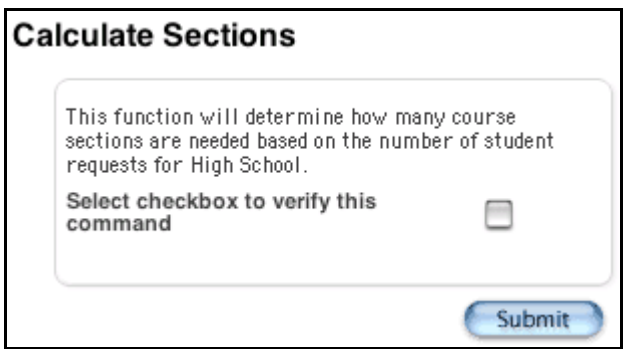

- 4. Select the checkbox to verify this command.
- 5. Click Submit.

**Note:** The Calculate Sections function calculates the number of course sections needed for all of the courses in your active course catalog. Be sure to enter scheduling preferences for all of your courses before using this function.

PowerSchool

## **Teacher Scheduling Information**

You must enter and define scheduling setup information for every teacher who instructs at least one course at your school. In addition, you can assign teachers to the courses they will be teaching. See the sections "**Teacher Scheduling Setup**" and "**Teacher Assignments**."

## **Teacher Scheduling Setup**

To set up teachers for scheduling, set teacher scheduling preferences and view teacher constraints to determine if the constraints need to be modified.

### **How to Set Teacher Scheduling Preferences**

When you set teacher scheduling preferences, there are a few fields that lend themselves to mass updating, such as "Use for Scheduling." However, because the majority of the information needs to be set individually, it does not make sense to use the Update Selections tool in this area in most cases.

- 1. On the start page, choose PowerScheduler from the main menu.
- 2. Under Resources, choose Teachers from the PowerScheduler menu. The teachers menu displays the names of all of the teachers at your school.

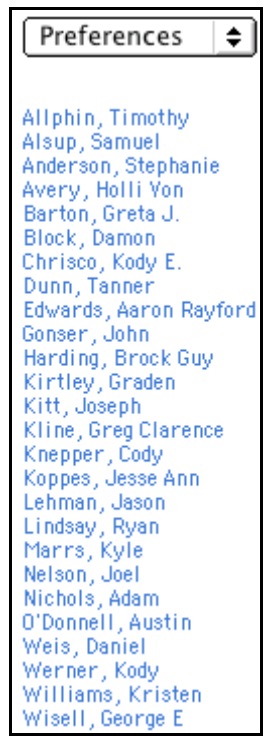

- 3. Choose Preferences from the pop-up menu.
- 4. Click the name of the teacher whose scheduling preferences you want to set. That teacher's Scheduling Preferences page appears.

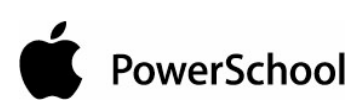

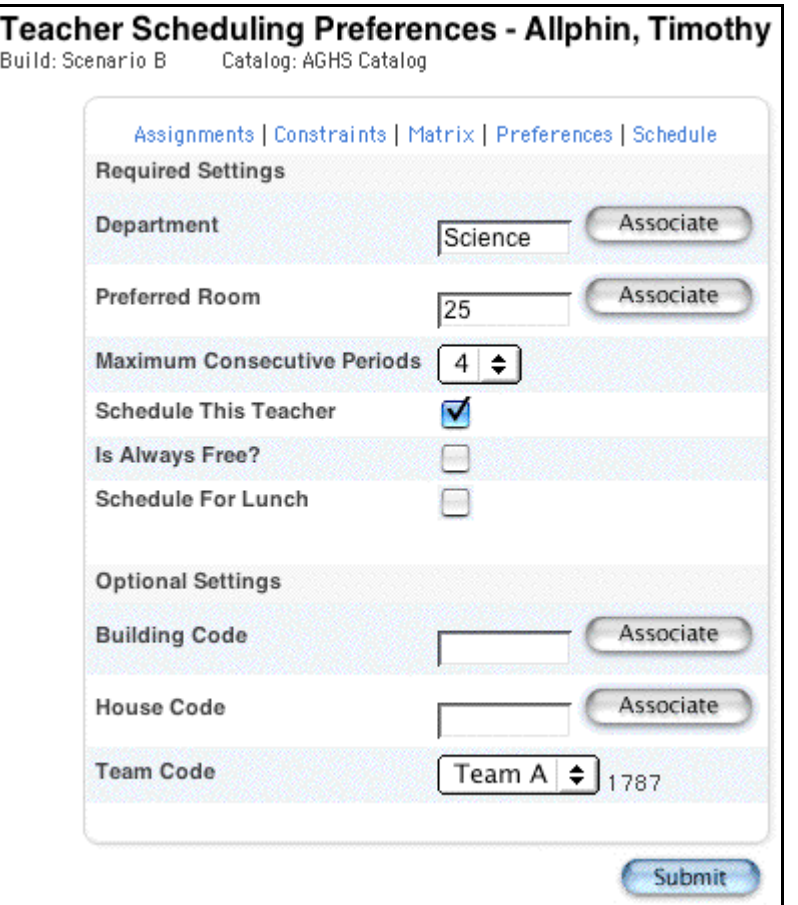

5. Use the following table to enter information in the fields:

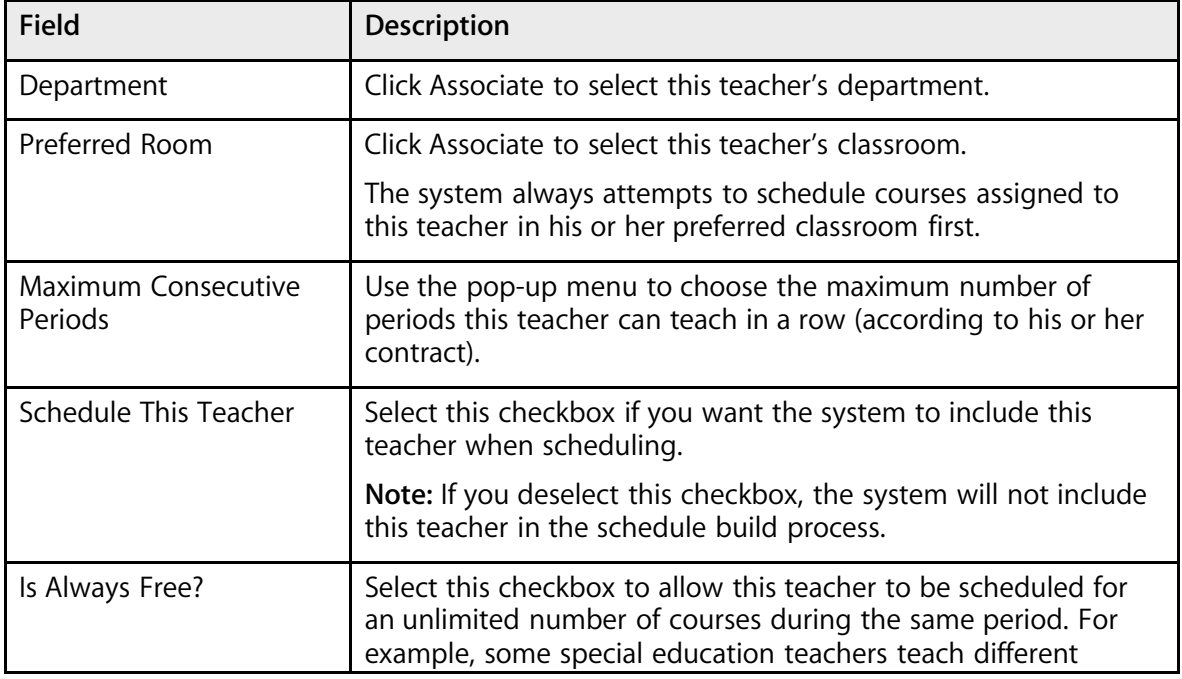

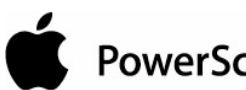

# PowerSchool

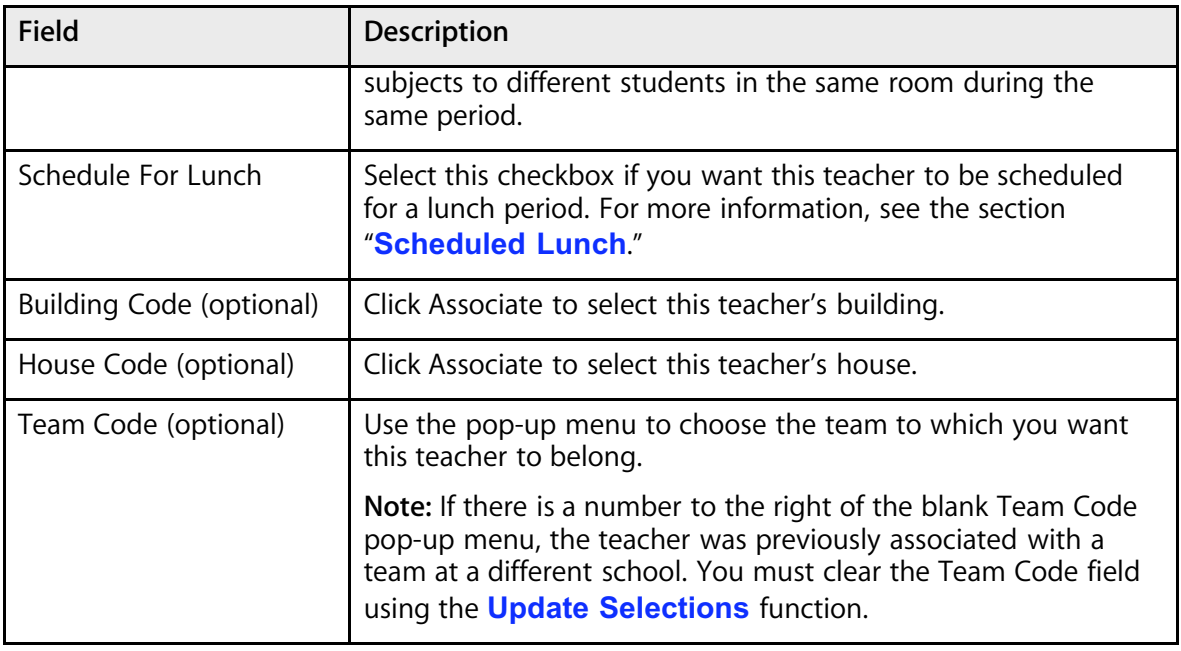

- 6. Click Submit. The Teacher Scheduling Preferences page displays the information you entered.
- 7. Repeat Steps 4-6 for every teacher at your school who will be instructing at least one course next schedule year.

### **How to View Teacher Constraints**

- 1. On the start page, choose PowerScheduler from the main menu.
- 2. Under Resources, choose Teachers from the PowerScheduler menu. The teachers menu appears.

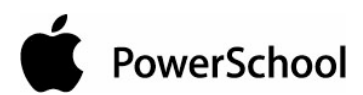

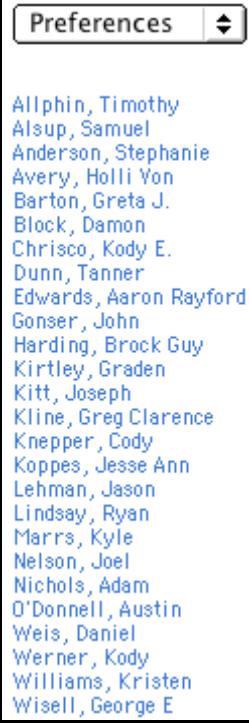

- 3. Choose Constraints from the pop-up menu.
- 4. Click the name of the teacher whose constraints you want to view. The Teacher Constraints page appears.

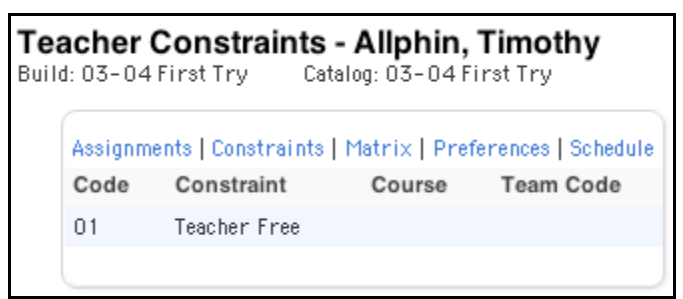

**Note:** For information about how to add, modify, or delete a teacher's constraints, see the section "**Build Constraints**."

## **Teacher Assignments**

Creating teacher assignments is a very important part of the scheduling process. Teacher assignments define which courses and how many sections of each course a teacher will instruct.

To enter teacher assignments, use one of the following methods:

- Select a teacher, enter all of his or her assignments, and go to the next teacher.
- Select a course, enter the teacher(s) who will be teaching it, and go to the next course.

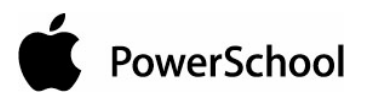

If you enter or edit an assignment for a teacher or course, the system automatically updates the information in both places.

### **How to Assign Teachers to Courses**

- 1. On the start page, choose PowerScheduler from the main menu.
- 2. Under Resources, choose Teachers from the PowerScheduler menu. The teachers menu appears.

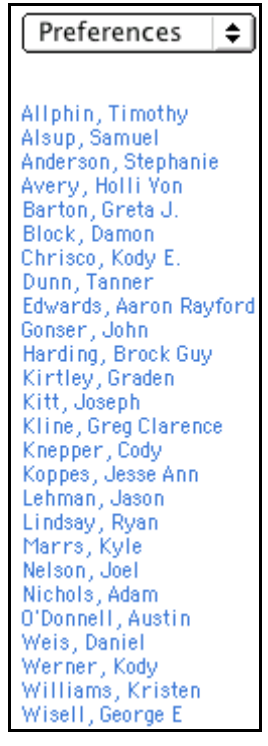

- 3. Choose Assignments from the pop-up menu.
- 4. Click the name of the teacher to whom you want to assign courses.
- 5. Click New. That teacher's Edit Teacher Assignment page appears.

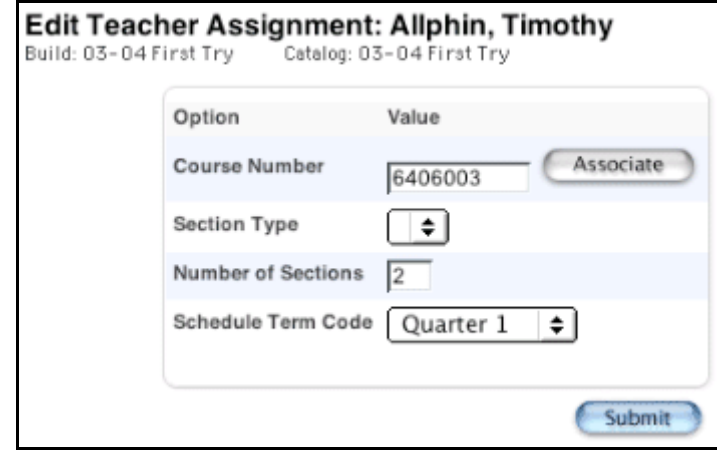

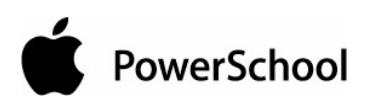

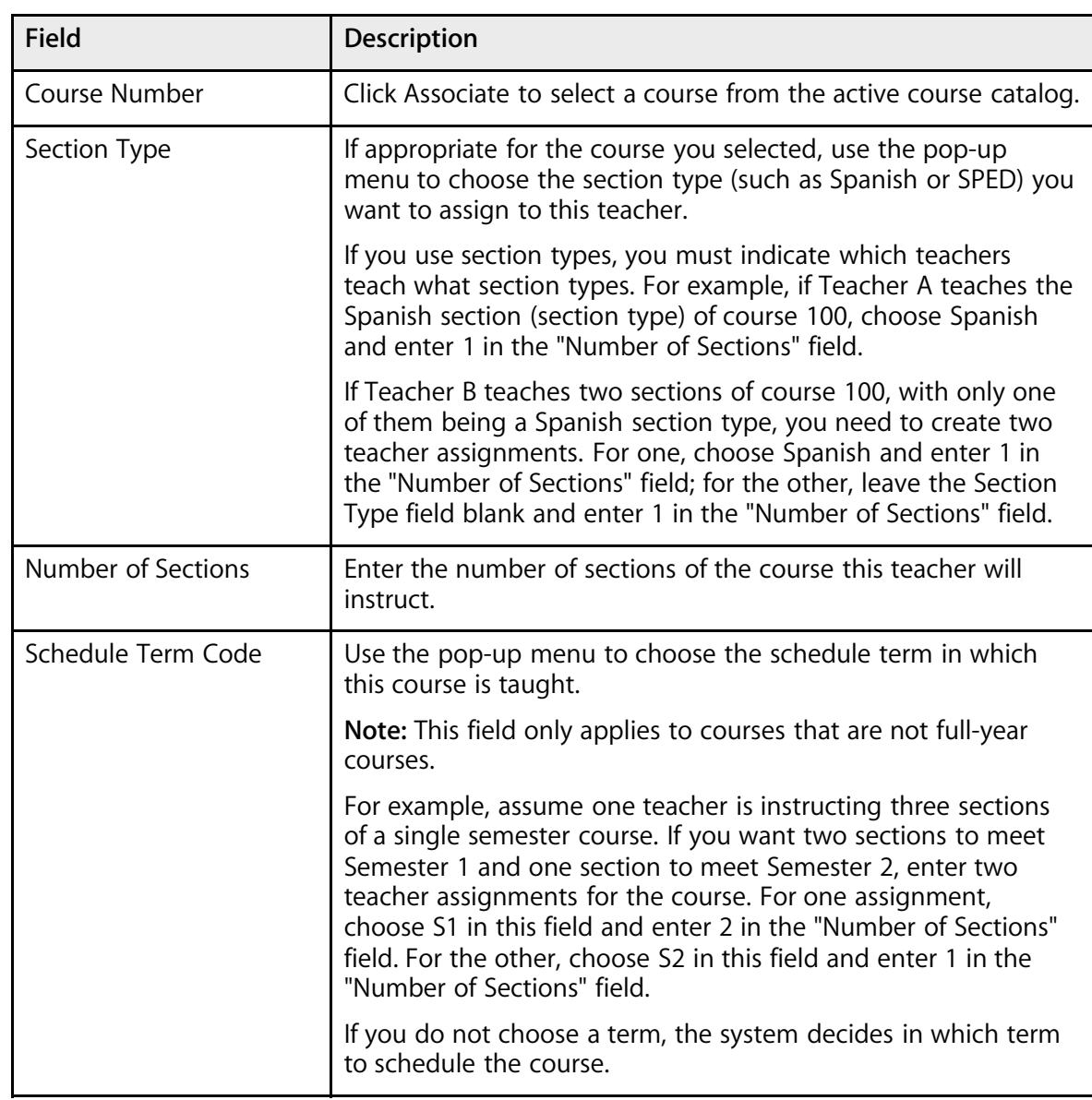

6. Use the following table to enter information in the fields:

7. Click Submit. The teacher's Teacher Assignments page appears.

### **How to Assign Courses to Teachers**

- 1. On the start page, choose PowerScheduler from the main menu.
- 2. Under Resources, choose Courses from the PowerScheduler menu. The courses menu appears.

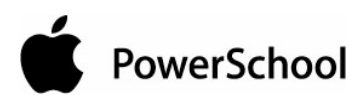

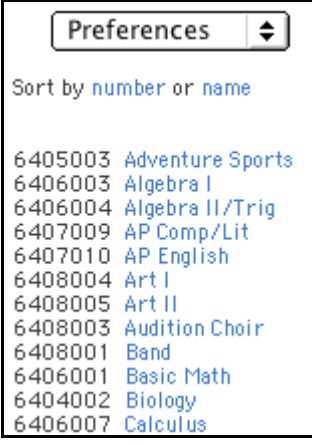

- 3. Choose Assignments from the pop-up menu.
- 4. Click the name of the course you want to assign to a particular teacher. Any teacher assignments previously entered for this course appear.

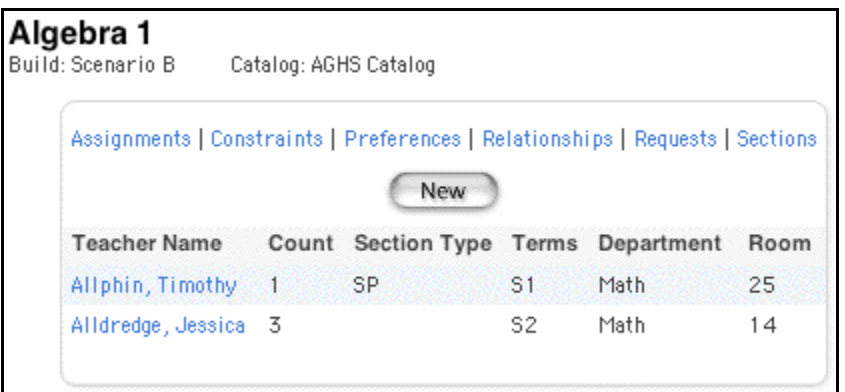

5. Click New. The Edit Course Assignment [course name] page appears.

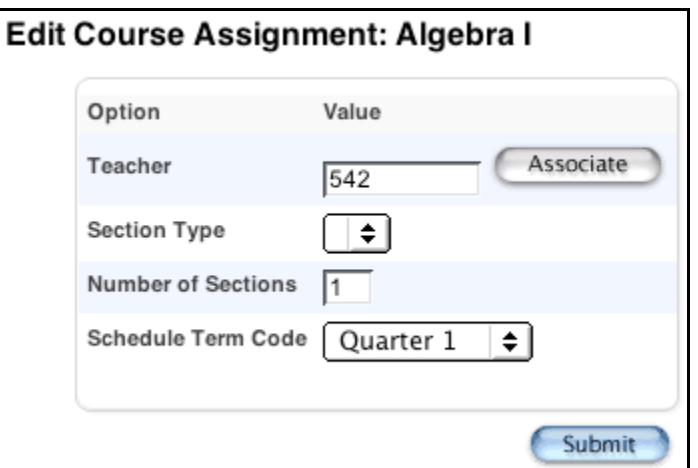

6. Use the following table to enter information in the fields:

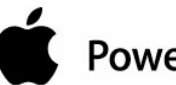

# PowerSchool

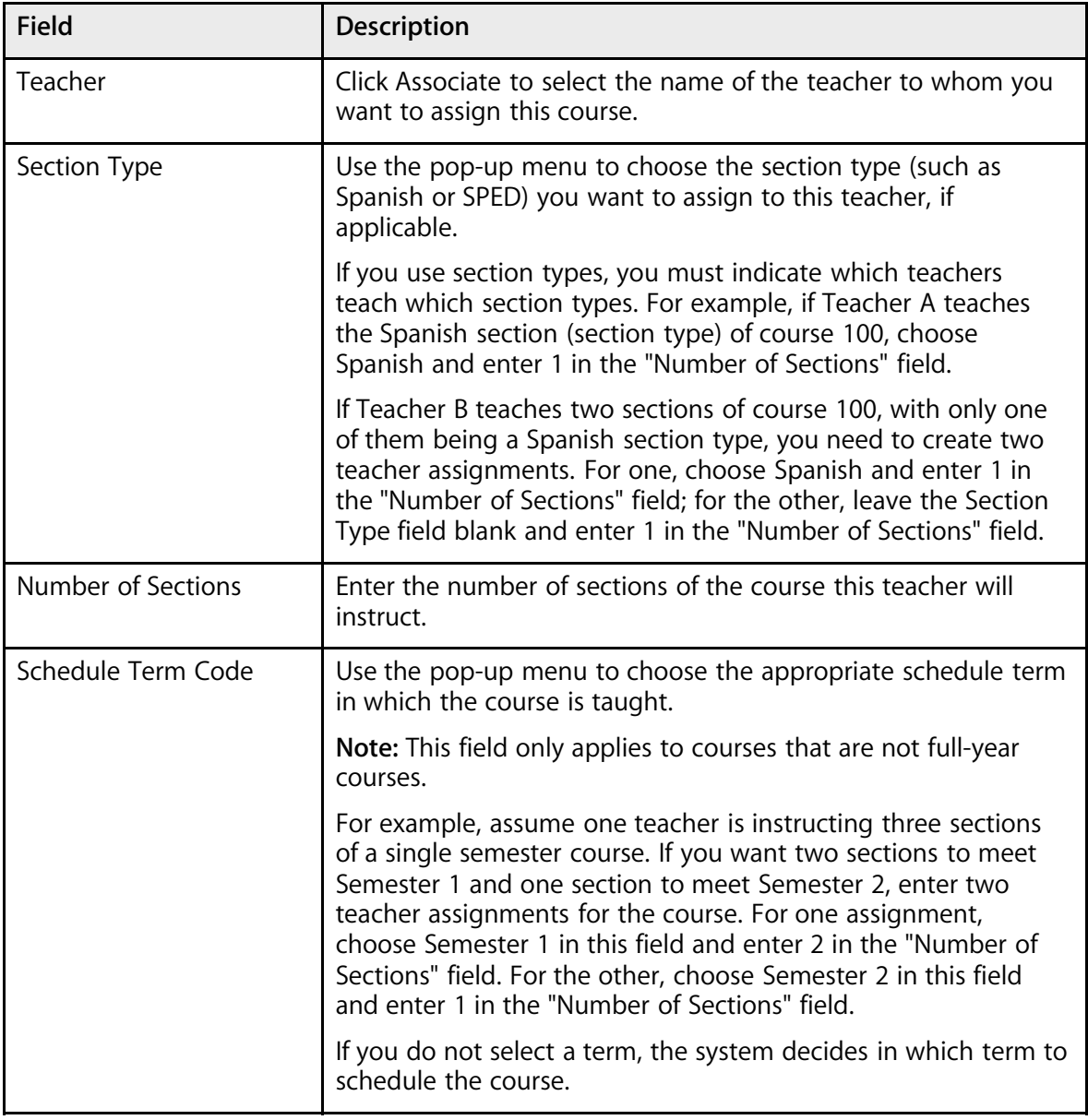

7. Click Submit. The [course name] page appears.

### **How to View Teacher Assignments**

- 1. On the start page, choose PowerScheduler from the main menu.
- 2. Under Resources, choose Teachers from the PowerScheduler menu. The teachers menu appears.

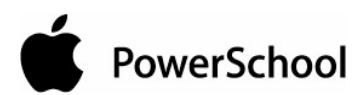

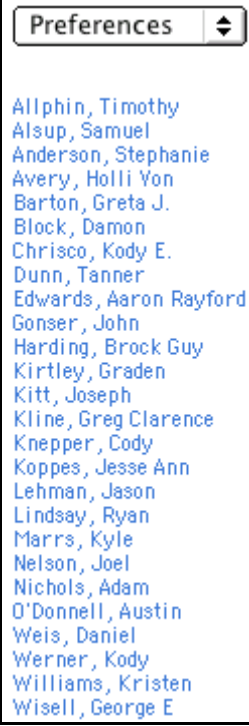

- 3. Choose Assignments from the pop-up menu.
- 4. Click the name of the teacher whose assignments you want to view. The Teacher Assignments page appears.

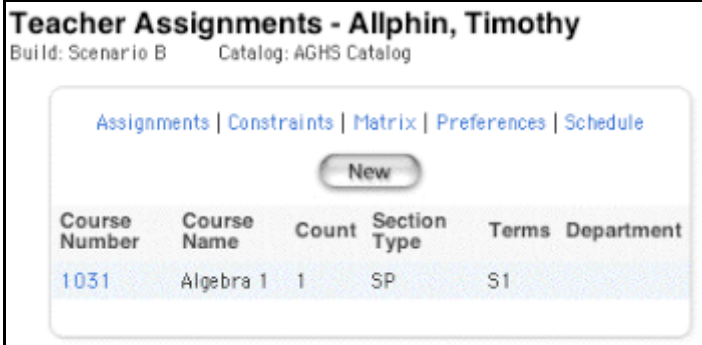

**Note:** To edit or delete a teacher assignment, click the course number on the Teacher Assignments page or the teacher name on the [course name] page. Edit the assignment and click Submit, or click Delete to remove the assignment.

## **Teacher Schedule**

View a teacher's schedule, including courses, sections, and enrollment per section. You can add or delete sections from a teacher's schedule. In addition, you can modify a section, such as locking it to prevent the section from being changed when the system rebuilds the master schedule.

PowerSchool

### **How to Add a Section to a Teacher Schedule**

- 1. On the start page, choose PowerScheduler from the main menu.
- 2. Under Resources, choose Teachers from the PowerScheduler menu. The teachers menu appears.

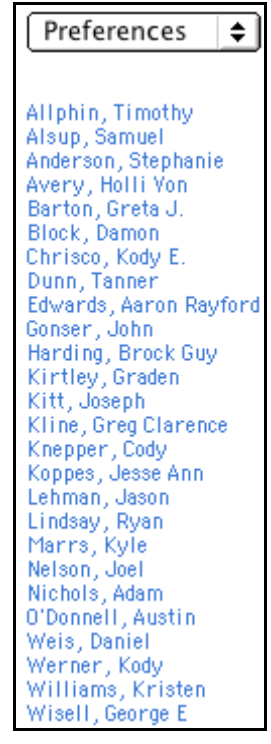

- 3. Choose Schedule from the pop-up menu.
- 4. Click the name of the teacher to whom you want to assign sections. The teacher's schedule page appears.

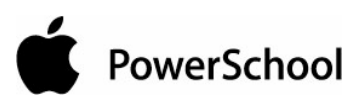

٦

..

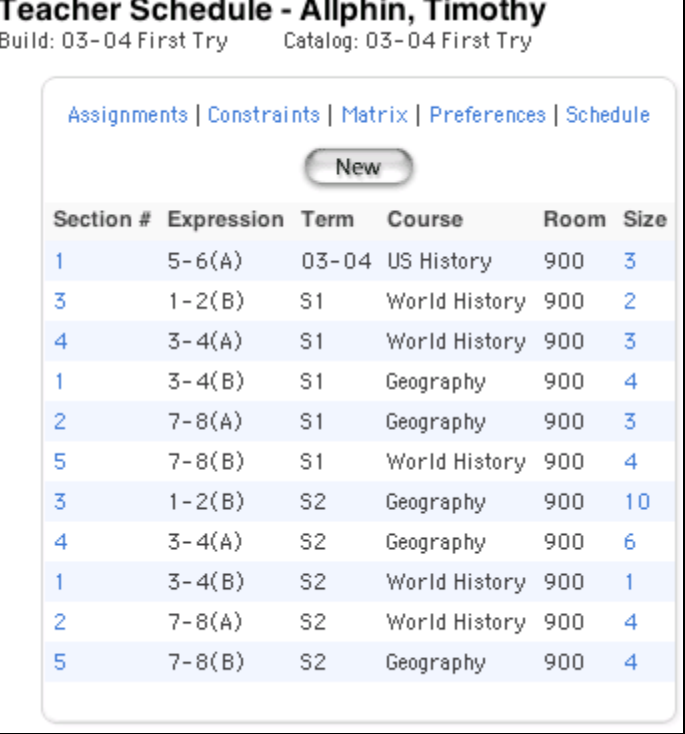

5. Click New. That teacher's Edit Section page appears.

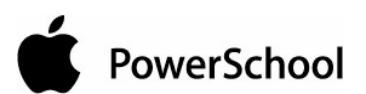

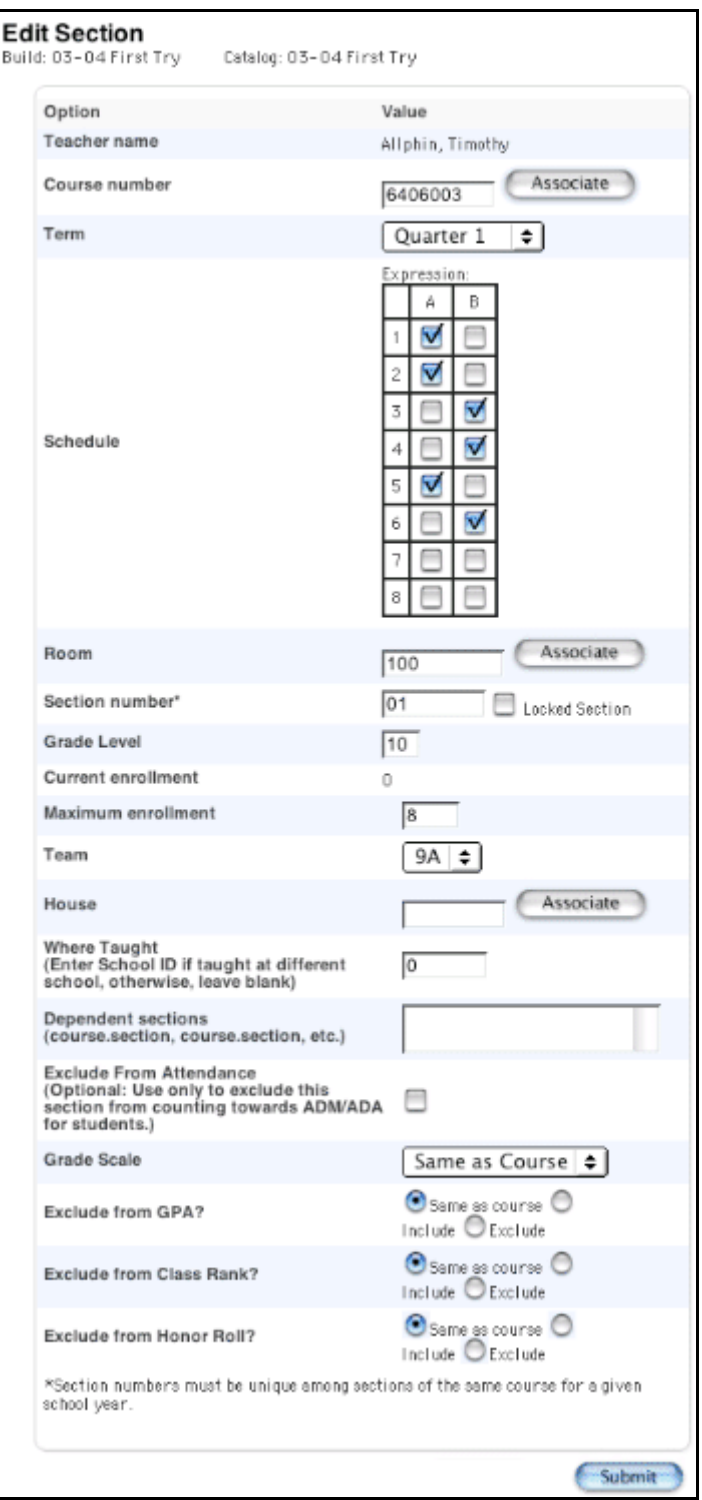

6. Use the following table to enter information in the fields:

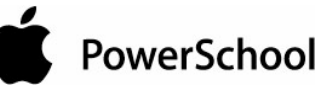

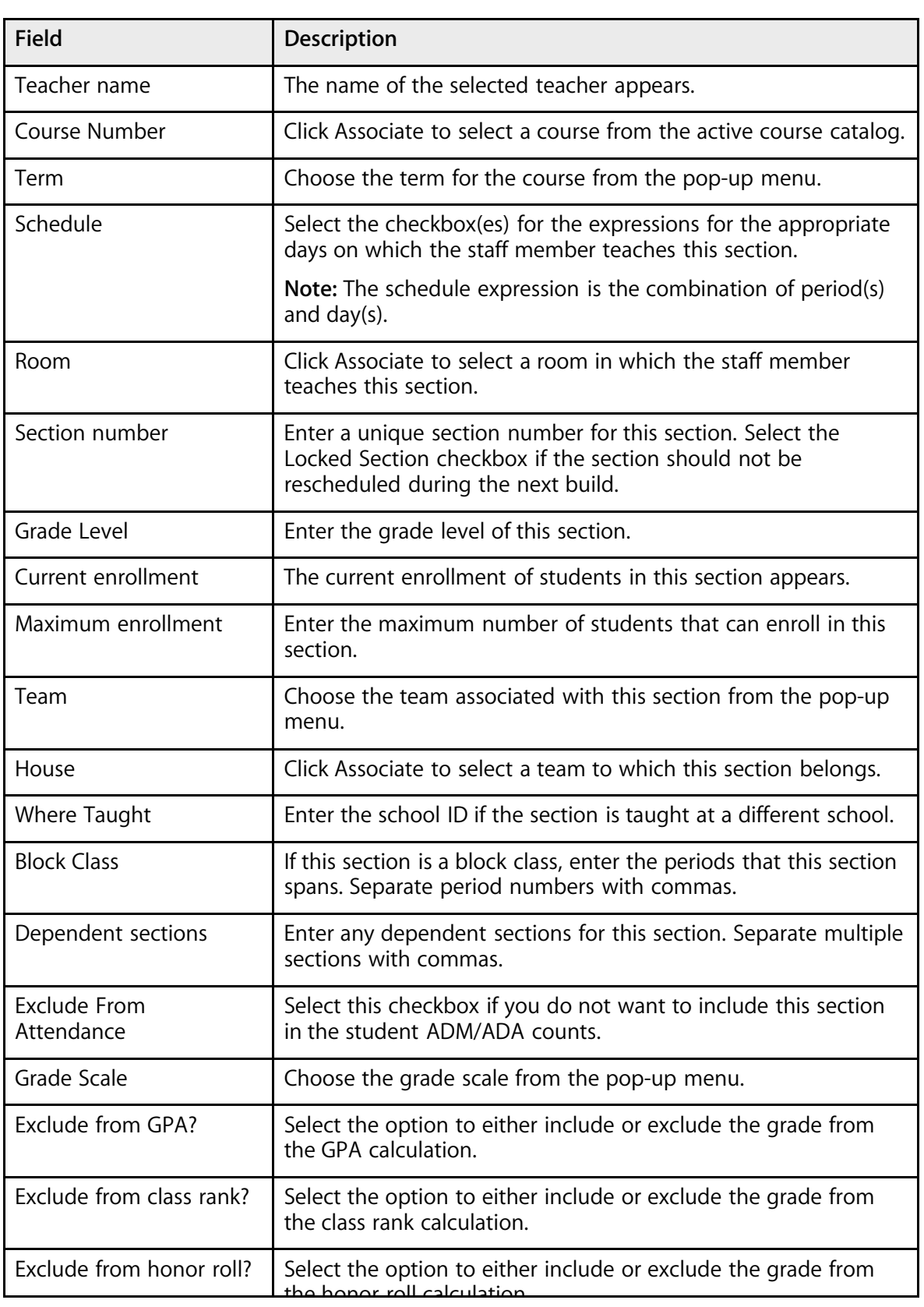
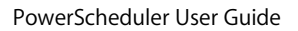

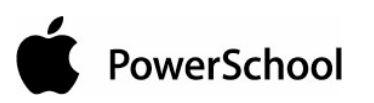

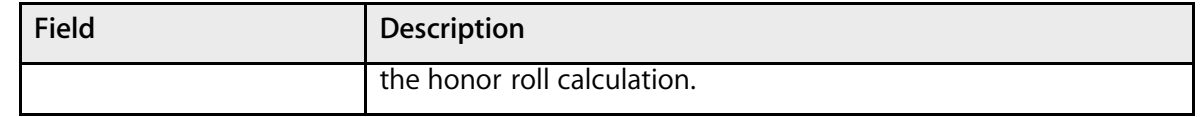

7. Click Submit. The teacher's Schedule page displays the new section.

### **How to Edit a Section on a Teacher Schedule**

- 1. On the start page, choose PowerScheduler from the main menu.
- 2. Under Resources, choose Teachers from the PowerScheduler menu. The teachers menu appears.

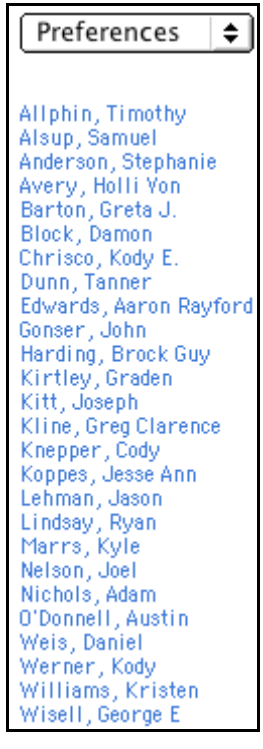

- 3. Choose Schedule from the pop-up menu.
- 4. Click the name of the teacher whose schedule you want to edit. The teacher's schedule page appears.

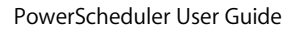

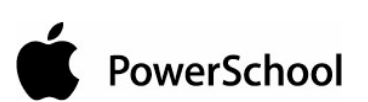

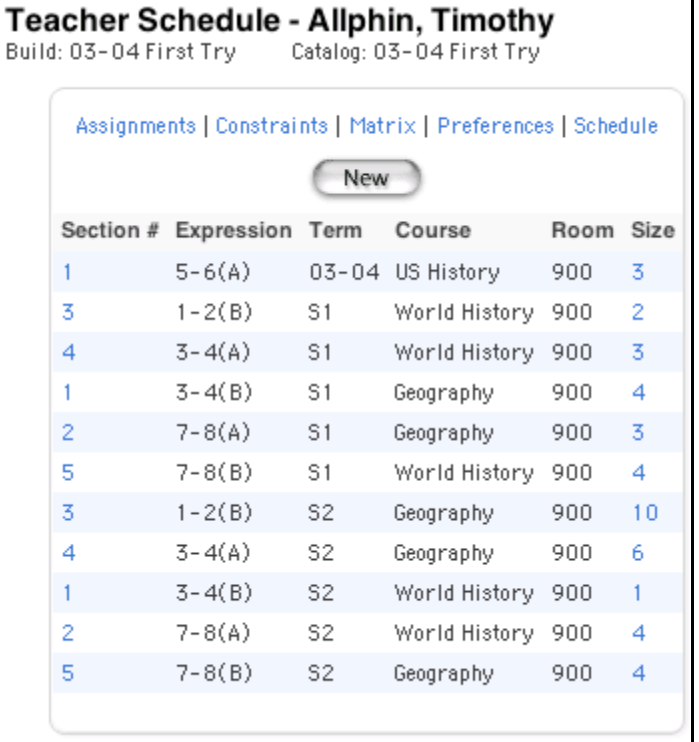

**Note:** Click the number in the Size column to view the class roster for the section.

5. Click the number in the Section # column for the section you want to edit. That teacher's Edit Section page appears.

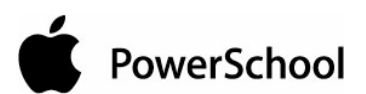

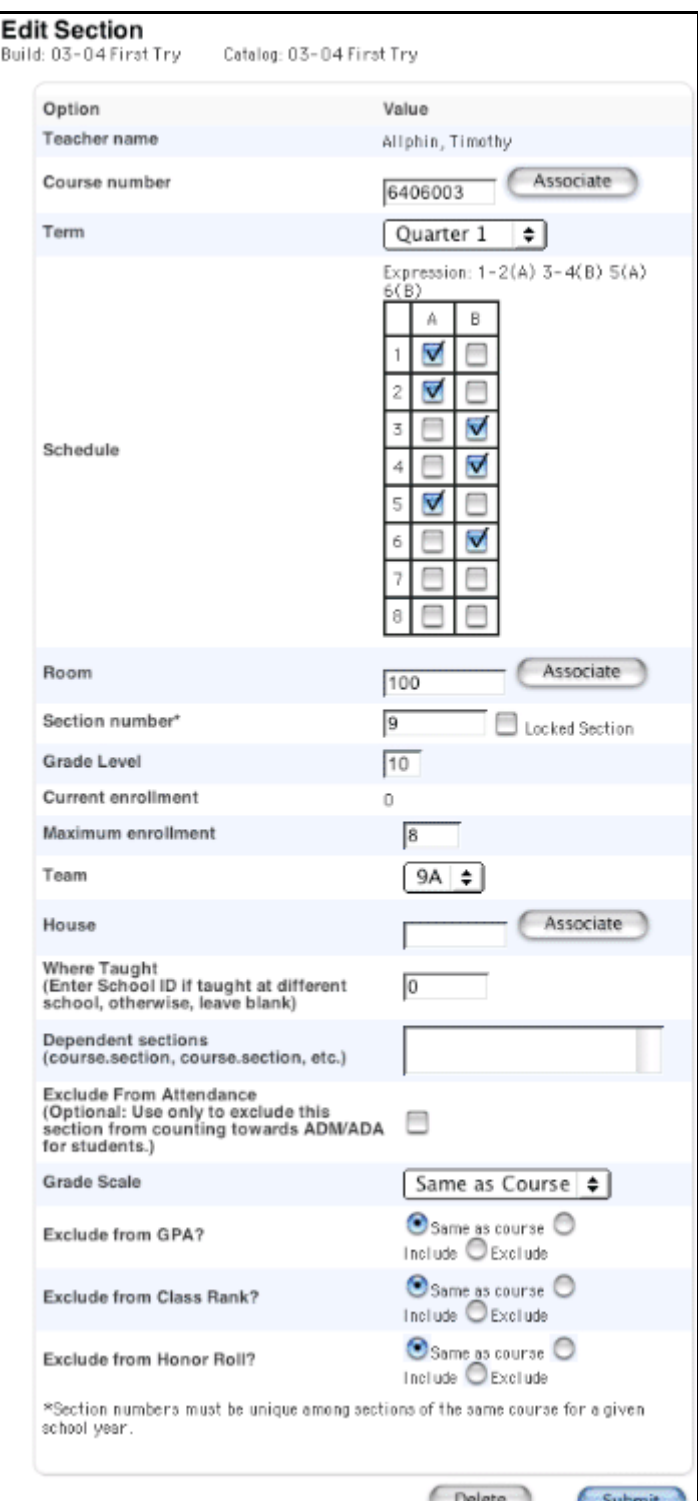

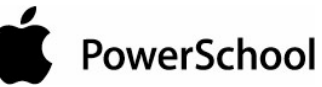

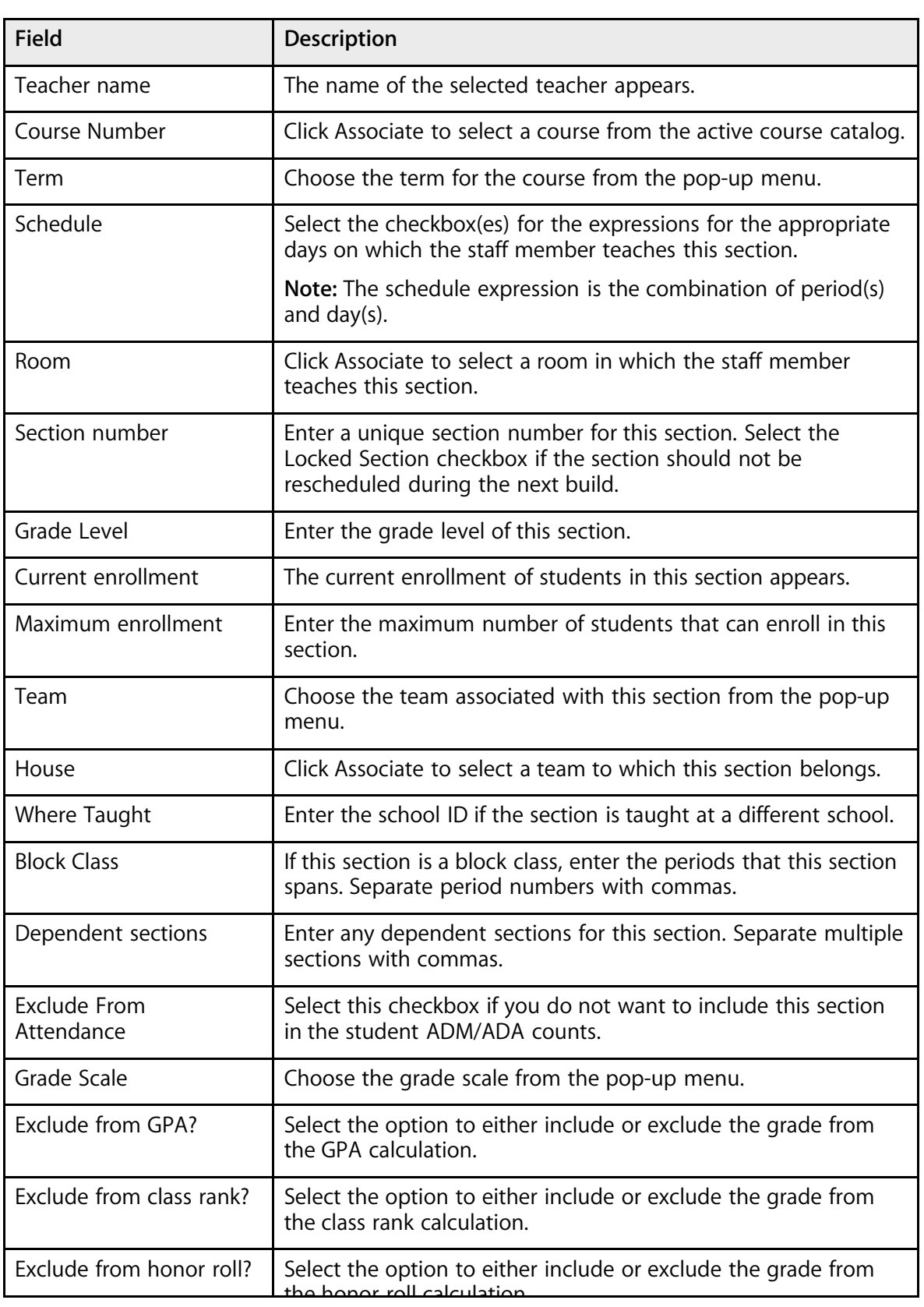

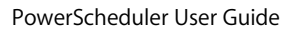

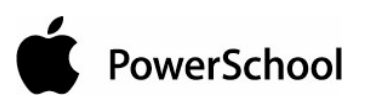

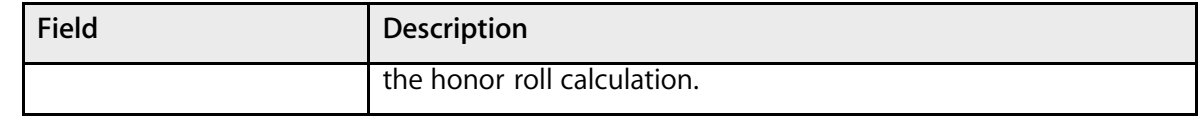

7. Click Submit. The teacher's Schedule page displays the edited section.

### **How to Delete a Section From a Teacher Schedule**

- 1. On the start page, choose PowerScheduler from the main menu.
- 2. Under Resources, choose Teachers from the PowerScheduler menu. The teachers menu appears.

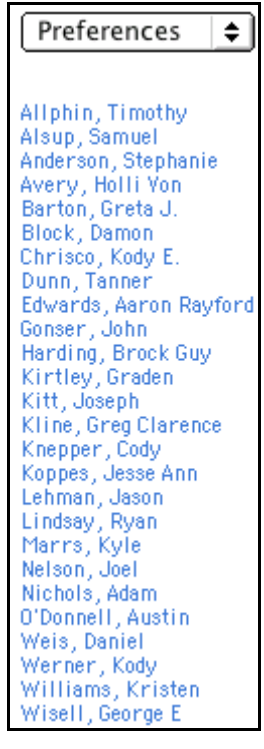

- 3. Choose Schedule from the pop-up menu.
- 4. Click the name of the teacher whose schedule you want to edit. The teacher's schedule page appears.

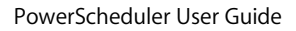

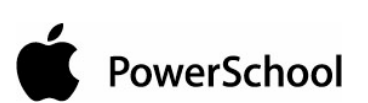

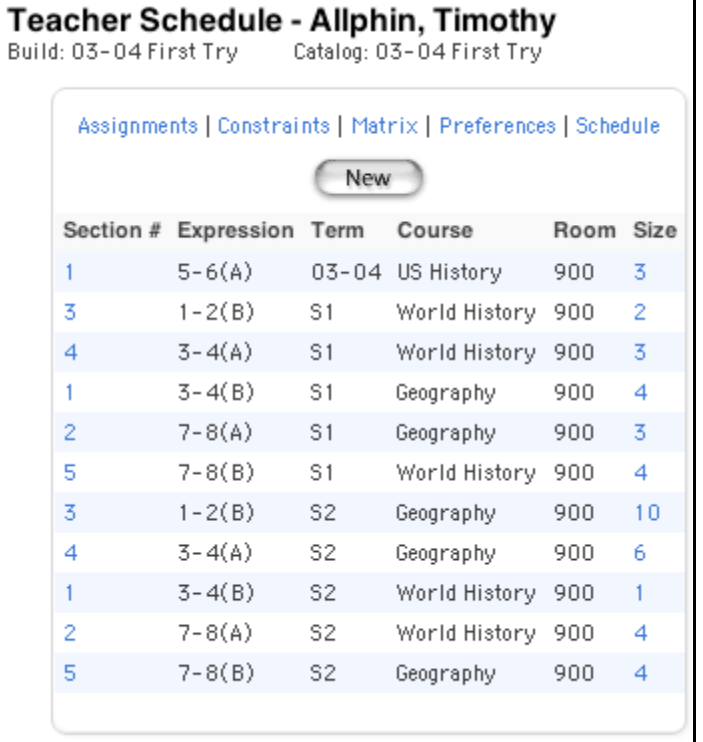

**Note:** Click the number in the Size column to view the class roster for the section.

5. Click the number in the Section # column for the section you want to delete. That teacher's Edit Section page appears.

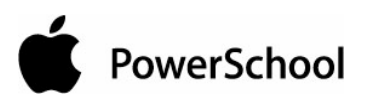

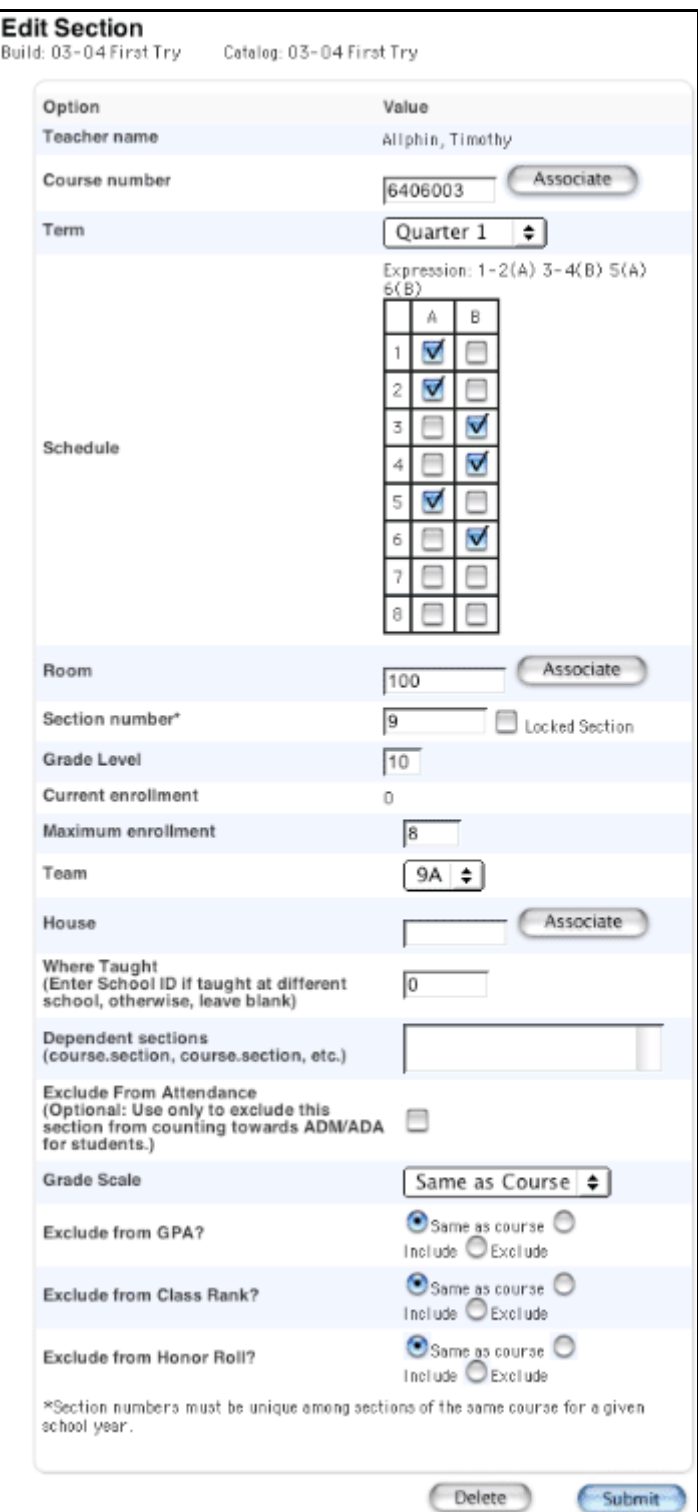

6. Click Delete. The Selection Deleted page appears.

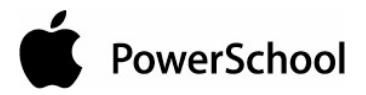

## **Teacher Schedule Matrix**

The teacher matrix function creates a visual, graphical representation of a teacher's schedule. This schedule can be printed, though not for more than one teacher at a time.

### **How to View the Teacher Schedule Matrix**

- 1. On the start page, choose PowerScheduler from the main menu.
- 2. Under Resources, choose Teachers from the PowerScheduler menu. The teachers menu displays the names of all of the teachers at your school.

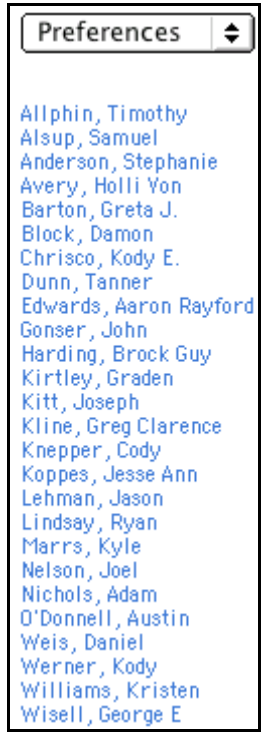

- 3. Choose Matrix from the pop-up menu.
- 4. Choose the teacher's name from the main menu. The Teacher Schedule Matrix page appears.

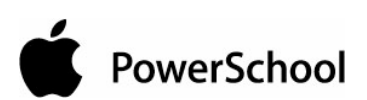

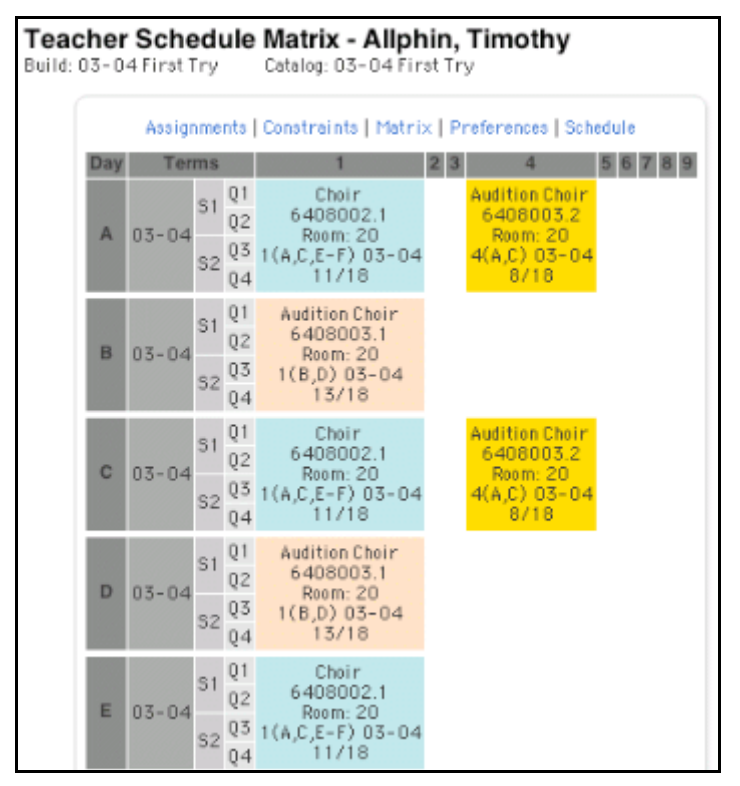

The Teacher Schedule Matrix displays the teacher's schedule for each period and day in each term. Identical colors on the schedule indicate the same section. A blank block means that nothing is scheduled for that block in that term. If all matrix preferences are selected, each block includes the following information:

- Name of the course
- Course number
- Section number
- Room number
- Expression, which is the combination of period(s) and day(s)
- Year term
- Number of students scheduled for this section and the maximum enrollment of this section

To change the matrix preferences, see the section "**How to Set Teacher Schedule Matrix Preferences**."

#### **How to Set Teacher Schedule Matrix Preferences**

- 1. On the start page, choose PowerScheduler from the main menu.
- 2. Under Resources, choose Teachers from the PowerScheduler menu. The teachers menu displays the names of all of the teachers at your school.

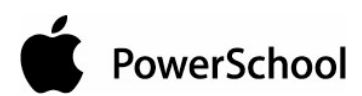

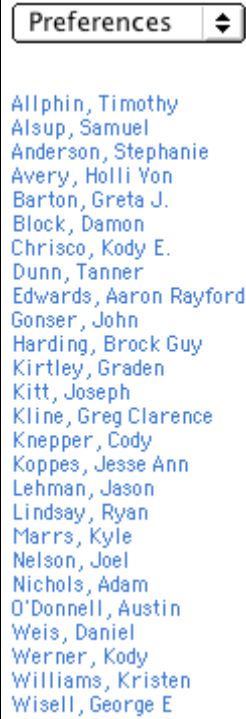

- 3. Choose Matrix from the pop-up menu.
- 4. Choose the teacher's name from the teachers menu. The Teacher Schedule Matrix page appears.

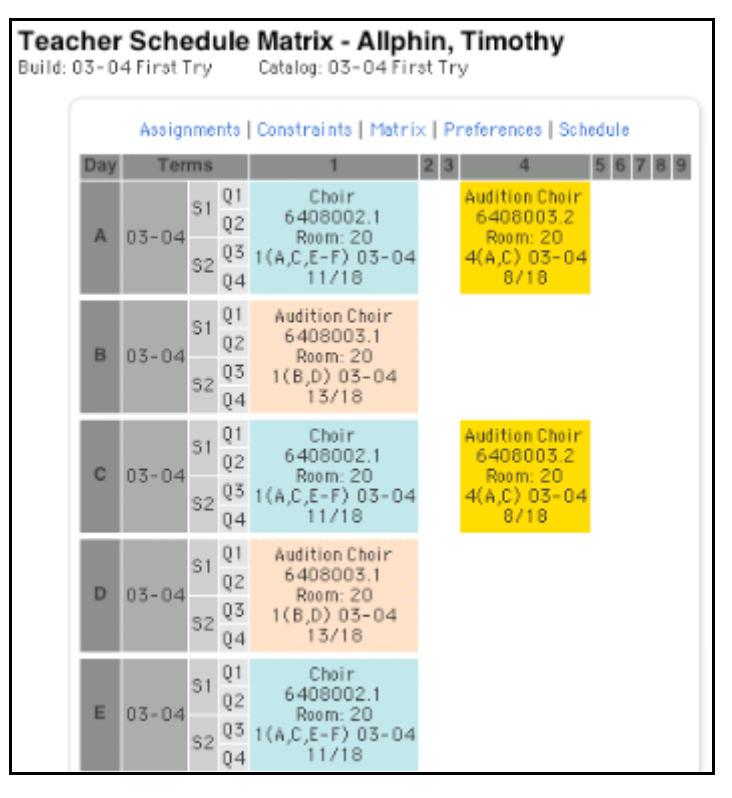

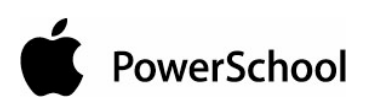

5. Click Matrix Preferences. The Teacher Schedule Matrix Preferences page appears.

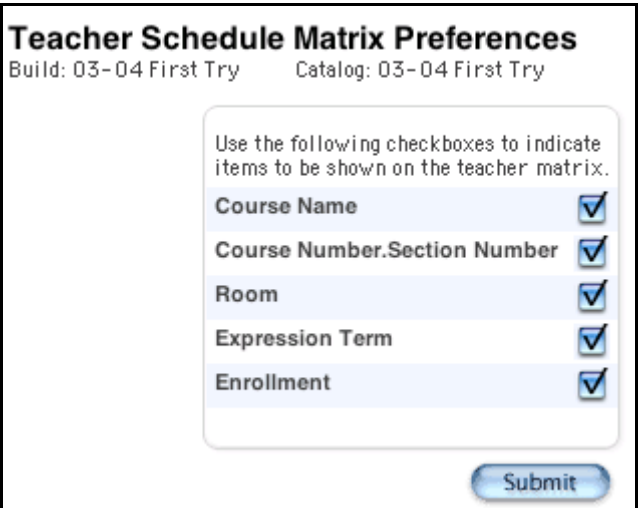

6. Use the following table to enter information in the fields:

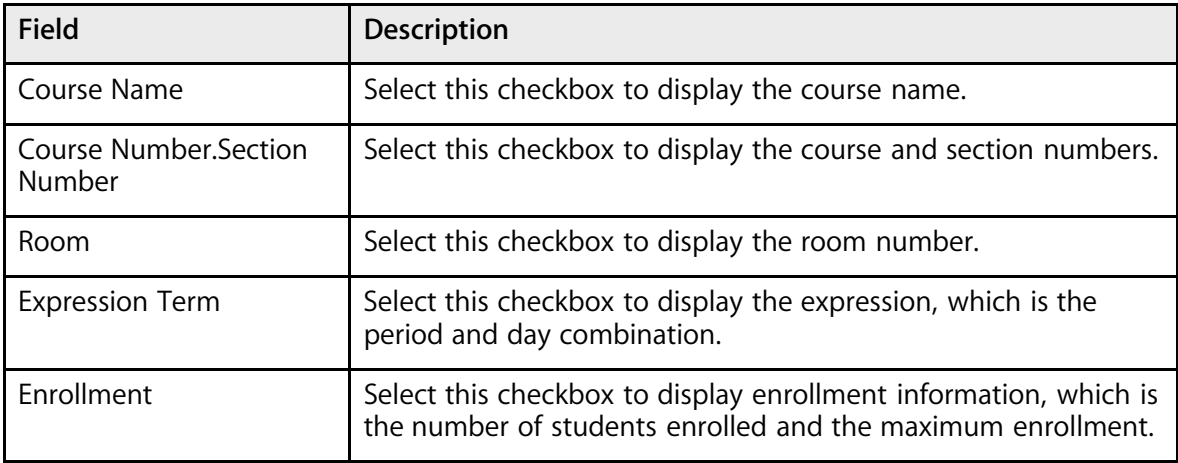

7. Click Submit. The Teacher Schedule Matrix page displays the items selected on the Teacher Schedule Matrix Preferences page.

## **Scheduled Lunch**

To schedule time for lunch or teacher-supervised breaks in your school's master schedule, create lunch sections. Lunch sections are sections of a course that has been designated for lunch periods. To schedule students for lunch, a lunch course request must exist for each student before loading student schedules.

Start by creating a lunch course in PowerScheduler, indicating that it will be used exclusively for scheduled lunches. Then, create sections for that course. Select the period(s) that each section of the lunch course will span and the day(s) on which it occurs. For more information on specifying that a course is used for scheduling lunch, see the section "**Course Scheduling Setup**."

For each section of a lunch course, PowerScheduler can assign a teacher to supervise during lunchtime. If supervision is not necessary, scheduling teachers for lunch ensures that the teachers

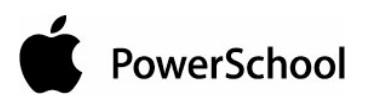

will have time set aside for their own lunch break. Teachers can be assigned to only one lunch section per day, though that section can span several periods. Teachers are scheduled for one section of the lunch course for each day combination and term specified by the lunch course.

For example, a five-day, quarterly schedule where lunch can be periods 3, 5, or 7, set up the lunch course with a frequency of five, valid terms for each quarter, and valid start periods selected for 3, 5 and 7. Each teacher can be scheduled for one of 20 lunch sections (one for each day and term) that will start in either period 3, 5, or 7 in the respective day and term combination. For more information on scheduling a teacher for lunch, see the section "**Teacher Scheduling Setup**."

Students can also request lunch courses. Each student must request the lunch course for each day combination and term. Students will be loaded into lunch sections that have no assigned teacher. Using the earlier example, students also have 60 sections in which they can be scheduled (three per day per term).

Though PowerScheduler schedules lunch courses in the same manner as other courses, you can filter lunch courses for certain reports and functions. When defining course scheduling preferences, specify that the course is excluded from report cards and transcripts. The course will not appear on those object reports. Also, lunch courses are not included in functions such as splitting year-long courses and exporting information to PowerGrade.

If you use the lunch functionality for any other teacher scheduling purpose, remember that you can only have one lunch course and that it must follow the same rules as scheduled lunch. That is, there should be only one period of time each day of the year in which teachers are assigned to this activity.

## **Automated Study Hall**

The Automated Study Hall function provides study hall periods to students with incomplete schedules. Automated Study Hall creates a study hall course and sections, into which students, teachers, and rooms are scheduled.

## **How to Run the Automated Study Hall Function**

Perform this function only after you build and load a master schedule. Also, set up a Study Hall course before creating study hall sections. For more information, see the section "**New Courses**."

To set up study hall for a selected group of students, first select the group of students. For more information, see the section "**Schedule Search and Select**."

- 1. On the start page, choose PowerScheduler from the main menu.
- 2. Under Processing, choose Automated Study Hall from the PowerScheduler menu. The Automated Study Hall Parameters page appears.

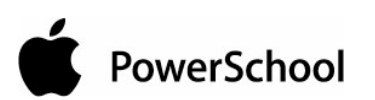

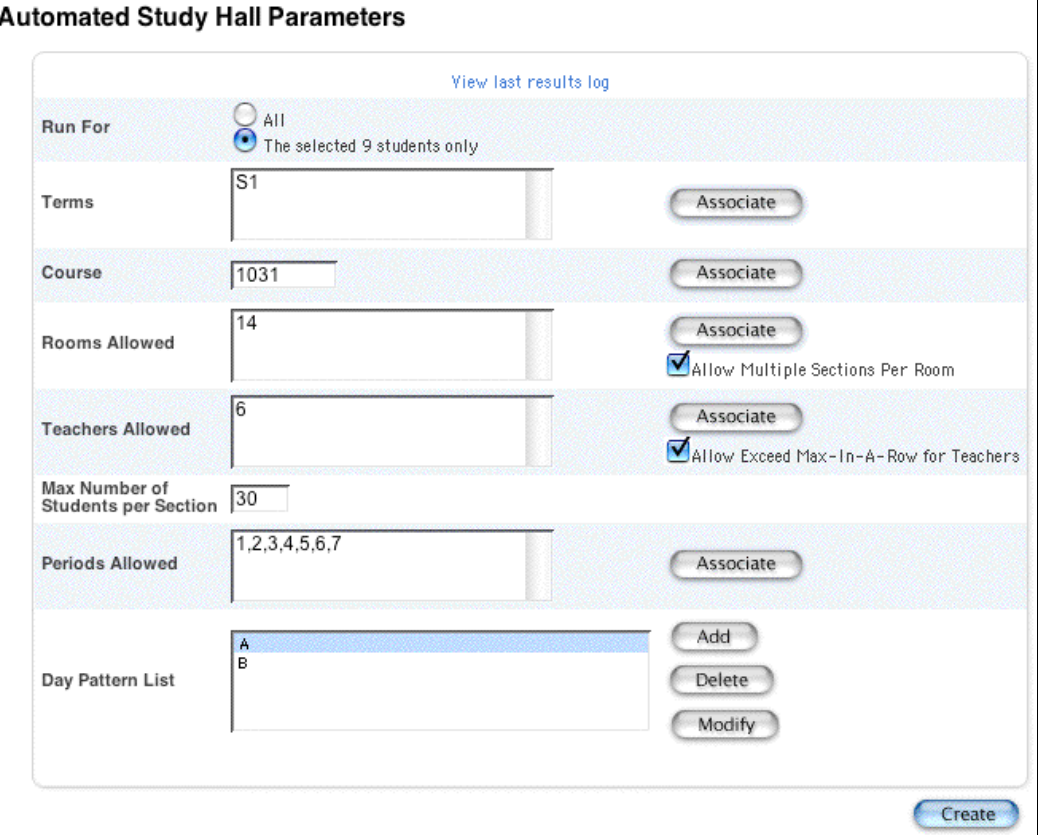

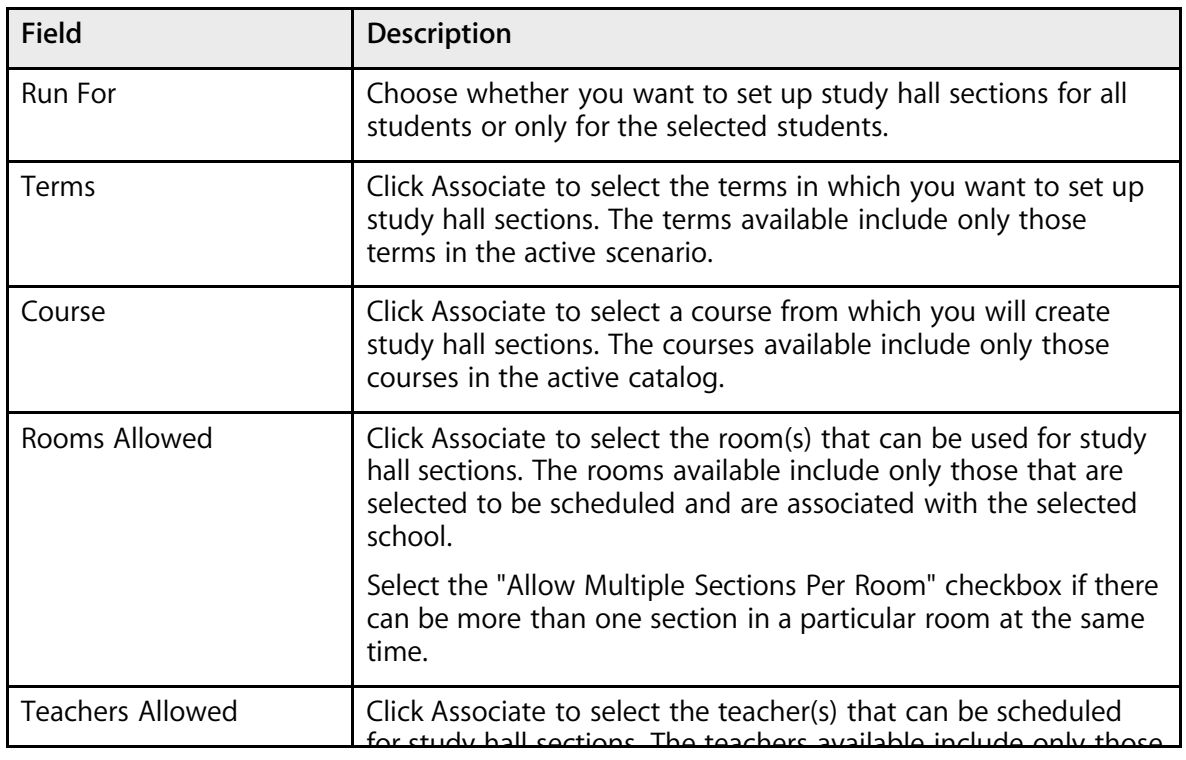

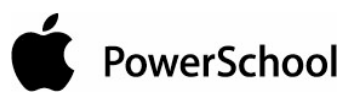

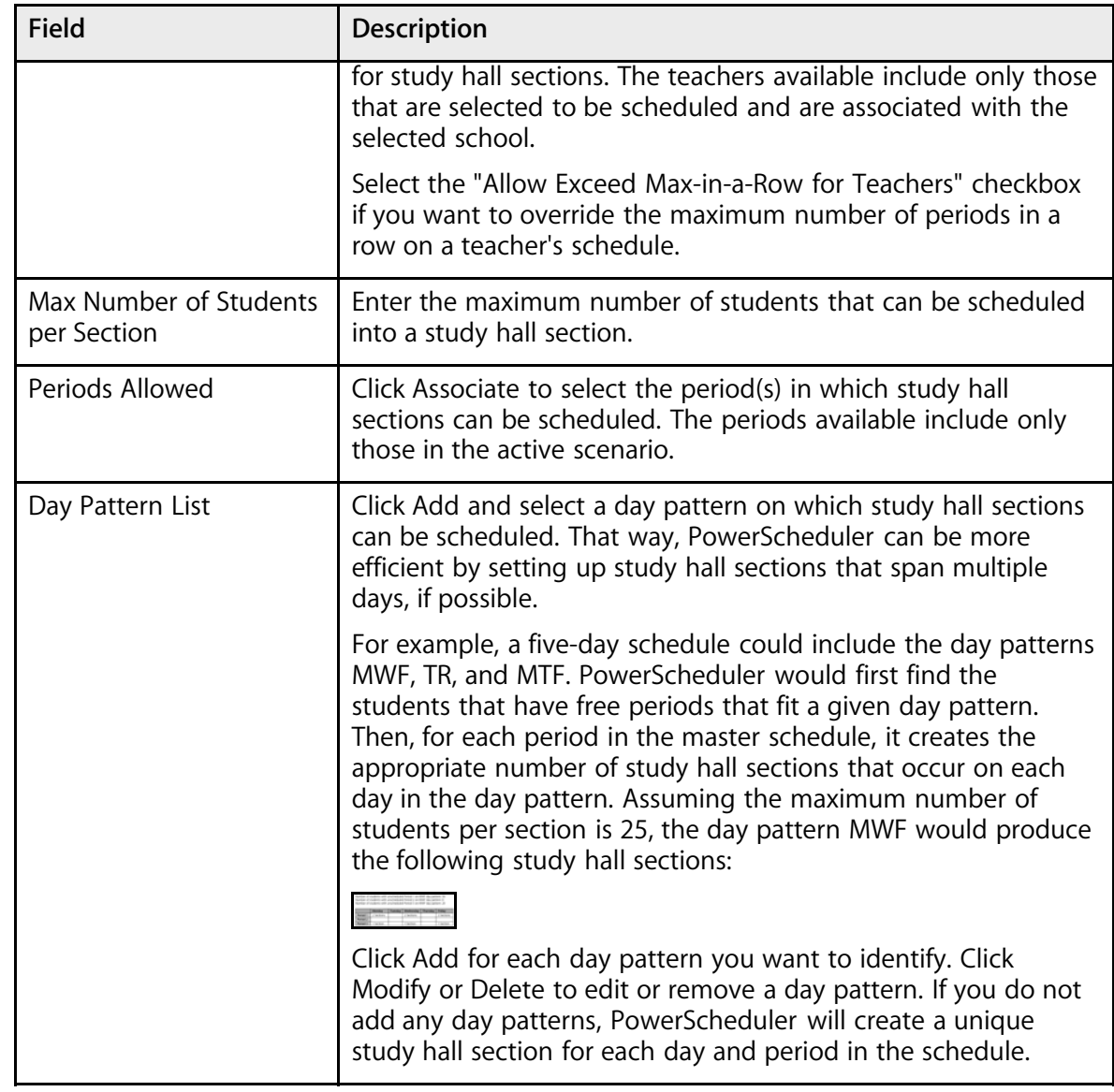

4. Click Create. The Automated Study Hall Parameters page appears.

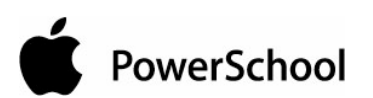

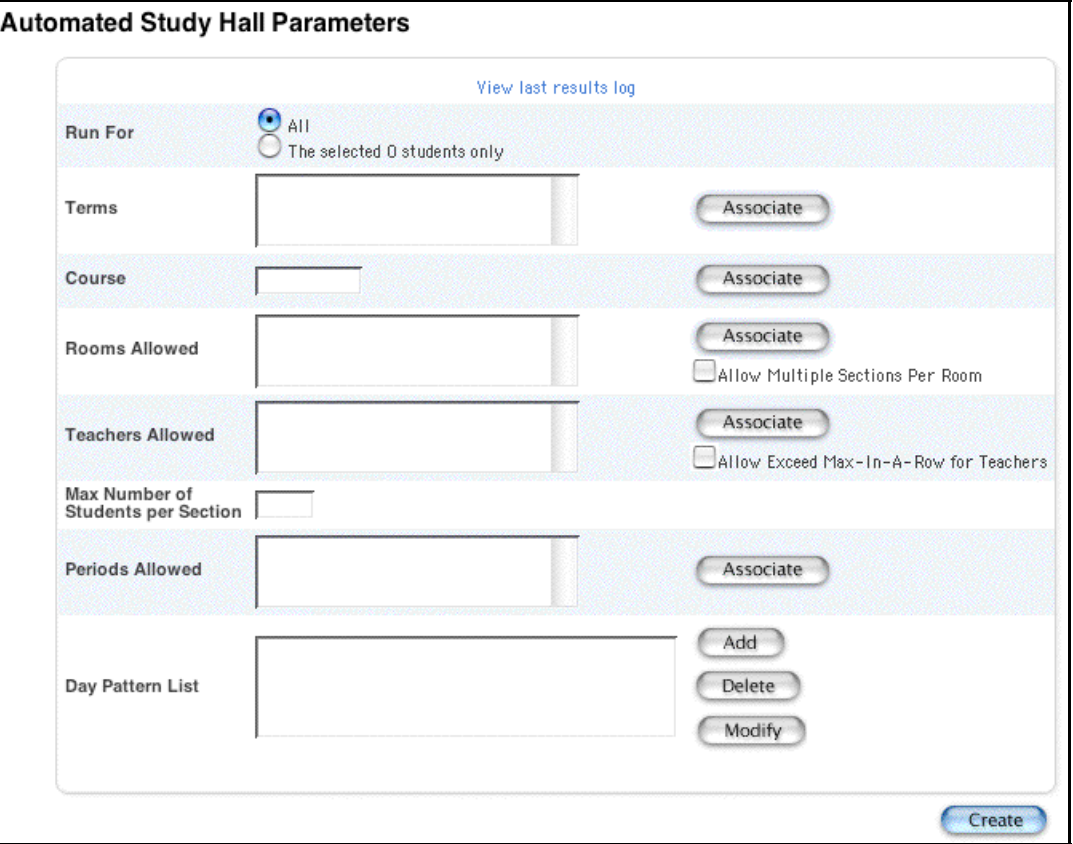

### **How to View the Automated Study Hall Results Log**

After setting up study hall parameters, you can view the results of the study hall setup.

- 1. On the start page, choose PowerScheduler from the main menu.
- 2. Under Processing, choose Automated Study Hall from the PowerScheduler menu. The Automated Study Hall Parameters page appears.

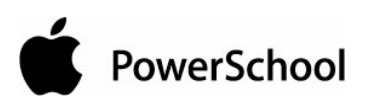

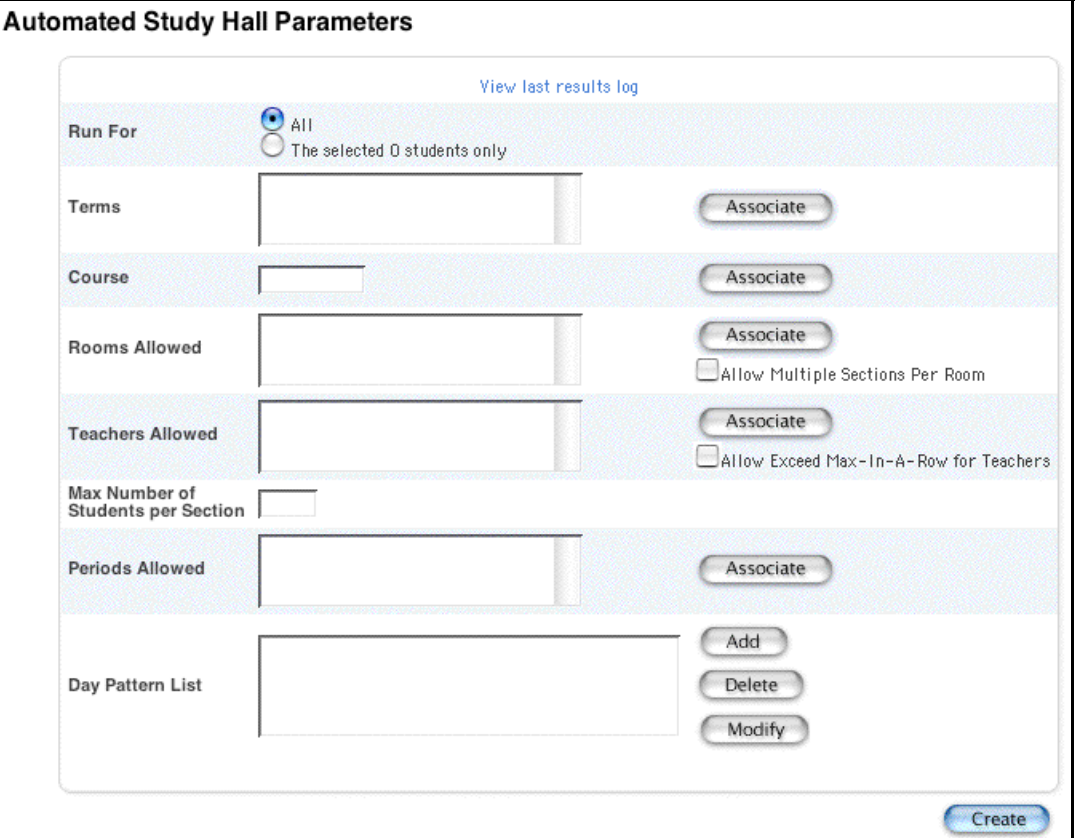

3. Click "View last results log." The Automated Study Hall - Results Log page displays the date and time the of the last study hall run and the parameters and values set for that run.

**Note:** For descriptions of these parameters, see the section "**How to Run the Automated Study Hall Function**."

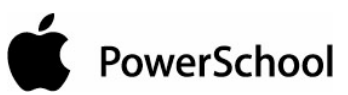

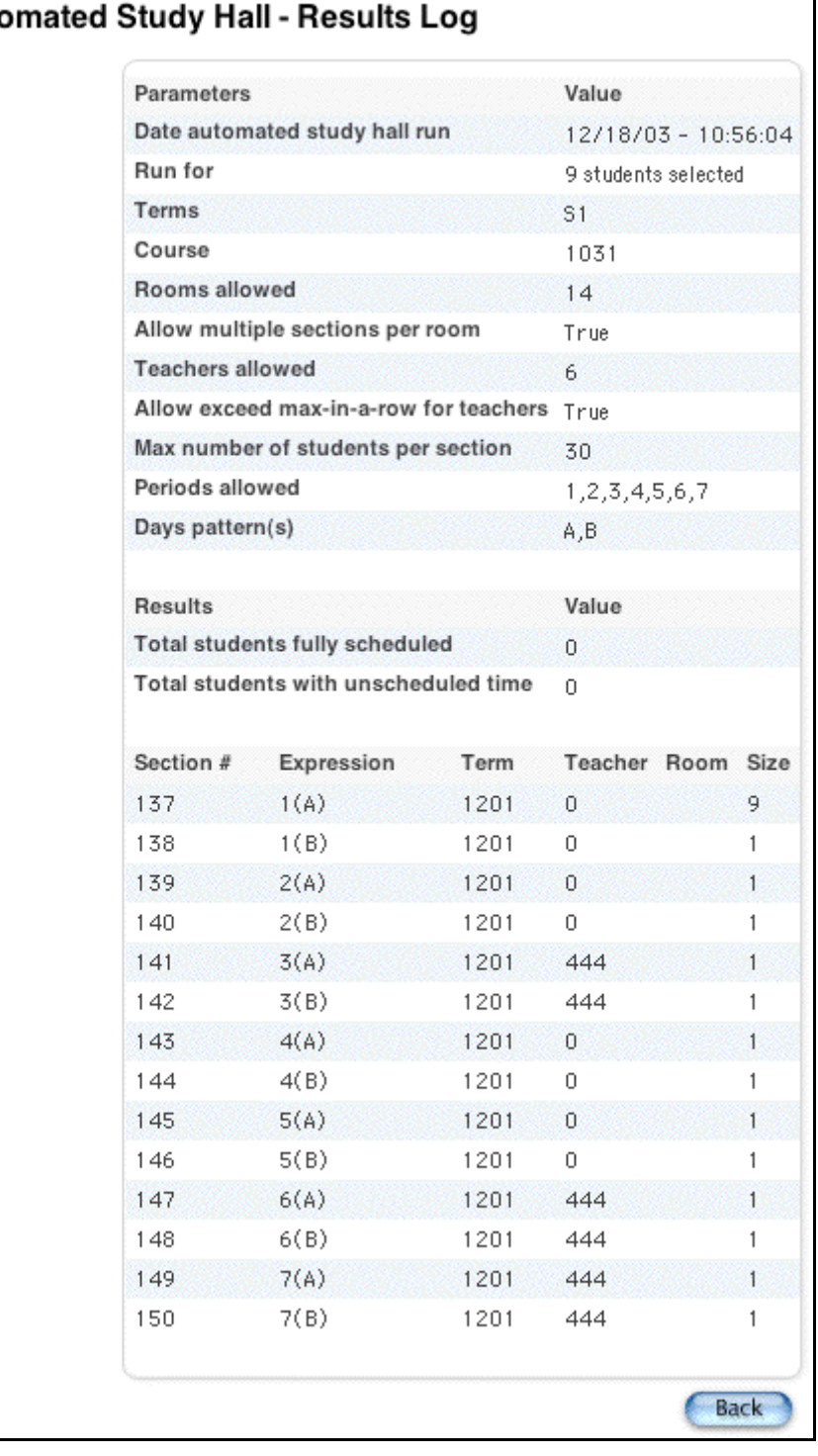

#### Auto

The following information appears in the Results section of the Automated Study Hall - Results Log page:

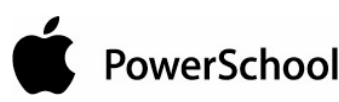

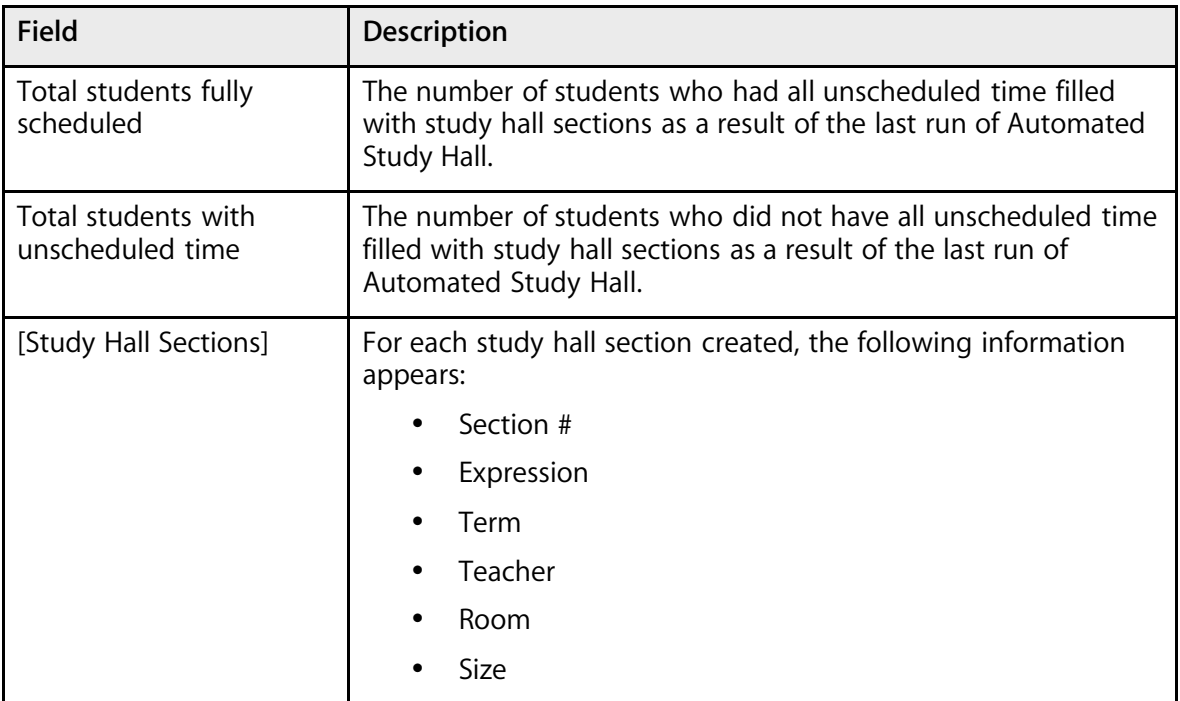

4. Click Back to return to the Automated Study Hall Parameters page.

# **Build Constraints Overview**

Build constraints restrict the way the system schedules a course in the master schedule. Use constraints to tell the system exactly how you want to build your schedule.

PowerSchool contains ten types of build constraints you can define. Use each constraint to constrain the schedule in a specific way. For example, use a Teacher Free constraint if you want the football coach to have a free period at the end of the day during the fall semester. Alternatively, to preschedule the Wind Ensemble course at a particular time and place, use a Pre-Schedule constraint.

**Note:** Since constraints restrict the schedule, the more constraints you define, the less flexibility the system has to build your schedule and the less optimal the resulting schedule will be. It is always best to use the fewest number of constraints required to accomplish your scheduling goals.

The most common constraints are Pre-Schedule and Teacher Free. There are also constraints to manage course and teacher teams, and restrict the meeting times of courses.

You do not have to define any constraints if you can build a satisfactory master schedule without them. Schools often start building schedules with only a couple of constraints, then gradually add new ones to refine the schedule and achieve particular results.

After creating constraints, you can edit and delete them as necessary. For more information, see the section "**Work With Build Constraints**." In addition to build constraints, you can set constraints during the load process. For information about load constraints, see the section "**Load Constraints**."

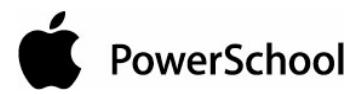

## **Build Constraints**

Build constraints restrict the actual building of the master schedule.

**Note:** To view a list of build constraints and the number of each that have been defined for your schedule, choose Build Constraints from the constraints menu.

### **How to Add a Course Optimize Constraint**

Use a Course Optimize constraint to override the global sampling parameters when scheduling a specific course. For example, if you have a course that you know will be very difficult to schedule, increase both the minimum number of combinations to sample and sampling percentage using this constraint.

**Note:** You can only define one Course Optimize constraint per course.

- 1. On the start page, choose PowerScheduler from the main menu.
- 2. Under Resources, choose Constraints from the PowerScheduler menu. The constraints menu appears.

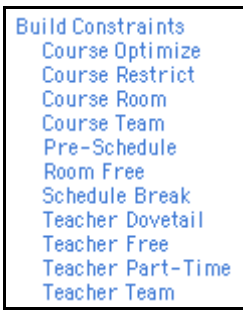

- 3. Under Build Constraints, click Course Optimize.
- 4. On the Course Optimize Constraints page, click New. The Edit Course Optimization page appears.

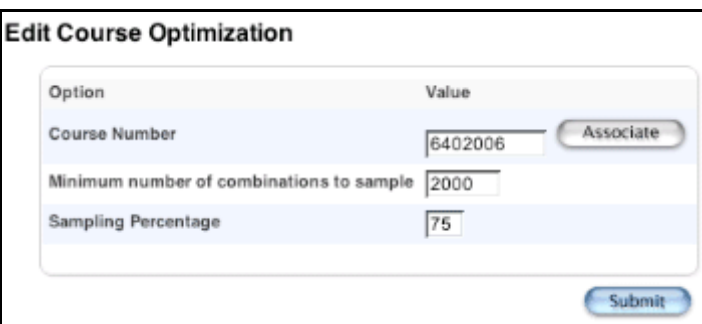

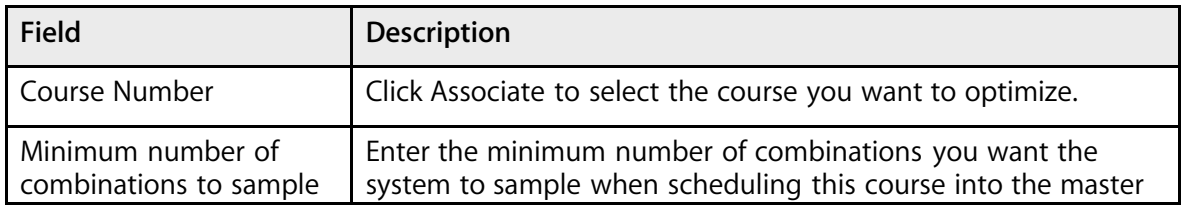

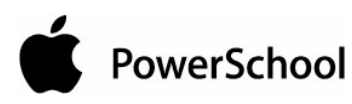

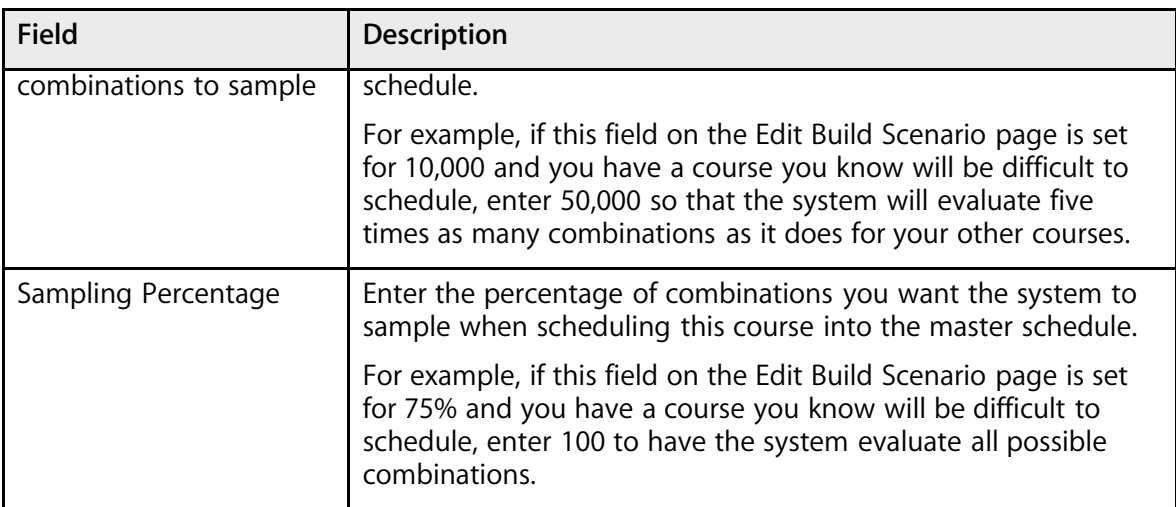

6. Click Submit. The Course Optimize Constraints page appears.

#### **How to Add a Course Restriction Constraint**

Use a Course Restriction constraint to restrict sections of a course to particular periods and days or to meet any time except the specified periods and days.

For example, use this constraint to force three sections of a five-section course to schedule at the same time. The system normally spreads the sections out over different periods. With this constraint, you can force them to be scheduled where you want.

- 1. On the start page, choose PowerScheduler from the main menu.
- 2. Under Resources, choose Constraints from the PowerScheduler menu. The constraints menu appears.

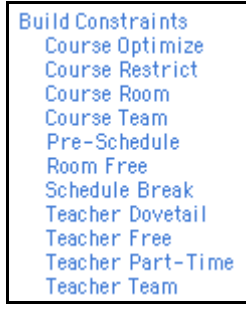

- 3. Under Build Constraints, click Course Restrict.
- 4. On the Course Restrictions Constraints page, click New. The Edit Course Restriction page appears.

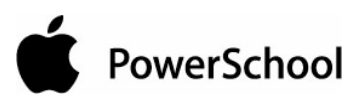

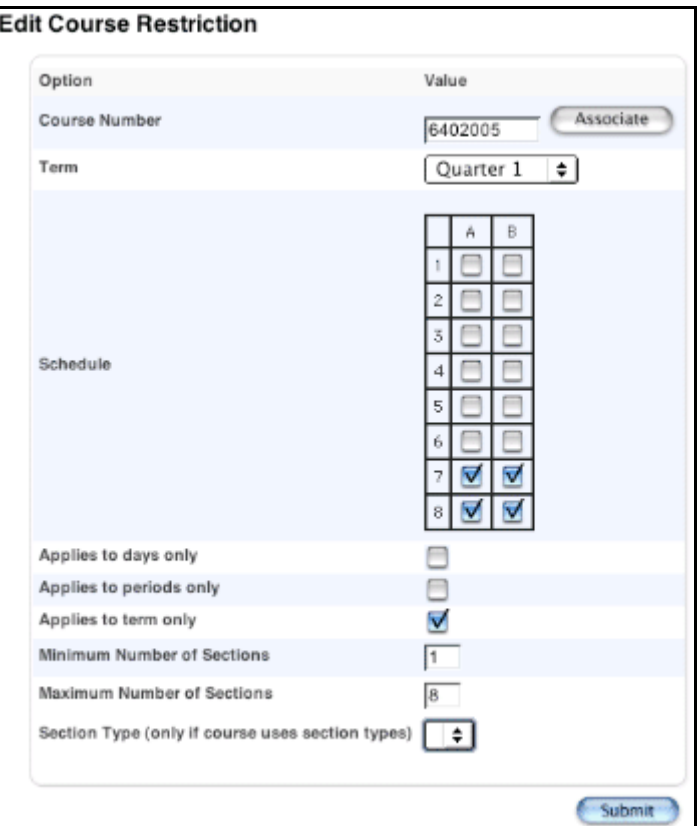

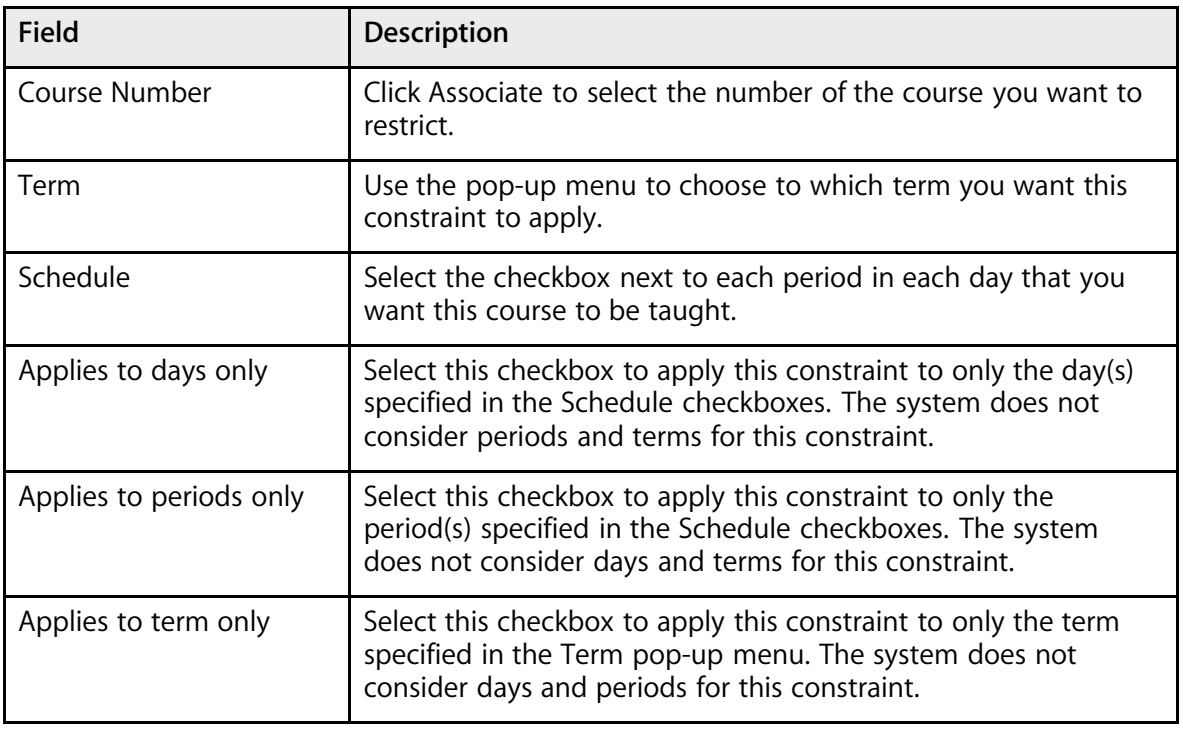

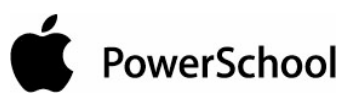

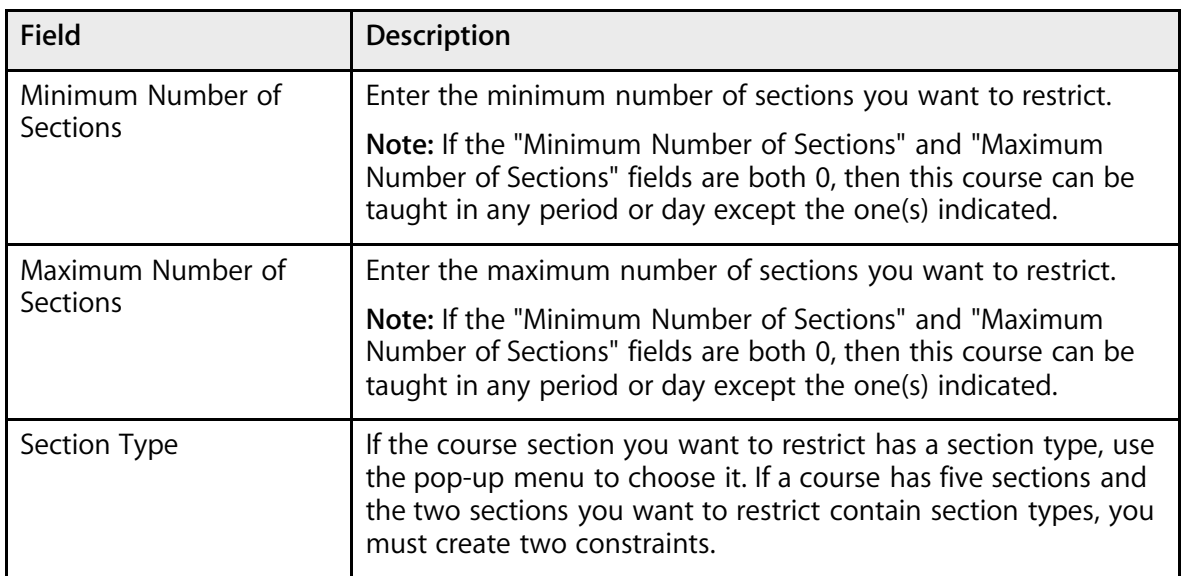

6. Click Submit. The Course Restrictions Constraints page appears.

### **How to Add a Course Room Constraint**

Use a Course Room constraint to assign a course to a particular room. For example, you could force the Computer-Aided Drafting class to be taught in the Computer Lab rather than the Shop.

- 1. On the start page, choose PowerScheduler from the main menu.
- 2. Under Resources, choose Constraints from the PowerScheduler menu. The constraints menu appears.

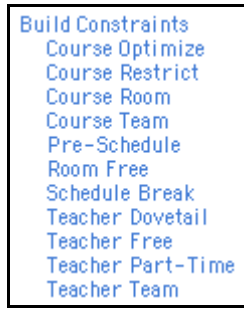

- 3. Under Build Constraints, choose Course Room.
- 4. On the Course Room Constraints page, click New. The Edit Course Room Constraint page appears.

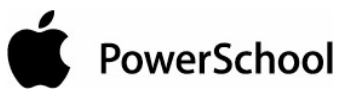

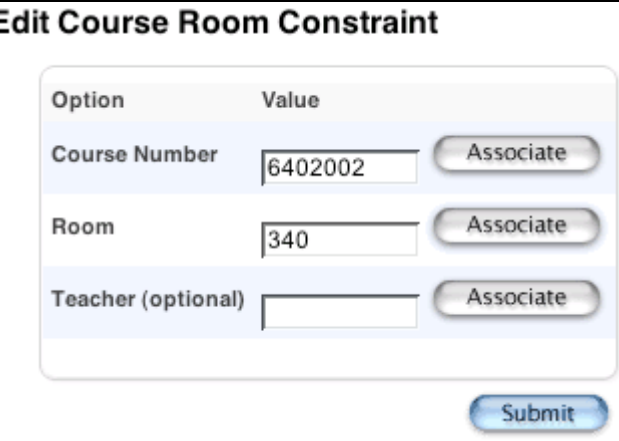

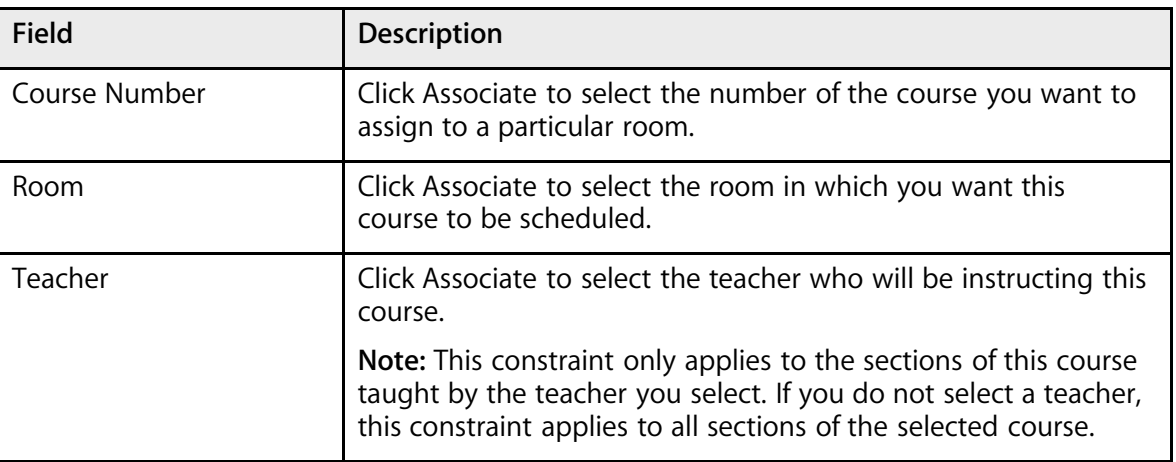

6. Click Submit. The Course Room Constraints page appears.

#### **How to Add a Course Team Constraint**

Use a Course Team constraint to block teachers and courses together so that certain courses can only be taught at the same time as certain other courses. For example, a jazz band instructor can only teach a jazz band course when a jazz choir instructor leads a jazz choir class (or vise versa).

A blocking course relationship requires Course 1 and Course 2 to have the exact same number of sections. A Course Team constraint allows Course 1 and Course 2 to offer different numbers of sections, as long as there is at least one section of each using the blocking specified. For more information, see the section "**Course Information**."

**Note:** The order of the courses is irrelevant.

- 1. On the start page, choose PowerScheduler from the main menu.
- 2. Under Resources, choose Constraints from the PowerScheduler menu. The constraints menu appears.

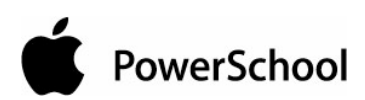

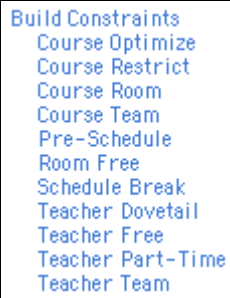

- 3. Under Build Constraints, click Course Team.
- 4. On the Course Team Constraints page, click New. The Edit Course Team Constraint page appears.

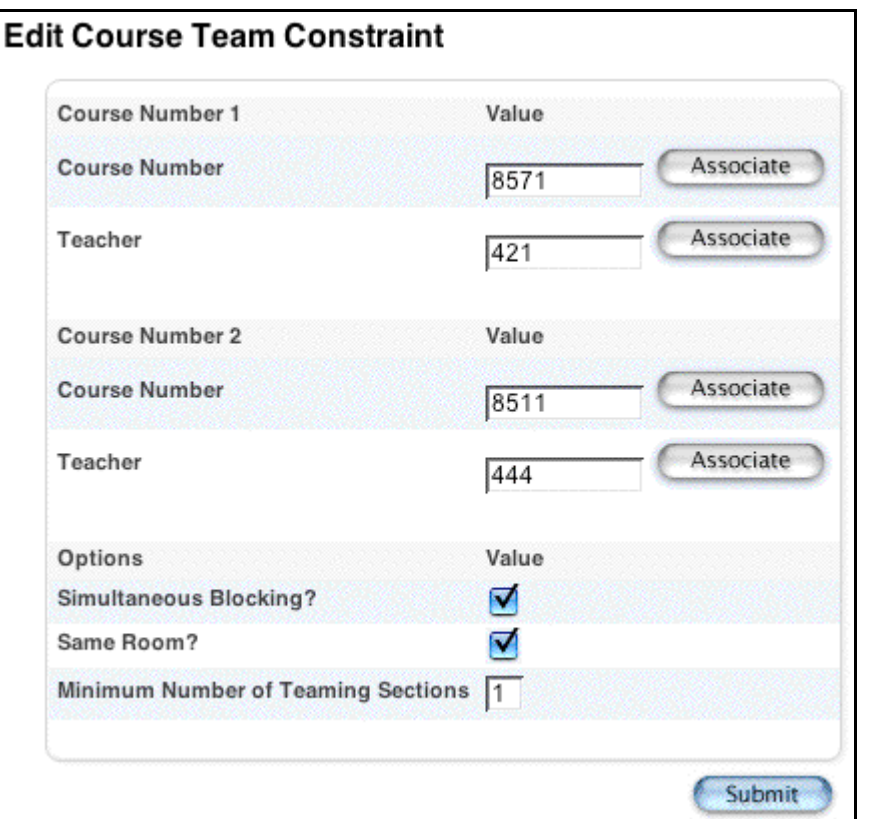

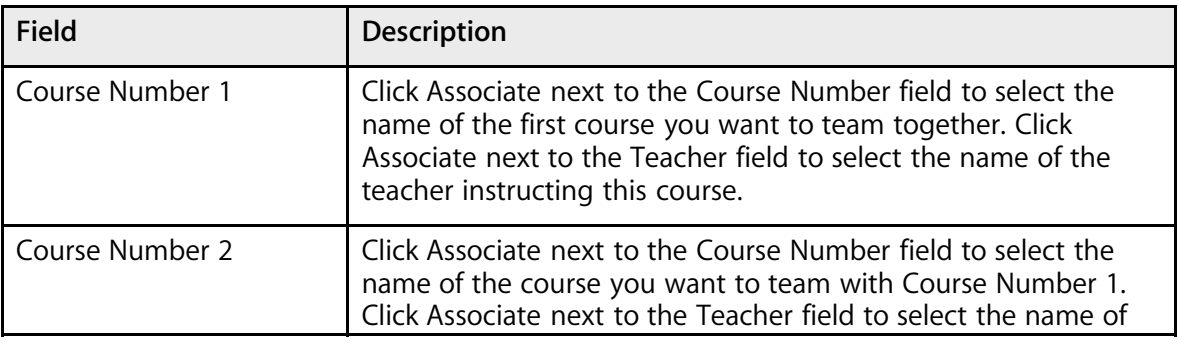

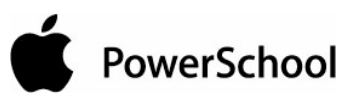

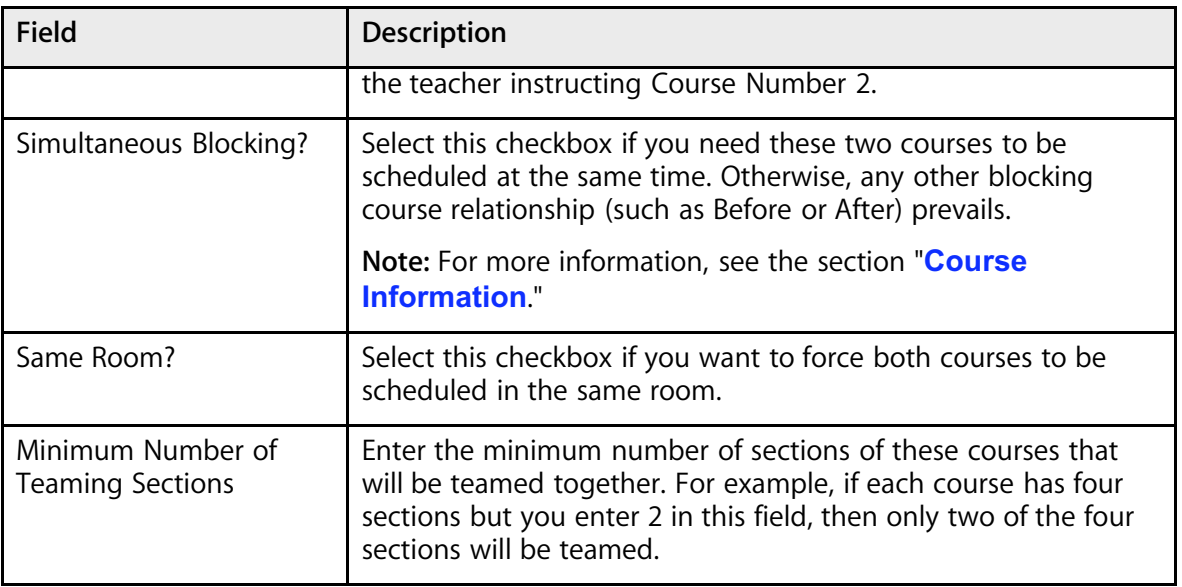

6. Click Submit. The Course Team Constraints page appears.

## **How to Add a Pre-Schedule Constraint**

Use a Pre-Schedule constraint to schedule sections of a course ahead of time when you already know exactly when and where they must meet in the master schedule. For example, use this constraint to schedule sections of Band in sixth and seventh periods, which is the only time the band teacher is available.

- 1. On the start page, choose PowerScheduler from the main menu.
- 2. Under Resources, choose Constraints from the PowerScheduler menu. The constraints menu appears.

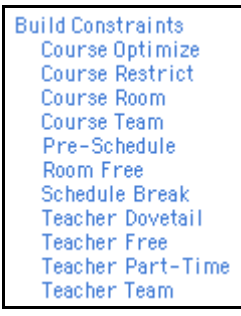

- 3. Under Build Constraints, click Pre-Schedule.
- 4. On the Pre-Schedule Constraints page, click New. The Edit Pre-Schedule Constraint page appears.

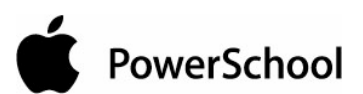

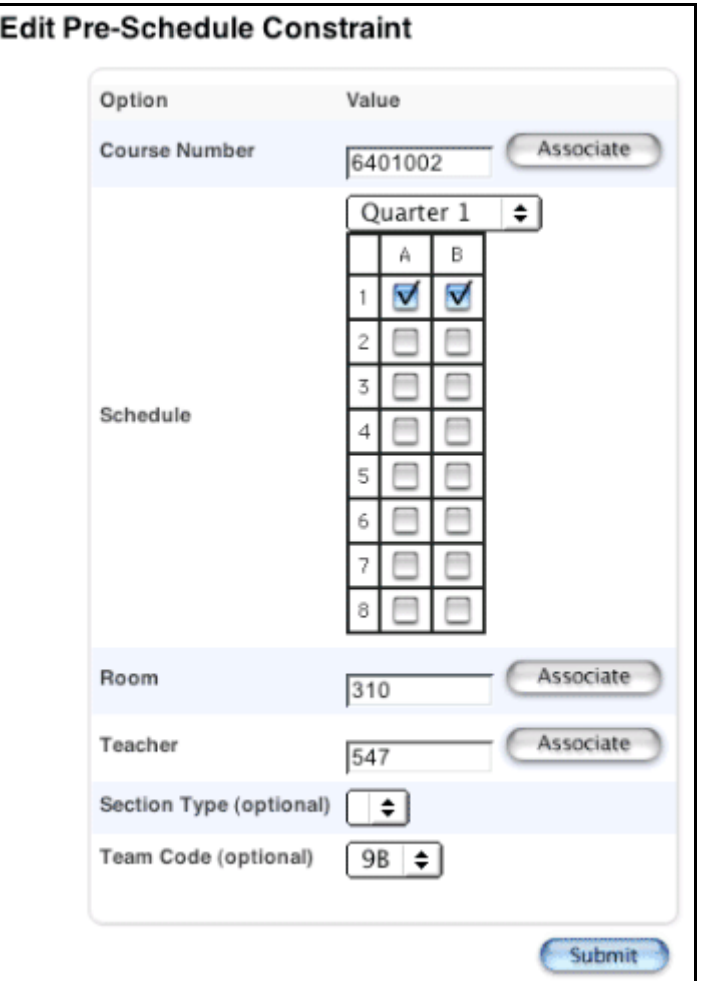

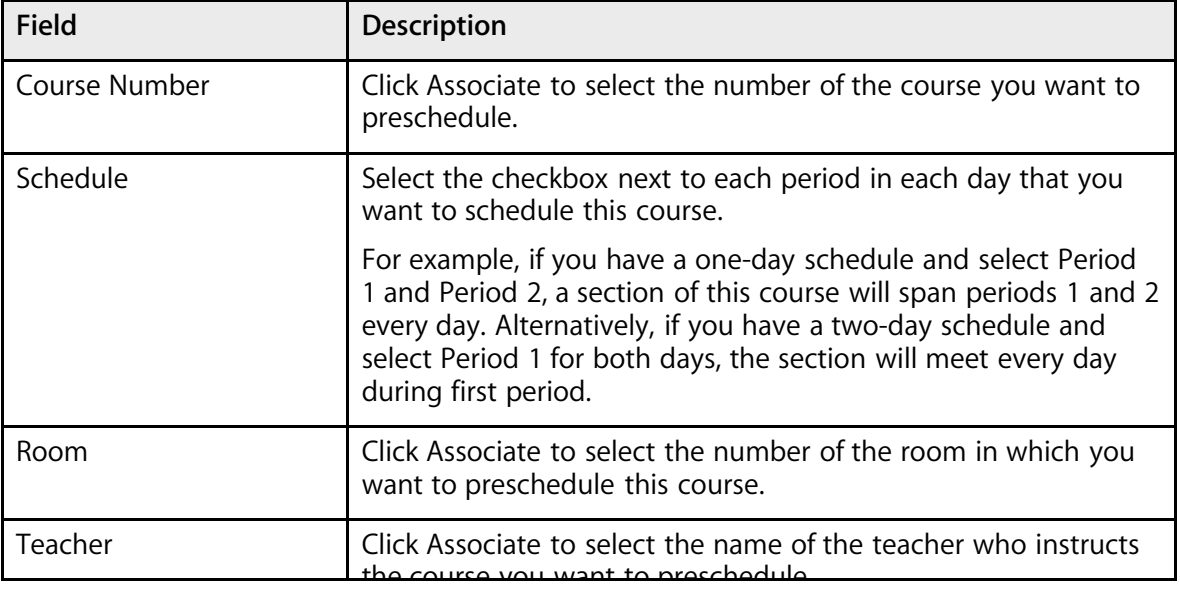

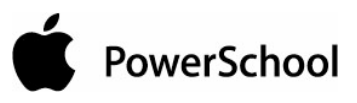

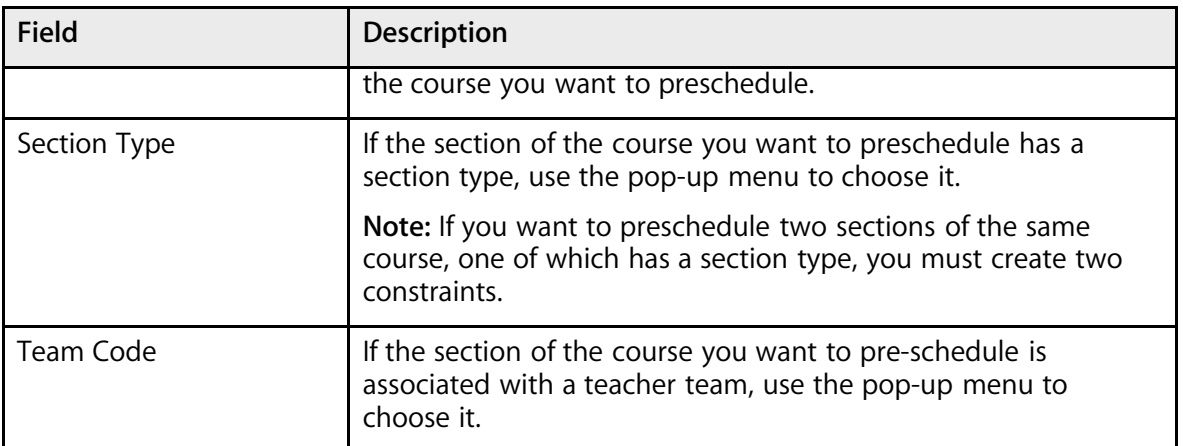

6. Click Submit. The Pre-Schedule Constraints page appears.

### **How to Add a Room Free Constraint**

Use a Room Free constraint to block a room from being scheduled for a particular term, day, and period. For example, use this constraint to keep a classroom free during the last period of the day for after school detention.

- 1. On the start page, choose PowerScheduler from the main menu.
- 2. Under Resources, choose Constraints from the PowerScheduler menu. The constraints menu appears.

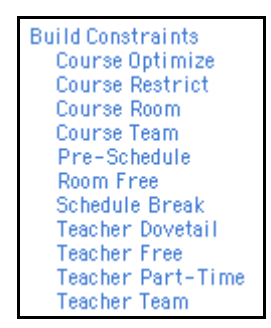

3. Under Build Constraints, click Room Free.

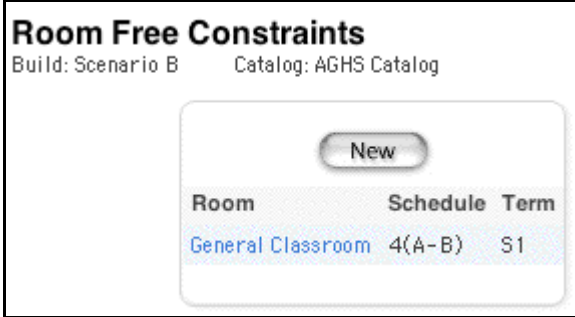

4. Click New. The Edit Room Free Constraint page appears.

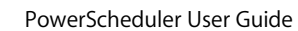

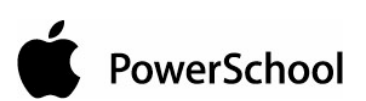

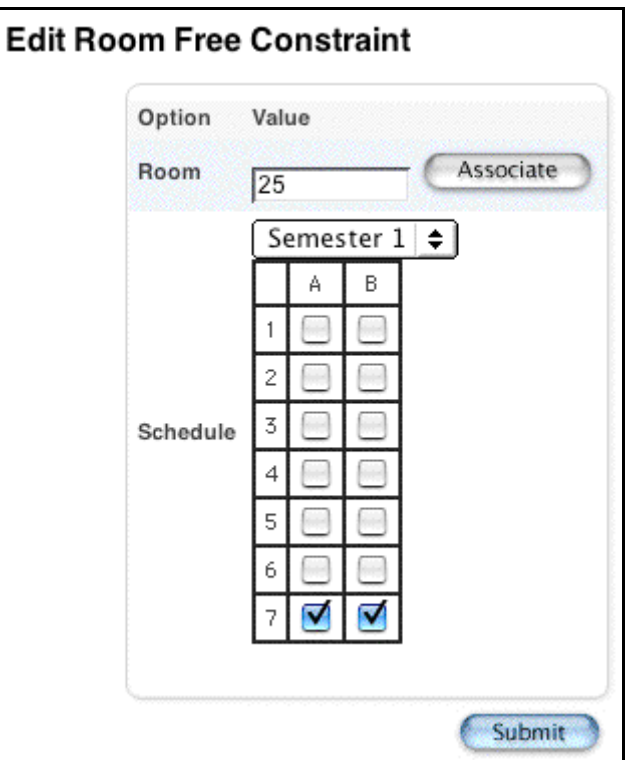

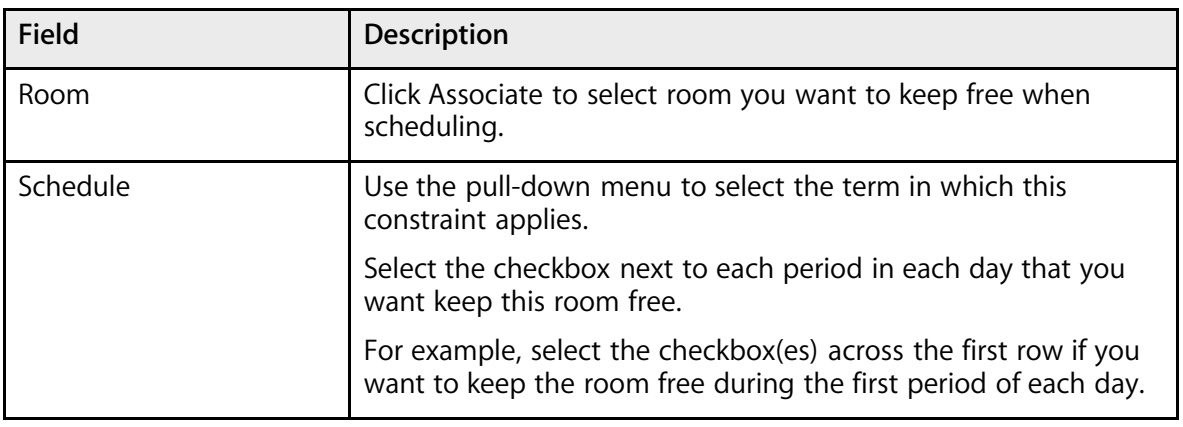

6. Click Submit. The Room Free Constraints page appears.

#### **How to Add a Schedule Break Constraint**

Use a Schedule Break constraint to add flexibility to teachers' max-in-a-row count. For example, if your teachers can instruct a maximum of three periods in a row, work around this by putting a 10 minute homeroom period after Period 2. This would make it possible to schedule teachers for Periods 1 through 5.

- 1. On the start page, choose PowerScheduler from the main menu.
- 2. Under Resources, choose Constraints from the PowerScheduler menu. The constraints menu appears.

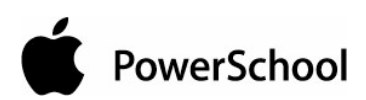

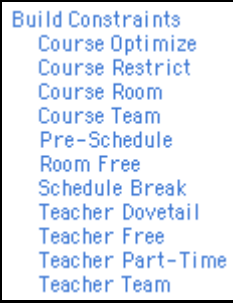

- 3. Under Build Constraints, click Schedule Break.
- 4. On the Schedule Break Constraints page, click New. The Edit Schedule Break Constraint page appears.

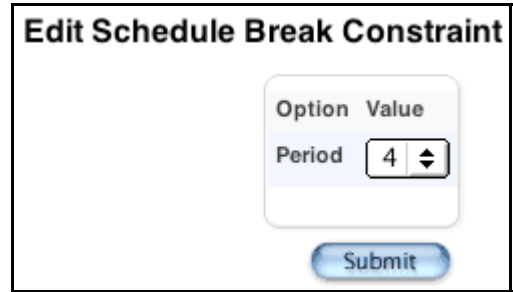

- 5. Choose the period after which you want to insert a break in the schedule from the pop-up menu.
- 6. Click Submit. The Schedule Break Constraints page appears.

#### **How to Add a Teacher Dovetail Constraint**

Use a Teacher Dovetail constraint to fit partial courses together during the same period so that they take up less room.

For example, Course 1 is a partial course that meets three times during a six-day schedule cycle. Course 2 is a partial course taught by the same teacher and also meets three days in the cycle. Use this constraint to force both courses to meet during the same period, but on alternate days. Together the partial courses act as a full course, allowing greater flexibility in that teacher's schedule.

**Note:** You only have to define this constraint for one of the courses you want to fit together with another course.

- 1. On the start page, choose PowerScheduler from the main menu.
- 2. Under Resources, choose Constraints from the PowerScheduler menu. The constraints menu appears.

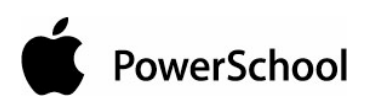

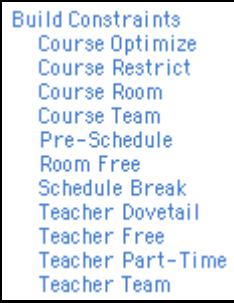

- 3. Under Build Constraints, click Teacher Dovetail.
- 4. On the Teacher Dovetail Constraints page, click New. The Edit Teacher Dovetail Constraint page appears.

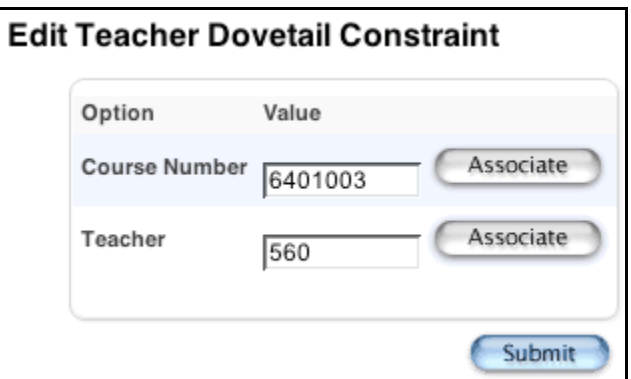

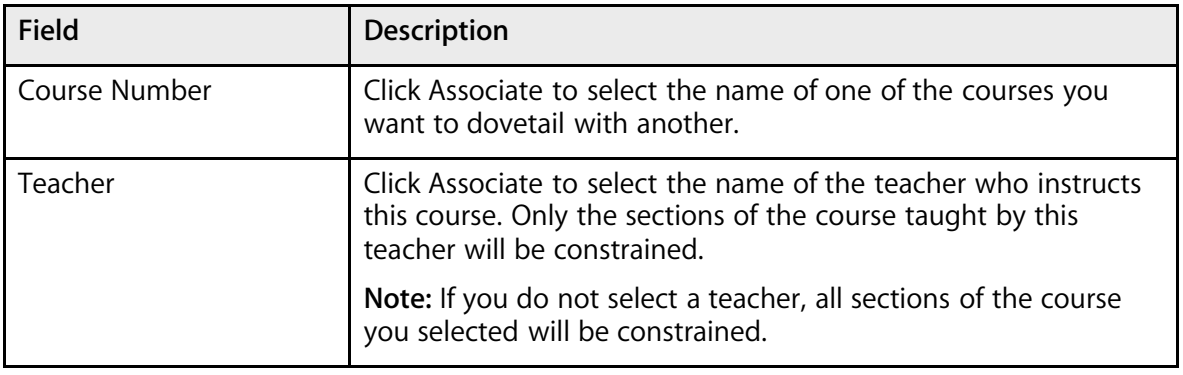

6. Click Submit. The Teacher Dovetail Constraints page appears.

#### **How to Add a Teacher Free Constraint**

Use a Teacher Free constraint to specify those periods when a teacher must be free, such as when teaching at another school. This is the opposite of the Teacher Part-Time constraint.

- 1. On the start page, choose PowerScheduler from the main menu.
- 2. Under Resources, choose Constraints from the PowerScheduler menu. The constraints menu appears.

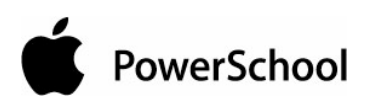

- **Build Constraints** Course Optimize Course Restrict Course Room Course Team Pre-Schedule Room Free Schedule Break<br>Teacher Dovetail Teacher Free Teacher Part-Time Teacher Team
- 3. Under Build Constraints, click Teacher Free.
- 4. On the Teacher Free Constraints page, click New. The Edit Teacher Free Constraint page appears.

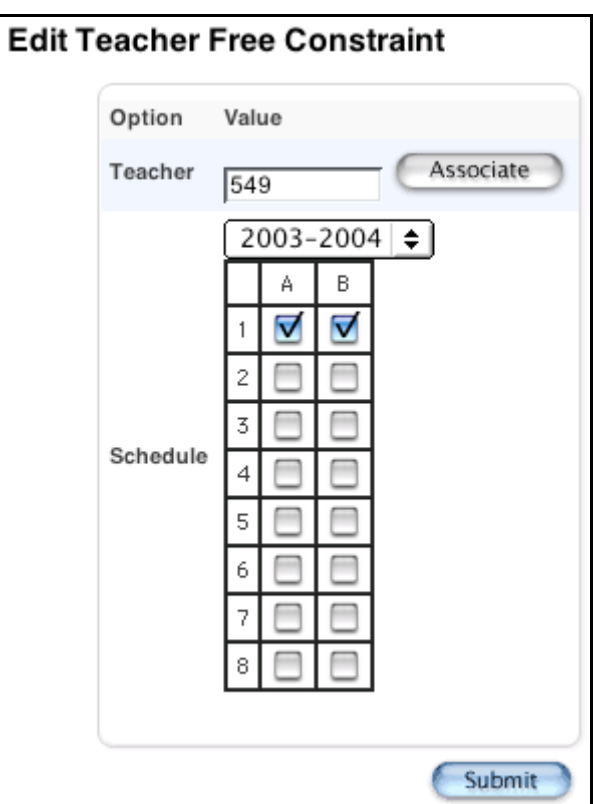

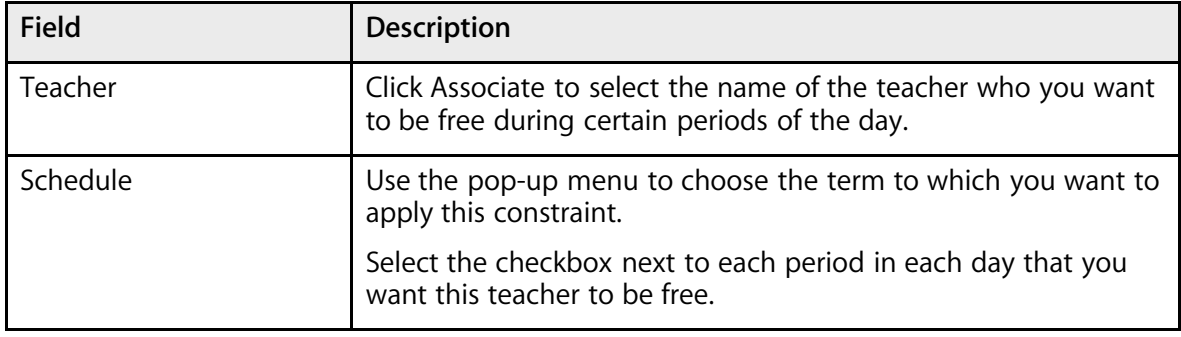

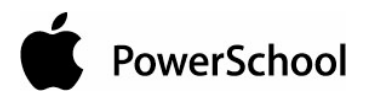

6. Click Submit. The Teacher Free Constraints page appears.

#### **How to Add a Teacher Part-Time Constraint**

Use a Teacher Part-Time Constraint to define which periods a part-time teacher is available to be scheduled. This is the opposite of the Teacher Free constraint.

- 1. On the start page, choose PowerScheduler from the main menu.
- 2. Under Resources, choose Constraints from the PowerScheduler menu. The constraints menu appears.

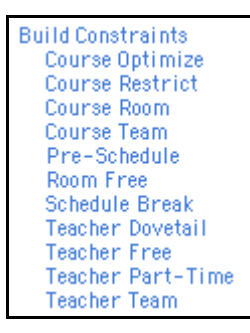

- 3. Under Build Constraints, click Teacher Part-Time.
- 4. On the Teacher Part-Time Constraints page, click New. The Edit Teacher Part-Time Constraint page appears.

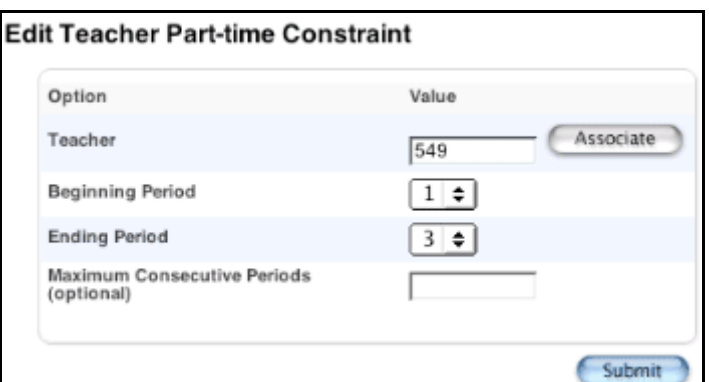

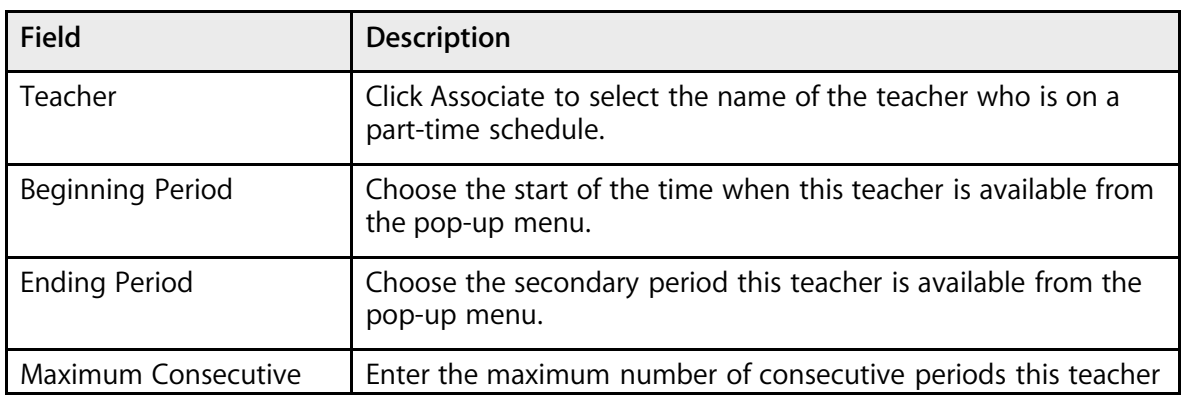

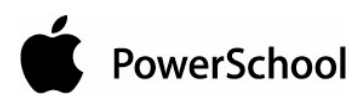

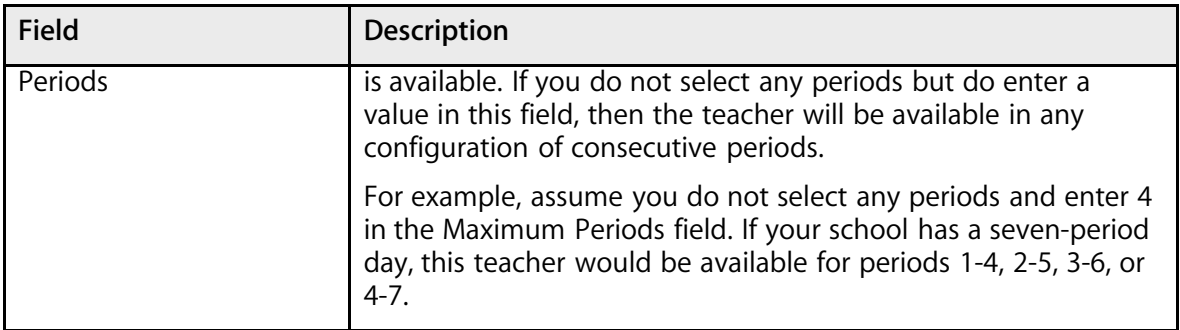

6. Click Submit. The Teacher Part-Time Constraints page appears.

#### **How to Add a Teacher Team Constraint**

Use a Teacher Team constraint to allow teachers to teach course sections outside of their own team. For example, if a teacher belongs to the Blue team but also must teach a section for the Red team, define this constraint to allow Red team students to be scheduled with this teacher for a particular course.

- 1. On the start page, choose PowerScheduler from the main menu.
- 2. Under Resources, choose Constraints from the PowerScheduler menu. The constraints menu appears.

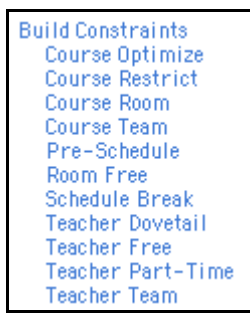

- 3. Under Build Constraints, click Teacher Team.
- 4. On the Teacher Team Constraints page, click New. The Edit Teacher Team Constraint page appears.

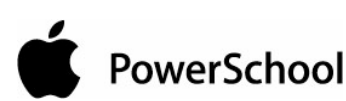

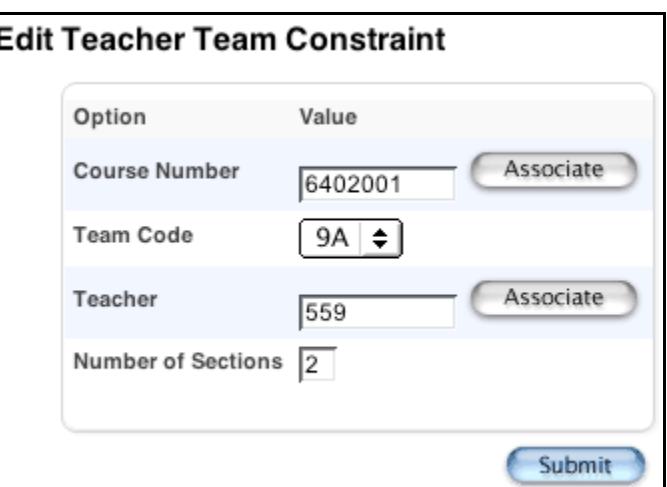

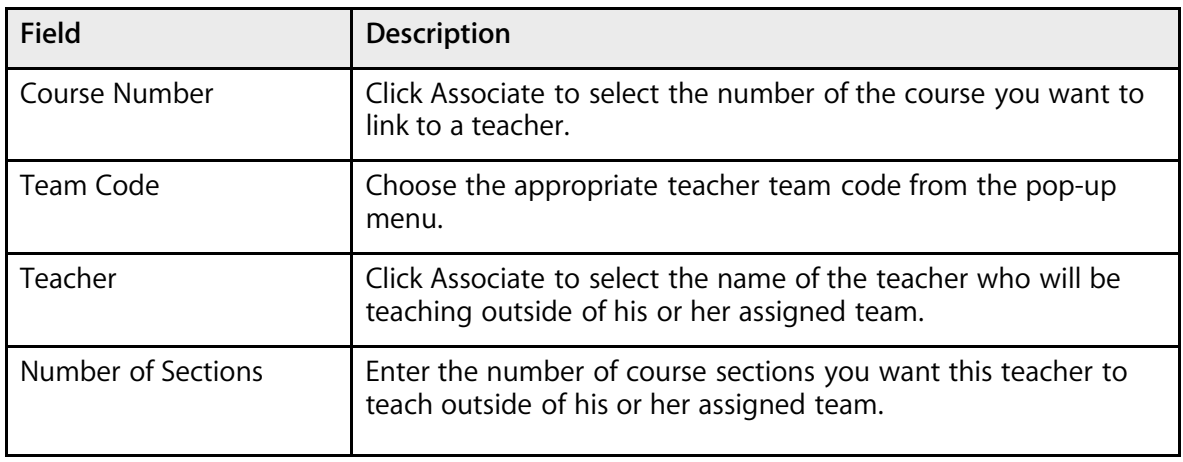

6. Click Submit. The Teacher Team Constraints page appears.

## **Work With Build Constraints**

After creating build constraints, you can view them by choosing Constraints under Resources from the PowerScheduler menu. Select the constraint you created to view the constraints by type.

To view constraints that affect courses, sections, students, or teachers, choose the appropriate resource from the PowerScheduler menu. Then, view the constraints either by choosing Constraints from the pop-up menu or by clicking Constraints on the page. The Constraints page displays all constraints that affect that resource, regardless of type.

Use the PowerScheduler menu to view the constraints by type, or to modify or delete constraints.

#### **How to Modify Build Constraints**

- 1. On the start page, choose PowerScheduler from the main menu.
- 2. Under Resources, choose Constraints from the PowerScheduler menu. The constraints menu appears.

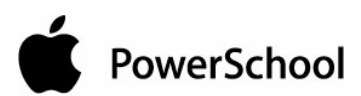

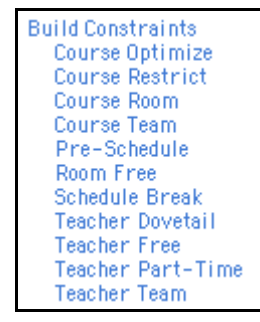

3. Click the name of the type of constraint you want to modify, such as Course Optimize.

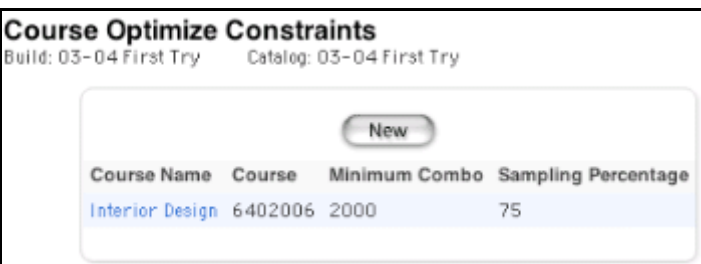

4. Click the course name, student name, teacher name, or period number in the row of the constraint you want to modify. The Edit page for that particular constraint appears.

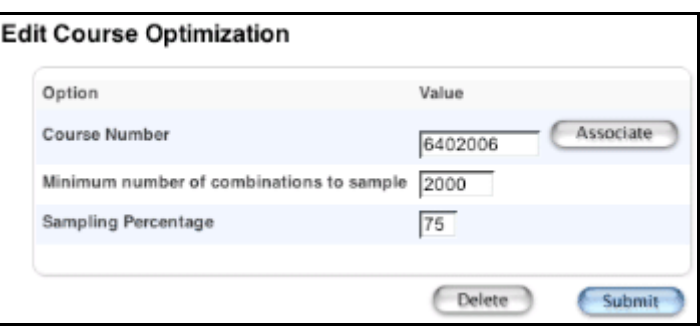

- 5. Make your changes to the fields, as necessary.
- 6. Click Submit. The appropriate Constraints page appears.

#### **How to Delete Build Constraints**

- 1. On the start page, choose PowerScheduler from the main menu.
- 2. Under Resources, choose Constraints from the PowerScheduler menu. The constraints menu appears.

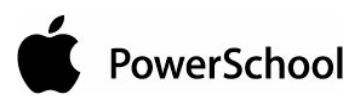

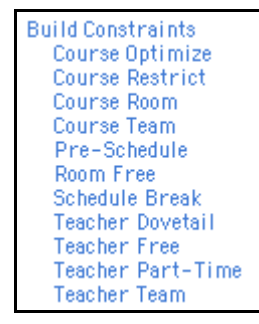

3. Click the name of the type of constraint you want to delete, such as Course Team.

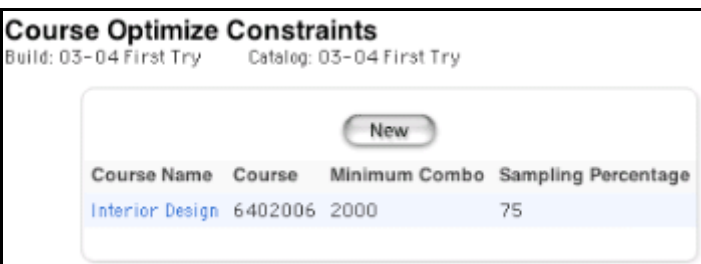

4. Click the course name, student name, teacher name, or period number in the row of the constraint you want to delete. The Edit page for that particular constraint appears.

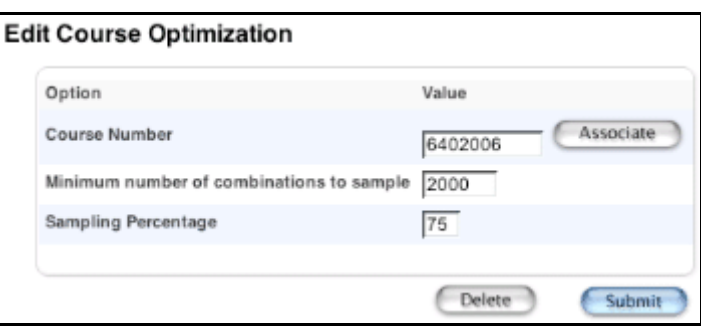

5. Click Delete. The Selection Deleted page appears.

## **Course Rank**

Building a course rank is the last step before building the master schedule.

The course rank file defines the order in which the system schedules courses into the master schedule. The rank is a value that a course is given according to how difficult it is to schedule. As the system fills the master schedule with courses during the build, it becomes more and more difficult to schedule each successive course. Therefore, the order in which the system schedules courses is important. The best course rank places the courses that are the most difficult to schedule at the beginning of the build process and saves the courses that are easiest to schedule for the end.

For example, singletons (courses that are offered only once per term) are scheduled before regular courses because they are more difficult to fit in a schedule. The system schedules prescheduled courses first, then singletons, doubletons, core sections, and electives.
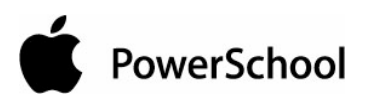

Demand for a course (the number of student course requests) and constraints on a course affect course rank. The system initially builds the course rank based on constraints and other parameters that you defined.

It is important to keep the course rank file up-to-date as you build your schedule and adjust your courses, teachers, constraints, and other parameters.

The first time you build the course rank, the system creates a rank file. As you build your schedule and adjust parameters, such as courses, teachers, and constraints, the rank file needs to be updated. For more information, see the section "**Build Course Rank**."

## **Build Course Rank**

When you initially build the course rank, the system displays the courses in the order the system has determined, based on the course definitions and constraints.

The system assigns a sequential number to each course to indicate its place in rank using numbers in increments of ten (such as 10, 20, 30). The smaller the number, the higher the course ranks.

Use this numbering system to edit the ranks of courses and put courses between system-defined ranks. For example, you can rerank a course to 11, 12, or 13 without affecting the ranks of the system-defined courses ranked at 10 and 20.

After building the course rank, you may need to rebuild it. Rebuilding the course rank overwrites any changes you have made to the rank file. Rebuild the course rank after you do either of the following:

- Add a new course.
- Delete a course.

If you rebuild the rank, you will lose any edits you made. Be sure to make note of those changes so that you can re-create them. To rebuild the course rank, see the section "**How to Build Initial Course Rank**."

Alternatively, use the Update Rank function to rebuild the rank without updating your manual changes. For more information, see the section "**Update Rank**."

#### **How to Build Initial Course Rank**

Use this function to set up an initial course rank or rebuild a course rank. This will overwrite any manual changes to the course rank.

- 1. On the start page, choose PowerScheduler from the main menu.
- 2. Under Processing, choose Course Rank from the PowerScheduler menu. The Course Rank page appears.

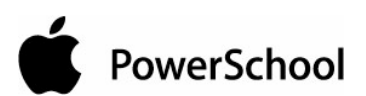

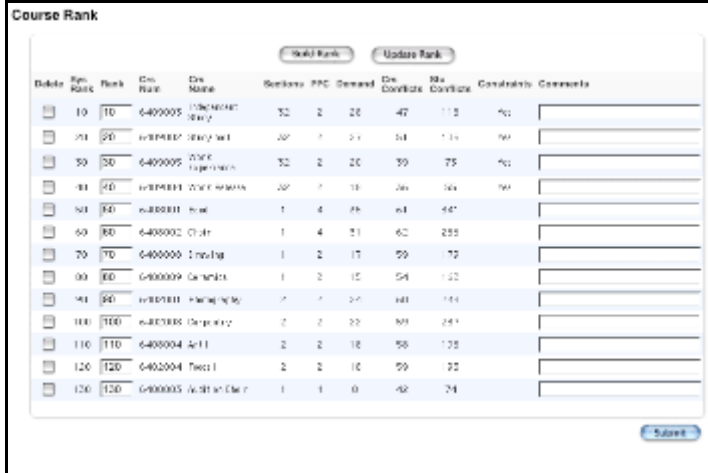

3. Click Build Rank. The Confirm Build Course Rank page appears.

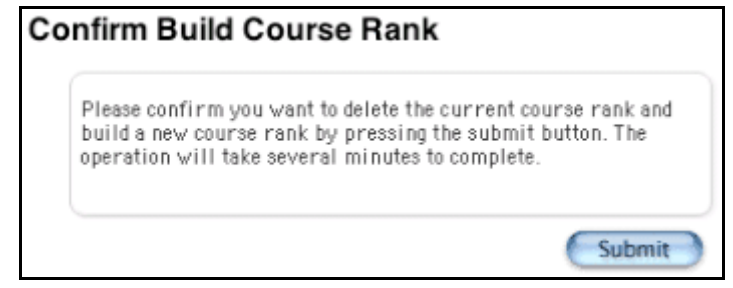

4. Click Submit. The Course Rank page appears.

#### **How to Edit a Course Rank**

After creating an initial rank file, you can modify, update, and rebuild it. These are the final steps before building the master schedule.

The system evaluates all factors that affect courses to determine the best course rank. After the system builds the course rank, you can make manual adjustments based on your own experience or special circumstances not reflected in the parameters and constraints you defined. The rank you manually give a course overrides the rank assigned by the system.

For example, the system calculates a course rank of 90 for Concert Band based on the constraints you entered for this course compared to the constraints you entered for other courses. Due to experience in dealing with the conflicts band members face when trying to schedule Concert Band, you decide to change the rank of this class. By changing the rank from 90 to 5, you force other courses to schedule around Concert Band, reducing the chance of conflicts.

**Note:** You cannot change the rank of a course to be higher than a prescheduled course. Prescheduled courses are always the first courses scheduled.

- 1. On the start page, choose PowerScheduler from the main menu.
- 2. Under Processing, choose Course Rank from the PowerScheduler menu. The Course Rank page appears.

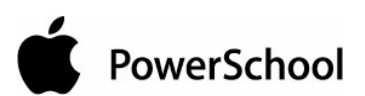

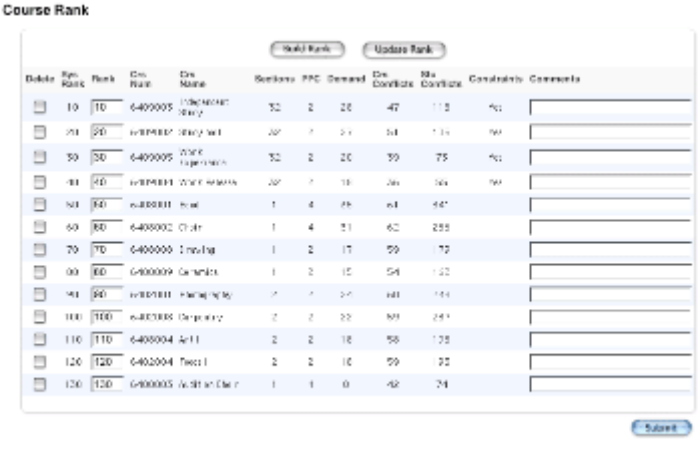

3. Use the following table to edit information in the fields:

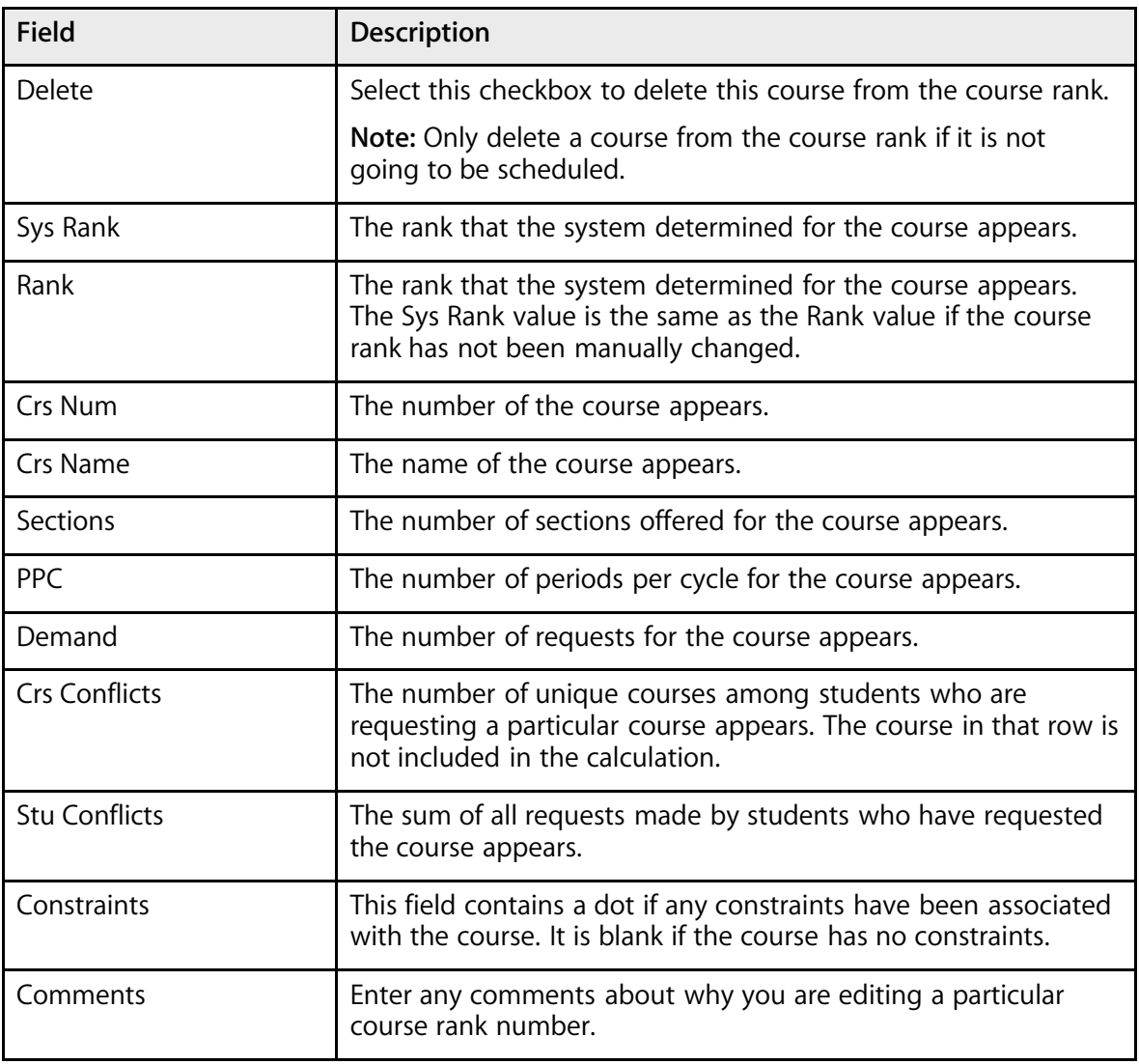

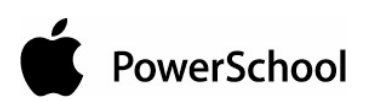

4. Click Submit. The system displays the changes on the Course Rank page.

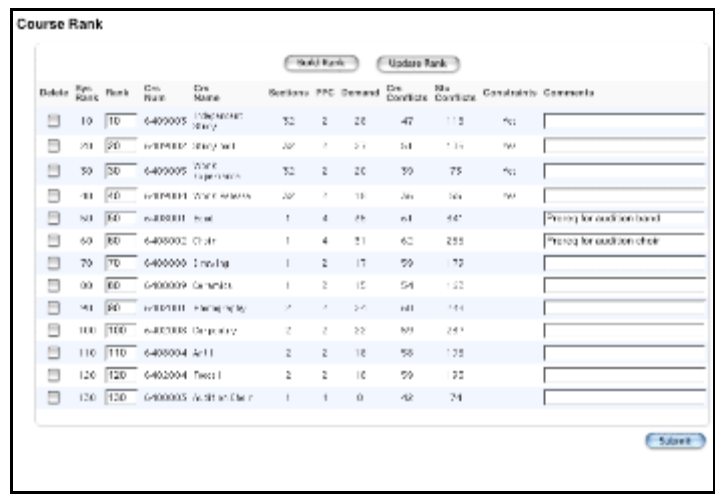

#### **How to Update Rank**

Update the course rank after you do any of the following:

- Edit the number of sections of a course.
- Significantly change the number of student course requests.
- Add or delete constraints.

Updating the course rank recalculates the system rank and updates the course rank for courses that you have not adjusted.

**Note:** If you want to overwrite any manual changes and rebuild your entire course rank, rebuild the course rank. For more information, see the section "**How to Build Initial Course Rank**."

- 1. On the start page, choose PowerScheduler from the main menu.
- 2. Under Processing, choose Course Rank from the PowerScheduler menu. The Course Rank page appears.

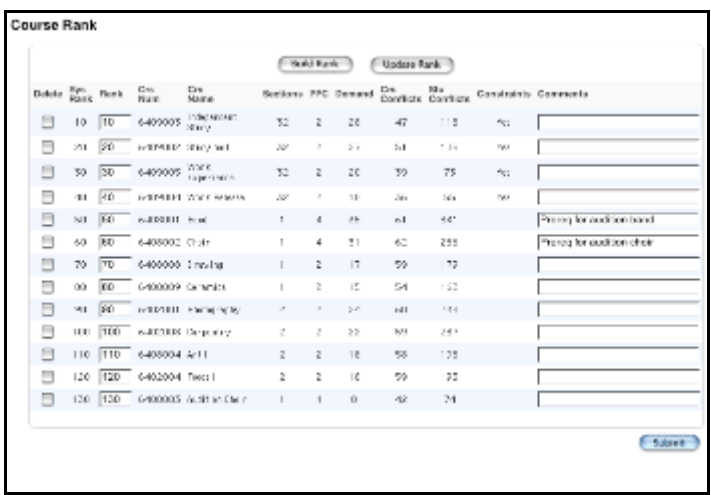

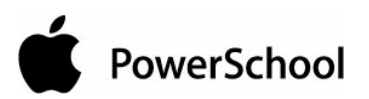

3. Click Update Rank. The Confirm Update Course Rank page appears.

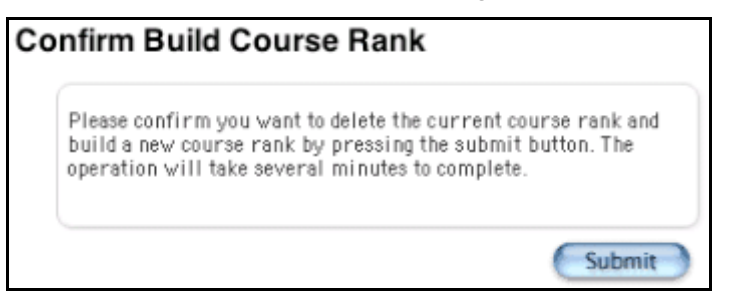

4. Click Submit. The Course Rank page appears.

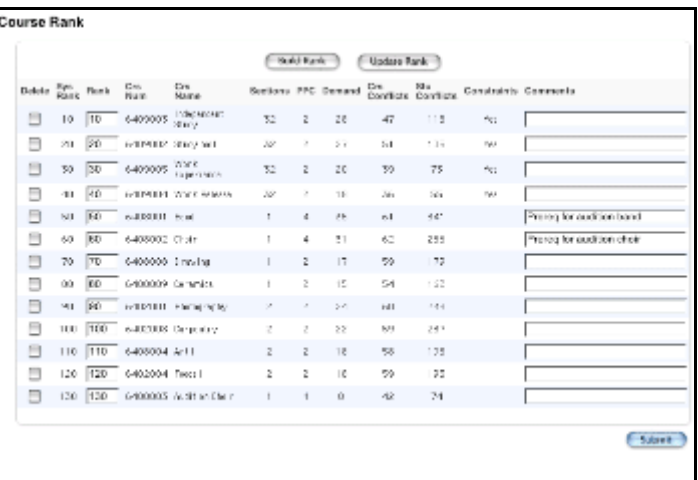

PowerSchool

# **Build Master Schedule Introduction**

After you define all of the parameters and constraints outlined in the section "**Prepare to Build the Master Schedule**," proceed by building the master schedule. When you build the master schedule, you do the following:

- Validate the data you entered. For more information, see the section "**Validate Build Scenarios**."
- Begin the build. For more information, see the section "**Build the Master Schedule Overview**."
- Fix any issues the system finds when building the schedule. If the system stops the build, see the section "**When the System Stops the Build**."
- Optimize the built schedule.
- Load students into the master schedule.
- Commit the master schedule for the next school year.

You can follow these steps several times to create the best possible master schedule. For example, you might build the schedule and realize you need to add some course sections. After adding the sections, you rebuild the schedule. Then, you may find that you need to define a Teacher Part-time constraint, which restricts when the system can schedule a course to which a particular teacher is assigned. You add the constraint and build the schedule again.

You will most likely build the master schedule several times before committing it for the next school year. To ensure that your student schedules are complete, see the section "**Checklist to Know Your Student Schedules are Complete**."

You must read and complete all of the steps in "**Prepare to Build the Master Schedule**" before you can proceed. There are five main steps you must complete in the following order when building the master schedule:

- "**Validate Build Scenarios**"
- "**Build the Master Schedule**"
- "**Load Constraints**"
- "**Load Students**"
- "**Commit the Master Schedule**"

PowerSchool

# **Validate Build Scenarios**

Before the system builds your master schedule, you need to validate the information that was entered. The validation process finds any errors in your data, such as too many sections assigned to teachers.

The system checks the following:

- All courses selected as scheduled must be in the rank.
- All courses assigned to teachers must be in the rank.
- Each course has a room that will handle its capacity.
- Student course requests have been dropped if a course is not scheduled.

The validation process also alerts you to potential problems, such as students with no scheduled course requests or a teacher who has more periods assigned than periods available.

Before validating your build scenario, confirm that the build parameters are correct. For more information, see the section "**Build Scenario Parameters**."

#### **How to Validate a Scenario**

- 1. On the start page, choose PowerScheduler from the main menu.
- 2. Under Processing, choose Build from the PowerScheduler menu. The Build Schedule page appears.

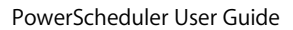

# PowerSchool

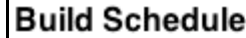

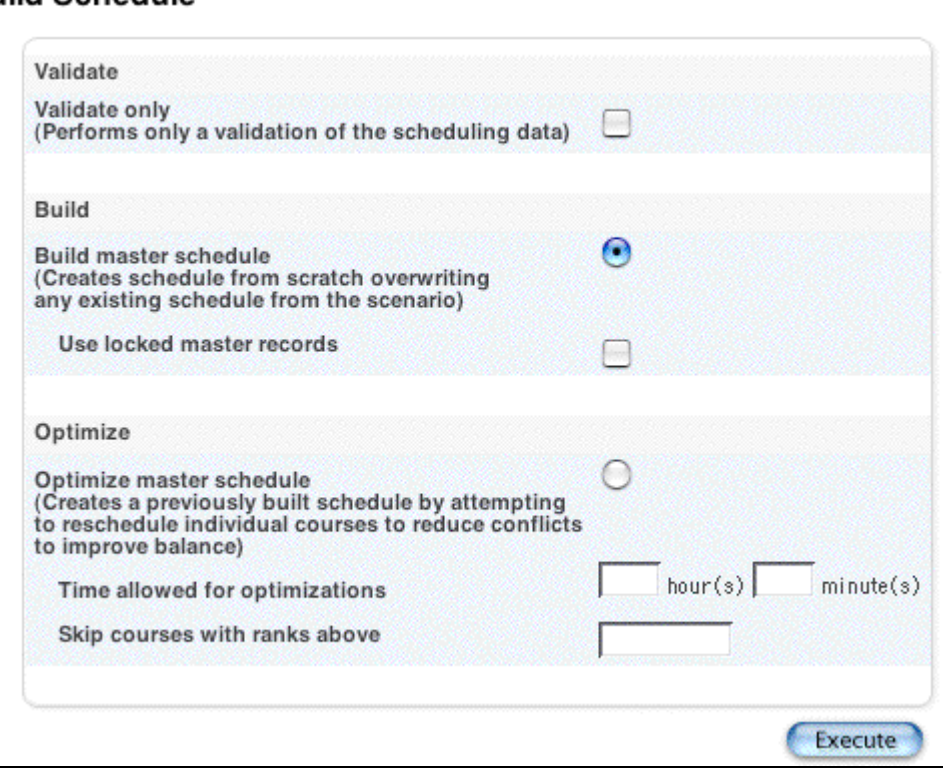

- 3. Select the "Validate only" checkbox.
- 4. Click Submit. The engine starts to run and the PowerSchool Scheduler page appears. See the section "**Understand the PowerSchool Scheduler Page**."
- 5. Make the necessary corrections using the steps described in the section "**Build Validation**." Continue to validate your data until it is error-free.

## **Build Scenario Parameters**

Before you validate your data, verify that the details of the build scenario are correct.

#### **How to Confirm Build Scenario Parameters**

- 1. On the start page, choose PowerScheduler from the main menu.
- 2. Under Processing, choose Scenarios from the PowerScheduler menu. The Scenarios page appears.

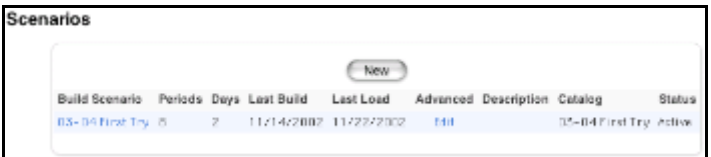

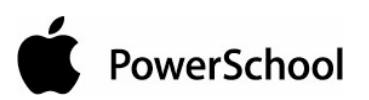

3. Click the name of the build scenario you will use to build your master schedule. The Edit Build Scenario page appears.

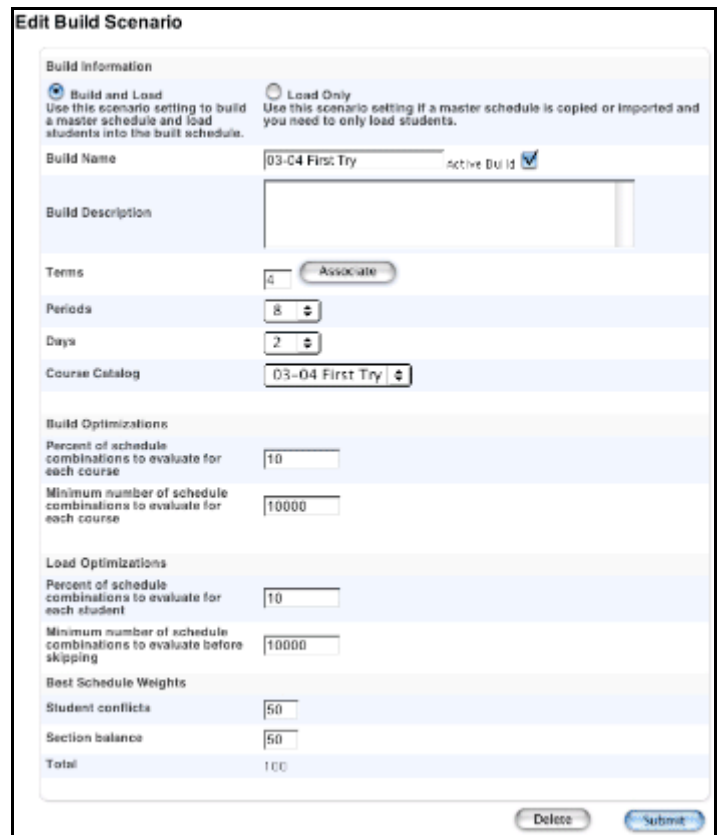

- 4. Verify that the data in the following fields is correct: Build Name, Terms, Periods, Days, and Course Catalog. Make modifications, if necessary.
- 5. Make sure that the Active Build checkbox is selected.
- 6. Enter comments in the Build Description field to describe this scenario. If you build another master schedule, comments make it easy to differentiate between the two.

**Note:** You can also use this field to denote changes as the build process progresses.

7. Click Submit to save any changes. The Scenarios page appears.

## **Load Validation**

Validate the data in your schedule before loading. This process finds any errors that would prevent the system from loading a master schedule.

#### **How to Validate Load Data**

Before running a load, you should validate the data. The validation process finds any errors in your data and alerts you to potential problems.

1. On the start page, choose PowerScheduler from the main menu.

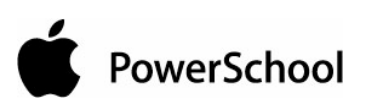

2. Under Processing, choose Load from the PowerScheduler menu. The Load Student Schedules Queue page appears.

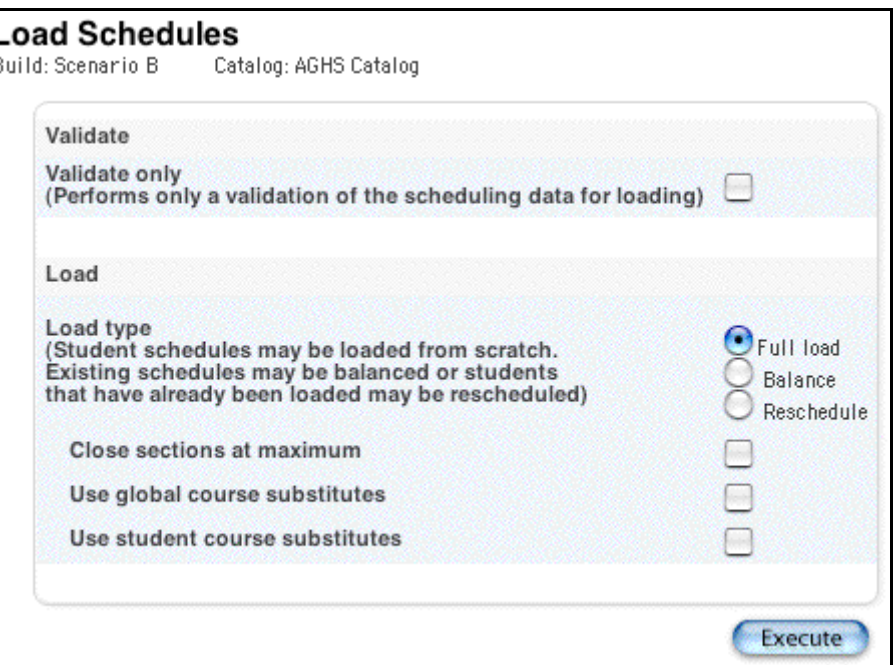

- 3. Select the "Validate only" checkbox.
- 4. Click Submit. The engine starts to run and the PowerSchool Scheduler page appears. See the section "**Understand the PowerSchool Scheduler Page**."
- 5. Make the necessary corrections and continue to validate your data until it is error-free.

**Note:** The Import link does not appear on the Load Student Schedules Queue page if only validation was performed.

## **Build Validation**

Use the results log to identify any errors in your data. Items in the log can be of three types: information, warnings, and errors. All errors must be corrected before you begin building the master schedule. Though warnings do not need to be corrected, you may want to review them before building the master schedule.

When you start the validate process, the system checks the following types of data:

- **Courses**
- Students
- Blocks
- Constraints
- Parameters
- Teachers

The following table displays examples of error messages contained in the validation log:

#### PowerScheduler User Guide

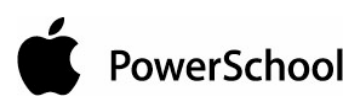

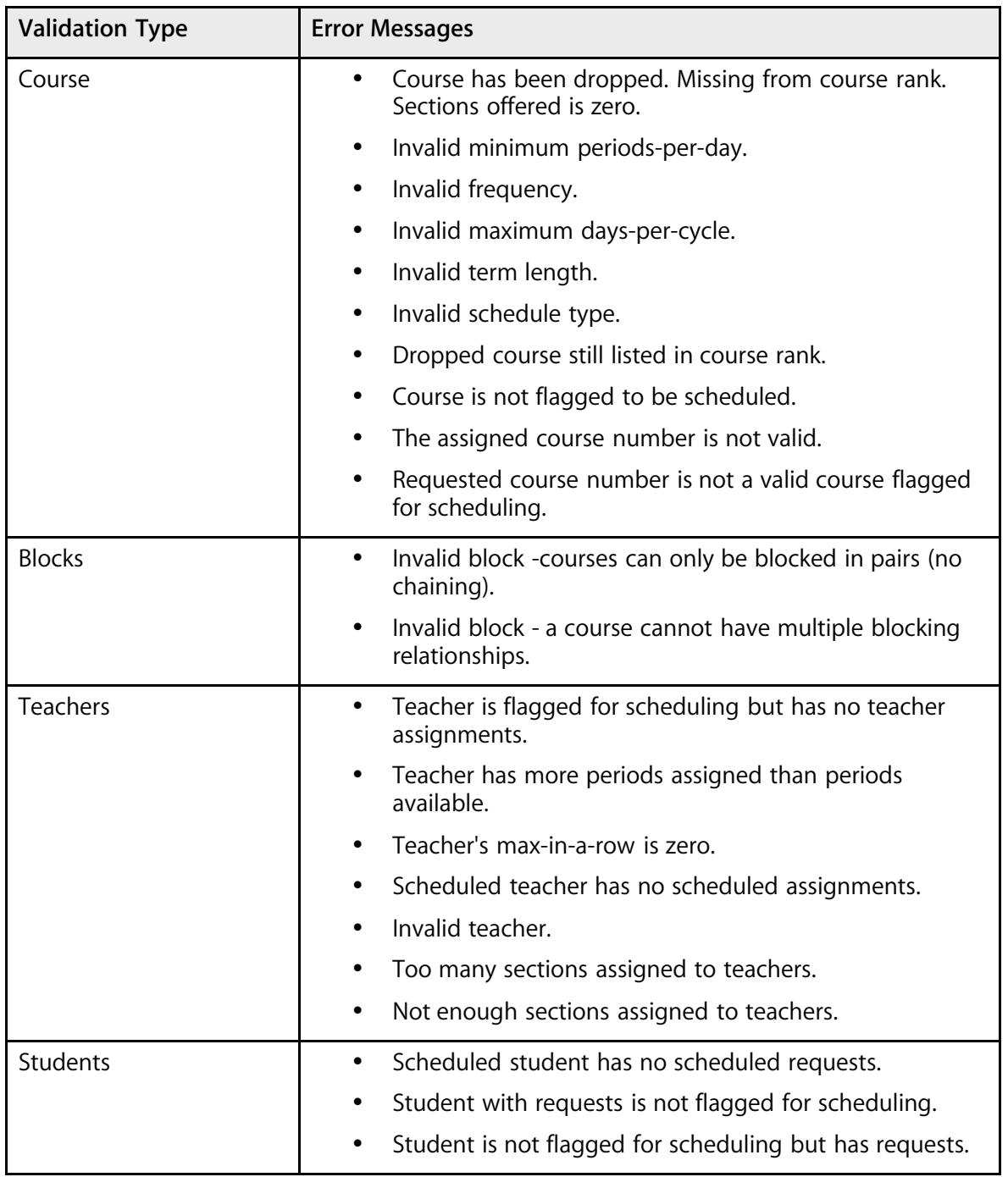

Once you know where the errors in your data are, go back and correct them. For example, if the log indicates that too many sections are assigned to a teacher, find the related course number and make the necessary changes. Then, validate your scenario until it is error-free.

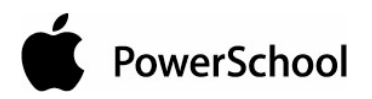

# **Build the Master Schedule Overview**

When you build a master schedule, the system assigns each section to a period and schedules the sections into classrooms based on teacher assignments made. The system attempts to satisfy as many student course requests as possible, while respecting constraints and the course rank. Before you can **build the master schedule**, you must **download and install the scheduling engine**.

The goal is to create a master schedule that satisfies the most student course requests possible while maintaining a good balance of students in course sections.

Plan to build the master schedule several times. After you build the schedule for the first time, you may find that you forgot to define a constraint or that you need to add sections to a course. Make those changes and build the schedule again. It is likely that you will make changes and rebuild several times before you have a satisfactory schedule.

After you decide the master schedule is complete, you have the option of allowing the system to **optimize** it. Then, **finalize the master schedule** before loading student schedules.

## **Download and Install the Scheduling Engine**

When you install the scheduling engine, all of the necessary files download to your local computer from the PowerSchool website. Complete the instructions for your specific type of computer.

**Note:** Occasionally, there are enhancements made to the scheduling engine. If you go to into PowerScheduler and see a message about updating your engine, you must download the most recent engine.

#### **How to Download the Scheduling Engine for Macintosh**

- 1. On the start page, choose PowerScheduler from the main menu.
- 2. Under Tools, choose Engine Download from the PowerScheduler page. The Engine Download page appears.

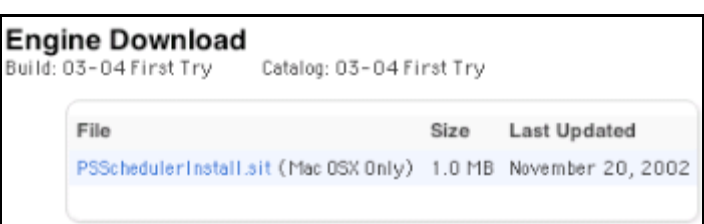

- 3. Click PSSchedulerInstall.sit. The Download Manager page appears, and the engine downloads. You have just finished downloading the scheduling engine.
- 4. Double-click PSSchedulerInstall.sit. If you have StuffIt Expander installed on your computer, the UnStuff page appears and creates the installation file.

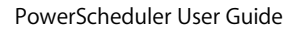

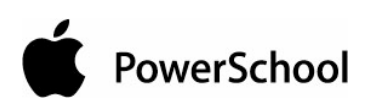

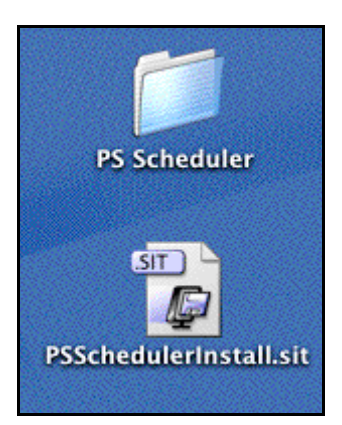

**Note:** If you do not have StuffIt Expander installed, download the application from **http://www.aladdinsys.com/**.

- 5. Double-click the installation file.
- 6. On the Install PowerSchool Scheduling Engine page, click Continue.
- 7. On the Choose Destination Location page, click the disk onto which you want to install the engine. Click Choose... to navigate to a specific location.
- 8. Click Continue.
- 9. Click Install. When the message "The software was successfully installed" appears, click Close.

**Note:** If you are using Mac OS X 10.2.2 without the Security Update 2002-11-21 installed, the engine will not run properly. To install the security update, select Software Update in the Mac OS X System Preferences dialog, which is available from the Apple menu.

To continue, see the section "**Build the Master Schedule**."

#### **How to Download the Scheduling Engine for Windows**

- 1. On the start page, choose PowerScheduler from the main menu.
- 2. Under Tools, choose Engine Download from the PowerScheduler menu. The Engine Download page appears.

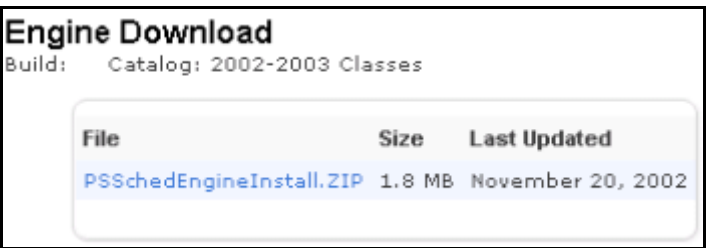

- 3. Click PSSchedEngineInstall.ZIP. Depending on the type of computer you are using, different pages appear. However, everyone must save the scheduling engine software.
- 4. Select a folder or directory that you will remember when asked where to store the software.
- 5. Open WinZip. The WinZip page appears.

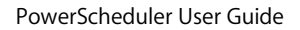

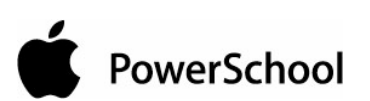

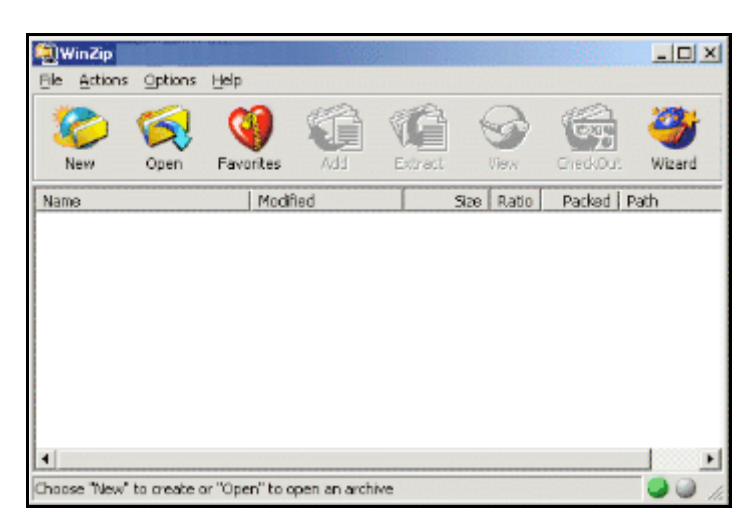

**Note:** If you do not have WinZip installed, download the application from **http://www.winzip.com/**.

- 6. Click Open.
- 7. On the Open Archive page, navigate to the appropriate location.

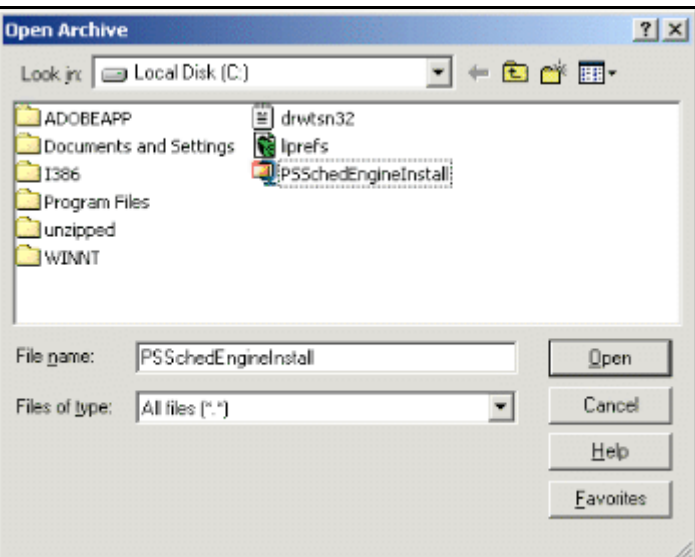

- 8. Double-click PSSchedEngineInstall.
- 9. On the WinZip page, double-click PSSchedEngineInstall.exe to extract the file. The InstallShield Wizard page appears.

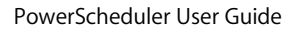

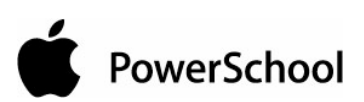

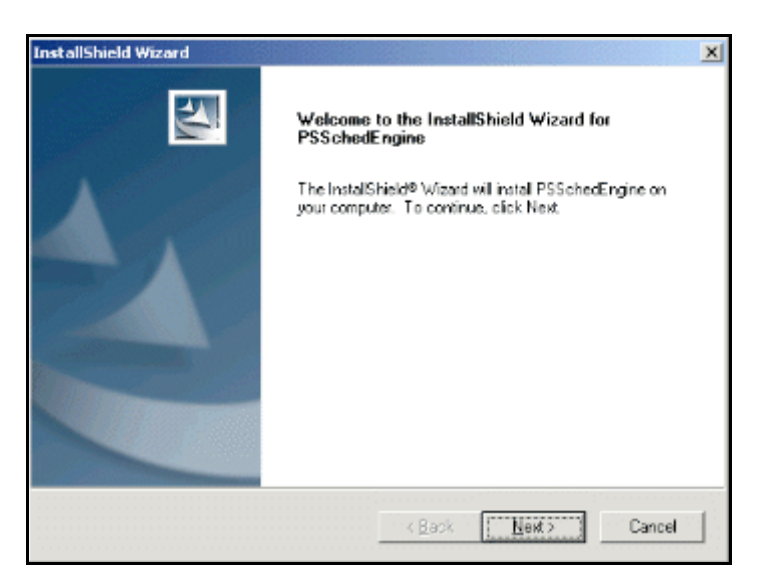

- 10. Click Next. The Choose Destination Location page appears.
- 11. Click Browse in the Destination Folder field to navigate to the appropriate location.
- 12. Click Next. The InstallShield Wizard Complete page appears.

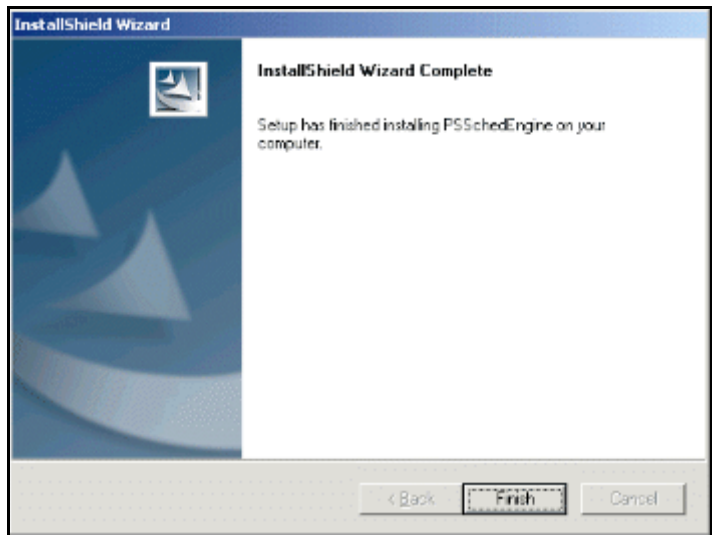

13. Click Finish. The InstallShield Wizard page closes.

To continue, see the section "**Build the Master Schedule**."

## **Build the Master Schedule**

After you prepare the master schedule, validate the build scenario you want to use, build the master schedule, and then optimize the master schedule. For information on data validation, see the section "**Validate Build Scenarios**." For information on optimization, see the section "**Optimize the Master Schedule**."

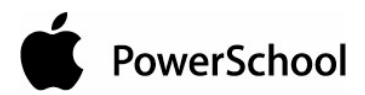

#### **How to Build the Master Schedule**

- 1. On the start page, choose PowerScheduler from the main menu.
- 2. Under Processing, choose Build from the PowerScheduler menu. The Build Schedule page appears.

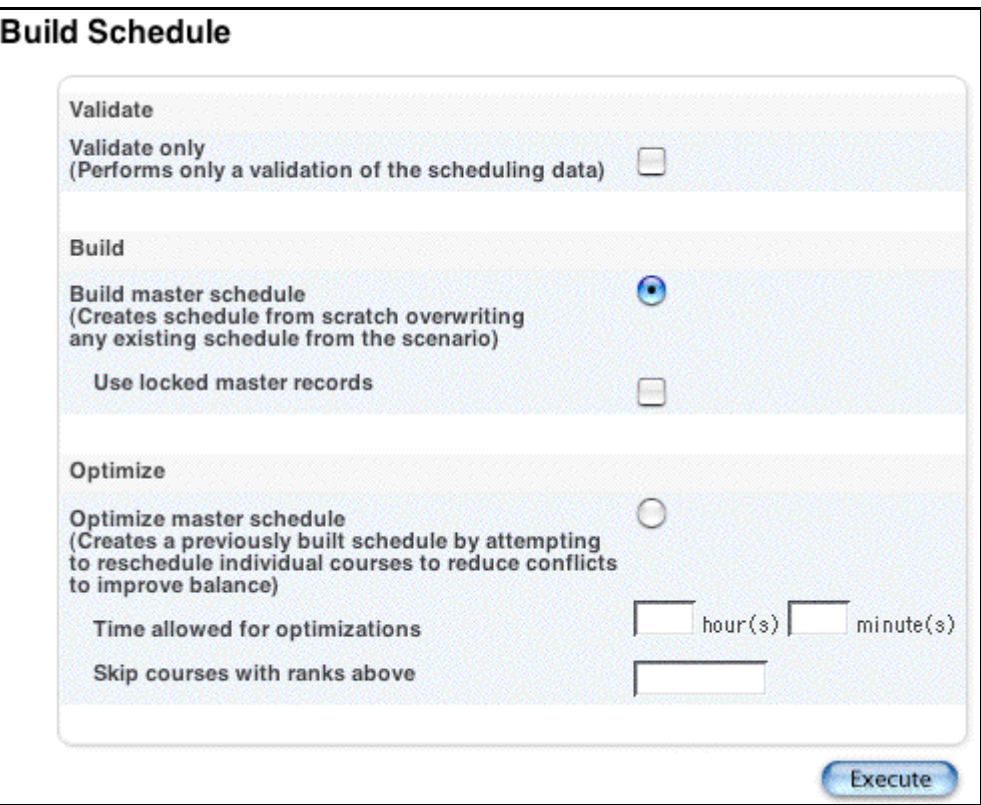

- 3. Select the "Build master schedule" option.
- 4. Select the "Use locked master records" checkbox if you are rebuilding the schedule after fixing an issue with a particular item, such as a course, room, or teacher, or if you manually entered any sections using the Sections link on the PowerScheduler menu. The system restarts the build at the course it was scheduling when the build stopped, leaving all of the courses it had scheduled before the build stopped where they were originally scheduled.

**Note:** Do not select this checkbox if you are building the master schedule for the first time or optimizing a completed master schedule.

For more information on locked course sections, see the section "**Unlock Previously Scheduled Courses**."

- 5. Click Execute. The engine starts to run and the PowerSchool Scheduler page appears. See the section "**Understand the PowerSchool Scheduler Page**."
- 6. Click (Q) next to Build on the PowerScheduler menu to view the results of the build. The Build Master Schedule Queue page appears.

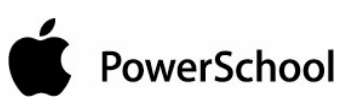

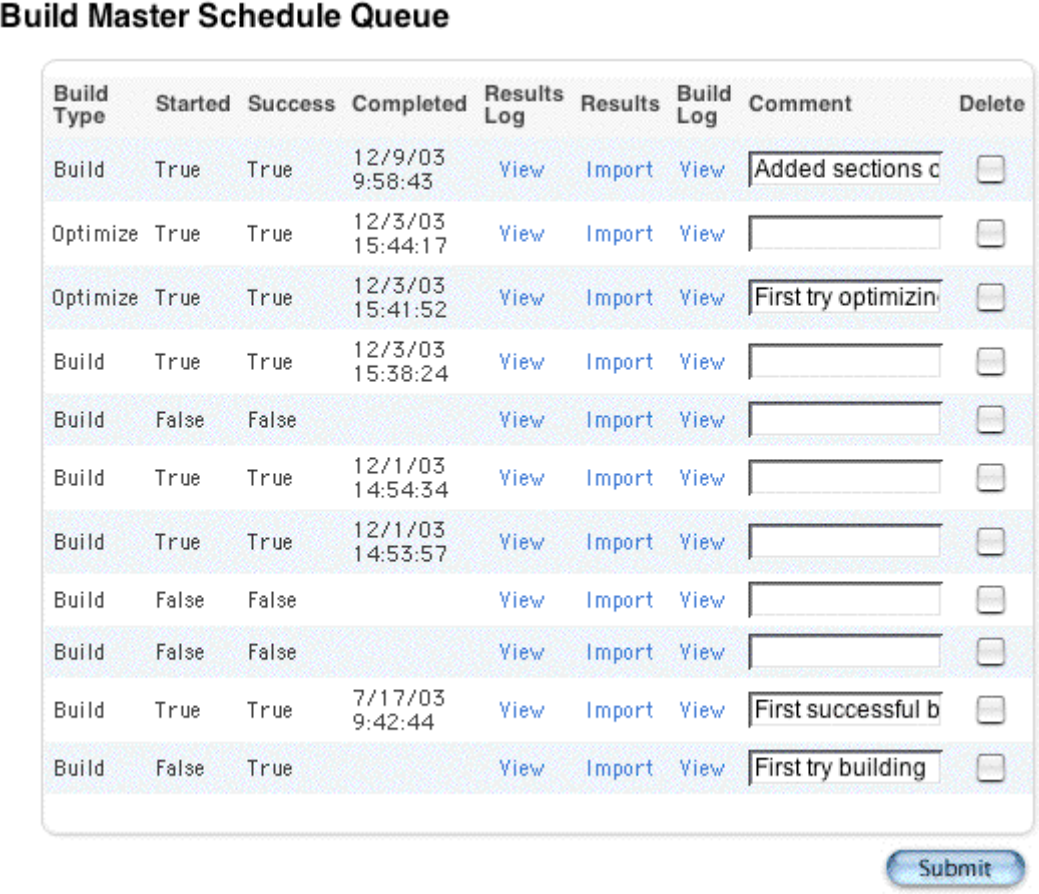

**Note:** Each time you run a build, a new result appears on the Build Master Schedule Queue page.

7. Use the following table to enter information in the fields:

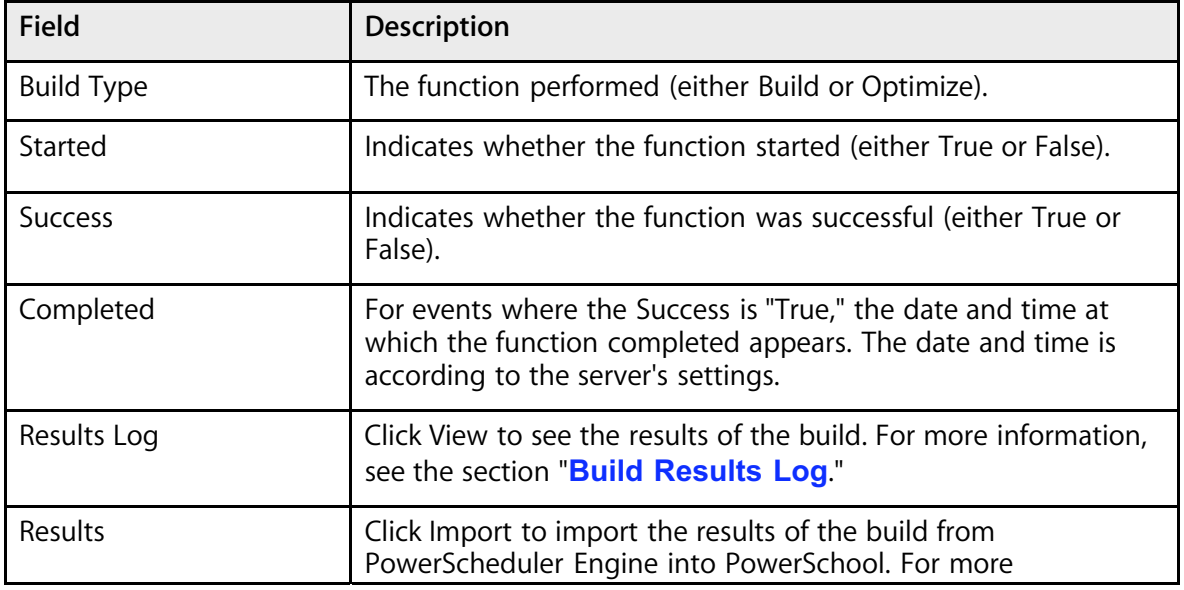

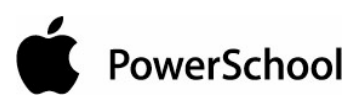

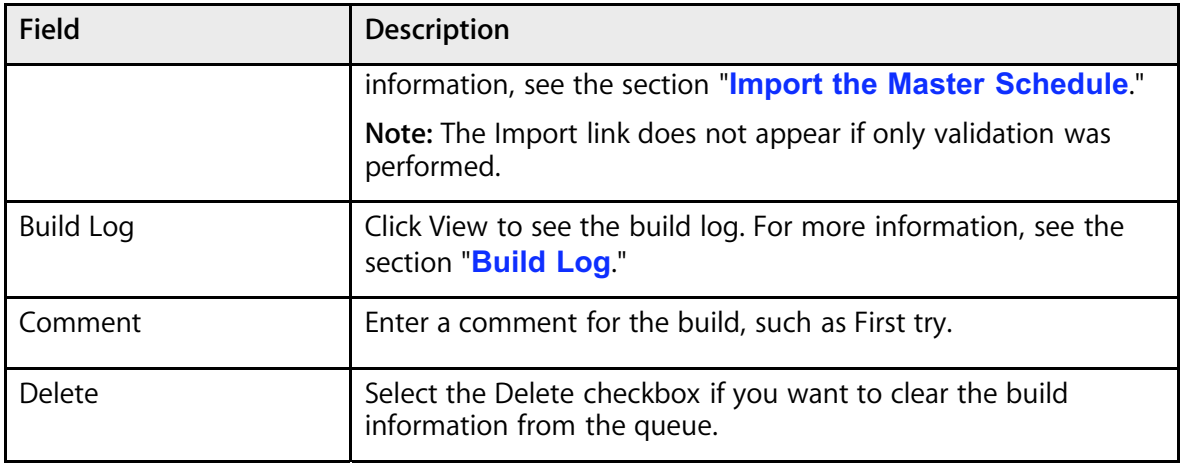

8. If you entered a Comment or selected the Delete checkbox, click Submit to save your changes. The Build Master Schedule Queue page refreshes.

## **Understand the PowerSchool Scheduler Page**

After you click Submit on the Build Master Schedule page, PowerSchool prepares the information and notifies the scheduling engine on your computer that it is ready to begin the build process.

**Note:** With Internet Explorer, you can add a File Helper for the PowerScheduler engine application so that you're not prompted to save the engine each time you build. However, if you then work outside the network on which your PowerSchool server resides, you must change the IP address for the engine by modifying the Preferences in the engine application.

The engine downloads the files necessary for the build and begins to build the schedule.

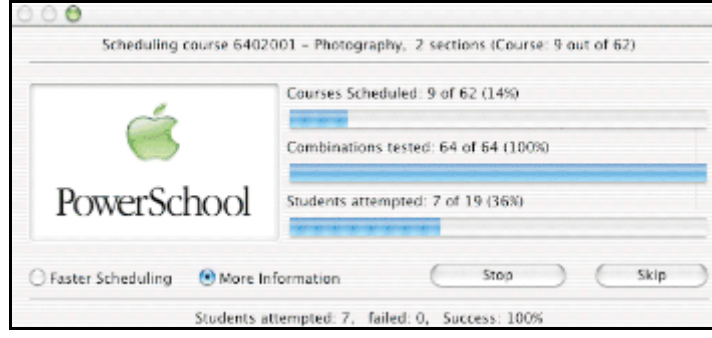

It is normal for the engine to immediately quit. The first build attempts cause the engine to do more validation. You must eliminate all validation errors in order to proceed. For more information, see the section "**Build Results Log**."

Once all of the engine validations are eliminated, the PowerSchool Scheduler page appears, and the engine starts to schedule each course according to the build rank. The build process can take a very long time. You may want to monitor the system's progress to troubleshoot if the build stops.

The system begins scheduling each course in the course catalog in the order defined in the course rank.

For each course, the system displays the following:

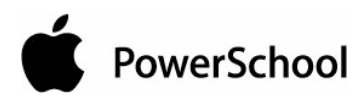

- Course number
- Course name
- Number of sections
- Number of courses that have been successfully scheduled
- Percentage of courses that have been successfully scheduled

The PowerSchool Scheduler page contains the following buttons:

- **More Detail (Mac) or Schedule Details (Windows):** Click this button to view additional information about the course the engine is scheduling. The button name changes to Faster. Click Faster to return to the page that displays less information but runs faster.
- **Abort Schedule:** Click this button to stop the build. Then, click Yes when asked if you are sure you want to stop scheduling. The system saves the schedule it created before you click Abort Schedule, but does not schedule the course it is currently reviewing.

For example, you start the build process on Friday afternoon but want to stop the build before you leave for the weekend. On Monday, restart the build where the system left off on Friday afternoon. For more information, see the section "**Restart the Build**."

• **Skip Course:** Click this button to force the system to move on to schedule the next course. You should wait until at least 10% of the combinations are tried before skipping the course. Then, click Yes when asked if you are sure you want to skip this course.

You may want to click Skip Course if the system has tested one million of more than two million combinations for a course and is beginning to slow while attempting the final million combinations. The system schedules the course in the best combination it has attempted.

While the engine runs, you may notice that it slows down sometimes. This is because with thousands of scheduling possibilities, the engine must cycle through them to produce the most optimal schedule possible while taking into account student requests, courses, and the constraints upon them. The engine must sort through more and more information as it proceeds with the building or loading process. For example, when the process first begins, it is easy to find a section for a student's request; however, as more sections fill up and fewer sections are available, the engine must work through a student's schedule to attempt to fulfill all course requests. Thus, you may notice periodic slow points as the engine proceeds.

## **When the System Stops the Build**

The system stops the build process for one of the following reasons:

- The engine has encountered validation errors. View the **build results log**.
- The system has encountered a course for which it cannot schedule all of its sections due to constraints that cannot be respected, data entry mistakes, or some other problem. View the **build log**.
- The build process is complete.

If the system stops immediately, the PowerSchool Scheduler page displays the following message: "No longer listening for incoming connections." This means that your data has uncorrected

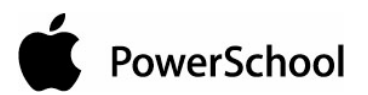

validation errors. Use the build log to correct these errors. For more information, see the section "**Build Log**."

## **Build Results Log**

If you want to see the results of the build or if the engine stops immediately after starting, check the build results log. This log displays any new validation errors the engine discovered.

#### **How to View the Build Results Log**

- 1. On the start page, choose PowerScheduler from the main menu.
- 2. Under Processing, choose (Q) next to Build from the PowerScheduler menu. The Build Master Schedule Queue page appears.

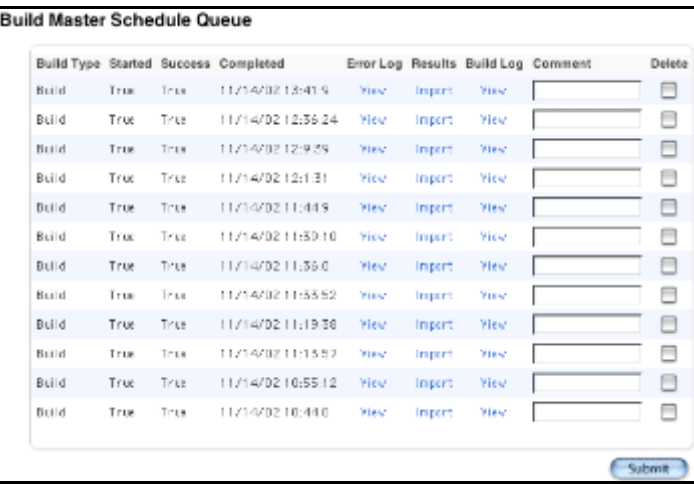

3. Click View in the results log column of the appropriate build. The "Results Log for [school name]" page appears.

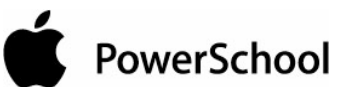

#### Results Log for Apple Grove High School Info Engine version: 3.00.72+3 **Info Engine platform: Windows** Info Started schedule: Wed, Dec 03 at 16:07:43. Info You have 694 validation errors. Info Total run time: 0.21 seconds. Info Finished schedule: Wed, Dec 03 at 16:07:43. Warning The Room file contains a room without a Department code. The room is 14. Warning The Room file contains a room without a Department code. The room is 15. Warning Invalid maximum consecutive value found in the Teacher file. The teacher name is Alldredge, Jessica, the invalid value is 0. Error The file student does not contain any valid data. Error Invalid number of sections. The course is 2033 [A.P. English], the section count is 0. Error Invalid term length found in the Course file. The course is 2033 [A.P. English], the invalid term length is 0. Warning Invalid course max value found in the Course file. The course is 2033 [A.P. English], and the invalid value is  $0$  (must be  $> 0$ ). Warning Found a course without a department. The course is 2033 [A.P. English]. Info Invalid schedule type found in the Course file. The course is 2033 [A.P. English], the invalid value is Error Invalid course PPM found in the Course file. The course is 2033 [A.P. English], the invalid course PPM value is 0 (must be > 0 and <= PeriodsPerDay). Error Invalid course frequency found in the Course file. The course is 2033 [A.P. English], the invalid frequency value is 0 (must be > 0 and <= DaysPerCycle). Error Invalid meetings per cycle value found in the Course file. The course is 2033 [A.P. English], the invalid value is 0. Error Invalid number of sections. The course is 9241-C [Academic Supp. 12], the section count is 0. Error Invalid term length found in the Course file. The course is 9241-C [Academic Supp. 12], the invalid term length is 0.

If the build stops because of validation errors, the results log displays details about these errors. There are three types of errors:

- Info: These messages are informational, such as "Course [x]: Rescheduled [x] students out of [x] (leaving [x] unscheduled)." These do not prevent a successful build.
- Warning: These are "red flag" messages, such as "The teacher's preferred room is not suitable for the course the teacher is teaching." These do not prevent a successful build.
- Error: These messages are validation errors that must be corrected in order for the engine to run, such as "Invalid valid term found in the Course file (does not match the term length)." These do prevent a successful build.

For more information on validation messages, see the section "**Build Validation**."

## **Build Log**

The build log displays possible reasons the engine stopped the build while scheduling a particular course. It also displays information about course attributes, teachers, and rooms.

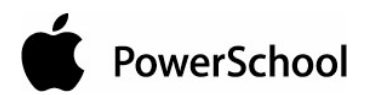

#### **How to View the Build Log**

- 1. On the start page, choose PowerScheduler from the main menu.
- 2. Under Processing, choose (Q) next to Build from the PowerScheduler menu. The Build Master Schedule Queue page appears.

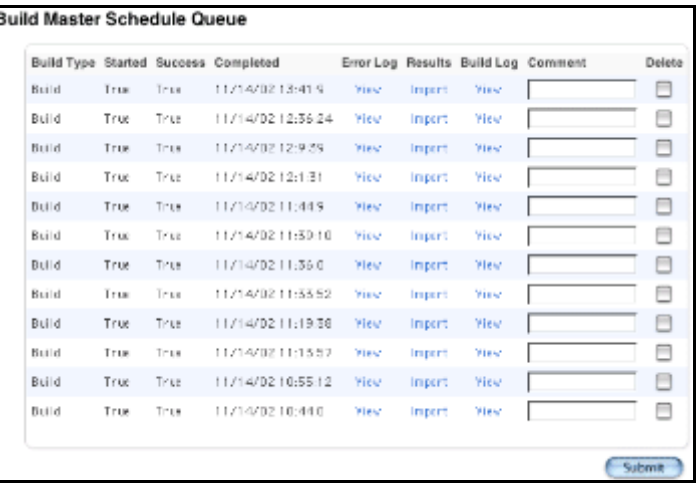

3. Click View in the build log column of the appropriate build. The Build Log page appears.

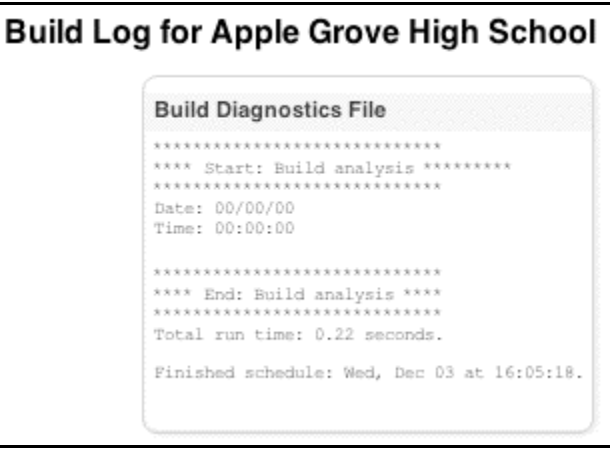

#### **How to Interpret the Build Log**

If the system completes the build, the build log displays a quick summary of the build. The example above shows a build log for a finished build.

If the build stops because of a problem scheduling a course, the build log displays details about the course for which it stopped the build. Determine how to resolve the issue based on the following information the system lists for the course:

- Summary of the course parameters, such as if facilities are needed
- Rooms in which the system already scheduled the course
- Names of teachers assigned to teach the course and their parameters, such as max-in-a-row

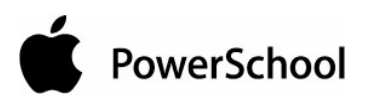

- Availability of the required facilities and rooms
- List of possible reasons for stopping

Once you have this information, make adjustments to eliminate or work around the problem. The system will not schedule any additional courses until you correct the issues.

## **Import the Master Schedule**

Each time you click Build, you must import the results of that build unless you want to rebuild from scratch. Importing the master schedule flags the sections as locked. If you rebuild from this point forward, you must select the "Use locked master records?" option when building. For more information on locked course sections, see the section "**Unlock Previously Scheduled Courses**."

If the engine stops the build before all courses have been scheduled, you can import the master schedule to view the schedule information in PowerSchool.

#### **How to Import the Master Schedule**

- 1. On the start page, choose PowerScheduler from the main menu.
- 2. Under Processing, choose (Q) next to Build from the PowerScheduler menu. The Build Master Schedule Queue page appears.

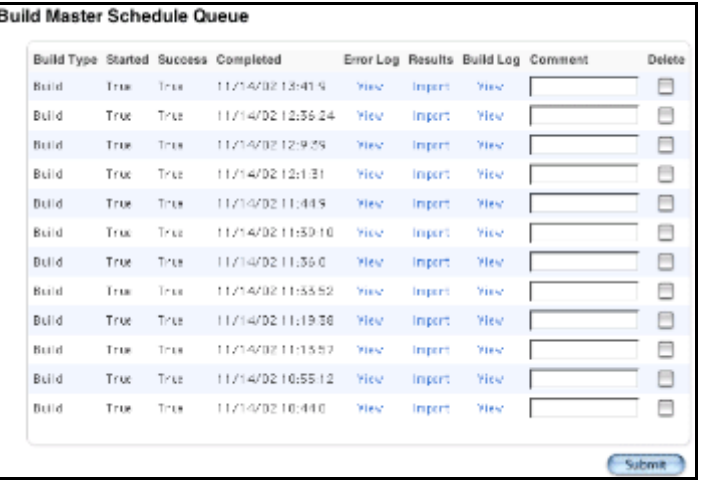

**Note:** Each time you run a build, a new result appears on the Build Master Schedule Queue page.

3. Click Import. The Import Schedule page appears.

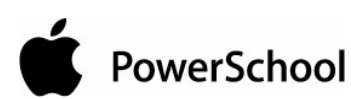

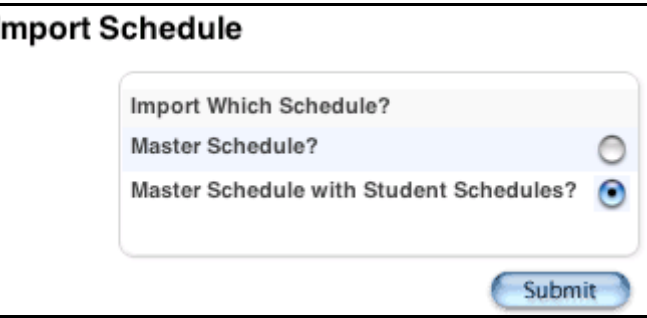

4. Use the following table to enter information in the fields:

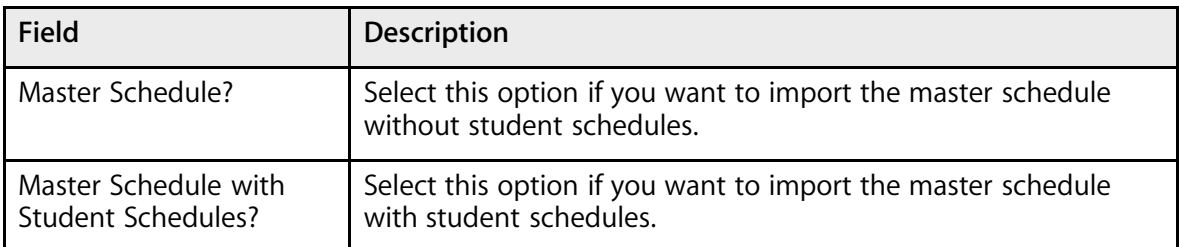

5. Click Submit. The Changes Recorded page appears.

## **Review Course Rank**

Before you restart the build, you may need to rebuild or update your course rank if you made significant changes to a course or student course requests.

The system uses the course rank to determine the order in which it schedules each course. If you make changes to a course or student course requests, those changes may affect when the system should schedule the course during the build process.

Update the course rank if you add a new course to the course catalog. When you update the rank, the system fits the new course into the rank without moving or recalculating the rank of all the other courses. For more information, see the section "**Build Course Rank**."

Rebuild the course rank for all courses if you add or drop sections from a course. The system deletes the previous course rank file and recalculates rank for every course. For more information, see the section "**Build Course Rank**."

If you rebuild the rank, do not lock previously scheduled courses when you build the schedule again. Rebuilding the rank places all courses, including those that were scheduled during the last build, in a new scheduling order. To allow the system to create the most successful schedule with the new rank order, build the schedule again by deselecting the "Use locked master records?" checkbox on the Build Master Schedule (Step 2) page.

## **Restart the Build**

If you made significant changes to a course or student course requests, review your course rank before restarting the build. For more information, see the section "**Review Course Rank**." After you solve all issues with the course, click Build on the Scheduling page to build the schedule again.

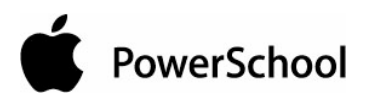

When you restart the build, you can do one of the following:

- Build the schedule again from scratch, which overwrites any courses that the system scheduled before the last build stopped. For more information, see the section "**Restart the Build from Scratch**."
- Restart the build and lock all or specific courses the system successfully scheduled during the previous build. The system reschedules only courses you do not lock. To unlock sections of courses, see the section "**Unlock Previously Scheduled Courses**."

After completing one of the above steps, analyze the build to determine if you need to adjust it. For more information, see the section "**Analyze the Built Master Schedule**."

## **Restart the Build From Scratch**

You may want to rebuild the schedule from scratch if either of the following are true:

- Adjustments you made to the course impact courses that were successfully scheduled during the previous build before it stopped.
- You rebuilt the entire course rank file.

For example, if you corrected a teacher conflict by defining a Teacher Part-Time constraint, the correction is likely to affect any other courses that the teacher was previously scheduled to instruct. Therefore, the system reschedules those courses, too.

## **Unlock Previously Scheduled Courses**

When you rebuild the schedule, the system automatically selects the Locked Section checkbox on the Edit Section page to lock sections that were successfully scheduled in the previous build. The purpose of locking sections is to save time when rebuilding the master schedule.

Unlock all sections for a course when you want to rebuild that course in the master schedule. The sections are locked as the build runs successfully. If the build partially finishes and then you later rebuild, the system starts where it left off. To have the system rebuild sections of a certain course and then jump to where it left off, you must unlock the sections of the course and select the Use Locked Master Records checkbox when rebuilding. For example, unlock sections of a Biology course. When rebuilding, select the Use Locked Master Records checkbox. The system starts rebuilding with Biology and then skips to where it left off in the previous build.

If you do not select the Use Locked Master Records checkbox when rebuilding the master schedule, the system rebuilds all sections, locked or not. For more information, see the section "**Build the Master Schedule**."

#### **How to Unlock an Individual Section**

- 1. On the start page, choose PowerScheduler from the main menu.
- 2. Under Schedule, choose Sections from the PowerScheduler menu.
- 3. On the Edit Sections page, choose the course from the courses menu for the section you want to unlock.

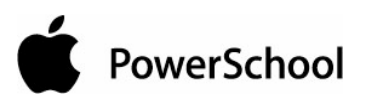

4. On the course information page, click the number of the section you want to unlock in the Section # column. The Edit Section page appears.

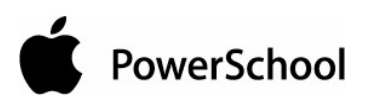

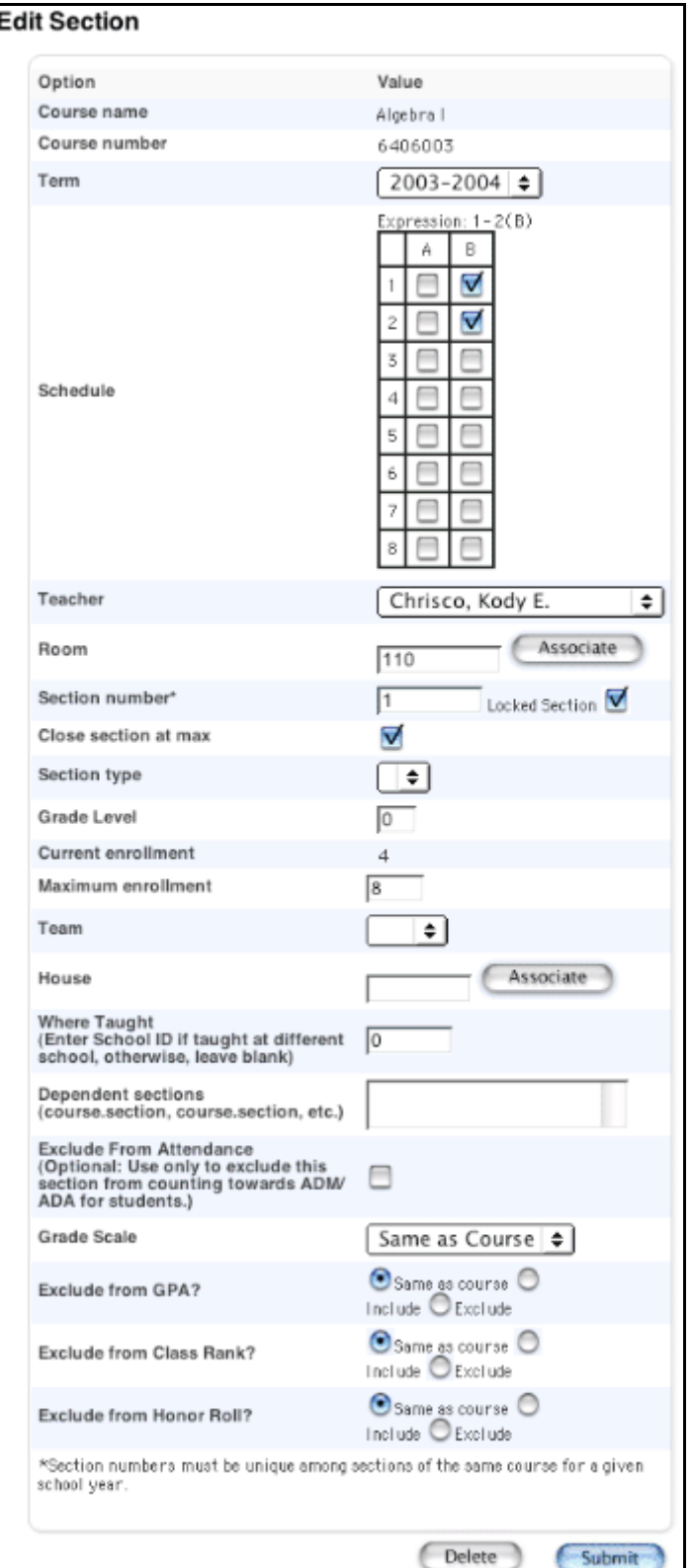

5. Deselect the Locked Section checkbox.

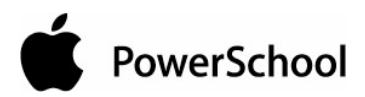

6. Click Submit. The [course name] page appears.

#### **How to Unlock More Than One Section**

- 1. On the start page, choose PowerScheduler from the main menu.
- 2. Under Tools, choose Functions from the PowerScheduler menu. The Scheduling Functions page appears.

#### **Scheduling Functions**

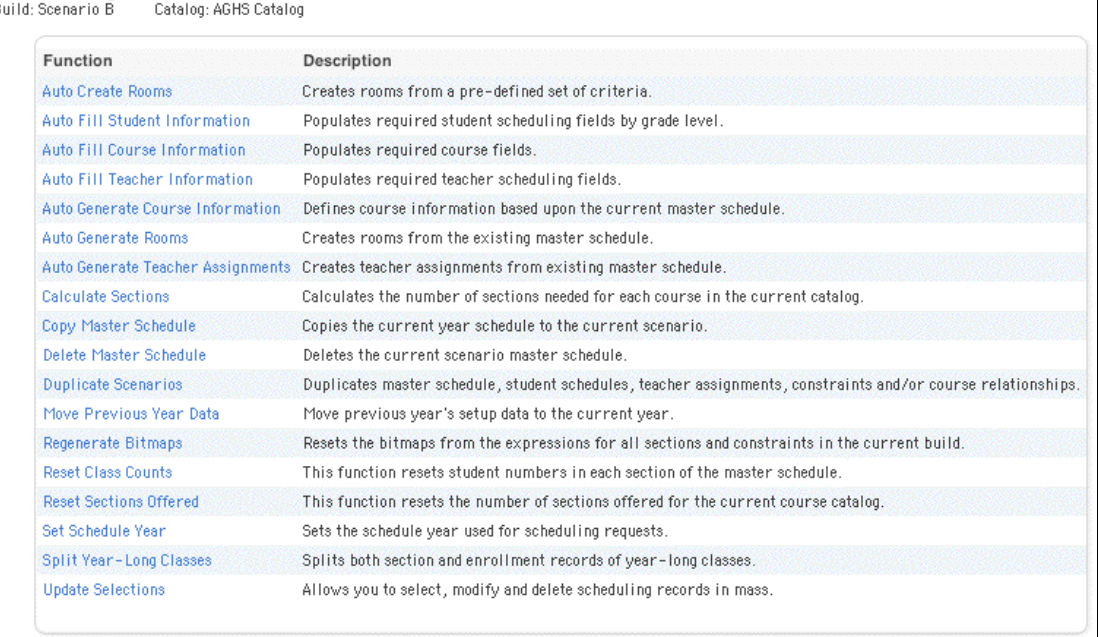

3. Click Update Selections. The Update Selections page appears.

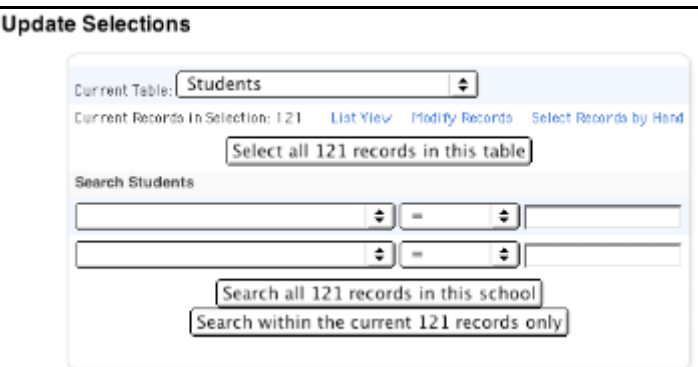

- 4. Choose ScheduleSections from the Current Table pop-up menu.
- 5. Choose Course\_Number from the pop-up menu under Search ScheduleSections.

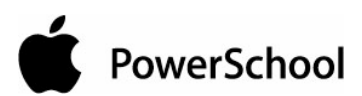

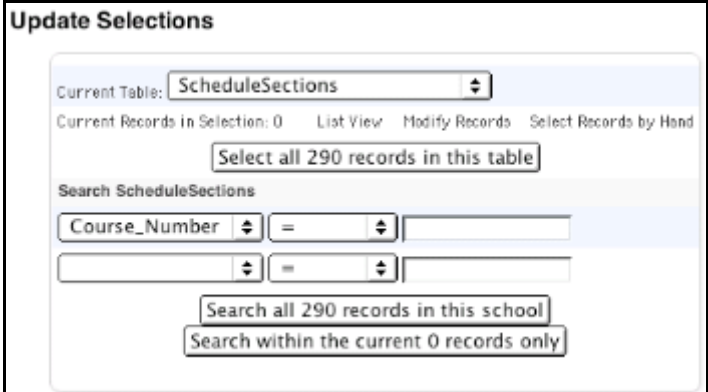

6. Enter the numbers of the courses you want to select, separated by commas, in the blank field in that row.

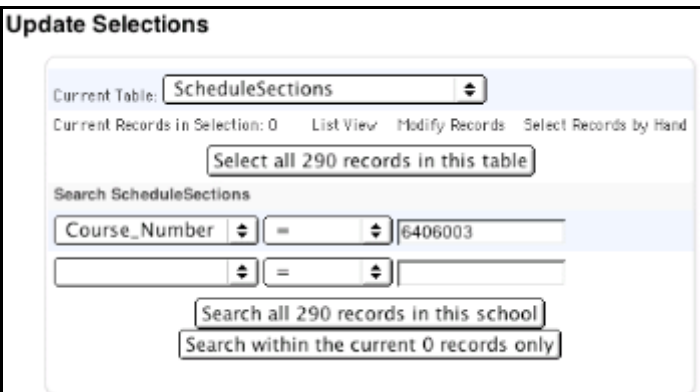

- 7. Click "Search all [number] records in this school." The Update Selections page displays the new number of records.
- 8. Click Modify Records. The Modify Records page appears.

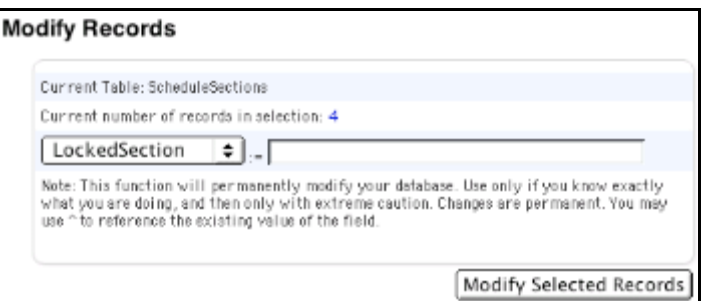

- 9. Choose LockedSection from the pop-up menu.
- 10. Click Modify Selected Records. The Update Selections page appears.

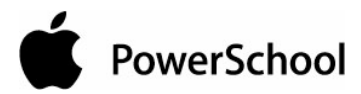

## **Schedule Sections**

View the sections for the master schedule, including teachers, enrollment, and periods and terms in which the section is taught. Delete or modify a section, such as locking it to prevent the section from being changed when the system rebuilds the master schedule.

#### **How to Edit a Section on the Master Schedule**

- 1. On the start page, choose PowerScheduler from the main menu.
- 2. Under Schedule, choose Sections from the PowerScheduler menu.
- 3. Choose the course for the section to be edited from the courses menu.
- 4. On the Course page, click Sections. The Sections page for the selected course appears.

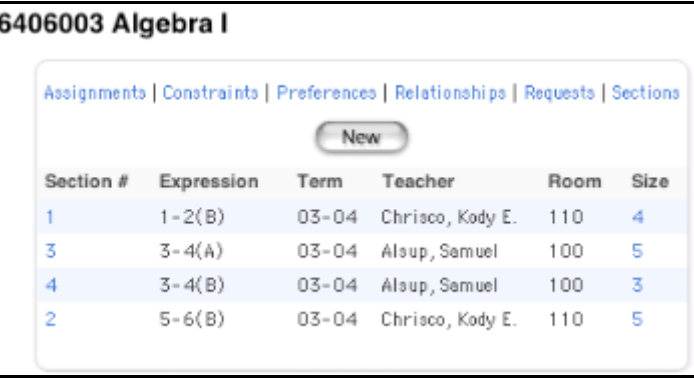

**Note:** Click the number in the Size column to view the class roster for the section.

5. Click the number in the Section # column for the section to be edited. The Edit Section page appears.

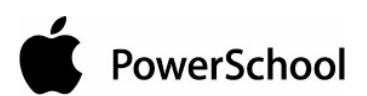

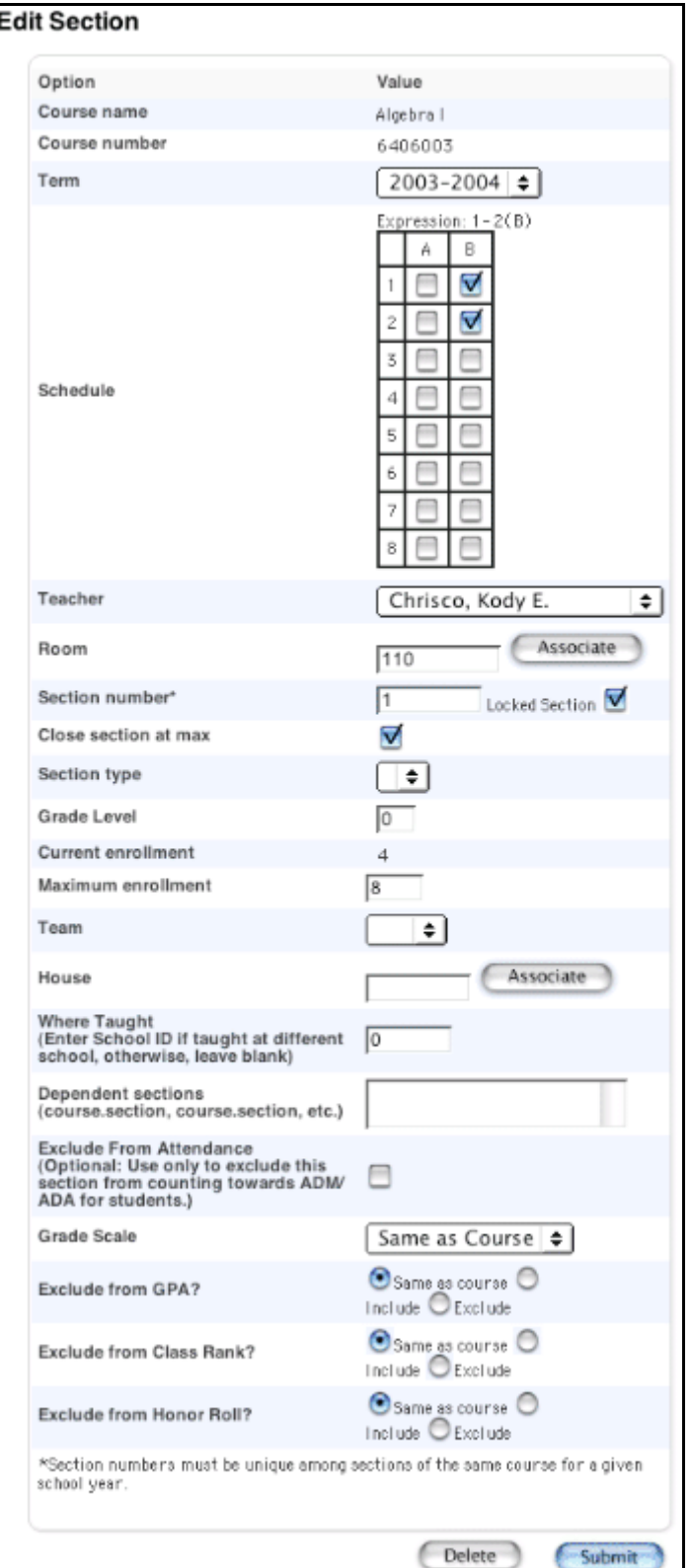

6. Use the following table to enter information in the fields:

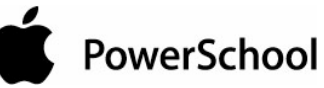

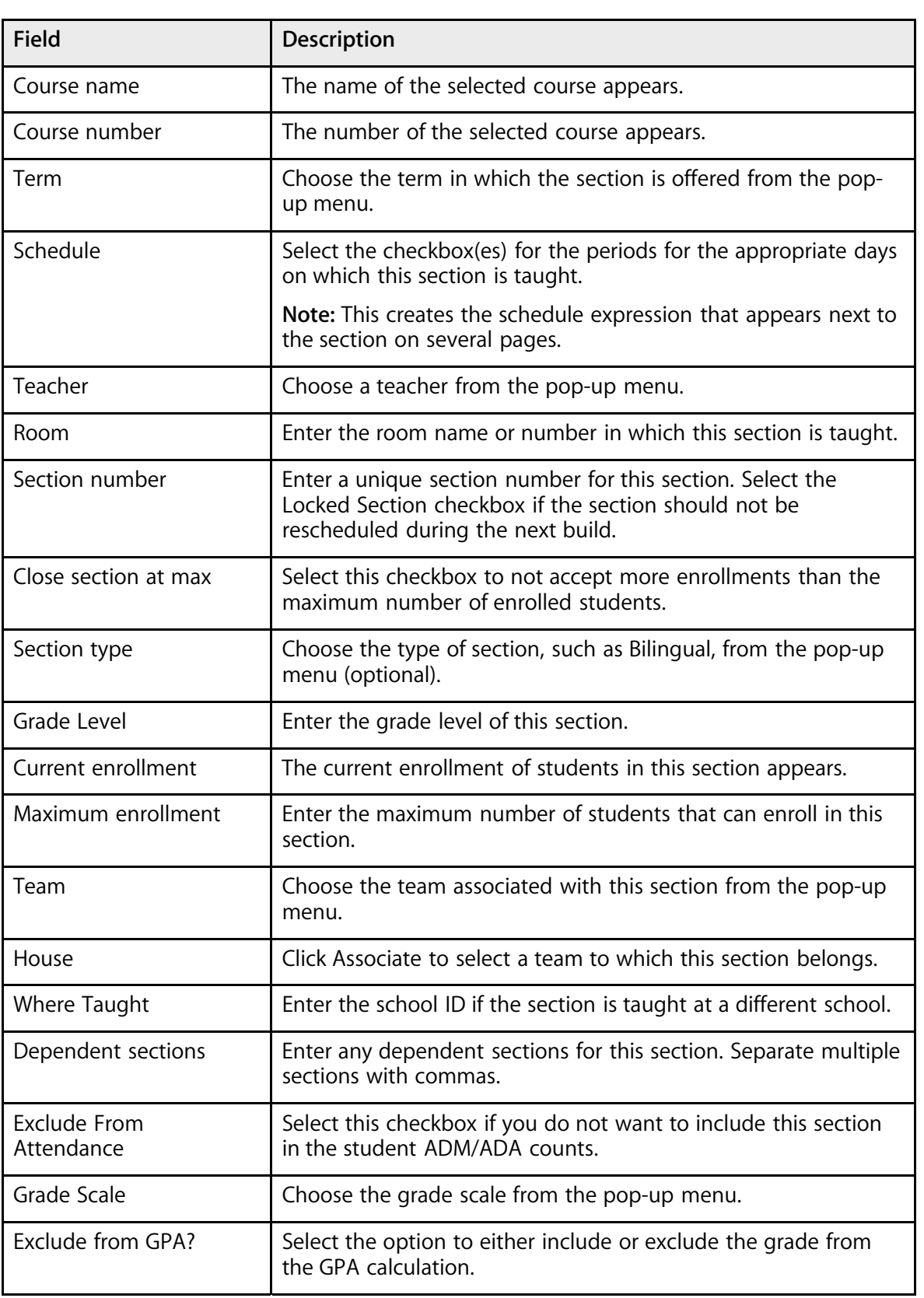

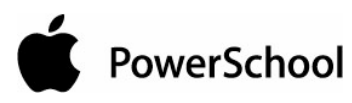

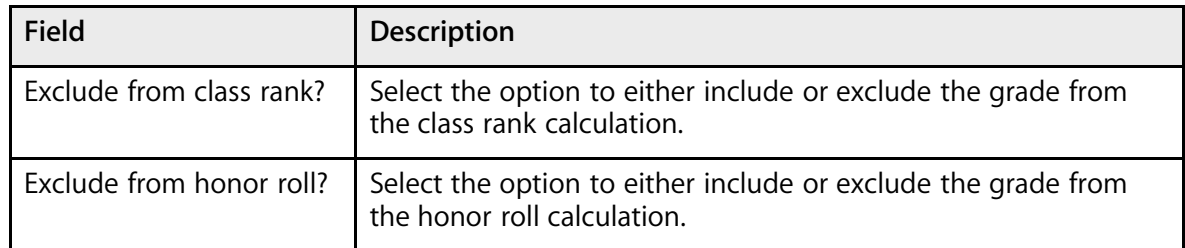

7. Click Submit. The course page appears.

#### **How to Delete a Section From the Master Schedule**

- 1. On the start page, choose PowerScheduler from the main menu.
- 2. Under Schedule, choose Sections from the PowerScheduler menu.
- 3. Choose the course for the section to be edited from the courses menu.
- 4. On the Courses page, click Sections. The Sections page for the selected course appears.

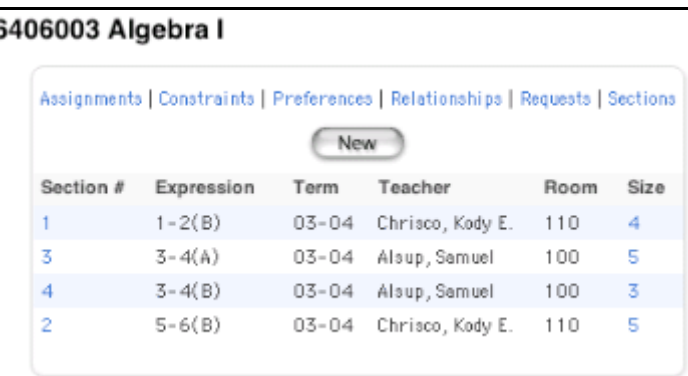

**Note:** Click the number in the Size column to view the class roster for the section.

5. Click the number in the Section # column for the section to be edited. The Edit Section page appears.

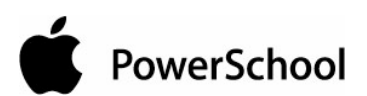

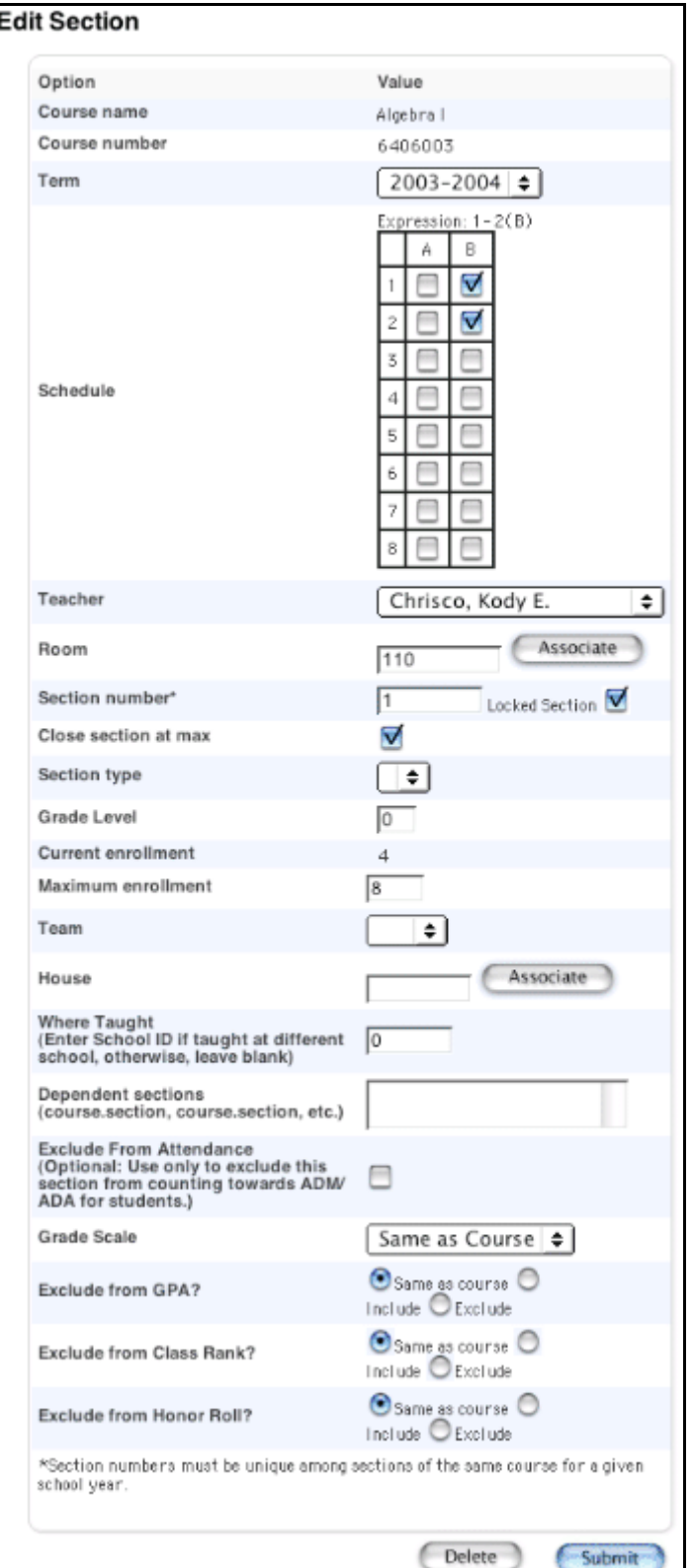

6. Click Delete. The Delete Section page appears.

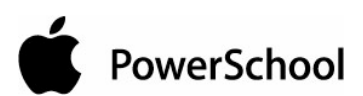

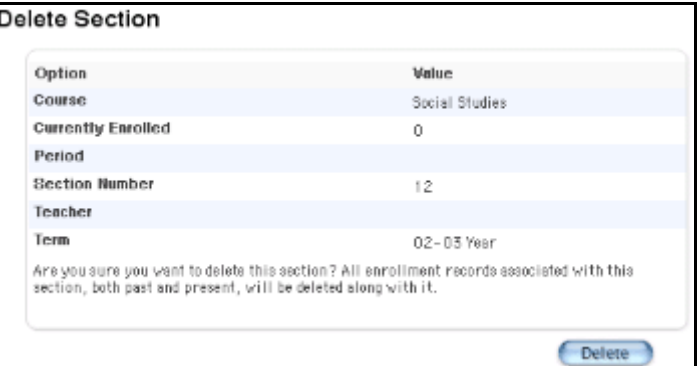

7. Click Delete to confirm. The Selection Deleted page appears.

## **Master Schedule**

The master schedule displays the schedule for all teachers in your school.

#### **How to View the Master Schedule**

View the master schedule for all teachers for all periods. The first time you display the master schedule after creating or modifying it, the Master Schedule Preferences page appears. For more information, see the section "**How to Modify Master Schedule Preferences**."

- 1. On the start page, choose PowerScheduler from the main menu.
- 2. Under Schedule, choose Master Schedule from the PowerScheduler menu. Depending on your preferences, classes for each teacher and the number of students in each class appear on the Master Schedule page.

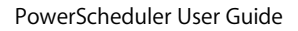

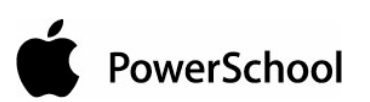

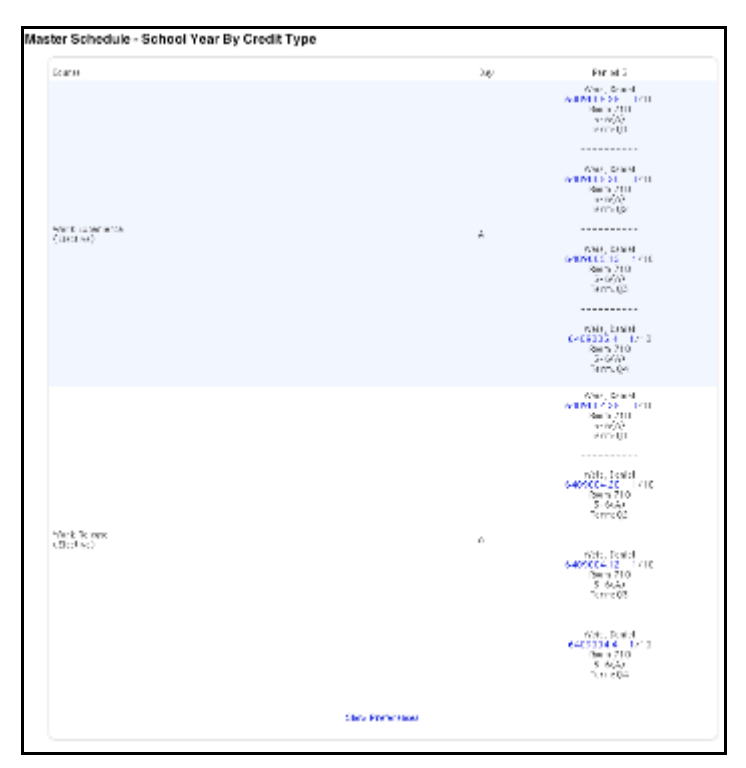

- 3. Do one of the following (optional):
	- Click a course number to edit the information for that section of the selected course. The Edit Section page appears.

**Note:** To edit the section, see the section "**Schedule Sections**." If you do not want to edit the section, click your web browser's Back button to display the Master Schedule page.

• Click a number for one of the classes to view a list of students in that class. The Class Roster page displays the students for the class.

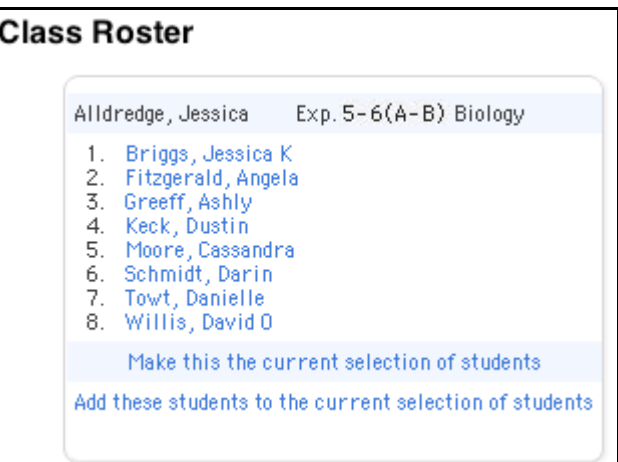

Do one of the following (optional):
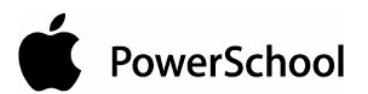

- Click "Make this the current selection of students" to select the students in the class as the only group you want to work with.
- Click "Add these students to the current selection of students" to add this group to a previously selected group. The Group Functions page appears, including the number of selected students.

#### **How to Modify Master Schedule Preferences**

The first time you display the master schedule after creating or modifying it, the Master Schedule Preferences page appears. Use this page to filter information that appears on the master schedule page.

The master schedule preferences are associated with each user account. Therefore, your preferences will appear when you log in to any computer with your username and password.

- 1. On the start page, choose PowerScheduler from the main menu.
- 2. Under Schedule, choose Master Schedule from the PowerScheduler menu. The Master Schedule Preferences page appears.

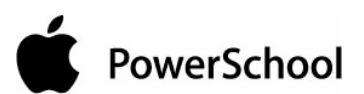

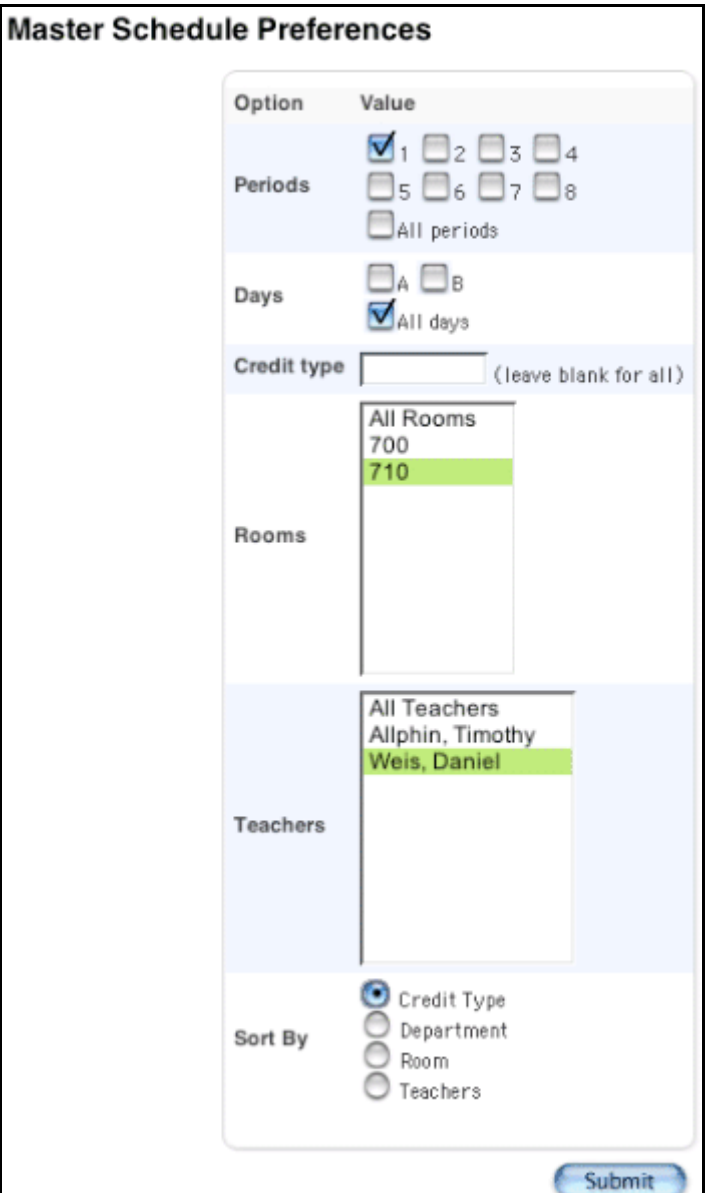

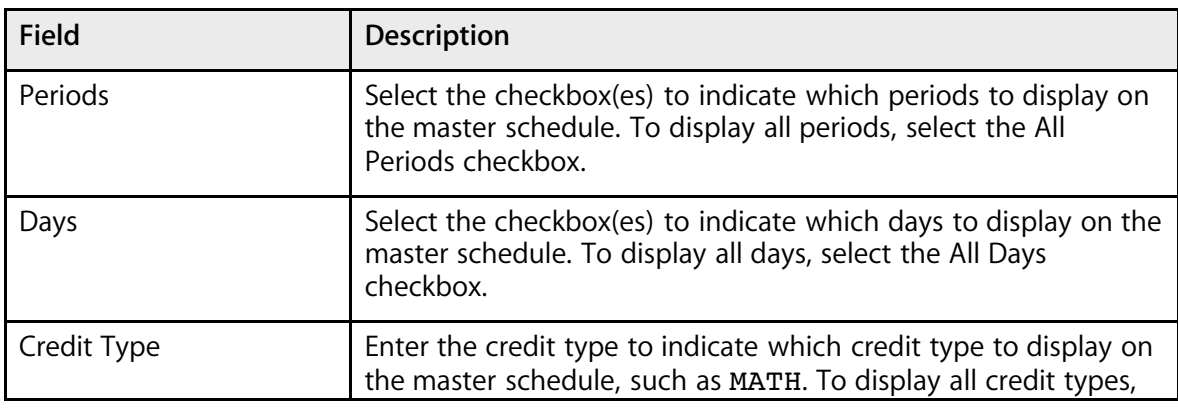

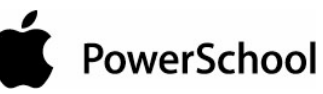

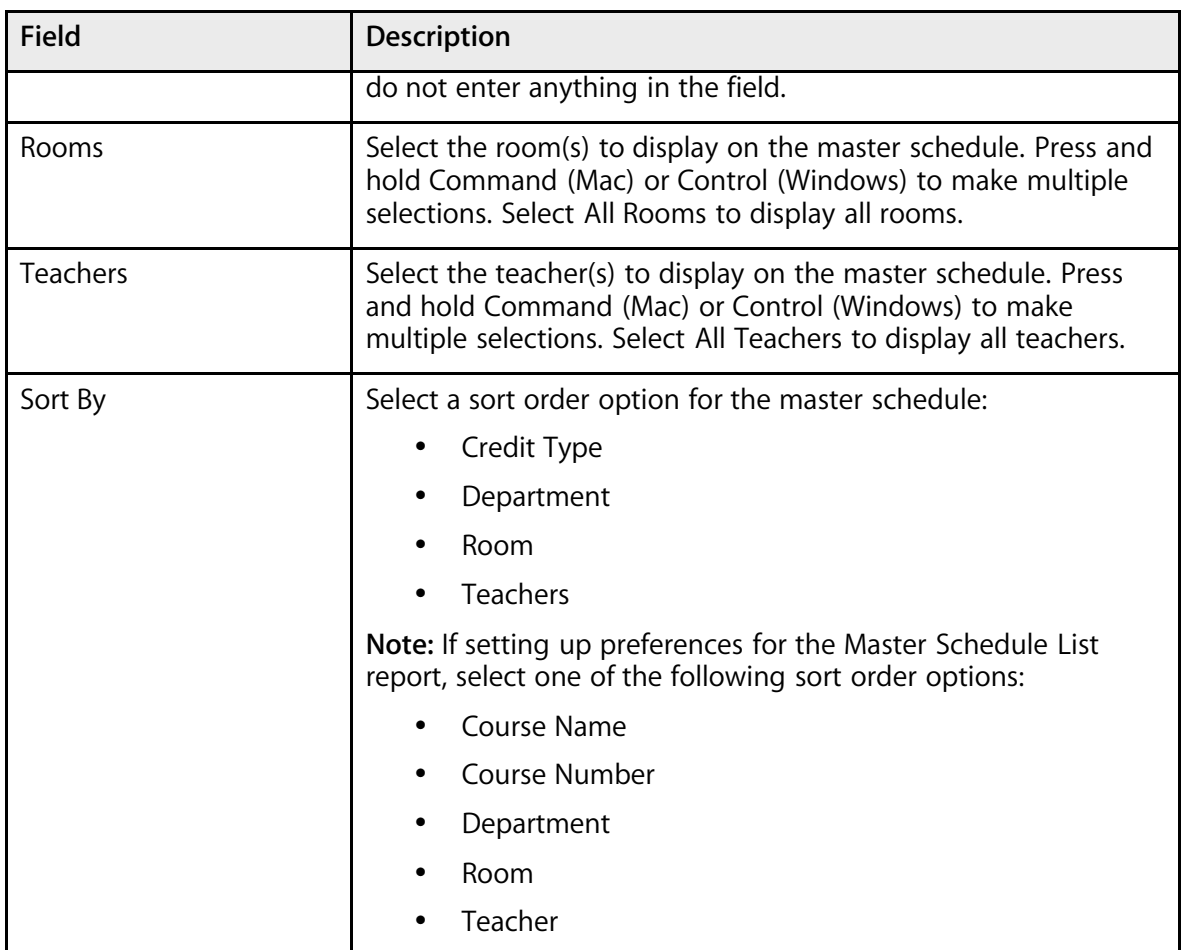

4. Click Submit. The master schedule appears.

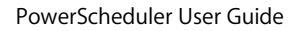

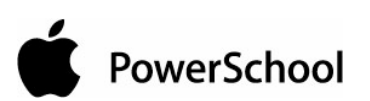

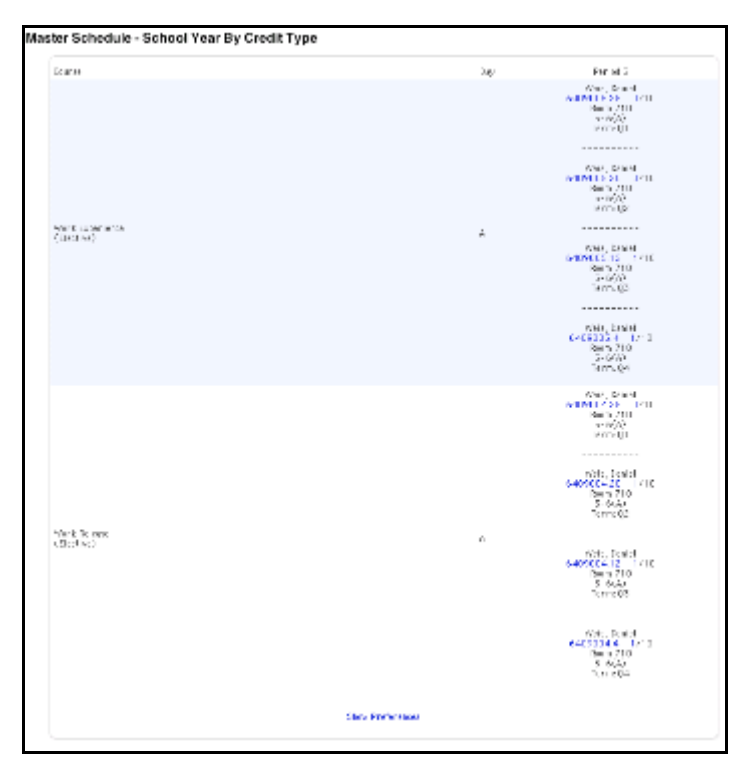

Unless any changes are made to your master schedule, the Master Schedule page appears according to your set preferences. To change your preferences, click Show Preferences at the bottom of the Master Schedule page.

### **Analyze the Built Master Schedule**

After the system completes the build, evaluate the master schedule to see if you need to make changes and rebuild the schedule or manually adjust it.

To analyze the completed master schedule:

- Print the master schedule.
- Print post-scheduling reports. For more information, see the section "**Build the Master Schedule Reports**."

To evaluate the master schedule:

- Use the student numbers to evaluate how the system balanced students among sections.
- Evaluate how and when a room is used.
- Be sure teachers are not over- or under-scheduled. Teachers should not be over-scheduled unless you entered an excess number of teacher assignments.

PowerSchool

### **Master Schedule Checklist**

Use the following checklist to help you determine that the master schedule is complete and ready to optimize, load, or print. For more information, see the sections "**Optimize the Completed Master Schedule**," "**Load Students**," and "**Print Schedules and Rosters**."

- Are all of the courses in the course catalog defined to be included in the master schedule?
- Do all of the courses in the master schedule contain the correct number of sections?
- Did the system respect all of the constraints you defined?
- Did the system schedule all of the courses in rooms with any required facilities?

### **Optimize the Completed Master Schedule**

When you determine that your master schedule is complete, the system can perform a final optimization. Although it is not required, PowerSchool recommends that you optimize the master schedule. See the section "**Optimize the Master Schedule**."

Optimize your schedule before or after you make any manual adjustments. If you want to optimize your master schedule after you make manual adjustments and you want to keep these courses where you manually scheduled them, enter very high rank numbers for the adjusted courses in the course rank. You can then define that the system only optimizes courses with a lower rank number. If you did not keep track of the courses you adjusted, do not optimize.

Optimizing your schedule can only make it better. To safeguard the original completed master schedule before you optimize, duplicate the scenario. See the section "**Duplicate the Scenario**."

After optimizing the master schedule, you can finalize it. For more information, see the section "**Finalize the Master Schedule**."

### **Duplicate the Scenario**

Make a copy of the original completed master schedule before you optimize it.

#### **How to Duplicate the Scenario**

- 1. On the start page, choose PowerScheduler from the main menu.
- 2. Under Tools, choose Functions from the PowerScheduler menu. The Scheduling Functions page appears.

#### **Scheduling Functions**

PowerSchool

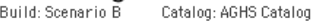

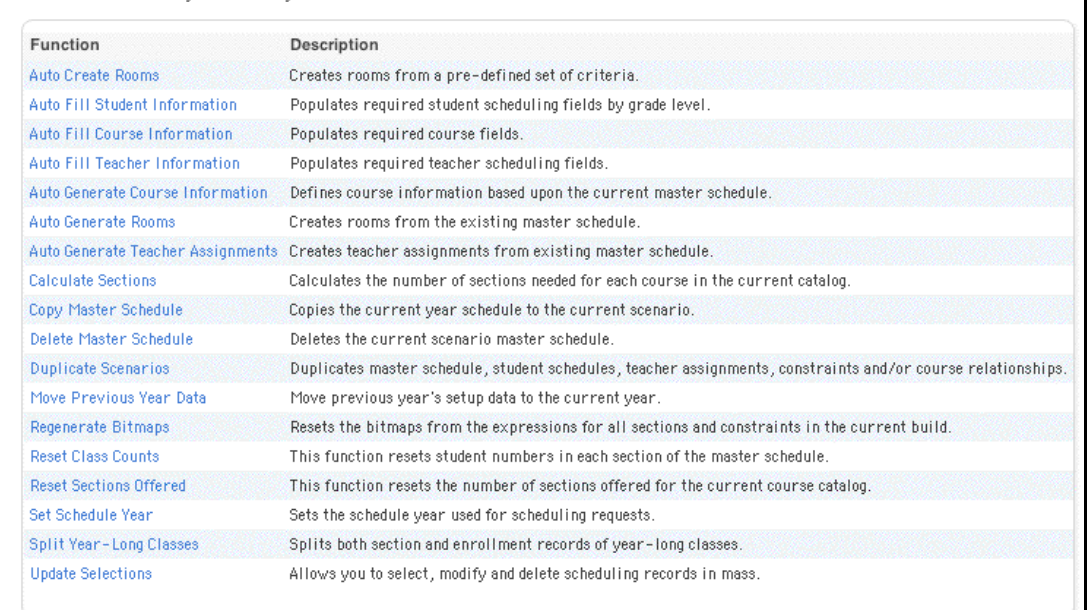

#### 3. Click Duplicate Scenarios. The Duplicate Scenarios page appears.

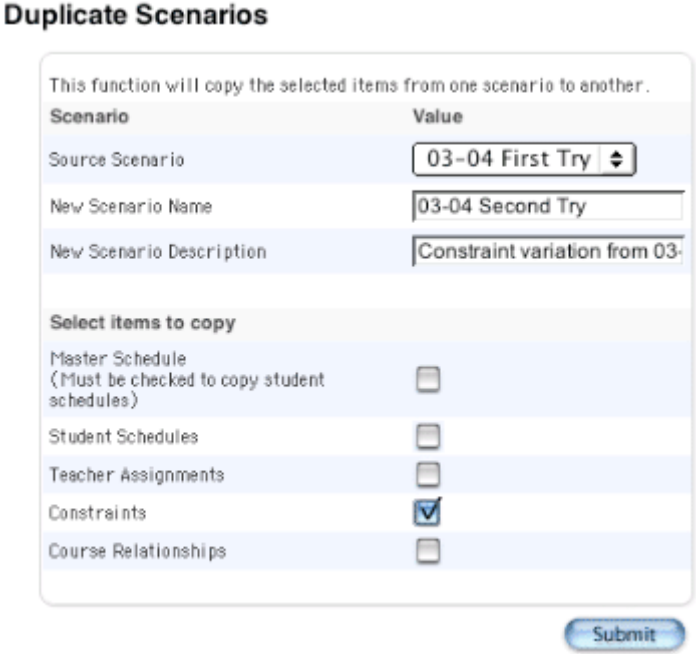

4. Use the following table to enter information in the fields:

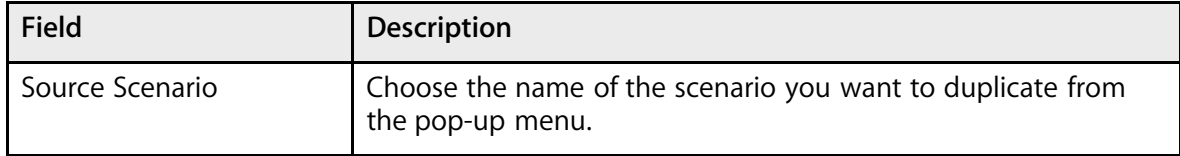

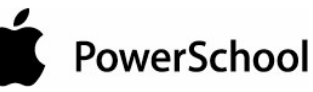

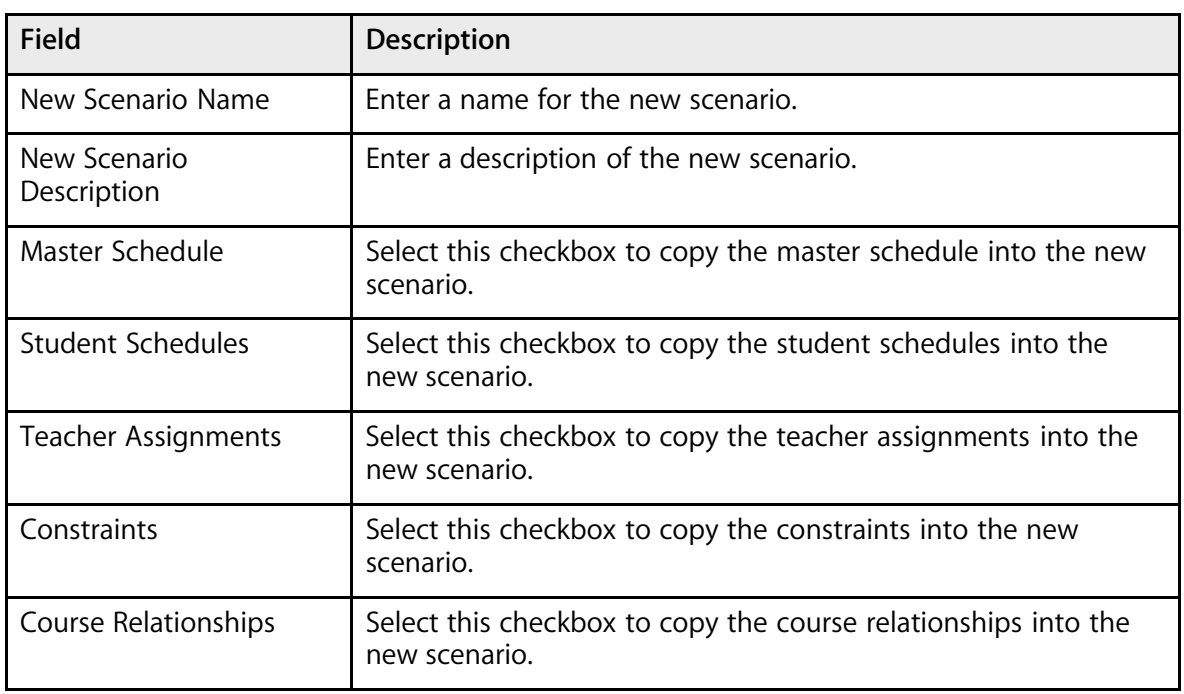

**Note:** Be sure to select all of the checkboxes under the "Select items to copy" heading to duplicate your current scenario in its entirety.

5. Click Submit. The Changes Recorded page appears.

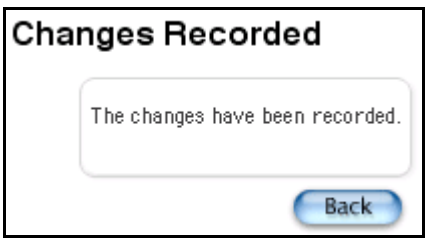

### **Optimize the Master Schedule**

Optimize your master schedule to meet as many student course requests as possible within the given parameters.

#### **How to Optimize the Master Schedule**

- 1. On the start page, choose PowerScheduler from the main menu.
- 2. Under Processing, choose Build from the PowerScheduler menu. The Build Schedule page appears.

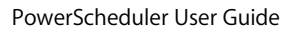

# PowerSchool

### **Build Schedule**

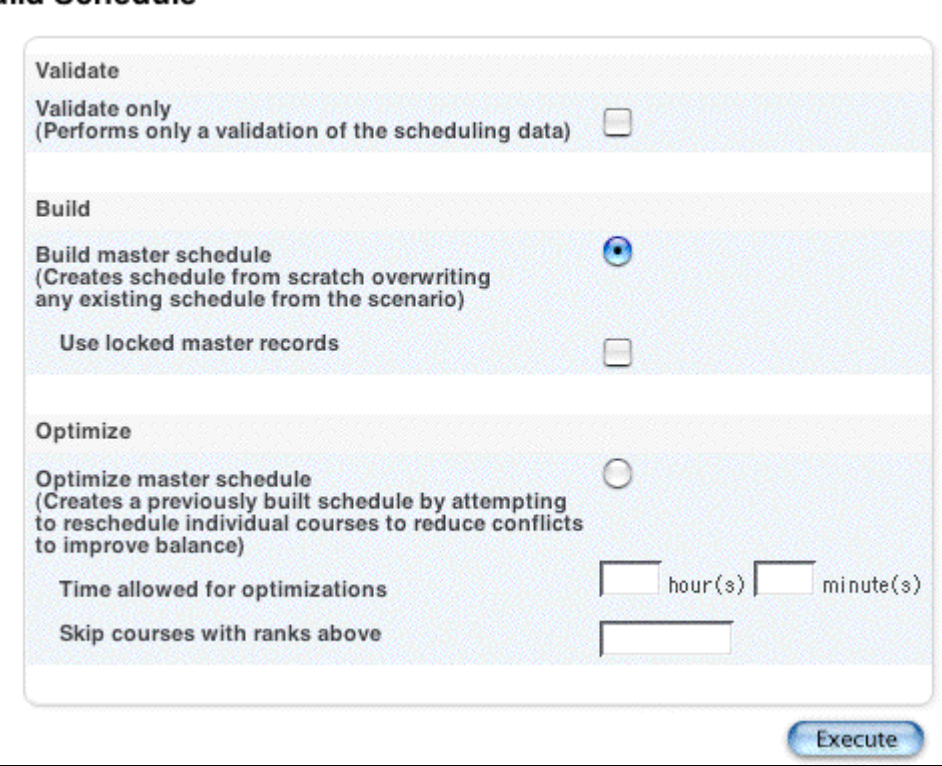

- 3. Select the "Optimize master schedule" option.
- 4. Use the following table to enter information in the fields:

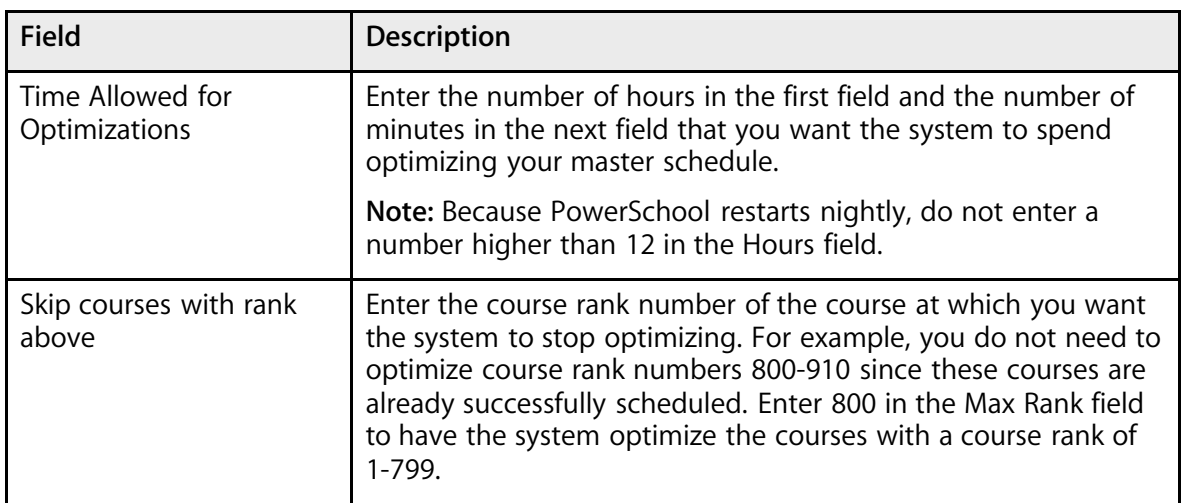

5. Click Execute. The engine starts to run and the PowerSchool Scheduler page appears. See the section "**Understand the PowerSchool Scheduler Page**."

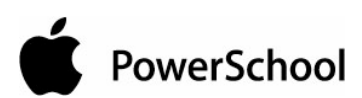

PowerScheduler User Guide

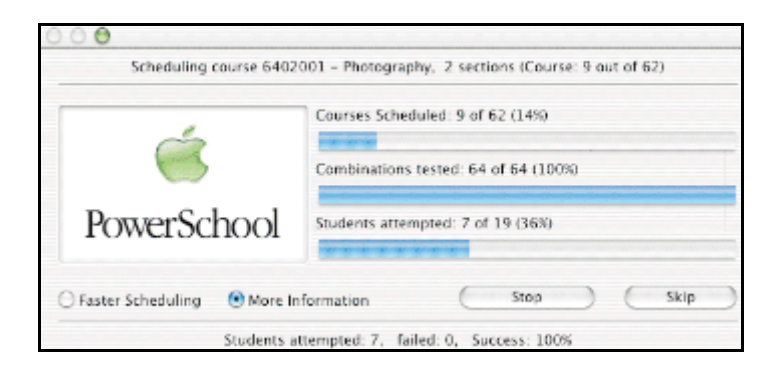

### **Finalize the Master Schedule**

Once you have built and possibly optimized the master schedule, you need to import the information from the scheduling engine back to PowerSchool. For more information, see the section "**Import the Master Schedule**."

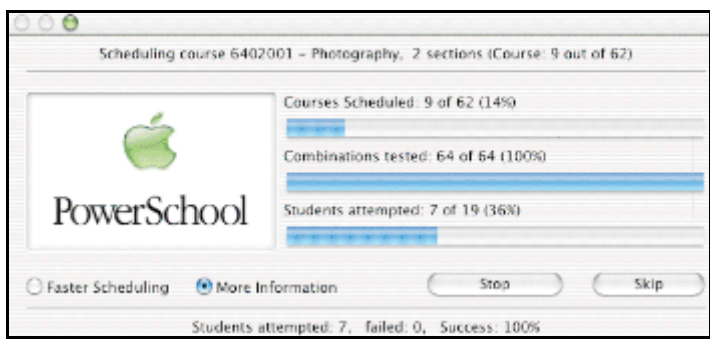

**Note:** For more information about this page, see the section "**Understand the PowerSchool Scheduler Page**."

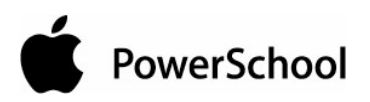

# **Load Constraints**

Load constraints restrict the way the system loads students into courses that have already been scheduled.

PowerSchool contains six types of load constraints you can define. Use each one to constrain student schedules in a specific way. For example, use a Student Preference constraint to force a student to be scheduled in a particular teacher's section.

**Note:** Since constraints restrict student schedules, the more constraints you define, the less flexibility the system has to load students into courses and the less optimal the resulting schedule will be. It is always best to use the fewest number of constraints required to accomplish your scheduling goals.

For information about build constraints, see the section "**Build Constraints**."

### **Define Load Constraints**

You must build your master schedule before you can define load constraints.

**Note:** To view a list of load constraints and the number of each that have been defined for your schedule, choose Load Constraints from the constraints menu.

To edit or delete constraints, see the section "**Work With Load Constraints**."

#### **How to Add a Balance Adjustment Constraint**

Use a Balance Adjustment constraint to preload a course section with a certain number of pseudo students before adding the rest of the students. For example, use this constraint if you have a math class that needs five seats open for SPED students.

- 1. On the start page, choose PowerScheduler from the main menu.
- 2. Under Resources, choose Constraints from the PowerScheduler menu. The constraints menu appears.

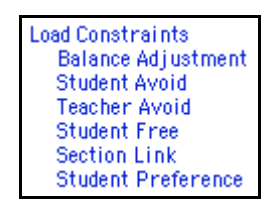

- 3. Under Load Constraints, choose Balance Adjustment.
- 4. On the Balance Adjustment Constraints page, click New. The Edit Balance Adjustment Constraint page appears.

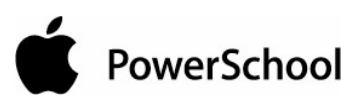

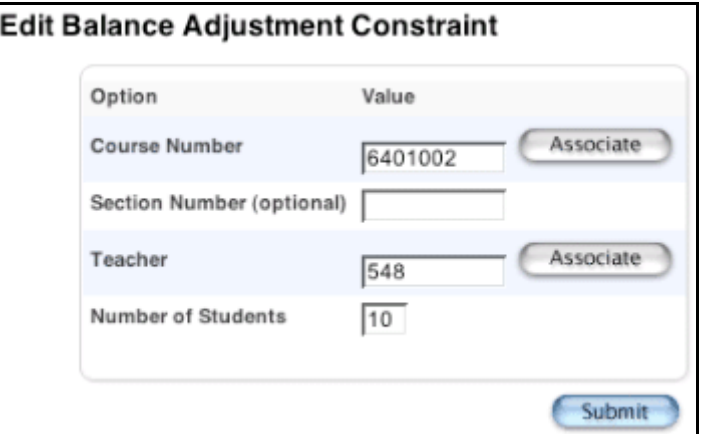

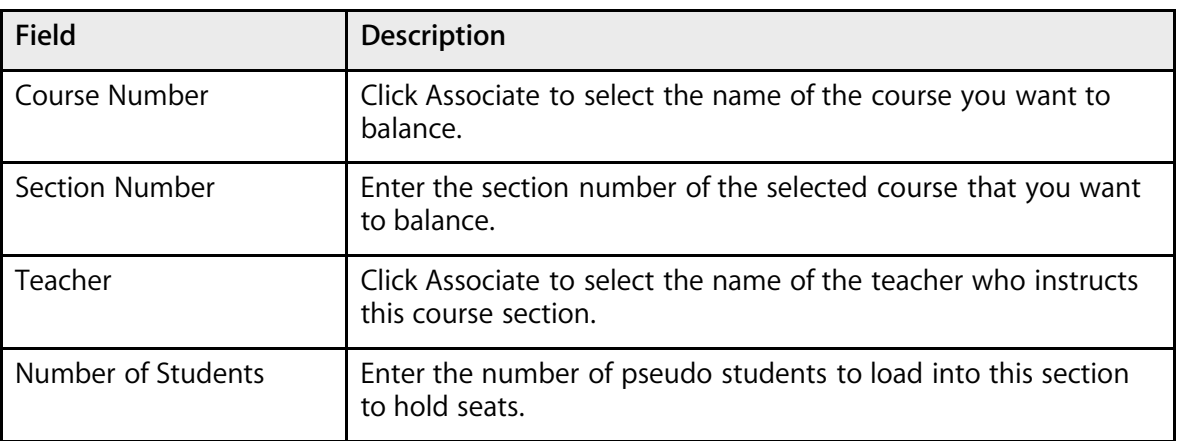

6. Click Submit. The Balance Adjustment Constraints page appears.

#### **How to Add a Student/Student Avoid Constraint**

Use a Student/Student Avoid constraint to specify that two selected students cannot be scheduled into any of the same course sections.

- 1. On the start page, choose PowerScheduler from the main menu.
- 2. Under Resources, choose Constraints from the PowerScheduler menu. The constraints menu appears.

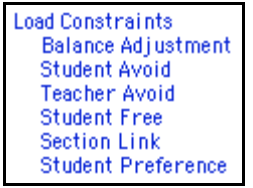

- 3. Under Load Constraints, choose Student Avoid.
- 4. On the Student/Student Avoid Constraints page, click New. The Edit Student/Student Avoid Constraint page appears.

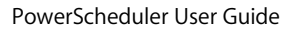

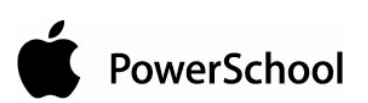

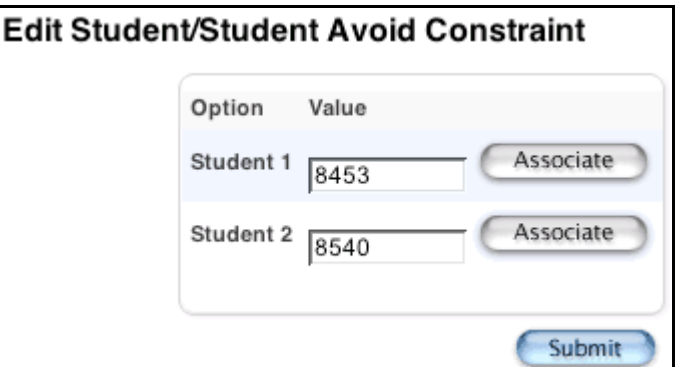

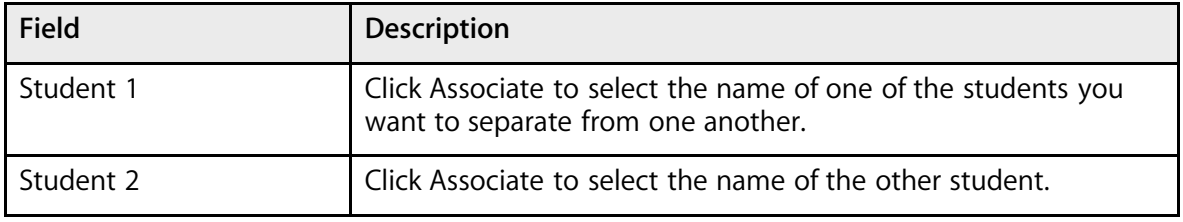

6. Click Submit. The Student/Student Avoid Constraints page appears.

#### **How to Add a Student/Teacher Avoid Constraint**

Use a Student/Teacher Avoid constraint to specify that this student and this teacher cannot be scheduled into any of the same course sections.

- 1. On the start page, choose PowerScheduler from the main menu.
- 2. Under Resources, choose Constraints from the PowerScheduler menu. The constraints menu appears.

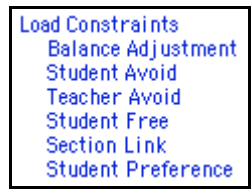

- 3. Under Load Constraints, choose Teacher Avoid.
- 4. On the Student/Teacher Avoid Constraints page, click New. The Edit Student/Teacher Avoid Constraint page appears.

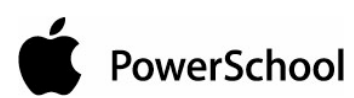

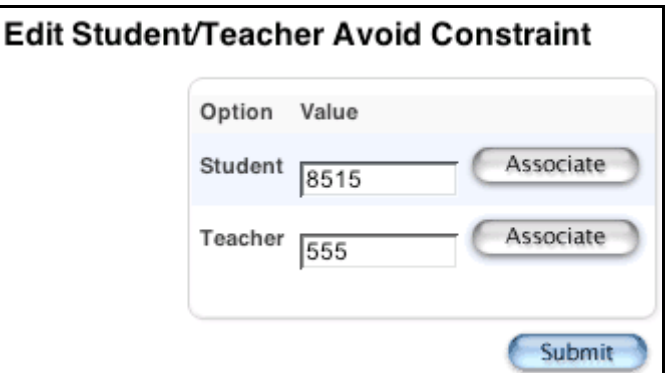

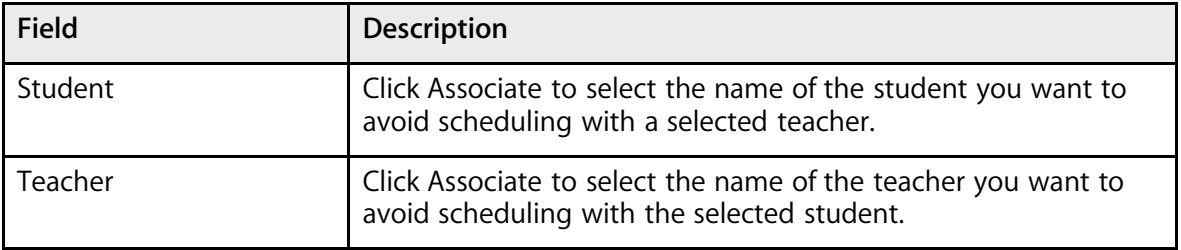

6. Click Submit. The Student/Teacher Avoid Constraints page appears.

#### **How to Add a Student Free Constraint**

Use a Student Free constraint to specify those periods when a student must be free, such as when taking a course at another school.

- 1. On the start page, choose PowerScheduler from the main menu.
- 2. Under Resources, choose Constraints from the PowerScheduler menu. The constraints menu appears.

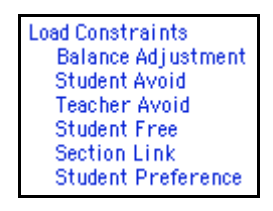

- 3. Under Load Constraints, choose Student Free.
- 4. On the Student Free Constraints page, click New. The Edit Student Free Constraint page appears.

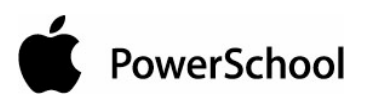

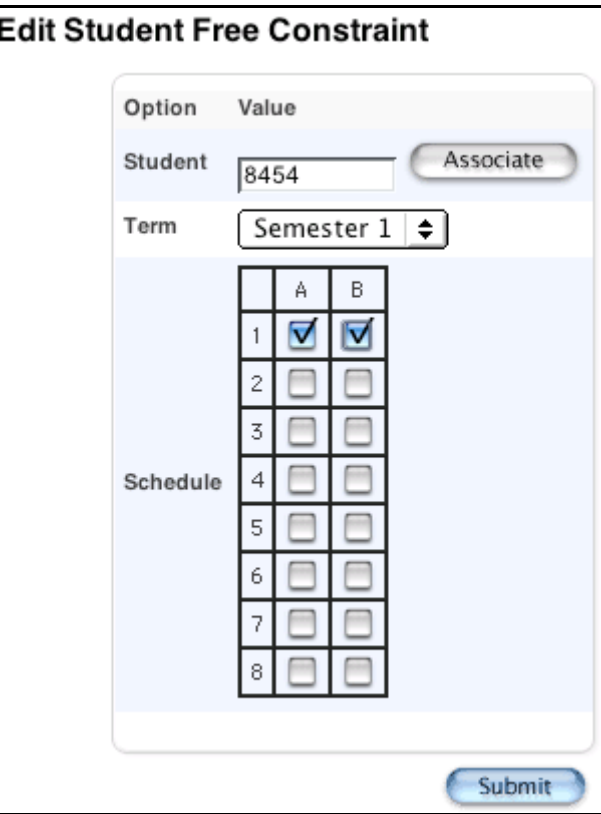

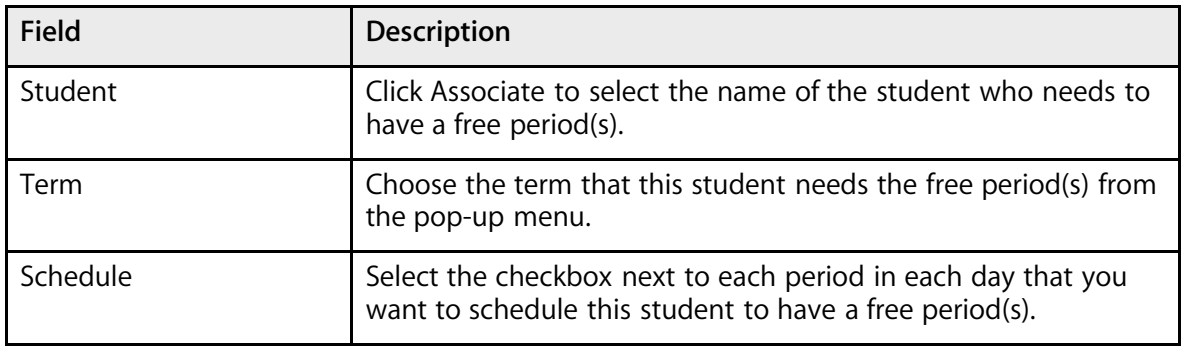

6. Click Submit. The Student Free Constraints page appears.

#### **How to Add a Section Link Constraint**

Use a Section Link constraint to specify that if students are enrolled in one course section, they must also be enrolled in another, specific course section.

- 1. On the start page, choose PowerScheduler from the main menu.
- 2. Under Resources, choose Constraints from the PowerScheduler menu. The constraints menu appears.

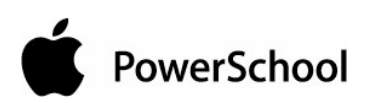

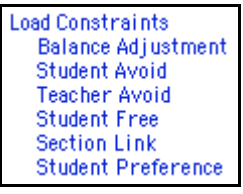

- 3. Under Load Constraints, choose Section Link.
- 4. On the Section Link Constraints page, click New. The Edit Section Link Constraint page appears.

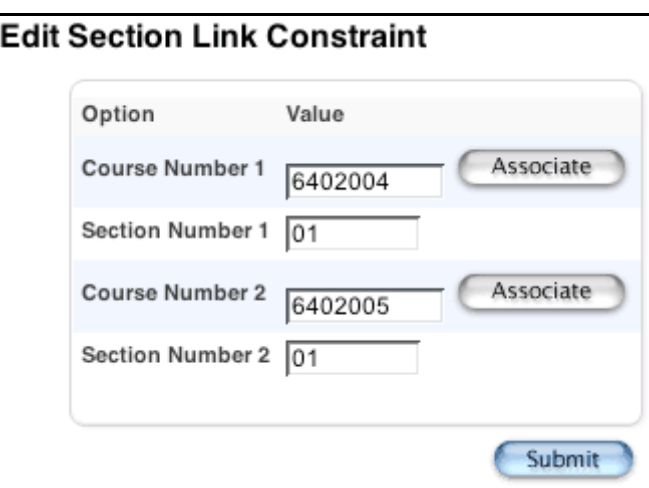

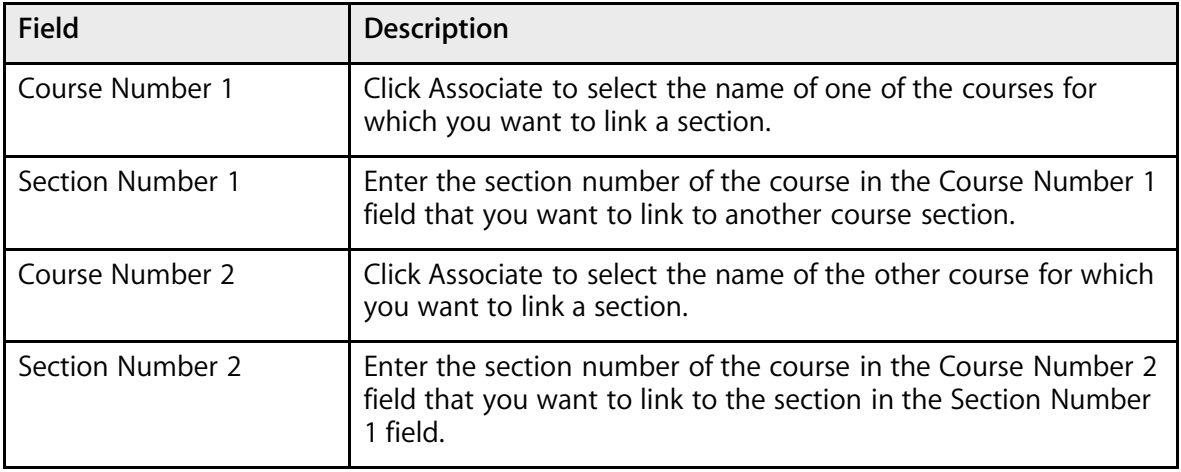

6. Click Submit. The Section Link Constraints page appears.

#### **How to Add a Student Preference Constraint**

Use a Student Preference constraint to schedule a student into a particular course section. You can also specify the course per a specific term and teacher.

1. On the start page, choose PowerScheduler from the main menu.

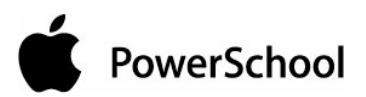

2. Under Resources, choose Constraints from the PowerScheduler menu. The constraints menu appears.

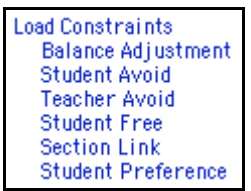

- 3. Under Load Constraints, choose Student Preference.
- 4. On the Student Preference Constraints page, click New. The Edit Student Preference Constraint page appears.

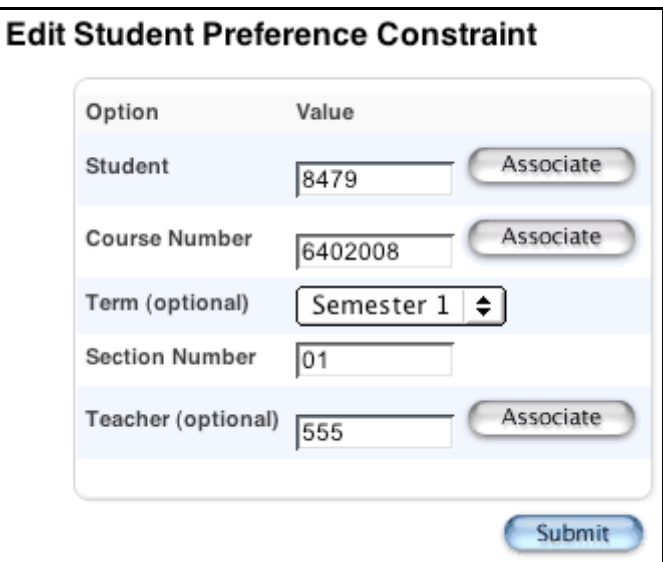

5. Use the following table to enter information in the fields:

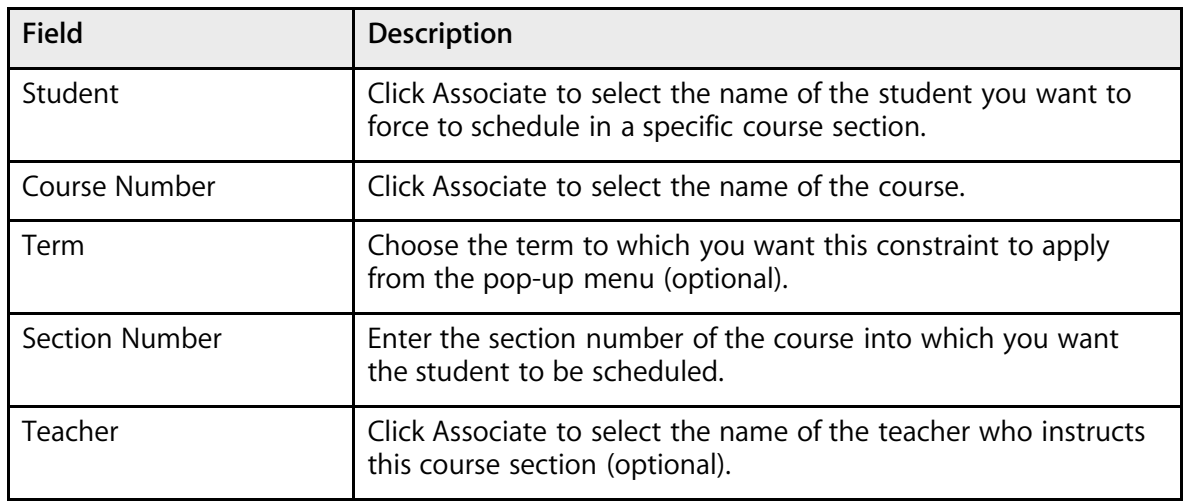

6. Click Submit. The Student Preference Constraints page appears.

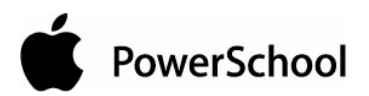

### **Work With Load Constraints**

After creating load constraints, you can view them by choosing Constraints under the Resources heading from the PowerScheduler menu. Select the constraint you created to view the constraints by type.

To view constraints that affect courses, sections, students, or teachers, choose the appropriate resource from the PowerScheduler menu. Then, view the constraints by choosing Constraints from the pop-up menu. The Constraints page displays all constraints that affect that resource, regardless of type.

Use the PowerScheduler menu to view the constraints by type, or to modify or delete constraints.

#### **How to Modify Load Constraints**

- 1. On the start page, choose PowerScheduler from the main menu.
- 2. Under Resources, choose Constraints from the PowerScheduler menu. The constraints menu appears.

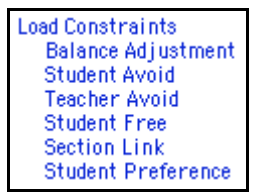

- 3. Click the name of the type of constraint you want to modify, such as Balance Adjustment.
- 4. Click the course name, student name, or teacher name in the row of the constraint you want to modify. The Edit page for that particular constraint appears, similar to the following example.

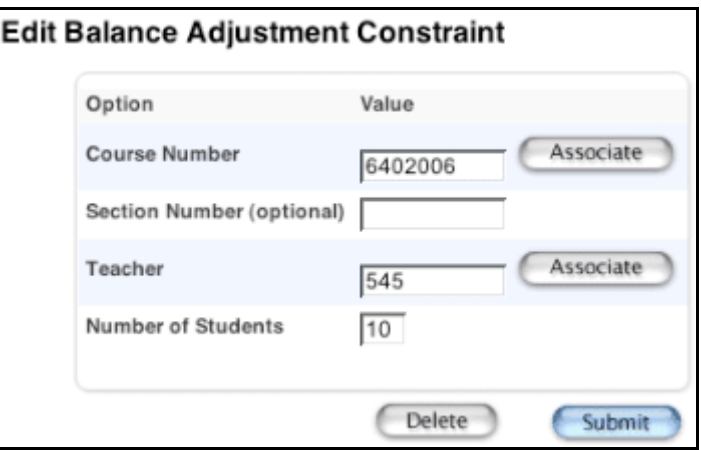

- 5. Make your changes to the fields, as necessary.
- 6. Click Submit. The appropriate constraints page appears.

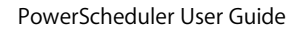

PowerSchool

#### **How to Delete Load Constraints**

- 1. On the start page, choose PowerScheduler from the main menu.
- 2. Under Resources, choose Constraints from the PowerScheduler menu. The constraints menu appears.

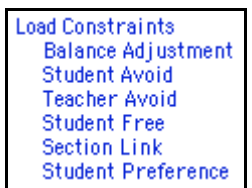

- 3. Click the name of the type of constraint you want to delete, such as Student Preference.
- 4. Click the course name, student name, or teacher name in the row of the constraint you want to delete. The Edit page for that particular constraint appears, similar to the following example.

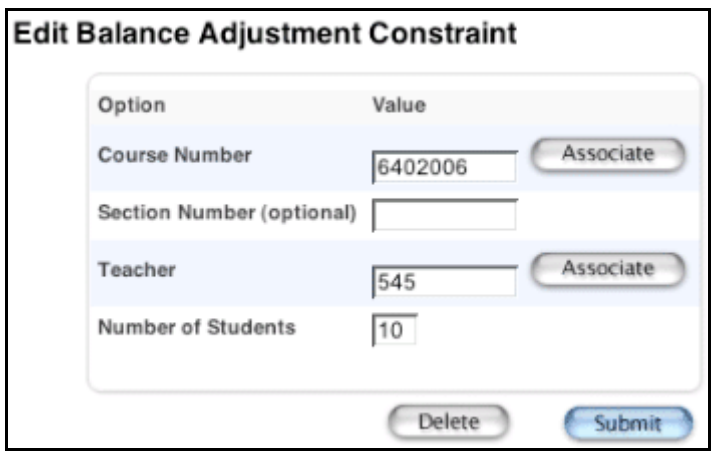

5. Click Delete. The Selection Deleted page appears.

PowerSchool

## **Load Students**

When using PowerSchool to build your master schedule, you need to be familiar with two terms: build and load.

The build process creates the master schedule by placing courses in specific rooms during certain periods and scheduling teachers to instruct those courses. The load process places students in a schedule that has been or is being created, based on their course requests.

In a sense, the build creates the master schedule and the load creates the student schedules.

Although students are loaded into the schedule as it is building, this is not necessarily an optimal load. Students who are loaded into the schedule early on have an advantage over those loaded later. Their course requests are more likely to be met, as they have a head start. Also, while these students may be fully or close to fully scheduled, theirs may not be the best possible schedule that the system can create based on the completed master.

When the system created their schedules during the build process, the best possible schedules were chosen for them at that time; however, the build was not complete, and the system could not take into account any changes made to the schedule after they were loaded.

**Note:** The build function does one pass; it does not go back to review better alternatives for courses already scheduled.

Once you have built a satisfactory master schedule, you can begin fine-tuning student schedules by running a load. While this function has no impact on the number of students enrolled in courses, it could have a positive effect on section balances.

It is possible that during your first load, you gain eight students in one course, five students in another, and ten in a third. Then, you can try again to help individual students get all of their course requests.

Do not load students into your master schedule until you are satisfied with it. Loading will not have any impact on the structure of the schedule, just on the placement of students within it. Also, do not make manual adjustments to student schedules and then reload students; the system will overwrite all of the changes you made.

Loading is required in most cases. You need to load if you entered alternate course requests or global substitutions, or if you chose to close course sections at a maximum number. The build process does not consider these factors, which are not met unless you load. Also, if you are making manual adjustments to your master schedule, you need to do a load under most circumstances.

After running a load, analyze the results. For more information, see the section "**Analyze the Results**." After analysis, proceed with one of the steps outlined in the section "**Post-Load Options**."

### **Run a Load**

Anytime you adjust the master schedule, you potentially affect and conflict many students' schedules. For example, moving a course section to a different period may allow a number of unmet course requests to be satisfied, but can cause problems with others. Imagine the possible problems if you move more than a few courses.

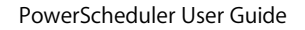

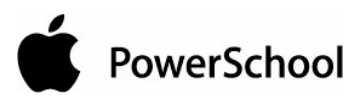

As a result, whenever you change the master schedule, you need to reload students. You can also load students to see if the system can create better schedules for all students. Do this after you finish building a master schedule or if you made a number of changes.

After running a load, import student schedules and then analyze the results. For more information, see the section "**Analyze the Results**." After analysis, proceed with one of the steps outlined in the section "**Post-Load Options**."

#### **How to Run a Load**

- 1. On the start page, choose PowerScheduler from the main menu.
- 2. Under Processing, choose Load from the PowerScheduler menu. The Load Student Schedules Queue page appears.

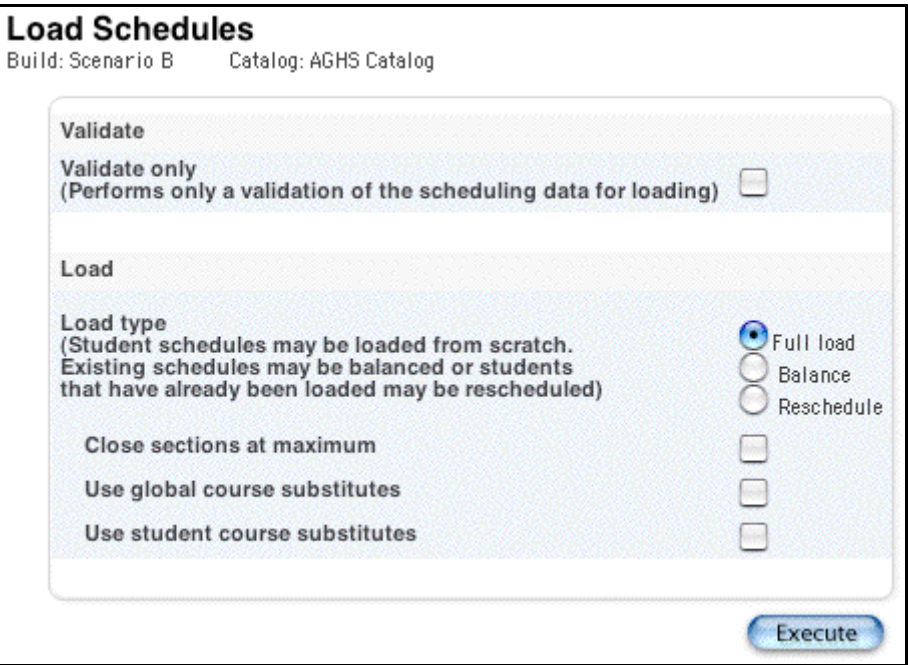

3. Use the following table to enter information in the fields:

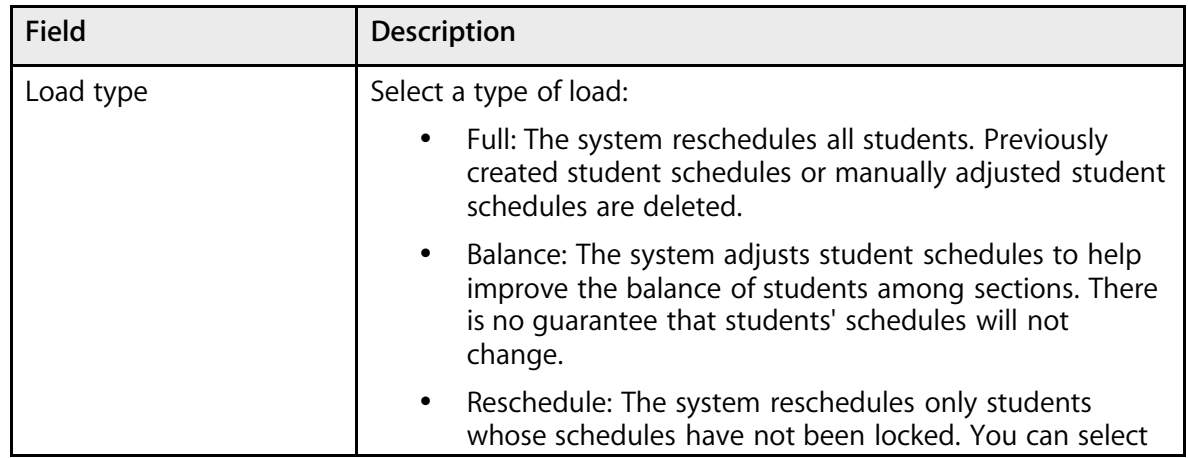

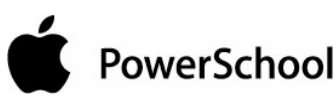

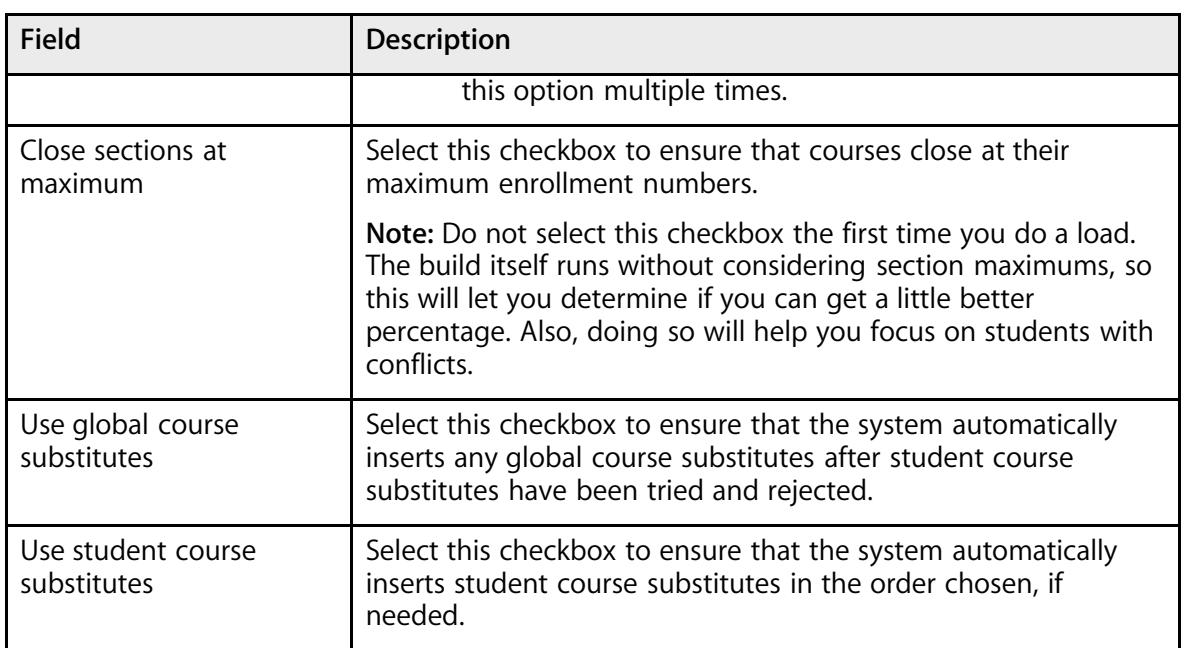

4. Click Execute. The engine starts to run and the PowerSchool Scheduler page appears. See the section "**Understand the PowerSchool Scheduler Page**."

To view details about the load, click View in the Load Log column on the Load Student Schedules Queue page. To view errors and messages produced by the load, click View in the Results Log column. For more information on the Results Log, see the section "**Load Results Log.**" After successfully loading schedules, import the results of the load. For more information on importing, see the section "**Import Student Schedules**."

**Note:** The Import link does not appear on the Load Student Schedules Queue page if only validation was performed. For more information on load validation, see the section "**Load Validation**."

### **Import Student Schedules**

After you load students into schedules, you must import the results in order to display student schedules in PowerSchool.

**Note:** You must import the load that corresponds with the appropriate build.

If you import schedules that have changed for a student or a group of students after the first import, only the schedules of the selected students will be overwritten. Students schedules that did not change since the last import are not affected.

#### **How to Import Student Schedules**

- 1. On the start page, choose PowerScheduler from the main menu.
- 2. Under Processing, choose (Q) next to Load from the PowerScheduler menu. The Load Student Schedules Queue page appears.

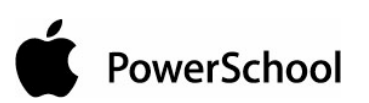

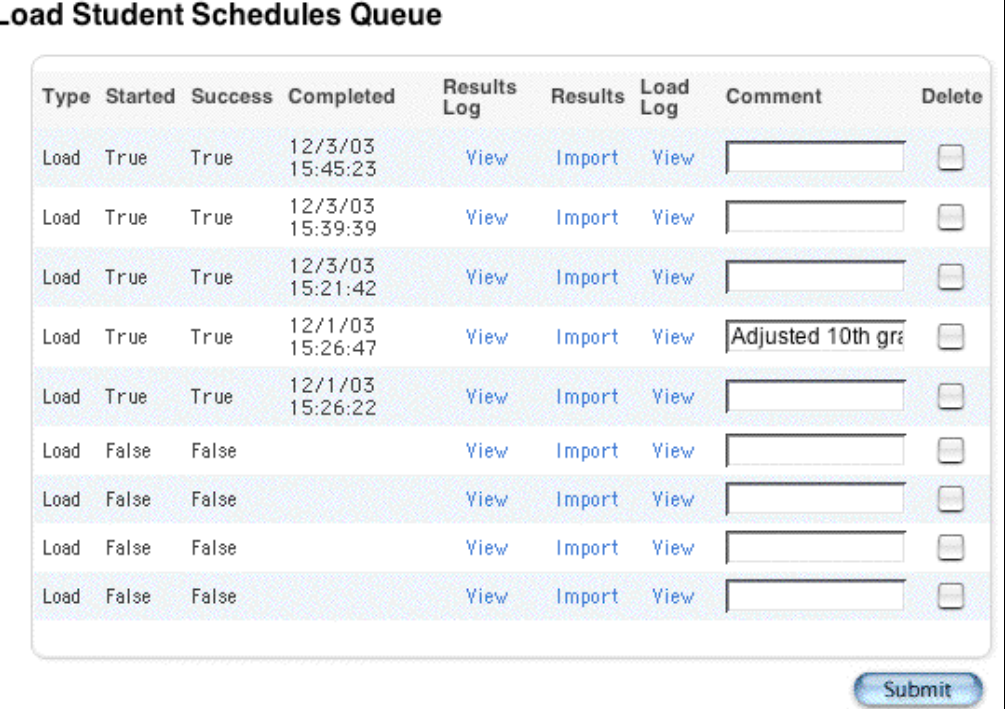

3. Click Import in the appropriate row in the Results column. The Changes Recorded page appears.

### **Analyze the Results**

When the load finishes, percentages for students with requests, students without conflicts, and total requests satisfied appear on the main Scheduling page.

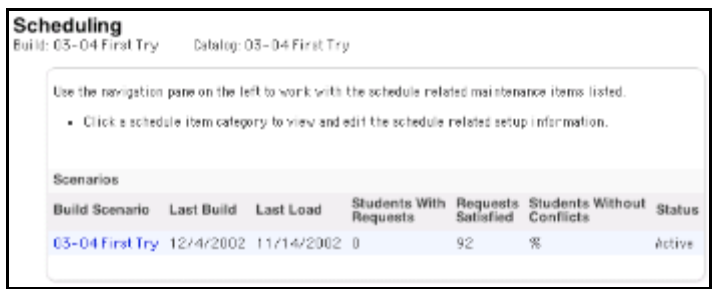

To display the Scheduling page, choose PowerScheduler from the main menu on the start page. The page displays the following information:

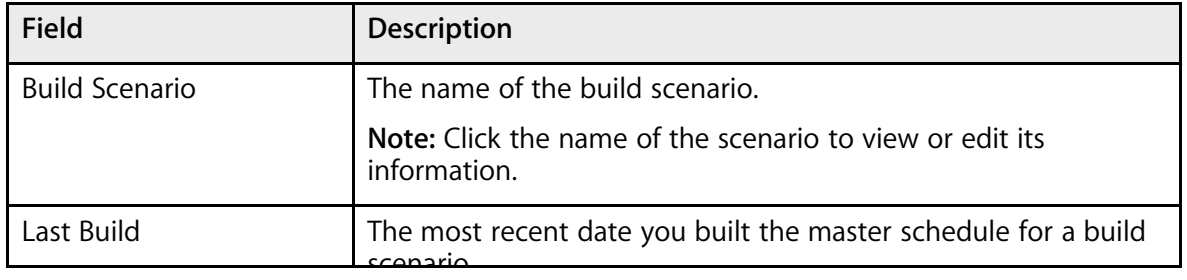

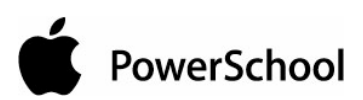

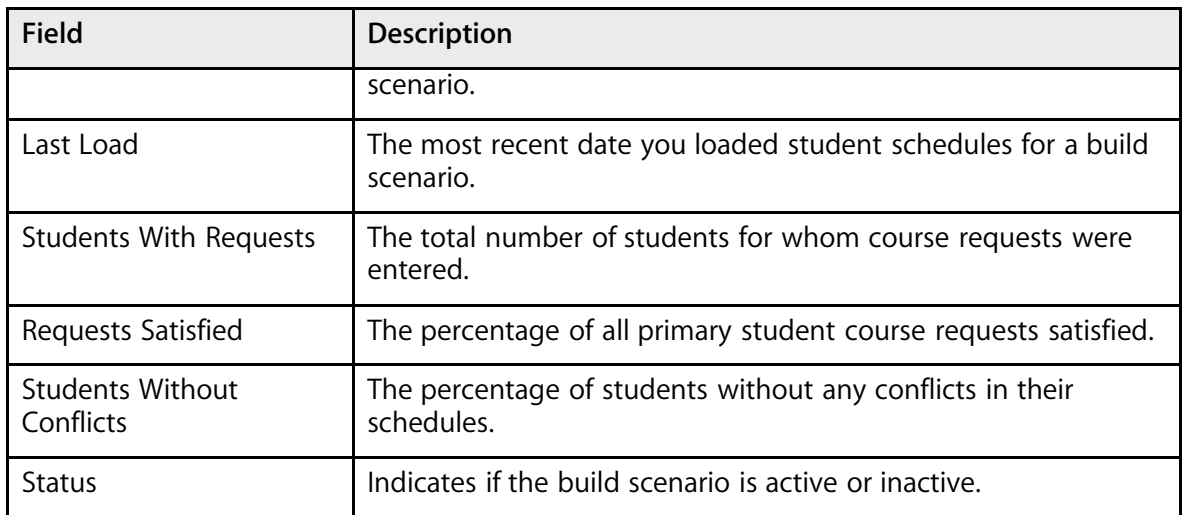

### **Load Results Log**

Similar to the build results log, the load results log displays the names of students it cannot schedule. It also provides possible reasons the engine did not run properly and alerts you to any potential issues the engine finds.

#### **How to View the Load Results Log**

- 1. On the start page, choose PowerScheduler from the main menu.
- 2. Under Processing, choose (Q) next to Load from the PowerScheduler menu. The Load Student Schedules Queue page appears.

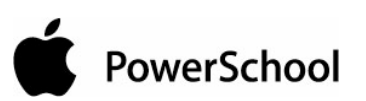

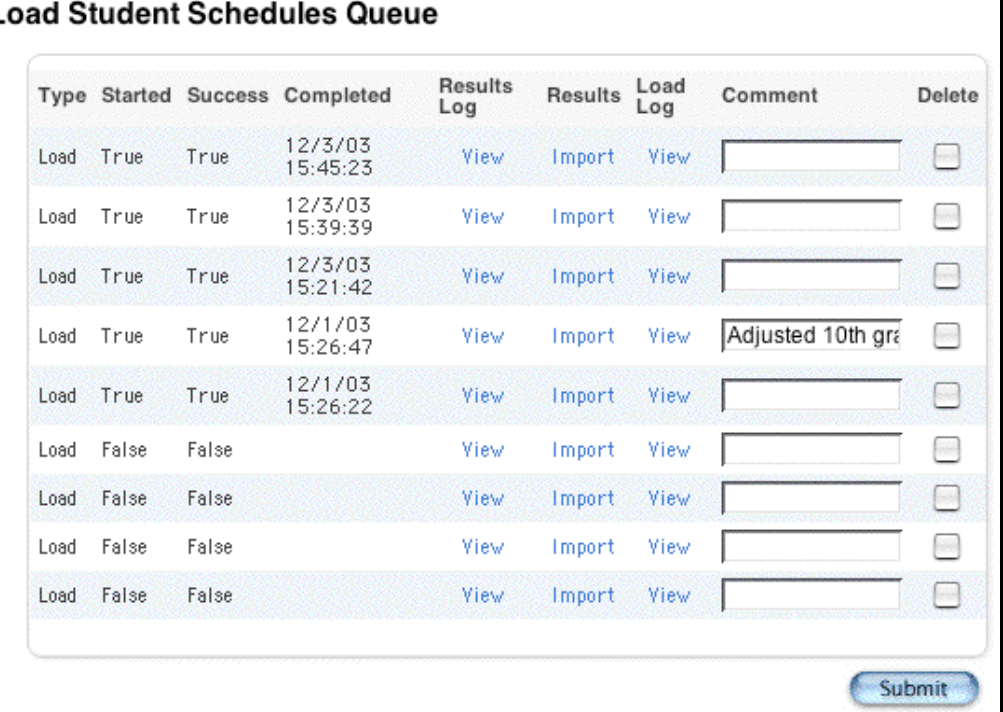

**Note:** Use this page to import the student schedules after being loaded. For more information, see the section "**Import Student Schedules**."

3. Click View in the Results Log column of the appropriate row. The "Results Log for [school name]" page appears.

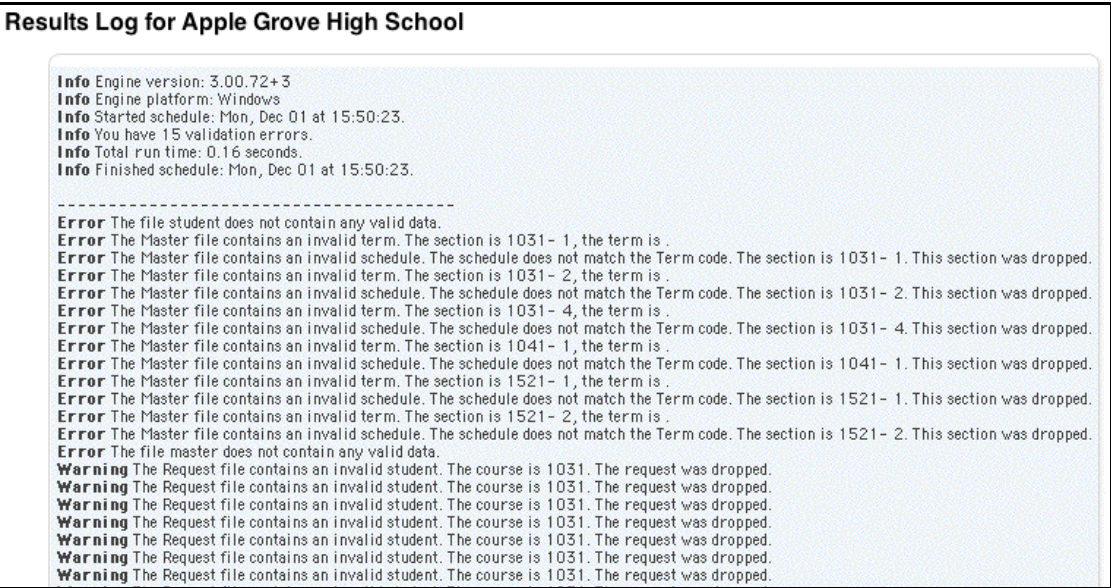

If the build stops because of validation errors, the results log displays details about these errors. There are three types of errors:

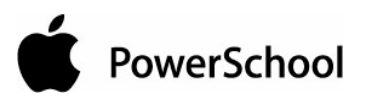

- Info: These messages are informational, such as "Course [x]: Rescheduled [x] students out of [x] (leaving [x] unscheduled)." These do not prevent a successful load.
- Warning: These are "red flag" messages, such as "The teacher's preferred room is not suitable for the course the teacher is teaching." These do not prevent a successful load.
- Error: These messages are validation errors that must be corrected in order for the engine to run, such as "Invalid valid term found in the Course file (does not match the term length)." These do prevent a successful load.

For more information on validation messages, see the section "**Build Validation**."

### **Post-Load Options**

After completing your first load, you can do one or more of the following procedures:

- 1. Accept the results of the load and begin manually adjusting student schedules. Select this option only if you are positive that the master schedule will not change and that student schedules are correct. Verify student schedules to make sure the master schedule is correct. For more information on adjusting student schedules, see the section "**Manually Adjust Student Schedules**."
- 2. Resolve student conflicts by using or adding alternate course requests if you did not use them in the first load. If your schedule contains alternate student course requests but you did not allow the system to use them, rerun the load and select the substitutes options. For more information about creating alternate course requests, see the section "**How to Enter Requests in the Scheduling Area**."
- 3. Manually adjust student course requests to allow better scheduling. For example, if a student has a course request that is impossible to meet, change it. Repeat this process until you are satisfied with the results. For more information about adjusting alternate course requests, see the section "**How to Enter Requests in the Scheduling Area**."
- 4. Select the students you want to reschedule. Then, reload student schedules.

If you select option 2, 3, or 4 above, you probably need to reload student schedules. For more information, see the section "**Reload Students**."

In the event that the unsatisfactory load results are due to discrepancies in the master schedule, you need to rebuild or manually adjust the master schedule. For more information, see the section "**Restart the Build**."

### **Lock Student Schedules**

If you manually adjusted students' course requests and are satisfied with the resulting schedules, you can effectively lock those students' schedules before reloading by excluding them from the student selection before reloading. That way, only the students selected are included in the load.

**Note:** If one of the students in the selection has an association with another student, such as a Student Avoid constraint, the schedule of the "other" student not included in the selection may be affected by the load process.

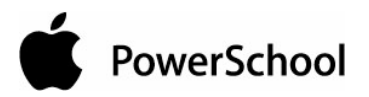

For more information on selecting students, see the section "**Schedule Search and Select**."

### **Reload Students**

After you make changes to student course requests, you may want to reload the affected students into the master schedule. For more information about rescheduling students, see the section "**Run a Load**."

#### **How to Reload Students into the Master Schedule**

- 1. On the start page, choose PowerScheduler from the main menu.
- 2. Search for and select the group of students you would like to reschedule.

**Note:** You must select the students before you click Reschedule.

3. Under Processing, choose Load from the PowerScheduler menu. The Load Student Schedules (Step 1) page appears.

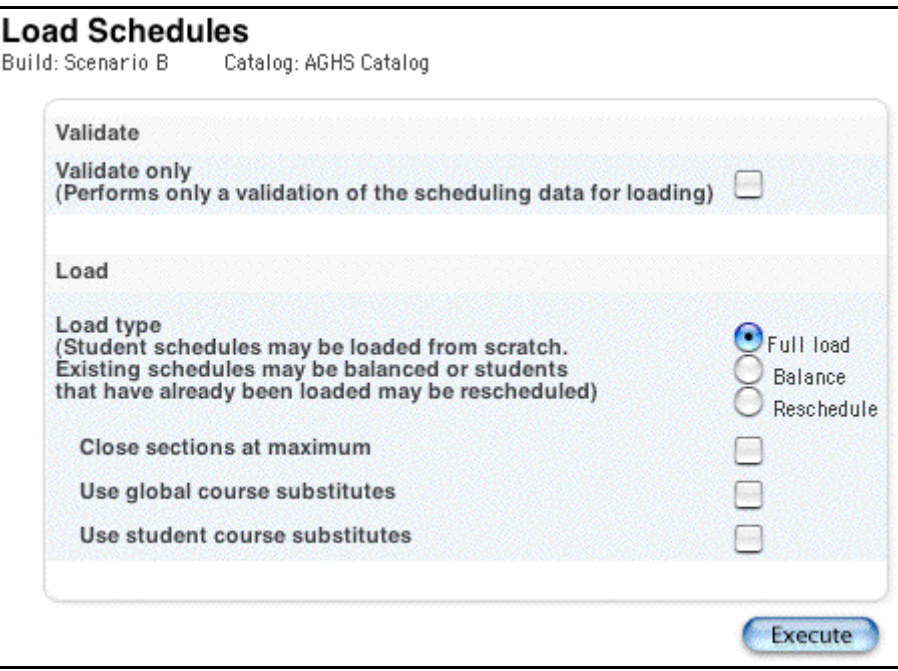

**Note:** By default, all student schedules are unlocked. Only the Reschedule option adjusts unlocked student schedules.

4. Click Reschedule. The Load Student Schedules (Step 2) page appears.

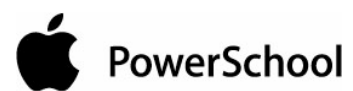

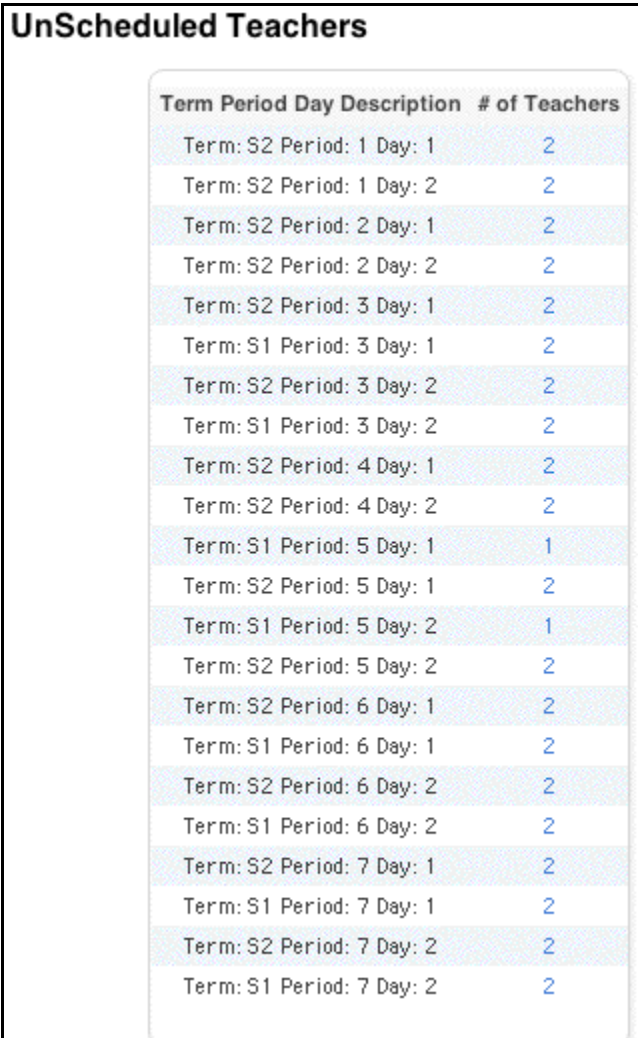

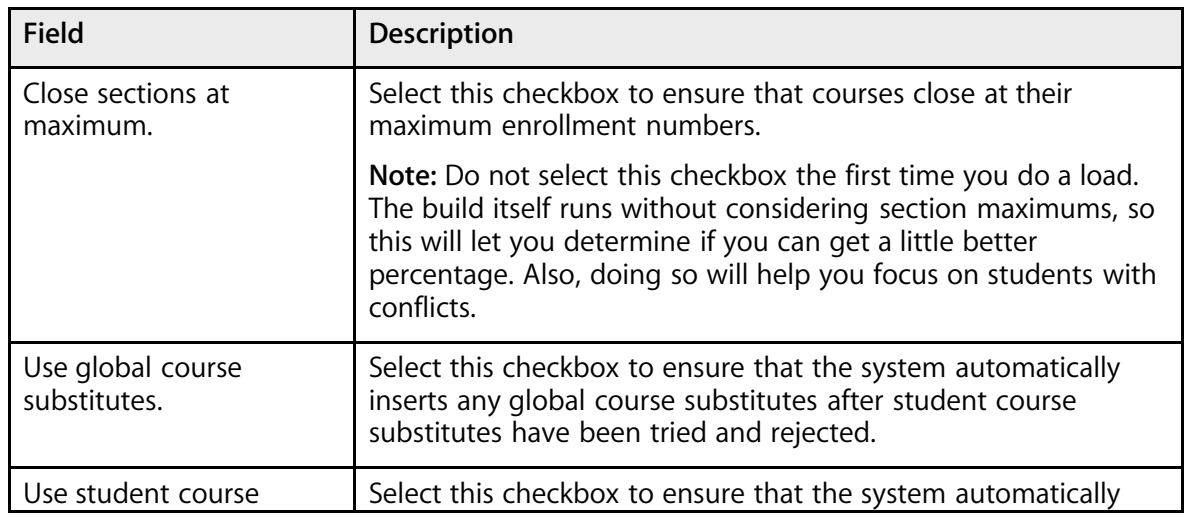

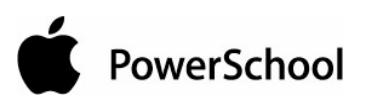

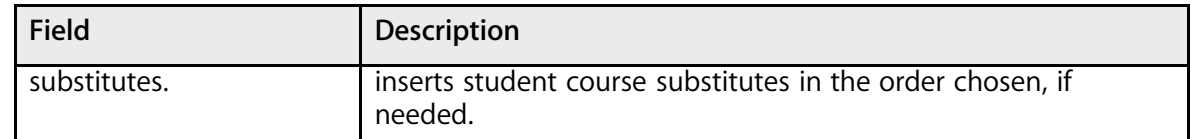

6. Click Submit. The PowerSchool Scheduler page appears.

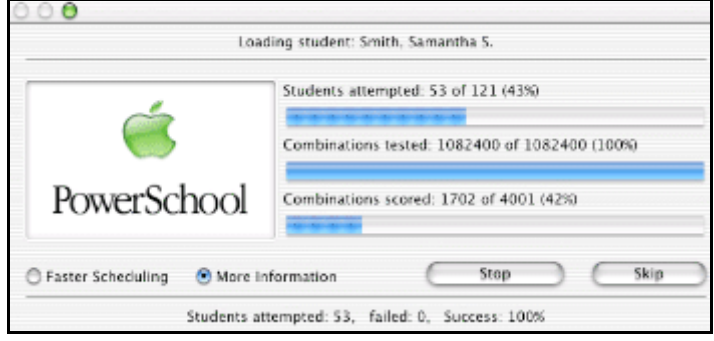

### **Manually Adjust Student Schedules**

Manually adjust and fine-tune student schedules only if you are certain that the master schedule will not change and that student schedules are correct.

You can also manually enroll students in courses based on their course requests. For more information, see the section "**How to Manually Schedule Students**."

#### **How to Enroll a Student in a Course**

- 1. On the start page, choose PowerScheduler from the main menu.
- 2. Under Resources, choose Students from the PowerScheduler menu. The Scheduling page appears.

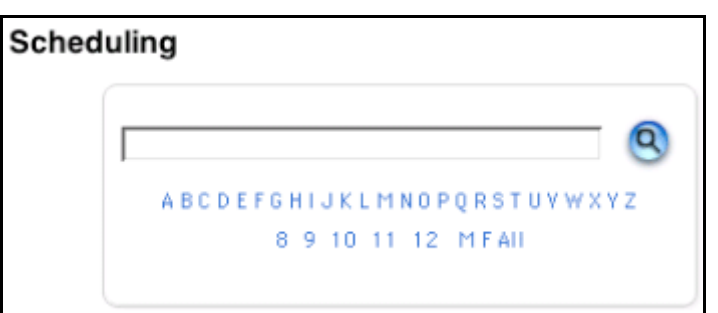

- 3. Enter the name of the student whose schedule you want to change.
- 4. Click the Search icon. The Selected Students page appears.

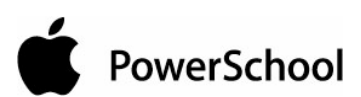

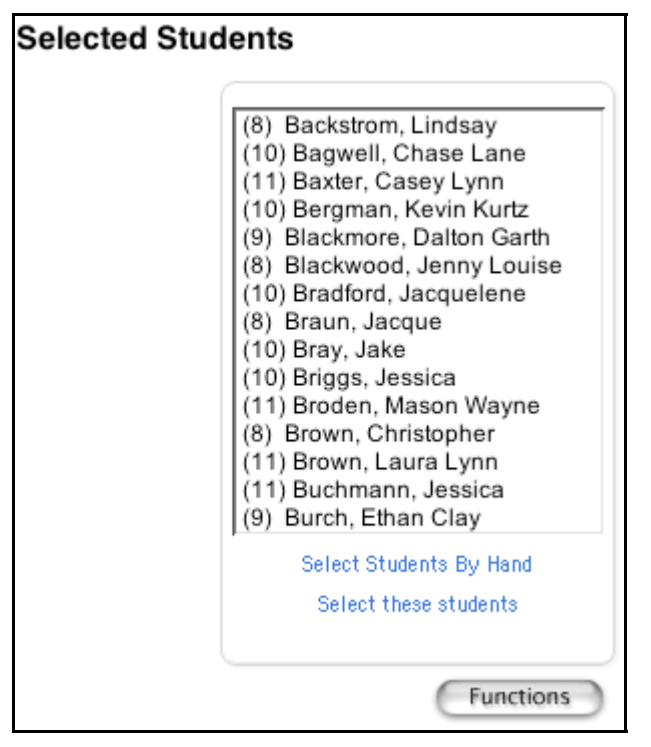

- 5. Select the name of the appropriate student. The student's name appears in the students menu.
- 6. Choose Schedule from the pop-up menu.
- 7. Click the student's name. The Schedule page appears. To determine which student course requests have yet to be filled, see the bottom of the screen.

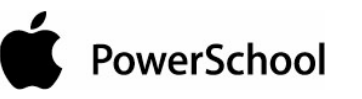

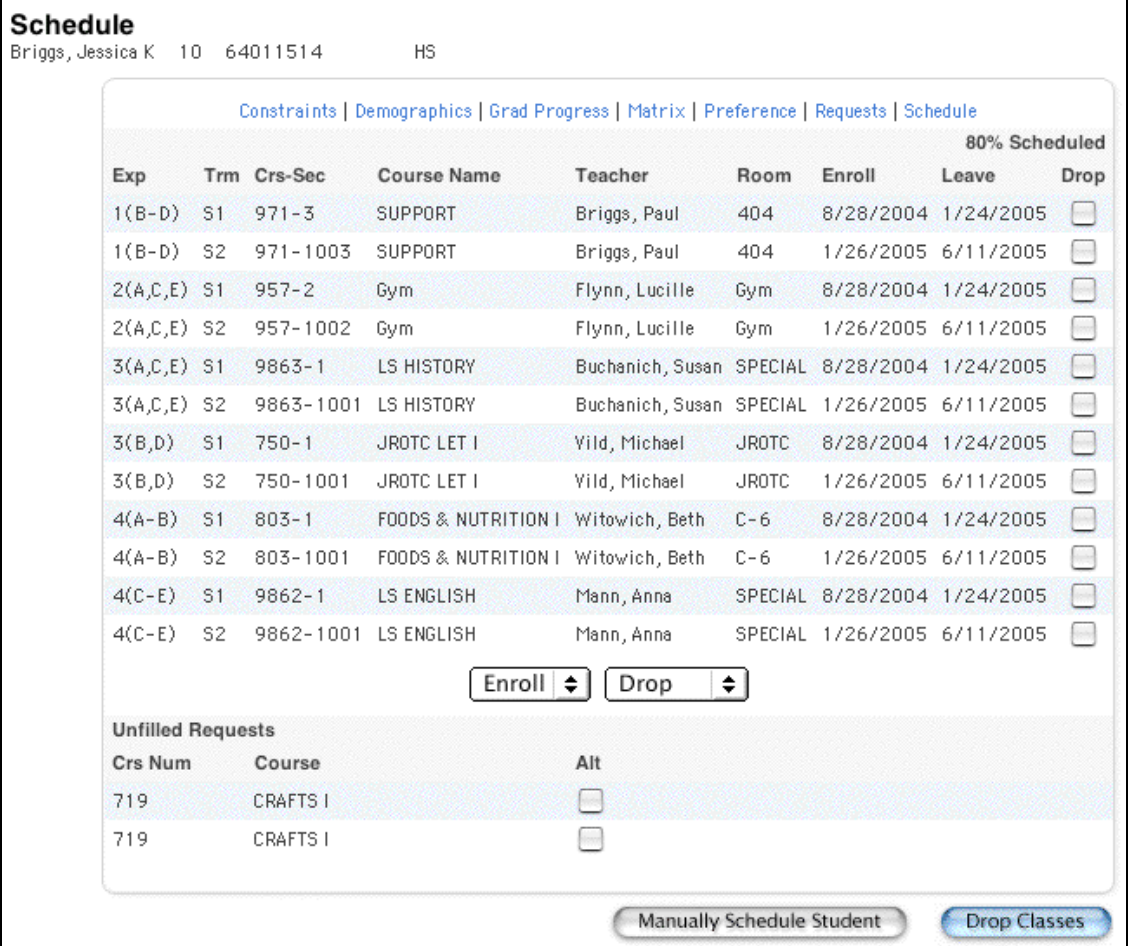

8. Click the Enroll pop-up menu.

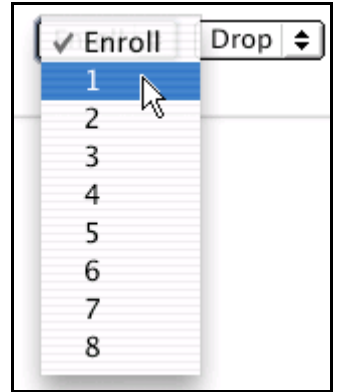

9. Choose the period in which you want to enroll this student in a course. The Available Period Courses page appears.

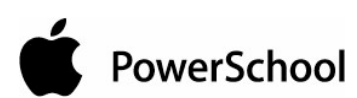

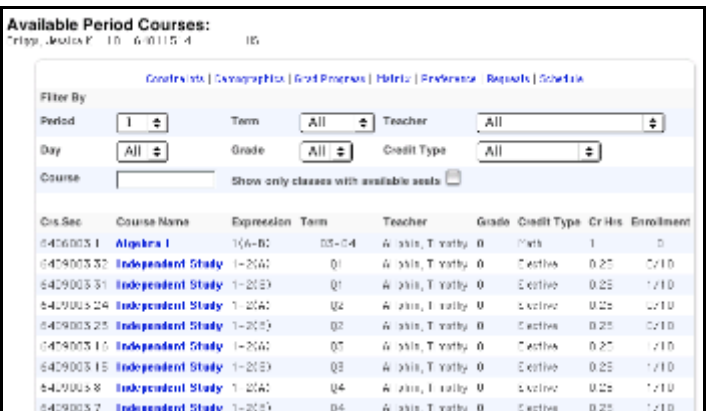

**Note:** For information on the filter options, see the section "**How to Filter Manual Schedule Options**."

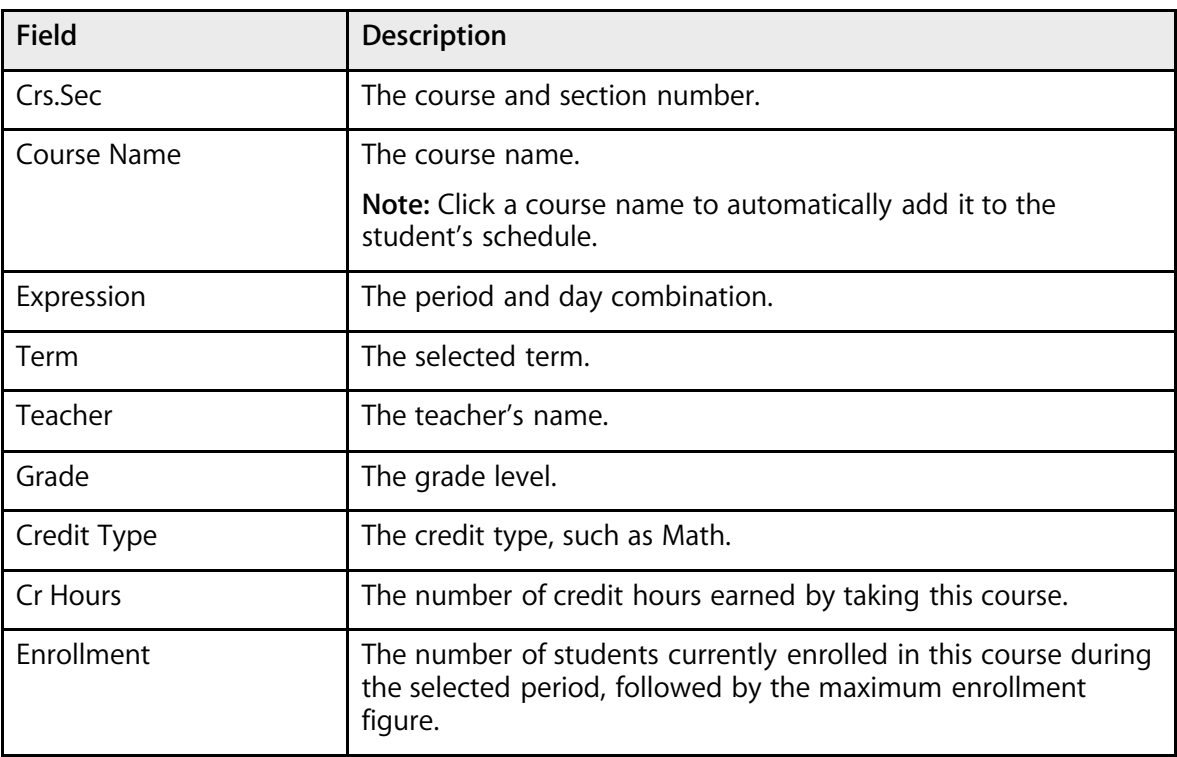

The page displays the following information:

10. Click a course name to add that course to the student's schedule during the selected period. The Scheduling page appears.

#### **How to Drop a Student From a Course**

- 1. On the start page, choose PowerScheduler from the main menu.
- 2. Under Resources, choose Students from the PowerScheduler menu. The Scheduling page appears.

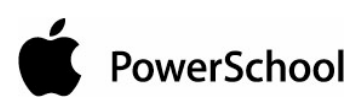

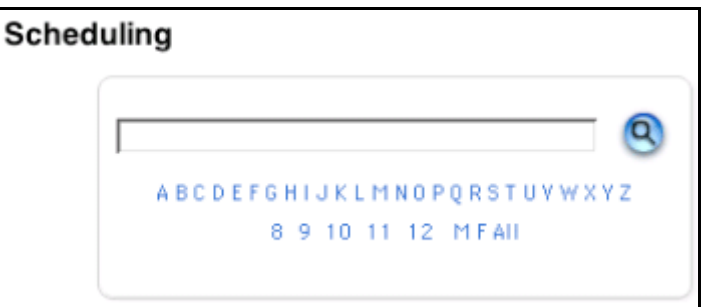

- 3. Enter the name of the student whose schedule you want to change.
- 4. Click the Search icon. The Selected Students page appears.

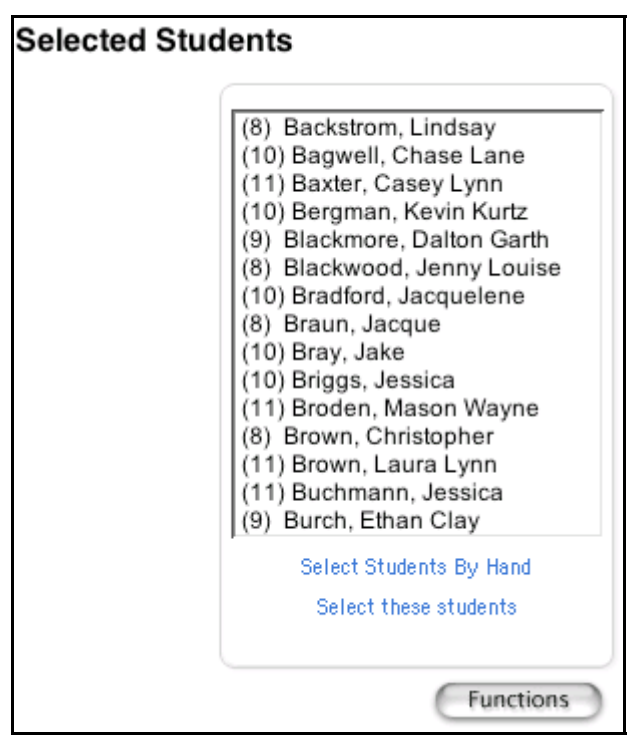

- 5. Select the name of the appropriate student. The student's name appears in the students menu.
- 6. Choose Schedule from the pop-up menu.
- 7. Click the student's name. The Schedule page appears.

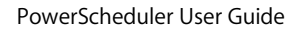

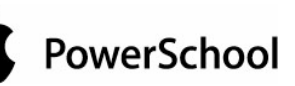

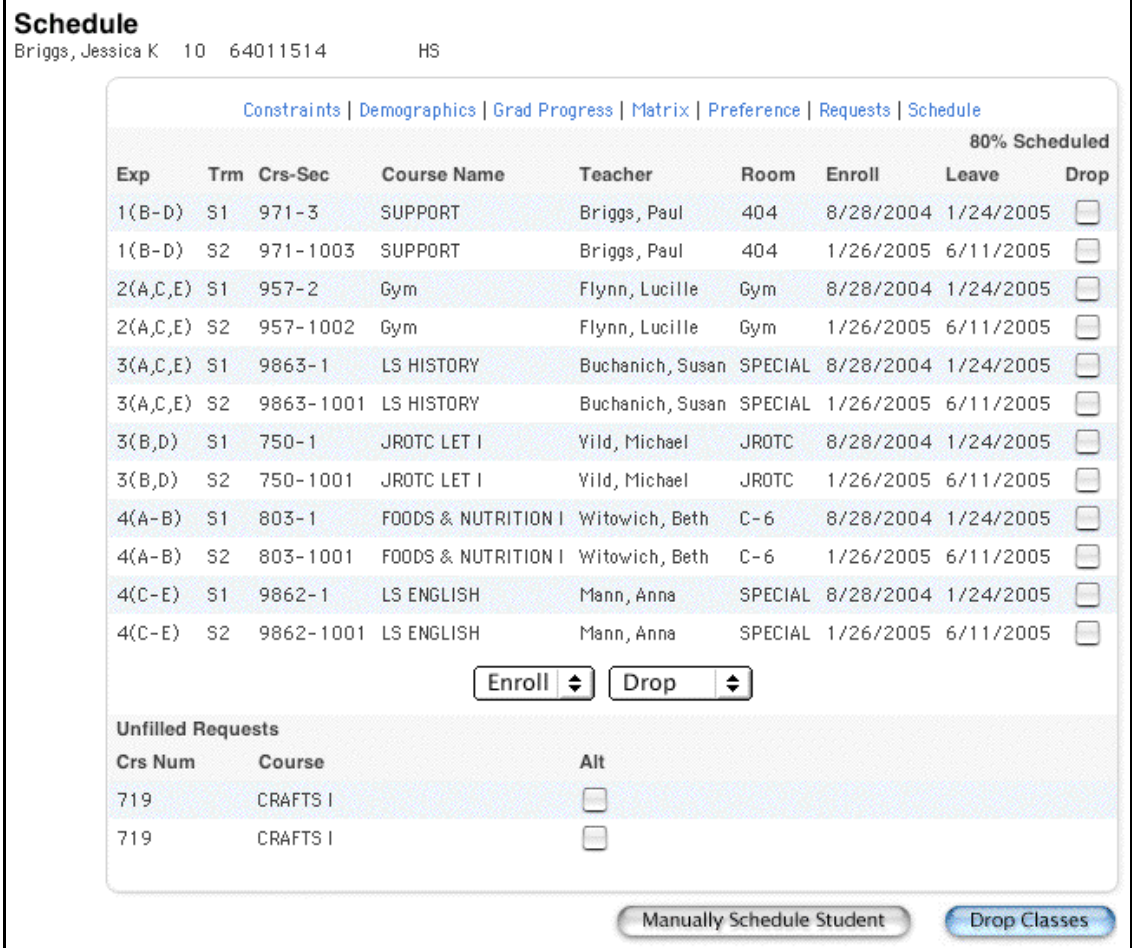

8. Click the Drop pop-up menu.

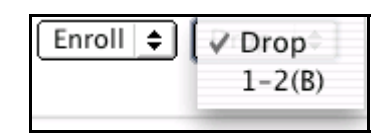

9. Choose the period in which you want to drop this student from a course. Period names in the menu match the periods on the page. For example, to drop a course that convenes during Period A2 in Semester 2, choose the second occurrence of A2. The Scheduling page appears.

**Note:** To drop more than one course at a time, select the checkbox in the appropriate row, and then click Drop Classes.

#### **How to Filter Manual Schedule Options**

- 1. On the start page, choose PowerScheduler from the main menu.
- 2. Under Resources, choose Students from the PowerScheduler menu. The Scheduling page appears.

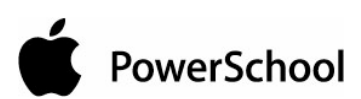

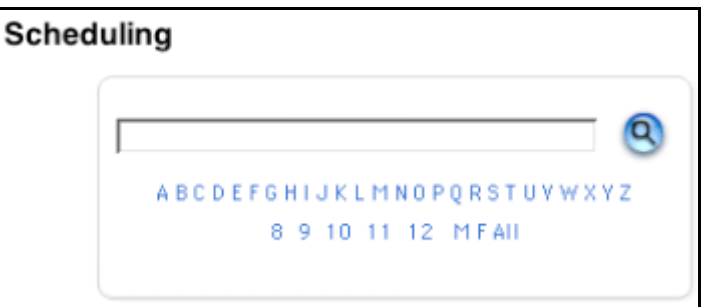

- 3. Enter the name of the student whose schedule you want to change.
- 4. Click the Search icon. The Selected Students page appears.

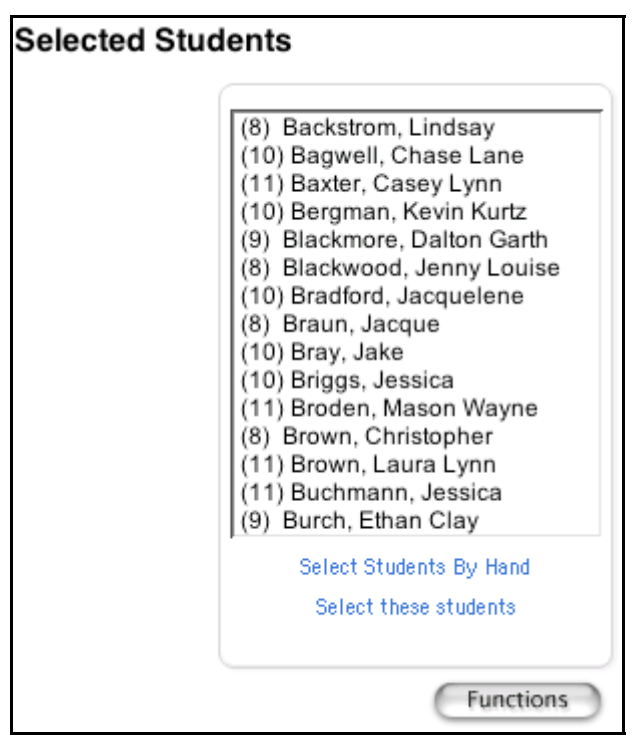

- 5. Select the name of the appropriate student. The student's name appears in the students menu.
- 6. Choose Schedule from the pop-up menu.
- 7. Click the student's name. The Schedule page appears.

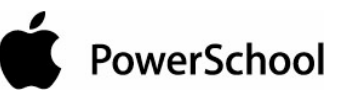

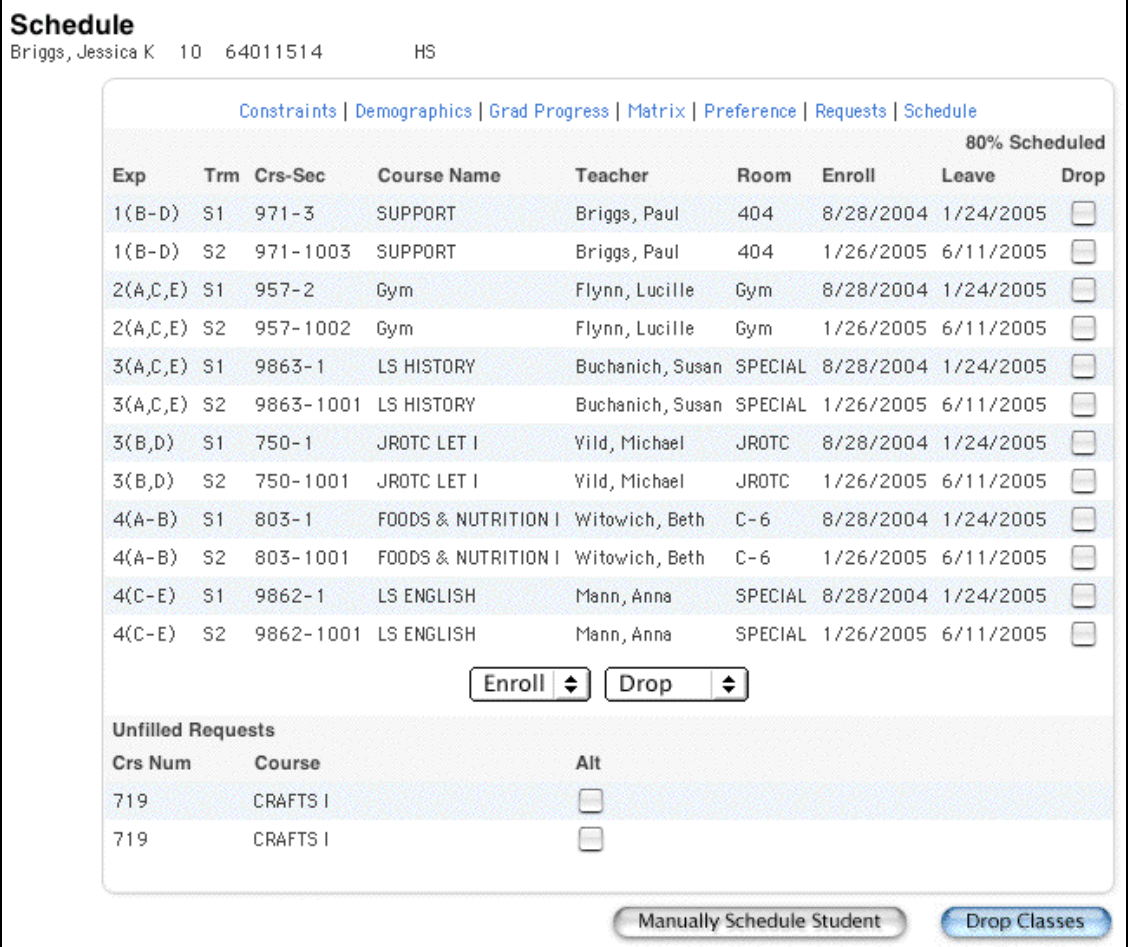

8. Click the Enroll pop-up menu.

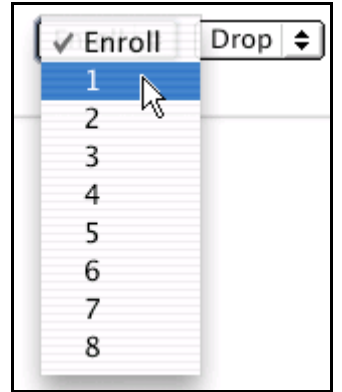

9. Choose the period in which you want to enroll this student in a course. The Available Period Courses page appears.

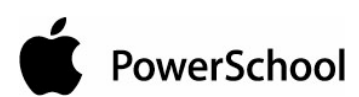

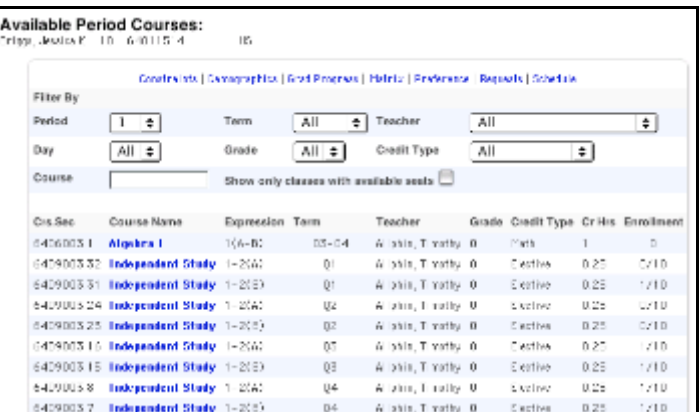

10. Select one of the following to filter information on the Available Period Courses page.

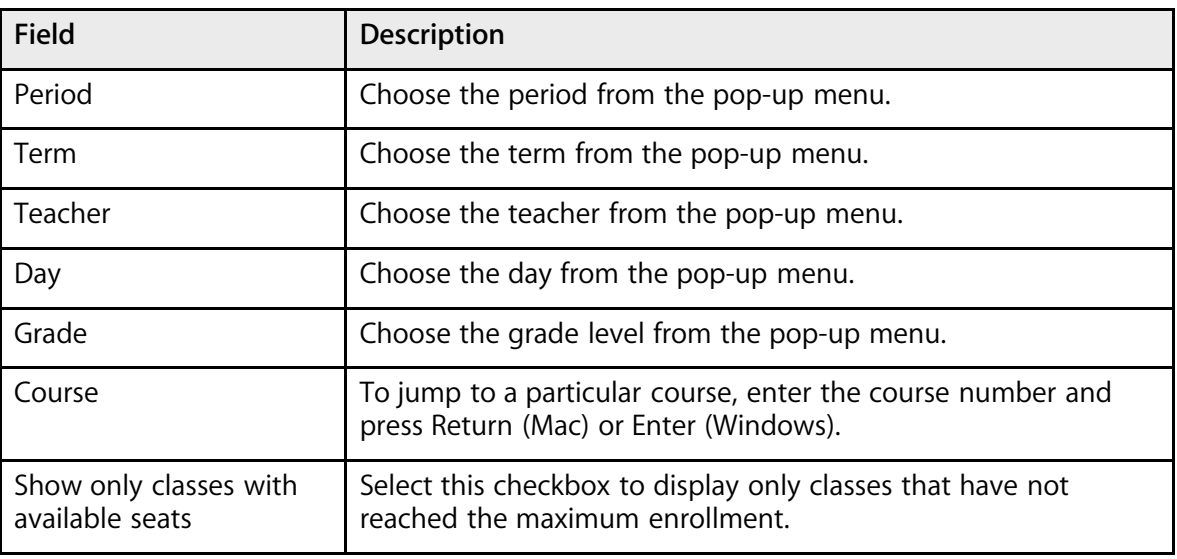

11. Repeat Step 10 to further filter the selections. To enroll the student in a course, see the section "**How to Enroll a Student in a Course**."

#### **How to Mass Enroll a Group of Students in a Course**

- 1. On the start page, choose PowerScheduler from the main menu.
- 2. Under Resources, choose Students from the PowerScheduler menu. The Scheduling page appears.

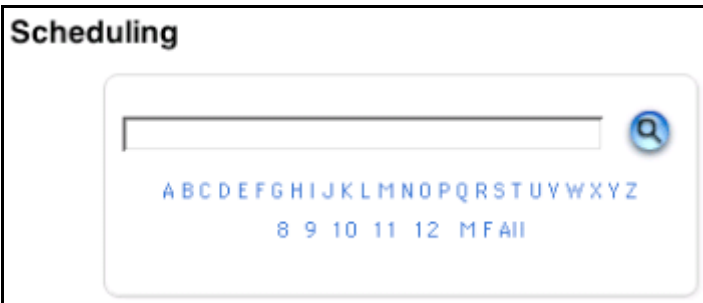
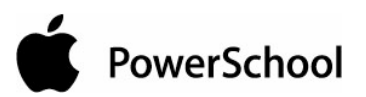

- 3. Select the students you want to work with, using any of the following methods:
	- Click a number to select all students in a particular grade level.
	- Click M or F to select all males or all females in your school.
	- Click the Search icon to view a list of all students and then make your selection by hand.
	- Enter a search command line to conduct your own search, such as for all students assigned to a particular team.

**Note:** For more information, see the section "**Schedule Search and Select**."

4. On the Selected Students page, click Functions. The Scheduling Functions page appears.

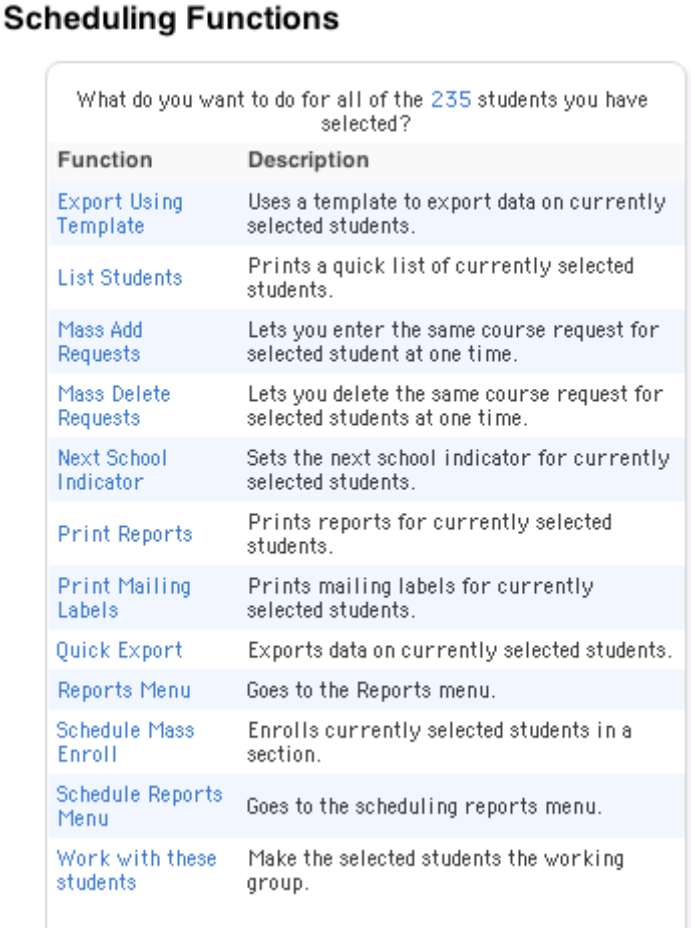

5. Click Schedule Mass Enroll. The Mass Enroll page appears.

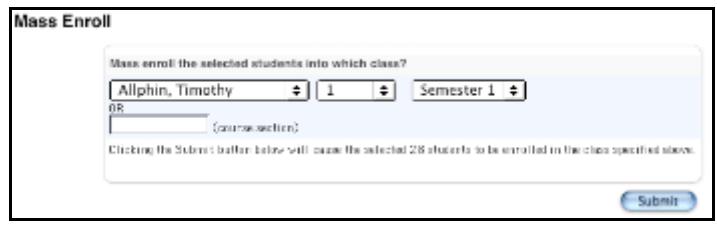

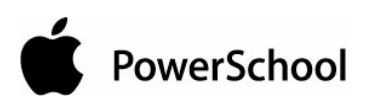

6. Use the following table to enter information in the fields:

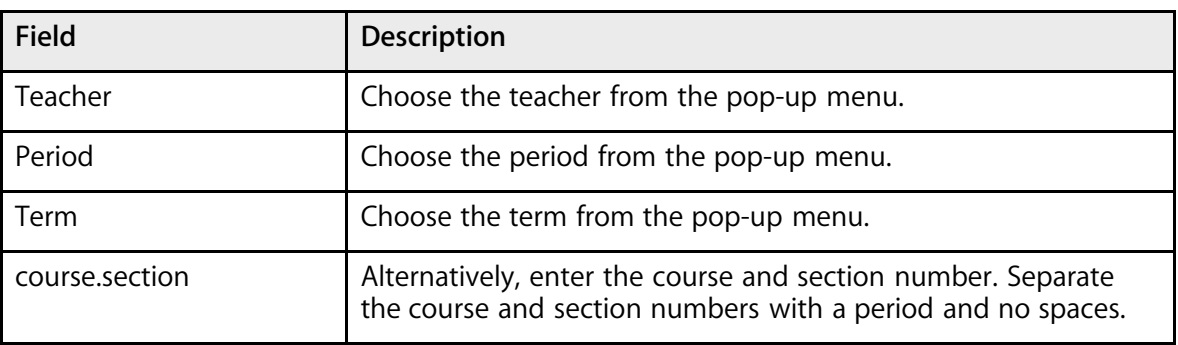

7. Click Submit. The Changes Recorded page appears.

## **Other Scheduling Functions**

Use the links on the Scheduling Functions page to execute processes related to the master schedule. For scheduling functions not listed in this section, see the following sections:

- "**Calculate Sections**"
- "**Duplicate Scenarios**"
- Expression Mapping, used when "**Importing the Master Schedule**"
- "**Update Selections**," including the processes "**Unlock Previously Scheduled Courses**," "**How to Set the Next Year Grade Field for an Entire Grade Level**," "**How to Include All of Next Year's Students**," and "**How to Assign a Group of Students to a Building**."

#### **How to Auto Generate Course Information**

Automatically generate information into the fields on the Course Information page based on the current master schedule.

- 1. On the start page, choose PowerScheduler from the main menu.
- 2. Under Tools, choose Functions from the PowerScheduler menu.
- 3. On the Scheduling Functions page, click Auto Generate Course Information. The Auto-Fill Course Info page appears.

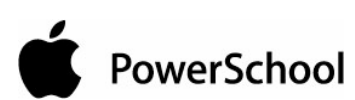

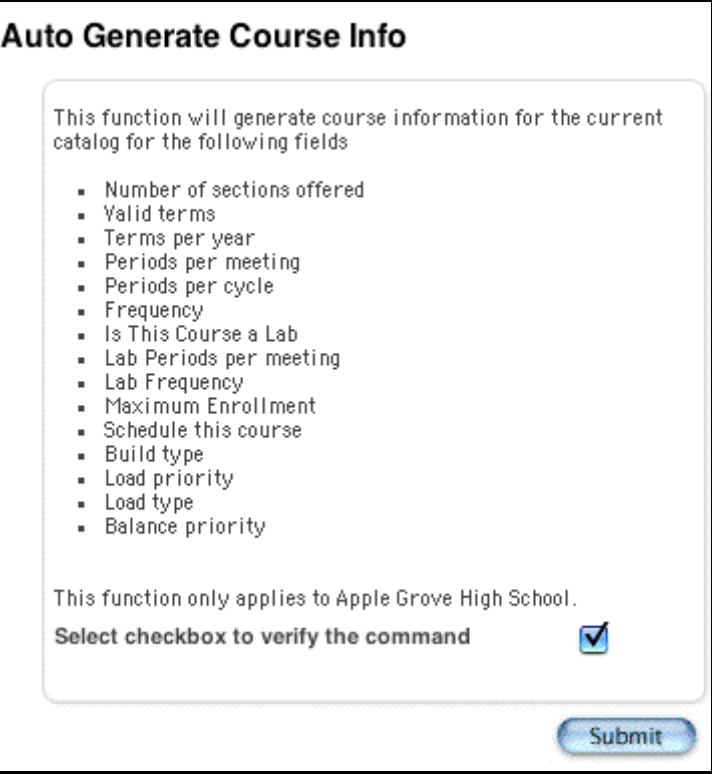

- 4. Select the checkbox to verify that you want to generate course information for the fields.
- 5. Click Submit. The Changes Recorded page appears.

#### **How to Auto Generate Rooms**

Automatically generate rooms from the existing master schedule to use in the new build.

- 1. On the start page, choose PowerScheduler from the main menu.
- 2. Under Tools, choose Functions from the PowerScheduler menu.
- 3. On the Scheduling Functions page, click Auto Generate Rooms. The Generate Rooms page appears.

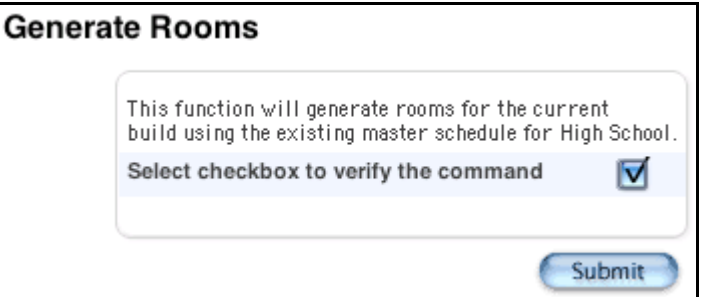

- 4. Select the checkbox to verify that you want to copy the existing rooms into the current build.
- 5. Click Submit. The Changes Recorded page appears.

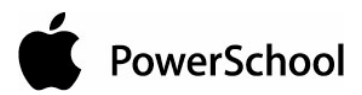

### **How to Auto Generate Teacher Assignments**

Automatically generate teacher assignments from the existing master schedule. To verify that these assignments display the correct terms, number of assignments, and other information, run the **Teacher Assignments by Teacher Report**.

- 1. On the start page, choose PowerScheduler from the main menu.
- 2. Under Tools, choose Functions from the PowerScheduler menu.
- 3. On the Scheduling Functions page, click Auto Generate Teacher Assignments. The Generate Teacher Assignments page appears.

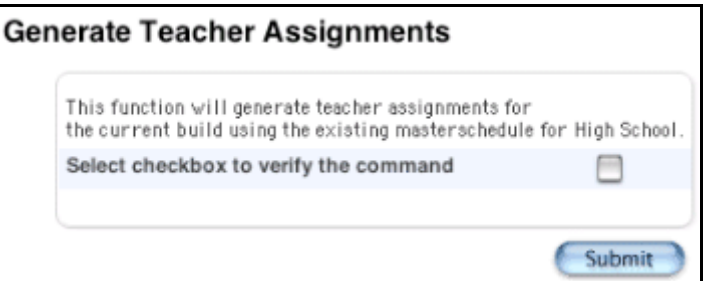

- 4. Select the checkbox to generate teacher assignments using the existing master schedule.
- 5. Click Submit. The Changes Recorded page appears.

#### **How to Copy the Master Schedule**

Copy the current year's master schedule to another year.

- 1. On the start page, choose PowerScheduler from the main menu.
- 2. Under Tools, choose Functions from the PowerScheduler menu.
- 3. On the Scheduling Functions page, click Copy Master Schedule. The Copy Master Schedule page appears.

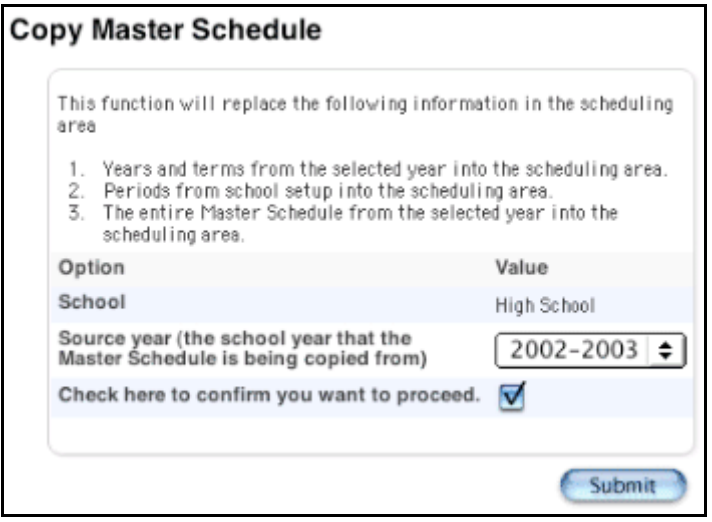

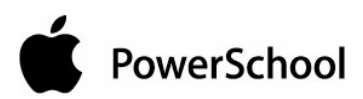

- 4. Choose the year from which you want to copy the master schedule from the School pop-up menu.
- 5. Select the checkbox if you want to proceed.
- 6. Click Submit. The Changes Recorded page appears.

After copying the master schedule, do the following:

- Map periods from the Functions menu.
- Regenerate bitmaps from the Functions menu.
- Align the active scenario to the imported master schedule in terms of years and terms, periods, and days. For more information, see the section "**Build Scenarios**."

#### **How to Delete the Master Schedule**

Delete the current year's master schedule.

- 1. On the start page, choose PowerScheduler from the main menu.
- 2. Under Tools, choose Functions from the PowerScheduler menu.
- 3. On the Scheduling Functions page, click Delete Master Schedule. The Delete Master Schedule page appears.

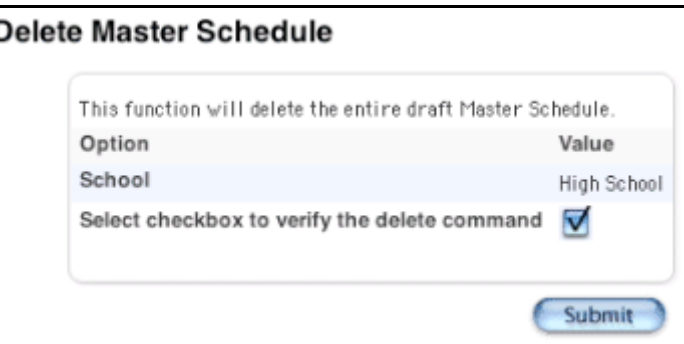

- 4. Select the checkbox if you want to proceed.
- 5. Click Submit. The Changes Recorded page appears.

#### **How to Move Previous Year Data**

Use this function to delete all constraints, relationships, and teacher/course assignments for the current build and replace them with constraints, relationships, and teacher/course assignments from the selected build.

- 1. On the start page, choose PowerScheduler from the main menu.
- 2. Under Tools, choose Functions from the PowerScheduler menu.
- 3. On the Scheduling Functions page, click Move Previous Year Data. The Move Previous Year Data page appears.

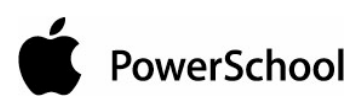

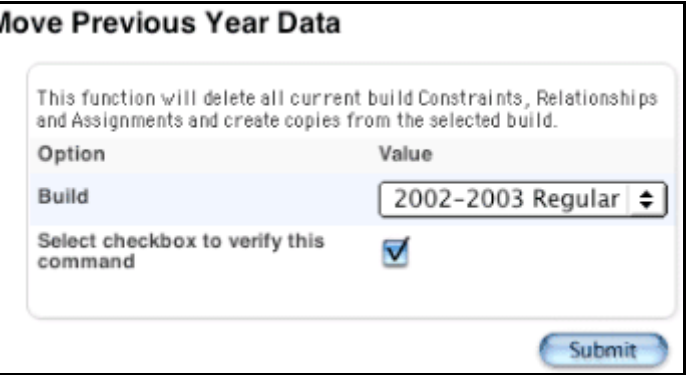

- 4. Choose the build that you want to use to overwrite the current build from the pop-up menus.
- 5. Select the confirmation checkbox if you want to proceed.
- 6. Click Submit. The Changes Recorded page appears.

#### **How to Set the Schedule Year**

Because course requests can be made for the current year or for other scheduling years, you must set the schedule year for student requests made in PowerScheduler, in Parent Access, or on the Requests Modify Future page in PowerSchool.

For example, set the scheduling year to 2004-2005 if you want students to enter course requests on the student access pages for the 2004-2005 year. In this case, the request Screen Setup function in PowerScheduler will apply to the 2004-2005 school year. The student's requests made through the Requests Modify Current page in PowerSchool will apply to the 2003-2004 school year.

- 1. On the start page, choose PowerScheduler from the main menu.
- 2. Under Tools, choose Functions from the PowerScheduler menu.
- 3. On the Scheduling Functions page, click Set Schedule Year. The Set Schedule Year page appears.

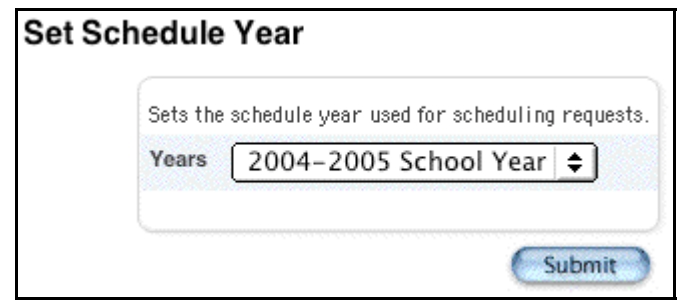

4. Choose the schedule year from the pop-up menu.

**Note:** Only the years established on the Years & Terms page appear. If you want to select a year that is not listed in the pop-up menu, you must first set up that scheduling year. For more information, see the section "**Schedule Years and Terms**."

5. Click Submit. The Scheduling page appears.

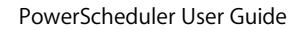

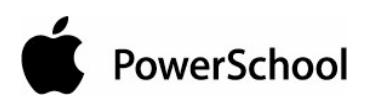

#### **How to Regenerate Bitmaps**

Reset the bitmap from the expression for all sections and constraints in the current build.

- 1. On the start page, choose PowerScheduler from the main menu.
- 2. Under Tools, choose Functions from the PowerScheduler menu.
- 3. On the Scheduling Functions page, click Regenerate bitmaps. The "Expression to Bitmap" page appears.

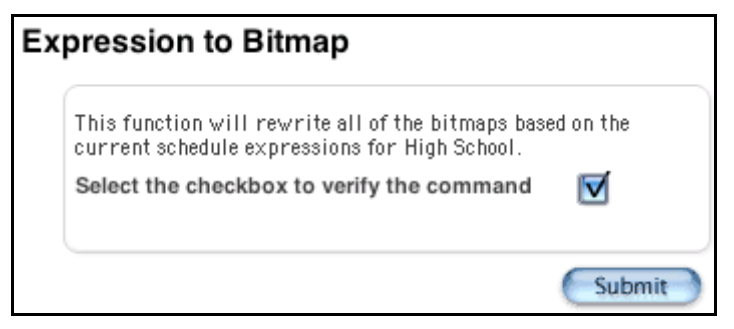

- 4. Select the checkbox if you want to proceed.
- 5. Click Submit. The Changes Recorded page appears.

#### **How to Reset Class Counts**

Use this function to reset the number of students in each section for all courses in the current build.

- 1. On the start page, choose PowerScheduler from the main menu.
- 2. Under Tools, choose Functions from the PowerScheduler menu.
- 3. On the Scheduling Functions page, click Reset Class Counts. The system resets the number of students in each section in the current build, and redisplays the Scheduling Functions page.

#### **How to Reset Sections Offered**

Use this function to reset the number of sections needed for all courses in the current course catalog.

- 1. On the start page, choose PowerScheduler from the main menu.
- 2. Under Tools, choose Functions from the PowerScheduler menu.
- 3. On the Scheduling Functions page, click Reset Sections Offered. The system resets the number of sections needed for the current course catalog, and redisplays the Scheduling Functions page.

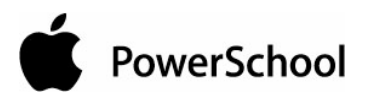

#### **How to Split Yearlong Classes**

Use this function to split yearlong classes into smaller terms. By creating yearlong classes and then using this function to divide the class into smaller terms, you reduce the number of classes you need to set up.

**Note:** This should only be done when you are ready to commit your master schedule.

- 1. On the start page, choose PowerScheduler from the main menu.
- 2. Under Tools, choose Functions from the PowerScheduler menu.
- 3. On the Scheduling Functions page, click Split Year-Long Classes. The Split Year-Long Classes page appears.

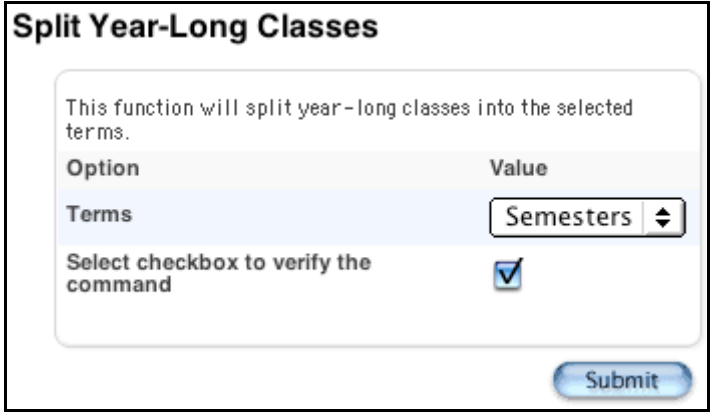

- 4. Select the term segment into which you want to split yearlong classes.
- 5. Select the checkbox if you want to proceed.
- 6. Click Submit. The Changes Recorded page appears.

## **Update Selections**

Use the Update Selections function to update a group of selected records at one time. Update selections for procedures such as "**Unlock Previously Scheduled Courses**," "**How to Set the Next Year Grade Field for an Entire Grade Level**," "**How to Include All of Next Year's Students**," and "**How to Assign a Group of Students to a Building**." See the section "**How to Update Selections**" for general instructions.

#### **How to Update Selections**

To change the records for a group of students, first select the group. For examples of how to search for a group of students, see "**How to Set the Next Year Grade Field for an Entire Grade Level**" in the section "**Next Year Grade**."

- 1. On the start page, choose PowerScheduler from the main menu.
- 2. Under Tools, choose Functions from the PowerScheduler menu. The Scheduling Functions page appears.

#### **Scheduling Functions**

PowerSchool

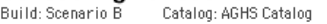

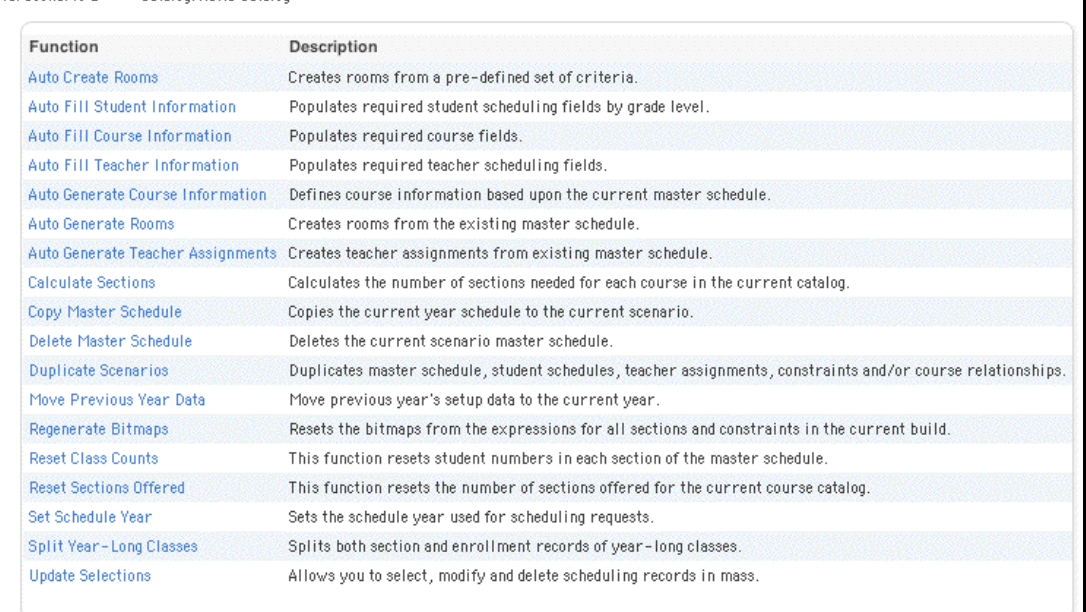

3. Click Update Selections. The Update Selections page appears.

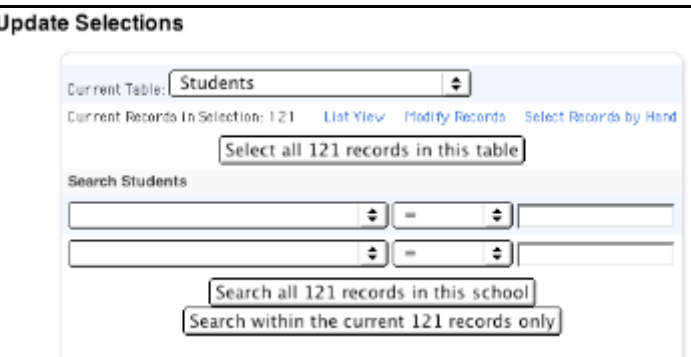

4. Use the following table to enter information in the fields:

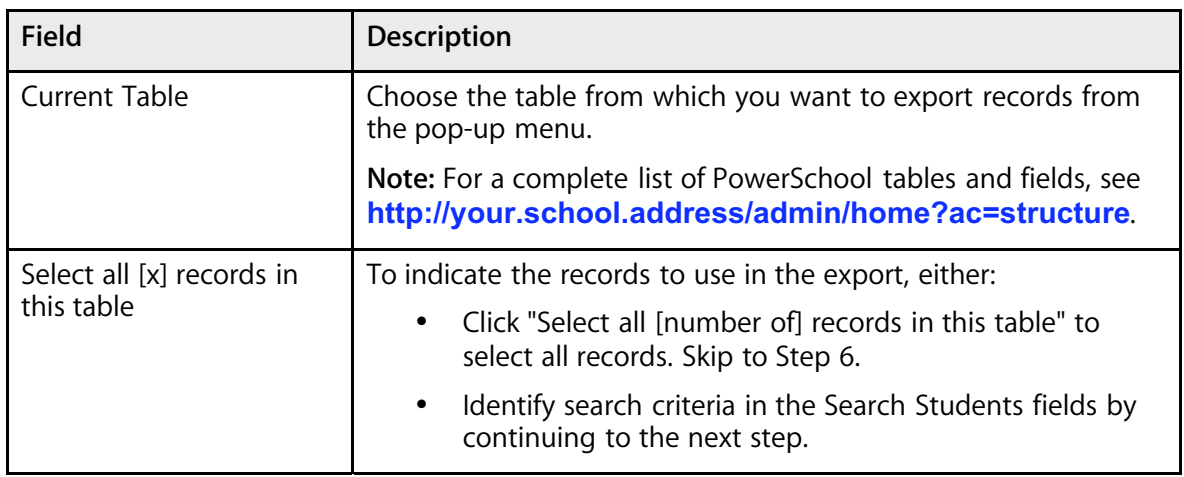

#### PowerScheduler User Guide

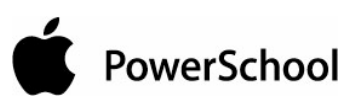

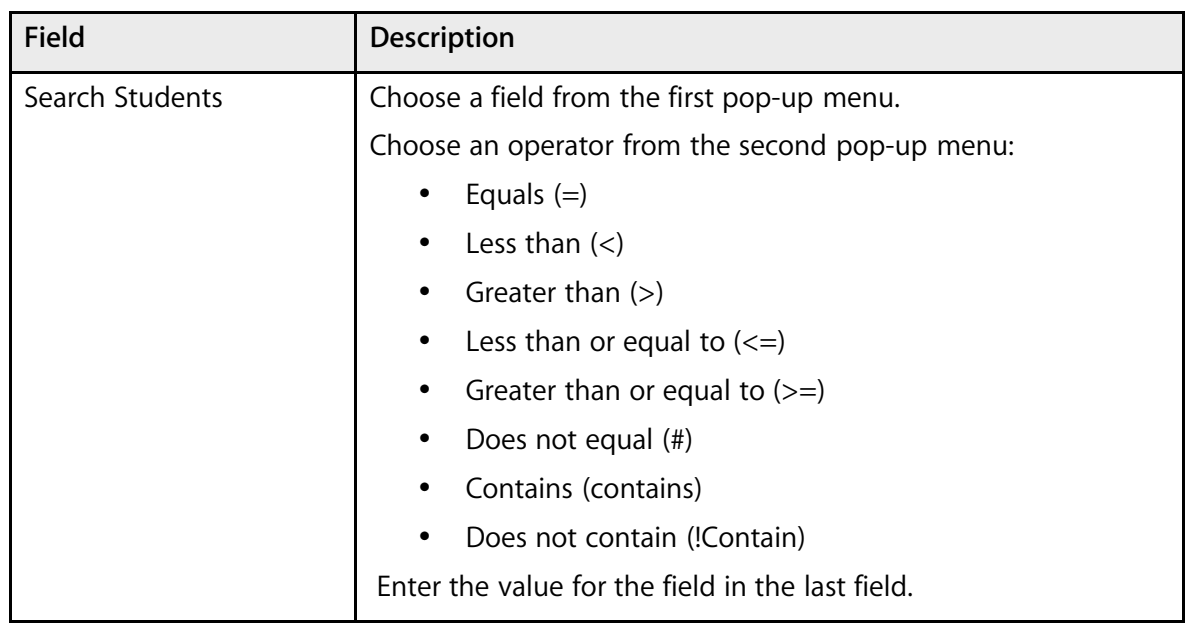

5. Click "Search within the current [# of selected] records only." The Update Selections page displays the new number of current records in selection.

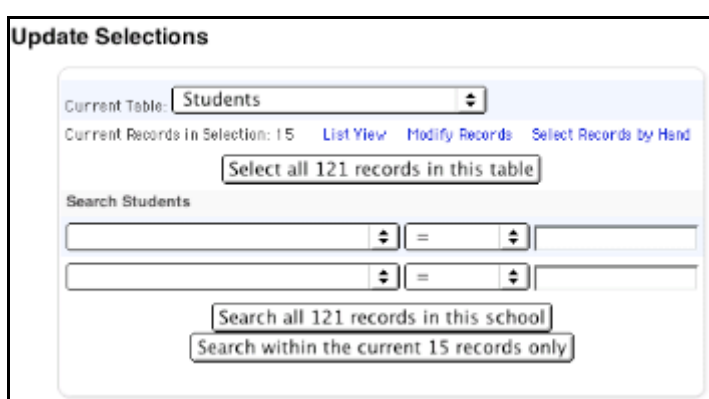

- 6. Do one of the following:
	- Click List View to view the selections.
	- Click "Select Records by Hand" to narrow the selection. Press and hold Command (Mac) or Control (Windows) and click the selections you want to keep. Click Submit.

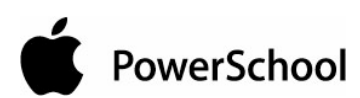

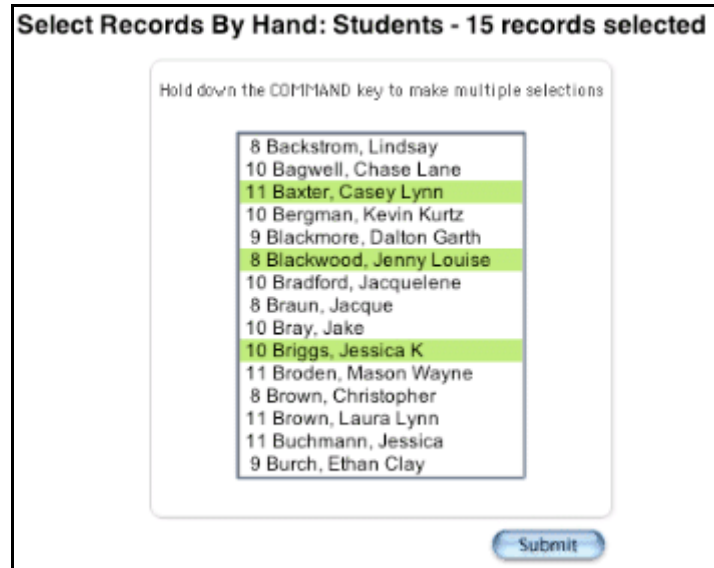

• Click Modify Records and continue to the next step. The Modify Records page appears.

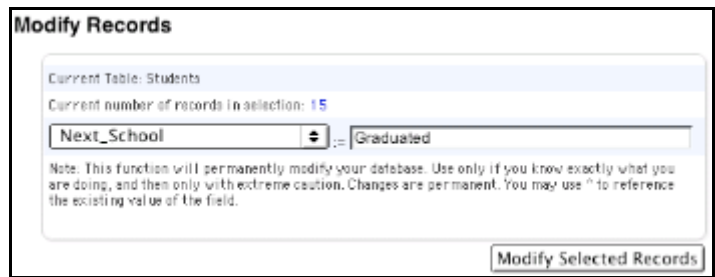

- 7. Choose the field to modify in the selected records from the pop-up menu.
- 8. Enter the value for the field to modify in the selected records.
- 9. Click Modify Selected Records. The system updates the records, and the Update Selections page appears.

## **Checklist to Know Your Student Schedules are Complete**

Following is a checklist you can use to be sure that your student schedules are complete:

- You built a master schedule.
- You worked on conflicts, identified patterns, and corrected problems.
- You updated your master schedule.
- You optimized your master schedule. (optional)
- You ran a load.
- You checked your balances.
- You accommodated all student course requests. (optional)

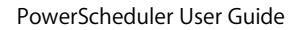

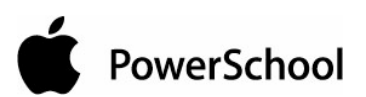

- You reloaded and made any manual adjustments.
- Your balances are satisfactory.
- Your teacher schedules are satisfactory.

PowerSchool

# **Commit the Master Schedule**

When you have a satisfactory schedule and want to make it your master schedule for the next school year, you must commit it. Once a schedule is committed, it replaces any existing master schedule and becomes your current schedule.

You can commit the schedule as soon as the current academic year has ended, or you can wait until just before the next academic year begins. If your periods for the next academic year are set up exactly as they are for the current year, you can commit the schedule as soon as you are confident that you no longer need to build or load.

For information on committing the master schedule, see the section "**When to Commit the Master Schedule**."

## **When to Commit the Master Schedule**

When your schedule is as good as it can possibly be and school is no longer in session, commit the master schedule. When you commit a master schedule, it replaces any existing master schedule for that school year.

#### **How to Commit the Master Schedule**

- 1. On the start page, choose PowerScheduler from the main menu.
- 2. Click Commit. The Commit Master Schedule page appears.

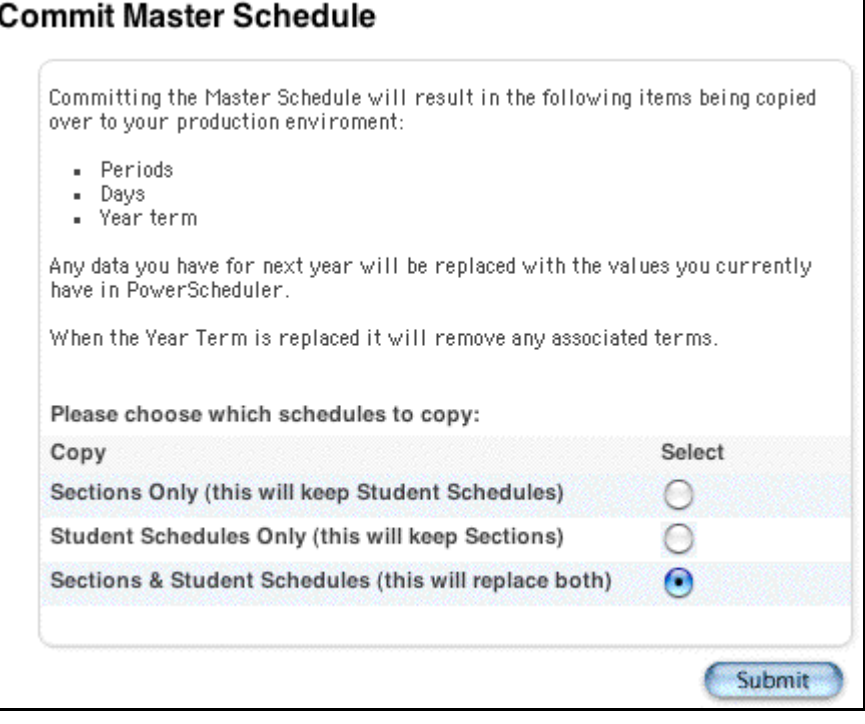

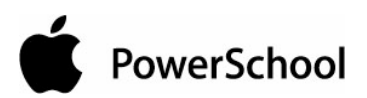

- 3. Select which schedules to copy:
	- Sections Only: Select this option to commit only sections.
	- Student Schedules Only: Select this option to commit only student schedules.
	- Sections & Student Schedules: Select this option to commit both sections and student schedules.
- 4. Click Submit. The Changes Recorded page appears.

## **Print Schedules and Rosters**

## **Print Student Schedules**

If you would like to print student and teacher schedules, you can do so either before or after you commit your master schedule. For more information, see the section "**How to Run the Student Schedule List Report**."

You can also print student schedules using a report card template. For more information, see the section "**Report Cards**."

## **Print Class Rosters**

You can print class lists either before or after you commit your master schedule. For more information, see the section "**How to Run the Class Roster (Browser) Report**" or "**How to Run the Class Roster (PDF) Report**."

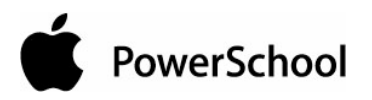

# **Master Schedule Reports**

Before building your master schedule, use the pre-build reports to determine that the scenario information is correct and view how student course requests will affect your schedule for the next school year. For example, run the Course Request Tally report if there are more requests than you originally planned for a particular course. You can then adjust the section count. See the section "**Prepare to Build the Master Schedule Reports**" for pre-build reports.

You can also view reports to display which teachers are assigned to which courses and print a teacher assignments list. The teacher reports only display the names of teachers who are already assigned to courses.

After you build a master schedule, use the post-build reports to help you correct any errors in your data, such as non-scheduled course requests, non-scheduled student requests, and underscheduled students. You can also use these reports to view your room utilization, a list of student schedules, and your new master schedule. See the section "**Build the Master Schedule Reports**" for post-build reports.

## **Prepare to Build the Master Schedule Reports**

PowerSchool includes many reports pertaining to the master schedule. The following 12 reports are specific to the first part of the master schedule process—prepare to build the master schedule—and relate to courses, student course requests, rooms, students, and teachers. Use the Scheduling Reports page to navigate to each report.

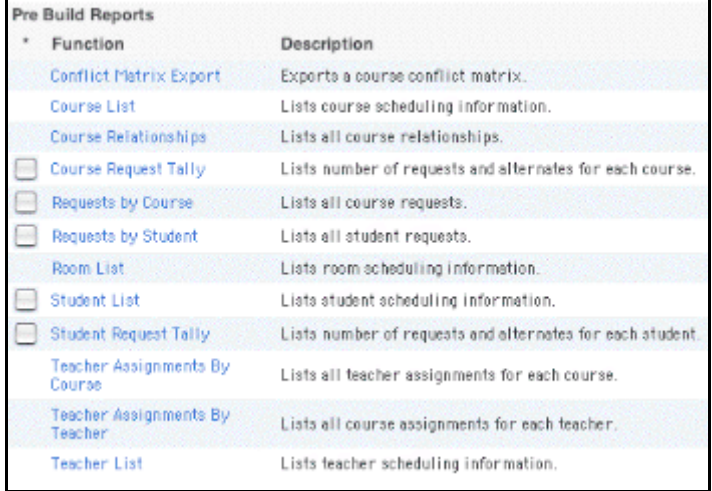

#### **How to Run the Conflict Matrix Export Report**

The Conflict Matrix Export report displays student course request conflicts between courses. For example, you might find that 16 students have requested both AP Calculus and Anatomy/Physiology. Therefore, you would try not to schedule these two classes during the same period. You need to have a spreadsheet application, such as Excel, to view this report.

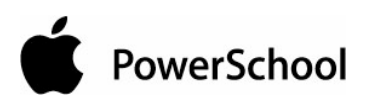

**Note:** This report is used primarily by schools and districts that are not building their master schedule in PowerSchool.

- 1. On the start page, choose PowerScheduler from the main menu.
- 2. Under Tools, choose Reports from the PowerScheduler menu.
- 3. On the Scheduling Reports page, click Conflict Matrix Export. The Export Conflict Matrix page appears.

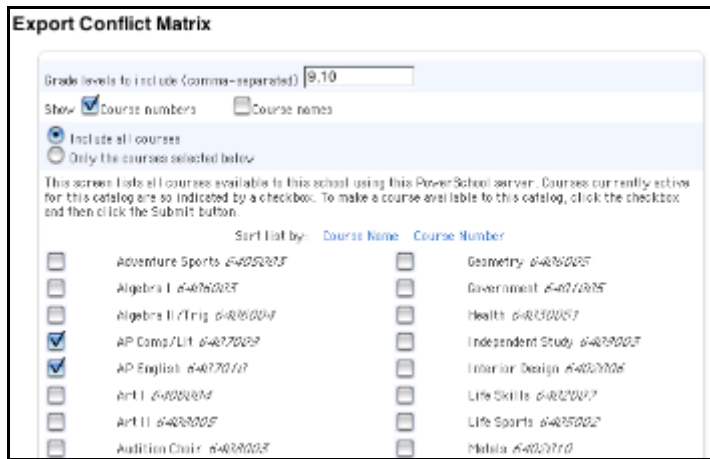

- 4. Enter the numbers of the grade levels you want to include in this report in the "Grade levels to include" field.
- 5. Select the "Course numbers" checkbox to include course numbers, the "Course names" checkbox to include course names, or both.
- 6. Select "Include all courses" to include all courses in your active course catalog in this report; select "Only the courses selected below" to include just the courses you select. If you select "Include all courses," you do not have to select the checkbox next to each course name.
- 7. Do one of the following:
	- If you selected "Include all courses," click Submit.
	- If you selected "Only the courses selected below," select the checkbox next to the name of each course you want to include in this report and click Submit.
- 8. Save the file and open it using your spreadsheet application.

To read this report, select a course in one of the rows and a course in one of the columns and find the field where they meet on the spreadsheet. The number in this field indicates how many requests have been made for each course.

#### **How to Run the Course List Report**

The Course List report displays scheduling information for each course in your active course catalog.

- 1. On the start page, choose PowerScheduler from the main menu.
- 2. Under Tools, choose Reports from the PowerScheduler menu.

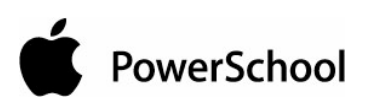

3. On the Scheduling Reports page, click Course List. The Courses page appears.

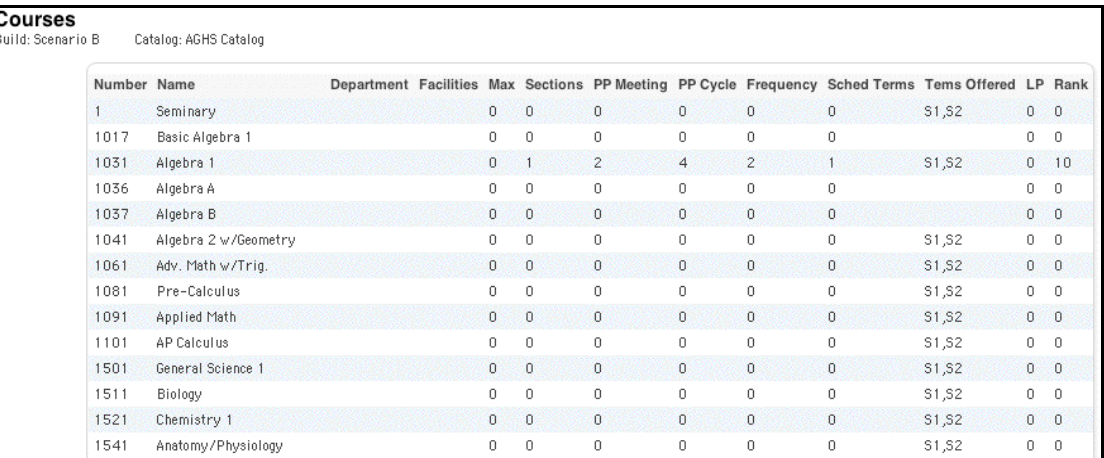

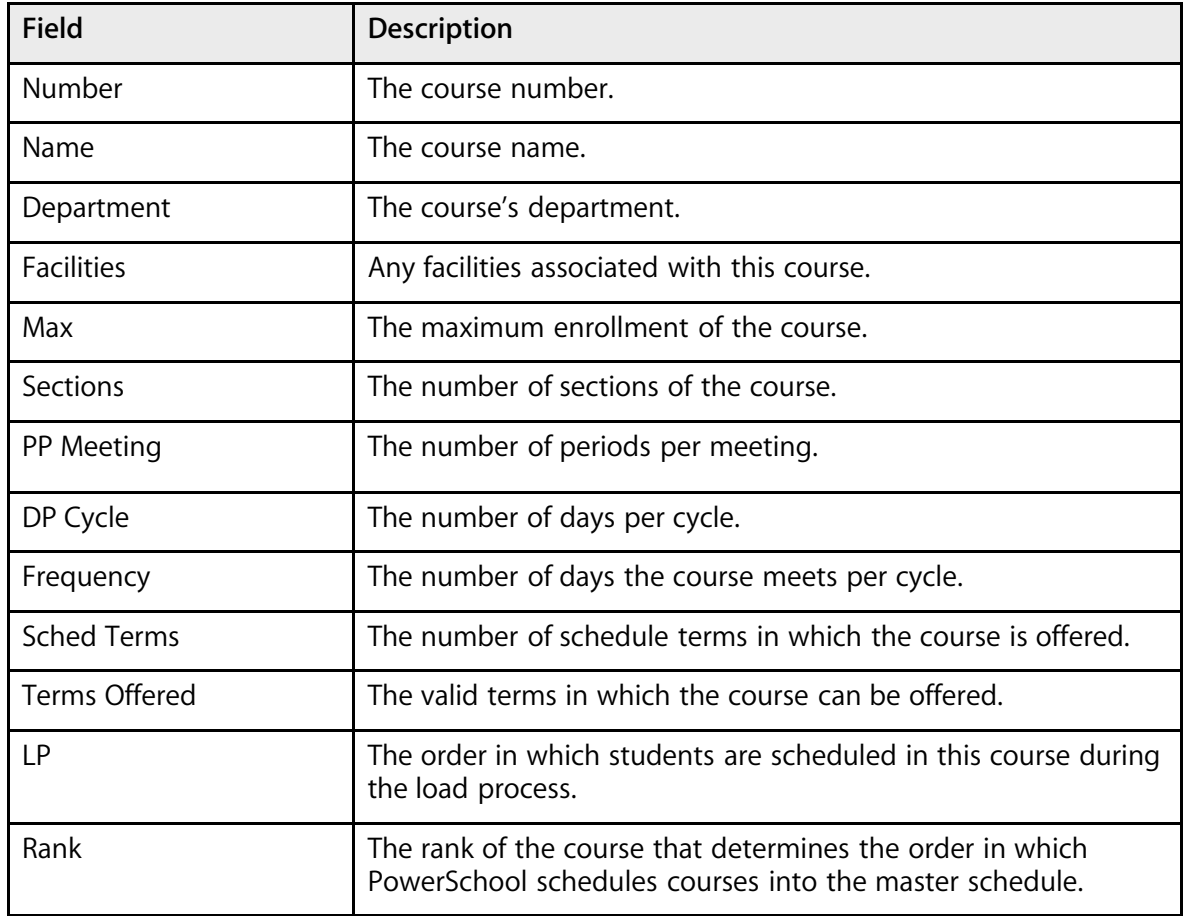

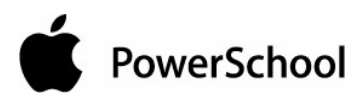

#### **How to Run the Course Relationships Report**

The Course Relationships report displays any course relationships defined for courses in your course catalog.

- 1. On the start page, choose PowerScheduler from the main menu.
- 2. Under Tools, choose Reports from the PowerScheduler menu.
- 3. On the Scheduling Reports page, click Course Relationships. The Course Relationships page appears.

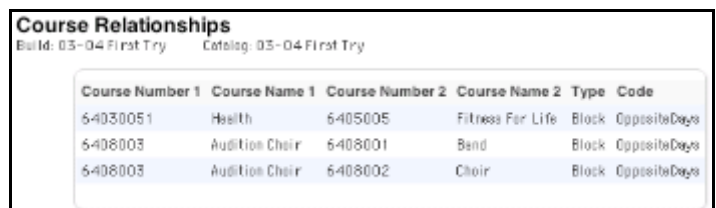

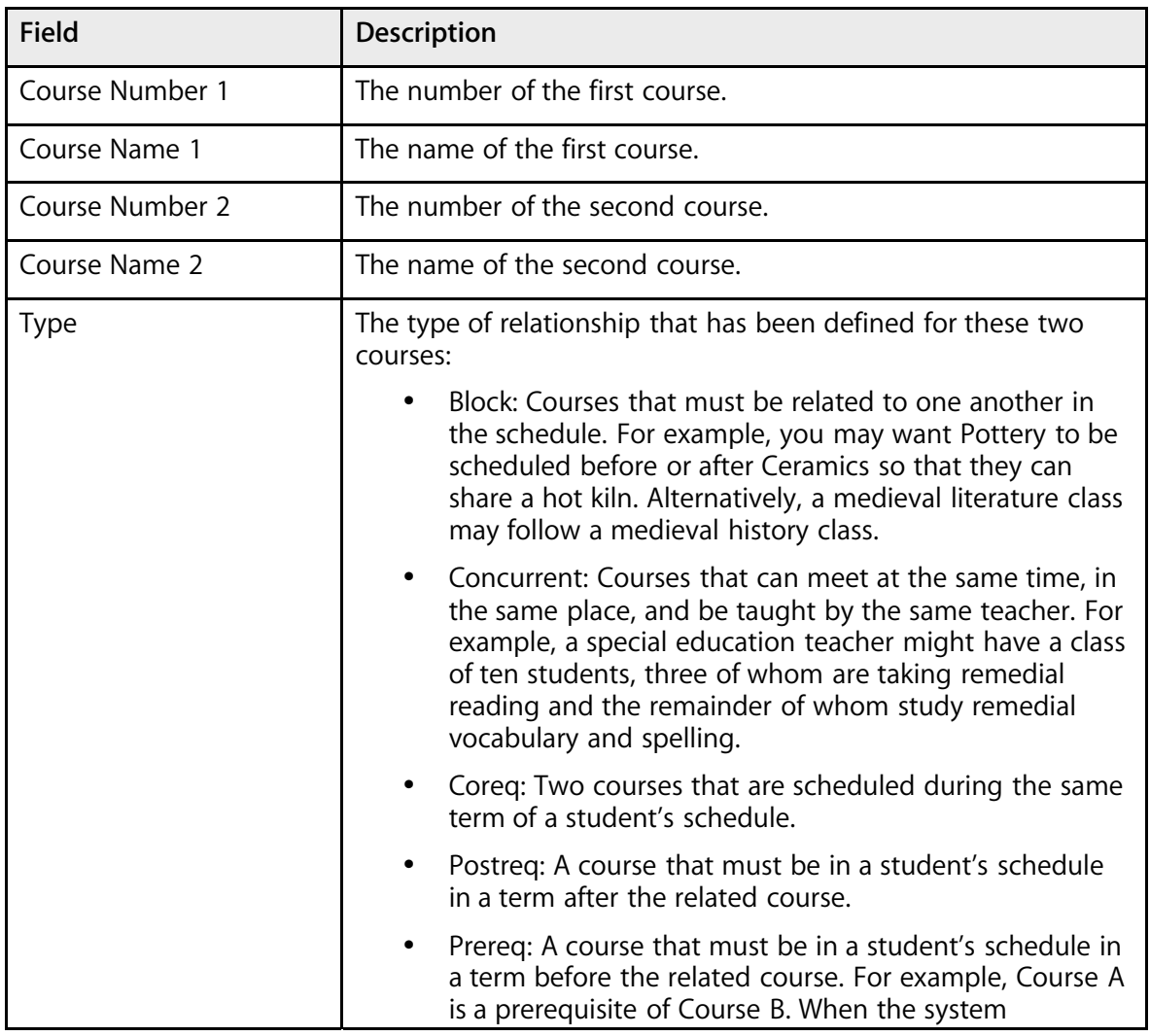

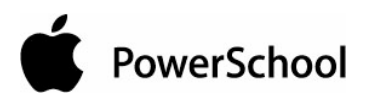

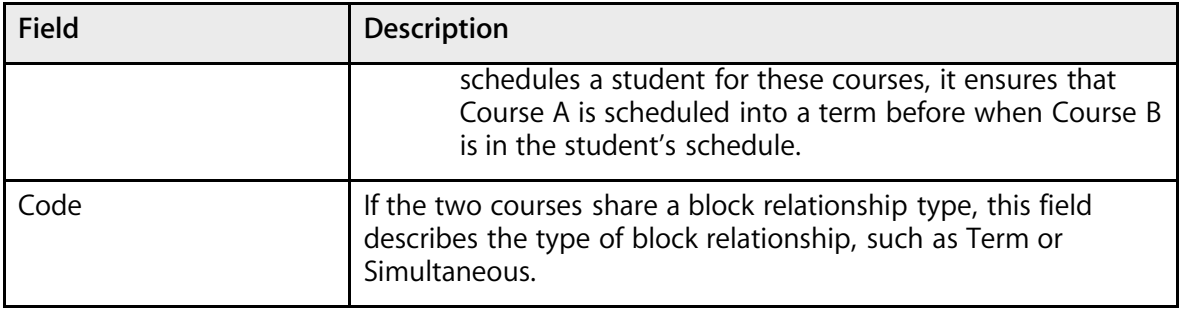

## **How to Run the Course Request Tally Report**

The Course Request Tally report lists the number of primary and alternate student course requests by course. Use this report to determine how many sections of a course you need. To run this report for a specific group of students, first select those students. Then, select the Use Selected [number] Students checkbox on the Scheduling Reports page before clicking Course Request Tally.

- 1. On the start page, choose PowerScheduler from the main menu.
- 2. Under Tools, choose Reports from the PowerScheduler menu.
- 3. On the Scheduling Reports page, click Course Request Tally. The Course Request Tally page appears.

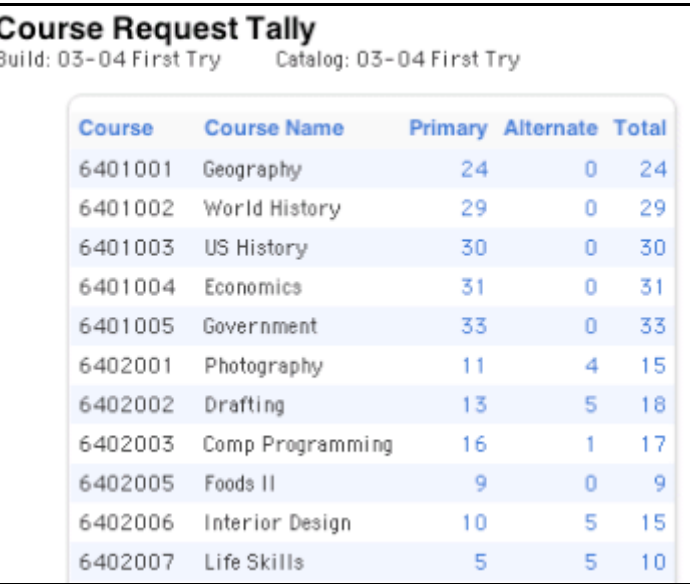

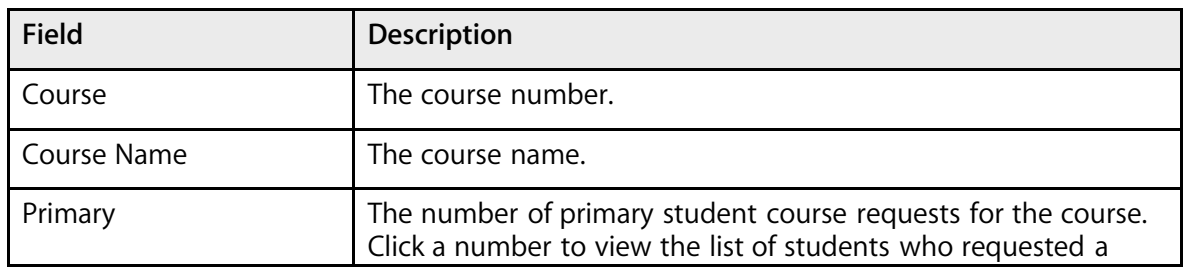

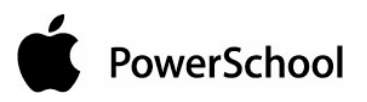

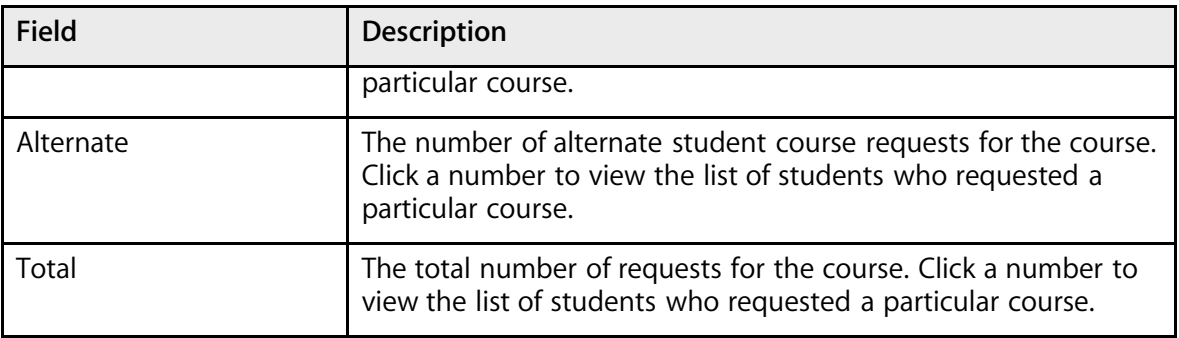

**Note:** Click any column heading to sort the list.

#### **How to Run the Requests by Course Report**

The "Requests by Course" report lists the names of the students who requested each of the courses in your course catalog. To run this report for a specific group of students, first select those students. Then, select the Use Selected [number] Students checkbox on the Scheduling Reports page before clicking "Requests by Course."

- 1. On the start page, choose PowerScheduler from the main menu.
- 2. Under Tools, choose Reports from the PowerScheduler menu.
- 3. On the Scheduling Reports page, click "Requests by Course." The Requests By Course page appears.

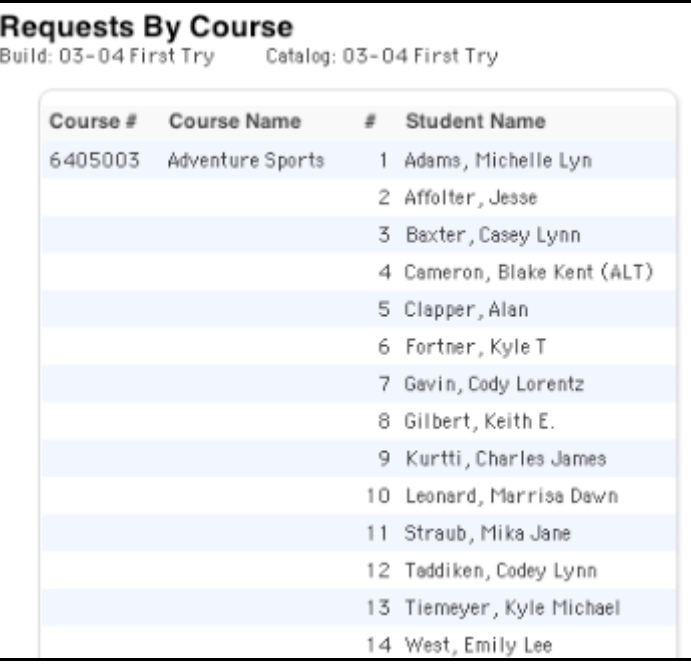

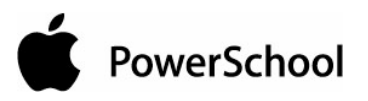

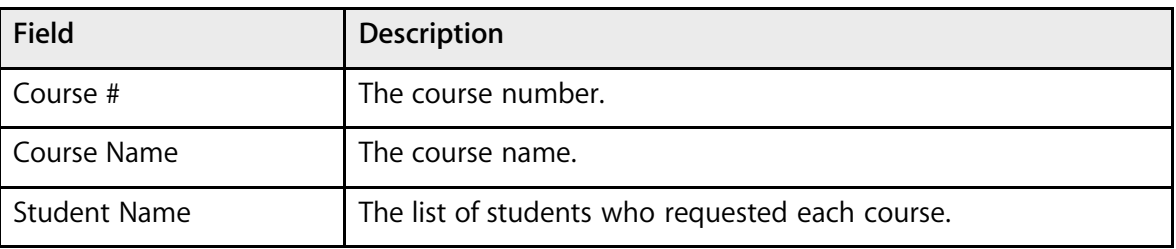

#### **How to Run the Requests by Student Report**

The "Requests by Student" report lists the names of the courses each student requested. To run this report for a specific group of students, first select those students. Then, select the Use Selected [number] Students checkbox on the Scheduling Reports page before clicking Requests by Student.

- 1. On the start page, choose PowerScheduler from the main menu.
- 2. Under Tools, choose Reports from the PowerScheduler menu.
- 3. On the Scheduling Reports page, click "Requests by Student." The Requests By student pages menu appears.

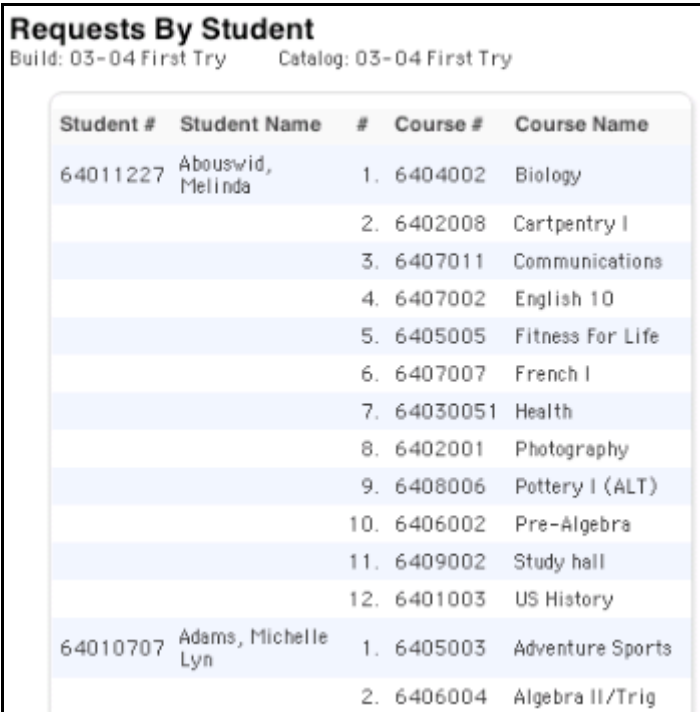

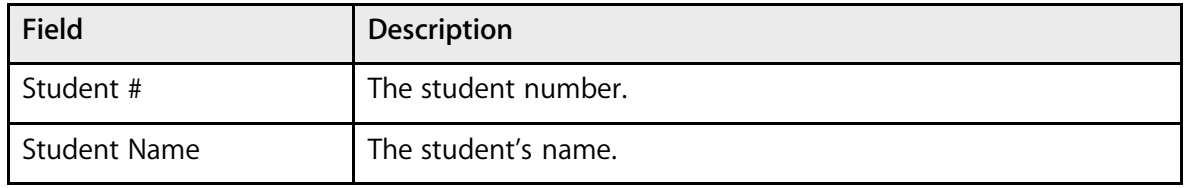

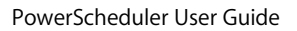

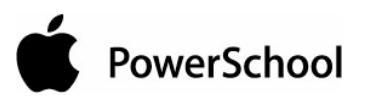

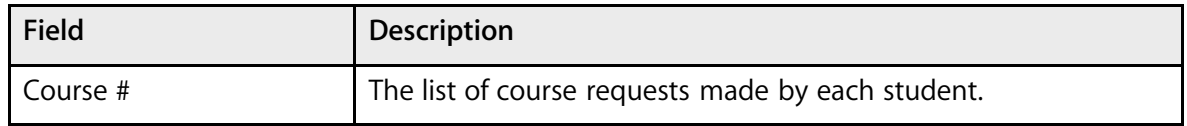

#### **How to Run the Room List Report**

The Room List report provides scheduling information for all of the rooms available in the school.

- 1. On the start page, choose PowerScheduler from the main menu.
- 2. Under Tools, choose Reports from the PowerScheduler menu.
- 3. On the Scheduling Reports page, click Room List. The Rooms page appears.

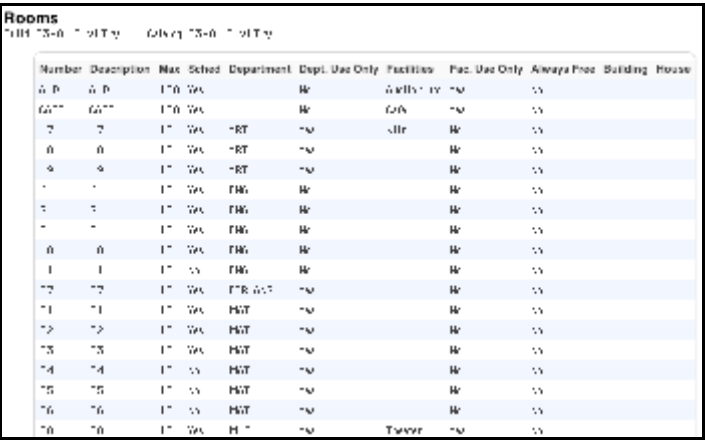

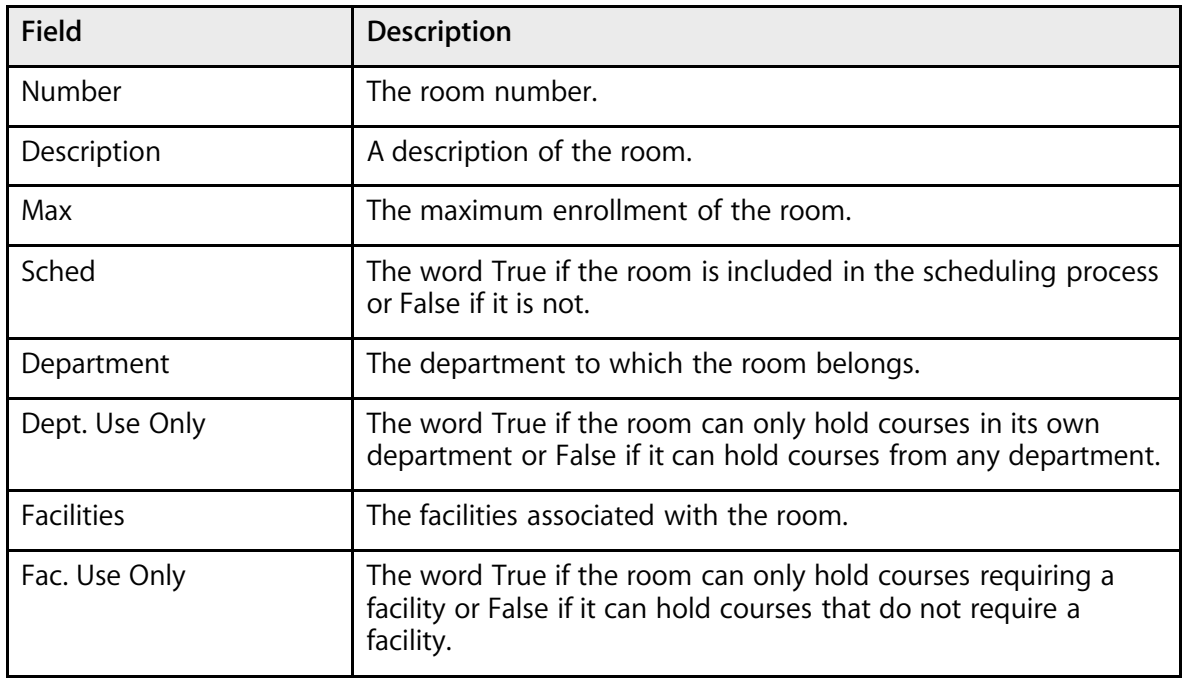

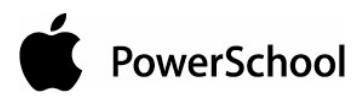

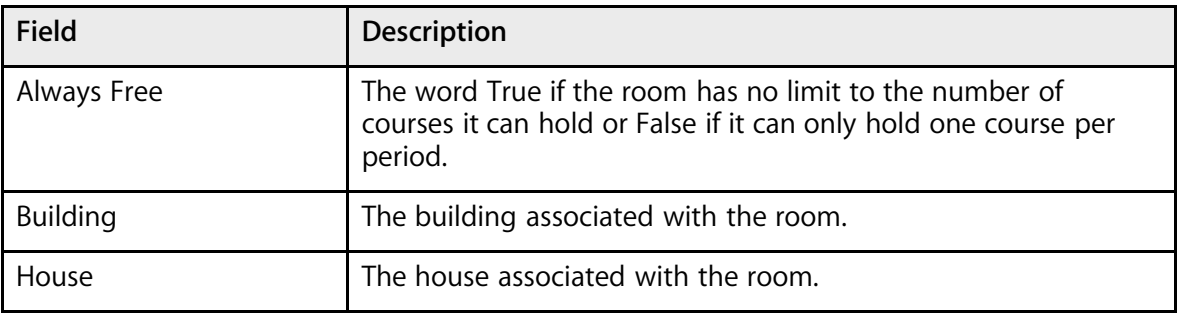

#### **How to Run the Student List Report**

The Student List report provides scheduling preference information for all of the students who will attend your school next year. To run this report for a specific group of students, first select those students. Then, select the Use Selected [number] Students checkbox on the Scheduling Reports page before clicking Student List.

- 1. On the start page, choose PowerScheduler from the main menu.
- 2. Under Tools, choose Reports from the PowerScheduler menu.
- 3. On the Scheduling Reports page, click Student List. The Students page appears.

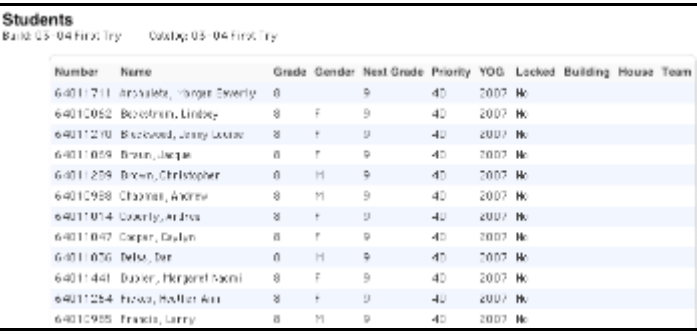

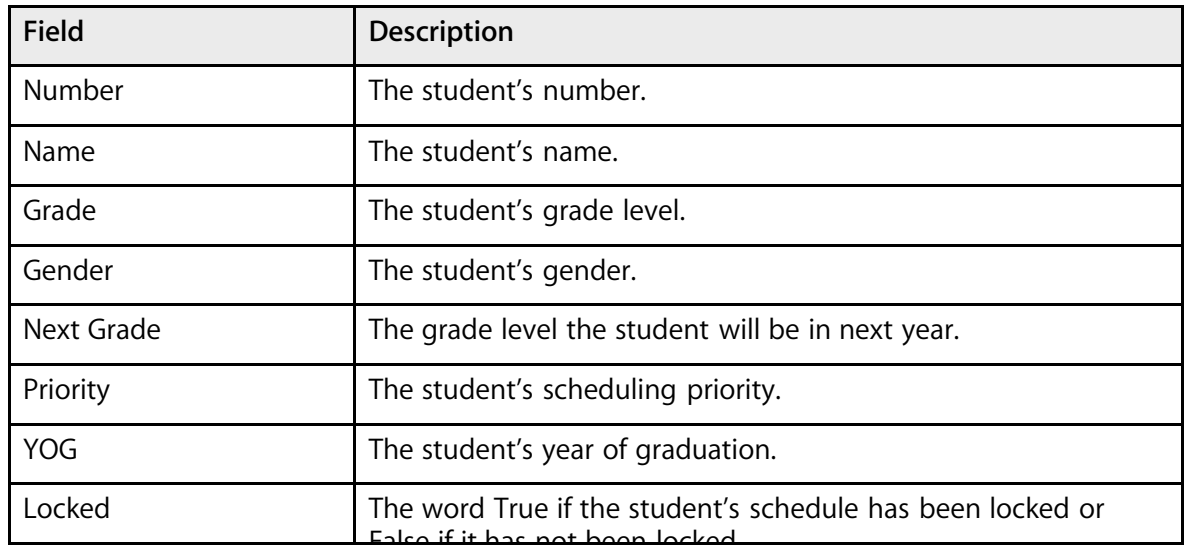

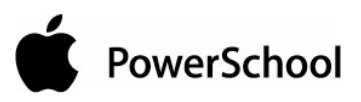

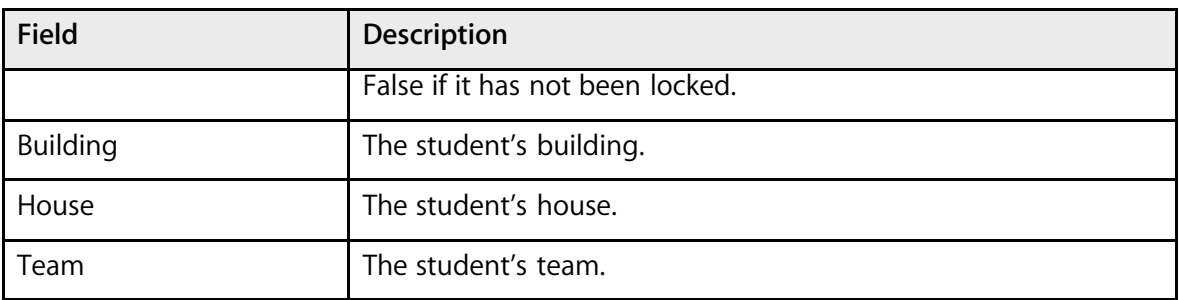

#### **How to Run the Student Request Tally Report**

The Student Request Tally report displays the number of primary and alternate student course requests made by each student. To run this report for a specific group of students, first select those students. Then, select the Use Selected [number] Students checkbox on the Scheduling Reports page before clicking Student Request Tally.

- 1. On the start page, choose PowerScheduler from the main menu.
- 2. Under Tools, choose Reports from the PowerScheduler menu.
- 3. On the Scheduling Reports page, click Student Request Tally. The Student Request Tally page appears.

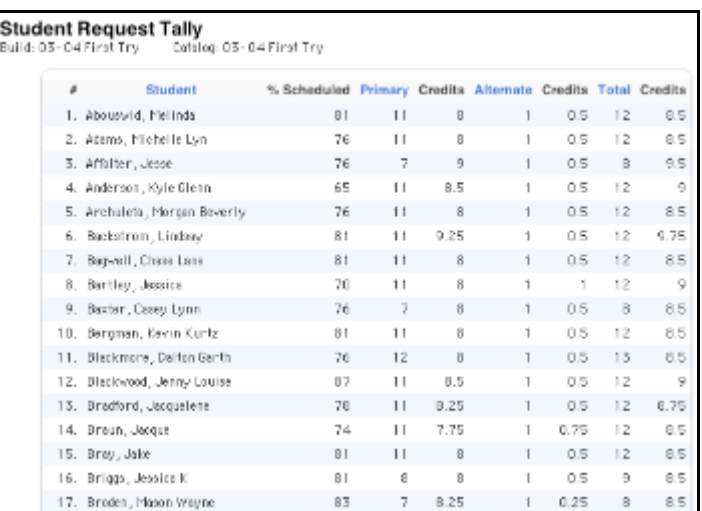

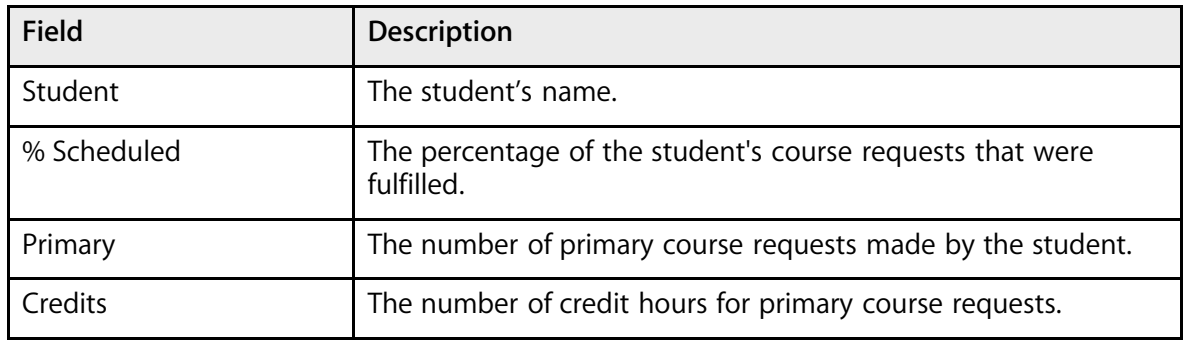

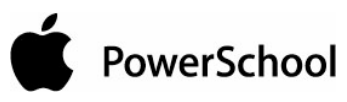

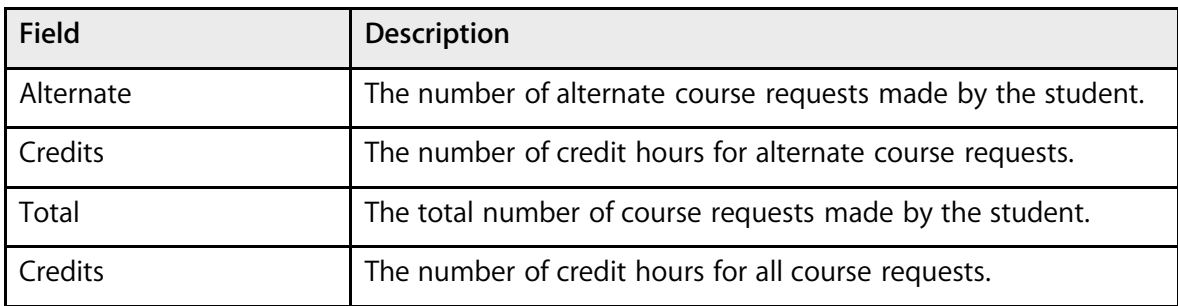

### **How to Run the Teacher Assignments by Course Report**

The "Teacher Assignments by Course" report lists the courses assigned to each teacher in your school.

- 1. On the start page, choose PowerScheduler from the main menu.
- 2. Under Tools, choose Reports from the PowerScheduler menu.
- 3. On the Scheduling Reports page, click Teacher Assignments By Course. The Teacher Assignments By Course page appears.

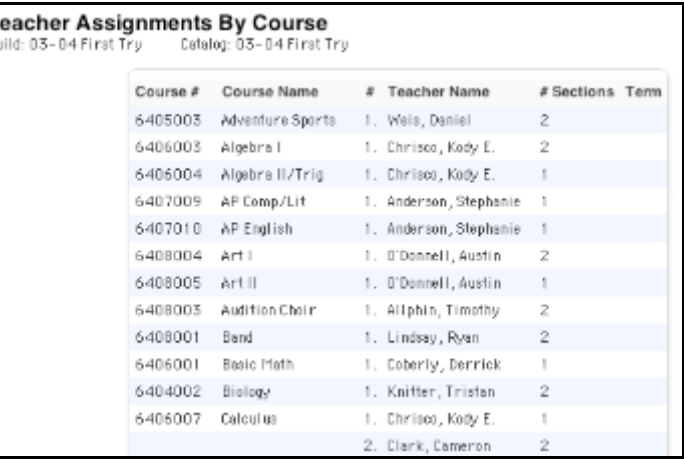

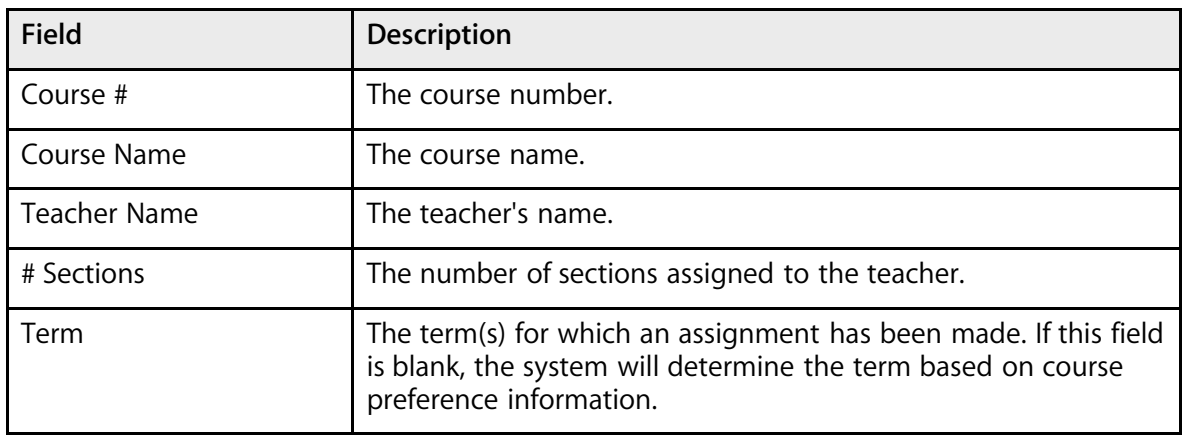

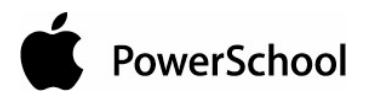

### **How to Run the Teacher Assignments by Teacher Report**

The "Teacher Assignments by Teacher" report lists the courses assigned to each teacher in your school.

- 1. On the start page, choose PowerScheduler from the main menu.
- 2. Under Tools, choose Reports from the PowerScheduler menu.
- 3. On the Scheduling Reports page, click Teacher Assignments By Teacher. The Teacher Assignments By Teacher page appears.

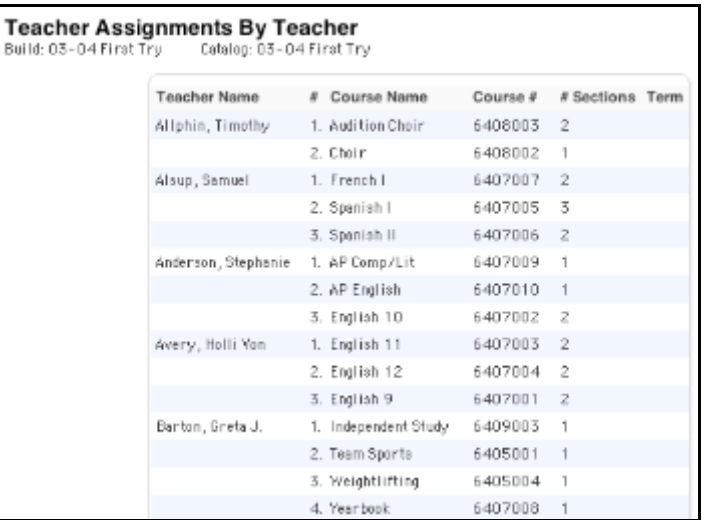

The page displays the following information:

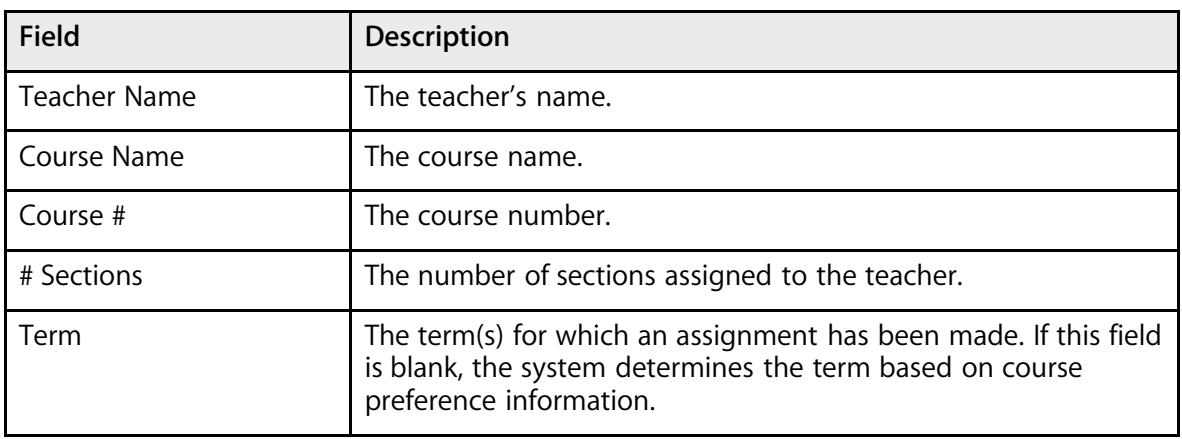

#### **How to Run the Teacher List Report**

The Teacher List report lists the scheduling preferences for all of the teachers in your school.

- 1. On the start page, choose PowerScheduler from the main menu.
- 2. Under Tools, choose Reports from the PowerScheduler menu.
- 3. On the Scheduling Reports page, click Teacher List. The Teachers page appears.

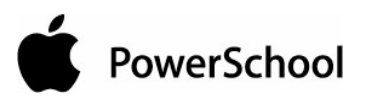

#### **Teachers**

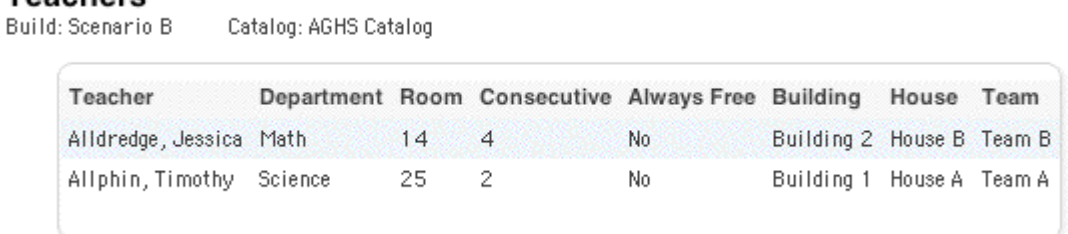

The page display the following information:

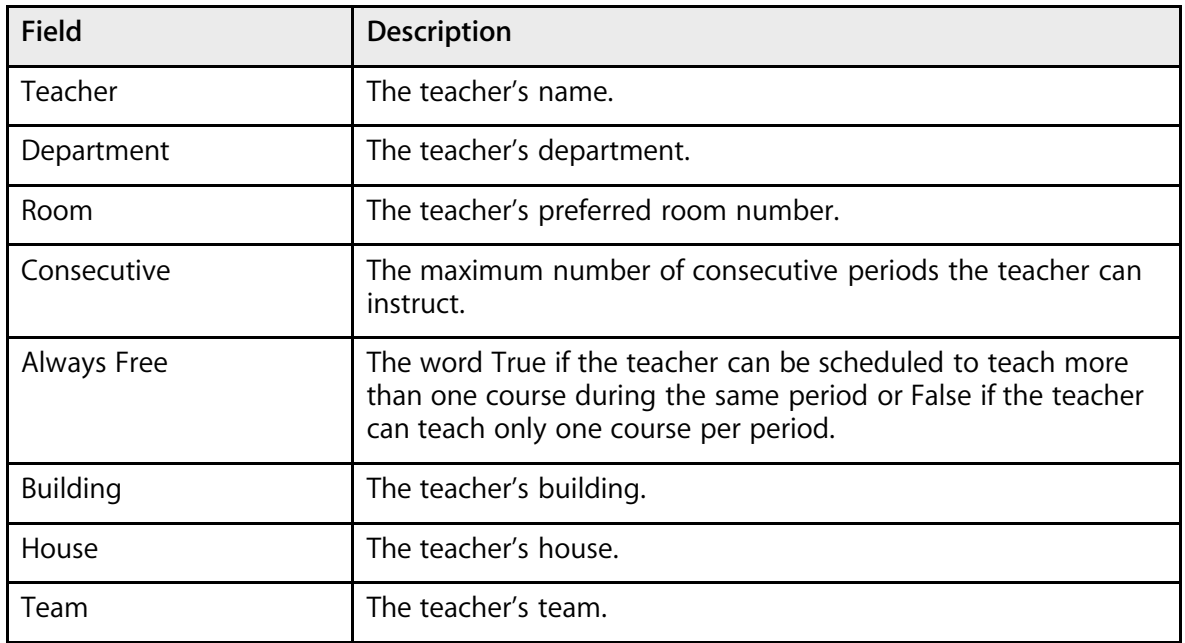

## **Build the Master Schedule Reports**

PowerSchool includes eight reports that help you evaluate a completed master schedule. Use these reports to determine whether maximum enrollment parameters need to be increased, teachers are correctly scheduled, and the system scheduled courses in rooms and their facilities at the correct times.

The following reports are specific to the second part of the master schedule process—build the master schedule—and relate to the master schedule, student course requests, rooms, schedules, and students.

#### **How to Run the Alternate Request Report**

Use the Alternate Request report to list the number of course requests made by a student and whether or not the student was scheduled in his or her requested course. The report separates the requests by course and alternate course.

1. On the start page, choose PowerScheduler from the main menu.

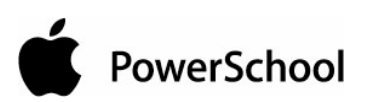

2. Under Tools, choose Reports from the PowerScheduler menu. The Scheduling Reports page appears.

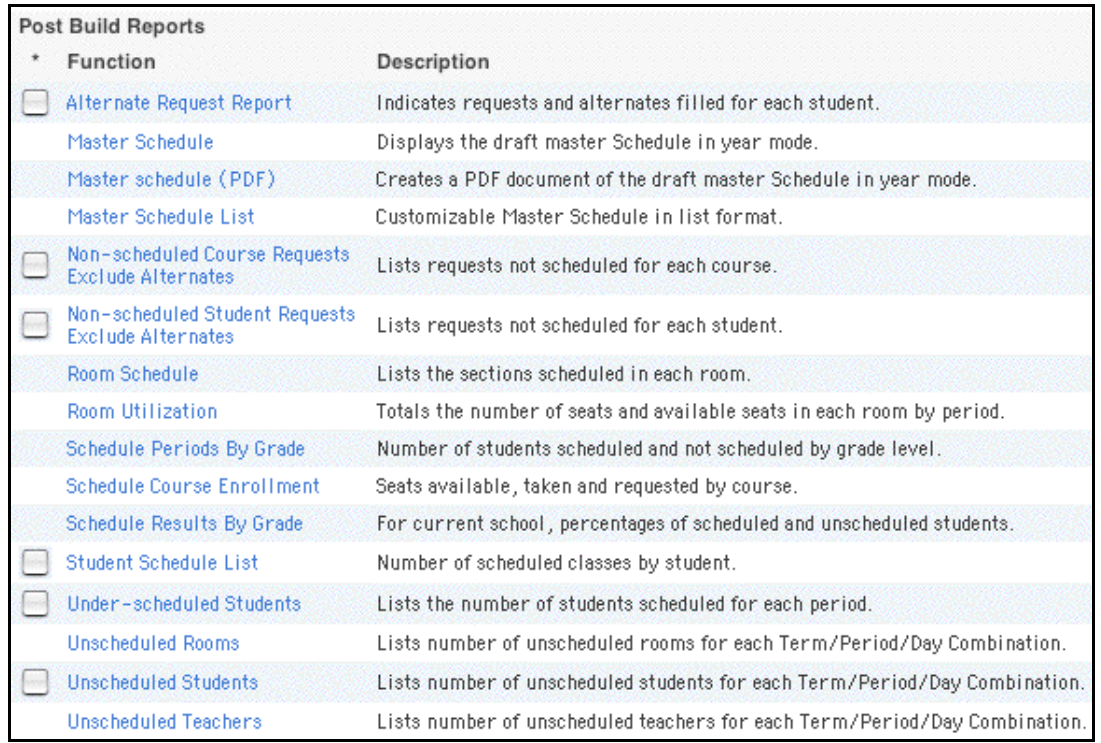

3. Click Alternate Request Report. The Alternate Request Report page appears.

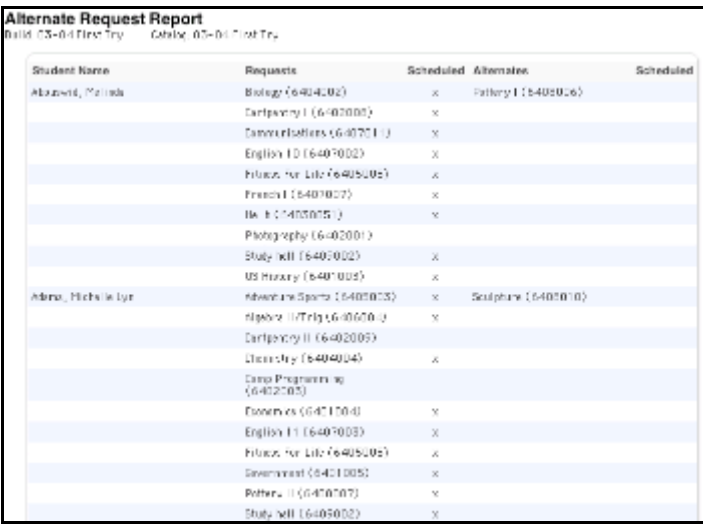

The report displays the student's name, name of the requested course, and name of the requested alternate requested course. An X in the Scheduled column next to each course indicates that the student was scheduled in that course.

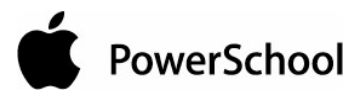

#### **How to Run the Master Schedule Report**

Use the Master Schedule report to evaluate the schedule the system built. View the master schedule for all teachers for all periods. The first time you display the master schedule after creating or modifying it, the Master Schedule Preferences page appears. For more information, see the section "**How to Modify Master Schedule Preferences**."

- 1. On the start page, choose PowerScheduler from the main menu.
- 2. Under Tools, choose Reports from the PowerScheduler menu. The Scheduling Reports page appears.

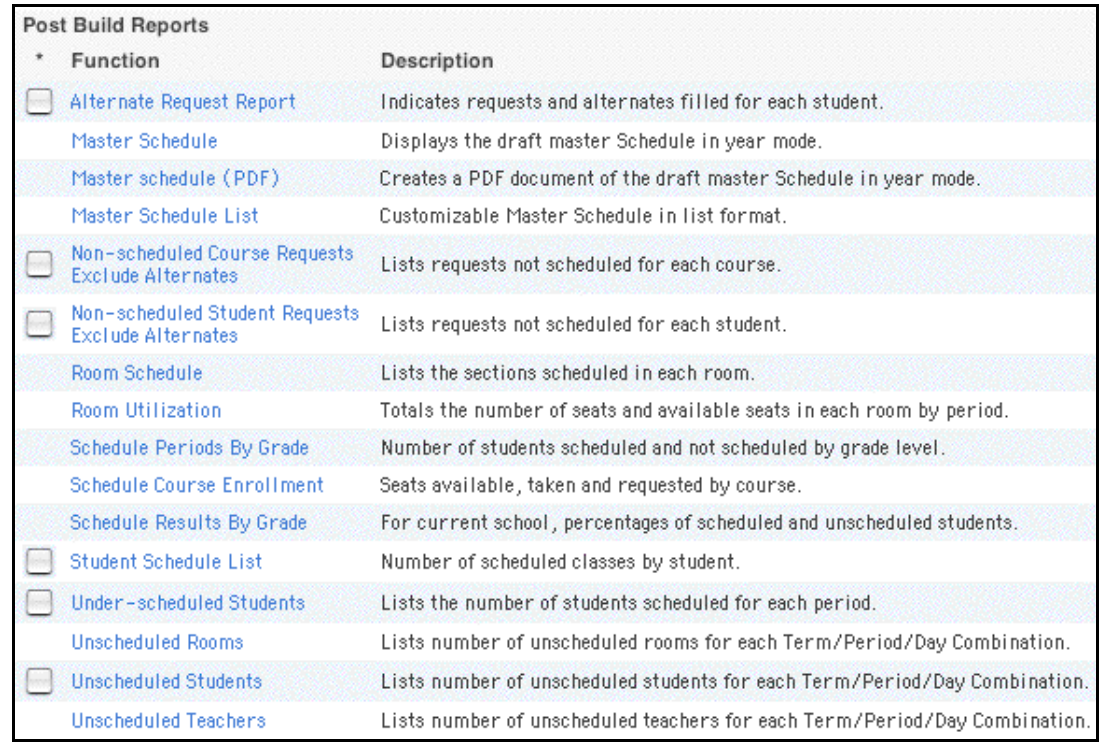

3. Click Master Schedule. The Master Schedule [build name] page appears.

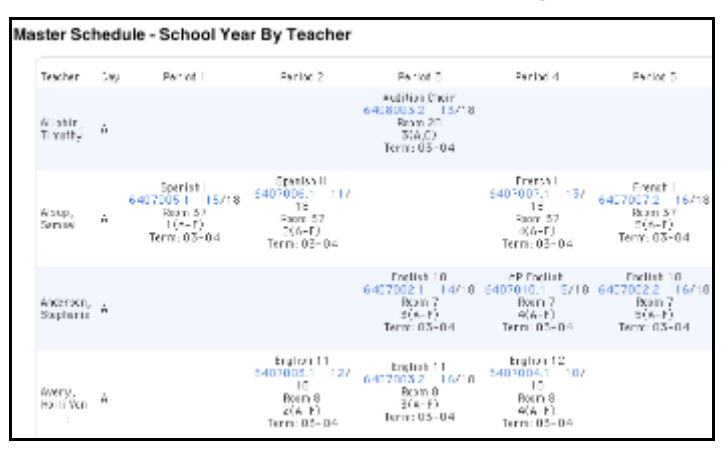

The report displays the teacher's name, the selected day, and the following information for each period:

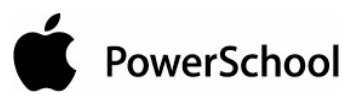

- Name of the course assigned to this teacher
- Course number
- Section number
- Number of students scheduled for this section
- Maximum enrollment of this section
- Room number
- Expression, which is the combination of period(s) and day(s)
- Term

**Note:** Click the course number to view that section's Edit Section page. Click the next blue number to view its Class Roster page.

#### **How to Run the Master Schedule (PDF) Report**

Use the Master Schedule PDF report to generate a PDF of the master schedule. View the master schedule for all teachers for all periods. The first time you display the master schedule after creating or modifying it, the Master Schedule Preferences page appears. For more information, see the section "**How to Modify Master Schedule Preferences**."

- 1. On the start page, choose PowerScheduler from the main menu.
- 2. Under Tools, choose Reports from the PowerScheduler menu. The Scheduling Reports page appears.

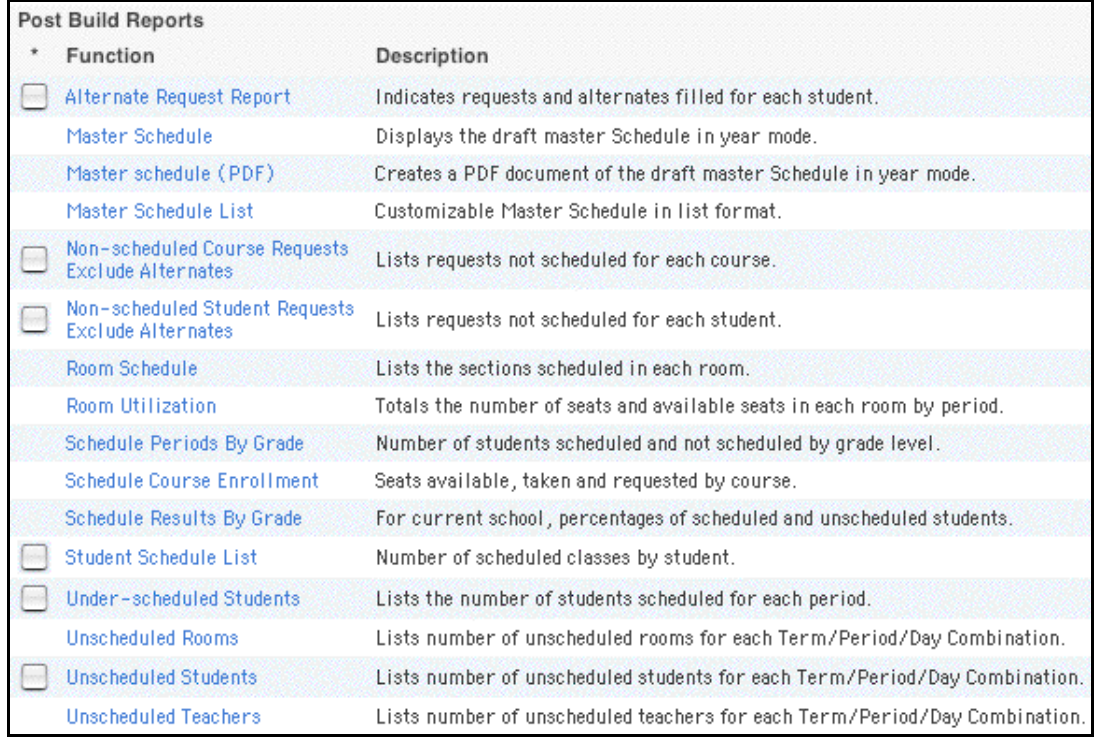

3. Click Master Schedule (PDF). The Master Schedule PDF page appears.

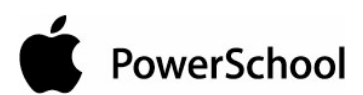

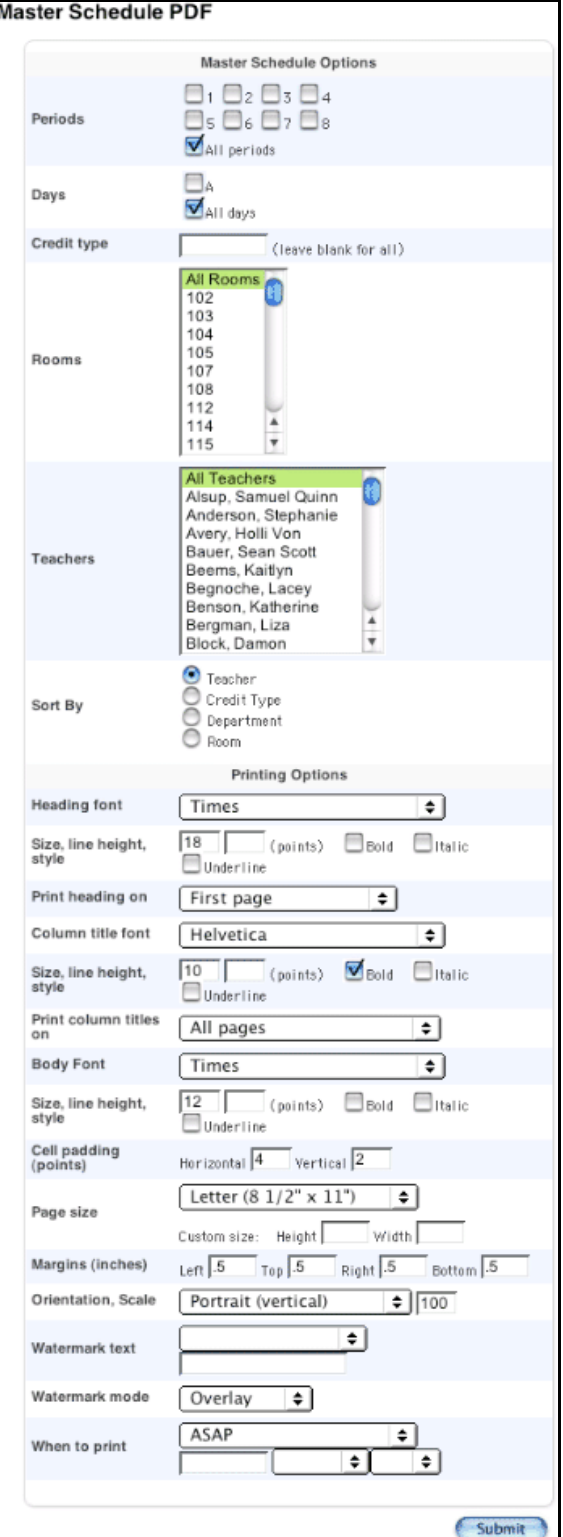

4. Use the following table to enter information in the Printing Options fields:

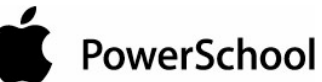

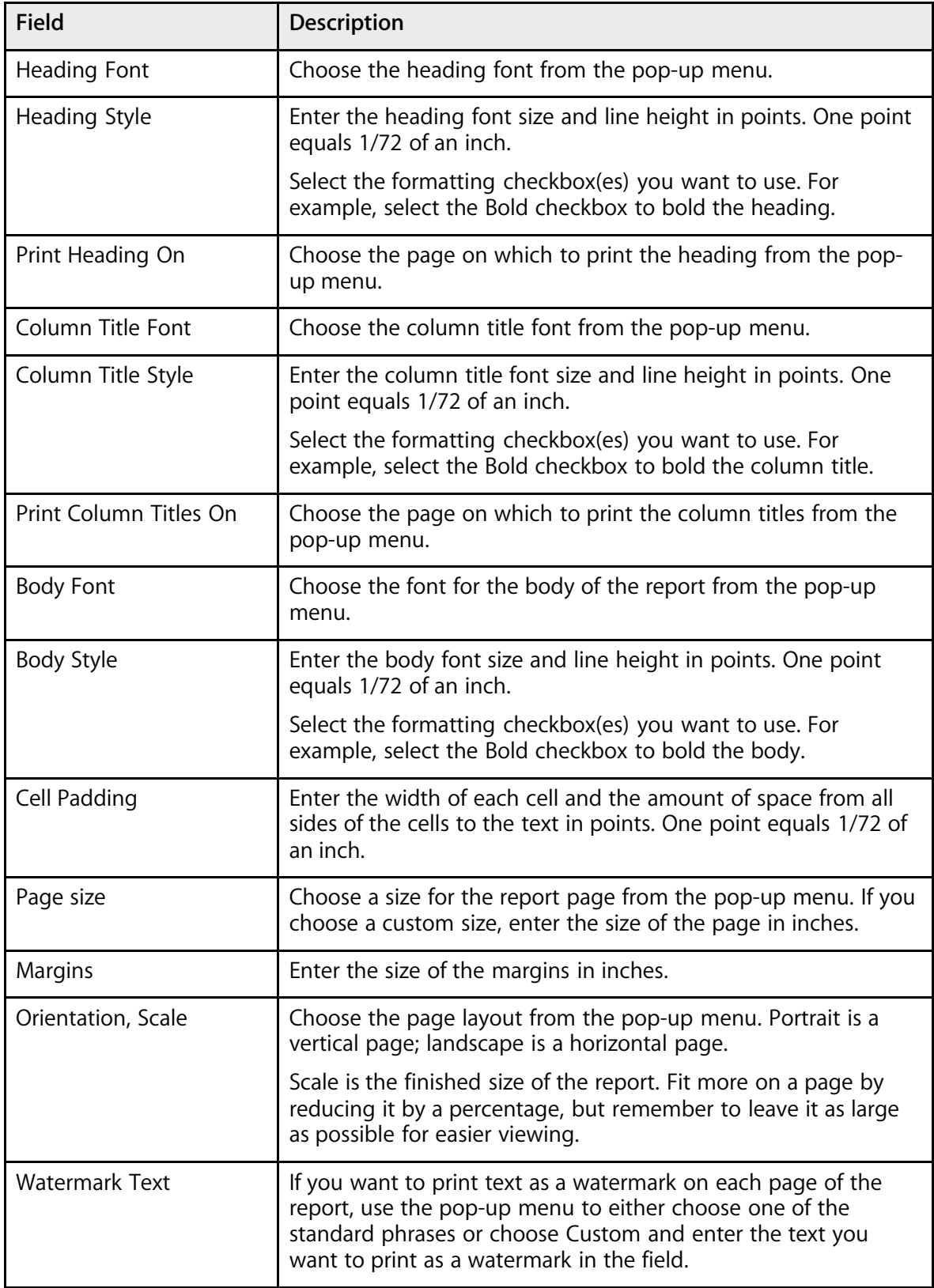

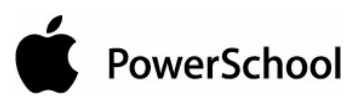

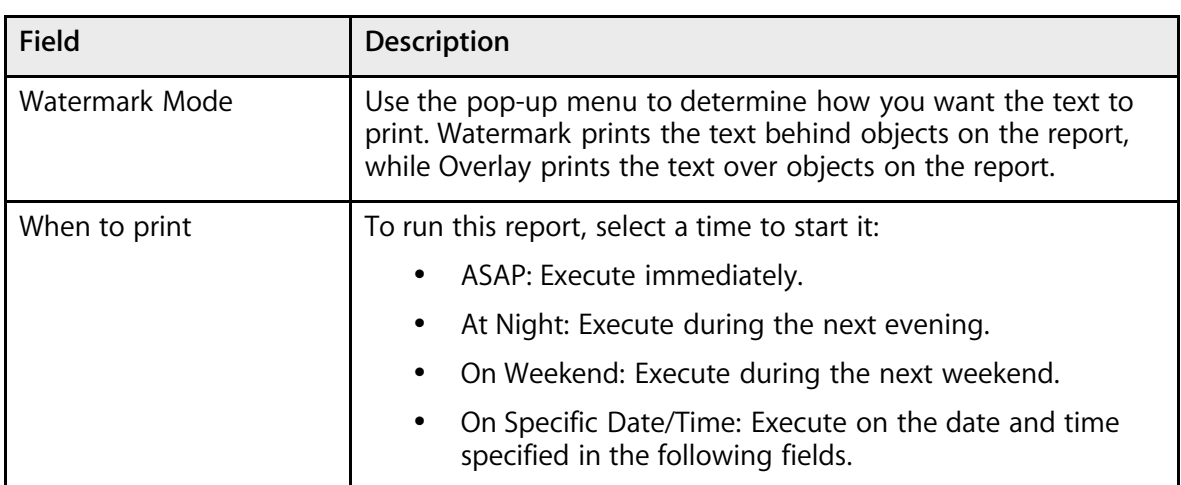

**Note:** For the master schedule options, see the section "**How to Modify Master Schedule Preferences**."

- 5. Click Submit. PowerSchool runs the report, and the report queue appears. Depending on your specifications, this could take several minutes.
- 6. Click Completed to display the report.

#### **How to Run the Master Schedule List Report**

This report displays the master schedule with filters. For example, filter the report to show the master schedule for a certain credit type, room, and teacher. Press and hold Command (Mac) or Control (Windows) to make multiple selections. Sort the report by course name, number, department, room, or teacher.

- 1. On the start page, choose PowerScheduler from the main menu.
- 2. Under Tools, choose Reports from the PowerScheduler menu. The Scheduling Reports page appears.

#### PowerScheduler User Guide

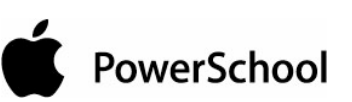

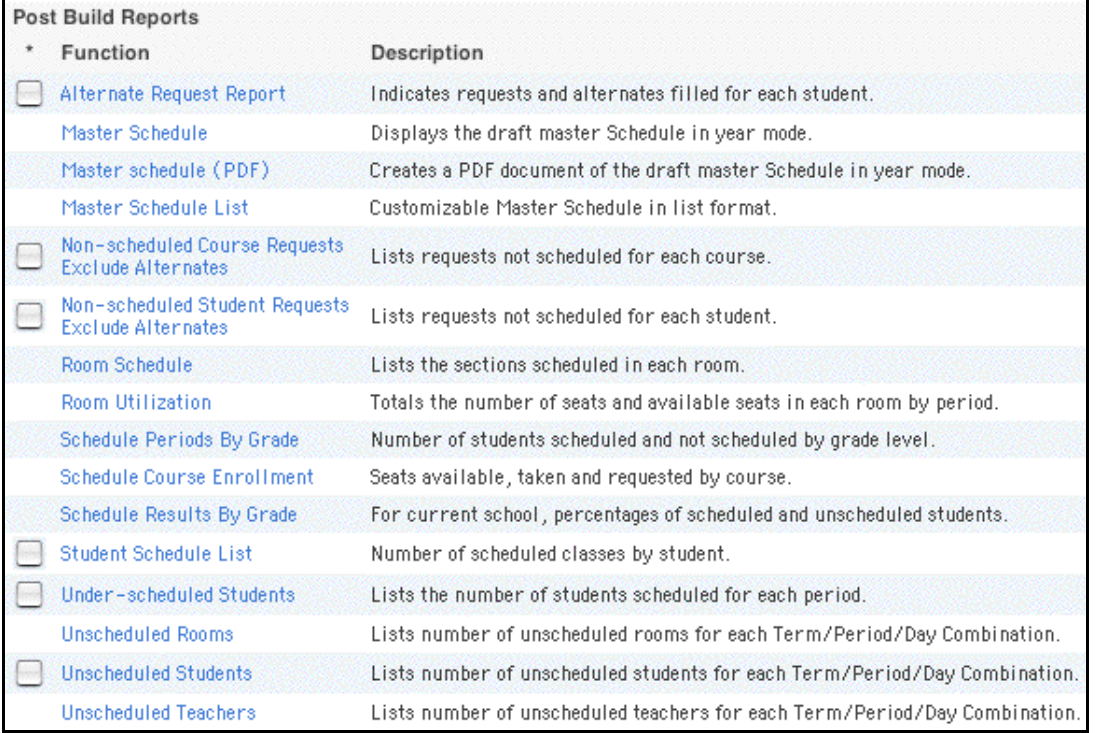

3. Click Master Schedule List. The Master Schedule List page appears.

**Note:** The first time you display the master schedule after creating or modifying it, the Master Schedule Preferences page appears. Use this page to filter information that appears on the master schedule page. If you want to change your preferences after running the report, click "Show Preferences" on the master Schedule List page. For more information, see the section "**How to Modify Master Schedule Preferences**."

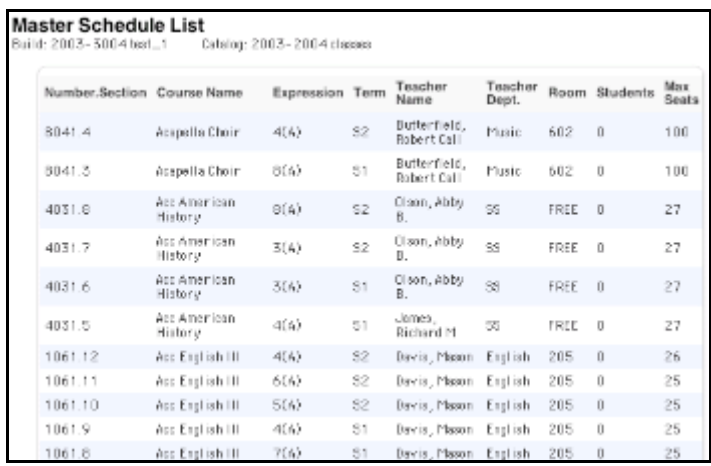

The master schedule list displays the course number and name, section number, schedule expression, term, teacher, department, room number, number of students enrolled, and maximum enrollment for each course section.

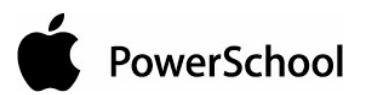

#### **How to Run the Non-Scheduled Course Requests Report**

Use the Non-Scheduled Course Requests report to view the students whose course requests could not be honored during the scheduling process for each course. This information can help you determine if you need to ease course maximum restrictions, add more course sections, or update a student's course requests.

**Note:** To run this report for a specific group of students, first select those students. Then, select the Use Selected [number] Students checkbox on the Scheduling Reports page before clicking Nonscheduled Course Requests.

- 1. On the start page, choose PowerScheduler from the main menu.
- 2. Under Tools, choose Reports from the PowerScheduler menu. The Scheduling Reports page appears.

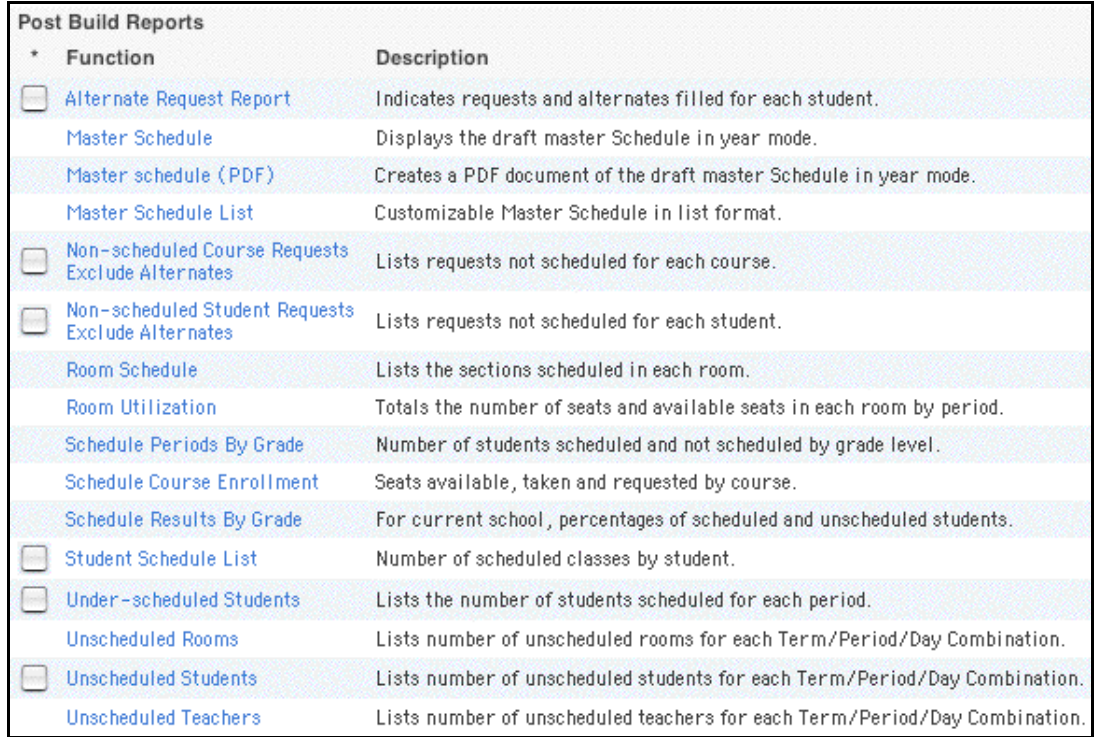

**Note:** To exclude alternate requests, click Exclude Alternates below the report name.

3. Click Non-scheduled Course Requests. The Non-Scheduled Course Requests page appears.

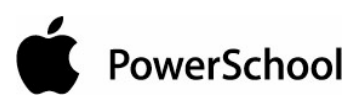

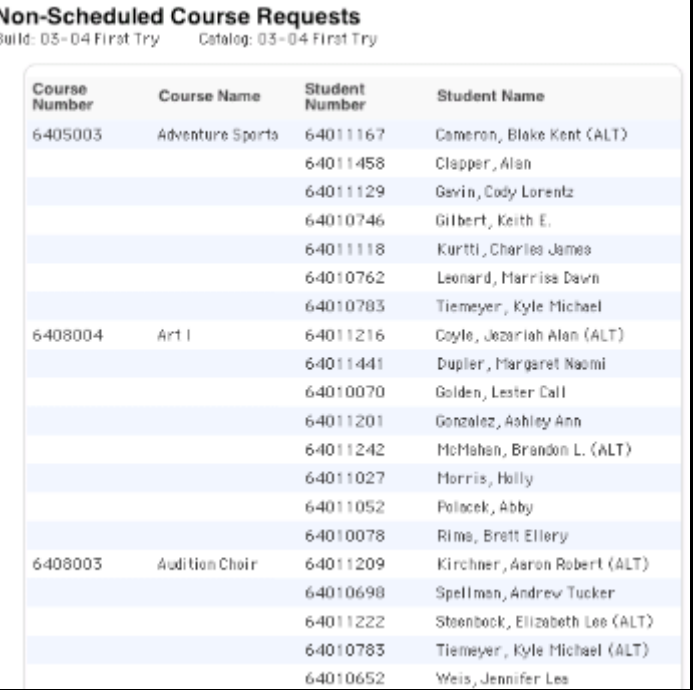

The report displays the following information:

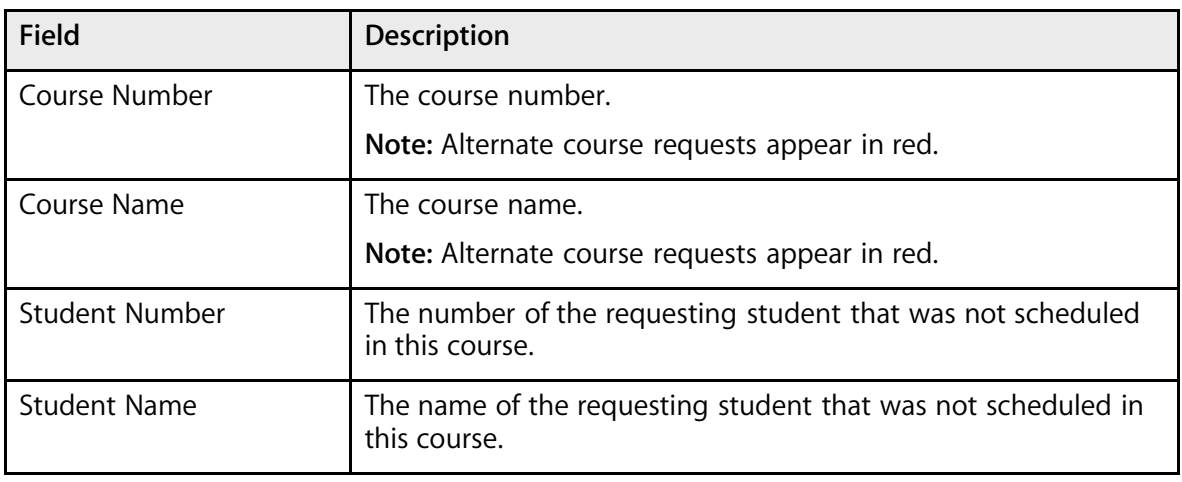

#### **How to Run the Non-Scheduled Student Requests Report**

Use the Non-Scheduled Student Requests report to determine which course requests have not been satisfied on a student-by-student basis. The information can help you decide if you need to ease course maximum restrictions or update a student's course requests.

**Note:** To run this report for a specific group of students, first select those students. Then, select the Use Selected [number] Students checkbox on the Scheduling Reports page before clicking Nonscheduled Student Requests.

1. On the start page, choose PowerScheduler from the main menu.
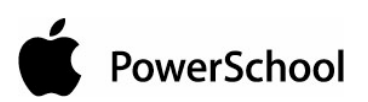

2. Under Tools, choose Reports from the PowerScheduler menu. The Scheduling Reports page appears.

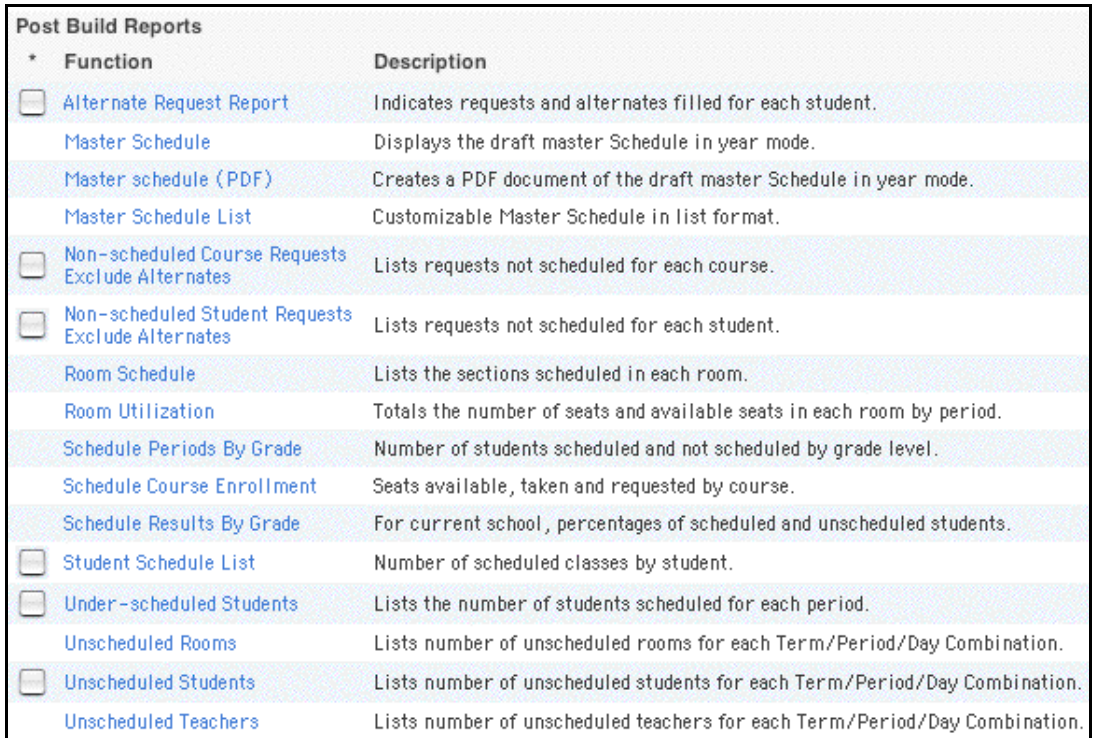

**Note:** To exclude alternate requests, click Exclude Alternates below the report name.

3. Click Non-scheduled Student Requests. The Non-Scheduled Student Requests page appears.

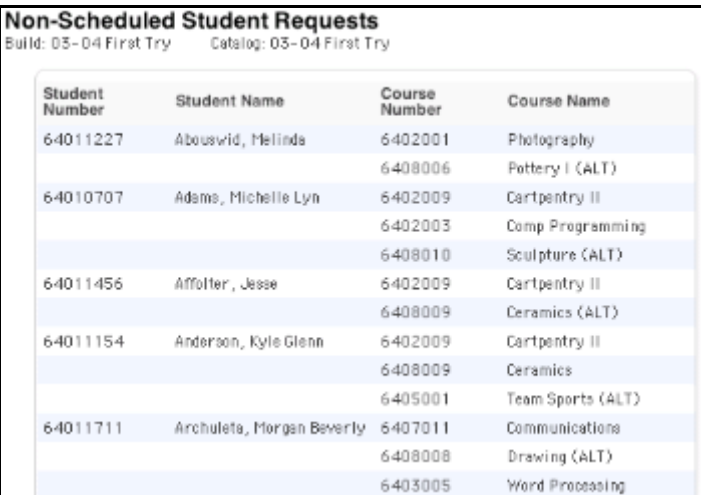

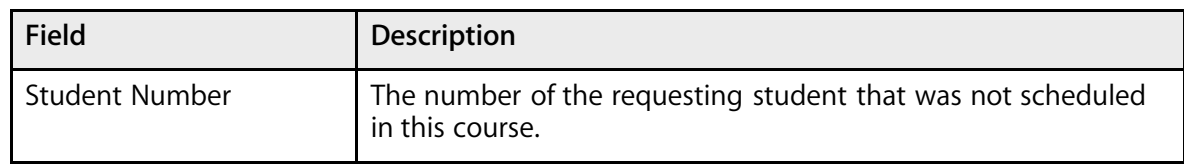

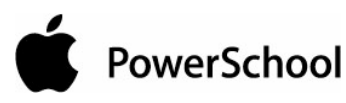

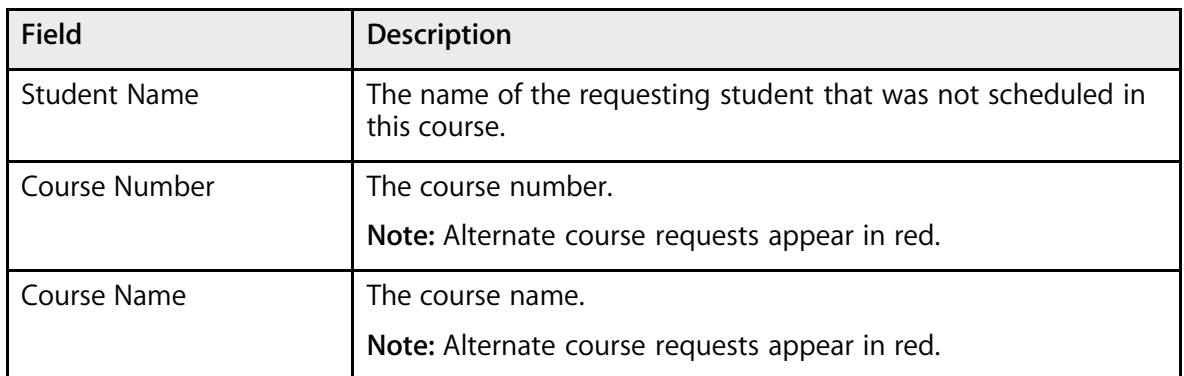

## **How to Run the Room Schedule Report**

Use the Room Schedule report to determine which courses are being taught in a particular room.

- 1. On the start page, choose PowerScheduler from the main menu.
- 2. Under Tools, choose Reports from the PowerScheduler menu. The Scheduling Reports page appears.

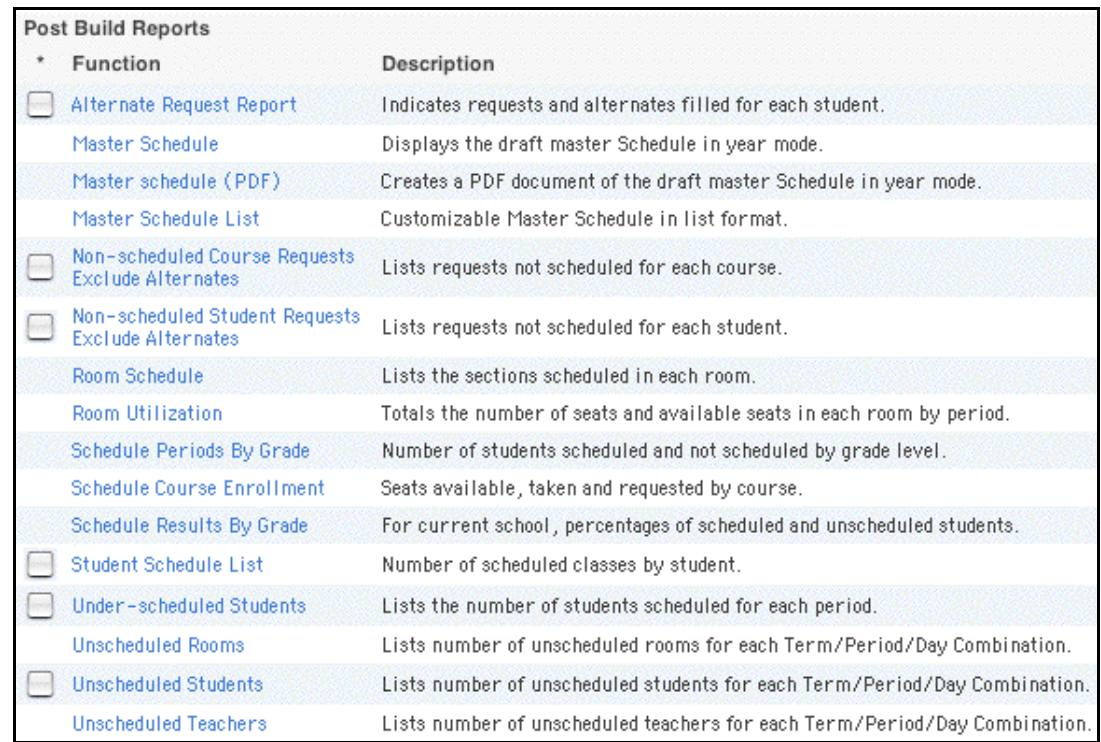

3. Click Room Schedule. The Room Schedule page appears.

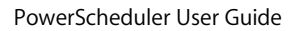

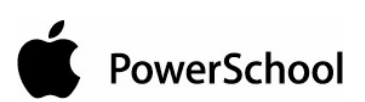

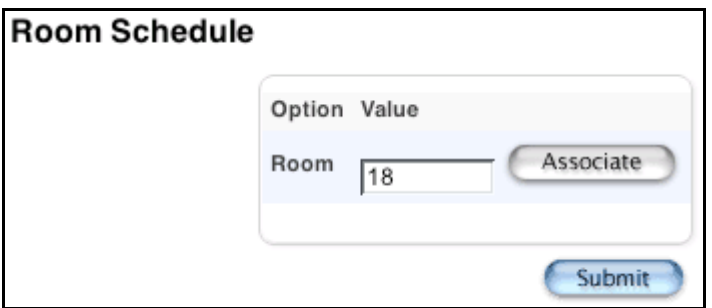

- 4. Click Associate to select the number of the room you want.
- 5. Click Submit. The Room [number] Schedule page appears.

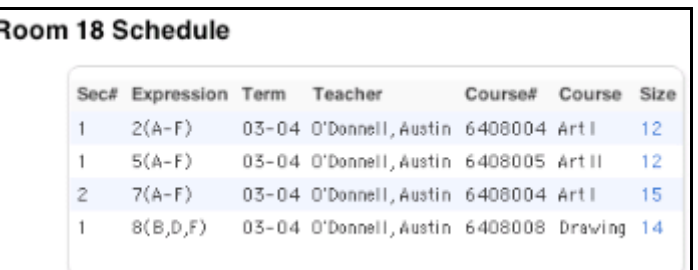

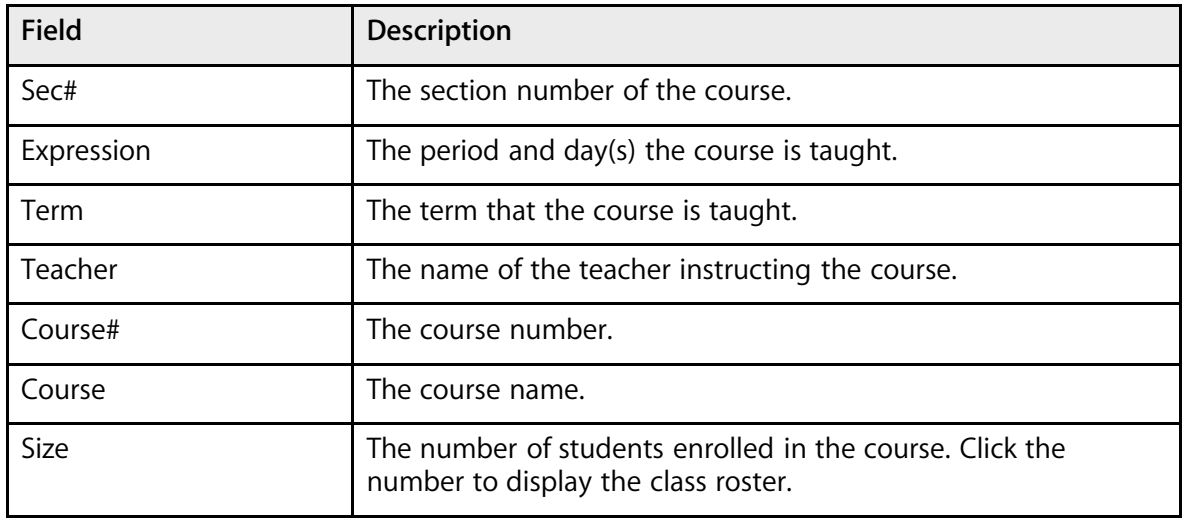

### **How to Run the Room Utilization Report**

Use the Room Utilization report to verify that the system scheduled courses in the correct rooms, with the appropriate facilities, at the correct times. You can also use this report to make sure that you correctly defined room capacities.

For each room, the system displays the courses that take place in the room by period. For each period, the system displays the number of available seats, scheduled students, and maximum seats.

1. On the start page, choose PowerScheduler from the main menu.

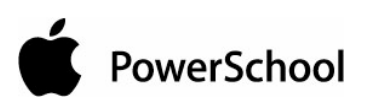

2. Under Tools, choose Reports from the PowerScheduler menu. The Scheduling Reports page appears.

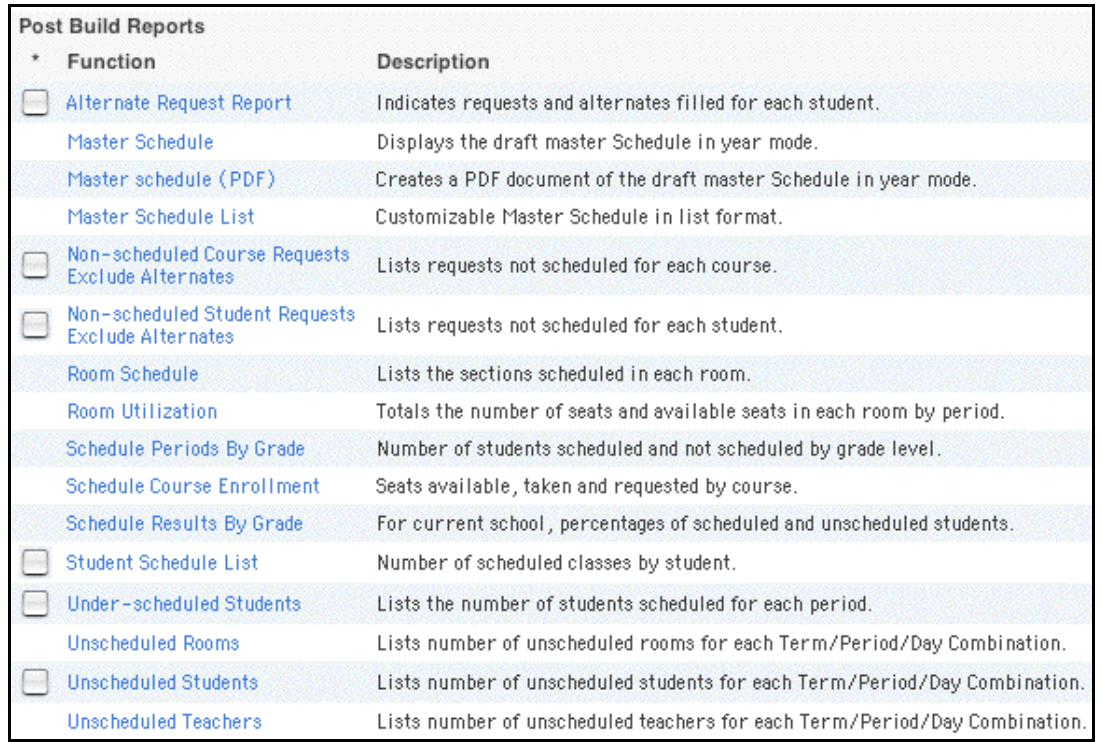

3. Click Room Utilization. The Room Utilization page appears.

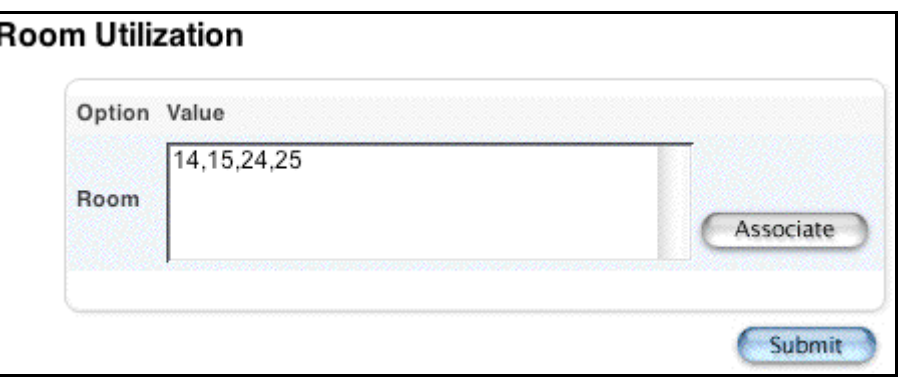

- 4. Click Associate to select the rooms that you want to display on the report.
- 5. Click Submit. The Room Utilization report page appears.

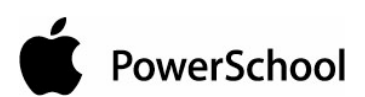

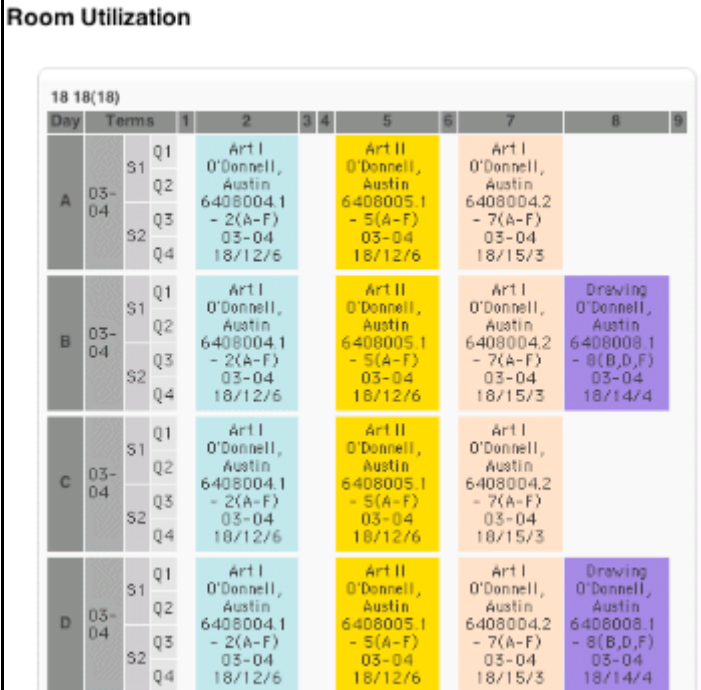

The report displays the following information:

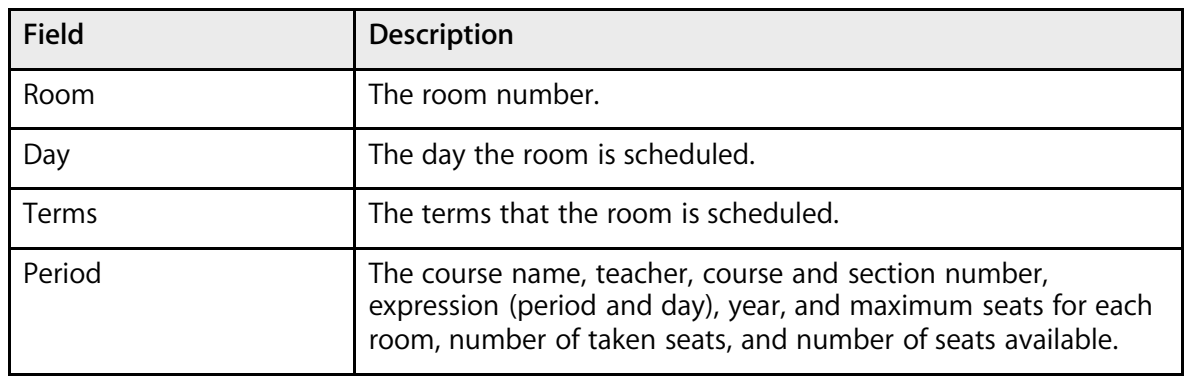

### **How to Run the Schedule Periods by Grade Report**

Use the "Schedule Periods by Grade" report to view the number of students scheduled into courses by period, grade, and term.

- 1. On the start page, choose PowerScheduler from the main menu.
- 2. Under Tools, choose Reports from the PowerScheduler menu. The Scheduling Reports page appears.

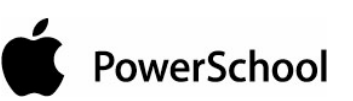

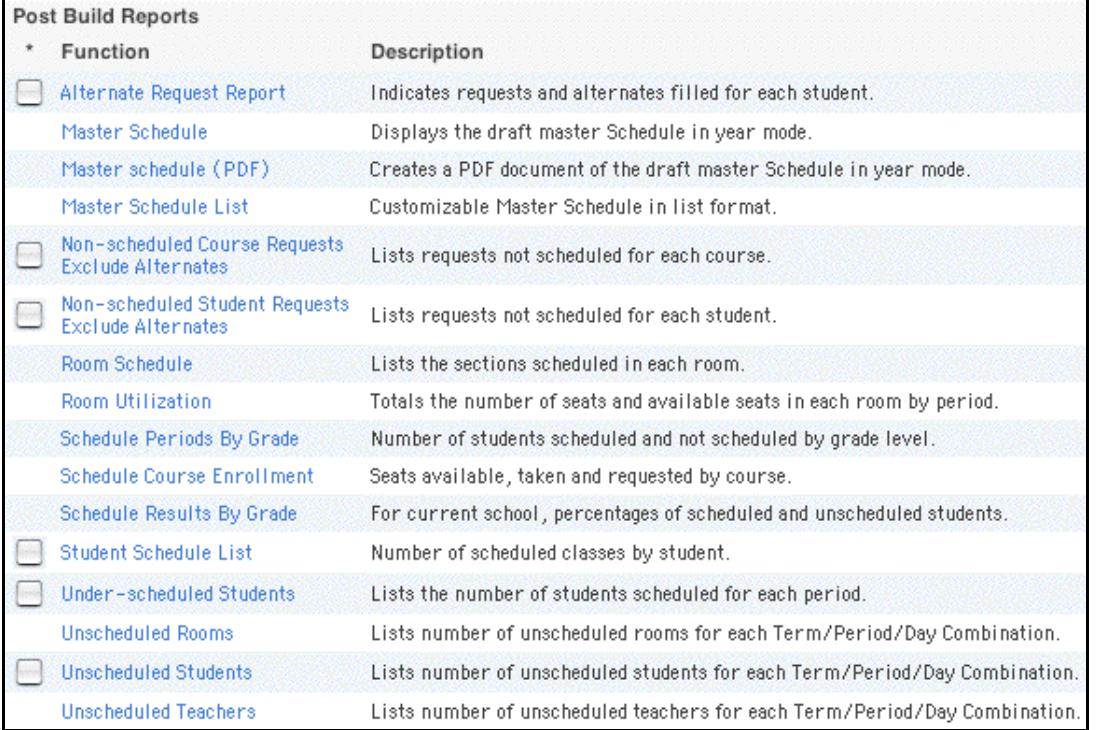

### 3. Click Schedule Periods By Grade. The Schedule Periods By Grade page appears.

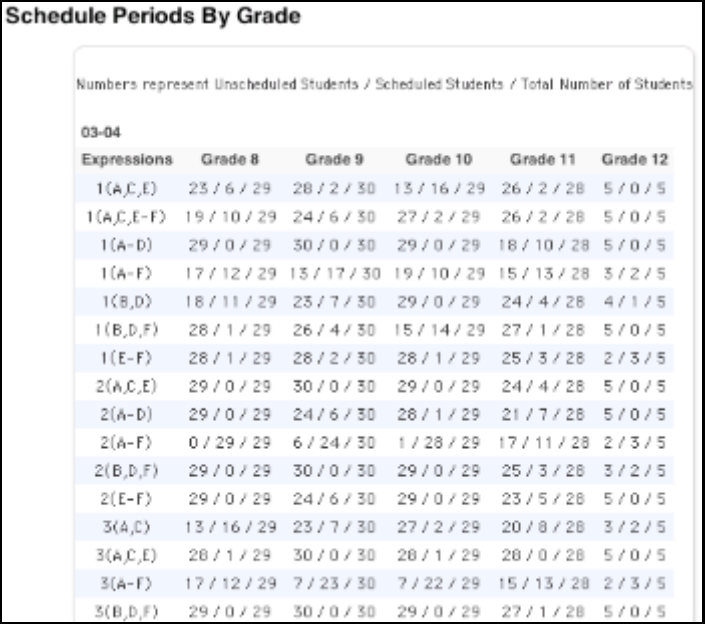

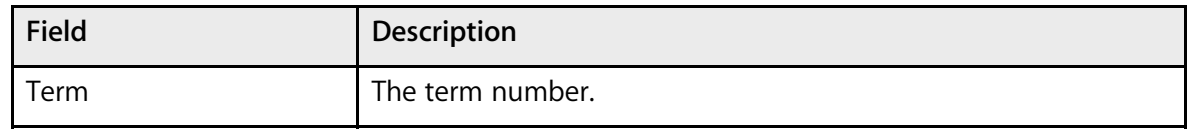

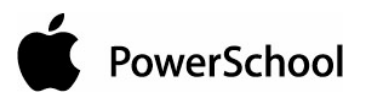

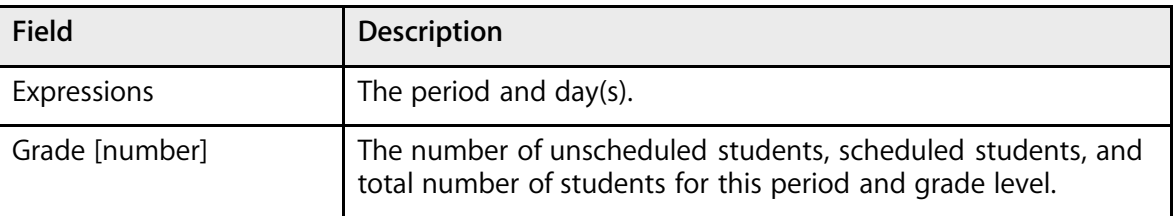

## **How to Run the Schedule Course Enrollment Report**

Use the "Schedule Periods by Grade" report to view the number of students scheduled into courses by period, grade, and term.

- 1. On the start page, choose PowerScheduler from the main menu.
- 2. Under Tools, choose Reports from the PowerScheduler menu. The Scheduling Reports page appears.

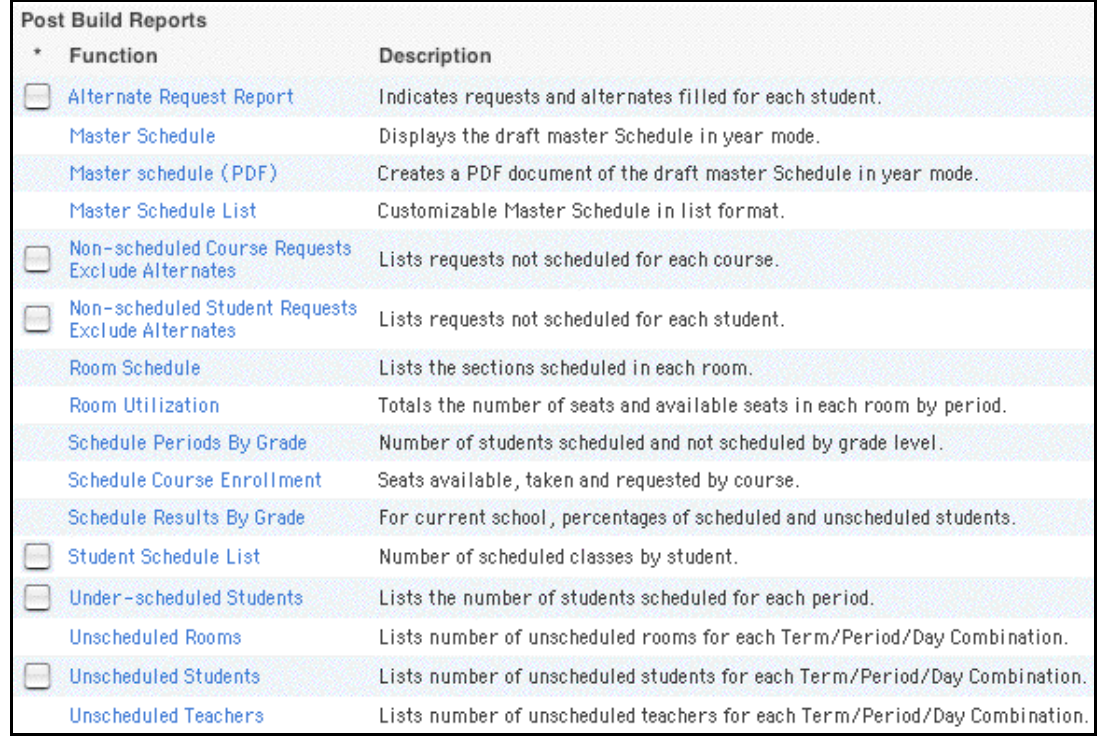

3. Click Schedule Course Enrollment. The Schedule Course Enrollment page appears.

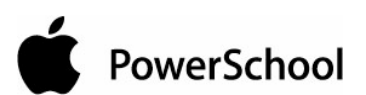

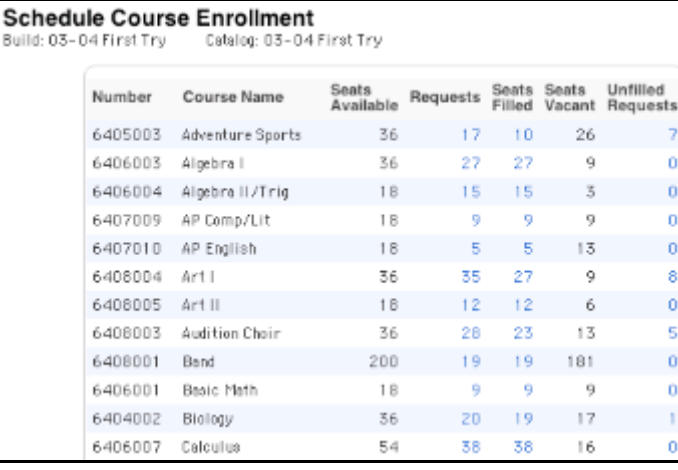

 $B<sub>0</sub>$ 

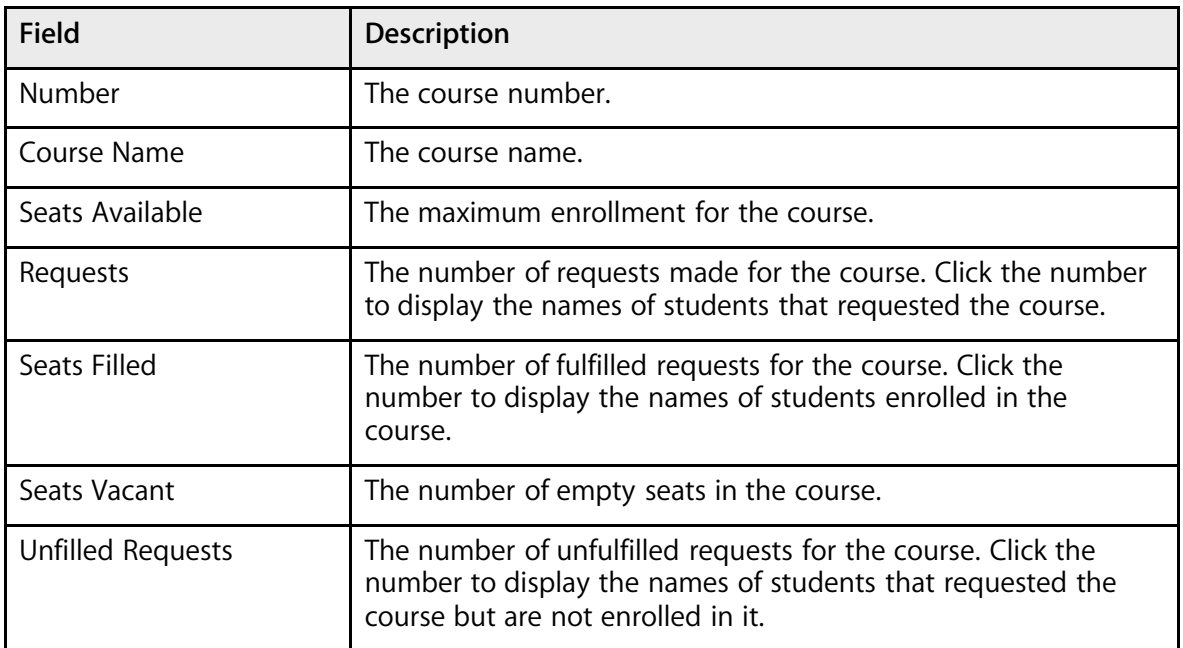

### **How to Run the Schedule Results by Grade Report**

Use the "Schedule Results by Grade" report to view a summary of how many students in each grade were fully scheduled and not scheduled. To give you a better indication of the success of your schedule, run this report after loading student schedules but before working with individual students' scheduled.

- 1. On the start page, choose PowerScheduler from the main menu.
- 2. Under Tools, choose Reports from the PowerScheduler menu. The Scheduling Reports page appears.

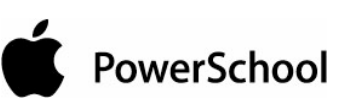

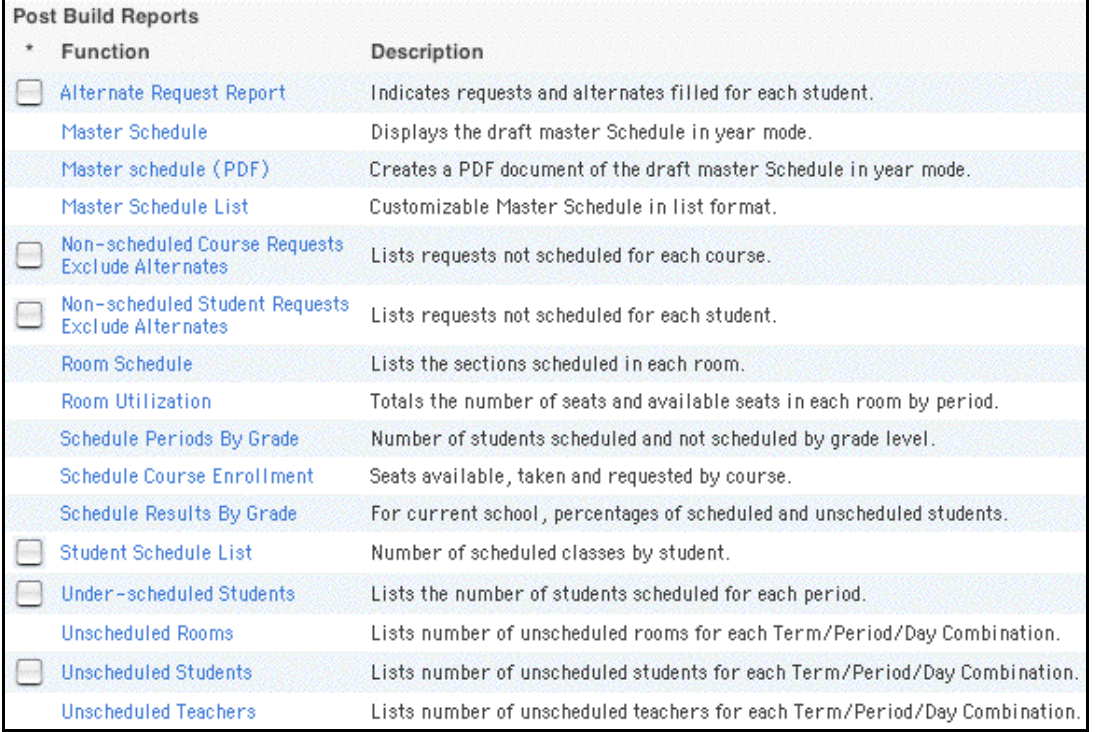

3. Click Schedule Results by Grade. The Scheduling Results By Grade page appears.

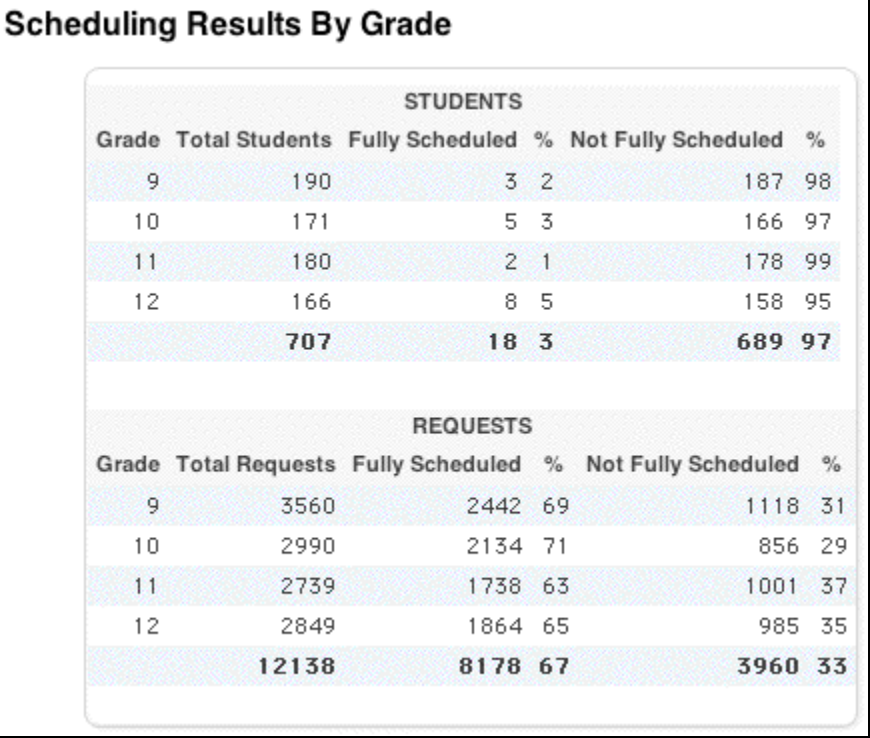

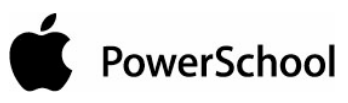

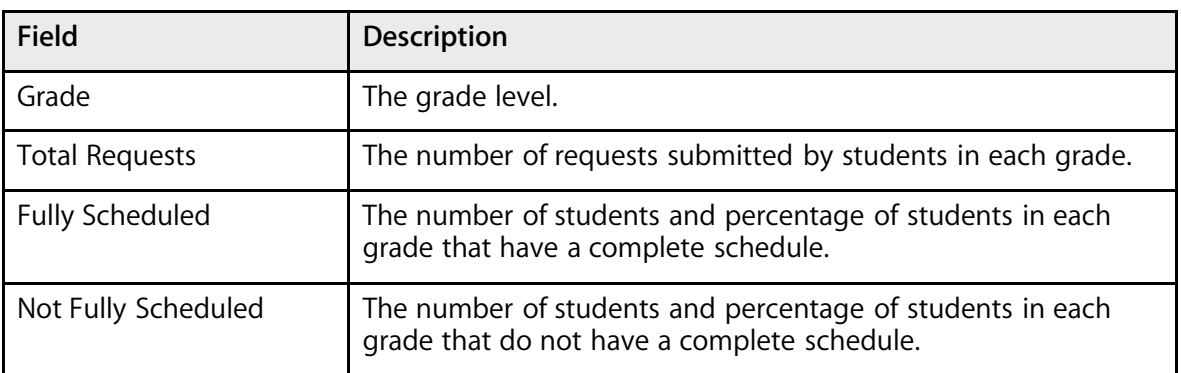

## **How to Run the Student Schedule List Report**

Use the Student Schedule List report to view the number of courses scheduled by each student. You can also use this report to view each student's schedule.

**Note:** To run this report for a specific group of students, first select those students. Then, select the Use Selected [number] Students checkbox on the Scheduling Reports page before clicking Student Schedule List.

- 1. On the start page, choose PowerScheduler from the main menu.
- 2. Under Tools, choose Reports from the PowerScheduler menu. The Scheduling Reports page appears.

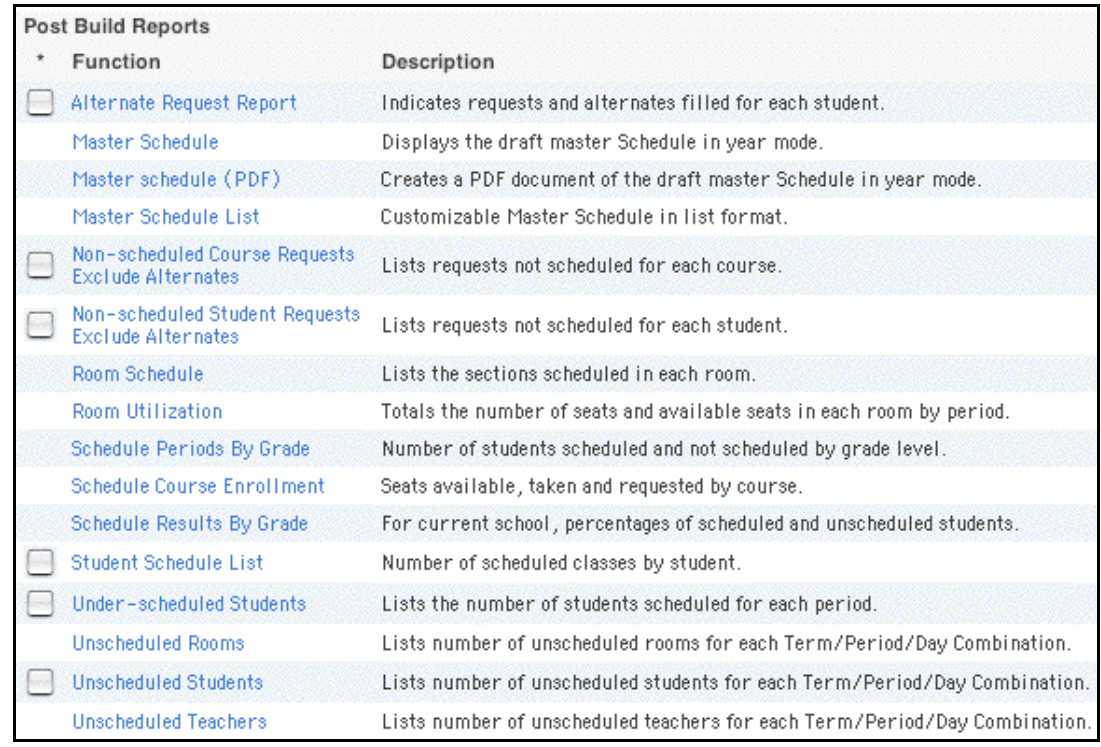

3. Click Student Schedule List. The Student Classes Scheduled page appears.

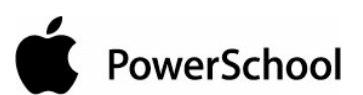

#### **Student Classes Scheduled**

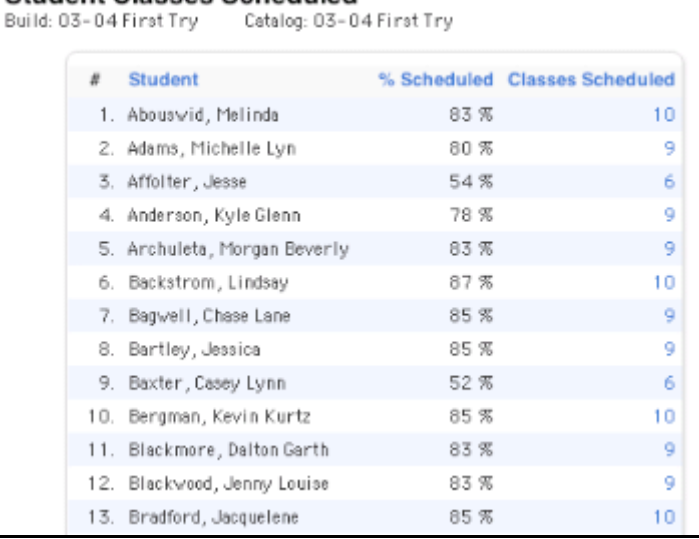

#### The report displays the following information:

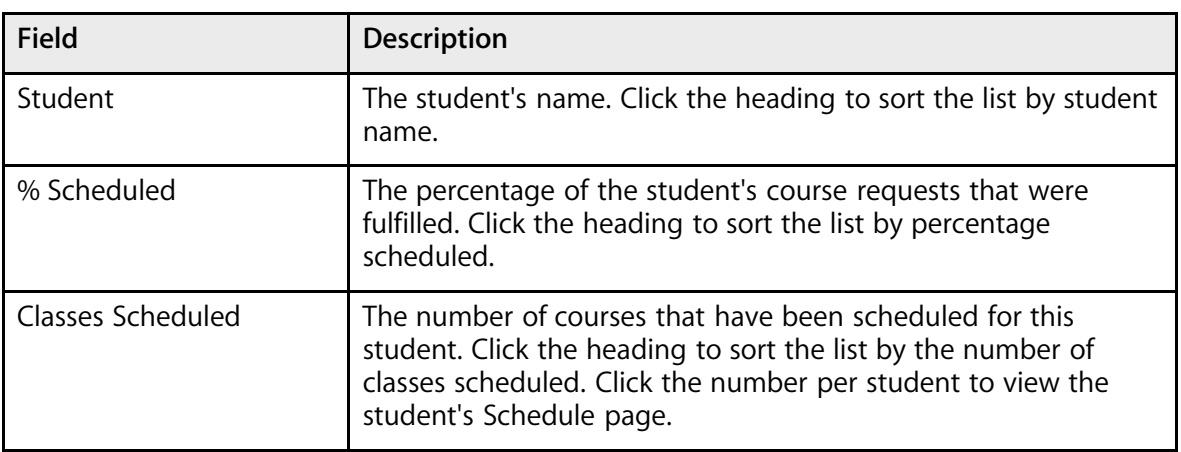

### **How to Run the Under-Scheduled Students Report**

Use the Under-Scheduled Students report to determine the number of students who have been under-scheduled for each period.

**Note:** To run this report for a specific group of students, first select those students. Then, select the Use Selected [number] Students checkbox on the Scheduling Reports page before clicking Underscheduled Students.

- 1. On the start page, choose PowerScheduler from the main menu.
- 2. Under Tools, choose Reports from the PowerScheduler menu. The Scheduling Reports page appears.

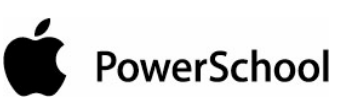

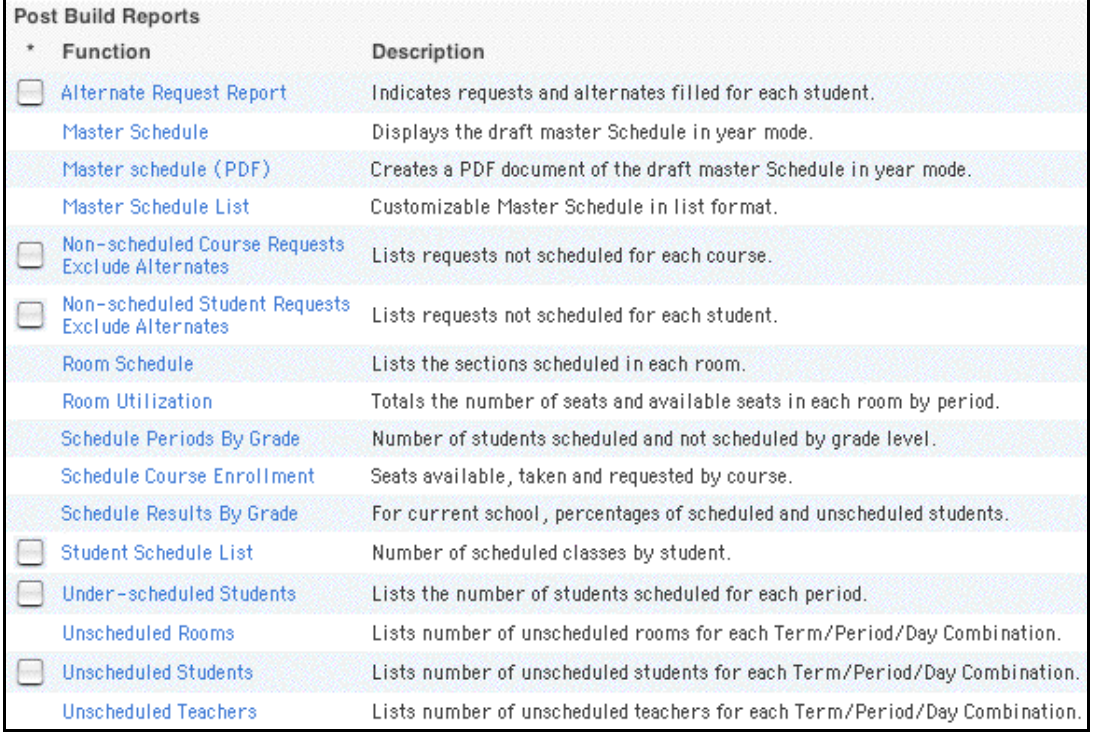

## 3. Click Under-scheduled Students. The Under-Scheduled Students page appears.

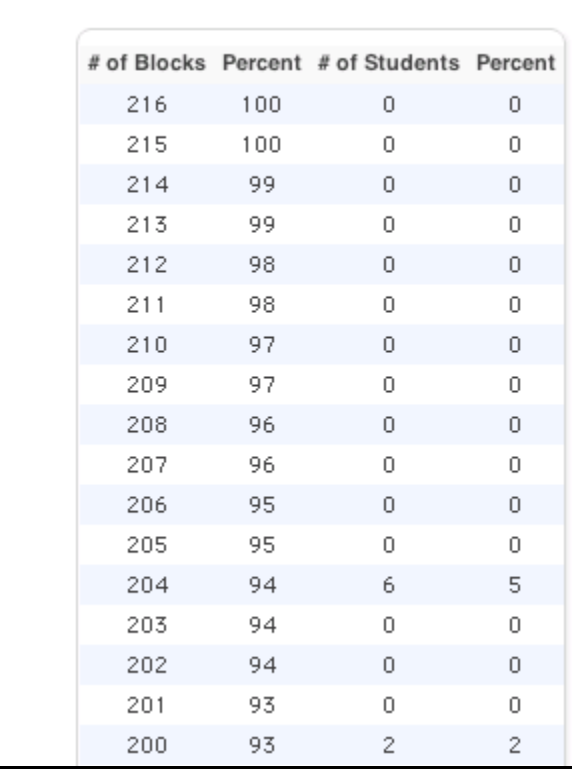

# **Under-Scheduled Students**

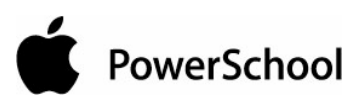

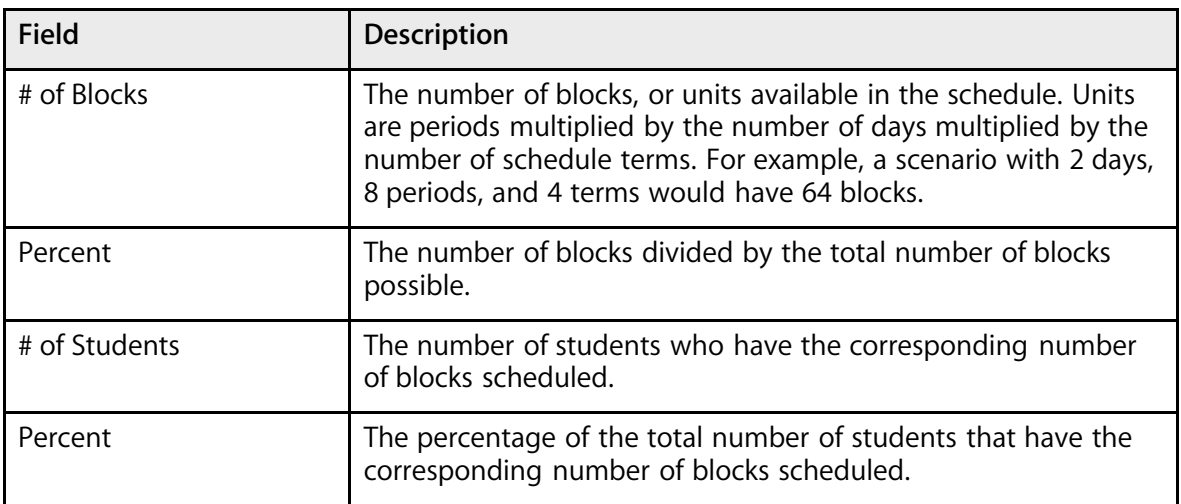

## **How to Run the Unscheduled Rooms Report**

Use the Unscheduled Rooms report to determine the number of rooms that have not been scheduled for classes per term, period, and day.

- 1. On the start page, choose PowerScheduler from the main menu.
- 2. Under Tools, choose Reports from the PowerScheduler menu. The Scheduling Reports page appears.

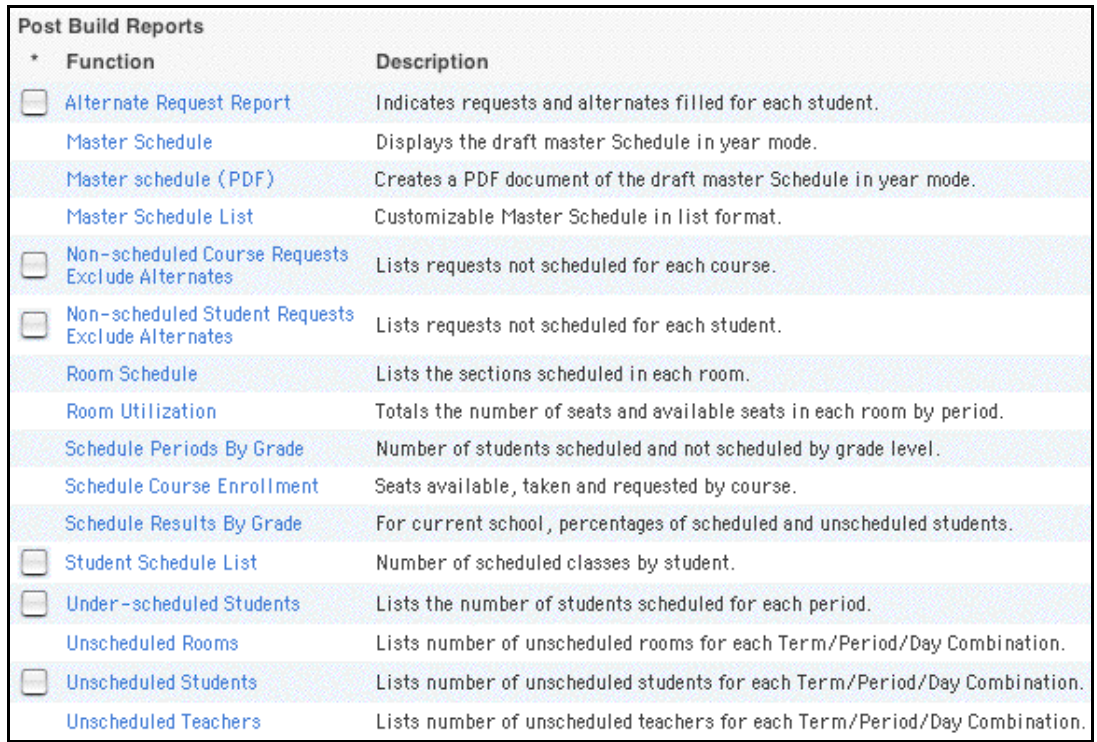

3. Click Unscheduled Rooms. The Unscheduled Rooms page appears.

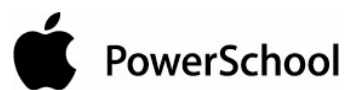

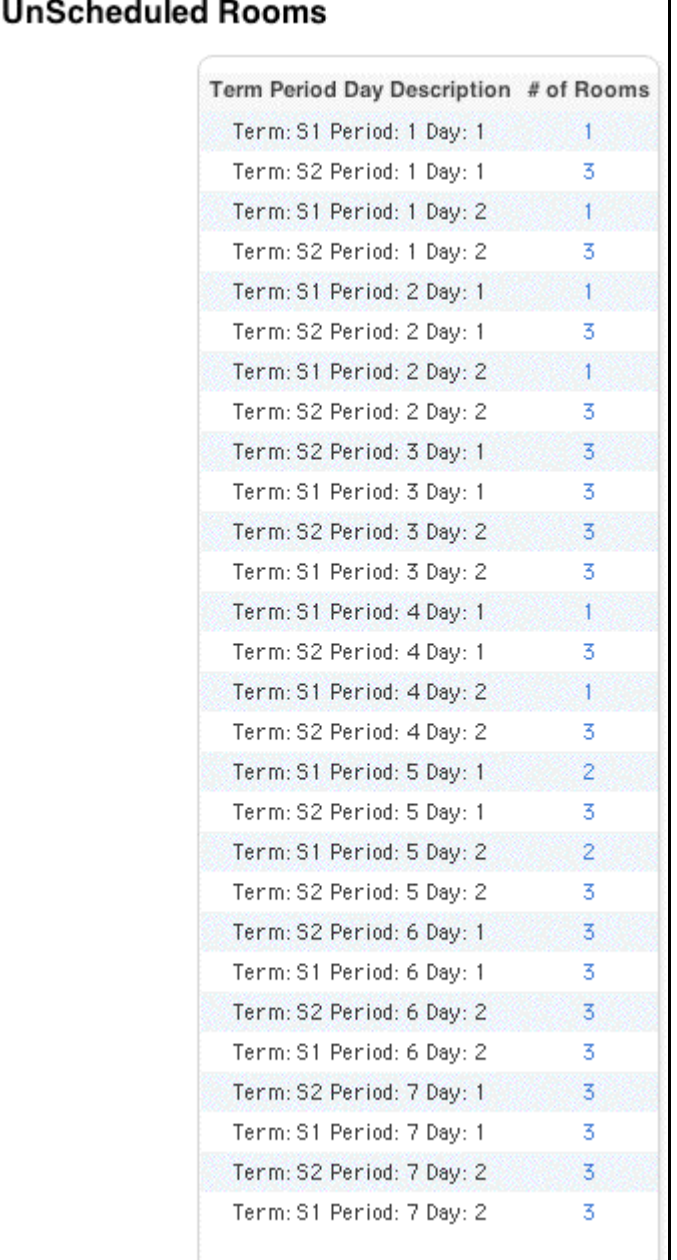

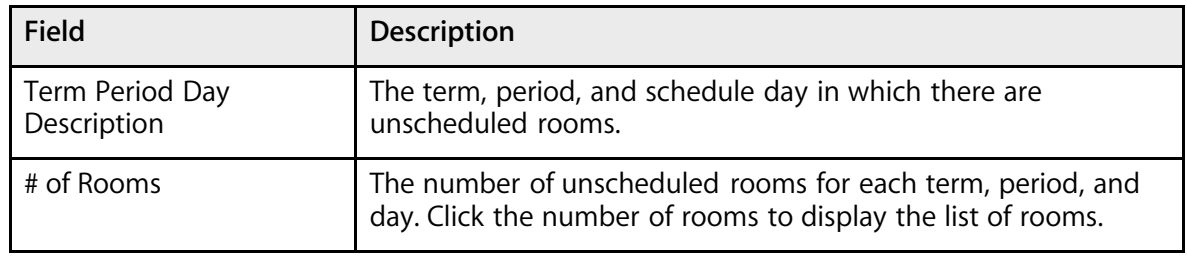

PowerSchool

## **How to Run the Unscheduled Students Report**

Use the Unscheduled Students report to determine the number of students who have not been scheduled into classes per term, period, and day. When making adjustments after loading student schedules, school counselors can use this report to find "holes" in student schedules.

**Note:** To run this report for a specific group of students, first select those students. Then, select the Use Selected [number] Students checkbox on the Scheduling Reports page before clicking Unscheduled Students.

- 1. On the start page, choose PowerScheduler from the main menu.
- 2. Under Tools, choose Reports from the PowerScheduler menu. The Scheduling Reports page appears.

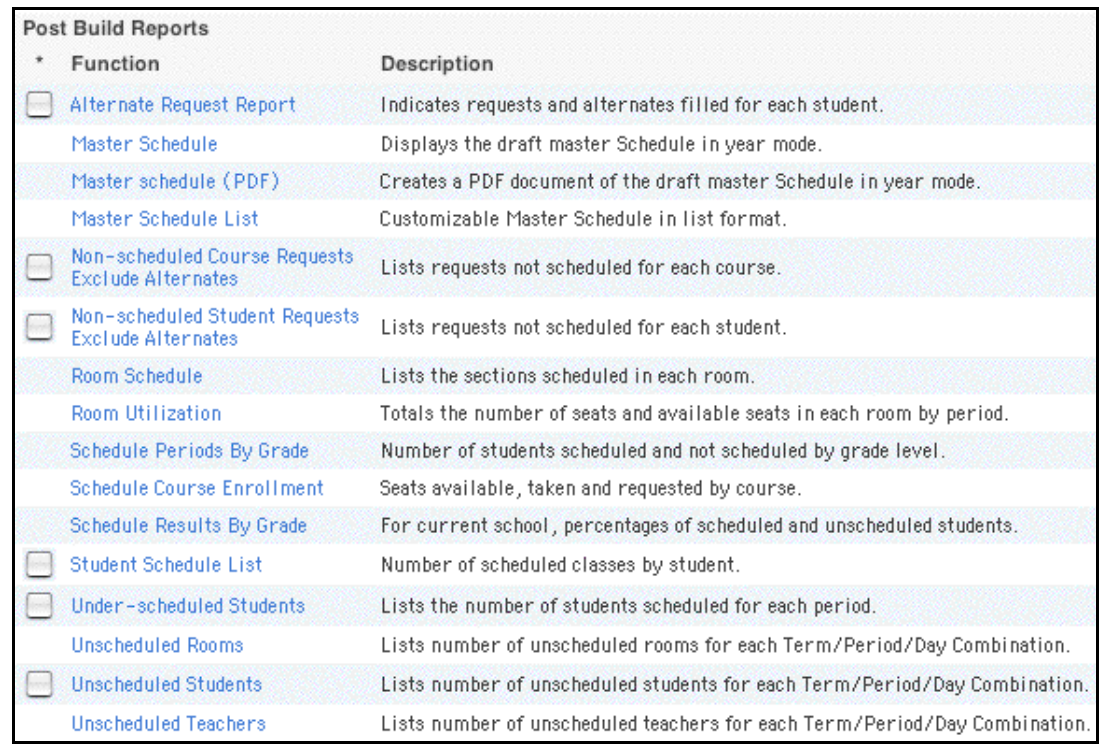

3. Click Under-scheduled Students. The UnScheduled Students page appears.

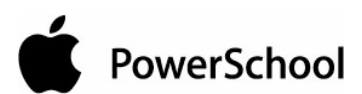

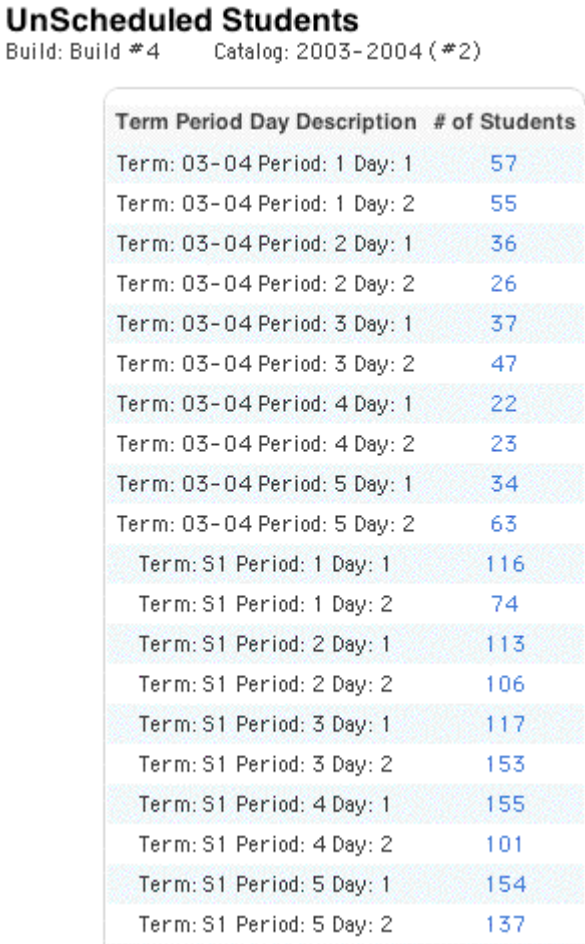

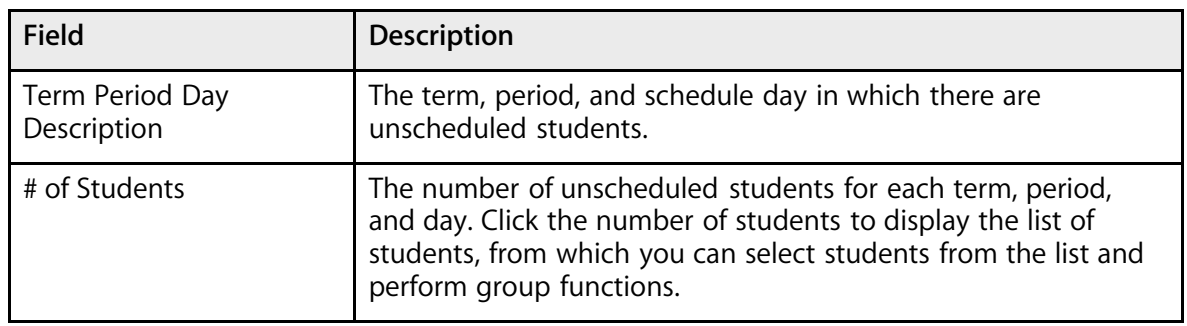

# **How to Run the Unscheduled Teachers Report**

Use the Unscheduled Teachers report to determine the number of teachers who have not been scheduled into classes per term, period, and day.

- 1. On the start page, choose PowerScheduler from the main menu.
- 2. Under Tools, choose Reports from the PowerScheduler menu. The Scheduling Reports page appears.

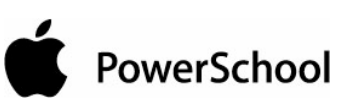

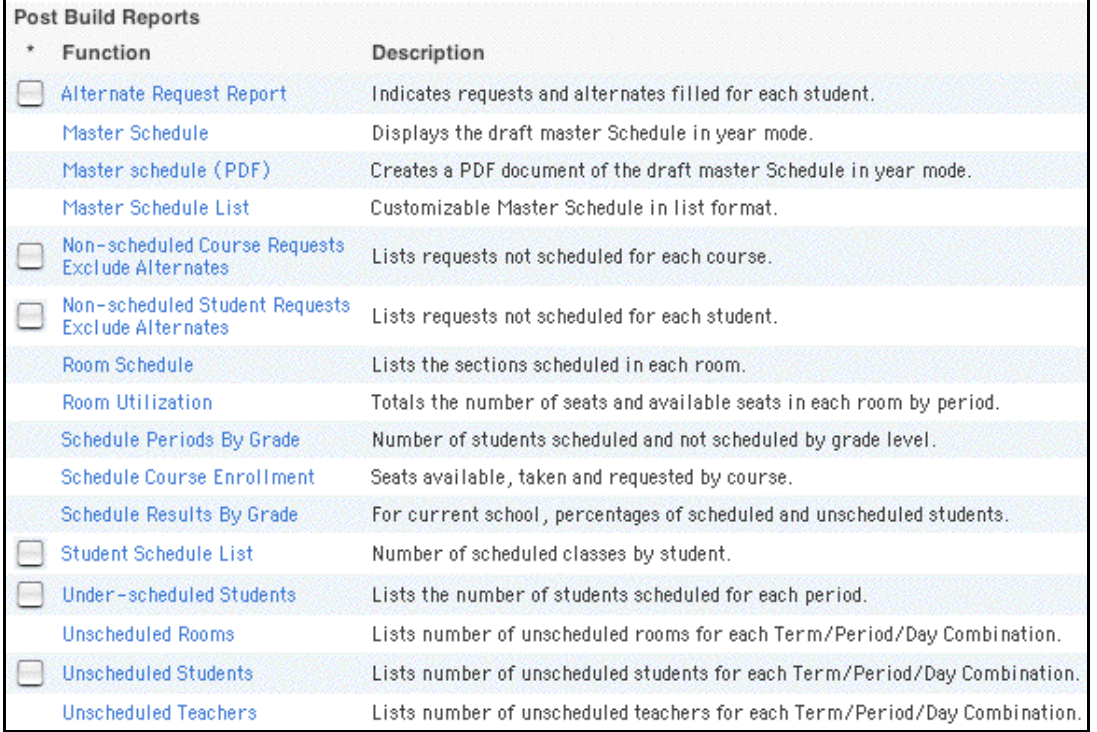

3. Click Unscheduled Teachers. The UnScheduled Teachers page appears.

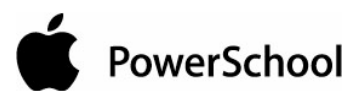

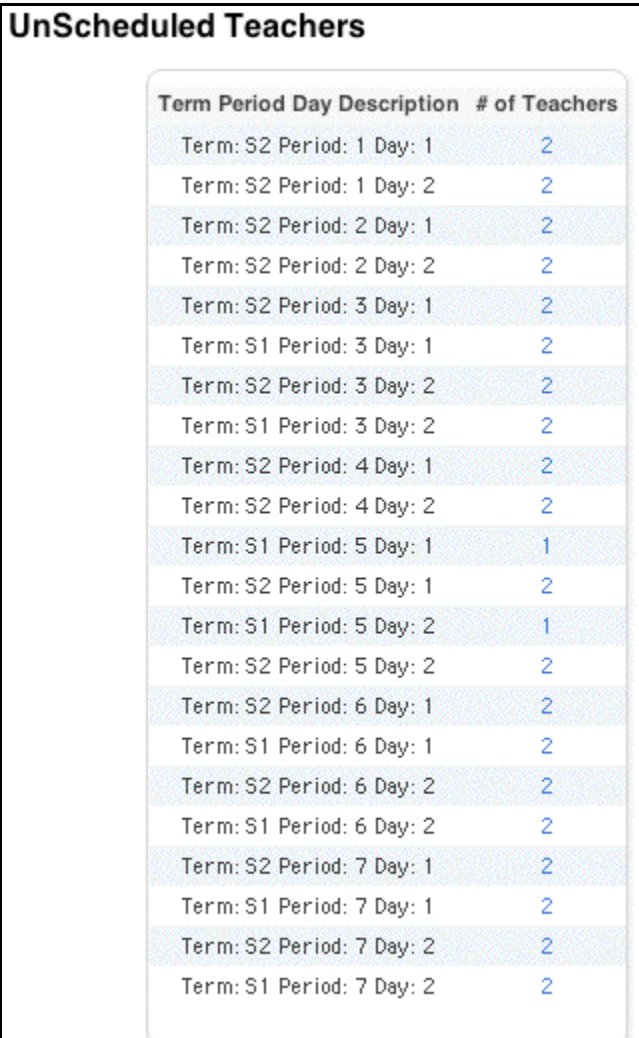

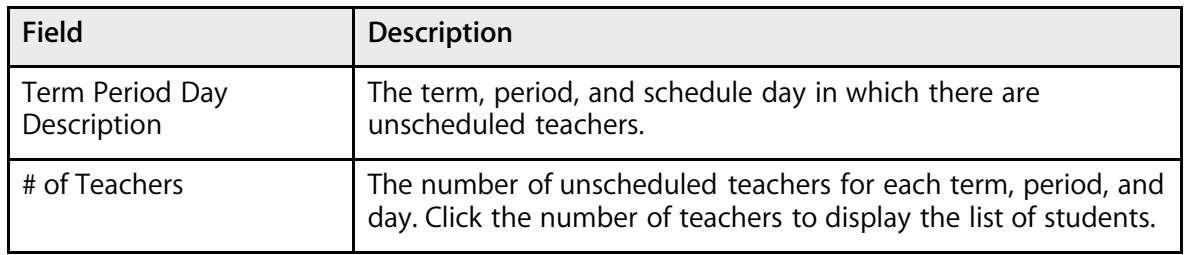